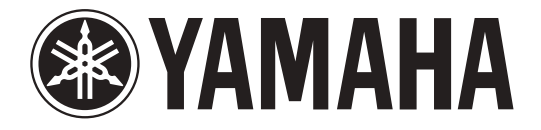

# **DIGITAL MIXING CONSOLE**

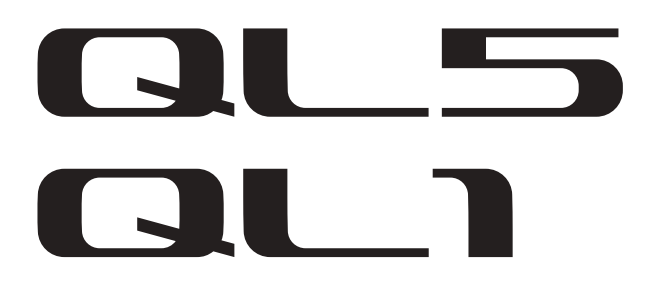

# **Manuel de référence**

# <span id="page-0-0"></span>**Utilisation du présent manuel de référence**

Le manuel de référence de la console QL5/QL1 (ce document) vous permet de rechercher des termes et de bénéficier des liens inclus dans le texte.

### **Recherche de termes**

Pour rechercher un terme, utilisez la fonction de recherche du logiciel que vous utilisez pour visualiser ce document.

Si vous utilisez Adobe Reader, saisissez le terme dans la zone de recherche, puis appuyez sur la touche <Enter> de votre ordinateur afin de rechercher les diverses occurrences correspondant à ce terme.

### **Affichage de la vue suivante/précédente**

Si vous utilisez Adobe Reader, vous pouvez revenir sur la vue précédente ou passer à la vue suivante par l'historique d'affichage. C'est un moyen pratique de revenir à la page précédente après avoir cliqué sur un lien pour accéder à une page différente.

### **Utilisation de la structure des fonctions**

Une structure des fonctions pour les consoles de série QL est fournie à la [page](#page-3-0) 4 et suivantes. Vous pouvez utiliser cette arborescence pour rechercher la page qui explique une vue ou une fonction à l'écran.

# **Table des matières**

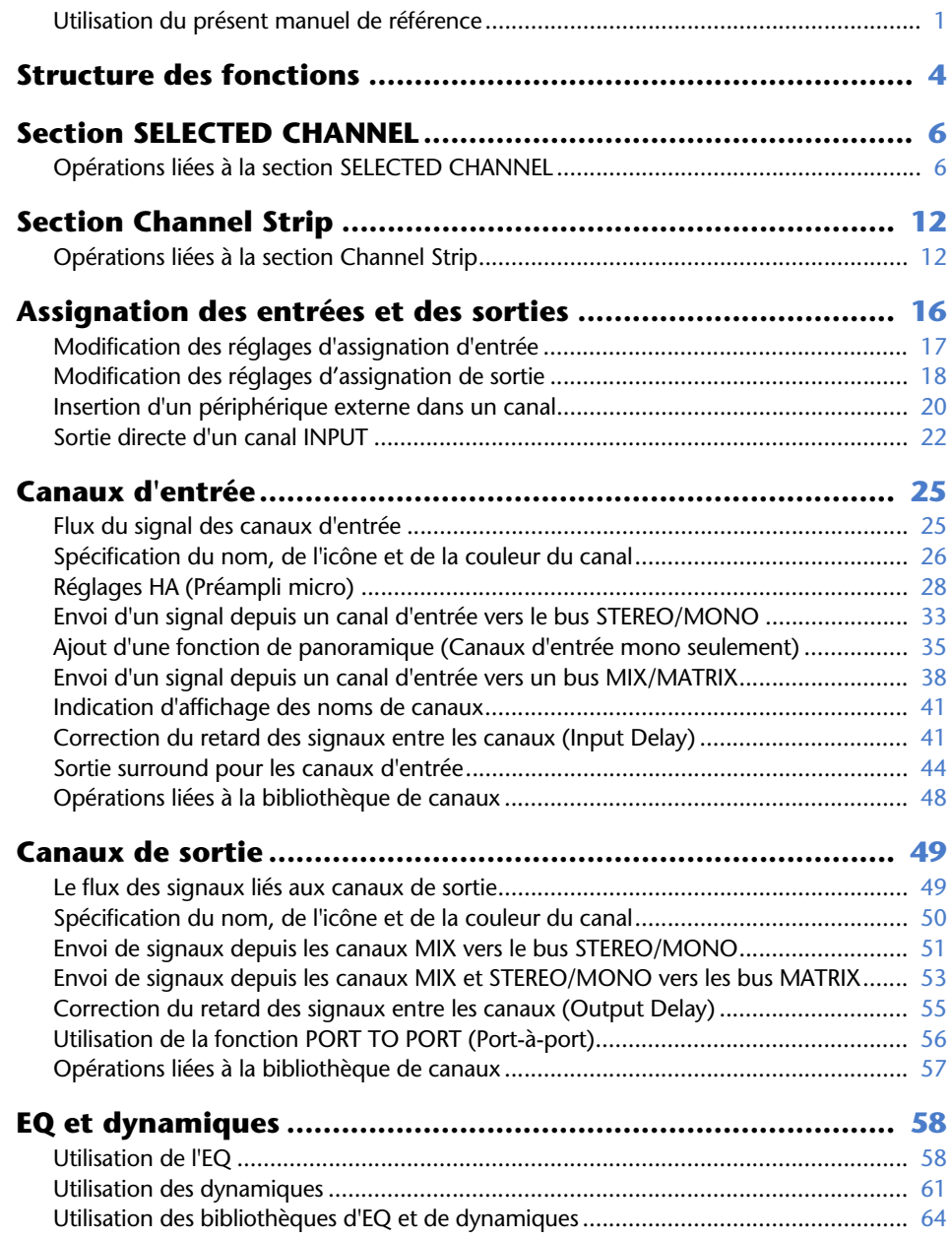

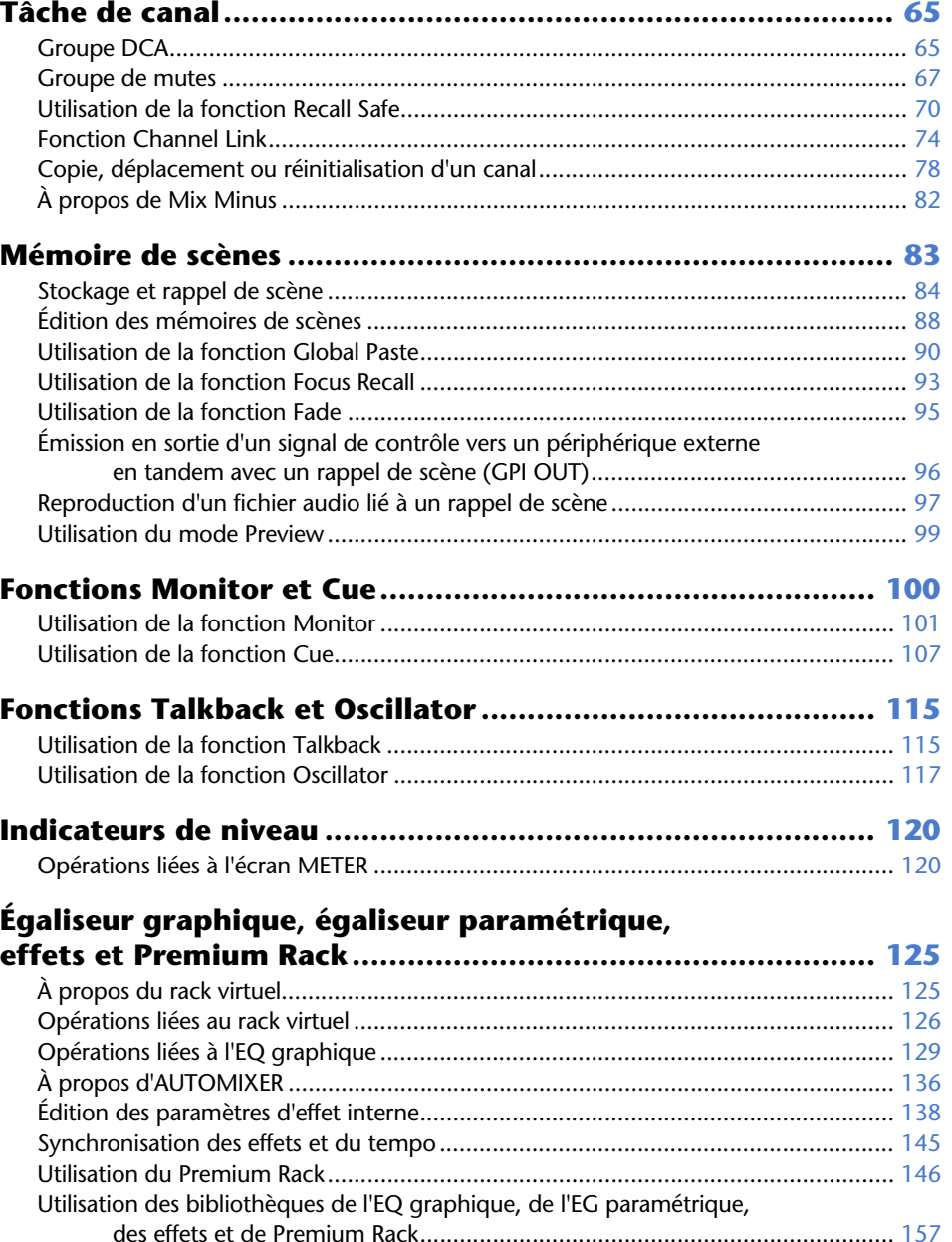

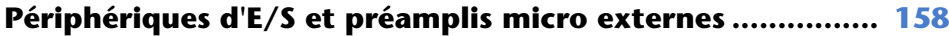

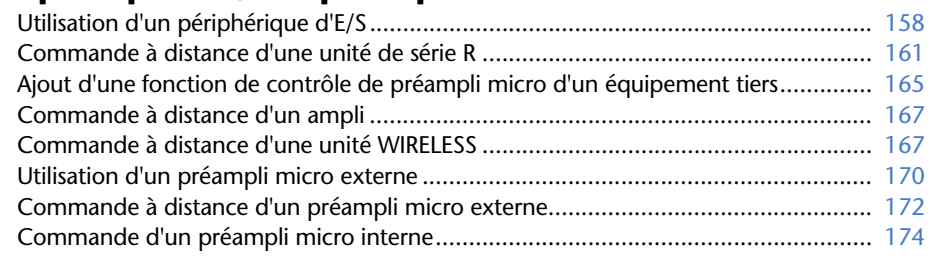

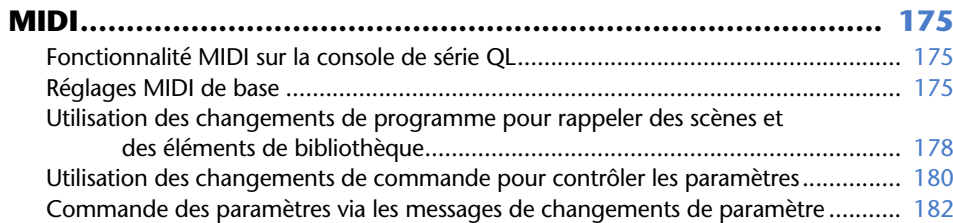

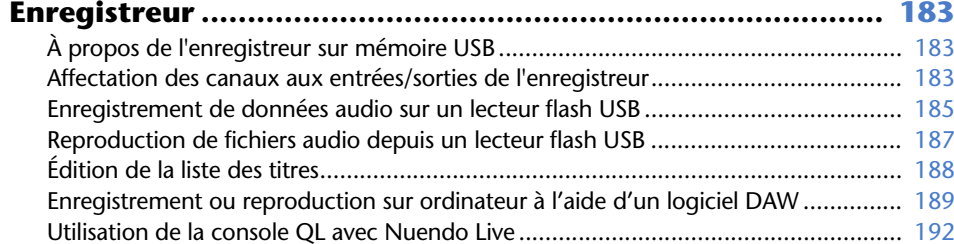

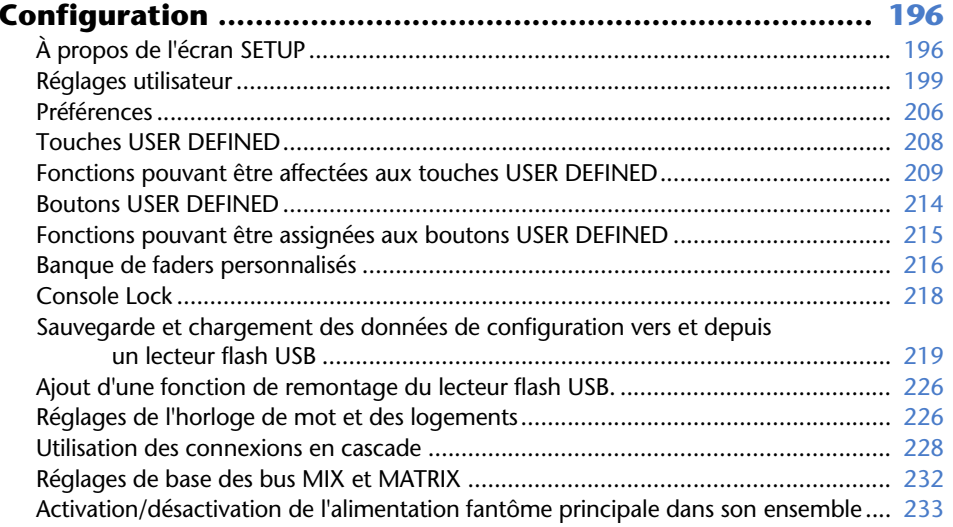

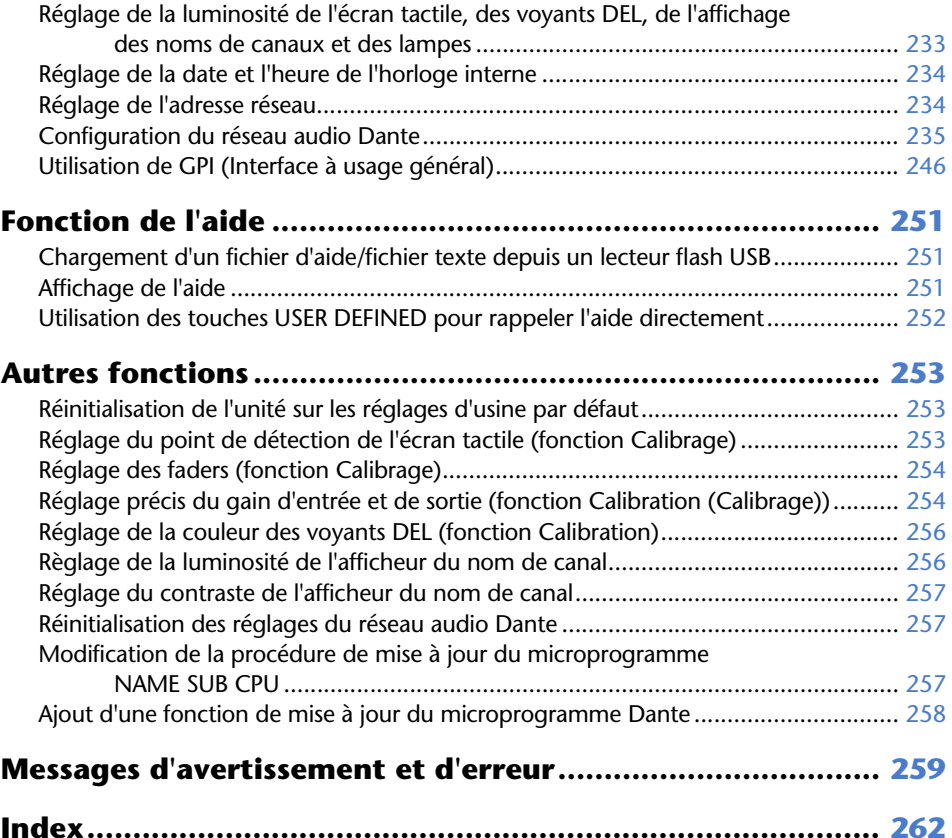

# <span id="page-3-1"></span><span id="page-3-0"></span>**Structure des fonctions**

Les numéros de page fournis entre parenthèses ( ) sont les numéros de page du mode d'emploi (livret).

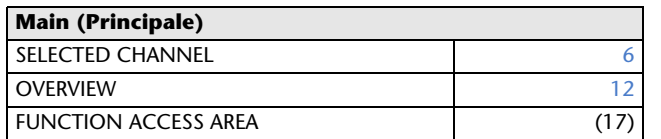

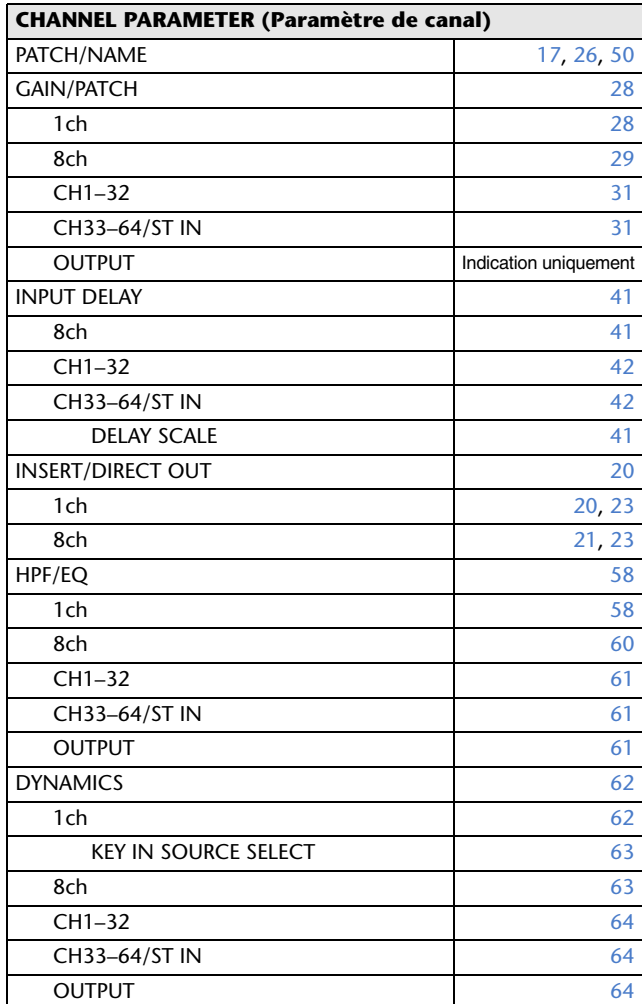

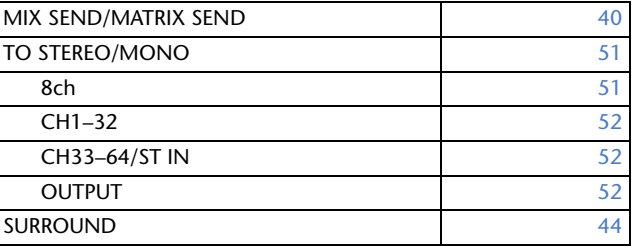

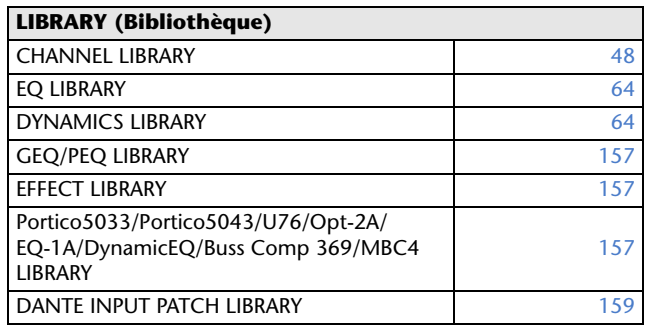

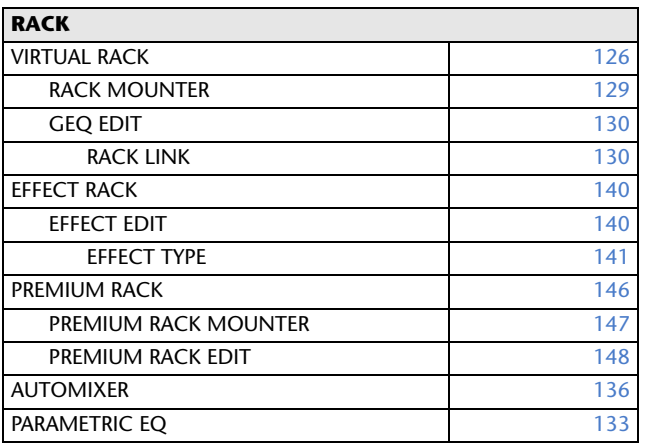

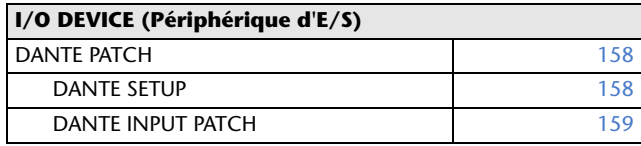

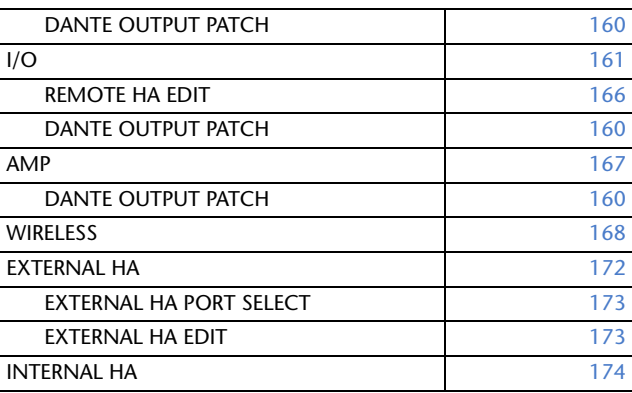

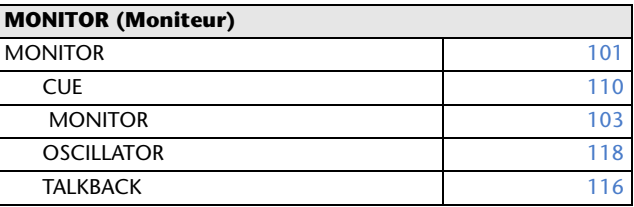

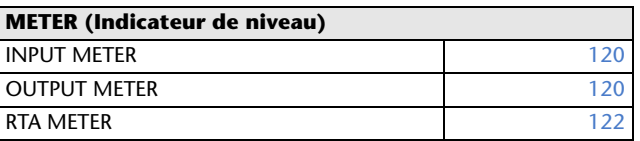

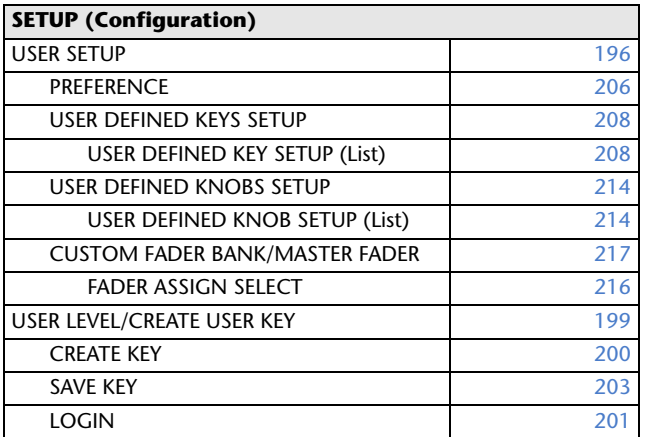

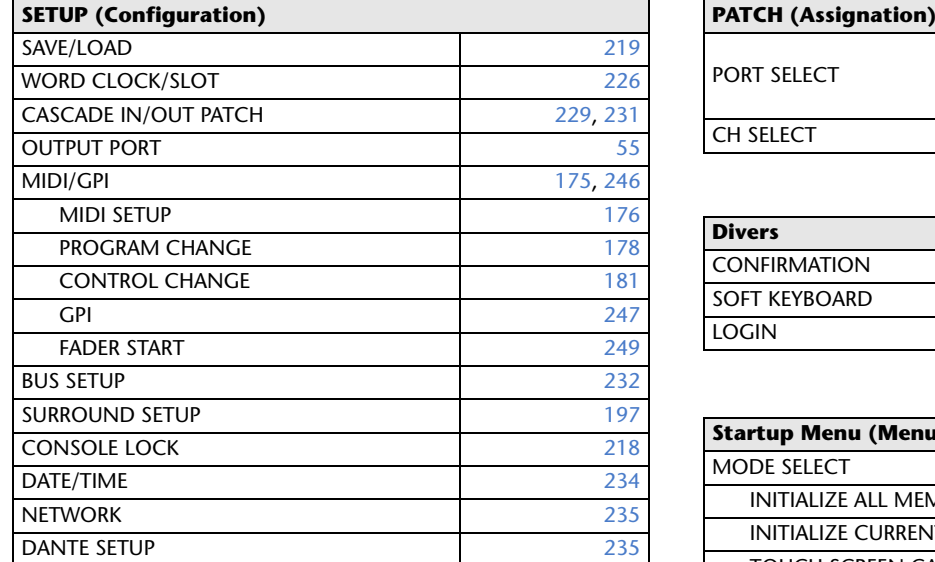

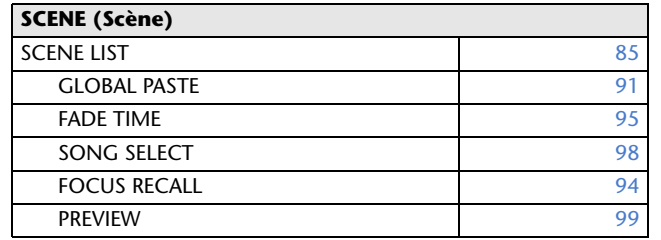

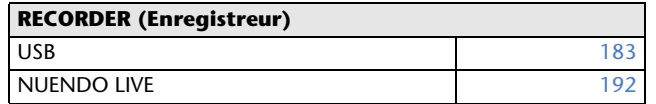

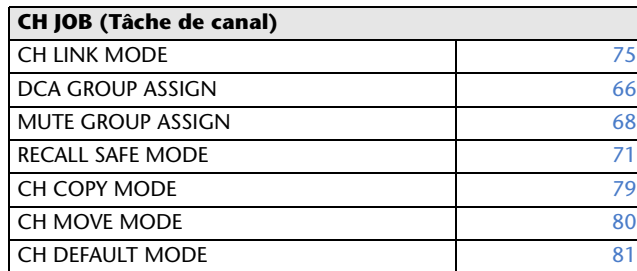

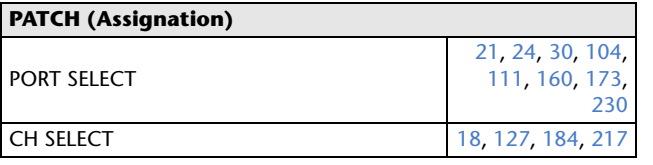

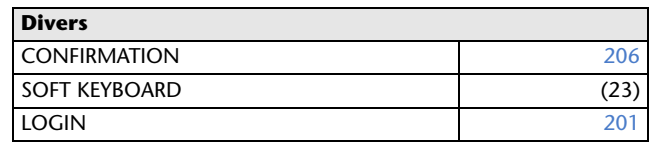

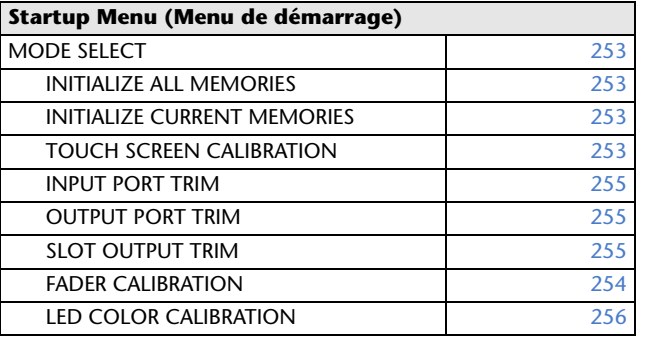

### **NOTE**

- Les explications fournies dans ce manuel de référence se réfèrent à la console QL5.
- Dans le cas de la console QL1, certains écrans n'affichent pas les canaux et les faders indisponibles sur ce modèle.

# <span id="page-5-2"></span><span id="page-5-0"></span>**Section SELECTED CHANNEL**

La section SELECTED CHANNEL (Canal sélectionné) située à droite de l'écran correspond au module de canaux d'un mixeur analogique traditionnel et vous permet d'utiliser les boutons du panneau pour régler manuellement tous les principaux paramètres du canal actuellement sélectionné.

Les opérations exécutées dans cette section affectent le canal sélectionné en dernier à l'aide de la touche [SEL] (Sélection) y afférente. Si vous avez affecté un canal ST IN (Entrée stéréo) ou un canal STEREO à une seule bande de canaux, le canal L ou R sera sélectionné, et les principaux paramètres des canaux L et R seront liés.

# <span id="page-5-1"></span>**Opérations liées à la section SELECTED CHANNEL**

Suivez les étapes indiquées ci-dessous pour exécuter les opérations liées à la section SELECTED CHANNEL.

### **PROCÉDURE**

- **1. Appuyez sur les touches de sélection de banque de la section Fader Bank (Banque de faders) pour sélectionner la banque incluant le canal que vous souhaitez contrôler.**
- **2. Servez-vous de la touche [SEL] dans la section Channel Strip (Bande de canaux) du panneau supérieur ou dans la section Master (Principale) pour sélectionner le canal que vous souhaitez contrôler.**
- **3. Si l'écran SELECTED CHANNEL VIEW (Vue du canal sélectionné) ne s'affiche pas, appuyez sur l'un des boutons de la section SELECTED CHANNEL.**
- **4. Utilisez les boutons et les touches situés en bas de l'écran pour éditer les paramètres du canal sélectionné.**

### **NOTE**

• Le numéro et le nom du canal actuellement sélectionné <sup>s</sup>'affichent dans le champ de sélection des canaux, situé dans la zone d'accès aux fonctions de l'écran tactile.Numéro de canal

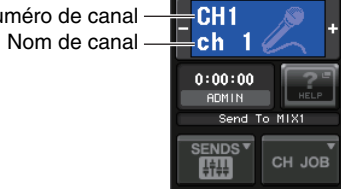

- Si un canal ST IN ou STEREO a été affecté à une seule bande de canaux, vous pourrez basculer entre les canaux L et R en appuyant de manière répétée sur la même touche [SEL].
- Vous pouvez également changer de canal en appuyant sur le champ de sélection de canal, dans la zone d'accès aux fonctions. Appuyez sur la partie gauche du champ pour sélectionner le canal précédent. Appuyez sur la partie droite du champ pour sélectionner le canal suivant.

• Si vous avez activé l'option « POPUP APPEARS WHEN KNOB(S) PRESSED » (Apparition d'une fenêtre contextuelle en cas d'utilisation de boutons) dans l'onglet PREFERENCE (auquel vous accédez en appuyant d'abord sur la touche SETUP (Configuration) puis sur la touche USER SETUP (Configuration utilisateur)), il vous suffira d'appuyer sur un bouton de manière répétée pour ouvrir ou fermer l'écran (1ch) (1 canal).

• Même en cas de changement d'écran, le canal sélectionné à l'aide de la touche [SEL] peut être réglé en utilisant les boutons de la section SELECTED CHANNEL. Dans ce cas, une fenêtre contextuelle indiquant la valeur de ce paramètre apparaît à l'écran lorsque vous actionnez un bouton.

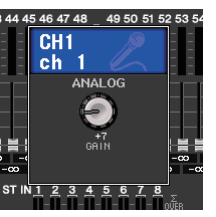

# **Écran SELECTED CHANNEL VIEW**

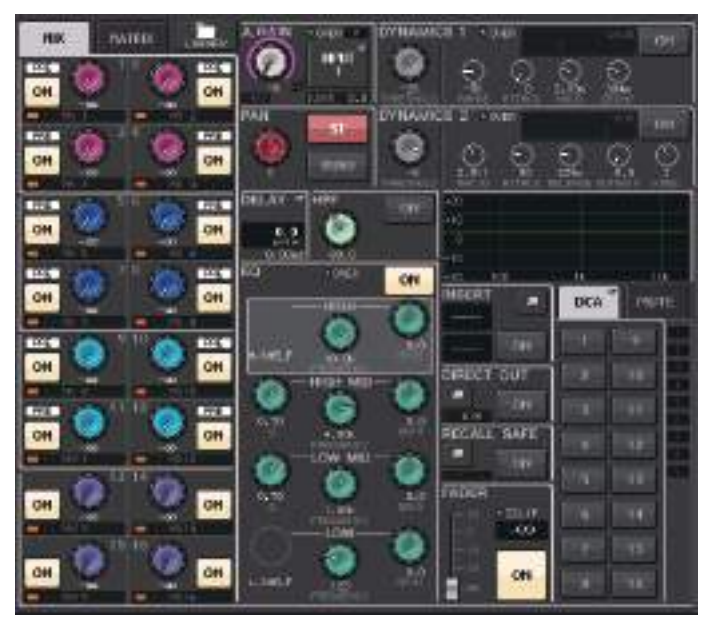

### ■**Champ SEND (Envoi)**

Dans ce champ, vous avez la possibilité d'afficher le niveau d'envoi ainsi que les positions pre (avant) et post (après) du signal envoyé depuis le canal vers les bus MIX/MATRIX. Vous pouvez également basculer entre les états d'activation/désactivation des signaux d'envoi. La vue et la fonction des boutons et des touches dans le champ SEND varient selon qu'une paire de canaux de bus (impair et pair) comprend deux canaux mono ou un canal stéréo.

### 1 **Onglets**

Permettent de sélectionner un groupe de 16 canaux de bus de sortie devant être affichés dans le champ SEND.

- **Onglet MIX** ............................ affiche les bus MIX 1–16.
- **Onglet MATRIX** ..................... affiche les bus MATRIX 1–8.

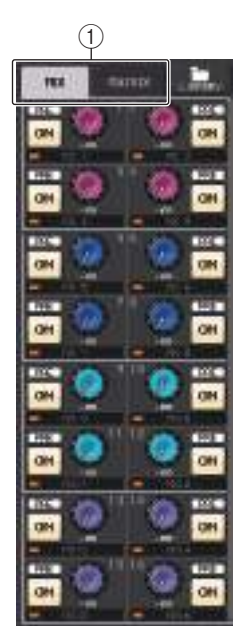

#### **Si les canaux du bus de destination sont deux canaux mono :**

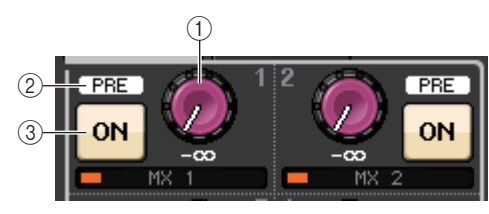

### 1 **Bouton SEND (Envoi)**

Règle le niveau d'envoi vers le bus correspondant.

### 2 **Voyant PRE (Avant)**

Indique le point d'envoi du bus correspondant. Si la touche PRE sur l'écran MIX SEND 8ch (8 canaux) est réglée sur ON (Activation), le voyant PRE sera allumé.

3 **Touche ON**

Permet de basculer entre les états d'activation/désactivation du signal d'envoi vers le bus correspondant.

### **Si le bus de destination est un canal stéréo :**

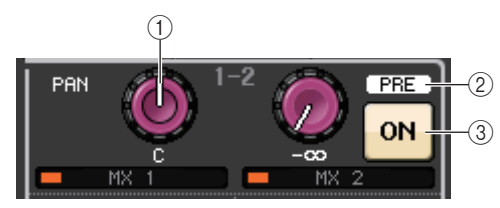

### 1 **Bouton SEND/PAN (Envoi/Panoramique)**

Le bouton de droite règle le niveau du signal envoyé vers une paire de canaux de bus (pair et impair). Le bouton de gauche règle le balayage panoramique et la balance d'un même signal.

### 2 **Voyant PRE (Avant)**

Indique le point d'envoi du bus correspondant. Si la touche PRE sur l'écran MIX SEND 8ch (8 canaux) est réglée sur ON (Activation), le voyant PRE sera allumé.

### 3 **Touche ON (Activation)**

Permet de basculer entre les états d'activation/désactivation du signal d'envoi vers les deux bus.

### **NOTE**

- Si les index d'un bouton SEND/PAN sont en blanc, le point d'envoi sera affecté en position PRE ; <sup>s</sup>'ils sont de couleur noire, celui-ci sera affecté en position POST.
- Si le point d'envoi est en PRE, vous pourrez spécifier le point PRE comme VARI [PRE EQ] ou VARI [PRE FADER] dans la fenêtre contextuelle BUS SETUP qui apparaît lorsque vous appuyez sur les touches SETUP → BUS SETUP.
- Si le type du bus de destination est réglé sur FIXED (Fixe), les contrôleurs  $(1-2)$  mentionnés ci-dessus ne s'afficheront pas. Le niveau d'envoi sera fixé au niveau nominal et le point d'envoi sur POST FADER. Pour plus de détails, reportez-vous à la section « [Réglages de base des bus](#page-231-1)  [MIX et MATRIX](#page-231-1) » en [page](#page-231-1) 232.
- Appuyez sur les boutons SEND ou PAN à l'écran pour ouvrir la fenêtre SEND 8ch.

### **Lors de l'utilisation de CUE B**

Indique que les canaux 7 et 8 du bus MATRIX sont combinés avec CUE B.

### **NOTE**

Pour plus de détails sur l'utilisation de CUE B, reportez-vous à la section [Écran CUE \(Lors de](#page-111-0)  [la configuration de CUE](#page-111-0) B).

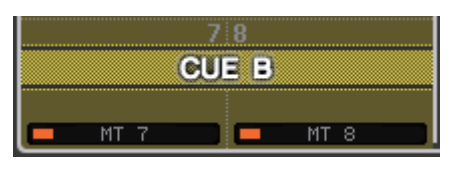

 $\overline{3}$ 

 $"$  OVER **DANTEOO** 000-000 CH LABEI

 $\circledS$ 

 $^{\textcircled{\footnotesize{1}}}$ 2

> 6  $^{\textcircled{\footnotesize{7}}}$

8

 $\circled{4}$ 

### ■**Champ GAIN/PATCH (Assignation)**

Ce champ permet d'effectuer des réglages de gain HA (préampli micro) analogiques ou numériques. Il sert également à afficher l'état opérationnel du préampli micro.

### 1 **Bouton GAIN**

Règle le gain analogique/numérique du préampli micro.

Appuyez sur le bouton pour ouvrir la fenêtre GAIN/PATCH 1ch (1 canal).

### 2 **Indicateur GC**

Indique la valeur de gain fixe émise en sortie vers le réseau audio lorsque la fonction Gain Compensation (Compensation de gain) est activée.

#### 3 **Voyant OVER (Dépassement)**

Sert à vous alerter en cas d'écrêtage du signal.

4 **Indicateur Ø (Phase)**

Indique l'état d'activation/désactivation du réglage de phase.

5 **Indicateur +48V**

Indique l'état d'activation/désactivation de l'alimentation fantôme (+48 V) du préampli micro.

### 6 **Indicateur HPF ON (Activation/désactivation du filtre passe-haut)**

Indique l'état d'activation/désactivation du filtre passe-haut du préampli micro externe.

### 7 **Indicateur AG-DG LINK (Lien GA-GN)**

Indique le lien entre le gain analogique et le gain numérique du préampli micro.

### 8 **Valeur de gain analogique/numérique**

Si le gain analogique est affecté au bouton GAIN, la valeur du gain numérique s'affichera ici. Si le gain numérique est affecté au bouton GAIN, la valeur du gain analogique s'affichera ici.

### **NOTE**

- Dans le cas d'un canal d'entrée assigné à une entrée sans préampli micro, les éléments  $(1)$ ,  $(2, 6)$ ,  $(6)$  et  $(7)$  n'apparaissent pas. S'il s'agit d'un canal de sortie, les éléments  $(1\text{--}0\text{)}$ <sup>n</sup>'apparaîtront pas.
- Si le réglage GAIN KNOB FUNCTION (Fonction du bouton GAIN) est spécifié sur DIGITAL GAIN (Gain numérique) dans l'écran USER SETUP <sup>→</sup> PREFERENCE, le bouton de gain numérique apparaîtra en  $(1)$  et les éléments en  $(2), (5), (6)$  et  $(7)$  ne s'afficheront pas. Pour plus de détails, reportez-vous à la section « [Réglages HA \(Préampli micro\)](#page-27-2) » à la [page](#page-27-2) 28.

 $\widehat{2}$ 

**LCR** 

### **Lors de l'assignation à un micro sans fil (écran SELECTED CHANNEL VIEW)**

### 1 **Bouton RX.GAIN (Gain de récepteur)**

Définit la valeur du gain pour le récepteur. Appuyez sur le bouton pour ouvrir la fenêtre GAIN/PATCH 1ch (1 canal).

### 2 **Voyant OL (Surcharge)**

S'allume dès que le niveau du signal audio du récepteur atteint le point de surcharge.

### 3 **Indication de signal RF (Fréquence radio)** Affiche les barres qui indiquent le niveau du signal de la

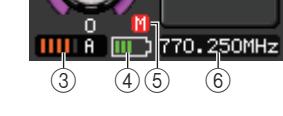

 $^\copyright$ 

GAIN

2

്വ

DANTET Y005-001

fréquence radio.

Un voyant d'antenne activée s'affiche à droite. Il signale l'antenne activée.

### **NOTE**

Pour plus d'informations sur la relation entre le nombre de barres et la force réelle du signal RF, reportez-vous au manuel de Shure.

### 4 **Témoin de charge**

Affiche le nombre de barres indicatives de la charge restante des piles.

### **NOTE**

Pour plus d'informations sur la relation entre le nombre de barres et le temps de fonctionnement maximal estimé, reportez-vous au manuel de Shure.

### 5 **Voyant MUTE**

Indique l'état d'activation/désactivation de l'assourdissement du signal audio du récepteur.

### 6 **Fréquence**

Indique la fréquence actuellement définie pour le signal RF.

### ■**Champ PAN/BALANCE**

Ce champ permet de basculer entre les états d'activation/désactivation du signal envoyé depuis le canal sélectionné vers le bus STEREO/MONO, et de régler le panoramique et la balance.

La vue et la fonction des contrôleurs dans ce champ varient selon le type de canal sélectionné.

### **Lorsqu'un canal d'entrée ou un canal MIX est sélectionné :**

### 1 **Bouton TO STEREO PAN**

### **(Vers panoramique stéréo)**

Détermine la position de balayage panoramique du signal acheminé vers le bus STEREO.

Appuyez sur le bouton pour ouvrir la fenêtre STEREO/MONO 8ch. Si le canal ST IN est sélectionné, vous pourrez spécifier d'afficher le

bouton PAN ou le bouton BALANCE dans cette fenêtre. S'agissant d'un canal MIX, le bouton PAN apparaîtra si le signal est de type mono et le bouton BALANCE s'affichera pour un signal stéréo.

 $^{\textcircled{\scriptsize{1}}}$ 

### **NOTE**

- En ce qui concerne les canaux d'entrée mono, le niveau de panoramique est nominal au centre et atteint +3 dB en cas de balayage vers la gauche ou la droite. Ces niveaux restent inchangés même lors de l'utilisation d'une liaison de canaux.
- Pour ce qui est des canaux ST IN, si le bouton PAN est sélectionné, le niveau de panoramique sera nominal en cas de balayage à gauche ou à droite et équivalent à -3 dB au centre. Par contre, lorsque le bouton BALANCE est sélectionné, le niveau de balance est nominal au centre et équivalent à +3 dB en cas de balayage vers la gauche ou la droite. Ces niveaux restent inchangés même lors de l'utilisation d'une liaison de canaux.

### 2 **Touche ST/MONO**

Permet de basculer entre les états d'activation/ désactivation d'un signal envoyé depuis le canal vers le bus STEREO/MONO.

Si un canal INPUT/MIX (Entrée/Mixage) est réglé en mode LCR, la touche LCR s'affichera

à l'emplacement 2. La touche LCR est un sélecteur d'activation/désactivation général des signaux

envoyés depuis le canal vers le bus STEREO/MONO.

### **Lorsqu'un canal MATRIX, STEREO ou MONO est sélectionné :**

### 1 **Bouton BALANCE**

Lorsque le signal du canal sélectionné est de type stéréo, le bouton BALANCE s'affiche afin que vous puissiez régler la balance du volume des canaux gauche et droite. Si le signal du canal est monaural, le bouton BALANCE ne s'affichera pas et par conséquent ne pourra pas être utilisé.

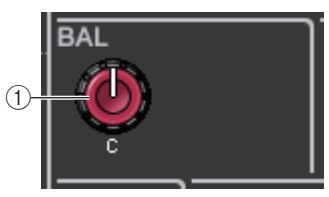

**PAN** 

Appuyez sur le bouton pour ouvrir la fenêtre TO STEREO (Vers stéréo) 8ch.

### **Lorsque vous êtes en mode Surround (MIX1- MIX6) :**

3 **DOWN MIX**

Ce champ permet d'afficher le coefficient de sous-mixage ainsi que les réglages de la touche L/R. Appuyez sur ce champ pour ouvrir la fenêtre TO STEREO/MONO.

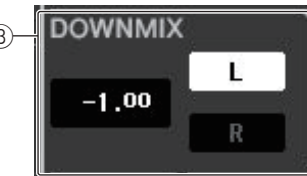

### ■**Champ INPUT DELAY (Retard des signaux d'entrée)**

Ce champ permet d'afficher les réglages liés au retard.

### 1 **Voyant ON**

Indique l'état d'activation/désactivation du retard.

### 2 **Temps de retard**

La valeur de retard s'affiche en millièmes de seconde (ms) mais également selon l'échelle d'unités actuellement sélectionnée. Si l'échelle utilise des unités de ms, la valeur ne s'affichera pas sur la rangée inférieure. Seule la valeur en ms apparaît dans la rangée du milieu. Appuyez sur ce champ pour ouvrir la fenêtre INPUT DELAY (Retard des signaux d'entrée) 8ch.

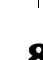

2

**ST** 

**MONO** 

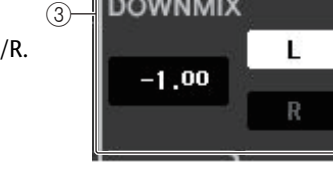

**DELAY** <del>!</del> ΟΝ

:O.66ms

 $(1)$ 

2

### ■**Champ HPF (Filtre passe-haut) (canaux d'entrée uniquement)**

Ce champ permet de régler le filtre passe-haut. Lorsqu'un canal de sortie est sélectionné, un cercle gris apparaît en  $\left( \right)$  et la touche en  $\left( 2\right)$  est masquée.

### 1 **Bouton HPF**

Règle la fréquence de coupure du filtre passe-haut.

### 2 **Touche ON**

Active ou désactive le filtre passe-haut.

### ■**Champ des paramètres EQ**

Ce champ affiche les réglages des paramètres de l'égaliseur à 4 bandes. Appuyez sur les différents boutons pour ouvrir la fenêtre HPF/EQ (Filtre passe-haut/Égaliseur) 1ch correspondante.

### 1 **Bouton Q (Largeur de bande)**

Spécifie la largeur de bande pour chaque bande séparément. Lorsque le type de filtre à bande HIGH (Haute fréquence) est réglé sur LPF (Filtre passe-bas) ou H. SHELF (Shelving de la bande supérieure) ou que le type de filtre à bande LOW (Basse fréquence) est défini sur L. SHELF (Shelving de la bande inférieure), le bouton Q ne s'affiche pas. Seul le nom du type de filtre apparaît.

### **NOTE**

• Tout en appuyant dessus pour le maintenir enfoncé, la rotation complète, dans le sens inverse des aiguilles d'une montre, du bouton Q de la bande HIGH sur le panneau règle le type de filtre sur LPF. La rotation complète du bouton Q dans le sens des aiguilles d'une montre, tout en appuyant dessus pour le

maintenir enfoncé, règle le type de filtre sur le shelving de la bande supérieure.

• La rotation complète, dans le sens des aiguilles d'une montre, du bouton Q de la bande LOW sur le panneau, tout en appuyant dessus pour le maintenir enfoncé, définit le type de filtre sur le shelving de la bande inférieure.

 $^{\textcircled{\footnotesize{1}}}$ 

- Lorsqu'un canal de sortie a été sélectionné, la rotation complète, dans le sens inverse des aiguilles d'une montre, du bouton Q de la bande LOW sur le panneau, tout en appuyant dessus pour le maintenir enfoncé, règle le type de filtre sur HPF.
- Vous pouvez également changer de type de filtre dans la fenêtre HPF/EQ 1ch.

### 2 **Bouton FREQUENCY (Fréquence)**

Définit la fréquence centrale (ou fréquence de coupure) de chaque bande séparément.

### 3 **Bouton GAIN**

Définit le niveau d'atténuation ou d'accentuation de chaque bande séparément.

### **NOTE**

- Si le type de filtre à bande HIGH est défini sur LPF, vous pourrez activer/désactiver le paramètre LPF à l'aide du bouton GAIN de la bande HIGH sur le panneau.
- Si le type de filtre à bande LOW est réglé sur HPF, vous pourrez activer/désactiver le paramètre HPF à l'aide du bouton GAIN de la bande LOW sur le panneau.

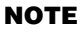

 $^{\circledR}$ 

ON

Lorsque la touche BYPASS est activée, les boutons sont grisés.

### ■**Champ du graphique EQ**

Ce champ indique graphiquement la réponse approximative de l'égaliseur. Appuyez sur ce champ pour ouvrir la fenêtre HPF/EQ 1ch, dans laquelle vous pouvez régler l'atténuateur, le filtre passe-haut et l'égaliseur.

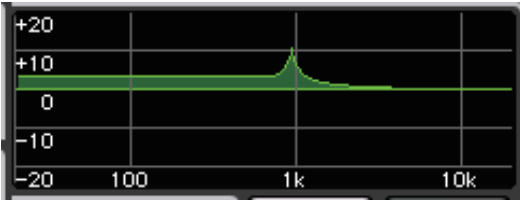

### ■**Champ DYNAMICS 1/DYNAMICS 2 (Dynamiques 1/Dynamiques 2)**

Ce champ permet d'afficher et de régler les paramètres DYNAMICS 1/DYNAMICS 2.

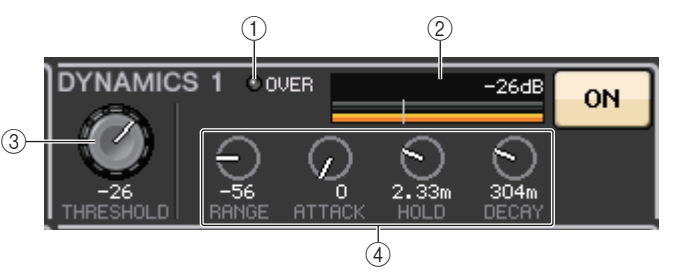

### 1 **Voyant OVER**

Sert à vous alerter en cas d'écrêtage du signal.

### 2 **Indicateur de niveau**

Affiche le niveau du signal de sortie (vert) et le degré de réduction de gain (orange) lorsque la fonction Dynamics est activée. Le réglage du seuil actuellement sélectionné apparaît sous forme de ligne verticale blanche.

### 3 **Threshold (Seuil)**

Spécifie le seuil.

### 4 **Paramètres**

Ceci indique les valeurs des paramètres qui varient selon le type de dynamiques actuellement sélectionné.

Appuyez sur ce champ pour ouvrir la fenêtre DYNAMICS 1/DYNAMICS 2 (Dyamiques 1/ Dyamiques 2) 1ch, dans laquelle vous pouvez effectuer des réglages de paramètre détaillés.

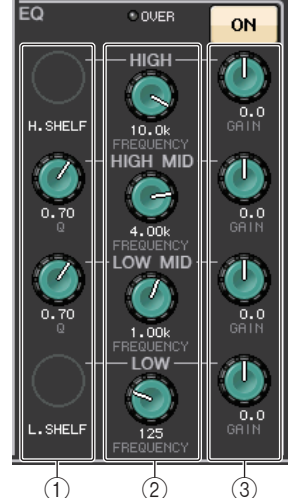

### ■**Champ INSERT (Insertion)**

Ce champ vous permet d'effectuer des réglages liés aux insertions.

#### 1 **Touche contextuelle**

Appuyez sur cette touche pour ouvrir la fenêtre contextuelle INSERT/DIRECT OUT (Sortie d'insertion/ Sortie directe) 1ch.

#### 2 **Touche ON**

Active ou désactive l'insertion.

### 3 **Touche RACK EDIT (Édition de rack)**

Apparaît uniquement en cas d'insertion d'un effet ou d'un rack Premium. Appuyez sur cette touche pour afficher l'écran d'édition correspondant au rack inséré.

### 4 **Voyant IN (Entrée)**

Apparaît en cas d'affectation d'un port à une assignation d'entrée d'insertion. Le voyant <sup>s</sup>'allume lorsque le signal est envoyé vers l'entrée d'assignation.

### ■**Champ DIRECT OUT (Sortie directe)**

Ce champ permet d'effectuer les réglages de sortie directe.

#### 1 **Touche contextuelle**

Appuyez sur cette touche pour ouvrir la fenêtre contextuelle INSERT/DIRECT OUT (Sortie d'insertion/ Sortie directe) 1ch. La valeur du niveau de la sortie directe apparaît sous la touche.

### 2 **Touche ON**

Permet de basculer entre les états d'activation/désactivation du paramètre Direct Out (Sortie directe).

### ■**Champ RECALL SAFE (Rappel sécurisé)**

Ce champ permet d'effectuer les réglages liés à la fonction Recall Safe.

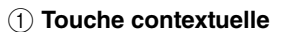

Appuyez sur cette touche pour ouvrir la fenêtre RECALL SAFE (Rappel sécurisé).

### 2 **Touche ON**

Permet de basculer entre les états d'activation/désactivation de la fonction Recall Safe.

#### 3 **Indicateur PARTIAL (Partiel)**

S'allume uniquement lorsque la fonction Recall Safe s'applique à certains paramètres et non à l'ensemble des réglages de canaux.

## ■**Champ FADER**

Ce champ permet de régler les états d'activation/désactivation et le niveau liés aux canaux.

### 1 **Fader**

 $^\text{\textregistered}$ 

2

Affiche le niveau actuellement sélectionné.Servez-vous des faders du panneau supérieur pour régler les niveaux.

### 2 **Indicateur de niveau**

Affiche le réglage de niveau actuellement sélectionné sous forme de valeur numérique. Si le signal est écrêté à un point donné du canal, le voyant **Σ**CLIP s'allumera.

#### 3 **Touche ON**

Active ou désactive le canal. Cette touche est liée à la touche [ON] correspondante sur le panneau supérieur.

4 **Touche CUE SETTINGS (Réglages de cue)** Utilisez cette touche pour ouvrir l'écran CUE SETTINGS.

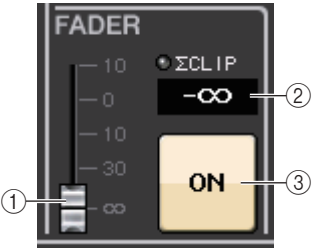

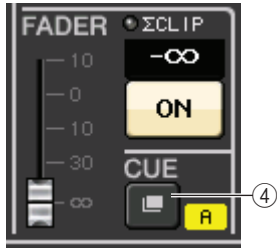

**Lorsque deux canaux sont utilisés pour CUE et CUE OPERATION MODE est réglé sur CH**

### ■**Champ DCA/MUTE**

Ce champ permet de sélectionner le groupe DCA ou le groupe de mutes auquel le canal est affecté.

### 1 **Onglets**

Sélectionnez un groupe DCA ou un groupe de mutes. Appuyez à nouveau sur l'onglet sélectionné pour ouvrir la fenêtre DCA/MUTE GROUP ASSIGN MODE (Mode d'affectation du groupe DCA/de mutes).

### **Lorsque l'onglet du groupe DCA est sélectionné :**

2 **Touches de sélection de groupe DCA**

Permettent de sélectionner le groupe DCA auquel le canal est affecté.

#### 3 **Indicateurs de groupe de mutes**

Indiquent le groupe de mutes auquel le canal est affecté.

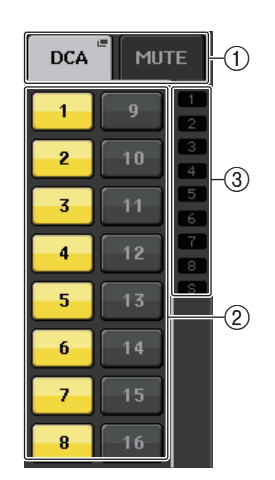

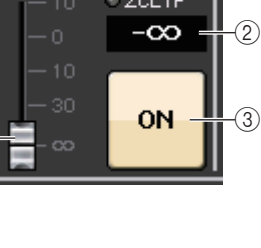

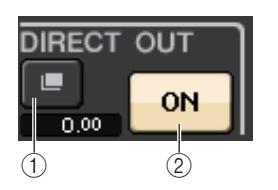

**RECALL SAFE** 

 $^{\textcircled{\footnotesize{1}}}$ 3

 $\overline{2}$ 

ON

 $\frac{1}{3}$   $\frac{1}{4}$ 

 $rac{GEQ}{BACK1}$ 

**NSER EFFECT** 

BACK1

**IN** 

ON

**Lorsque l'onglet du groupe de mutes est sélectionné :**

4 **Touches de sélection de groupe de mutes**

Permettent de sélectionner le groupe de mutes auquel le canal est affecté.

### **NOTE**

 Si le niveau du variateur est réglé sur le groupe de mutes, cette touche s'allumera en orange.

5 **Touche MUTE SAFE (Assourdissement sécurisé)** Supprime temporairement le canal du groupe de mutes.

### 6 **Indicateurs de groupe DCA**

Indiquent le groupe DCA auquel le canal est affecté.

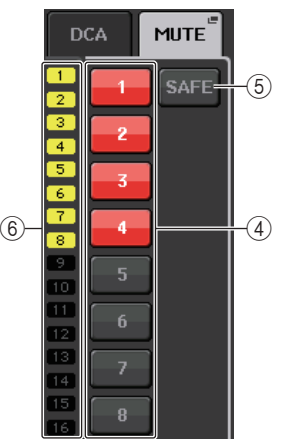

# <span id="page-11-0"></span>**Section Channel Strip**

La section Channel Strip (Bande de canaux) située sous l'écran tactile vous permet de rappeler et de commander les canaux d'entrée, les canaux de sortie et les groupes DCA. En appuyant sur une touche de sélection de banque dans la section Fader Bank, vous pouvez contrôler ces éléments à l'aide des faders, des touches [ON] et des touches [CUE] liés aux canaux ou groupes DCA correspondant à la touche sélectionnée.

# <span id="page-11-1"></span>**Opérations liées à la section Channel Strip**

### **PROCÉDURE**

- **1. Utilisez les touches de sélection de banque pour sélectionner les canaux ou groupes DCA que vous souhaitez contrôler.**
- **2. Utilisez les faders et les touches [ON] de la section Channel Strip pour régler le niveau des canaux sélectionnés et les activer/désactiver.**
- **3. Utilisez les champs de l'écran OVERVIEW et le bouton [TOUCH AND TURN] (Toucher et pivoter) pour régler les paramètres des canaux.**

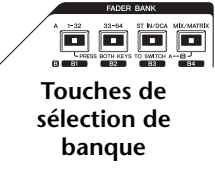

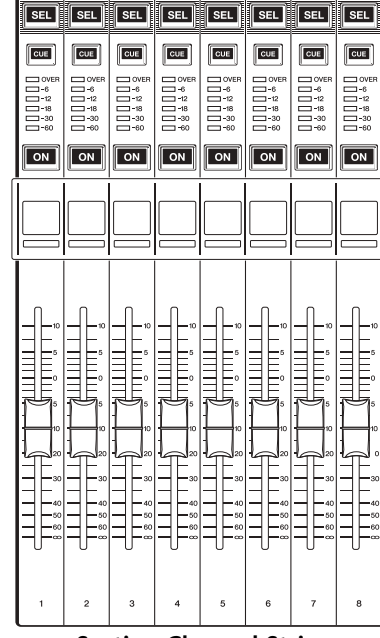

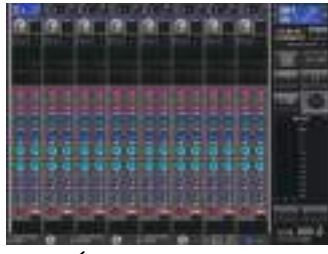

**Écran OVERVIEW (Présentation)**

#### <span id="page-11-2"></span>**NOTE**

L'écran OVERVIEW apparaît lorsque vous appuyez sur une touche USER DEFINED à laquelle la fonction OVERVIEW a été affectée.

### ■**Champ CHANNEL NAME (Nom de canal)**

Ce champ apparaît en haut et en bas de l'écran, en affichant le numéro, le nom et l'icône des huit canaux actuellement sélectionnés. Le nom du canal actuellement sélectionné est mis en surbrillance.

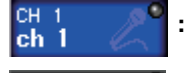

**: Canal sélectionné**

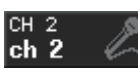

**: Canal non sélectionné**

### ■**Champ GAIN/PATCH**

Ce champ permet d'effectuer des réglages de gain HA (préampli micro) analogiques ou numériques. Vous pouvez également afficher l'état opérationnel du préampli micro. La vue et la fonction des contrôleurs dans ce champ varient selon le type de canal sélectionné.

### **Si le préampli micro est assigné :**

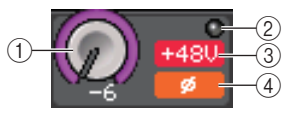

### 1 **Bouton GAIN**

Règle le gain analogique du préampli micro.

- Appuyez sur ce champ pour affecter le bouton GAIN au bouton [TOUCH AND TURN] qui permet de régler le gain. Si la fonction Gain Compensation est activée, un indicateur apparaîtra pour signaler le niveau de la sortie du signal vers le réseau audio.
- Si le bouton GAIN a été affecté à un bouton [TOUCH AND TURN], appuyez sur celui-ci pour ouvrir la fenêtre GAIN/PATCH 8ch.

### 2 **Voyant OVER**

S'allume lorsqu'un signal envoyé sur le port d'entrée ou provenant de la sortie du rack dépasse la déviation maximale. Ce voyant est disponible uniquement lorsqu'un canal d'entrée est sélectionné.

### 3 **Indicateur +48V**

Indique l'état d'activation/désactivation de l'alimentation fantôme (+48 V) du préampli micro. Ce voyant ne s'affiche qu'en cas d'assignation du préampli micro au canal.

### 4 **Indicateur Ø (Phase) (canaux d'entrée uniquement)**

Indique le réglage de la phase d'entrée du préampli micro.

### **NOTE**

- Si le logement n'est pas connecté au préampli micro, l'assignation et le type de la carte MY s'afficheront.
- Appuyez d'abord sur la touche SETUP, puis sur la touche USER SETUP. Sélectionnez l'onglet PREFERENCE, puis réglez le paramètre GAIN KNOB FUNCTION (Fonction du bouton de gain) sur DIGITAL GAIN. Vous pourrez régler la valeur du gain numérique à l'aide du bouton [TOUCH AND TURN].
- Si l'élément GAIN KNOB FUNCTION (Fonction du bouton GAIN) est spécifié sur DIGITAL GAIN (Gain numérique), le bouton DIGITAL GAIN apparaîtra en lieu et place du bouton  $(1)$ , et le voyant  $(3)$  ne s'affichera pas.
- Vous pouvez également faire fonctionner le gain numérique en affectant INPUT GAIN → DIGITAL GAIN à un bouton USER DEFINED ou en affectant une fonction ALTERNATE (Alternative) à une touche USER DEFINED puis en procédant au réglage des boutons USER DEFINED ou GAIN du canal sélectionné tout en ayant la fonction ALTERNATE activée.

#### **Lors de l'assignation à un micro sans fil (écran OVERVIEW)**

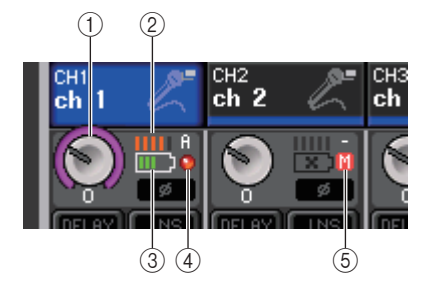

#### 1 **Bouton RX.GAIN**

Définit la valeur du gain pour le récepteur. Appuyez sur le bouton pour ouvrir la fenêtre GAIN/PATCH 1ch.

- Appuyez sur ce champ pour affecter le bouton GAIN au bouton [TOUCH AND TURN] qui permet de régler le gain. Si la fonction Gain Compensation est activée, un indicateur apparaîtra pour signaler le niveau de la sortie du signal vers le réseau audio.
- Si le bouton GAIN a été affecté à un bouton [TOUCH AND TURN], appuyez sur celui-ci pour ouvrir la fenêtre GAIN/PATCH 8ch.

#### 2 **Indication de signal RF (Fréquence radio)**

Affiche les barres qui indiquent le niveau du signal de la fréquence radio. Un voyant d'antenne activée s'affiche à droite. Il signale l'antenne activée.

### **NOTE**

Pour plus d'informations sur la relation entre le nombre de barres et la force réelle du signal RF, reportez-vous au manuel de Shure.

### 3 **Témoin de charge**

Affiche le nombre de barres indicatives de la charge restante des piles.

### **NOTE**

Pour plus d'informations sur la relation entre le nombre de barres et le temps de fonctionnement maximal estimé, reportez-vous au manuel de Shure.

### 4 **Voyant OL**

S'allume dès que le niveau du signal audio du récepteur atteint le point de surcharge.

### **NOTE**

Si le signal audio du récepteur est assourdi, le voyant  $(5)$  s'affichera.

### 5 **Voyant MUTE**

S'affiche uniquement lorsque le signal audio du récepteur est assourdi.

### **NOTE**

Si le signal audio du récepteur n'est pas assourdi,  $\left(4\right)$  s'affichera.

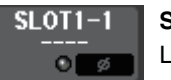

**Si le logement est assigné :** Le nom de logement s'affiche.

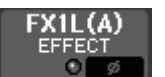

- **Si le rack est connecté :**L'assignation et le nom de module s'affichent.
- DANTE7+

**Si la sortie est connectée :**Seule l'assignation s'affiche.

### ■**Champ INPUT DELAY (Retard des signaux d'entree) (canaux d'entrée uniquement)**

Ce champ affiche l'état de retard du canal d'entrée. Appuyez sur ce champ pour ouvrir la fenêtre INPUT DELAY (Retard des signaux d'entrée) 8ch.

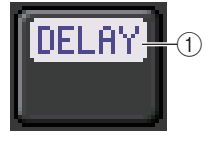

1 **Indicateur DELAY ON/OFF (Activation/désactivation du retard)** Indique l'état d'activation/désactivation du retard.

### ■**Champ INSERT/DIRECT OUT (Sortie d'insertion/Sortie directe)**

Ce champ affiche l'état d'insertion/sortie directe. Appuyez sur ce champ pour ouvrir la fenêtre INSERT (Insertion) 8ch.

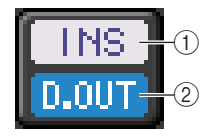

- 1 **Indicateur INSERT ON/OFF (Activation/désactivation de l'insertion)** Affiche l'état d'activation/désactivation de l'insertion.
- 2 **Indicateur DIRECT OUT ON/OFF (Activation/désactivation de la sortie directe) (canaux d'entrée uniquement)**

Affiche l'état d'activation/désactivation de la sortie directe.

### ■**Champ EQ (Égaliseur)**

Ce champ indique graphiquement la réponse approximative de l'égaliseur. Appuyez sur ce champ pour ouvrir la fenêtre HPF/EQ 1ch, dans laquelle vous pouvez régler le filtre passe-haut et l'égaliseur.

### **NOTE**

Si un réglage DCA ou un moniteur a été sélectionné, ce champ sera vide.

### ■**Champ DYNAMICS 1/2**

Ce champ affiche la valeur et l'indicateur de niveau de seuil pour les paramètres Dynamics 1/2. Appuyez sur ce champ pour ouvrir la fenêtre DYNAMICS 1/2 1ch.

### **NOTE**

Si un réglage DCA ou un moniteur a été sélectionné, ce champ sera vide.

### ■**Champ SEND**

Ce champ affiche le niveau d'envoi, les états d'activation/désactivation de l'envoi ainsi que les réglages pre/post des 16 bus.

Servez-vous de la touche [MIX/MATRIX] de la section Fader Bank pour sélectionner les 16 bus de destination.

Utilisez le bouton [TOUCH AND TURN] pour régler le niveau d'envoi de chaque bus. Appuyez sur le bouton du bus que vous souhaitez commander ; il sera ainsi affecté au bouton [TOUCH AND TURN]. S'il est attribué au bouton [TOUCH AND TURN], le fait de toucher ce bouton une fois de plus entraînera l'affichage de l'écran contextuel SEND 8ch.

Ce champ varie selon le type du bus de destination.

### **Si le bus de destination est de type VARI (mono) :**

La couleur des boutons et des échelles de bouton indiquent les états d'activation/désactivation et les positions pre/post de l'envoi. Si l'envoi est désactivé, le bouton s'affichera en gris. Si le réglage est en position post, l'échelle du bouton s'affichera en grisé.

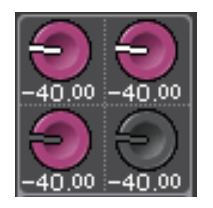

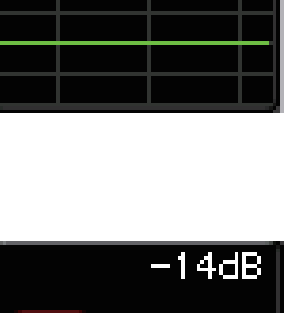

4በ በበ

 $-40.00$ 

Æ

-40.00

 $-40.00$ 

 $-40,00$   $[-40,00]$ 

 $-40.00[-40.00]$ 

 $-40.00 - 40.00$ 

 $-40.00[-40.00]$ 

-40,00 -40,00

40.00

÷.

 $-40.00$ 

### **Si le bus de destination est de type VARI (stéréo) :**

Lorsqu'une paire de bus (pair et impair) est en stéréo, les boutons de gauche et de droite fonctionnent respectivement comme des boutons PAN et SEND.

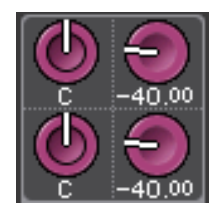

### **Si le bus de destination est réglé sur FIXED :**

Les touches SEND ON/OFF des différents bus apparaissent en lieu et place des boutons.

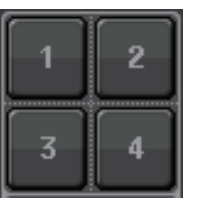

### ■**Champ TO STEREO/MONO**

Ce champ affiche l'état d'activation/désactivation et le réglage panoramique/balance du signal envoyé vers le bus STEREO/MONO.

Ce champ varie selon le type de canal sélectionné.

### **Lorsqu'un canal d'entrée ou un canal MIX est sélectionné :**

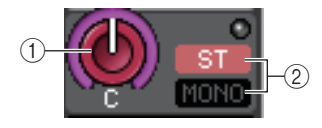

### 1 **Bouton TO STEREO PAN (Vers panoramique stéréo)**

Détermine la position de balayage panoramique du signal acheminé vers le bus STEREO. Appuyez sur le bouton pour ouvrir la fenêtre STEREO/MONO 8ch. Si le canal ST IN est sélectionné, vous pourrez spécifier d'afficher ou non le bouton PAN ou le bouton BALANCE dans cette fenêtre. S'agissant d'un canal MIX, le bouton PAN apparaîtra si le signal est de type mono et le bouton BALANCE s'affichera en cas de signal stéréo.

### 2 **Indicateur ST/MONO**

Indique l'état du signal envoyé vers le bus STEREO/MONO. Si un canal d'entrée ou un canal MIX est réglé en mode LCR, l'indicateur LCR s'affichera.

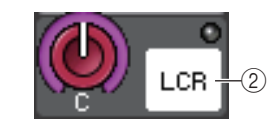

### **Lorsqu'un canal MATRIX (monaural) ou MONO est sélectionné :**

Le voyant **Σ**CLIP s'allumera si le signal est écrêté à un point donné du canal.

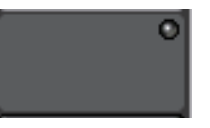

S'agissant d'un canal MATRIX stéréo ou d'un canal STEREO, le bouton BALANCE s'affiche pour indiquer la balance des canaux gauche et droit.

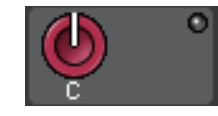

### ■**Champ de groupe DCA**

Un groupe DCA (1–16) auquel le canal est affecté s'affiche sur la première ou la deuxième rangée de ce champ.

Appuyez sur ce champ pour ouvrir la fenêtre DCA/MUTE GROUP ASSIGN MODE.

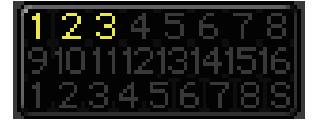

### ■**Champ de groupe de mutes**

Un groupe de mutes (1–8) auquel le canal est affecté s'affiche sur la troisième rangée de ce champ. Si le canal a été temporairement retiré du groupe de mutes, la mention « S » (Sécurisation) s'affichera sur la troisième rangée. Si un niveau de variateur est spécifié pour un groupe de mutes, la couleur des caractères passera du rouge à l'orange.

Appuyez sur ce champ pour ouvrir la fenêtre DCA/MUTE GROUP ASSIGN MODE.

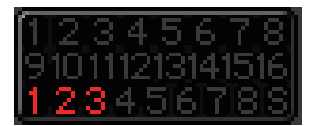

# <span id="page-15-0"></span>**Assignation des entrées et des sorties**

Ce chapitre explique les modalités d'édition des assignations d'entrée et de sortie, de connexion des insertions et d'utilisation des sorties directes.

Lorsque la console de série QL est paramétrée sur ses réglages par défaut, les ports d'entrée (prises/ports) sont assignés aux différents canaux d'entrée.

#### **Pour QL5**

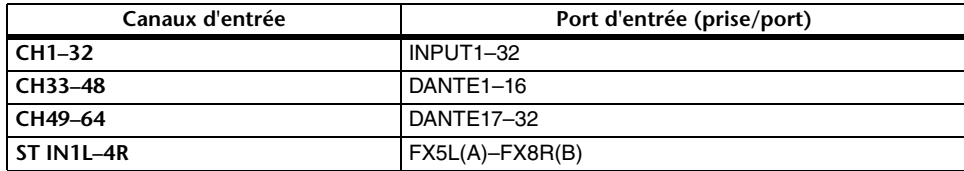

#### **Pour QL1**

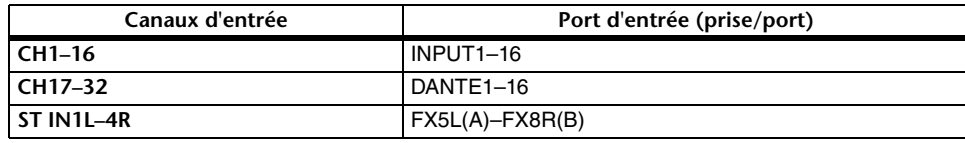

Lorsque la console QL est paramétrée sur ses réglages par défaut, les ports de sortie (prises/ports) sont reliés aux canaux de sortie suivants.

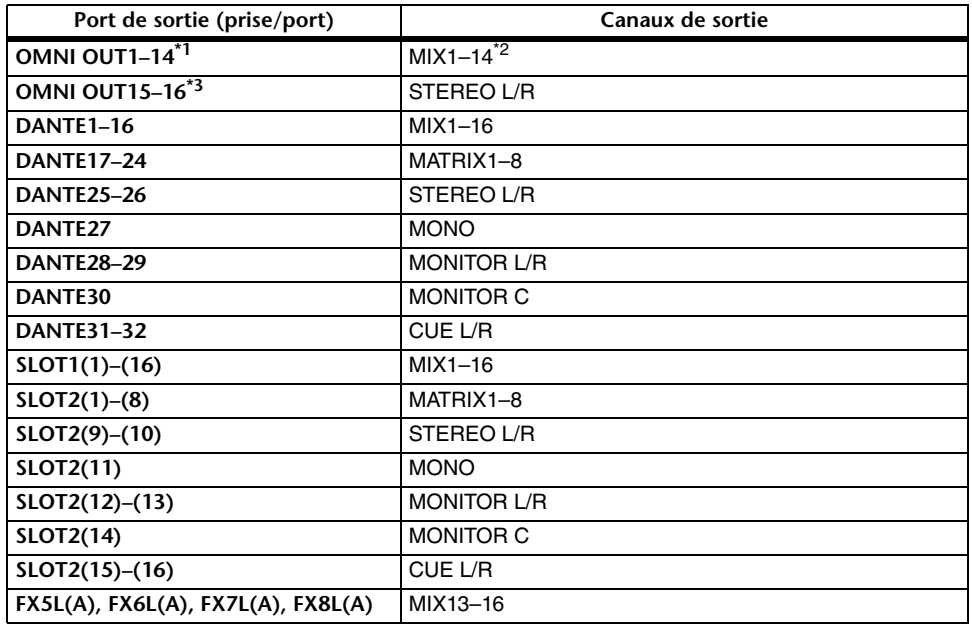

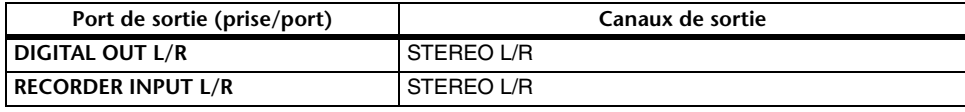

\*1. QL1 : OMNI OUT1–6\*2. QL1 : MIX1–6

\*3. QL1 : OMNI OUT7–8

### **Assignation d'entrée**

Les consoles de série QL et les périphériques d'E/S offrent deux types d'assignation : assignation du réseau audio Dante et assignation interne de la console QL.

Pour l'assignation du réseau audio Dante, il faut utiliser la fenêtre DANTE INPUT PATCH (Assignation des entrées Dante). Dans cette fenêtre, vous pouvez assigner les entrées de la console QL et des périphériques d'E/S. Il est possible d'entrer soixante-quatre (64) canaux sur une console QL5 et trente-deux canaux (32) sur une concole QL1 depuis le réseau audio Dante. Sélectionnez les signaux du réseau audio Dante ainsi que les périphériques d'E/S que vous voulez contrôler à partir de la console de série QL.

Procédez ensuite à l'acheminement des signaux d'entrée (qui ont été assignés dans la fenêtre contextuelle DANTE INPUT PATCH) vers les canaux de la console de série QL. Pour ce faire, sélectionnez les ports d'entrée DANTE 1–64 (pour QL5) ou DANTE1–32 (pour QL1) dans la fenêtre contextuelle GAIN/PATCH.

### **Assignation de sortie**

Utilisez la fenêtre OUTPUT PORT (Port de sortie) pour assigner les canaux de sortie de la console QL et le réseau audio Dante. Dans cette fenêtre, vous affectez des signaux de canaux de sortie aux ports DANTE 1–64 (pour QL5) ou DANTE 1–32 (pour QL1).

Procédez ensuite à l'assignation des signaux de sortie depuis les ports DANTE 1–64 (pour QL5) ou DANTE 1–32 (pour QL1) (affectés dans la fenêtre contextuelle OUTPORT PORT (Port de sortie)) aux sorties des périphériques d'E/S. Effectuez ces affectations dans la fenêtre OUTPUT PATCH (Assignation de sortie) de I/O DEVICE (Périphérique d'E/S).

### **Assignation interne de la console QL et assignation du réseau audio Dante**

Le schéma suivant montre le flux de signaux via la console de série QL, les périphériques d'E/S et le réseau audio Dante.

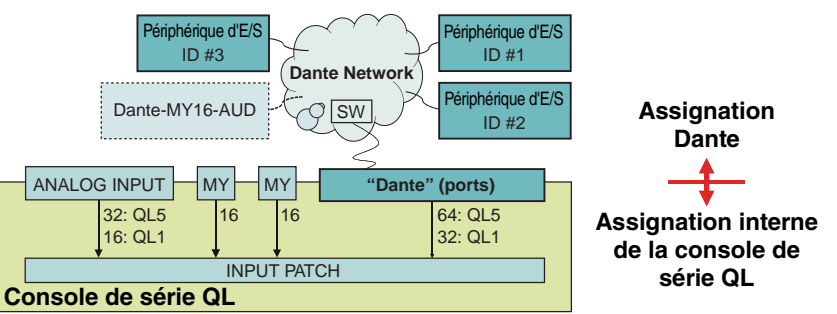

# <span id="page-16-0"></span>**Modification des réglages d'assignation d'entrée**

### **PROCÉDURE**

- **1. Appuyez sur les touches de sélection de banque de la section Fader Bank et les touches [SEL] du panneau supérieur pour sélectionner le canal d'entrée que vous souhaitez contrôler.**
- **2. Appuyez sur le champ du numéro de canal/nom de canal dans l'écran OVERVIEW.**
- **3. Sélectionnez le type de port dans la liste de sélection de catégorie de l'écran PATCH/NAME, et utilisez les touches de sélection de port pour sélectionner le por<sup>t</sup> d'entrée.**

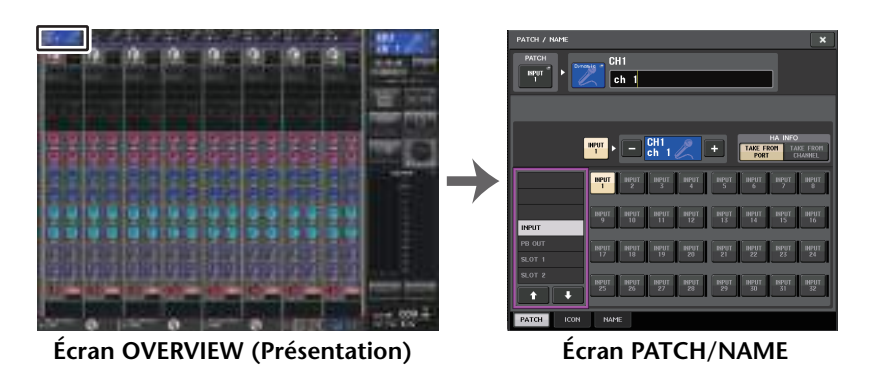

### **NOTE**

- Vous pouvez également sélectionner un port d'entrée depuis la fenêtre GAIN/PATCH.
- L'écran OVERVIEW apparaît lorsque vous appuyez sur une touche USER DEFINED à laquelle la fonction OVERVIEW a été affectée.

# <span id="page-16-1"></span>**Écran PATCH/NAME (Assignation/Nom)**

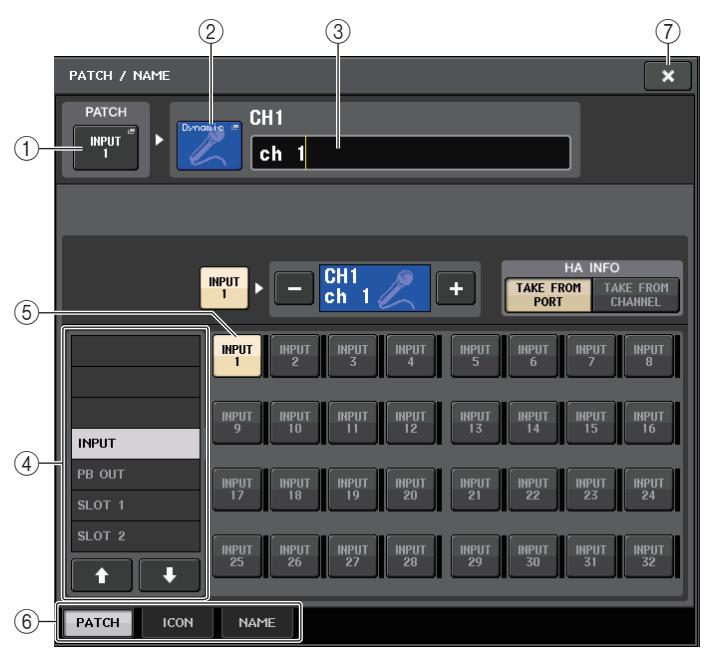

### 1 **Touche PATCH**

Indique le port d'entrée actuellement sélectionné. Si vous appuyez sur cette touche lors de la sélection d'icône ou de la modification d'un nom de canal, vous retournerez sur l'écran de sélection du port d'entrée.

### 2 **Touche des icônes de canal**

Affiche l'icône sélectionnée pour le canal correspondant. Lorsque vous appuyez sur cette touche, un écran apparaît dans lequel vous pouvez sélectionner une icône ou un nom d'échantillon.

### 3 **Zone de saisie du nom de canal**

Indique le nom attribué au canal correspondant. Lorsque vous appuyez sur ce champ, une fenêtre de clavier s'ouvre afin de vous permettre de modifier le nom de canal.

### 4 **Liste de sélection de catégorie**

Sélectionne la catégorie du port d'entrée. Les catégories correspondent aux ports d'entrée suivants. Les catégories affichées varient selon le type de canal.

- **DANTE1–32** .......... DANTE1–DANTE32
- **DANTE33–64** ........ DANTE33–DANTE64 (QL5 uniquement)
- **INPUT/PB OUT** ..... INPUT1–32\*1, PB OUT(L), PB OUT(R)
- **SLOT1** ................... SLOT1(1)–SLOT1(16)
- **SLOT2** ................... SLOT2(1)–SLOT2(16)
- **EFFECT RACK** ..... FX1L(A)–FX8R(B)
- **PREMIUM RACK** .. PR1L(A)–PR2R(B)
- \*1. QL1 : INPUT1–16

### 5 **Touches de sélection de port**

Sélectionnent le port d'entrée affecté au canal actuellement sélectionné.

### 6 **Onglets**

Permettent de basculer entre plusieurs éléments.

### 7 **Touche de fermeture**

Ferme l'écran.

# <span id="page-17-0"></span>**Modification des réglages d'assignation de sortie**

Pour modifier l'assignation, vous pouvez sélectionner le port de sortie qui sera la destination de sortie de chaque canal de sortie ou le canal de sortie qui servira de source de sortie à chaque port de sortie.

## **Sélection du port de sortie pour chaque canal de sortie**

### **PROCÉDURE**

- **1. Appuyez sur les touches de sélection de banque de la section Fader Bank et les touches [SEL] du panneau supérieur pour sélectionner un canal de sortie.**
- **2. Appuyez sur le champ du numéro de canal/nom de canal dans l'écran OVERVIEW.**
- **3. Sélectionnez le type de port dans la liste de sélection de catégorie de l'écran PATCH/NAME, et utilisez les touches de sélection de port pour sélectionner le port de sortie.**

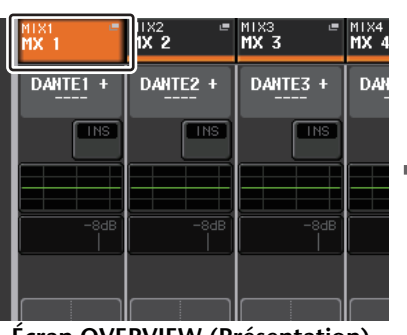

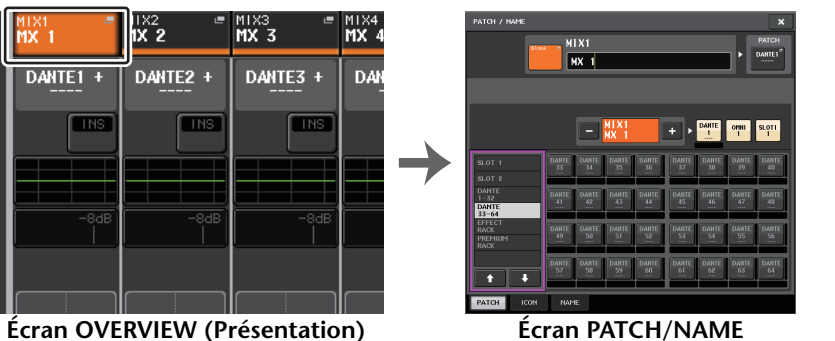

### **NOTE**

Avec les versions QL V1.07 et ultérieures, lorsque vous basculez des canaux d'entrée vers les canaux de sortie en utilisant les touches de sélection de banque, le champ SEND de l'écran CHANNEL VIEW change d'onglet, passant de l'onglet MIX à l'onglet MATRIX. Si vous revenez ensuite sur les canaux d'entrée, l'onglet MIX apparaîtra à nouveau.

# **Écran PATCH/NAME**

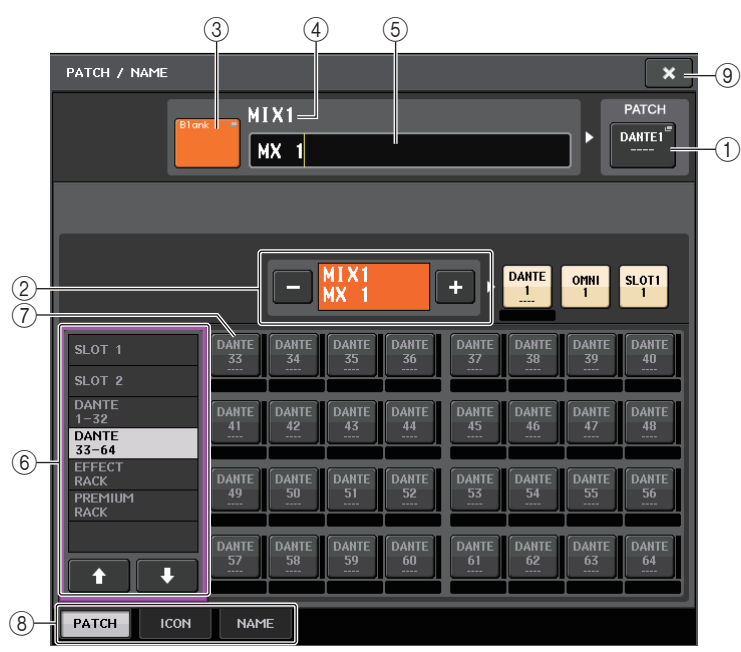

### 1 **Touche PATCH**

Indique le port assigné au canal de sortie. Si vous appuyez sur cette touche alors qu'un autre onglet est actif, une fenêtre apparaît, vous permettant de sélectionner le réseau et le port souhaités.

### <span id="page-17-1"></span>2 **Touche de sélection de canal**

Sélectionne le canal à régler.

### **NOTE**

Le basculement entre les divers canaux sur cet écran n'affecte pas la sélection de canaux sur la console.

### 3 **Touche des icônes de canal**

Indique l'icône et la couleur actuellement sélectionnées pour le canal correspondant. Lorsque vous appuyez sur cette touche, un écran apparaît dans lequel vous pouvez sélectionner une icône ou un nom d'échantillon.

### 4 **Zone d'affichage du numéro de canal**

Indique le numéro de canal. Cet élément ne peut pas être modifié.

### 5 **Zone de saisie du nom de canal**

Indique le nom attribué au canal correspondant. Lorsque vous appuyez sur ce champ, une fenêtre de clavier s'ouvre afin de vous permettre d'attribuer un nom.

### 6 **Liste de sélection de catégorie**

Sélectionnez le type de port souhaité.

### 7 **Touches de sélection de port**

Depuis la catégorie actuellement sélectionnée, ces touches vous permettent de sélectionner le port à assigner. Pour annuler la sélection, appuyez à nouveau sur la touche.

### 8 **Onglets**

Permettent de basculer entre plusieurs éléments.

### 9 **Touche de fermeture**

Ferme l'écran.

### **Sélection du canal de sortie pour chaque port de sortie**

### **PROCÉDURE**

- **1. Dans la zone d'accès aux fonctions, appuyez sur la touche SETUP.**
- **2. Appuyez sur la touche OUTPUT PORT dans le champ SYSTEM SETUP situé au centre de l'écran SETUP.**
- **3. Dans les onglets situés sous l'écran OUTPUT PORT, sélectionnez le canal de sortie que vous souhaitez contrôler.**
- **4. Appuyez sur la touche de sélection de canal correspondant au port que vous voulez utiliser.**
- **5. Utilisez la liste de sélection de catégorie et les touches de sélection de canal pour choisir le canal source de l'envoi.**

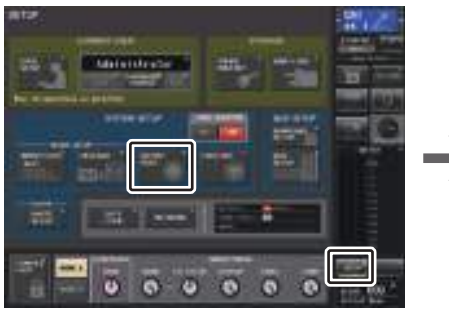

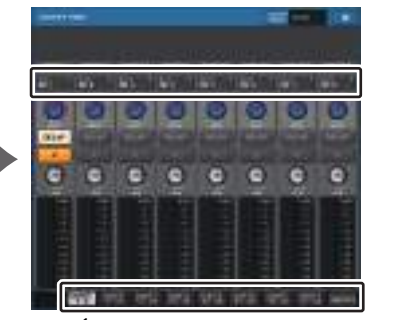

**Écran SETUP**

### **Écran OUTPUT PORT**

### **NOTE**

Lorsque le paramètre PATCH CONFIRMATION (Confirmation d'assignation) dans l'onglet PREFERENCE de l'écran USER SETUP est réglé sur ON, une boîte de dialogue de confirmation <sup>s</sup>'affiche dès que vous tentez de modifier les réglages d'assignation. Lorsque la fonction STEAL PATCH CONFIRMATION (Confirmation de remplacement de l'assignation) est activée (ON), une boîte de dialogue de confirmation s'ouvre aussitôt que vous essayez de changer un emplacement qui a déjà été assigné ailleurs.

# **Écran CH SELECT (Selection de canal)**

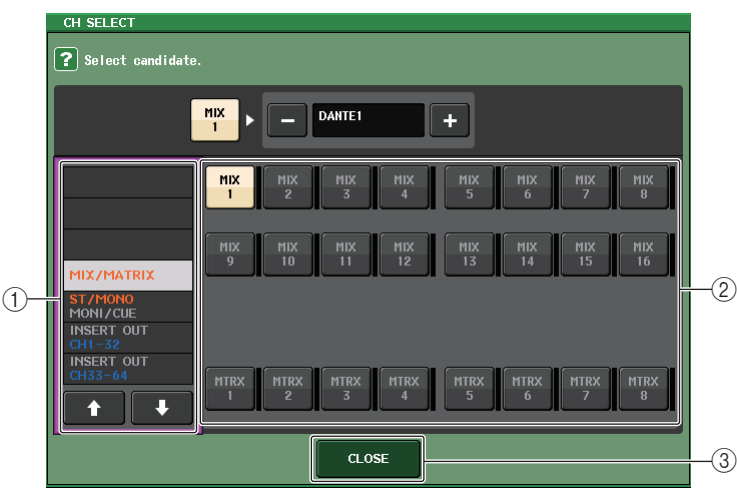

### 1 **Liste de sélection de catégorie**

Sélectionne la catégorie de canal. Les catégories correspondent aux canaux indiqués ci-après. Elles varient selon le type du port de sortie.

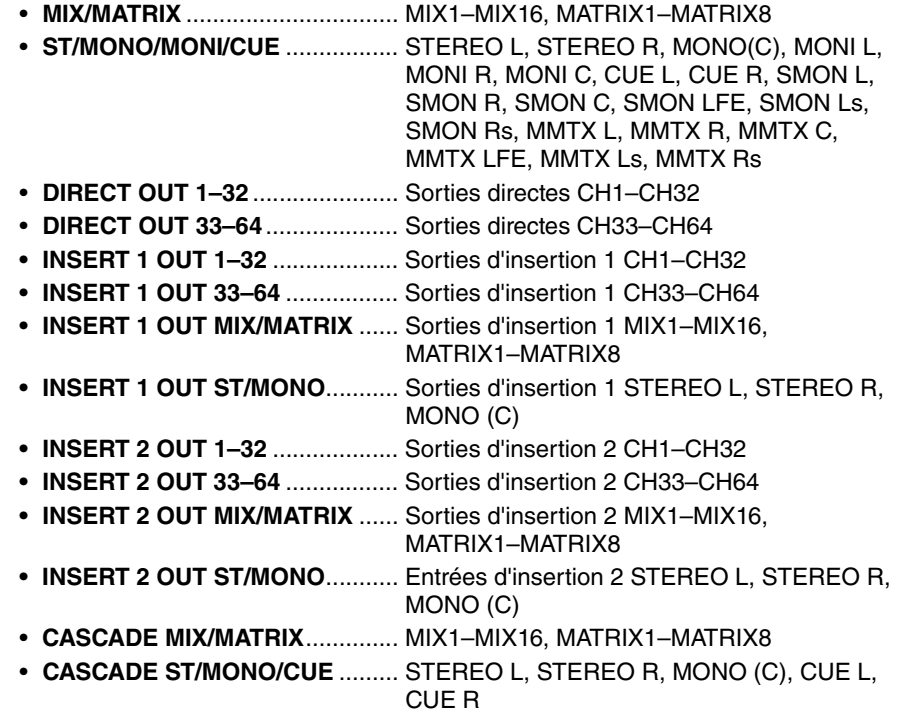

### **NOTE**

Dans le cas de la console QL1, les canaux indisponibles sur le modèle concerné ne <sup>s</sup>'affichent pas.

### 2 **Touche de sélection de canal**

Sélectionnent le canal à affecter au port de sortie dans la catégorie actuellement sélectionnée.

3 **Touche CLOSE (Fermer)**

Ferme l'écran.

# <span id="page-19-0"></span>**Insertion d'un périphérique externe dans un canal**

Vous pouvez insérer un processeur d'effets ou tout autre périphérique externe dans le chemin du signal des canaux INPUT, MIX, MATRIX, STEREO ou MONO. Dans ce cas, le type de port d'entrée/sortie utilisé pour l'insertion et l'emplacement de l'entrée/sortie d'insertion peuvent être spécifiés individuellement pour chaque canal.

### **PROCÉDURE**

- **1. Utilisez les touches de sélection de banque de la section Fader Bank et les touches [SEL] du panneau supérieur pour sélectionner le canal d'entrée sur lequel vous souhaitez insérer le périphérique externe.**
- **2. Appuyez sur la touche contextuelle dans le champ INSERT (Insertion) de l'écran SELECTED CHANNEL VIEW.**
- **3. Appuyez sur la touche INSERT OUT (Sortie d'insertion) ou INSERT IN (Entrée d'insertion).**
- **4. Sélectionnez un port de sortie ou un port d'entrée.**
- **5. Appuyez sur la touche INSERT ON.**

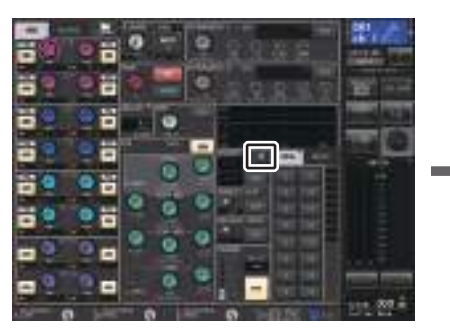

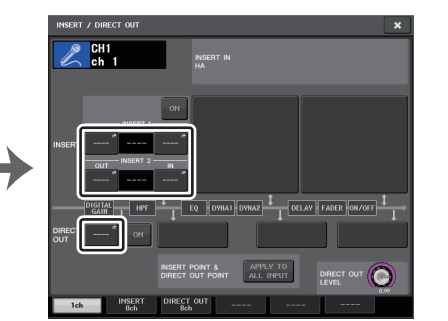

### **Écran SELECTED CHANNEL VIEW Fenêtre INSERT/DIRECT OUT (1ch)**

### **NOTE**

Si vous installez une carte E/S numérique dans un logement puis vous branchez numériquement un périphérique externe, vous devrez veiller à synchroniser l'horloge de mots entre la console QL et le périphérique externe ([page](#page-225-2) 226).

# <span id="page-19-1"></span>**Fenêtre INSERT/DIRECT OUT (1ch)**

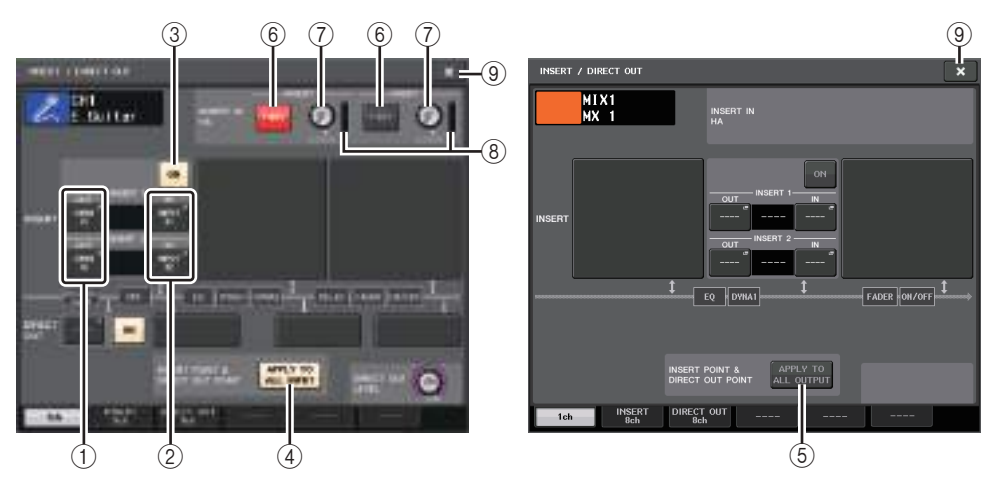

### ■**Champ INSERT (Insertion)**

Ce champ permet d'effectuer des réglages liés aux insertions. Pour choisir la position d'insertion souhaitée, appuyez sur l'un des trois champs suivants : PRE HPF (directement avant le filtre passe-haut), PRE EQ (directement avant l'égaliseur), PRE FADER (directement avant le fader) ou POST ON (directement après la touche [ON]).

### 1 **Touche INSERT OUT (Sortie d'insertion)**

Affiche le port de sortie actuellement sélectionné pour l'insertion 1 et l'insertion 2. Appuyez sur cette touche afin d'ouvrir la fenêtre PORT SELECT et sélectionnez-y un port de sortie.

### 2 **Touche INSERT IN (Entrée d'insertion)**

Affiche le port d'entrée actuellement sélectionné pour l'insertion 1 et l'insertion 2. Appuyez sur cette touche afin d'ouvrir la fenêtre PORT SELECT dans laquelle vous pouvez sélectionner un port d'entrée.

- 3 **Touche INSERT ON/OFF (Activation/désactivation de l'insertion)** Active ou désactive l'insertion.
- 4 **Touche APPLY TO ALL INPUT (Appliquer à toutes les entrées) (canaux d'entrée uniquement)**

Spécifie si les réglages du point d'insertion ou de sortie directe s'appliquent ou non à l'ensemble des canaux d'entrée.

5 **Touche APPLY TO ALL OUTPUT (Appliquer à toutes les sorties) (canaux de sortie uniquement)**

Spécifie si le réglage du point d'insertion s'applique ou non à l'ensemble des canaux de sortie.

### **NOTE**

L'insertion 1 et l'insertion 2 sont des connexions en série dotées de numéros séquentiels fixes.

### ■**Champ INSERT IN HA (Préampli micro d'entrée d'insertion)**

Ce champ apparaît si vous avez choisi un port d'entrée équipé d'un préampli micro comme entrée d'insertion.

### 6 **Touche +48V**

Active ou désactive l'alimentation fantôme du préampli micro (+48 V) (actuellement sélectionnée pour l'insertion 1 et l'insertion 2).

### 7 **Bouton A.GAIN (Gain analogique)**

Indique le réglage de gain analogique du préampli micro actuellement sélectionné pour l'insertion 1 et l'insertion 2. Vous pouvez utiliser le bouton [TOUCH AND TURN] pour régler le gain.

### **NOTE**

• Si vous avez sélectionné la prise INPUT de la console QL comme port d'entrée de l'insertion, procédez aux réglages HA dans le champ INSERT IN HA.

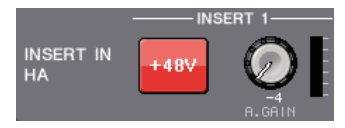

• Même en cas de désactivation (OFF) de la touche INSERT ON/OFF, le signal sélectionné pour la sortie d'insertion continue d'être émis.

### 8 **Indicateur de niveau HA**

Affiche le niveau du signal d'entrée du préampli micro actuellement sélectionné pour l'insertion 1 et l'insertion 2.

### 9 **Touche de fermeture**

Ferme l'écran.

# <span id="page-20-0"></span>**Écran INSERT (8ch)**

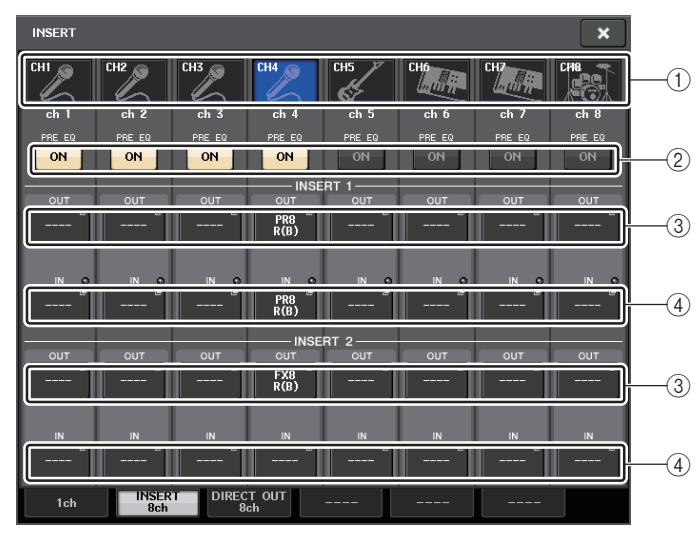

### 1 **Touche de sélection de canal**

Sélectionne le canal à régler. L'icône, la couleur et le numéro de canal s'affichent.

### 2 **Touche INSERT ON/OFF (Activation/désactivation de l'insertion)**

Active ou désactive l'insertion. Le réglage du point d'insertion actuellement spécifié s'affiche sous la touche.

### 3 **Touche INSERT OUT (Sortie d'insertion)**

Affiche le port actuellement sélectionné pour l'insertion 1 et l'insertion 2. Appuyez sur cette touche afin d'ouvrir la fenêtre PORT SELECT dans laquelle vous pouvez sélectionner un port de sortie.

### 4 **Touche INSERT IN (Entrée d'insertion)**

Affiche le port actuellement sélectionné pour l'insertion 1 et l'insertion 2. Appuyez sur cette touche afin d'ouvrir la fenêtre PORT SELECT dans laquelle vous pouvez sélectionner un port d'entrée. Vous pouvez également afficher le niveau de l'entrée d'insertion en consultant l'indicateur situé à droite de la touche.

### <span id="page-20-1"></span>**Fenêtre PORT SELECT**

Cette fenêtre s'affiche lorsque vous appuyez sur la touche INSERT OUT ou INSERT IN dans la fenêtre INSERT/DIRECT OUT à un canal ou à huit canaux. Spécifiez le port d'entrée/sortie utilisé pour l'insertion.

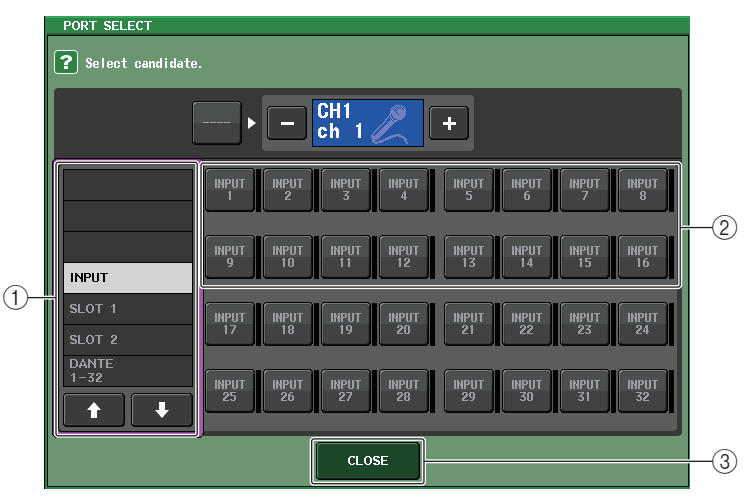

### 1 **Liste de sélection de catégorie**

Sélectionne la catégorie du port. Les catégories correspondent aux ports indiqués ci-après. Les catégories affichées varient selon le type de canal.

- **• DANTE1–32**........................... DANTE1–DANTE32
- **• DANTE33–64**......................... DANTE33–DANTE64 (QL5 uniquement)
- **INPUT** .................................... INPUT1–32 (QL5), INPUT1–16 (QL1) (canaux d'entrée uniquement)
- **OUTPUT/DIGITAL** ................. OMNI OUT1–16, DIGITAL OUT L/R (canaux de sortie uniquement)
- **SLOT1**.................................... SLOT1(1)–SLOT1(16) • **SLOT2**.................................... SLOT2(1)–SLOT2(16) • **GEQ RACK**............................ GEQ1L(A)–GEQ8R(B) • **EFFECT RACK**...................... FX1L(A)–FX8R(B)
- **PREMIUM RACK**................... PR1L(A)–PR8R(B)

#### 2 **Touches de sélection de port**

Affectez le port utilisé comme sortie/entrée d'insertion pour le canal actuellement sélectionné.

### **NOTE**

Si vous spécifiez un rack dans lequel un GEQ (Égaliseur graphique), un PEQ (Égaliseur paramétrique) ou un rack Premium a été monté et spécifié comme sortie ou entrée d'insertion, l'autre point d'assignation sera automatiquement affecté au même rack. En outre, le mode d'insertion sera automatiquement activé. Par ailleurs, si vous annulez la spécification d'un rack dans lequel un GEQ, un PEQ ou un rack Premium est monté, l'autre point d'assignation sera automatiquement désactivé en même temps que le mode d'insertion.

### 3 **Touche CLOSE**

Ferme l'écran.

# <span id="page-21-0"></span>**Sortie directe d'un canal INPUT**

Le signal d'un canal INPUT peut être directement émis à partir d'une prise OUTPUT (Sortie) sur un périphérique d'E/S, d'une prise OMNI OUT ou d'un canal de sortie de logement de votre choix.

### **PROCÉDURE**

- **1. Utilisez les touches de sélection de banque de la section Fader Bank et les touches [SEL] du panneau supérieur pour sélectionner le canal INPUT sur lequel vous voulez envoyer directement le signal.**
- **2. Appuyez sur la touche contextuelle dans le champ DIRECT OUT (Sortie directe) de l'écran SELECTED CHANNEL VIEW.**
- **3. Appuyez sur la touche DIRECT OUT PATCH dans la fenêtre INSERT/DIRECT OUT.**
- **4. Sélectionnez un port de sortie.**
- **5. Appuyez sur la touche DIRECT OUT ON (Activation de la sortie directe).**

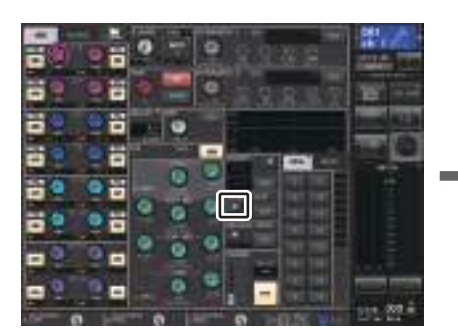

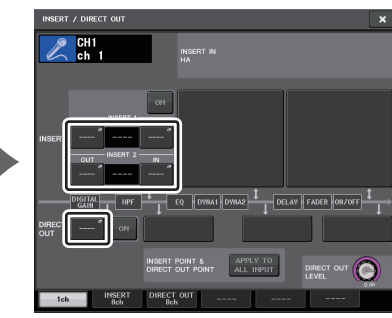

**Écran SELECTED CHANNEL VIEW Fenêtre INSERT/DIRECT OUT (1ch)**

**NOTE**

Si vous installez une carte E/S numérique dans un logement puis vous branchez numériquement un périphérique externe, vous devrez veiller à synchroniser l'horloge de mots entre la console QL et le périphérique externe ([page](#page-225-2) 226).

## <span id="page-22-0"></span>**Fenêtre INSERT/DIRECT OUT (1ch)**

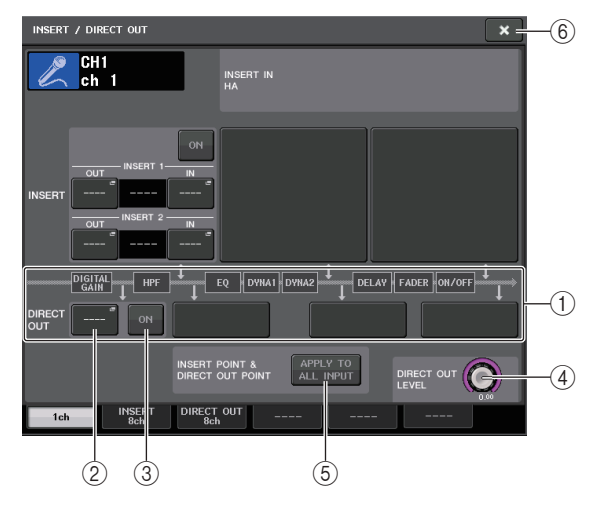

### 1 **Champ DIRECT OUT**

Permet d'effectuer les réglages de sortie directe. Pour choisir la position souhaitée de la sortie directe, appuyez sur l'un des quatre champs suivants : PRE HPF (directement avant le filtre passe-haut), PRE EQ (directement avant l'égaliseur), PRE FADER (directement avant le fader) ou POST ON (directement après la touche [ON]).

### 2 **Touche DIRECT OUT PATCH (Assignation de sortie directe)**

Affiche le port de sortie directe Direct Out actuellement sélectionné. Appuyez sur cette touche pour ouvrir la fenêtre PORT SELECT, dans laquelle vous pouvez sélectionner un port de sortie.

### 3 **Touche DIRECT OUT ON**

Permet de basculer entre les états d'activation/désactivation de la sortie directe.

### 4 **Bouton DIRECT OUT LEVEL (Niveau de sortie directe)**

Affiche le niveau de la sortie directe. Vous pouvez vous servir du bouton [TOUCH AND TURN] pour régler le niveau.

### 5 **Touche APPLY TO ALL INPUT (Appliquer à toutes les entrées) (canaux d'entrée uniquement)**

Spécifie si la position de la sortie d'insertion ou de la sortie directe s'applique ou non à l'ensemble des canaux d'entrée.

### 6 **Touche de fermeture**

Ferme l'écran.

# <span id="page-22-1"></span>**Écran DIRECT OUT (8ch)**

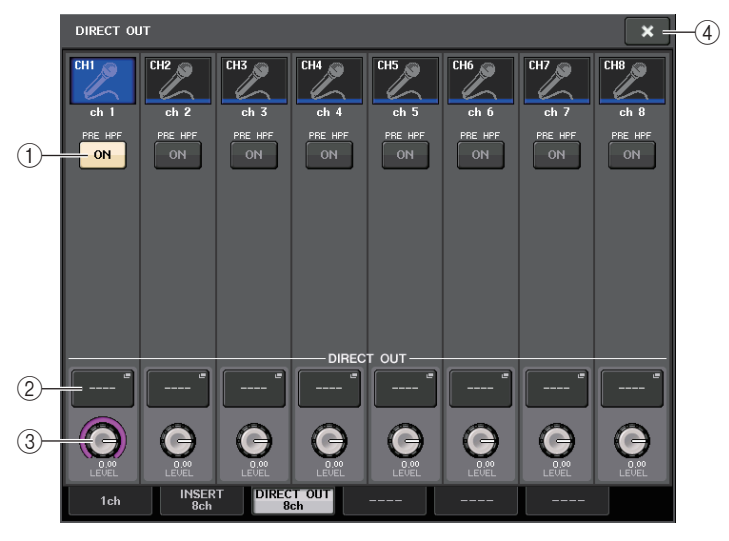

### 1 **Touche DIRECT OUT ON**

Permet de basculer entre les états d'activation/désactivation de la sortie directe. La position de sortie directe actuellement sélectionnée s'affiche au-dessus de la touche.

### 2 **Touche DIRECT OUT PATCH (Assignation de sortie directe)**

Affiche le port de sortie directe Direct Out actuellement sélectionné. Appuyez sur cette touche pour ouvrir la fenêtre PORT SELECT, dans laquelle vous pouvez sélectionner un port de sortie.

### 3 **Bouton DIRECT OUT LEVEL (Niveau de sortie directe)**

Affiche le niveau de la sortie directe. Vous pouvez vous servir du bouton [TOUCH AND TURN] pour régler le niveau.

### 4 **Touche de fermeture**

Ferme l'écran.

# **Fenêtre PORT SELECT**

Cette fenêtre s'affiche lorsque vous appuyez sur la touche DIRECT OUT PATCH dans la fenêtre INSERT/DIRECT OUT à un canal ou à huit canaux. Spécifiez le port de sortie utilisé pour la sortie directe.

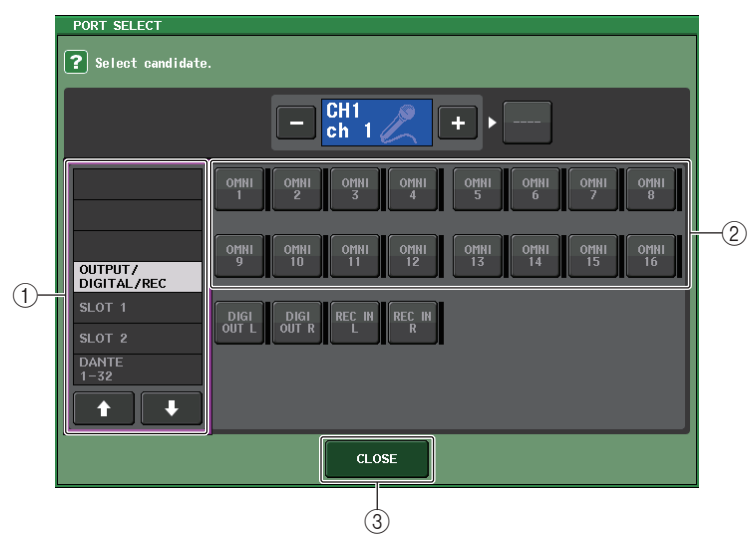

### 1 **Liste de sélection de catégorie**

Sélectionne la catégorie du port de sortie. Les catégories correspondent aux ports de sortie suivants. Les catégories affichées varient selon le type de canal.

- **OUTPUT/DIGITAL/REC**.........OMNI OUT1–OMNI OUT16 (QL5), OMNI OUT1–OMNI OUT8 (QL1), DIGITAL OUT L/R, RECORDER IN(L/R)
- **SLOT1**....................................SLOT1(1)–SLOT1(16)
- **SLOT2**....................................SLOT2(1)–SLOT2(16)
- **DANTE1–32**...........................DANTE1–DANTE32
- <span id="page-23-0"></span>• **DANTE33–64**.........................DANTE33–DANTE64 (QL5 uniquement)

### 2 **Touches de sélection de port de sortie**

Affectez le port de sortie utilisé pour la sortie directe du canal INPUT actuellement sélectionné.

### 3 **Touche CLOSE**

Ferme la fenêtre.

# <span id="page-24-0"></span>**Canaux d'entrée**

Ce chapitre explique les différentes opérations liées aux canaux d'entrée.

# <span id="page-24-1"></span>**Flux du signal des canaux d'entrée**

Les canaux d'entrée constituent la section qui traite les signaux recus depuis les périphériques d'E/S, les prises d'entrée du panneau arrière ou les logements 1–2, puis les envoie respectivement vers les bus STEREO, MONO, MIX ou MATRIX. Il existe deux types de canaux d'entrée, décrits ci-après.

## **Canal INPUT (monaural)**

Ces canaux servent à traiter les signaux monauraux. Lorsque la console de série QL est réglée sur ses paramètres par défaut, le signal provenant du connecteur d'entrée analogique est affecté.

# **Canal ST IN (stéréo)**

Ces canaux servent à traiter les signaux stéréo. Lorsque la console de série QL est réglée sur ses paramètres par défaut, les signaux d'entrée provenant des racks EFFECT RACK (Rack d'effet) 5–8 sont affectés à ST IN 1–4. Il n'y a pas d'affectation pour ST IN 5–8.

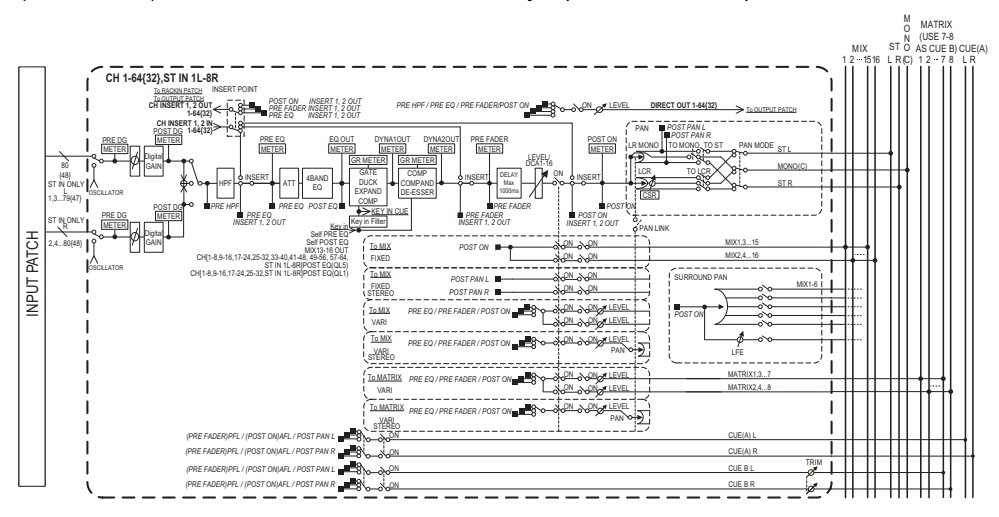

- **• INPUT PATCH (Assignation d'entrée)** Affecte des signaux d'entrée aux canaux d'entrée.
- **• Ø (Phase)**

Alterne la phase du signal d'entrée.

- **• DIGITAL GAIN**Atténue/renforce le niveau du signal d'entrée.
- **• HPF (Filtre passe-haut)** Coupe la plage de fréquences située en deçà de la fréquence spécifiée.
- 4 BAND EQ (Égaliseur à 4 bandes)  $\mathsf{Égaliseur}$  paramétrique à quatre bandes. HIGH, HIGH MID, LOW MID et LOW.
- **• DYNAMICS 1**

Processeur de dynamiques pouvant être utilisé pour les effets de gate, de ducking, d'expandeur et de compresseur.

**• DYNAMICS 2**

Processeur de dynamiques pouvant servir de compresseur, de compandeur et de de-esser.

- **• INPUT DELAY (Retard des signaux d'entrée)** Corrige le retard du signal d'entrée. Vous pouvez spécifier jusqu'à 1000 ms.
- **• LEVEL/DCA (Niveau/DCA) 1–16** Ajuste le niveau d'entrée de l'effet.
- **• ON (Activation/désactivation)**

Active ou désactive le canal d'entrée. Si le réglage est désactivé, le canal correspondant sera assourdi.

**• PAN**

Règle le panoramique des signaux envoyés depuis le canal d'entrée vers le bus STEREO. S'agissant du canal ST IN (stéréo), il est possible de basculer entre PAN et BALANCE. Le paramètre BALANCE ajuste la balance de volume des signaux gauche/droit émis depuis le canal ST IN (stéréo) vers le bus STEREO. Vous pouvez activer le paramètre PAN LINK (Liaison panoramique) dans la fenêtre BUS SETUP (Configuration de bus) de sorte que le réglage du paramètre PAN s'applique également aux signaux envoyés vers la paire de bus MIX ou MATRIX affectés en stéréo.

**• LCR (Gauche/Centre/Droite)**

Envoie le signal du canal d'entrée vers les bus STEREO/MONO comme un signal à trois canaux comprenant les canaux L/R (G/D) avec en plus, le canal central.

- **• MIX ON/OFF (Activation/désactivation de l'envoi vers MIX)** Ceci est un sélecteur d'activation/désactivation du signal envoyé depuis le canal d'entrée vers les bus MIX 1–16.
- **• MIX SEND LEVEL 1–16 (Niveaux d'envoi MIX 1–16)**

Ajuste le niveau d'envoi des signaux envoyés depuis le canal d'entrée vers les bus MIX 1–16 de type VARI. S'agissant de la position depuis laquelle le signal est envoyé vers le canal MIX, vous avez le choix entre les réglages suivants : directement avant l'égaliseur, en position pré-fader ou post-fader.

- **• MATRIX ON/OFF (Activation/désactivation de l'envoi de MATRIX)** Ceci est un sélecteur d'activation/désactivation des signaux envoyés depuis le canal d'entrée vers les bus MATRIX 1-8.
- **• MATRIX LEVEL 1–8 (Niveaux d'envoi vers MATRIX 1–8)**

Règle le niveau d'envoi du signal envoyé depuis le canal d'entrée vers les bus MATRIX 1–8. S'agissant de la position depuis laquelle le signal est envoyé vers le canal MATRIX , vous avez le choix entre les réglages suivants : directement avant l'égaliseur, en position pré-fader ou post-fader.

**• INSERT (Canaux INPUT (monoraux) uniquement)**

Vous pouvez assigner les ports de sortie ou d'entrée de votre choix afin d'insérer un périphérique externe tel qu'un processeur d'effets. En ce qui concerne le point d'entrée ou de sortie d'insertion, il est possible de choisir les positions suivantes : directement avant l'égaliseur, directement avant le fader ou directement après la touche [ON].

**• DIRECT OUT (Canaux INPUT (monoraux) uniquement)**

Ceci peut être assigné à n'importe quel port de sortie afin d'émettre le signal d'entrée directement à partir du port de sortie correspondant. En ce qui concerne la position de la sortie directe, il est possible de choisir les positions suivantes : directement avant le filtre passe-haut, directement avant l'égaliseur, directement avant le fader ou directement après la touche [ON].

**• METER (Indicateur de niveau)**

Indique le niveau du canal d'entrée. Vous pouvez changer la position de détection du niveau ([page](#page-120-0) 121).

# <span id="page-25-0"></span>**Spécification du nom, de l'icône et de la couleur du canal**

Sur les unités de la série QL, vous avez la possibilité de spécifier à l'écran le nom et l'icône de chaque canal d'entrée séparément. Cette section explique comme spécifier le nom, l'icône et la couleur du canal concerné.

### **PROCÉDURE**

- **1. Appuyez sur les touches de sélection de banque de la section Fader Bank et les touches [SEL] du panneau supérieur pour sélectionner un canal d'entrée.**
- **2. Appuyez sur les champs du numéro et du nom correspondant au canal que vous souhaitez spécifier sur l'écran OVERVIEW.**
- **3. Basculez entre les différents éléments des onglets de l'écran PATCH/NAME et spécifiez le nom, l'icône et la couleur du canal.**

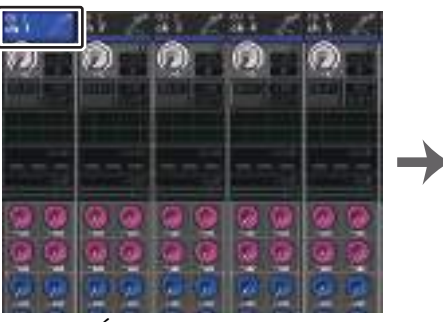

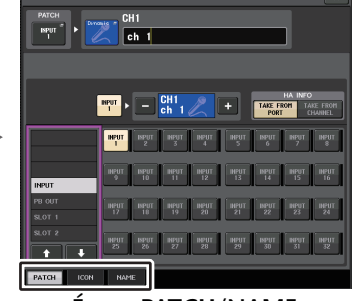

**Écran OVERVIEW**

**Écran PATCH/NAME**

## <span id="page-25-1"></span>**Écran PATCH/NAME**

### ■**Lors de la sélection de l'onglet PATCH**

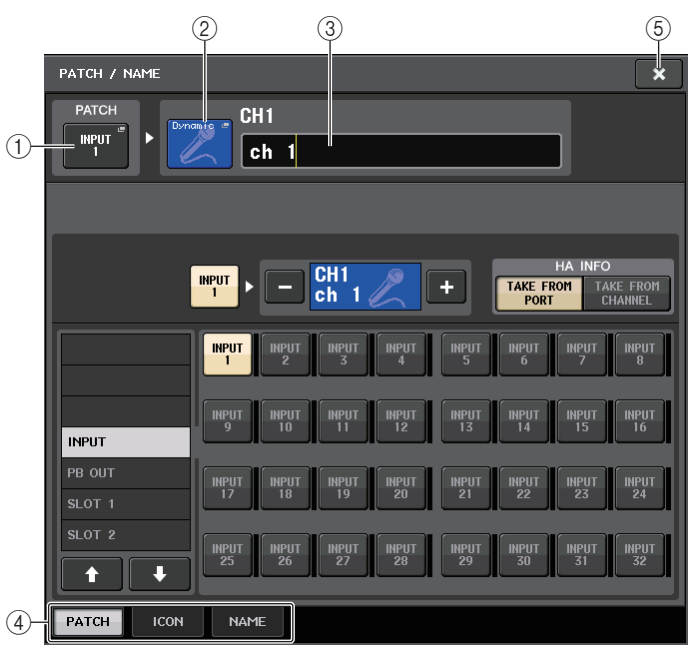

### 1 **Touche PATCH**

Indique le port actuellement assigné. Si vous appuyez sur cette touche alors qu'un autre onglet est actif, une fenêtre apparaît, vous permettant de sélectionner le réseau et le port souhaités.

### 2 **Touche des icônes**

Indique l'icône et la couleur actuellement sélectionnées pour le canal correspondant. Lorsque vous appuyez sur cette touche, un écran apparaît dans lequel vous pouvez sélectionner une icône ou un nom d'échantillon.

### 3 **Zone de saisie du nom de canal**

Indique le canal actuellement spécifié. Lorsque vous appuyez à l'intérieur de l'encadré, la fenêtre SOFT KEYBOARD s'ouvre afin de vous permettre de modifier le nom de canal.

4 **Onglets**

Permettent de basculer entre plusieurs éléments.

5 **Touche de fermeture**

### ■**Lors de la sélection de l'onglet ICON (Icône)**

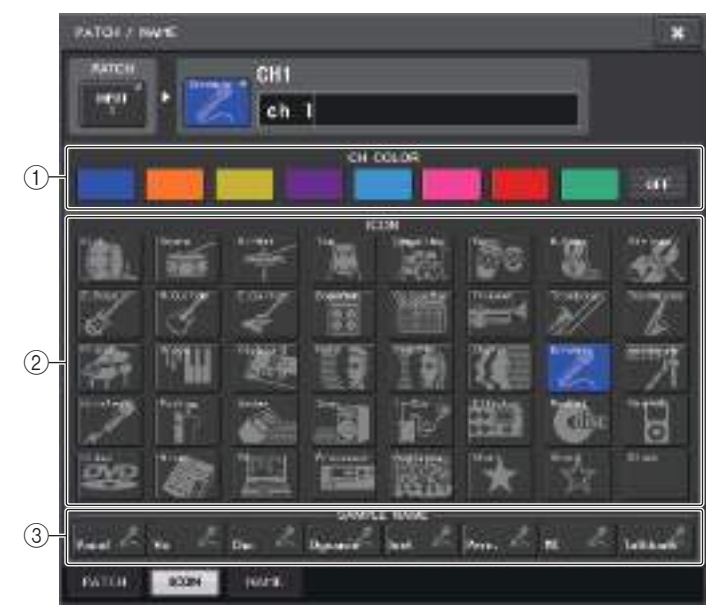

- 1 **Touches de sélection de couleur de canal** Sélectionnez une couleur de canal.
- 2 **Touches de sélection d'icône**

Sélectionnez une icône de canal.

#### 3 **Touches de configuration de nom d'échantillon**

Sélectionnez un nom d'échantillon prédéfini. Vous pouvez modifier le nom ultérieurement dans l'onglet NAME.

#### **NOTE**

- Vous pouvez ajouter ou éditer des caractères dans le champ de nom de canal même après y avoir entré un nom d'échantillon. Si vous souhaitez affecter rapidement un nom de canal composé d'un nom commun suivi d'un chiffre, tel que « Vocal 1 » ou « Vocal 2 », saisissez d'abord un nom d'échantillon puis adjoignez-lui un numéro.
- L'indicateur s'éteint sur le canal pour lequel le noir (OFF) a été sélectionné comme couleur de canal.

### ■ Lors de la sélection de l'onglet NAME (Nom)

Vous pouvez saisir directement le nom d'un canal à partir du clavier affiché à l'écran.

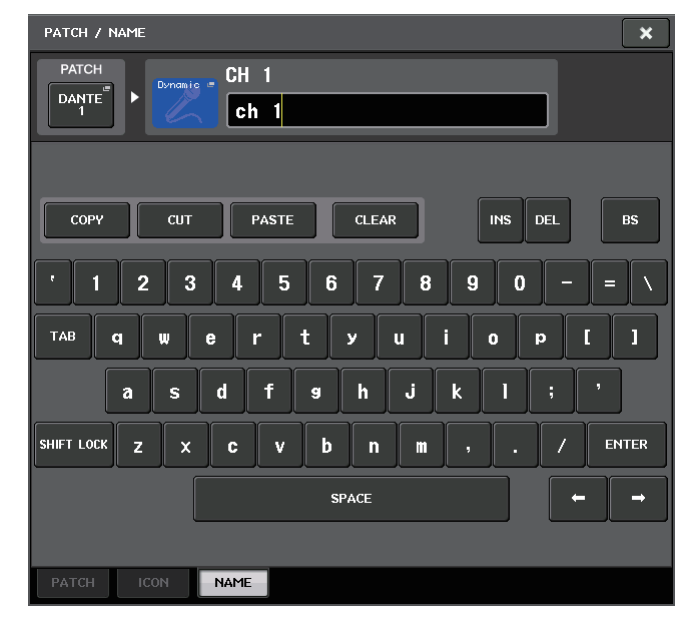

# <span id="page-27-2"></span><span id="page-27-0"></span>**Réglages HA (Préampli micro)**

Vous pouvez effectuer les réglages liés au préampli micro (HA) (activation/désactivation de l'alimentation fantôme, gain, phase) pour le canal d'entrée.

• Pour régler uniquement le gain analogique du préampli micro, utilisez le bouton ITOUCH AND TURNI.

# **Réglage du gain**

Les réglages de préampli micro s'effectuent dans la fenêtre GAIN/PATCH.

### **PROCÉDURE**

- **1. Appuyez sur les touches de sélection de banque de la section Fader Bank et les touches [SEL] du panneau supérieur pour sélectionner un canal.**
- **2. Appuyez sur le bouton GAIN dans le champ GAIN/PATCH de l'écran SELECTED CHANNEL VIEW.**
- **3. Dans la fenêtre GAIN/PATCH, appuyez sur l'onglet 1ch ou 8ch.**
- **4. Effectuez les réglages pour le préampli micro.**

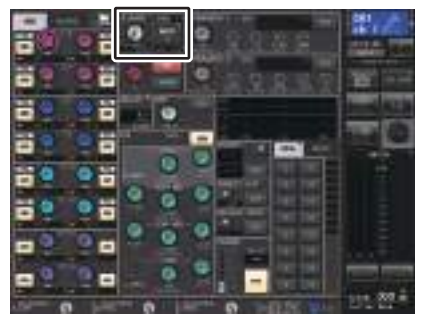

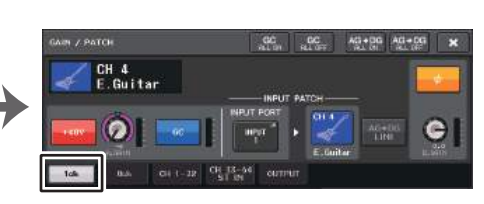

**Écran SELECTED CHANNEL VIEW**

### **Fenêtre GAIN/PATCH (1ch)**

### **NOTE**

- Le PAD est activé ou désactivé en interne lorsque le gain HA est réglé sur une valeur comprise entre  $+17$  dB et  $+18$  dB.
- Gardez à l'esprit que du bruit pourra être généré lors de l'utilisation de l'alimentation fantôme s'il existe une différence entre l'impédance de sortie chaud et froid de l'équipement externe relié à la prise INPUT.
- $\bullet\,$  Le bouton GAIN, la touche +48V et la touche Ø ne sont valides que sur les canaux dont le port d'entrée affecté est une prise INPUT sur le périphérique d'E/S, une prise INPUT sur l'unité QL ou un logement connecté à un périphérique de préampli micro externe (comme par ex., Yamaha AD8HR ou SB168-ES).

# <span id="page-27-1"></span>**Fenêtre GAIN/PATCH (1ch)**

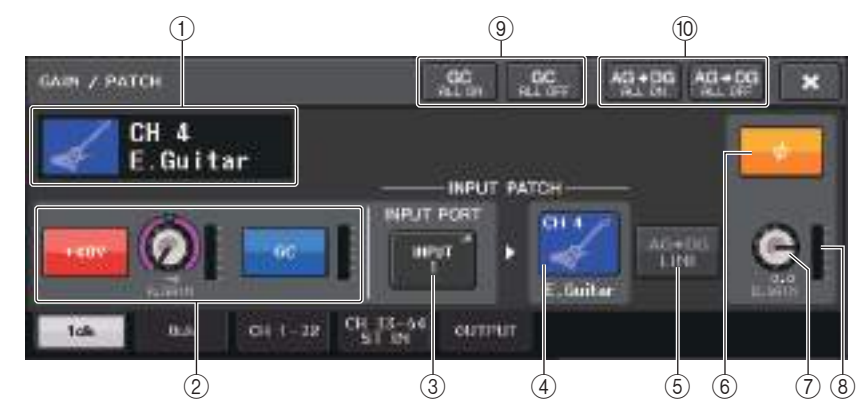

- 1 **Indicateur d'icône, de numéro et de nom de canal** Indique l'icône, le numéro et le nom attribués au canal.
- 2 **Section HA**

Apparaît si le préampli micro est assigné au canal d'entrée.

### **NOTE**

- Si le logement est assigné au canal, le type de logement ou la carte MY ainsi que l'indicateur lié au logement seront affichés.
- Si un rack est assigné, le type du rack en question ainsi que le type d'effet seront affichés.
- **• Touche +48V**

Active/désactive l'alimentation fantôme (+48V) du préampli micro.

**• Bouton A.GAIN (Gain analogique)**

Règle le gain analogique du préampli micro. Vous pouvez vous servir du bouton [TOUCH AND TURN] pour régler le gain. Si la fonction Gain Compensation est activée, un indicateur apparaîtra pour signaler la position du gain analogique en cas d'activation de la fonction.

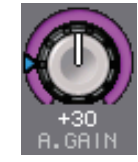

**• Indicateur de niveau HA**

Affiche le niveau du signal d'entrée du préampli micro.

**• Touche GC (Gain Compensation) ON/OFF (Activation/désactivation de la compensation de gain)**

Active ou désactive la fonction Gain Compensation, qui sert à corriger le gain. Lorsque la fonction Gain Compensation est activée, le niveau de sortie du signal émis depuis le périphérique d'E/S vers le réseau audio est stabilisé. Par exemple, si la console de diffusion en façade et la console de contrôle partagent le même périphérique d'E/S ou si vous effectuez l'enregistrement numérique via les connexions Dante, l'utilisation de cette fonction vous permettra de maintenir à un niveau constant le signal sortant du périphérique d'E/S émis vers le réseau, même en cas de modification de la valeur du gain analogique sur le périphérique d'E/S. Si la touche Gain Compensation est désactivée, le gain de compensation sera réinitialisé et le gain analogique reviendra au niveau qu'il avait atteint avant l'activation de la touche. Par conséquent, le niveau du signal du réseau numérique restera inchangé.

**• Indicateur de niveau de compensation de gain**

Indique le niveau du signal de sortie envoyé vers le réseau audio après compensation de gain.

2 **Section HA (Lors de l'assignation à un micro sans fil)**

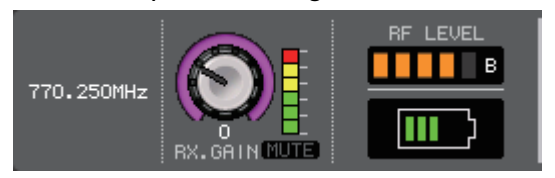

#### **• Fréquence**

Indique la fréquence actuellement définie pour le signal RF.

**• Bouton RX.GAIN**

Définit le gain de préampli micro applicable au récepteur. L'indicateur de niveau situé directement à droite du bouton affiche le niveau d'entrée.

### **NOTE**

Pour plus d'informations sur la relation entre le nombre de barres et la force réelle du signal RF, reportez-vous au manuel de Shure.

#### **• Voyant MUTE**

Indique l'état d'activation/désactivation de l'assourdissement du signal audio du récepteur.

**• Indication de signal RF (Fréquence radio)**

Affiche les barres qui indiquent le niveau du signal de la fréquence radio.

Un voyant d'antenne activée s'affiche à droite. Il s'allume pour signaler l'antenne activée.

**• Témoin de charge**

Affiche le nombre de barres indicatives de la charge restante des piles.

### **NOTE**

Pour plus d'informations sur la relation entre le nombre de barres et le temps de fonctionnement maximal estimé, reportez-vous au manuel de Shure.

### 3 **Touche INPUT PORT (Port d'entrée)**

Indique le port assigné au canal. Appuyez sur cette touche pour ouvrir la fenêtre PORT SELECT (Sélection de port) dans laquelle vous pouvez sélectionner un port à assigner.

### 4 **Touche d'icône et de nom de canal**

Indique le numéro, l'icône et le nom attribués au canal. Appuyez sur cette touche pour accéder à la fenêtre PATCH/NAME, dans laquelle vous assignez le port d'entrée et spécifiez le nom du canal souhaités.

### 5 **Touche AG-DG LINK**

Active ou désactive le lien entre le gain analogique et le gain numérique. Lorsque le lien est activé, le gain numérique est lié aux ajustements effectués pour le gain analogique, même si la fonction Gain Compensation est activée.

### 6 **Touche Ø (Phase)**

Permet de basculer entre les réglages des phases normale et inversée pour l'entrée des signaux.

### 7 **Bouton D. GAIN (Gain numérique)**

Indique la valeur de gain numérique. Vous pouvez vous servir du bouton [TOUCH AND TURN] pour régler le gain numérique. Si la fonction Gain Compensation est activée, aucun changement ne sera apporté au niveau d'entrée du gain analogique et le gain d'entrée sera ainsi réglé en même temps que le gain numérique.

### 8 **Indication de mesure de gain numérique**

Affiche le niveau du signal après application du gain numérique.

9 **Touche GC ALL ON (Activer la compensation de gain partout)/Touche GC ALL OFF (Désactiver la compensation de gain partout)**

Ces touches entraînent l'activation ou la désactivation de la compensation de gain sur tous les canaux d'entrée simultanément.

0 **Touche AG-DG ALL ON (Activer le gain analogique/gain numérique partout)/ Touche GC ALL OFF (Désactiver le gain analogique/gain numérique partout)** Active ou désactive simultanément tous les liens entre gain analogique et gain numérique.

## <span id="page-28-0"></span>**Fenêtre GAIN/PATCH (8ch)**

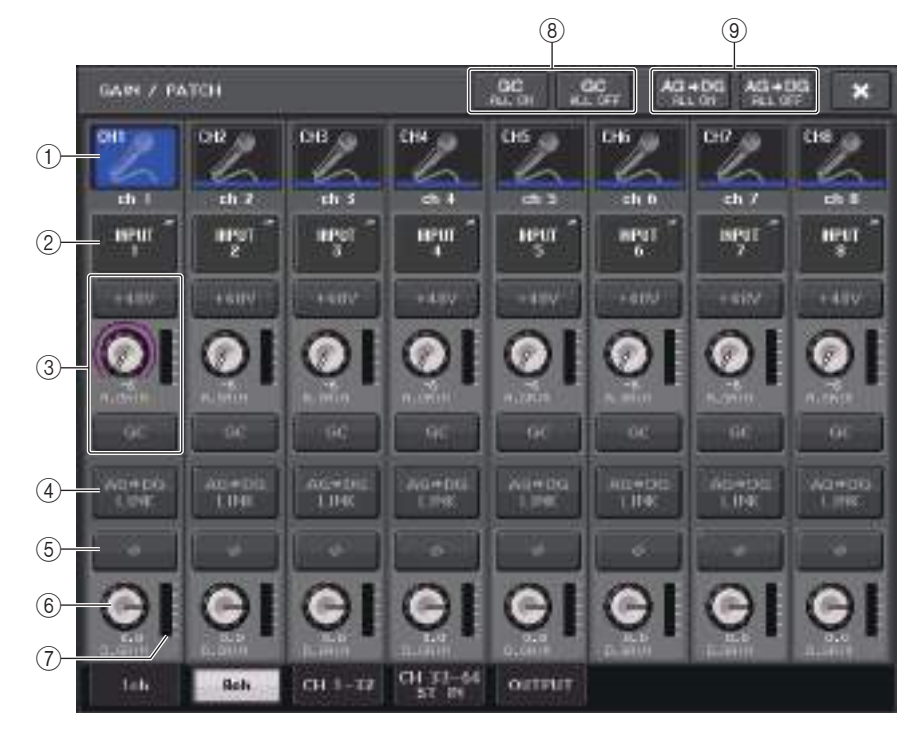

#### 1 **Touche de sélection de canal**

Indique l'icône, le numéro et le nom attribués au canal. Lorsque vous appuyez sur cette touche, le canal correspondant devient la cible des opérations dans la section SELECTED CHANNEL, et la touche [SEL] correspondante s'allume.

### 2 **Touche PATCH**

Appuyez sur cette touche pour afficher la fenêtre PORT SELECT afin d'y assigner le port d'entrée au canal d'entrée.

#### <span id="page-29-0"></span>**Fenêtre PORT SELECT**

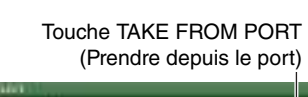

Touche TAKE FROM CHANNEL (Prendre depuis le canal)

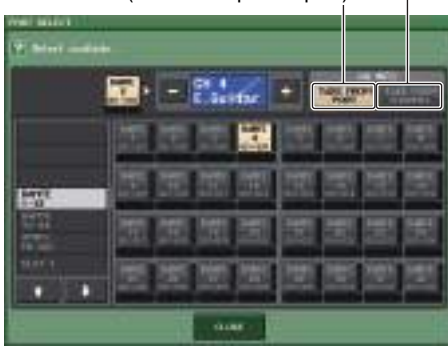

**• Touche TAKE FROM PORT (Prendre depuis le port)** Les réglages HA du port sont prioritaires. Même en cas de changement d'assignation,

les réglages HA du port demeurent inchangés.

**• Touche TAKE FROM CHANNEL (Prendre depuis le canal)** Les réglages HA du canal sont prioritaires. Les réglages HA du port précédemment assignés sont copiés sur le port nouvellement assigné.

Si les réglages de préampli micro du canal sont sélectionnés, les réglages HA suivants seront copiés depuis le canal vers le port assigné. Si vous assignez le canal d'entrée depuis une entrée ne disposant pas de réglages HA (c.-à-d. ne disposant pas de préampli micro), les valeurs par défaut seront spécifiés.

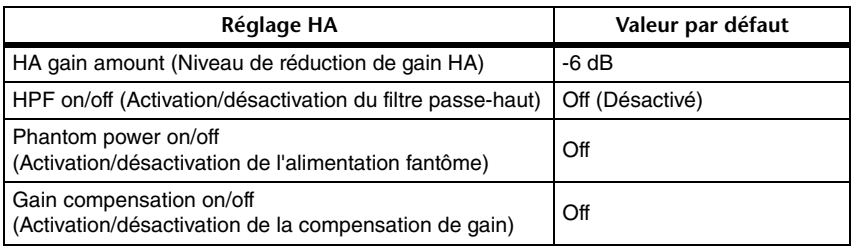

#### **NOTE**

Si vous venez d'assigner un canal d'entrée qui n'était pas précédemment assigné, les valeurs par défaut seront spécifiées dès que vous appuyez sur la touche TAKE FROM CHANNEL dans le champ HA INFO.

### 3 **Section HA**

Apparaît si le préampli micro est assigné au canal d'entrée.

### **NOTE**

Si le logement (pour lequel la connexion vers le préampli micro n'est pas reconnue) est assigné, le type de la carte MY s'affichera.

#### **• Touche +48V**

Cette touche apparaît pour le canal d'entrée auquel le préampli micro a été assigné. Appuyez sur cette touche pour activer ou désactiver l'alimentation fantôme (+48V).

#### **• Bouton A.GAIN (Gain analogique)**

Règle le gain analogique du préampli micro. Vous pouvez vous servir du bouton [TOUCH AND TURN] pour régler le gain. Si la fonction Gain Compensation est activée, un indicateur apparaîtra pour signaler la position du gain analogique en cas d'activation de la fonction.

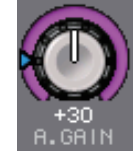

#### **• Indicateur de niveau**

Indique le niveau du signal d'entrée.

**• Touche GC (Gain Compensation)** Active ou désactive la fonction Gain Compensation pour ce canal.

### 3 **Section HA (Lors de l'assignation à un micro sans fil)**

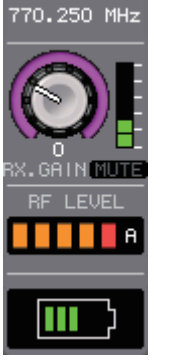

**• Fréquence**

Indique la fréquence actuellement définie pour le signal RF.

**• Bouton RX.GAIN**

Définit le gain de préampli micro applicable au récepteur. L'indicateur de niveau situé directement à droite du bouton affiche le niveau d'entrée.

### **NOTE**

Pour plus d'informations sur la relation entre le nombre de barres et la force réelle du signal, reportez-vous au manuel de Shure.

**• Voyant MUTE**

Indique l'état d'activation/désactivation de l'assourdissement du signal audio du récepteur.

**• Indication de signal RF (Fréquence radio)**

Affiche les barres qui indiquent le niveau du signal de la fréquence radio. Un voyant d'antenne activée s'affiche à droite. Il s'allume pour signaler l'antenne activée.

### **NOTE**

Pour plus d'informations sur la relation entre le nombre de barres et la force réelle du signal RF, reportez-vous au manuel de Shure.

### **• Témoin de charge**

Affiche le nombre de barres indicatives de la charge restante des piles.

### **NOTE**

Pour plus d'informations sur la relation entre le nombre de barres et le temps de fonctionnement maximal estimé, reportez-vous au manuel de Shure.

### 4 **Touche AG-DG LINK**

Active ou désactive le lien entre le gain analogique et le gain numérique. Lorsque le lien est activé, le gain numérique est lié aux ajustements effectués pour le gain analogique, même si la fonction Gain Compensation est activée.

### **NOTE**

Lorsqu'il est assigné à un micro sans fil, le témoin de charge s'affiche ici.

### 5 **Touche Ø (Phase)**

Permet de basculer entre les réglages des phases normale et inversée pour l'entrée des signaux.

### 6 **Bouton D. GAIN (Gain numérique)**

Indique la valeur de gain numérique. Vous pouvez vous servir du bouton [TOUCH AND TURN] pour régler le gain. Lorsque la fonction Gain Compensation est activée, le gain numérique permet de régler le niveau de l'entrée de signal acheminé vers les canaux d'entrée.

### 7 **Indication de mesure de gain numérique**

Affiche le niveau du signal après application du gain numérique.

8 **Touche GC ALL ON (Activer la compensation de gain partout)/ Touche GC ALL OFF (Désactiver la compensation de gain partout)**

Ces touches entraînent l'activation ou la désactivation de la compensation de gain sur tous les canaux d'entrée simultanément.

9 **Touche AG-DG ALL ON (Activer le gain analogique/gain numérique partout)/ Touche GC ALL OFF (Désactiver le gain analogique/gain numérique partout)** Active ou désactive simultanément tous les liens entre gain analogique et gain numérique.

# <span id="page-30-0"></span>**Fenêtre GAIN/PATCH (1–32, 33–64/ST IN (QL5), ST IN (QL1))**

Cette fenêtre affiche les réglages de préampli micro des canaux d'entrée correspondants. Dans cette fenêtre, vous pouvez également vous servir du bouton [TOUCH AND TURN] pour régler le gain de préampli micro sélectionné.

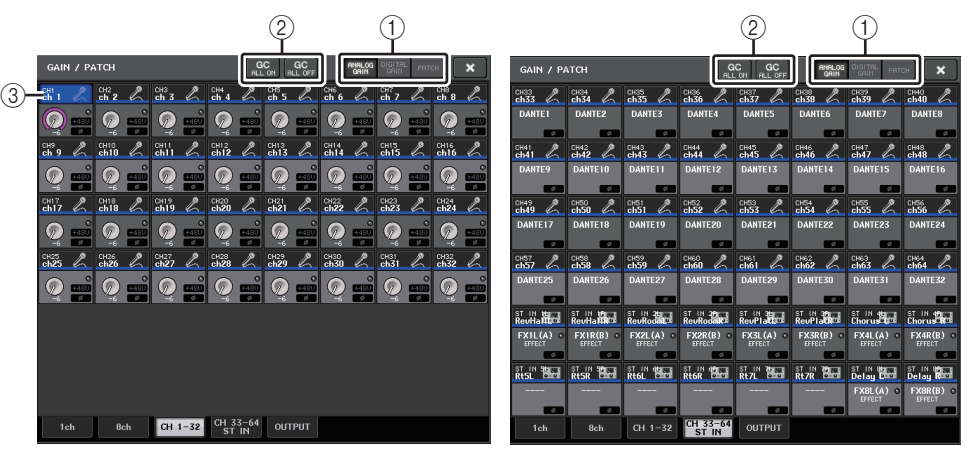

### 1 **Touches de sélection de paramètre**

Basculez entre les paramètres à afficher dans la fenêtre.

- **ANALOG GAIN**...................... Gain analogique
- **DIGITAL GAIN** ....................... Gain numérique
- **PATCH** ................................... Sélection de patch

### 2 **Touches GC ALL ON/GC ALL OFF**

Activent ou désactivent la compensation de gain sur tous les canaux d'entrée simultanément.

### 3 **Touche de sélection de canal**

Sélectionne le canal. Vous avez la possibilité de sélectionner plusieurs canaux en même temps.

### ■**Si vous appuyez sur la touche de sélection de paramètre correspondant à ANALOG GAIN :**

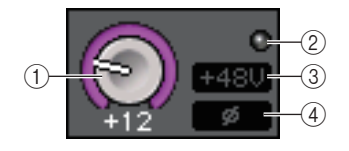

### 1 **Bouton GAIN**

Indique le réglage de gain analogique pour chaque canal. Appuyez sur ce bouton pour sélectionner un canal puis contrôler la valeur de gain à l'aide du bouton [TOUCH AND TURN]. Si la fonction Gain Compensation est activée, un indicateur apparaîtra pour signaler la position du gain analogique en cas d'activation de la fonction.

### 2 **Voyant OVER**

S'allume lorsqu'un signal envoyé sur le port d'entrée ou provenant de la sortie du rack dépasse la déviation maximale. Ce voyant est disponible uniquement lorsqu'un canal d'entrée est sélectionné.

#### 3 **Voyant +48V**

Indique l'état d'activation/désactivation de l'alimentation +48V pour chaque canal.

### 4 **Indicateur Ø (Phase)**

Indique le réglage de phase pour chaque canal.

### **NOTE**

Si le canal d'entrée est assigné à un logement pour lequel la connexion au préampli micro n'est pas reconnue, le bouton  $(1)$  sera remplacé par le numéro de logement/port de la destination de l'assignation.

Le vovant  $(3)$  ne s'affiche pas.

Si le canal d'entrée est assigné à un rack, le bouton  $(1)$  sera remplacé par l'ID de port du rack. En cas d'absence d'assignation au canal d'entrée, le bouton  $(1)$  sera remplacé par une ligne pointillée « ---- ».

### ■**Si vous appuyez sur la touche de sélection de paramètre correspondant à DIGITAL GAIN :**

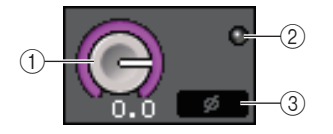

### 1 **Bouton GAIN**

Indique le réglage de gain numérique pour chaque canal. Appuyez sur ce bouton pour sélectionner un canal puis contrôler la valeur de gain à l'aide du bouton [TOUCH AND TURN].

### 2 **Voyant OVER**

S'allume lorsqu'un signal envoyé sur le port d'entrée ou provenant de la sortie du rack dépasse la déviation maximale. Ce voyant est disponible uniquement lorsqu'un canal d'entrée est sélectionné.

### 3 **Indicateur Ø (Phase)**

Indique le réglage de phase pour chaque canal.

### ■**Si vous appuyez sur la touche de sélection de paramètre correspondant à PATCH :**

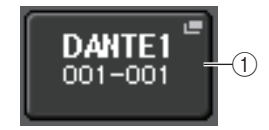

### 1 **Touche PATCH**

Appuyez sur cette touche pour ouvrir la fenêtre PORT SELECT, dans laquelle vous pouvez sélectionner un port d'entrée à assigner au canal.

### ■**Section HA (Lors de l'assignation à un micro sans fil)**

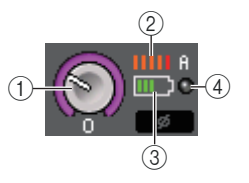

### 1 **Bouton RX.GAIN**

Définit et affiche la valeur du gain pour le récepteur.

#### 2 **Indication de signal RF (Fréquence radio)**

Affiche les barres qui indiquent le niveau du signal de la fréquence radio. Un voyant d'antenne activée s'affiche à droite. Il signale l'antenne activée.

### **NOTE**

Pour plus d'informations sur la relation entre le nombre de barres et la force réelle du signal, reportez-vous au manuel de Shure.

### 3 **Témoin de charge**

Affiche le nombre de barres indicatives de la charge restante des piles.

### **NOTE**

Pour plus d'informations sur la relation entre le nombre de barres et le temps de fonctionnement maximal estimé, reportez-vous au manuel de Shure.

### 4 **Voyant OL**

S'allume dès que le niveau du signal audio du récepteur atteint le point de surcharge.

### **NOTE**

Lorsque le récepteur est assourdi, le voyant MUTE affiche l'indication **N**.

### **Relation entre le gain analogique et le gain numérique lorsque la fonction Gain Compensation est activée**

Si la fonction Gain Compensation est activée, le réglage du gain analogique sur une certaine valeur pourra causer l'émission d'un signal, depuis le périphérique d'E/S vers le réseau audio, qui sera atténué de la même valeur. Par conséquent, les signaux du réseau audio seront maintenus à un niveau corrigé constant dans le domaine numérique.

Par exemple, supposons que la valeur du gain analogique est réglée sur +30 dB et la fonction Gain Compensation activée. Dans ces conditions, si vous augmentez la valeur du gain analogique à +45 dB, le niveau du signal envoyé vers le réseau audio sera maintenu à +30 dB (c'est-à-dire atténué de –15 dB).

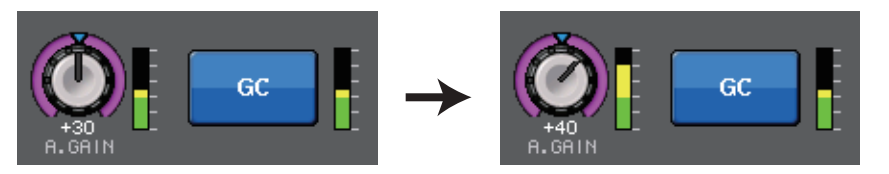

Si la console de diffusion en façade et la console de contrôle partagent le même périphérique d'E/S, le réglage du gain analogique sur la première console n'aura pas d'incidence sur le niveau d'entrée de la console de contrôle. Le signal audio du réseau étant maintenu à un niveau constant, augmentez autant que possible le gain analogique pour réduire le niveau de bruit relatif et améliorer le rapport signal/bruit.

Le gain de chaque entrée de signal vers l'unité de série QL est ajusté selon le réglage du paramètre de gain numérique de la console de série QL.

Cependant, sachez que si le signal est déformé en raison d'un gain analogique élevé, il vous faudra d'abord désactiver la fonction Gain Compensation, puis définir le gain sur un niveau d'entrée approprié avant de réactiver la fonction. En revanche, si vous essayez de baisser le niveau du gain analogique alors que la fonction Gain Compensation est activée, le signal du réseau audio sera amplifié du même montant, en raison de l'action de la fonction Gain Compensation, et le signal restera déformé.

### **NOTE**

Vous pouvez exécuter cette opération rapidement en affectant l'activation/désactivation de Gain Compensation applicable à la fonction SET BY SEL à l'une des touches USER DEFINED (Définie par l'utilisateur).

# <span id="page-32-0"></span>**Envoi d'un signal depuis un canal d'entrée vers le bus STEREO/MONO**

Les bus STEREO et MONO servent essentiellement à envoyer des signaux vers les haut-parleurs principaux. Il existe deux méthodes d'envoi des signaux vers les bus STEREO ou MONO : via les modes ST/MONO et LCR. Vous pouvez sélectionner le mode de votre choix pour chaque canal séparément. Ces modes diffèrent entre eux de la façon expliquée ci-dessous.

### ■**Mode ST/MONO**

Ce mode envoie les signaux à partir d'un canal d'entrée vers les bus STEREO et MONO de manière indépendante.

- Il est possible d'activer/désactiver séparément les signaux émis depuis un canal d'entrée vers les bus STEREO et MONO.
- Le balayage panoramique du signal envoyé depuis le canal d'entrée vers le bus STEREO L/R est contrôlé par le bouton TO ST PAN (Vers panoramique stéréo). (Les signaux émis vers le bus MONO ne sont pas affectés par le maniement de ce bouton.)
- La balance de volume gauche/droite du signal émis depuis un canal ST IN vers le bus STEREO est commandée par ce bouton. Si le mode PAN/BALANCE est réglé sur PAN, vous serez en mesure de régler la position panoramique des signaux envoyés vers le bus L/R STEREO de manière individuelle ([page](#page-33-0) 34).

## ■**Mode LCR**

Sous ce mode, les signaux des canaux d'entrée sont envoyés à trois bus (STEREO (L/R) et MONO (C)) en même temps.

- Les signaux émis depuis un canal d'entrée vers les bus STEREO et MONO sont activés/ désactivés collectivement.
- Le bouton CSR (Rapport centre-côté) détermine le rapport de niveau entre les signaux envoyés depuis un canal d'entrée vers le bus STEREO (L/R) et le bus MONO (C).
- Le bouton TO ST PAN/BALANCE définit le niveau des signaux envoyés depuis un canal d'entrée vers les bus STEREO (L/R) et MONO (C).

### **NOTE**

Si vous souhaitez contrôler le signal du bus STEREO ou MONO via un casque ou un équipement similaire, vous devrez appuyer sur la touche MONITOR dans la zone d'accès aux fonctions pour sélectionner « LCR » comme source de contrôle avant de poursuivre la procédure.

### **PROCÉDURE**

- **1. Réglez l'alimentation fantôme, le gain et la phase du canal d'entrée à partir duquel vous voulez envoyer le signal vers le bus STEREO/MONO.**
- **2. Appuyez sur les touches de sélection de banque de la section Fader Bank et sur les touches [SEL] du panneau supérieur pour sélectionner le canal d'entrée à partir duquel vous voulez envoyer le signal vers le bus STEREO/MONO.**
- **3. Dans le champ PAN/BALANCE, appuyez sur un bouton pour sélectionner le canal que vous souhaitez régler dans l'écran SELECTED CHANNEL VIEW, puis appuyez à nouveau sur le même bouton.**
- **4. Utilisez la touche de sélection MODE dans la fenêtre STEREO/MONO afin de sélectionner le mode ST/MONO ou LCR pour les différents canaux.**
- **5. Dans la section MASTER (Principale) du panneau supérieur, activez la touche [ON] du canal ST IN (stéréo) ou du canal INPUT (mono), puis levez le fader au niveau approprié.**
- **6. Dans la section INPUT du panneau supérieur, activez la touche [ON] correspondant au canal d'entrée que vous souhaitez contrôler, puis levez le fader à une position appropriée.**

Les étapes suivantes diffèrent selon que le mode ST/MONO ou LCR ait été sélectionné pour le canal, à l'étape 4.

### **Canaux pour lesquels le mode ST/MONO est sélectionné**

- **7. Dans la fenêtre TO STEREO/MONO, utilisez la touche STEREO/MONO pour activer ou désactiver séparément le signal envoyé depuis le canal d'entrée vers les bus STEREO/MONO.**
- **8. Utilisez le bouton TO ST PAN pour régler le balayage panoramique du signal envoyé depuis le canal d'entrée vers le bus STEREO.**

#### **Canaux pour lesquels le mode LCR est sélectionné**

- **7. Dans la fenêtre TO STEREO/MONO, utilisez la touche LCR pour activer ou désactiver en groupe les signaux envoyés depuis le canal d'entrée vers les bus STEREO/MONO.**
- **8. Servez-vous du bouton CSR pour ajuster la différence de niveau entre les signaux envoyés depuis ce canal vers les bus STEREO (L/R) et MONO (C).**
- **9. Utilisez le bouton TO ST PAN pour spécifier le balayage panoramique des signaux envoyés depuis le canal d'entrée vers les bus STEREO (L/R) et MONO (C).**

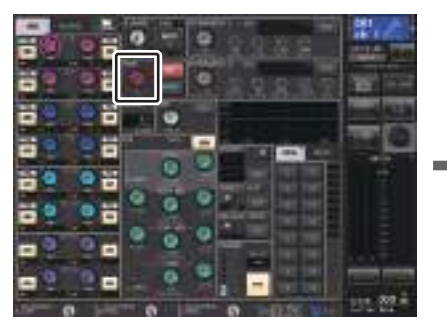

**Écran SELECTED CHANNEL VIEW**

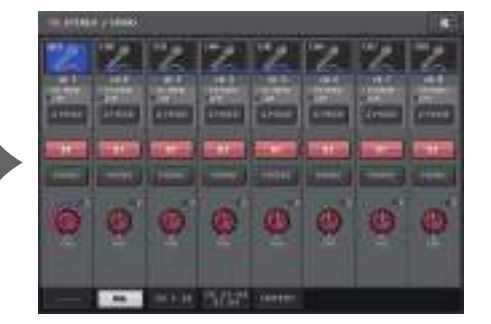

**Fenêtre TO STEREO/MONO**

## **Fenêtre TO STEREO/MONO (8ch)**

Vous pouvez contrôler ici les réglages d'activation/désactivation et de panoramique/balance des signaux envoyés depuis les canaux d'entrée vers les bus STEREO (L/R) et MONO (C), par groupe de huit canaux.

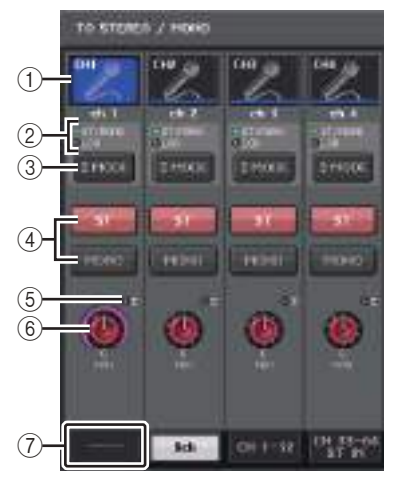

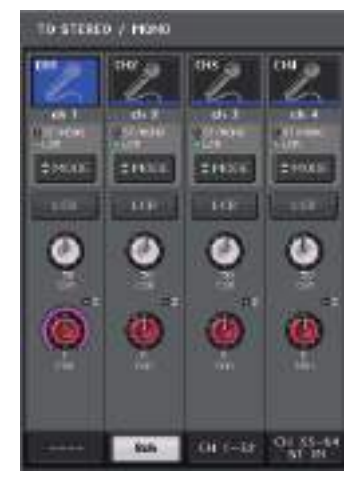

**Mode ST/MONO Mode LCR**

### 1 **Touche de sélection de canal**

Sélectionne le canal. Vous avez la possibilité de sélectionner plusieurs canaux en même temps.

### 2 **Voyants DEL liés au mode**

Le voyant DEL du mode actuellement sélectionné s'allume.

### <span id="page-33-0"></span>3 **Touche de sélection MODE**

S'agissant d'un canal INPUT (monaural), le mode peut être spécifié sur ST/MONO ou LCR. Sur un canal STEREO, il est possible de le faire basculer entre PAN et BALANCE.

### 4 **Touches ST/MONO**

Ces touches sont des sélecteurs d'activation/désactivation pour les signaux envoyés depuis les différents canaux vers les bus STEREO/MONO lorsque la touche MONO est spécifiée en mode ST/MONO.

### 5 **Voyant d'écrêtage <sup>Σ</sup>**

S'allume pour indiquer qu'un signal est écrêté à un endroit donné du canal.

### 6 **Bouton TO ST PAN/TO ST BALANCE**

Pour les canaux INPUT (monauraux), ceci fonctionne comme un bouton PAN qui règle le balayage panoramique gauche/droite des signaux envoyés vers le bus STEREO. En ce qui concerne les canaux ST IN (stéréo), ceci fonctionne comme un bouton PAN mais aussi comme un bouton BALANCE, qui règle le volume des signaux gauche et droit envoyés vers le bus STEREO. Pour en spécifier la valeur, appuyez sur le bouton afin de le sélectionner, puis actionnez le bouton [TOUCH AND TURN].

### 7 **Onglets**

Permettent de basculer entre plusieurs fenêtres.

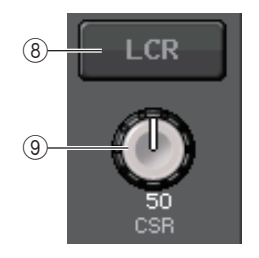

### 8 **Touche LCR**

Si la touche MODE est réglée sur LCR, cette touche s'affichera en lieu et place des touches en 4. Cette touche est un sélecteur d'activation/désactivation général pour les signaux envoyés depuis un canal donné vers les bus STEREO et MONO. Si cette touche est désactivée, aucun signal ne sera envoyé depuis le canal d'entrée correspondant vers les bus STEREO ou MONO.

### 9 **Bouton CSR**

Règle le niveau relatif des signaux envoyés depuis le canal vers les bus STEREO (L/R) et MONO (C), dans une plage de 0–100%. Pour en spécifier la valeur, appuyez sur le bouton afin de le sélectionner, puis actionnez le bouton [TOUCH AND TURN] [\(page](#page-36-0) 37).

# <span id="page-34-0"></span>**Ajout d'une fonction de panoramique (Canaux d'entrée mono seulement)**

Le réglage de panoramique des signaux envoyés vers les bus STEREO vous permet de sélectionner les réglages PAN LAW. Vous avez le choix entre les valeurs suivantes :

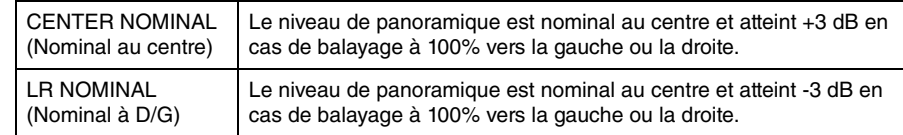

### **NOTE**

Les réglages s'appliquent aussi aux signaux envoyés vers les bus stéréo MIX.

#### **PROCÉDURE**

- **1. Sélectionnez un canal d'entrée monaural.**
- **2. Dans le champ STEREO/MONO, appuyez sur un bouton pour sélectionner le canal que vous souhaitez régler dans la fenêtre OVERVIEW, puis appuyez à nouveau sur ce même bouton. Vous pouvez également appuyer sur un bouton dans le champ PAN/BALANCE, pour sélectionner le canal à régler dans la fenêtre SELECTED CHANNEL, puis appuyer à nouveau sur ce même bouton.**
- **3. Servez-vous de la touche de sélection PAN LAW dans la fenêtre TO STEREO/MONO afin de régler la valeur de PAN LAW pour chaque canal séparément.**

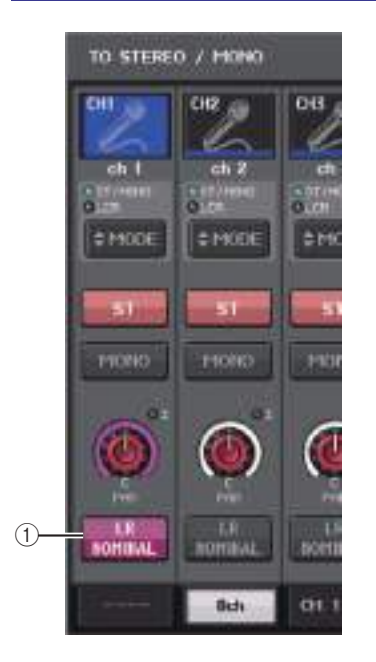

### 1 **Touche de sélection PAN LAW**

Cette touche de basculement sert à régler la valeur de PAN LAW sur le canal d'entrée.

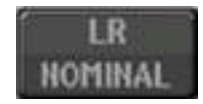

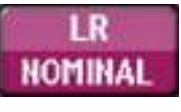

Pour CENTER NOMINAL

# Pour LR NOMINAL

### **NOTE**

Les réglages PAN LAW peuvent aussi être activés en mode LCR et en mode Surround.

Vous pouvez également vérifier l'état des réglages PAN LAW dans la fenêtre illustrée ci-dessous. Sur les canaux signalés par un repère **de la cause de la valeur de PAN LAW** est spécifiée sur LR NOMINAL.

• Fenêtre TO STEREO/MONO (CH1–32, CH33–64/ST IN (QL5), ST IN (QL1))

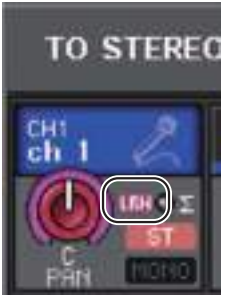

• Fenêtre OVERVIEW (Champ STEREO/MONO)

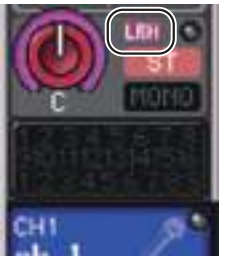

• Fenêtre SELECTED CHANNEL VIEW (Champ PAN/BALANCE)

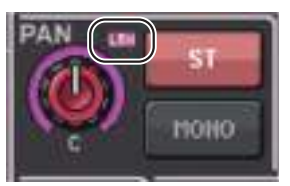

# **Fenêtre TO STEREO/MONO (CH1–32, CH33–64/ST IN (QL5), ST IN (QL1))**

Règle l'état d'un signal envoyé depuis le canal d'entrée correspondant vers le bus STEREO/MONO. Vous pouvez également vous en servir pour ajuster le réglage de panoramique ou de balance sélectionné.

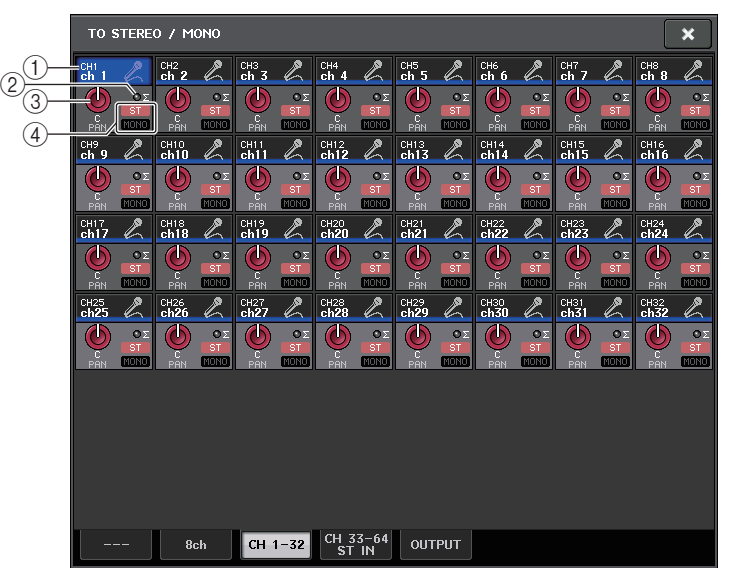

### 1 **Touche de sélection de canal**

Sélectionne le canal. Vous avez la possibilité de sélectionner plusieurs canaux en même temps.

### 2 **Voyant d'écrêtage <sup>Σ</sup>**

S'allume pour indiquer qu'un signal est écrêté à un endroit donné du canal.

### 3 **Bouton TO ST PAN/TO ST BALANCE**

Règle le panoramique ou la balance.

Pour en spécifier la valeur, appuyez sur le bouton afin de le sélectionner, puis actionnez le bouton [TOUCH AND TURN].

Si le signal atteint un point de surcharge à n'importe quel point de détection de mesure du canal, le voyant **Σ** situé à la droite du bouton s'allumera.

### 4 **Indicateur ST/MONO**

Si un canal est spécifié en mode ST/MONO, ces indicateurs afficheront individuellement l'état d'activation/désactivation des signaux envoyés depuis le canal vers les bus STEREO/MONO.

Si ce canal est réglé en mode LCR, l'indicateur LCR s'affichera à cet emplacement. L'indicateur LCR renseigne sur l'état d'activation/désactivation de tous les signaux envoyés depuis ce canal vers les bus STEREO/MONO.
## <span id="page-36-0"></span>**Niveau de signal lors de la sélection du mode LCR**

Lorsque le mode LCR est sélectionné, le niveau de signal envoyé vers le bus STEREO (L/R) et le bus MONO (C) varie en fonction des réglages des boutons CSR et TO ST PAN.

### ■ Lorsque le bouton CSR est réglé sur 0% (canal INPUT (monaural))

Le bouton TO ST PAN fonctionne comme un bouton PAN traditionnel, et aucun signal n'est envoyé vers le bus MONO (C).

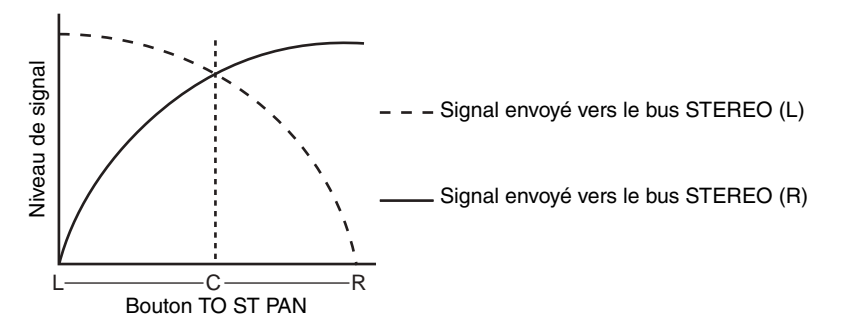

## ■**Lorsque le bouton CSR est réglé sur 0% (canal ST IN (stéréo))**

Le bouton TO ST BALANCE fonctionne comme un bouton BALANCE traditionnel, et aucun signal n'est envoyé vers le bus MONO (C).

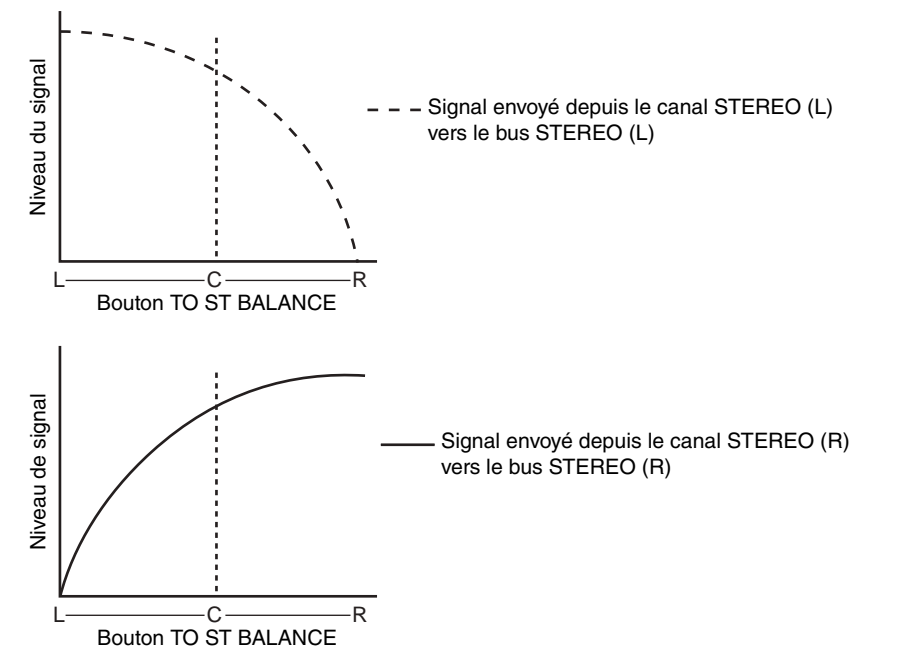

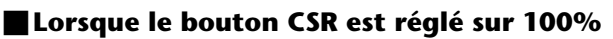

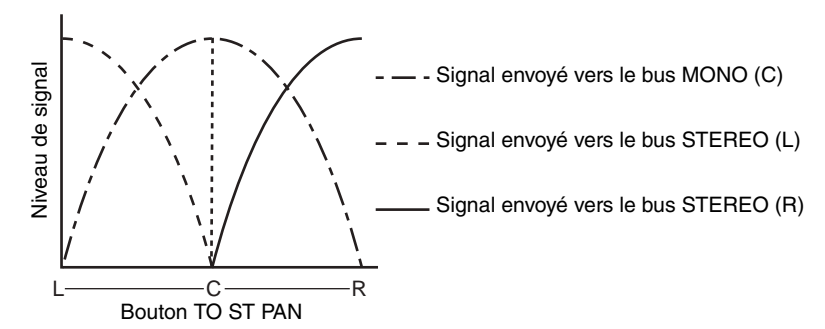

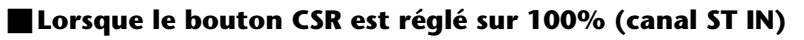

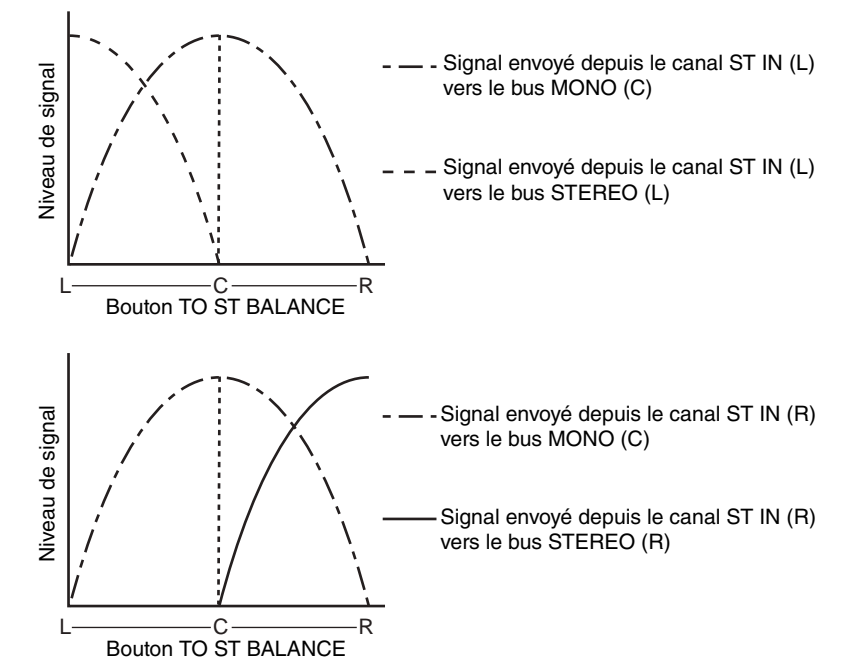

## **Envoi d'un signal depuis un canal d'entrée vers un bus MIX/MATRIX**

Les bus MIX servent essentiellement à envoyer des signaux vers les haut-parleurs auxiliaires sur scène ou les processeurs d'effets externes. Les bus MATRIX servent à produire un mix indépendant des bus STEREO ou MIX, destiné essentiellement à être envoyé vers un enregistreur maître ou un système de contrôle en coulisse.

Vous pouvez envoyer un signal depuis un canal d'entrée vers un bus MIX/MATRIX selon les méthodes suivantes.

### ■**Utilisation de la section SELECTED CHANNEL**

Cette méthode permet de recourir au bouton [TOUCH AND TURN]pour ajuster les niveaux d'envoi vers les bus MIX/MATRIX. Les signaux émis depuis un canal d'entrée spécifique vers tous les bus MIX/MATRIX peuvent ainsi être réglés collectivement.

### ■**Utilisation des faders (mode SENDS ON FADER)**

Vous pouvez recourir à cette méthode pour faire basculer la console de série QL en mode SENDS ON FADER (Envoi vers fader activé) et utiliser les faders du panneau supérieur pour régler le niveau des signaux envoyés vers les bus MIX/MATRIX. Les signaux émis depuis tous les canaux d'entrée vers un bus MIX/MATRIX spécifique peuvent ainsi être simultanément réglés.

## **Utilisation de la section SELECTED CHANNEL**

Cette section explique comment utiliser le bouton [TOUCH AND TURN] pour régler les niveaux d'envoi des signaux émis à partir d'un canal d'entrée spécifique vers tous les bus MIX/MATRIX.

### **PROCÉDURE**

- **1. Appuyez sur les touches de sélection de banque de la section Fader Bank et sur les touches [SEL] du panneau supérieur pour sélectionner le canal d'entrée à partir duquel vous voulez envoyer le signal vers le bus MIX/MATRIX.**
- **2. Activez la touche ON dans le champ SEND de l'écran SELECTED CHANNEL VIEW.**
- **3. Utilisez le bouton [TOUCH AND TURN] pour ajuster les niveaux d'envoi vers les bus MIX/MATRIX.**

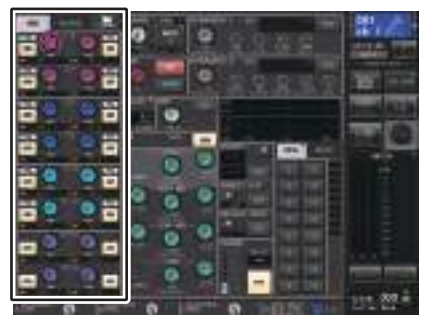

**Écran SELECTED CHANNEL VIEW**

Les bus MIX sont soit de type FIXED, pour ceux dont le niveau d'envoi est fixe, soit de type VARI lorsque leur niveau d'envoi est variable. Les bus MATRIX sont tous de type VARI. Vous pouvez basculer entre les types FIXED et VARI pour chaque paire de bus MIX pair/impair adjacents. Pour cela, appuyez sur la touche SETUP, puis sur la touche BUS SETUP afin d'ouvrir la fenêtre BUS SETUP.

### ■ Si le bus MIX est de type FIXED

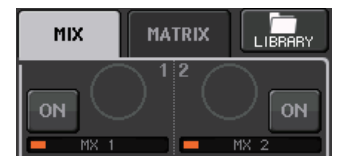

Un cercle gris s'affiche en lieu et place du bouton TO MIX SEND LEVEL (Niveau d'envoi vers MIX) et vous ne pouvez plus régler le niveau d'envoi.

### ■**Pour un bus MIX ou MATRIX de type VARI**

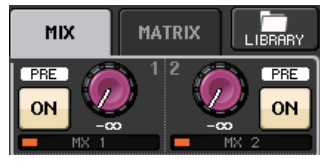

Utilisez le bouton [TOUCH AND TURN] pour régler le niveau d'envoi.

### ■**Si le bus MIX/MATRIX est de type stéréo**

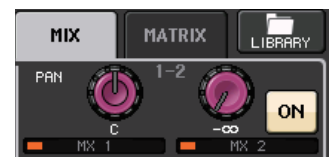

Vous pouvez lier les principaux paramètres de deux paires de bus MIX/MATRIX pair/impair adjacents. Si le bus MIX/MATRIX de destination de l'envoi est affecté en stéréo, le bouton gauche des deux boutons adjacents TO MIX SEND LEVEL et TO MATRIX SEND LEVEL (Niveau d'envoi vers MATRIX) fera office de bouton TO MIX PAN (Panoramique vers MIX) ou TO MATRIX PAN (Panoramique vers MATRIX). (Si le mode BALANCE est sélectionné dans la fenêtre TO STEREO/MONO, le bouton fonctionnera comme un bouton BALANCE.)

#### **NOTE**

- Pour un canal INPUT (monaural), le bouton droit règle le niveau d'envoi commun vers les deux bus MIX/MATRIX alors que le bouton gauche spécifie le balayage panoramique entre les deux bus MIX/ MATRIX. Vous pouvez tourner le bouton TO MIX/MATRIX SEND PAN (Panoramique de l'envoi vers MIX/MATRIX) de gauche respectivement dans le sens contraire aux aiguilles d'une montre pour augmenter l'intensité du signal envoyé sur le bus MIX/MATRIX impair et dans le sens des aiguilles d'une montre pour renforcer le signal émis en direction du bus MIX/MATRIX pair.
- S'agissant d'un canal ST IN (stéréo), si le mode BALANCE a été sélectionné dans la fenêtre TO STEREO/MONO (8ch), le bouton droit règle le niveau d'envoi commun vers les deux bus MIX/MATRIX tandis que le bouton gauche ajuste la balance de volume des signaux gauche et droit émis vers les deux bus MIX/MATRIX. En tournant le bouton MIX/MATRIX SEND BAL (Balance de l'envoi vers MIX/MATRIX) de gauche respectivement dans le sens contraire aux aiguilles d'une montre, vous augmentez l'intensité du signal envoyé depuis le canal L vers le bus MIX/MATRIX impair et dans le sens des aiguilles d'une montre, vous renforcez le signal émis depuis le canal R en direction du bus MIX/MATRIX pair. Si le mode PAN est sélectionné dans la fenêtre TO STEREO/MONO (8ch), le bouton gauche fonctionnera comme un bouton PAN. Le bouton droit servira de niveau d'envoi, exactement comme en mode BALANCE.

## **Fenêtre MIX SEND/MATRIX SEND (Envoi vers MIX/Envoi vers MATRIX)**

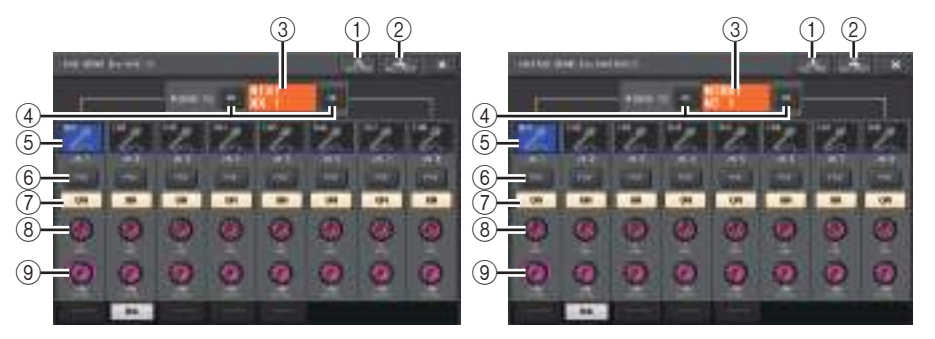

#### 1 **Touche ALL PRE**

Règle le point d'envoi en position « PRE ». (Le point d'envoi est le point sur lequel les signaux sont émis depuis l'ensemble des canaux sources de l'envoi, y compris les canaux d'entrée et de sortie, vers la destination d'envoi sélectionnée.) À ce stade, la touche PRE/POST s'allume.

#### 2 **Touche ALL POST**

Règle le point d'envoi sur « POST ». (Le point d'envoi est le point sur lequel les signaux sont émis depuis l'ensemble des canaux sources de l'envoi, y compris les canaux d'entrée et de sortie, vers la destination d'envoi sélectionnée.) À ce stade, la touche PRE/POST s'éteint.

3 **Indicateur de destination d'envoi**

Indique la destination d'envoi actuellement sélectionnée.

#### 4 **Touches de sélection de la destination d'envoi**

Sélectionnent les bus MIX/MATRIX de destination de l'envoi.

#### 5 **Touche de sélection de canal**

Sélectionne le canal source de l'envoi que vous souhaitez contrôler. L'icône, le numéro et la couleur du canal actuellement sélectionné apparaissent sur la touche et le nom du canal s'affiche sous la touche.

#### 6 **Touche PRE/POST**

Permet de faire basculer le point d'envoi de chaque canal source de l'envoi entre les positions PRE et POST. Lorsque cette touche est allumée, le point d'envoi est défini sur PRE.

#### **NOTE**

- Si la touche PRE/POST est activée, vous serez en mesure de sélectionner PRE EQ (directement avant l'égaliseur) ou PRE FADER (directement avant le fader) pour chaque bus MIX/MATRIX individuellement. Ce réglage s'effectue dans la fenêtre BUS SETUP ([page](#page-231-0) 232).
- La touche PRE/POST ne s'affiche pas pour les bus MIX de type FIXED.

#### 7 **Touche SEND ON/OFF**

Active ou désactive l'envoi de chaque canal source de l'envoi séparément.

#### 8 **Bouton SEND PAN/BALANCE (Panoramique/Balance de l'envoi)**

Règle le balayage panoramique ou la balance des signaux envoyés vers la destination d'envoi stéréo. Si la destination de l'envoi est en mode monaural ou réglée sur FIXED, ce bouton n'apparaîtra pas.

Si la source de l'envoi est de type monaural, ce bouton fonctionnera comme un bouton PAN.

Si la source de l'envoi est en stéréo, vous pourrez utiliser le réglage du mode PAN/BALANCE dans la fenêtre TO STEREO/MONO pour spécifier si PAN/BALANCE servira de bouton PAN ou de bouton BALANCE. Le bouton correspondant au mode sélectionné ici s'affiche.

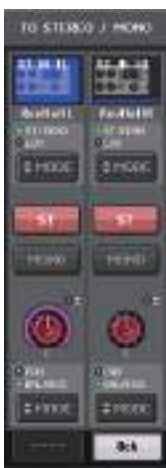

#### 9 **Bouton SEND LEVEL**

Indique le niveau des signaux envoyés vers la destination d'envoi sélectionnée. Vous pouvez vous servir du bouton [TOUCH AND TURN] pour contrôler le niveau. Si la destination de l'envoi est réglée sur FIXED, seul un cercle gris s'affichera.

### **Utilisation des faders (mode SENDS ON FADER)**

Vous pouvez utiliser les faders du panneau supérieur pour régler les signaux envoyés depuis tous les canaux d'entrée vers un bus MIX/MATRIX spécifique.

### **PROCÉDURE**

- **1. Affectez un port de sortie à chacun des bus MIX/MATRIX vers lesquels vous souhaitez envoyer des signaux et connectez le système de contrôle, les effets externes ou tout autre périphérique pertinent au port de sortie correspondant.**
- **2. Dans la zone d'accès aux fonctions, appuyez sur la touche SENDS ON FADER ou sur la touche actuellement allumée dans la section SENDS ON FADER.**
- **3. Servez-vous des touches de sélection des bus MIX/MATRIX dans la zone d'accès aux fonctions pour basculer entre les bus MIX et MATRIX.**
- **4. Utilisez les touches de sélection des bus MIX/MATRIX dans la zone d'accès aux fonctions ou appuyez sur la touche de la section SENDS ON FADER pour choisir le bus MIX/MATRIX de destination de l'envoi.**
- **5. Utilisez les faders de la section Channel Strip du panneau supérieur pour régler le niveau d'envoi des signaux acheminés depuis les canaux d'entrée vers le bus MIX/MATRIX sélectionné.**

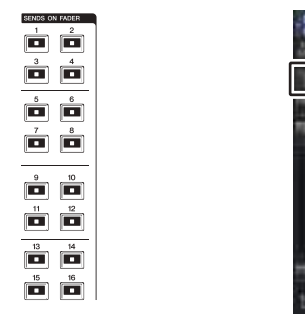

**Section SENDS ON FADER (Envoi vers fader activé)**

**Zone d'accès aux fonctions**

### **NOTE**

• Appuyez sur la touche SENDS ON FADER pour basculer en mode SENDS ON FADERS. Les faders des sections Channel Strip et Master se déplacent vers le niveau d'envoi des signaux acheminés depuis chaque canal vers le bus MIX/MATRIX actuellement sélectionné. Les touches [ON] basculent également sur l'état SEND ON.

- Si vous appuyez une deuxième fois sur la touche de sélection du bus MIX/MATRIX actuellement sélectionné, vous activerez la fonction de cue monitor du canal MIX/MATRIX correspondant. Cette méthode est pratique lorsque vous voulez contrôler le signal en cours d'émission vers le bus MIX/MATRIX sélectionné.
- Vous pouvez affecter la fonction SENDS ON FADER à une touche USER DEFINED. Cela vous permet de basculer rapidement en mode SENDS ON FADER pour un bus MIX/MATRIX spécifique et de revenir tout aussi vite dans le mode précédent.

## **Mode SENDS ON FADER**

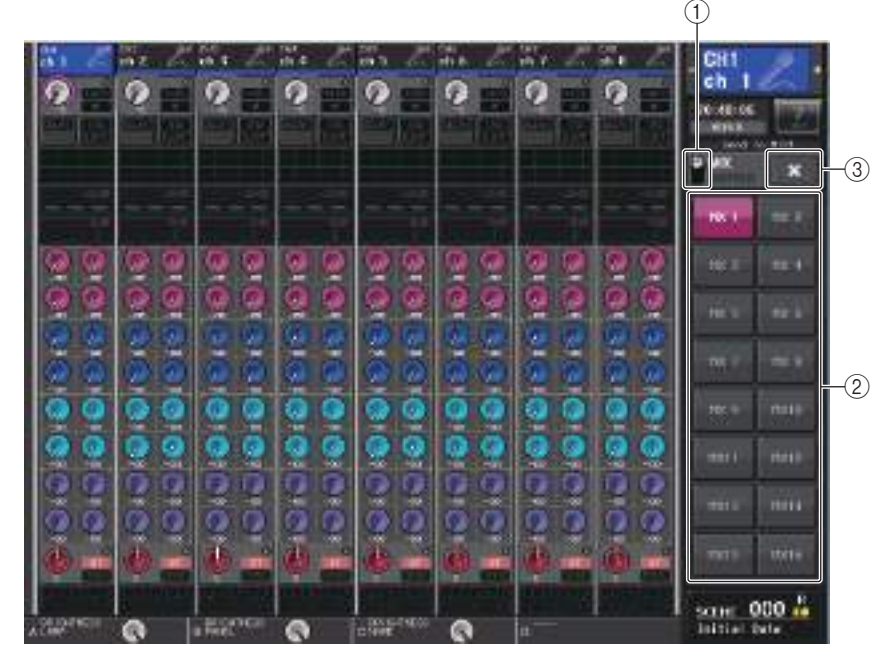

#### 1 **Touche de sélection MIX/MATRIX**

Servez-vous de la touche de sélection MIX/MATRIX pour basculer entre MIX et MATRIX, selon le bus affiché dans la zone d'accès aux fonctions.

#### 2 **Touches de sélection de bus MIX/MATRIX**

Sélectionnez les bus qui seront contrôlés par les faders.

#### 3 **Touche de fermeture**

Ferme le mode SENDS ON FADER.

# **Indication d'affichage des noms de canaux**

En mode SENDS ON FADER, l'indication ON/OFF est signalée pour le canal concerné.

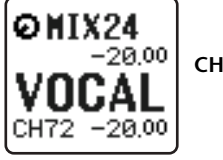

**CHANNEL ON**

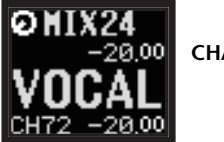

**CHANNEL OFF**

Dans la page PREFERENCE de la fenêtre contextuelle USER SETUP (Configuration utilisateur), le numéro de canal s'affichera uniquement si le paramètre NAME DISPLAY est réglé sur « NAME ONLY» (Nom uniquement) .

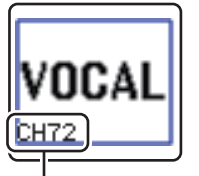

**Affichage du numéro de canal**

## **Correction du retard des signaux entre les canaux (Input Delay)**

Cette section vous explique comment corriger le retard des signaux entre les canaux d'entrée en utilisant la fonction Input Delay (Retard des signaux d'entrée).

Cette fonction est utile pour rectifier une variation de phase causée par la présence de différents microphones à divers emplacements sur scène, ajouter de la profondeur au son en utilisant une variante de phase ou corriger un retard (écart temporel) qui pourrait exister entre les données vidéo et audio envoyées depuis un site extérieur pour être diffusées à la télévision.

### **PROCÉDURE**

- **1. Appuyez sur les touches de sélection de banque de la section Fader Bank et les touches [SEL] du panneau supérieur pour sélectionner un canal d'entrée.**
- **2. Appuyez sur le champ INPUT DELAY dans l'écran SELECTED CHANNEL VIEW.**
- **3. Servez-vous du bouton [TOUCH AND TURN] pour régler le retard.**
- **4. Appuyez sur la touche DELAY ON.**

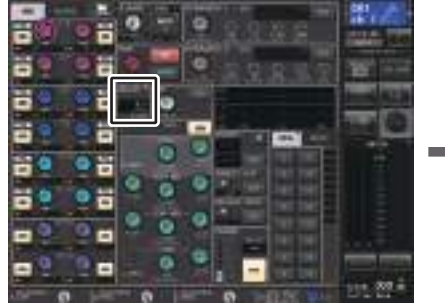

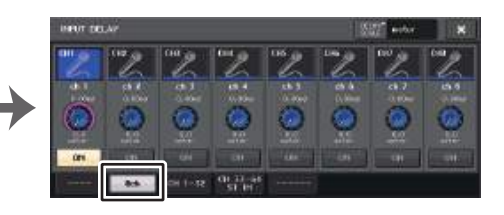

**Écran SELECTED CHANNEL VIEW**

**Écran INPUT DELAY**

## **Fenêtre INPUT DELAY (8ch)**

Vous pouvez définir ici l'état d'activation/désactivation et la valeur du retard du canal d'entrée.

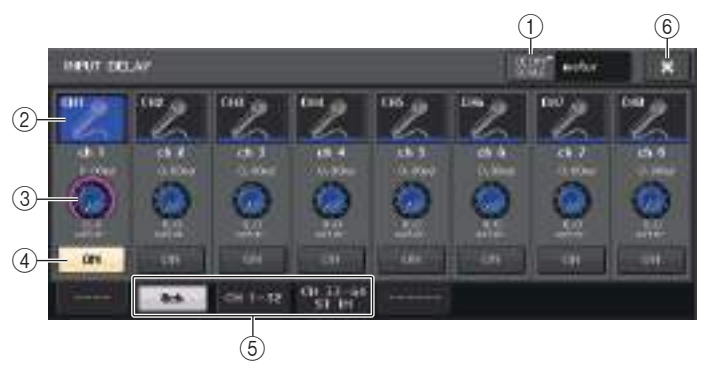

### 1 **Touche DELAY SCALE (Échelle de retard)**

Appuyez sur cette touche pour afficher la fenêtre DELAY SCALE, qui permet de sélectionner l'unité du temps de retard.

Cinq échelles de retard sont disponibles : mètre (mètre/s), pied (pied/s), échantillon (nombre d'échantillons), ms (millième de seconde) et frame (frame). Si vous sélectionnez frame comme unité, vous avez le choix entre six résolutions en frames : 30, 30D, 29,97, 29,97D, 25 et 24. Le cas échéant, « fr » apparaît comme l'unité de référence sur l'affichage des noms de canaux.

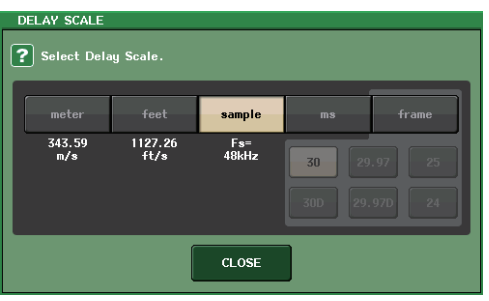

#### 2 **Touche de sélection de canal**

Le canal d'entrée actuellement sélectionné est indiqué en bleu. Appuyez sur la touche pour sélectionner le canal.

#### 3 **Bouton de réglage du retard (canaux d'entrée uniquement)**

Servez-vous du bouton [TOUCH AND TURN] pour régler la valeur de retard. La valeur actuelle est affichée directement au-dessus du bouton (toujours en millièmes de seconde (ms)) et sous le bouton (exprimée dans l'unité de mesure de l'échelle actuellement sélectionnée). Cependant, si vous avez sélectionné ms (millième de seconde) comme réglage de DELAY SCALE, aucune valeur de retard <sup>n</sup>'apparaîtra au-dessus du bouton.

#### 4 **Touche DELAY ON**

Active ou désactive le retard.

#### 5 **Onglets**

Permettent de basculer entre plusieurs fenêtres.

#### 6 **Touche de fermeture**

Ferme la fenêtre.

## **INPUT DELAY (CH1–32, CH33–64/ST IN (QL5), ST IN (QL1))**

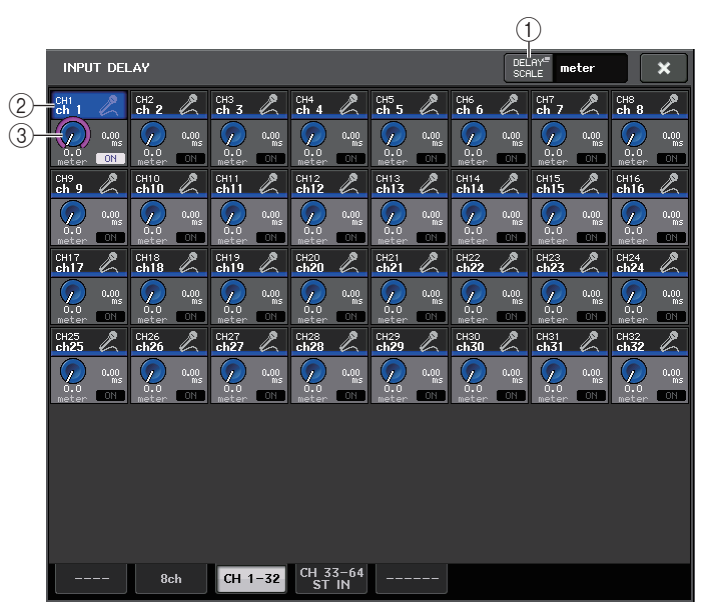

### 1 **Touche DELAY SCALE (Échelle de retard)**

Appuyez sur cette touche pour afficher la fenêtre DELAY SCALE, qui permet de sélectionner l'unité du temps de retard.

#### 2 **Touche de sélection de canal**

S'allume pour indiquer le canal d'entrée actuellement sélectionné. Appuyez sur la touche pour sélectionner le canal.

#### 3 **Bouton de réglage du retard (canaux d'entrée uniquement)**

Servez-vous du bouton [TOUCH AND TURN] pour régler la valeur. La valeur actuelle est affichée directement en regard du bouton (toujours en millièmes de seconde (ms)) et sous le bouton (exprimée dans l'unité de mesure de l'échelle actuellement sélectionnée).

#### **NOTE**

Cependant, si vous avez sélectionné ms (millième de seconde) comme réglage de DELAY SCALE, aucune valeur de retard ne s'affichera à droite du bouton.

### **Fonctions supplémentaires pour les canaux d'entrée stéréo**

La version V3 vous permet de définir temporairement les signaux envoyés vers un canal d'entrée stéréo comme étant des signaux mono. Vous avez le choix parmi les trois réglages décrits ci-après.

### ■**L-MONO**

Seul le canal de gauche L est temporairement défini en tant que signal mono.

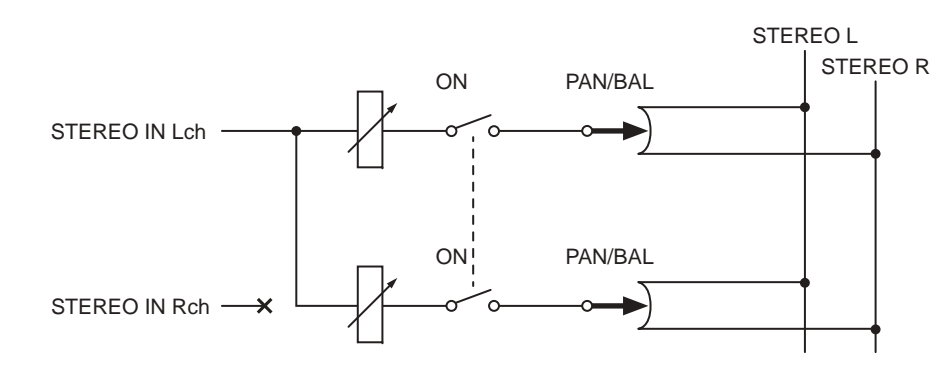

### ■**R-MONO**

Seul le canal de droite R est temporairement défini en tant que signal mono.

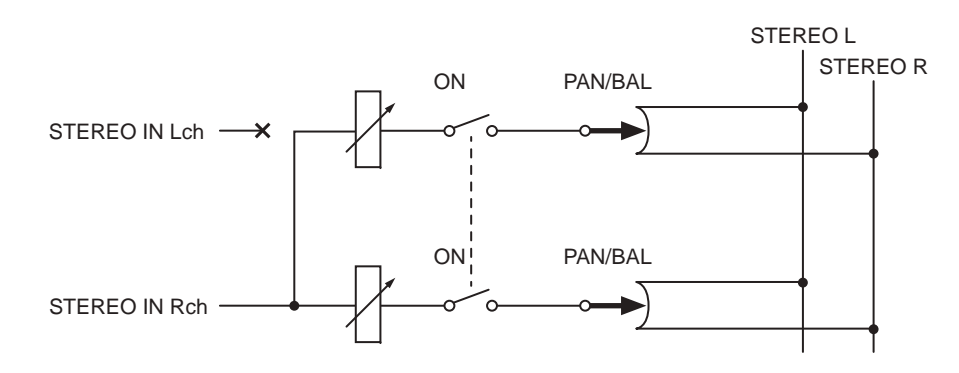

### ■**LR-MONO**

Bien que le signal mono résultant soit la somme des signaux provenant des deux canaux, le canal R du canal d'entrée stéréo est assourdi.

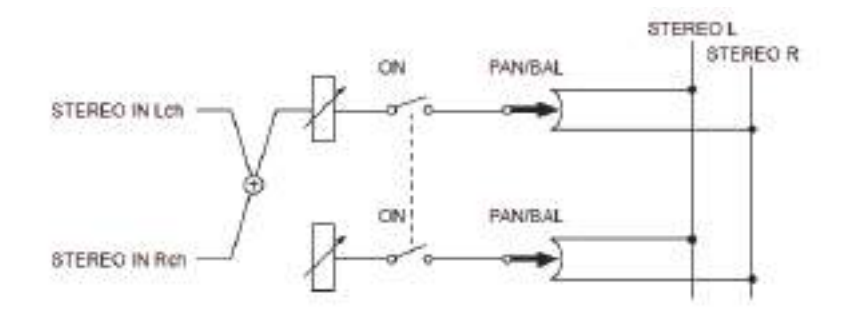

#### **NOTE**

- Lorsque le réglage LR-MONO est spécifié, le mode PAN est sélectionné en même temps. En outre, le bouton PAN est paramétré sur la position centrale.
- Lorsque les réglages LR, L-MONO ou R-MONO sont spécifiés, le mode BALANCE est sélectionné en même temps. En outre, le bouton BALANCE est paramétré sur la position centrale.

### ■**Procédure de réglage**

Si un canal d'entrée stéréo est sélectionné, l'écran SELECTED CHANNEL VIEW s'affichera comme illustré ci-dessous.

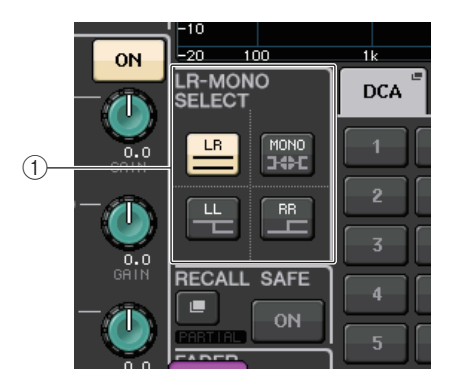

#### 1 **Champ LR-MONO SELECT (Sélection du type mono GD)**

Sélectionnez l'une des quatre touches répertoriées ci-après. La touche que vous sélectionnez s'allume et les autres s'éteignent.

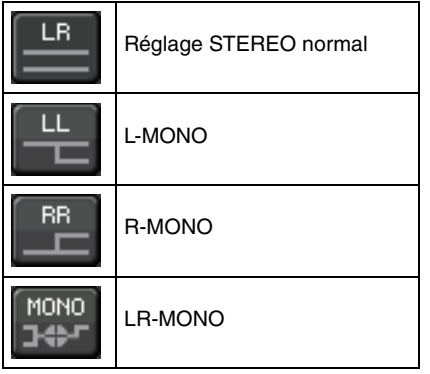

Si un canal d'entrée stéréo est sélectionné, l'écran OVERVIEW s'affichera comme illustré ci-dessous.

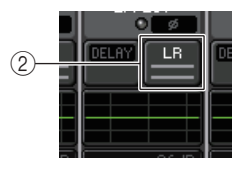

#### 2 **Touche LR-MONO SELECT**

Ceci est une touche de basculement. Le réglage change à chaque fois que vous appuyez sur la touche.

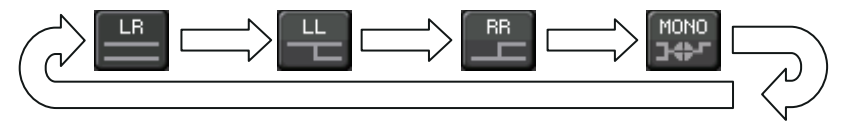

## **Sortie surround pour les canaux d'entrée**

### **Réglage du mode Surround**

Vous pouvez activer les mixages surround en spécifiant les réglages de bus en mode Surround.

#### **PROCÉDURE**

- **1. Dans la zone d'accès aux fonctions, appuyez sur la touche SETUP.**
- **2. Depuis l'écran SETUP, appuyez sur la touche SURROUND SETUP (Configuration Surround) ([page](#page-196-0) 197).**
- **3. Appuyez sur la touche 5.1 SURROUND.**
- **4. Affectez les canaux émis vers les bus MIX 1–6 en sortie surround.**
- **5. Appuyez sur la touche APPLY.**
- **6. Appuyez sur la touche OK dans la boîte de dialogue de confirmation.**

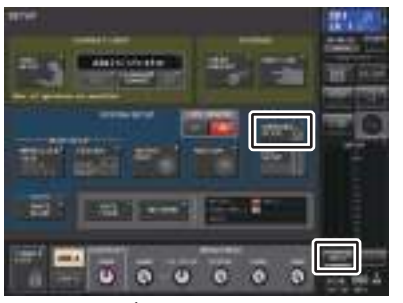

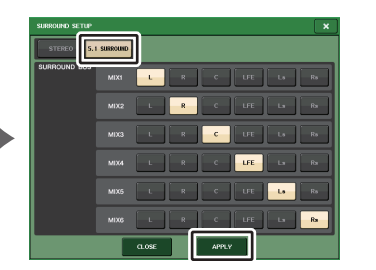

**Écran SETUP**

**Écran SURROUND SETUP**

#### **NOTE**

Lorsque vous basculez du mode Stéréo vers le mode Surround, les signaux émis vers les bus MIX1/2, 3/4 et 5/6 passent en MONO x2.

Cependant, lorsque vous basculez du mode Surround vers le mode Stéréo, les signaux émis vers les bus MIX1/2, 3/4 et 5/6 restent en MONO x2.

## **Écran SELECTED CHANNEL VIEW**

Si vous réglez un bus en mode Surround dans l'écran BUS SETUP (Configuration de bus), l'écran SELECTED CHANNEL VIEW s'affichera comme illustré ci-dessous.

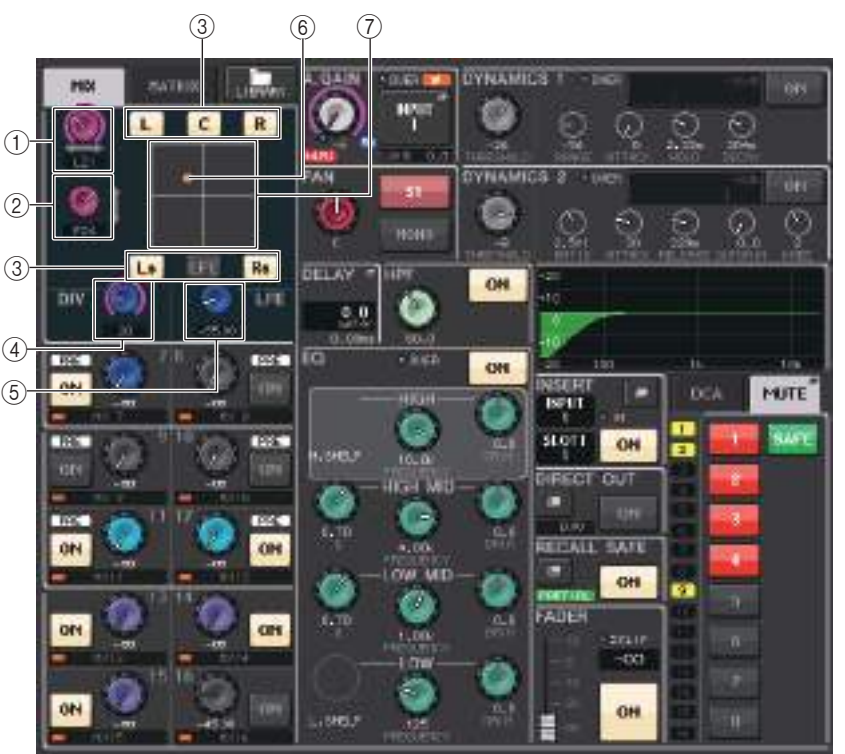

### 1 **Bouton L/R**

Ces paramètres servent à définir la position de surround gauche/droite.

#### 2 **Bouton F/R**

Ces paramètres servent à définir la position de surround avant/arrière.

#### 3 **Affectez des touches aux différents bus**

Si vous ne souhaitez pas envoyer de signal audio depuis un bus spécifique, désactivez la touche correspondante.

#### 4 **Bouton DIV**

Ce paramètre détermine la façon dont le signal central est acheminé vers les canaux gauche, droit et central. S'il indique la valeur 0, le signal central ne sera envoyé qu'aux canaux gauche et droit. Lorsqu'il est spécifié sur 50, le signal central est transmis de manière égale aux canaux gauche, droit et central. Lorsqu'il est réglé sur 100, il n'est envoyé qu'au canal central (centre réel).

#### 5 **Bouton LFE**

Ceci règle le niveau du canal LFE (Low Frequency Effects ou Effets basse fréquence).

#### 6 **Position de surround**

La couleur de la balle apparaissant à cet emplacement change selon que la position surround est spécifiée sur le type panoramique dur (balayée complètement à gauche ou à droite) ou tout autre réglage.

Panoramique dur : rouge

Autre réglage : orange

#### 7 **Graphique de surround**

Ce graphique montre les positions de surround. Appuyez ici pour ouvrir l'écran SURROUND PAN 1CH (Panoramique surround 1 canal).

## **Écran OVERVIEW**

Si vous réglez un bus en mode Surround dans l'écran BUS SETUP, l'écran OVERVIEW s'affichera comme illustré ci-dessous.

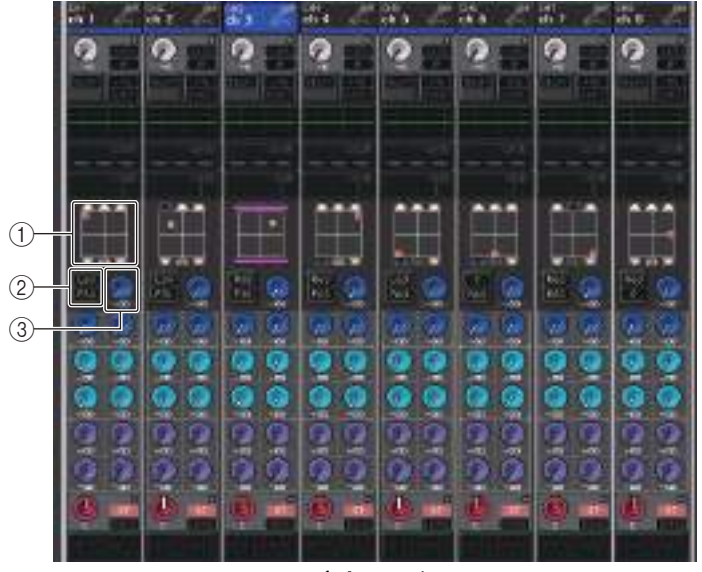

**Réglage L/R**

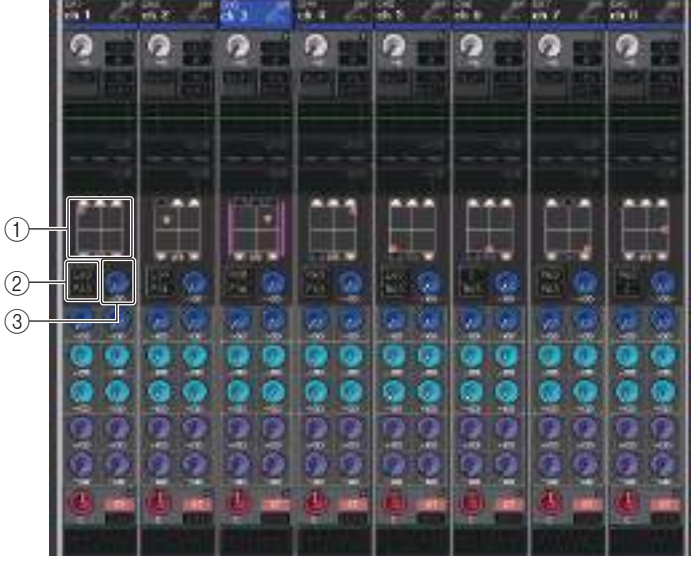

**Réglage F/R**

#### 1 **Graphique de surround**

Ce graphique montre les positions de surround. Appuyez ici pour ouvrir l'écran SURROUND PAN 1CH.

#### 2 **Touche de bascule L/R F/R**

Utilisez cette touche de bascule pour naviguer entre l'écran de réglage L/R et l'écran de réglage F/R.

Vous pouvez vous servir du bouton [TOUCH AND TURN] pour effectuer les réglages.

#### 3 **Bouton LFE**

Ceci règle le niveau du canal LFE (Low Frequency Effects ou Effets basse fréquence). Vous pouvez vous servir du bouton [TOUCH AND TURN] pour effectuer les réglages.

## **Écran SURROUND PAN 1CH**

Si vous réglez un bus en mode Surround dans l'écran BUS SETUP, l'écran SURROUND PAN 1CH s'affichera comme illustré ci-dessous. Cet écran s'affiche lorsque vous appuyez sur la zone d'affichage de panoramique dans l'écran SELECTED CHANNEL VIEW ou OVERVIEW.

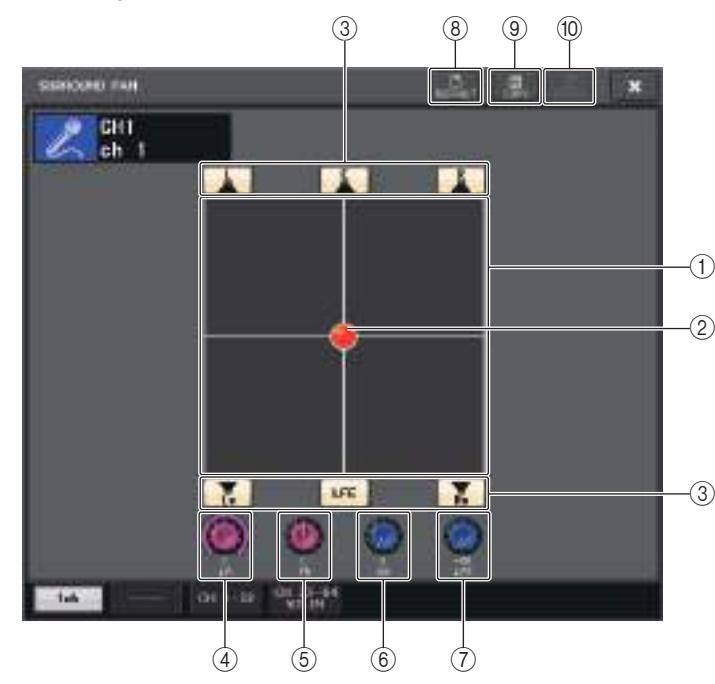

### 1 **Graphique de surround**

Ce graphique montre les positions de surround.

#### 2 **Position de surround**

Vous pouvez régler la position de surround en touchant puis en faisant glisser la balle dans le graphique.

### 3 **Affectez des touches aux différents bus.**

Toutes ces touches sont activées par défaut. Si vous ne souhaitez pas envoyer de signal audio depuis un bus spécifique, désactivez la touche correspondante.

### 4 **Bouton L/R**

Ces paramètres servent à définir la position de surround gauche/droite. Vous pouvez vous servir du bouton [TOUCH AND TURN] pour effectuer les réglages.

### 5 **Bouton F/R**

Ces paramètres servent à définir la position de surround avant/arrière. Vous pouvez vous servir du bouton [TOUCH AND TURN] pour effectuer les réglages.

### 6 **Bouton DIV**

Ce paramètre détermine la façon dont le signal central est acheminé vers les canaux gauche, droit et central. S'il indique la valeur 0, le signal central ne sera envoyé qu'aux canaux gauche et droit. Lorsqu'il est spécifié sur 50, le signal central est transmis de manière égale aux canaux gauche, droit et central. Lorsqu'il est réglé sur 100, il n'est envoyé qu'au canal central (centre réel).

Vous pouvez vous servir du bouton [TOUCH AND TURN] pour effectuer les réglages.

### 7 **Bouton LFE**

Ceci règle le niveau du canal LFE (Low Frequency Effects ou Effets basse fréquence). Vous pouvez vous servir du bouton [TOUCH AND TURN] pour effectuer les réglages.

### 8 **Touche DEFAULT (Par défaut)**

Appuyez sur cette touche pour réinitialiser l'ensemble des paramètres sur leur valeur initiale.

### 9 **Touche COPY (Copier)**

Cette touche copie tous les réglages des paramètres dans la mémoire tampon.

### 0 **Touche PASTE (Coller)**

Appuyez sur cette touche pour appliquer les réglages copiés depuis la mémoire tampon aux réglages actuellement sélectionnés. Si aucune donnée valide n'a été copiée dans la mémoire tampon, cette touche sera inopérante.

## **Écran SURROUND PAN (1-32, 33-64/ST IN(QL5), ST IN (QL1))**

Si vous réglez un bus en mode Surround dans l'écran BUS SETUP, l'écran SURROUND PAN (1-32, 33-64/ST IN(QL5), ST IN (QL1)) s'affichera comme illustré ci-dessous. Cet écran <sup>s</sup>'affiche lorsque vous appuyez sur la zone d'affichage de panoramique dans l'écran SELECTED CHANNEL VIEW ou OVERVIEW.

|   | <b>SURROUND PAN</b>              |                                         |                                                |                                     |                                                | n<br>DEFAULT                       | 圓<br>ш<br>COPY<br>PASTE                               | ×                                       |
|---|----------------------------------|-----------------------------------------|------------------------------------------------|-------------------------------------|------------------------------------------------|------------------------------------|-------------------------------------------------------|-----------------------------------------|
| 1 | ch 1                             | CH <sub>2</sub><br>ch <sub>2</sub><br>e | CH <sub>3</sub><br>E<br>ch <sub>3</sub><br>m   | $\frac{CH4}{Ch}$ 4                  | CH <sub>5</sub><br>ch <sub>5</sub><br>e        | CH <sub>6</sub><br>ch <sub>6</sub> | ℱ<br>CH <sub>7</sub><br>ch <sub>7</sub><br>(f.m.      | l<br>CH <sub>8</sub><br>ch <sub>8</sub> |
| 2 | L63<br>F63                       | L34<br>٠<br>F31                         | $\bullet$<br>R38<br>F36                        | <b>R63</b><br>F63                   | L63<br>R63<br>œ                                | $\overline{c}$<br>R63              | æ<br><b>R63</b><br>R63<br>m                           | <b>R63</b><br>$\overline{c}$            |
|   | CH <sub>9</sub><br>ch.<br>9<br>ਜ | Ω<br>CH10<br>ch10<br>ะ                  | ℐ<br>CH11<br>ch11<br>e<br>œ<br>E               | ۸<br>CH <sub>12</sub><br>ch12<br>ℒ  | CH13<br>ch13<br>v                              | CH14<br>Ω<br>ch14<br>e             | ့<br>CH15<br>ch15<br>ะ<br>œ                           | ۶<br>CH16<br>ch16<br>⇙                  |
|   | L63<br>F63                       | L34<br>$\bullet$<br>F31                 | $\bullet$<br>R38<br>F36                        | R63<br>F63                          | L63<br><b>R63</b><br>ı                         | $\overline{c}$<br><b>R63</b>       | R63<br><b>R63</b><br>                                 | R63<br>c                                |
|   | <b>CH17</b><br>ch17              | CH18<br>ch18                            | h,<br>CH19<br>ch19<br>4m<br>m                  | ⋒<br><b>CH20</b><br>ch20<br>l.      | ch21<br>a p                                    | ch22                               | ⇗<br>CH <sub>23</sub><br>ch <sub>23</sub><br>l m<br>m | ch24<br>y.                              |
|   | L63<br>F63                       | L34<br>٠<br>F31                         | $\bullet$<br>R38<br>F36                        | <b>R63</b><br>F63                   | L63<br>R63<br>                                 | $\overline{c}$<br>R63<br>н<br>×    | R63<br>R63<br>$\mathbf{I}$                            | R63<br>c                                |
|   | ø<br>CH25<br>ch <sub>25</sub>    | ۵<br>CH26<br>ch <sub>26</sub><br>≁      | ۸۶<br>CH27<br>ch27<br>v.                       | ۸<br>CH <sub>28</sub><br>ch28<br>ł. | s<br>CH <sub>29</sub><br>ch <sub>29</sub><br>V | ø<br>CH30<br>ch30                  | ۸۶<br>CH31<br>ch31<br>⇙                               | ့<br>CH32<br>ch32<br>⇙                  |
|   | L63<br>F63                       | L34<br>$\bullet$<br>F31                 | $\overline{a}$<br>F<br>$\bullet$<br>R38<br>F36 | <b>R63</b><br>F63                   | L63<br><b>R63</b>                              | c<br><b>R63</b>                    | o<br><b>R63</b><br><b>R63</b>                         | <b>R63</b><br>$\overline{c}$            |
|   | 1ch                              |                                         | $CH$ 1-32                                      | CH 33-64<br>ST IN                   |                                                |                                    |                                                       |                                         |

**Réglage L/R**

|   | <b>SURROUND PAN</b>                          |                                      |                                                                             |                                           |                                           | n<br><b>DEFRULT</b>          | 圓<br>ш<br>COPY<br>PASTE                           | $\boldsymbol{\mathsf{x}}$               |
|---|----------------------------------------------|--------------------------------------|-----------------------------------------------------------------------------|-------------------------------------------|-------------------------------------------|------------------------------|---------------------------------------------------|-----------------------------------------|
| 1 | ch                                           | CH <sub>2</sub><br>ch <sub>2</sub>   | CH <sub>3</sub><br>ch <sub>3</sub><br>e<br>$\blacksquare$<br>$\blacksquare$ | $\frac{\text{CH4}}{\text{ch} 4}$          | CH <sub>5</sub><br>ch <sub>5</sub><br>⇙   | CH6<br>ch <sub>6</sub><br>v. | $\frac{\text{CH7}}{\text{ch}}$<br>V.<br>n         | CH <sub>8</sub><br>E<br>ch <sub>8</sub> |
| 2 | L63<br>F63                                   | L34<br>۰<br>F31                      | R38<br>$\bullet$<br>F36                                                     | R63<br>F63                                | L63<br><b>R63</b><br>ı.                   | c<br><b>R63</b><br>o         | <b>R63</b><br><b>R63</b>                          | R63<br>c                                |
|   | ့<br>CH <sub>9</sub><br>ch <sub>9</sub><br>e | $ch10$<br>e                          | CH11<br>Ω<br>ch11<br>$\blacksquare$<br>Е                                    | $\frac{\text{CH12}}{\text{ch12}}$<br>e    | $ch13$<br>Ω<br>¥.                         | CH14<br>ρ<br>ch14<br>V.      | $\frac{\text{CH15}}{\text{ch15}}$<br>Ω<br>v.<br>п | CH16<br>ch16<br>L                       |
|   | L63<br>F63                                   | L34<br>۰<br>F31                      | R38<br>$\bullet$<br>F36                                                     | R63<br>F63                                | L63<br><b>R63</b>                         | $\overline{c}$<br><b>R63</b> | R63<br><b>R63</b>                                 | R63<br>c                                |
|   | CH17<br>ch17<br>l                            | CH18<br>ch18<br>۰                    | Ω<br>CH19<br>ch19<br>n<br>œ                                                 | CH <sub>20</sub><br>ch <sub>20</sub><br>Ω | ch21                                      | ch22                         | CH <sub>23</sub><br>ch <sub>23</sub><br>н         | ch24<br>Ø<br>e                          |
|   | L63<br>F63                                   | L34<br>$\bullet$<br>F31              | <b>R38</b><br>$\bullet$<br>F36                                              | <b>R63</b><br>F63                         | L63<br><b>R63</b>                         | $\overline{c}$<br><b>R63</b> | <b>R63</b><br><b>R63</b>                          | R63<br>c                                |
|   | <b>CH25</b><br>ch25                          | CH <sub>26</sub><br>ch <sub>26</sub> | ø<br>CH <sub>27</sub><br>ch <sub>27</sub><br>e<br>o<br>$\overline{c}$       | CH <sub>28</sub><br>ch <sub>28</sub><br>Ω | CH <sub>29</sub><br>ch <sub>29</sub><br>e | CH30<br>ch30<br>a far        | $CH31$ ch31<br>v.<br>n                            | CH32<br>ch32<br>e                       |
|   | L63<br>F63                                   | L34<br>۰<br>F31                      | $\bullet$<br>R38<br>F36                                                     | R63<br>F63                                | L63<br><b>B63</b>                         | $\overline{c}$<br><b>R63</b> | R63<br><b>R63</b>                                 | R63<br>c                                |
|   |                                              |                                      |                                                                             |                                           |                                           |                              |                                                   |                                         |
|   |                                              |                                      |                                                                             |                                           |                                           |                              |                                                   |                                         |
|   |                                              |                                      |                                                                             |                                           |                                           |                              |                                                   |                                         |
|   |                                              |                                      |                                                                             |                                           |                                           |                              |                                                   |                                         |
|   | 1 <sub>ch</sub>                              |                                      | $CH$ 1-32                                                                   | CH 33-64<br>ST IN                         |                                           |                              |                                                   |                                         |

**Réglage F/R**

### 1 **Graphique de surround**

Ce graphique montre les positions de surround.

#### 2 **Touche de bascule L/R F/R**

Utilisez cette touche de bascule pour naviguer entre l'écran de réglage L/R et l'écran de réglage F/R.

Vous pouvez vous servir du bouton [TOUCH AND TURN] pour effectuer les réglages.

## **Écran TO STEREO/MONO**

Si vous réglez un bus en mode Surround dans l'écran BUS SETUP, l'écran TO STEREO/ MONO 8CH affichant les bus MIX 1-8 s'apparaîtra comme illustré ci-dessous. Les bus MIX 1- 6 servent à régler les sous-mixages.

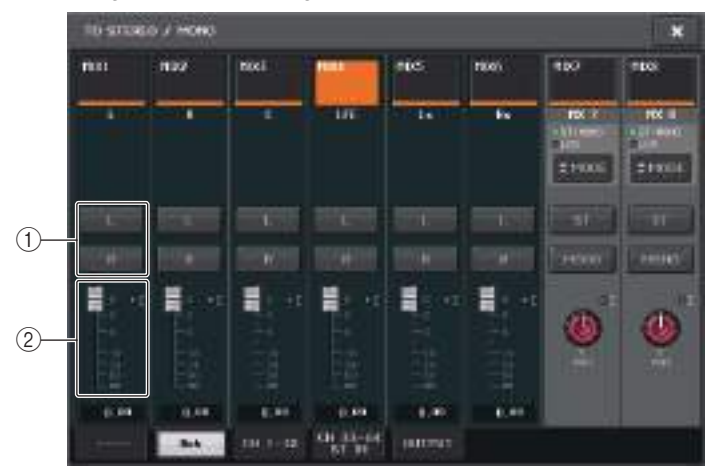

### 1 **Touches L/R**

Utilisez ces touches pour régler la destination de sortie.

### 2 **Fader de réglage de coefficient**

Utilisez ce fader pour définir le coefficient de sous-mixage. Un voyant d'écrêtage ∑ est fourni.

L'écran TO STEREO/MONO OUTPUT apparaît, ainsi qu'illustré ci-dessous. Il est impossible de régler ici les paramètres liés aux bus MIX 1–6 car cet écran sert uniquement à l'affichage des paramètres.

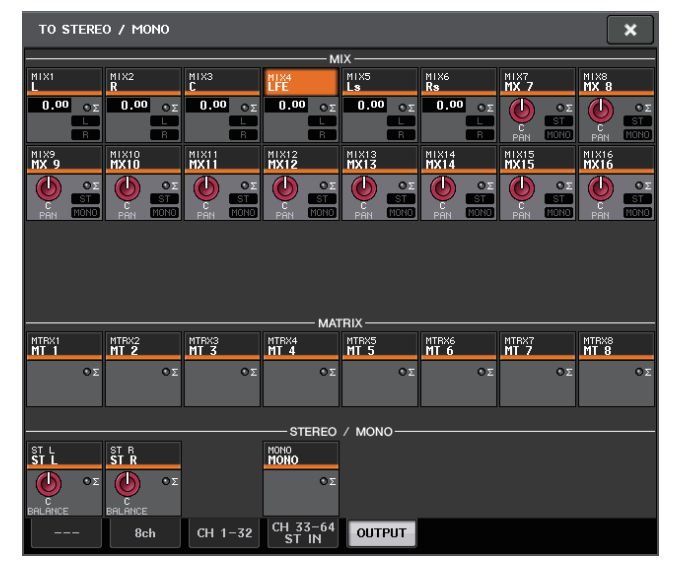

# **Opérations liées à la bibliothèque de canaux**

Les bibliothèques de canaux comportent une fenêtre « INPUT CHANNEL LIBRARY» (Bibliothèque de canaux d'entrée), qui vous permet de stocker et de rappeler différents paramètres (dont les réglages de préampli micro) relatifs aux canaux d'entrée.

Pour rappeler une bibliothèque, il suffit d'appuyer sur la touche LIBRARY (Bibliothèque) correspondante dans l'écran SELECTED CHANNEL VIEW. Pour obtenir plus de détails sur l'utilisation de la bibliothèque, reportez-vous à la section « Utilisation des bibliothèques » dans le mode d'emploi fourni séparément.

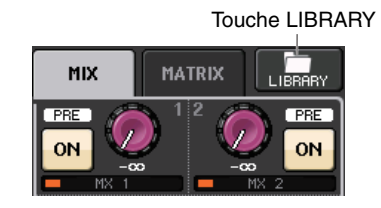

# **Canaux de sortie**

Ce chapitre décrit les opérations liées aux canaux de sortie (canaux MIX, MATRIX, STEREO et MONO).

## **Le flux des signaux liés aux canaux de sortie**

La section des canaux de sortie reçoit les signaux émis par les canaux d'entrée vers les différents bus, les traite à l'aide de l'égaliseur et des dynamiques, puis les envoie vers les ports de sortie ou d'autres bus. Les types suivants de canaux de sortie sont disponibles.

## **Canaux MIX**

Ces canaux traitent les signaux émis par les canaux d'entrée vers les bus MIX et les envoient vers le port de sortie et les bus MATRIX, STEREO ou MONO (C) correspondants.

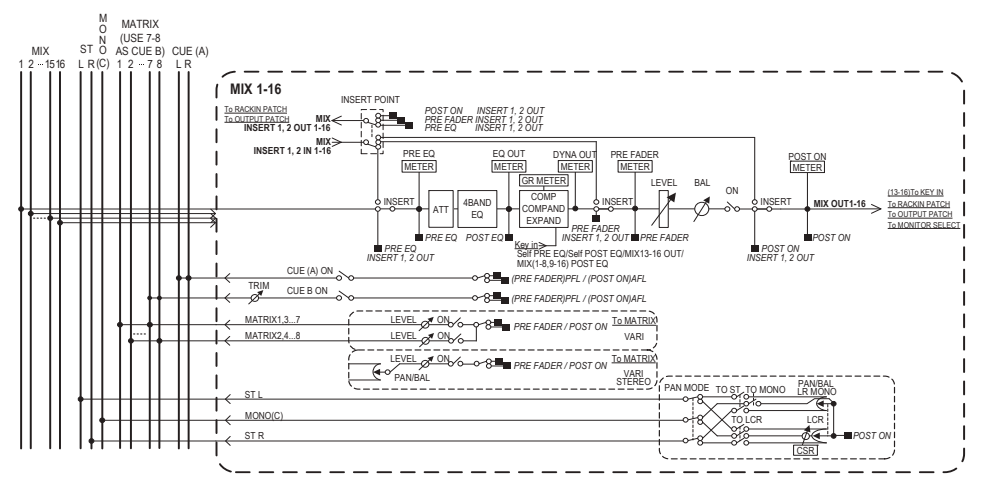

## **Canal STEREO/Canal MONO (C)**

Chacun de ces canaux traite le signal envoyé par les canaux d'entrée vers les bus STEREO bus ou MONO (C) et l'envoie vers le port de sortie ou le bus MATRIX correspondant. Si les canaux d'entrée sont en mode LCR, les canaux STEREO (L/R) et le canal MONO (C) pourront être conjointement utilisés comme un ensemble de trois canaux de sortie.

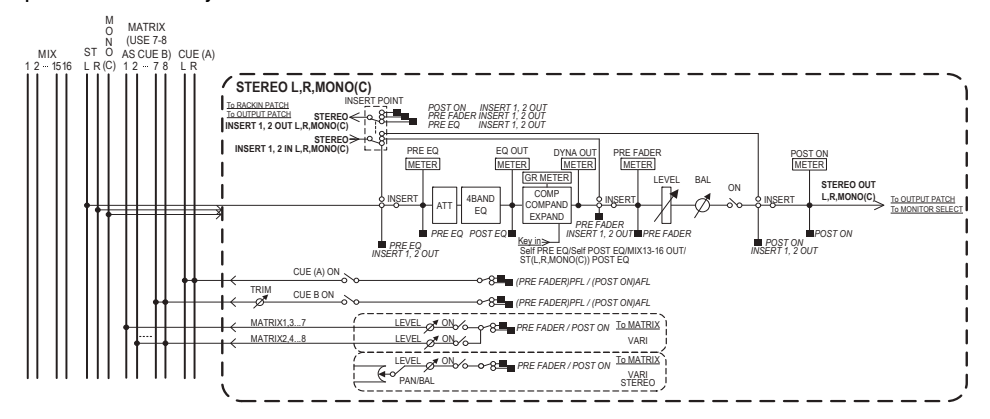

## **Canal MATRIX**

Les canaux MATRIX traitent les signaux envoyés par les canaux d'entrée, les canaux MIX et les canaux STEREO/MONO vers les bus MATRIX et les émettent sur les ports de sortie correspondants.

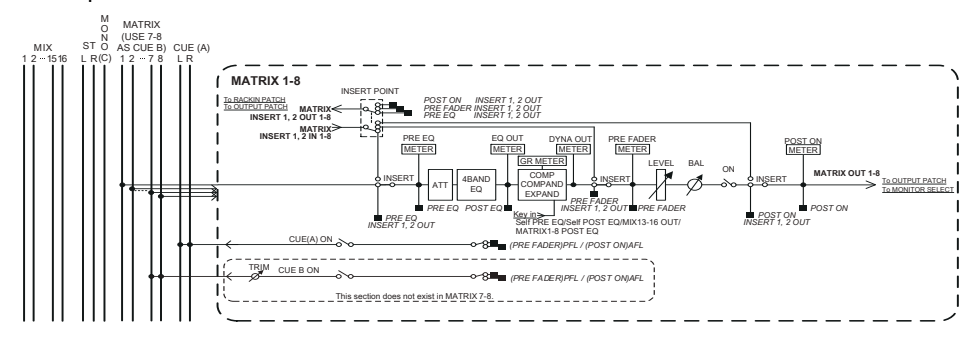

• 4 BAND EQ (Égaliseur à 4 bandes)

 $\mathsf{Égaliseur}$  paramétrique à quatre bandes : HIGH, HIGH MID, LOW MID et LOW.

**• DYNAMICS 1** 

Processeur de dynamiques pouvant servir de compresseur, d'expandeur ou de compandeur.

**• LEVEL**

Règle le niveau de sortie de canal.

#### **• ON (Activation/désactivation)**

Active ou désactive le canal de sortie. Si le réglage est désactivé, le canal correspondant sera assourdi.

#### **• MATRIX ON/OFF (Activation/désactivation de l'envoi de MATRIX)**

Ceci est un commutateur d'activation ou de désactivation du signal envoyé à partir des canaux MIX, STEREO (L/R) et MONO (C) vers les différents bus MATRIX.

#### **• MATRIX (Niveau d'envoi vers MATRIX)**

Règle le niveau d'envoi des signaux émis depuis les canaux MIX, STEREO (L/R) ou MONO (C) vers les différents bus MATRIX 1–8. En ce qui concerne la position à partir de laquelle le signal est envoyé vers le bus MATRIX, vous pouvez choisir la position directement avant le fader ou directement après la touche [ON].

Si le bus MATRIX de destination de l'envoi est spécifié sur la valeur stéréo, vous pourrez utiliser le bouton PAN pour régler le balayage panoramique entre les deux bus MATRIX. Si la source de l'envoi est un canal MIX stéréo ou le canal STEREO, utilisez le bouton BALANCE pour régler la balance du volume des canaux gauche et droite envoyés vers les deux bus MATRIX.

#### **• INSERT**

Vous pouvez assigner les ports de sortie ou d'entrée de votre choix afin d'insérer un périphérique externe tel qu'un processeur d'effets. Vous avez également la possibilité d'alterner les emplacements des entrées/sorties d'insertion.

#### **• METER**

Indique le niveau du canal de sortie.

Vous pouvez changer la position de détection du niveau.

**• KEY IN (canaux MIX 13–16 uniquement)**

Vous avez la possibilité d'envoyer les signaux de sortie des canaux MIX 13–16 vers les processeurs dynamiques et les utiliser comme des signaux d'entrée de touche pour contrôler les dynamiques.

- **• RACK IN PATCH (Assignation d'entrée de rack)** Permet d'assigner le signal de sortie d'un canal de sortie à une entrée de rack.
- **• OUTPUT PATCH (Assignation de sortie)** Affecte un port de sortie à un canal de sortie.

#### **• MONITOR SELECT (Sélecteur de contrôle)**

Sélectionne le signal de sortie d'un canal de sortie comme source de contrôle.

## **Spécification du nom, de l'icône et de la couleur du canal**

### **PROCÉDURE**

- **1. Appuyez sur les touches de sélection de banque de la section Fader Bank et les touches [SEL] du panneau supérieur pour sélectionner un canal de sortie.**
- **2. Dans l'écran OVERVIEW, appuyez sur le champ du numéro de canal/nom de canal correspondant au canal pour lequel vous souhaitez spécifier un nom, une icône et une couleur.**
- **3. Suivez les étapes relatives aux canaux d'entrée ([page](#page-25-0) 26).**

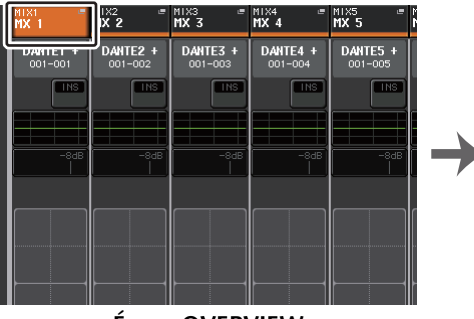

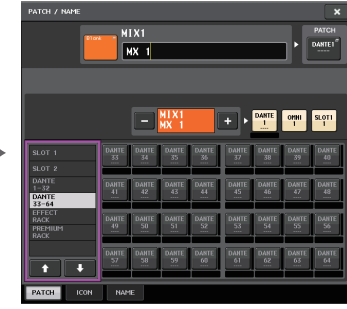

**Écran OVERVIEW**

**Écran PATCH/NAME**

## **Envoi de signaux depuis les canaux MIX vers le bus STEREO/MONO**

Il existe deux méthodes d'envoi des signaux vers les bus STEREO ou MONO : via les modes ST/MONO et LCR. Vous pouvez sélectionner le mode de votre choix pour chaque canal séparément. Les réglages de ces deux modes sont identiques à ceux des canaux d'entrée.

#### **PROCÉDURE**

- **1. Utilisez les touches de sélection de banque de la section Fader Bank et les touches [SEL] du panneau supérieur pour sélectionner le canal MIX à partir duquel vous voulez envoyer le signal vers le bus STEREO/MONO.**
- **2. Dans le champ PAN/BALANCE, appuyez sur un bouton pour sélectionner le canal que vous souhaitez régler dans l'écran SELECTED CHANNEL VIEW, puis appuyez à nouveau sur le même bouton.**
- **3. Utilisez la touche de sélection MODE dans la fenêtre STEREO/MONO afin de sélectionner le mode ST/MONO ou LCR pour les différents canaux.**
- **4. Dans la section MASTER du panneau supérieur, activez la touche [ON] du canal STEREO/MONO, puis levez le fader à un niveau approprié.**
- **5. Activez les touches [ON] correspondants à ces canaux et utilisez le fader de la section Channel Strip pour augmenter le niveau d'ensemble du canal MIX de manière appropriée.**

Les étapes suivantes diffèrent selon que le mode ST/MONO ou LCR ait été sélectionné pour le canal, à l'étape 3.

#### **Canaux pour lesquels le mode ST/MONO est sélectionné**

- **6. Dans la fenêtre TO STEREO/MONO, utilisez la touche ST/MONO pour activer ou désactiver le signal envoyé depuis le canal MIX vers le bus STEREO/MONO.**
- **7. Utilisez le bouton TO ST PAN pour régler le balayage panoramique du signal envoyé depuis le canal MIX vers le bus STEREO.**

#### **Canaux pour lesquels le mode LCR est sélectionné**

- **6. Activez la touche LCR dans la fenêtre TO STEREO/MONO.**
- **7. Appuyez sur le bouton CSR pour le sélectionner et servez-vous du bouton [TOUCH AND TURN] pour ajuster la différence de niveau entre les signaux envoyés depuis ce canal vers les bus STEREO (L/R) et MONO (C).**
- **8. Appuyez sur le bouton TO ST PAN afin de le sélectionner. Utilisez ensuite le bouton [TOUCH AND TURN] pour régler le balayage panoramique des signaux envoyés depuis le canal MIX vers les bus STEREO (L/R) et MONO (C), ainsi que la balance du niveau de volume des signaux transmis aux bus MONO (C) et STEREO (L/R).**

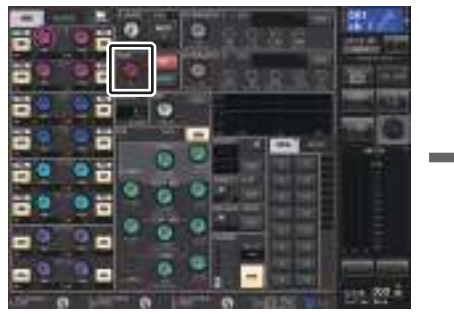

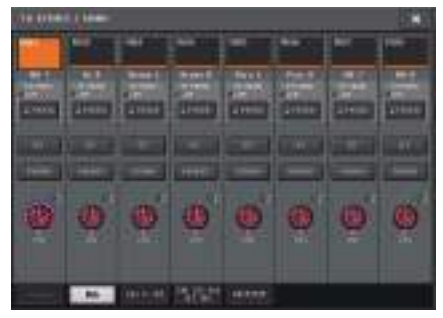

**Écran SELECTED CHANNEL VIEW**

**NOTE**

**Fenêtre TO STEREO/MONO**

Reportez-vous à la section « [Niveau de signal lors de la sélection du mode LCR](#page-36-0) », en [page](#page-36-0) 37, pour obtenir les détails sur la modification du niveau d'envoi d'un signal émis à partir d'un canal MIX en mode LCR en fonction des manipulations du bouton TO ST PAN.

## **Fenêtre TO STEREO/MONO (8ch)**

Vous pouvez contrôler ici les réglages d'activation/désactivation et de panoramique/balance du signal envoyé depuis les canaux MIX vers les bus STEREO (L/R) et MONO (C), par groupe de huit canaux.

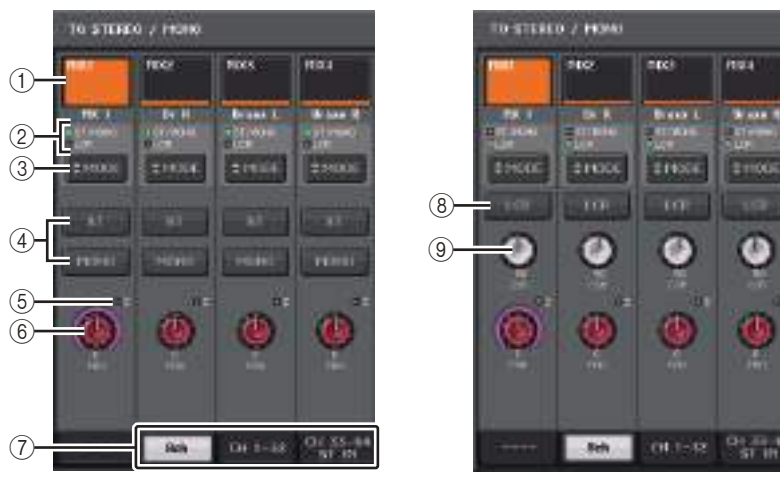

**Mode ST/MONO Mode LCR**

#### 1 **Touche de sélection de canal**

Sélectionne le canal. Vous avez la possibilité de sélectionner plusieurs canaux en même temps.

### 2 **Voyants DEL liés au mode**

Le voyant DEL du mode actuellement sélectionné s'allume.

#### 3 **Touche de sélection MODE**

Appuyez sur cette touche plusieurs fois pour basculer entre les modes ST/MONO et LCR.

### 4 **Touches ST/MONO**

Ces touches sont des commutateurs d'activation/désactivation individuels pour les signaux envoyés depuis les différents canaux vers les bus STEREO/MONO lorsque la touche MONO est réglée en mode ST/MONO.

### 5 **Voyant d'écrêtage <sup>Σ</sup>**

S'allume pour indiquer qu'un signal est écrêté à un endroit donné du canal.

### 6 **Bouton TO ST PAN/TO ST BALANCE**

Si le signal du canal MIX est de type MONO, ce bouton fonctionnera comme un bouton PAN qui règle la position du balayage panoramique gauche et droit du signal envoyé vers le bus STEREO. Si le signal du canal MIX est de type STEREO, ce bouton fonctionnera comme un bouton BALANCE qui règle la balance du niveau de volume des signaux gauche et droit envoyés vers le bus STEREO. Pour en spécifier la valeur, appuyez sur le bouton afin de le sélectionner, puis actionnez le bouton [TOUCH AND TURN].

### 7 **Onglets**

Permettent de basculer entre plusieurs fenêtres.

#### 8 **Touche LCR**

Cette touche est un sélecteur d'activation/désactivation général pour les signaux envoyés depuis un canal donné vers les bus STEREO et MONO. Si cette touche est désactivée, aucun signal ne sera envoyé depuis le canal d'entrée correspondant vers les bus STEREO ou MONO.

### 9 **Bouton CSR**

Règle le niveau relatif des signaux envoyés depuis le canal vers les bus STEREO (L/R) et MONO (C), dans une plage de 0–100%. Pour en spécifier la valeur, appuyez sur le bouton afin de le sélectionner, puis actionnez le bouton [TOUCH AND TURN].

## **Fenêtre TO STEREO/MONO (CH1–32, CH33–64/ST IN (QL5), ST IN (QL1), OUTPUT)**

Cette fenêtre affiche l'état des signaux envoyés depuis le canal correspondant vers les bus STEREO/MONO. Vous pouvez également vous en servir pour ajuster le réglage de panoramique ou de balance sélectionné.

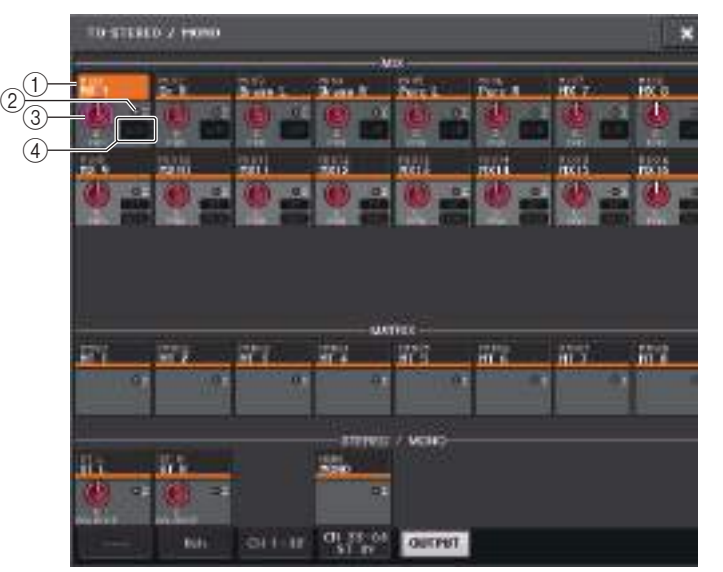

### 1 **Touche de sélection de canal**

Sélectionne le canal. Vous avez la possibilité de sélectionner plusieurs canaux en même temps.

### 2 **Voyant d'écrêtage <sup>Σ</sup>**

S'allume pour indiquer qu'un signal est écrêté à un endroit donné du canal.

### 3 **Bouton TO ST PAN/TO ST BALANCE**

Règle le panoramique ou la balance.

Pour en spécifier la valeur, appuyez sur le bouton afin de le sélectionner, puis actionnez le bouton [TOUCH AND TURN].

Si le niveau du signal atteint un point de surcharge à n'importe quel point de détection de mesure du canal, le voyant d'écrêtage **Σ,** situé à la droite du bouton, s'allumera.

### 4 **Indicateur ST/MONO**

Si un canal est spécifié en mode ST/MONO, ces indicateurs afficheront individuellement l'état d'activation/désactivation des signaux envoyés depuis le canal vers les bus STEREO/MONO.

Si ce canal est réglé en mode LCR, l'indicateur LCR s'affichera à cet emplacement. L'indicateur LCR renseigne sur l'état d'activation/désactivation de tous les signaux envoyés depuis ce canal vers les bus STEREO/MONO.

## **Envoi de signaux depuis les canaux MIX et STEREO/MONO vers les bus MATRIX**

Vous pouvez envoyer un signal depuis un canal MIX ou STEREO/MONO vers les bus MATRIX 1–8 selon les deux méthodes suivantes.

### ■**Utilisation de la section SELECTED CHANNEL**

Cette méthode permet de recourir au bouton [TOUCH AND TURN]pour ajuster les niveaux d'envoi vers les bus MATRIX. Ceci vous permet de contrôler simultanément les signaux envoyés depuis un canal MIX, STEREO (L/R) ou MONO (C) spécifique vers tous les bus MATRIX.

### ■**Utilisation des faders (mode SENDS ON FADER)**

Vous pouvez recourir à cette méthode pour faire basculer la console de série QL en mode SENDS ON FADER (Envoi vers fader activé) et utiliser les faders du panneau supérieur afin de régler le niveau des signaux envoyés vers les bus MATRIX. Lorsque vous utilisez cette méthode, les signaux émis depuis les canaux MIX et STEREO/MONO vers un Touchebus MIX/MATRIX spécifique peuvent ainsi être simultanément réglés.

## **Utilisation de la section SELECTED CHANNEL**

Utilisez le bouton [TOUCH AND TURN] pour régler le niveau d'envoi des signaux émis depuis le canal MIX, STEREO (L/R) ou MONO (C) de votre choix vers tous les bus MATRIX.

### **PROCÉDURE**

- **1. Affectez un port de sortie au bus MATRIX vers lequel vous souhaitez envoyer les signaux et connectez un périphérique externe.**
- **2. Utilisez les touches de sélection de banque de la section Fader Bank et les touches [SEL] du panneau supérieur pour sélectionner les canaux à partir desquels les signaux seront émis vers les bus MATRIX.**
- **3. Dans l'écran SELECTED CHANNEL VIEW, activez la touche TO MATRIX SEND ON/OFF correspondant au bus MATRIX de destination de l'envoi.**
- **4. Utilisez le bouton [TOUCH AND TURN] pour ajuster les niveaux d'envoi vers les bus MATRIX.**

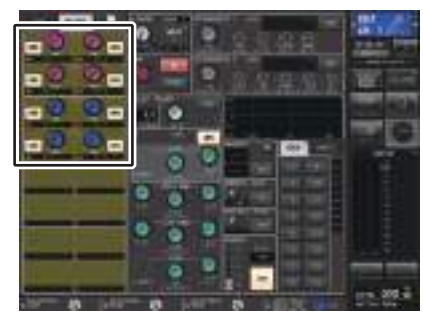

**Écran SELECTED CHANNEL VIEW**

#### **NOTE**

- Les canaux STEREO/MONO peuvent également être sélectionnés directement à l'aide des touches [SEL] de la section MASTER.
- Si vous souhaitez contrôler le signal envoyé vers un bus MATRIX spécifique, servez-vous des touches de sélection de banque de la section Fader Bank pour accéder au canal MIX/MATRIX correspondant, puis appuyez sur la touche [CUE] appropriée dans la section Channel Strip.

## **Écran MATRIX SEND**

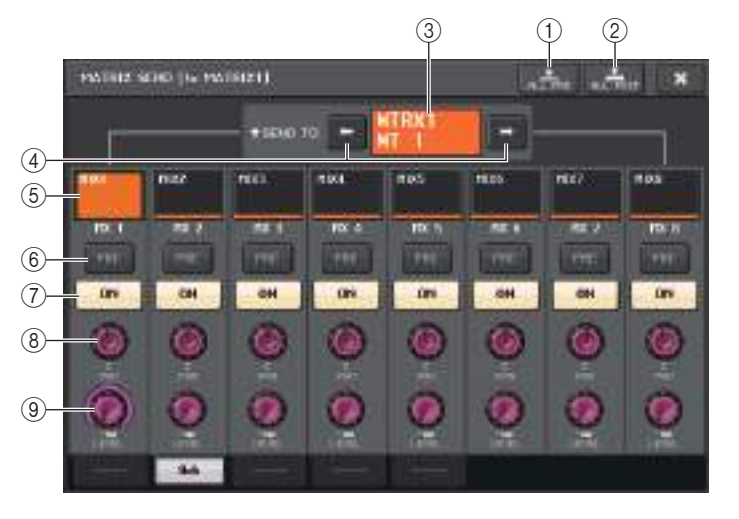

### 1 **Touche ALL PRE**

Règle le point d'envoi en position « PRE ». (Le point d'envoi est le point sur lequel les signaux sont émis depuis l'ensemble des canaux sources de l'envoi, y compris les canaux d'entrée et de sortie, vers la destination d'envoi sélectionnée.)

### 2 **Touche ALL POST**

Règle le point d'envoi sur « POST ». (Le point d'envoi est le point sur lequel les signaux sont émis depuis l'ensemble des canaux sources de l'envoi, y compris les canaux d'entrée et de sortie, vers la destination d'envoi sélectionnée.)

### 3 **Indicateur de destination d'envoi**

Indique la destination d'envoi actuellement sélectionnée.

4 **Touches de sélection de la destination d'envoi**

Sélectionnent les bus MIX/MATRIX de destination de l'envoi.

#### 5 **Touche de sélection de canal**

Sélectionne le canal source de l'envoi que vous souhaitez contrôler. L'icône, le numéro et la couleur du canal actuellement sélectionné apparaissent sur la touche et le nom du canal s'affiche sous la touche.

#### 6 **Touche PRE/POST**

Permet de faire basculer le point d'envoi de chaque canal source de l'envoi entre les positions PRE et POST. Lorsque cette touche est allumée, le point d'envoi est défini sur PRE.

#### 7 **Touche SEND ON/OFF**

Active ou désactive l'envoi de chaque canal source de l'envoi séparément.

#### 8 **Bouton SEND PAN/BALANCE (Panoramique/Balance de l'envoi)**

Règle le balayage panoramique ou la balance des signaux envoyés vers la destination d'envoi stéréo. Si la destination de l'envoi est en mode monaural ou réglée sur FIXED, ce bouton n'apparaîtra pas.

Si la source de l'envoi est de type monaural, ce bouton fonctionnera comme un bouton PAN.

Si la destination de l'envoi est en stéréo, ceci servira de bouton BALANCE.

#### 9 **Bouton SEND LEVEL**

Indique le niveau des signaux envoyés vers la destination d'envoi sélectionnée. Vous pouvez vous servir du bouton [TOUCH AND TURN] pour contrôler le niveau.

## **Utilisation des faders (mode SENDS ON FADER)**

Vous pouvez utiliser les faders du panneau supérieur pour régler les signaux envoyés depuis les canaux MIX et STEREO/MONO vers un bus MATRIX spécifique.

#### **PROCÉDURE**

- **1. Affectez un port de sortie au bus MATRIX vers lequel vous souhaitez envoyer les signaux et connectez votre système d'écoute au port de sortie correspondant.**
- **2. Dans la zone d'accès aux fonctions, appuyez sur la touche SENDS ON FADER ou sur la touche actuellement allumée dans la section SENDS ON FADER.**
- **3. Servez-vous des touches de sélection MIX/MATRIX pour basculer entre MIX et MATRIX.**
- **4. Utilisez les touches de sélection des bus MIX/MATRIX dans la zone d'accès aux fonctions ou appuyez sur la touche de la section SENDS ON FADER pour choisir le bus MATRIX de destination de l'envoi.**
- **5. Utilisez les faders sur le panneau supérieur pour régler le niveau d'envoi depuis les canaux MIX et STEREO/MONO vers le bus MATRIX sélectionné.**

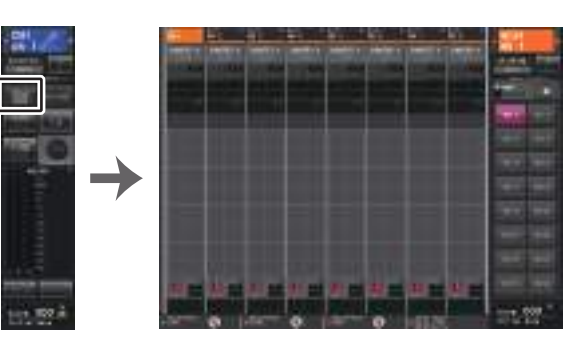

**Zone d'accèsaux fonctions**

#### **NOTE**

- Appuyez sur la touche SENDS ON FADER pour basculer en mode SENDS ON FADERS. Les faders des sections Channel Strip et Master se déplacent vers le niveau d'envoi des signaux acheminés depuis chaque canal vers le bus MIX/MATRIX actuellement sélectionné. Les touches [ON] basculent également sur l'état SEND ON.
- Si vous appuyez une deuxième fois sur la touche de sélection du bus MIX/MATRIX actuellement sélectionnée, vous activerez la fonction de cue monitor du canal MIX/MATRIX correspondant. Cette méthode est pratique lorsque vous voulez contrôler le signal en cours d'émission vers le bus MIX/MATRIX sélectionné.
- Vous pouvez affecter la fonction SENDS ON FADER à une touche USER DEFINED. Cela vous permet de basculer rapidement en mode SENDS ON FADER pour un bus MIX/MATRIX spécifique et de revenir tout aussi vite dans le mode précédent.

## **Correction du retard des signaux entre les canaux (Output Delay)**

La fonction Output Delay est utile pour corriger la synchronisation des signaux de sortie envoyés vers les haut-parleurs situés à une certaine distance l'un de l'autre.

### **PROCÉDURE**

- **1. Dans la zone d'accès aux fonctions, appuyez sur la touche SETUP.**
- **2. Appuyez sur la touche OUTPUT PORT dans le champ SYSTEM SETUP situé au centre de l'écran SETUP.**
- **3. Spécifie le temps de retard et active la touche DELAY.**

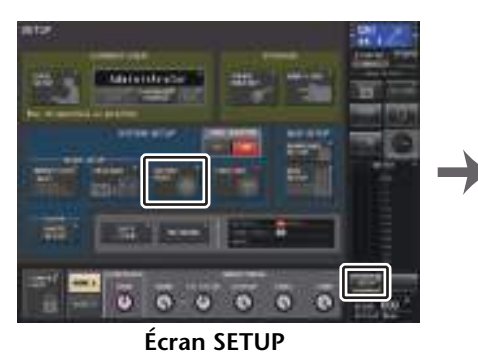

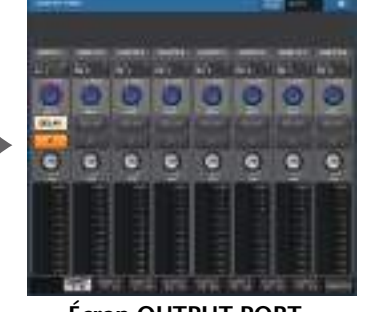

**Écran OUTPUT PORT**

## **Écran OUTPUT PORT (Port de sortie)**

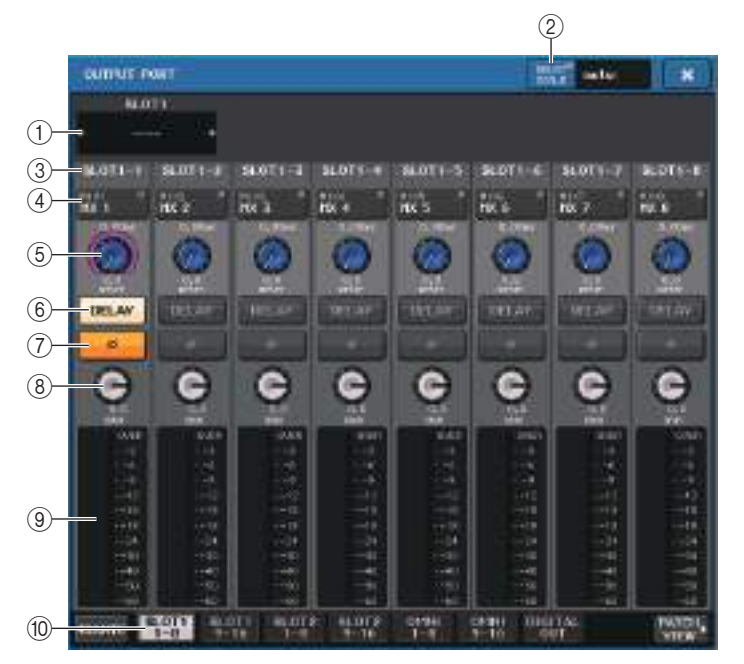

#### 1 **Numéro de logement/Type de carte**

Si le canal de sortie d'un logement 1–2 est sélectionné pour les opérations, cette zone affichera le numéro du logement et le type de carte E/S installée sur ce dernier.

### 2 **Touche DELAY SCALE**

Appuyez sur cette touche pour ouvrir la fenêtre DELAY SCALE (Échelle de retard), dans laquelle vous pouvez sélectionner l'unité du temps de retard.

#### 3 **Port de sortie**

Il s'agit du type et du numéro de port de sortie auquel le canal est affecté.

#### 4 **Touche de sélection de canal**

Permet de sélectionner le canal que vous souhaitez affecter au port de sortie. Le nom du canal actuellement sélectionné s'affiche.

#### 5 **Bouton lié au temps de retard**

Règle le temps de retard du port de sortie. Appuyez sur le bouton afin de le sélectionner, puis actionnez le bouton [TOUCH AND TURN]. La valeur du temps de retard s'affiche en millièmes de seconde au-dessus du bouton alors que la valeur du temps de retard exprimée selon l'unité sélectionnée dans la fenêtre DELAY SCALE apparaît sous le bouton.

#### **NOTE**

Cependant, si vous avez sélectionné ms (millième de seconde) sur l'échelle d'unités, la valeur du temps de retard n'apparaîtra pas au-dessus du bouton.

#### 6 **Touche DELAY**

Active ou désactive le retard du port de sortie.

#### 7 **Touche Ø (Phase)**

Fait basculer la phase du signal affecté au port de sortie entre les phases normale (en noir) et inversée (en jaune).

### 8 **Bouton GAIN**

Règle le gain de sortie du port de sortie. Pour définir cette valeur, appuyez sur ce bouton à l'écran afin de le sélectionner, puis actionnez le bouton [TOUCH AND TURN]. Tournez le bouton pour régler la valeur en pas de 1,0 dB. Vous pouvez également faire pivoter le bouton tout en le maintenant enfoncé pour spécifier la valeur en pas de 1,0 dB. La valeur actuelle apparaît dans la zone située directement sous le bouton.

#### 9 **Indicateur de niveau**

Indique le niveau du signal affecté au port de sortie.

### 0 **Onglets**

Changent les ports de sortie contrôlés dans la fenêtre par groupes d'un total de huit ports. Les onglets sont classés en trois groupes : DANTE, SLOT et PATCH VIEW (Vue de l'assignation). Pour afficher les onglets dans le groupe souhaité, appuyez sur la touche correspondant au nom du groupe, située à l'extrême droite ou gauche de la rangée du bas.

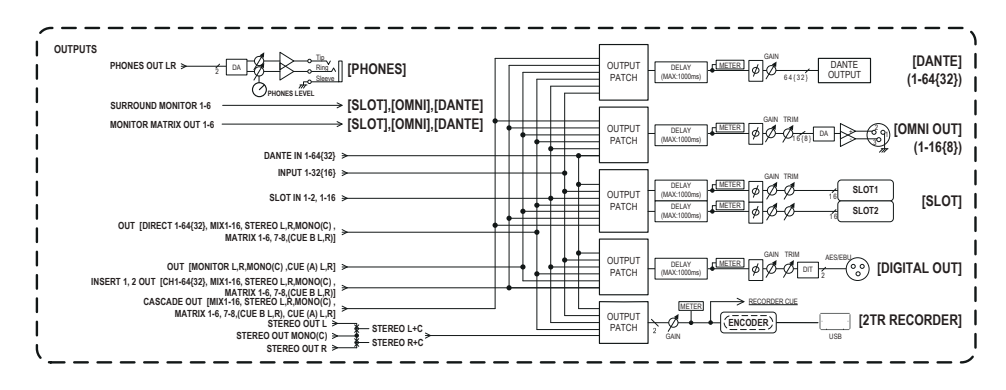

# **Utilisation de la fonction PORT TO PORT (Port-à-port)**

### **PROCÉDURE**

- **1. Dans la zone d'accès aux fonctions, appuyez sur la touche SETUP.**
- **2. Appuyez sur la touche OUTPUT PORT dans le champ SYSTEM SETUP situé au centre de l'écran SETUP.**
- **3. Appuyez sur la touche de sélection de canal dans l'écran OUTPUT PORT.**
- **4. Dans l'écran CH SELECT (Sélection de canal), sélectionnez le port de sortie.**

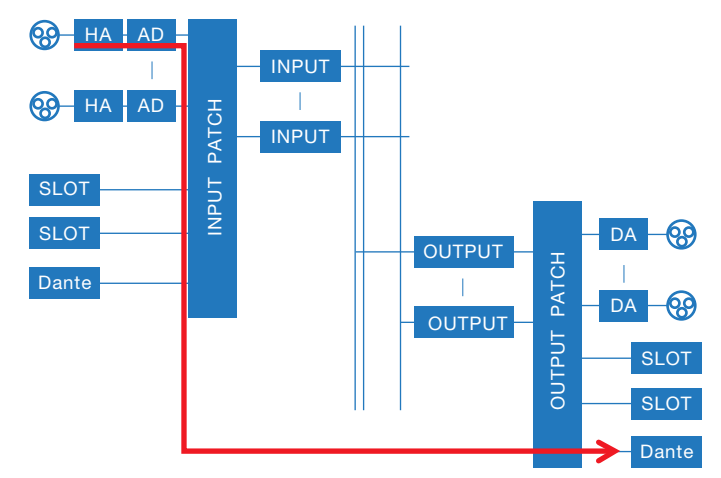

Utilisez la fonction PORT TO PORT pour émettre la sortie d'une prise d'entrée sur le panneau arrière vers un connecteur Dante sans envoyer le signal via le mixeur. Cela vous permet d'utiliser les prises d'E/S sur les consoles de la série QL comme prises d'E/S d'un réseau audio.

Touche LIBRARY

## **Écran CH SELECT**

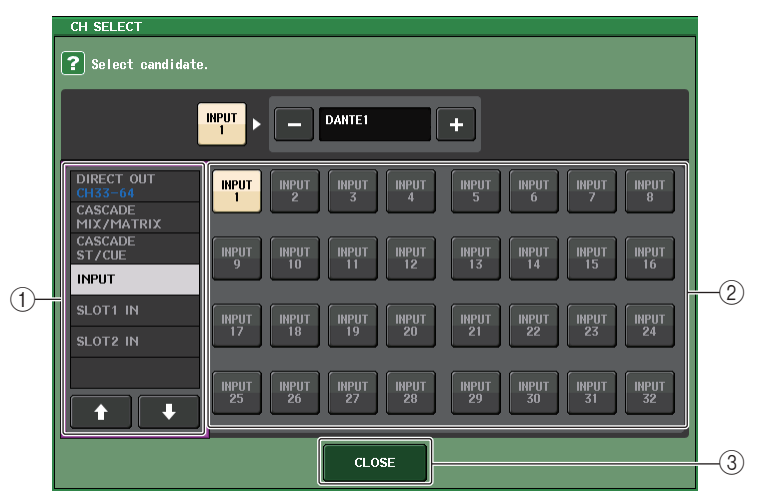

#### 1 **Liste de sélection de catégorie**

Sélectionne la catégorie de canal. Les catégories et canaux de la fonction PORT TO PORT sont détaillés ci-dessous.

- **INPUT IN**................................ INPUT1–32\*1
- **SLOT1 IN** ............................... SLOT1(1)–SLOT1(16)
- **SLOT2 IN** ............................... SLOT2(1)–SLOT2(16)
- \*1. QL1 : INPUT1–16

#### 2 **Touches de sélection de canal**

Sélectionnent le canal à affecter au port de sortie dans la catégorie actuellement sélectionnée.

#### 3 **Touche CLOSE**

Ferme l'écran.

## **Opérations liées à la bibliothèque de canaux**

Les bibliothèques de canaux comportent une fenêtre « OUTPUT CHANNEL LIBRARY» (Bibliothèque de canaux de sortie) qui vous permet de stocker et de rappeler différents paramètres relatifs aux canaux de sortie.

Pour rappeler la bibliothèque lorsqu'un canal de sortie est sélectionné, appuyez sur la touche LIBRARY dans l'écran SELECTED CHANNEL VIEW.

Pour obtenir plus de détails sur l'utilisation de la bibliothèque, reportez-vous à la section « Utilisation des bibliothèques » dans le mode d'emploi fourni séparément.

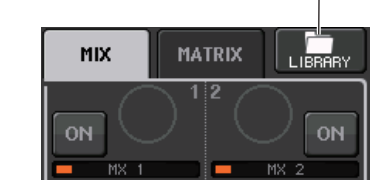

# **EQ et dynamiques**

Les canaux d'entrée et de sortie d'une console de série QL sont tous dotés d'un égaliseur à quatre bandes et de processeurs de dynamiques.

L'égaliseur peut être utilisé sur tous les canaux d'entrée et de sortie. Un atténuateur est fourni directement avant l'EQ, ce qui vous permet d'atténuer le niveau du signal d'entrée de manière à ce que le réglage GAIN de l'EQ ne provoque pas d'écrêtage du signal. Les canaux d'entrée sont également équipés d'un filtre passe-haut indépendant de l'égaliseur.

Les canaux d'entrée disposent de deux processeurs de dynamiques : Dynamics 1, qui peut servir de gate, de ducker, de compresseur ou d'expandeur ; et Dynamics 2, qui fait office de compresseur, de compandeur dur, de compandeur doux ou de de-esser. Les canaux de sortie disposent d'un seul processeur de dynamiques, qui peut être utilisé comme compresseur, expandeur, compandeur dur ou compandeur doux.

# **Utilisation de l'EQ**

Cette section présente l'égaliseur à quatre bandes, disponible sur les canaux d'entrée et de sortie.

### **PROCÉDURE**

- **1. Utilisez les touches de sélection de banque et les touches [SEL]pour sélectionner le canal que vous souhaitez contrôler.**
- **2. Appuyez sur le champ du graphique EQ dans l'écran SELECTED CHANNEL VIEW.**
- **3. Appuyez sur l'onglet 1ch dans la fenêtre HPF/EQ.**
- **4. Appuyez sur la touche EQ ON, puis ajustez les paramètres EQ.**

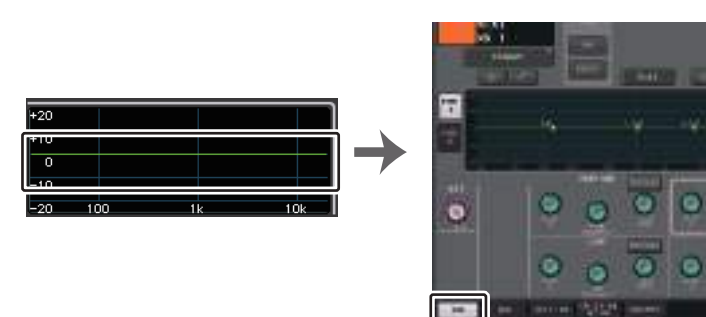

**Écran SELECTED CHANNEL VIEW**

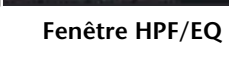

#### **NOTE**

- Le champ EQ de l'écran OVERVIEW affiche la réponse de l'égaliseur. L'écran OVERVIEW permet de modifier le paramètre à l'aide des boutons EQ de la section SELECTED CHANNEL.
- Vous pouvez enregistrer et rappeler les réglages de l'EQ à tout moment à l'aide de la bibliothèque dédiée. Il vous est également possible de profiter d'un grand choix de présélections adaptées à divers instruments ou différentes situations.
- Vous avez aussi la possibilité d'accéder à l'écran SELECTED CHANNEL VIEW et d'utiliser les boutons de la section SELECTED CHANNEL pour modifier l'EQ et le filtre passe-haut ([page](#page-8-0) 9).
- Même lorsque la fenêtre HPF/EQ s'affiche, vous pouvez utiliser les boutons de la section SELECTED CHANNEL pour contrôler l'EQ.

## **Fenêtre HPF/EQ (1ch)**

Cette fenêtre vous permet de modifier tous les paramètres EQ du canal actuellement sélectionné. Elle est pratique si vous voulez effectuer des réglages EQ détaillés pour un canal spécifique.

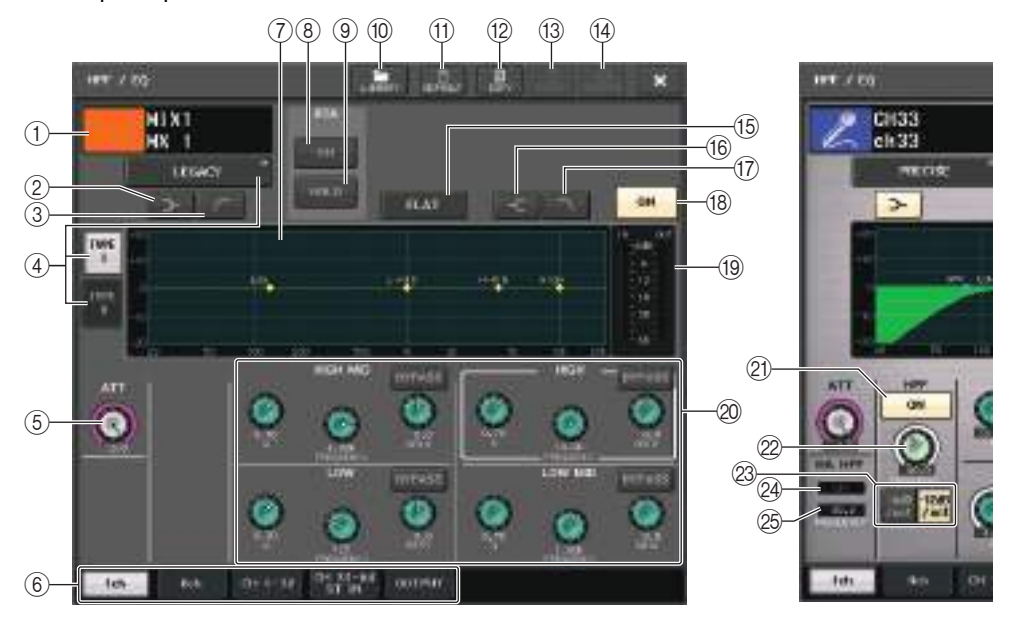

#### 1 **Icône, numéro et nom de canal**

Cette zone affiche l'icône, le numéro et le nom du canal actuellement sélectionné.

2 **Touche LOW SHELVING ON/OFF (Activation/désactivation du shelving de la bande inférieure)**

Activez cette touche pour sélectionner le filtre de type shelving pour la bande inférieure (LOW).

3 **Touche HPF ON/OFF (Activation/désactivation du filtre passe-haut) (canaux de sortie uniquement)**

Activez cette touche pour changer le type de filtre à bande LOW en filtre passe-haut.

#### **NOTE**

Les canaux de sortie ne disposent pas de filtre passe-haut indépendant de l'égaliseur. Vous pouvez toutefois activer la touche du filtre passe-haut dans la fenêtre afin d'utiliser l'égaliseur à bandes LOW en tant que filtre passe-haut.

#### 4 **Touche de sélection du type d'EQ**

Bascule le type d'EQ sur les valeurs PRECISE (Précis), AGGRESSIVE (Dynamique), SMOOTH (Lisse) ou LEGACY (Patrimonial).

Les types d'égalisation sélectionnables sont comme suit :

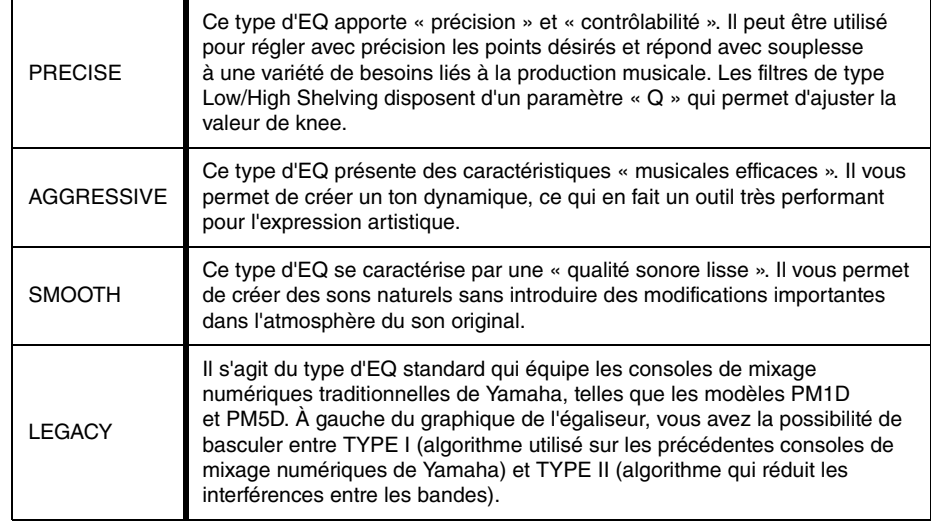

#### 5 **Bouton ATT**

Indique la valeur d'atténuation avant que le signal n'arrive à l'égaliseur. Vous pouvez vous servir du bouton [TOUCH AND TURN] pour effectuer les réglages.

#### 6 **Onglets**

Utilisez ces onglets pour sélectionner le canal que vous souhaitez visualiser sur l'écran.

### 7 **Graphique de l'EQ**

Affiche les valeurs des paramètres de l'EQ et du filtre.

### 8 **Touche RTA**

Si vous activez cette touche (ON), un graphique indiquant l'analyse de fréquence du signal d'entrée après égalisation se superpose à la partie inférieure du graphique de fréquence de l'EQ.

### 9 **Touche HOLD**

Appuyez sur cette touche pour maintenir le graphique RTA.

### 0 **Touche LIBRARY**

Appuyez sur cette touche pour ouvrir la fenêtre EQ Library (Bibliothèque d'EQ).

### A **Touche DEFAULT (Valeur par défaut)**

Appuyez sur cette touche pour réinitialiser l'ensemble des paramètres d'EQ et de filtre sur leur valeur initiale.

### B **Touche COPY (Copier)**

Cette touche copie tous les réglages des paramètres EQ dans la mémoire tampon.

### C **Touche PASTE (Coller)**

Appuyez sur cette touche pour coller le réglage stocké dans la mémoire tampon dans l'EQ actuellement sélectionné. Si aucune donnée valide n'a été copiée dans la mémoire tampon, cette touche sera inopérante.

#### **(4) Touche COMPARE (Comparer)**

Appuyez sur cette touche pour basculer entre les réglages EQ actuels et les données stockées dans la mémoire tampon. Si aucune donnée valide n'a été copiée dans la mémoire tampon, cette touche sera inopérante.

#### **NOTE**

Pour plus de détails sur l'utilisation des touches  $@-@$ , reportez-vous à la section « Utilisation des touches d'outils » dans le mode d'emploi fourni séparément.

### E **Touche EQ FLAT (Égaliseur plat)**

Appuyez sur cette touche pour réinitialiser les paramètres GAIN de toutes les bandes de l'EQ sur 0 dB.

#### **(16) Touche HIGH SHELVING ON/OFF (Activation/désactivation du shelving de la bande supérieure)**

Activez cette touche pour sélectionner le filtre de type shelving pour la bande inférieure (HIGH).

#### G **Touche LPF ON/OFF (Activation/désactivation du filtre passe-bas)**

Activez cette touche afin de sélectionner le filtre passe-bas pour la bande supérieure HIGH.

(8) Touche EQ ON/OFF (Activation/désactivation de l'égaliseur)) Active ou désactive l'égaliseur.

#### **(19) Indicateurs de niveau EQ IN/OUT (Entrée/sortie de l'EQ)**

Affichent le niveau de crête des signaux avant et après l'EQ. Dans le cas d'un canal stéréo, ces indicateurs affichent le niveau des canaux L et R.

#### J **Boutons de réglage des paramètres de l'EQ**

Affiche les valeurs des paramètres Q, FREQUENCY et GAIN ainsi que celle de la touche BYPASS pour les bandes LOW, LOW MID, HIGH MID et HIGH. Vous pouvez vous servir du bouton [TOUCH AND TURN] pour effectuer les réglages.

### **NOTE**

- Si le type shelving a été sélectionné pour la bande LOW ou si le paramètre HPF est sélectionné pour un canal de sortie, le paramètre Q de la bande LOW n'apparaîtra pas.
- Si le type shelving a été sélectionné pour la bande HIGH ou si LPF est sélectionné, le paramètre Q de la bande HIGH n'apparaîtra pas.
- Lorsque la touche BYPASS est activée, les boutons Q, FREQUENCY et GAIN correspondant à cette bande apparaissent en grisé.

#### K **Touche HPF ON/OFF (canaux d'entrée uniquement)**

Active ou désactive le filtre passe-haut.

### **NOTE**

Les canaux d'entrée sont équipés d'un filtre passe-haut indépendant de l'égaliseur à quatre bandes. Activez la touche HPF ON/OFF et servez-vous du bouton HPF FREQUENCY (Fréquence du filtre passe-haut) pour régler la fréquence de coupure.

L **Bouton HPF FREQUENCY (Fréquence du filtre passe-haut) (canaux d'entrée uniquement)**

Indique la fréquence de coupure du filtre passe-haut. Vous pouvez vous servir du bouton [TOUCH AND TURN] pour effectuer les réglages.

- M **Touche de sélection du type de filtre passe-haut (canaux d'entrée uniquement)** Fait basculer l'atténuation du filtre passe-haut par octave entre -12 dB/oct et -6 dB/oct.
- N **Indicateur HA HPF ON (Activation du filtre passe-haut du préampli micro)** Indique l'état d'activation/désactivation du filtre passe-haut du préampli micro externe.

### O **FREQUENCY (Fréquence)**

Indique la fréquence de coupure du filtre passe-haut du préampli micro externe.

## **Fenêtre HPF/EQ (8ch)**

Cette fenêtre affiche les réglages EQ du canal d'entrée ou de sortie, par groupes de 8 canaux simultanément. Utilisez les boutons de la section SELECTED CHANNEL pour modifier les réglages de l'EQ.

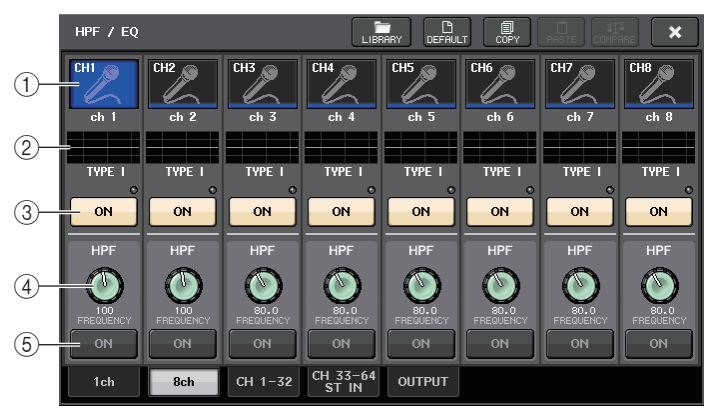

#### 1 **Touche de sélection de canal**

Sélectionne le canal que vous souhaitez contrôler. L'icône et le numéro du canal actuellement sélectionné s'affichent sur la touche alors que le nom du canal apparaît directement sous celle-ci.

#### 2 **Graphique de l'EQ**

Affiche les valeurs des paramètres de l'EQ et du filtre. Le type d'égaliseur actuellement sélectionné apparaît sous le graphique.

#### 3 **Touche EQ ON/OFF**

Active ou désactive l'égaliseur. Le voyant OVER (situé en haut à droite de la touche) <sup>s</sup>'allumera si le signal post-EQ est écrêté.

#### 4 **Bouton HPF FREQUENCY (Fréquence du filtre passe-haut) (canaux d'entrée uniquement)**

Indique la fréquence de coupure du filtre passe-haut. Vous pouvez vous servir des boutons de la section SELECTED CHANNEL pour procéder aux réglages.

5 **Touche HPF ON/OFF (canaux d'entrée uniquement)** Active ou désactive le filtre passe-haut.

## **Fenêtre HPF/EQ (CH1–32, CH33–64/ST IN (QL5), ST IN (QL1), OUTPUT)**

Cette fenêtre affiche simultanément les canaux d'entrée (ou de sortie) correspondants. Cette fenêtre est disponible à des fins d'affichage uniquement et n'autorise pas l'édition de paramètres. Elle s'avère être fort utile lorsque vous devez vérifier rapidement plusieurs réglages de l'EQ ou souhaitez copier et coller ceux-ci entre des canaux distants.

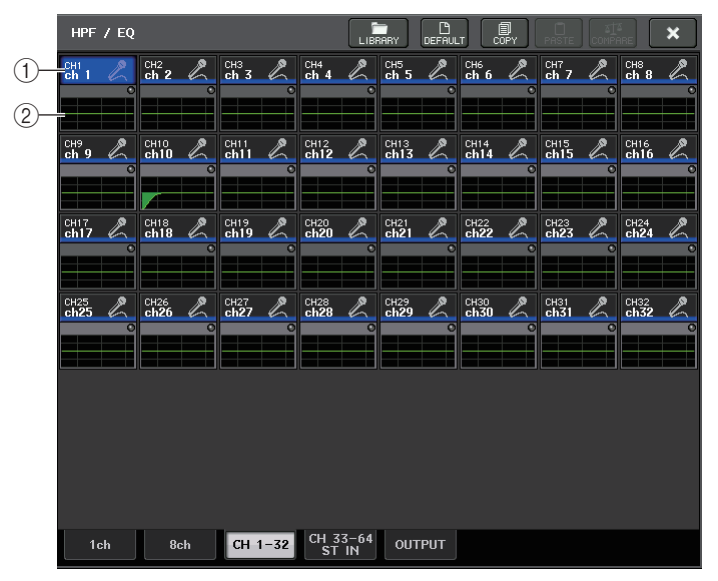

#### 1 **Touche de sélection de canal**

Sélectionne le canal que vous voulez contrôler dans la section SELECTED CHANNEL. L'icône, le numéro et la couleur du canal actuellement sélectionné s'affichent sur la touche.

#### 2 **Graphique de l'EQ**

Ce champ indique graphiquement la réponse approximative de l'EQ et des filtres.

# **Utilisation des dynamiques**

Les canaux d'entrée disposent de deux processeurs de dynamiques alors que les canaux de sortie n'en ont qu'un seul.

### **PROCÉDURE**

- **1. Utilisez les touches de sélection de banque et les touches [SEL] afin de sélectionner le canal pour lequel vous souhaitez contrôler les dynamiques.**
- **2. Appuyez sur le bouton THRESHOLD (Seuil) dans le champ DYNAMICS1/DYNAMICS2 de l'écran SELECTED CHANNEL VIEW.**
- **3. Appuyez sur l'onglet 1ch dans la fenêtre DYNAMICS1/2.**
- **4. Appuyez sur la touche DYNAMICS ON, puis ajustez les paramètres de dynamiques.**

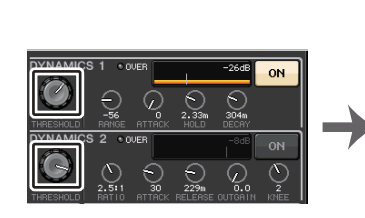

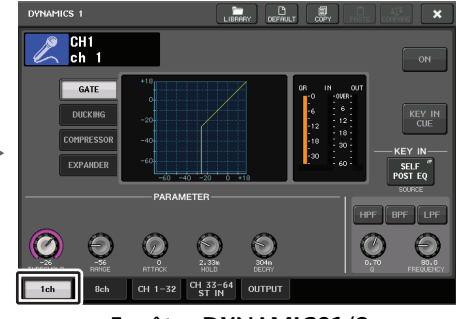

**SELECTED CHANNELÉcran VIEW**

**Fenêtre DYNAMICS1/2**

#### **NOTE**

- Le champ DYNAMICS 1/2 de l'écran OVERVIEW affiche l'état d'activation/désactivation des dynamiques ainsi que le degré de réduction du gain.
- Vous pouvez enregistrer et rappeler les réglages de dynamiques à tout moment à l'aide de la bibliothèque dédiée. Il vous est également possible de profiter d'un grand choix de présélections adaptées à divers instruments ou différentes situations.
- Vous pouvez également accéder à l'écran SELECTED CHANNEL VIEW et utiliser les boutons de la section SELECTED CHANNEL pour modifier les réglages de dynamiques en [page](#page-8-1) 9.
- Même lorsque la fenêtre contextuelle DYNAMICS 1/2 est affichée, vous avez toujours la possibilité de contrôler les dynamiques à l'aide des boutons de la section SELECTED CHANNEL.

## **Fenêtre DYNAMICS1/2 (1ch)**

Tous les paramètres de dynamique peuvent y être visualisés et édités par canal. Ceci est commode lorsque vous voulez effectuer des réglages de dynamique détaillés pour un canal spécifique.

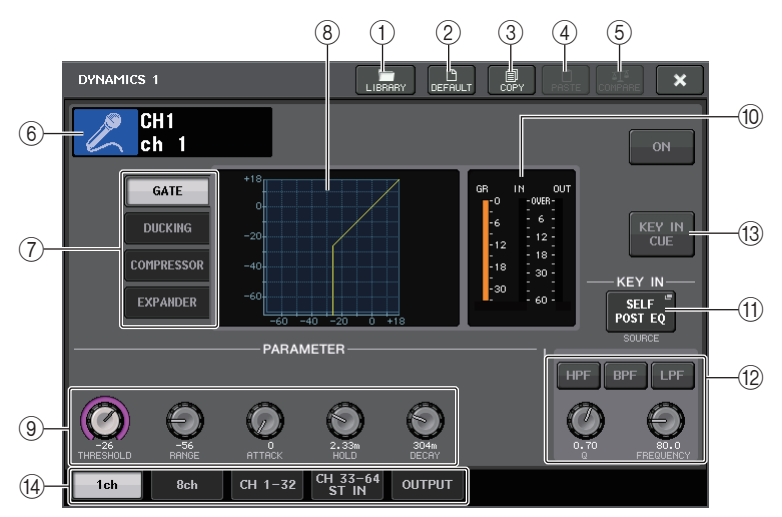

### 1 **Touche LIBRARY**

Appuyez sur cette touche pour ouvrir la fenêtre DYNAMICS Library (Bibliothèque de dynamiques).

### 2 **Touche DEFAULT**

Appuyez sur cette touche pour réinitialiser l'ensemble des paramètres de dynamiques sur leur valeur initiale.

### 3 **Touche COPY**

Cette touche copie tous les réglages des paramètres de dynamiques dans la mémoire tampon.

### 4 **Touche PASTE**

Appuyez sur cette touche pour appliquer les réglages de la mémoire tampon aux dynamiques actuelles. Si aucune donnée valide n'a été copiée dans la mémoire tampon, cette touche sera inopérante.

### 5 **Touche COMPARE**

Appuyez sur cette touche pour basculer entre les réglages actuels des dynamiques et les données stockées dans la mémoire tampon. Si aucune donnée valide n'a été copiée dans la mémoire tampon, cette touche sera inopérante.

### **NOTE**

Pour plus de détails sur l'utilisation de ces touches  $(1)$ – $(6)$ , reportez-vous à la section « Utilisation des touches outils » dans le mode d'emploi fourni séparément.

### 6 **Icône, numéro et nom de canal**

Cette zone affiche l'icône, le numéro et le nom du canal actuellement sélectionné.

7 **Touches de type de dynamique**

Ces touches vous permettent de sélectionner le type de dynamiques. Vous avez le choix entre plusieurs types de dynamiques détaillés ci-après.

- **• Dynamiques 1 d'un canal d'entrée** GATE, DUCKING, COMPRESSOR, EXPANDER
- **• Dynamiques 2 d'un canal d'entrée** COMPRESSOR, COMPANDER-H, COMPANDER-S, DE-ESSER
- **• Dynamiques 1 d'un canal de sortie** COMPRESSOR, EXPANDER, COMPANDER-H, COMPANDER-S
- 8 **Graphique de dynamiques**

Affiche la réponse d'entrée/sortie des processeurs de dynamiques.

9 **Boutons de réglage des paramètres de dynamiques**

Affichent les valeurs des paramètres de dynamiques. Vous pouvez vous servir du bouton [TOUCH AND TURN] pour ajuster les valeurs. Le type de paramètres varie selon le type de dynamiques actuellement sélectionné.

**• GATE ou DUCKING :**

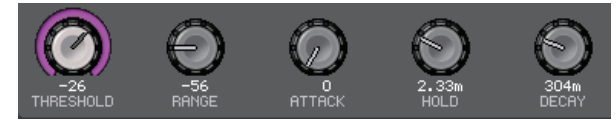

**• COMPRESSOR ou EXPANDER :**

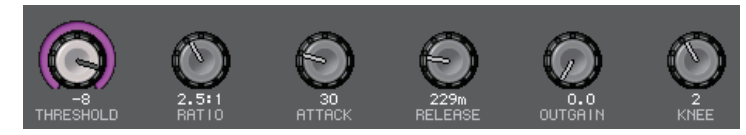

**• COMPANDER-H ou COMPANDER-S :**

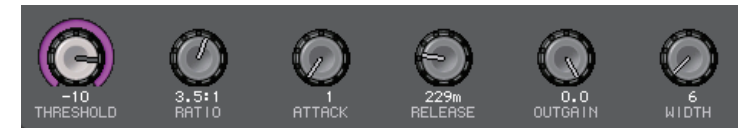

**• DE-ESSER :**

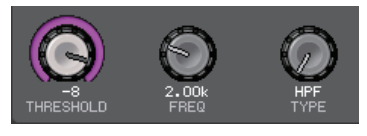

0 **Indicateurs de niveau IN/OUT des dynamiques, indicateur GR**

Ces indicateurs montrent le niveau de crête des signaux avant et après le traitement des dynamiques, ainsi que le degré de réduction du gain. Dans le cas d'un canal stéréo, ces indicateurs affichent le niveau des canaux L et R.

A **Touche de sélection KEY IN SOURCE (Source de déclenchement)**

Appuyez sur cette touche pour afficher la fenêtre KEY IN SOURCE SELECT (Sélection de la source de déclenchement), qui permet de sélectionner un signal pour le déclenchement des dynamiques.

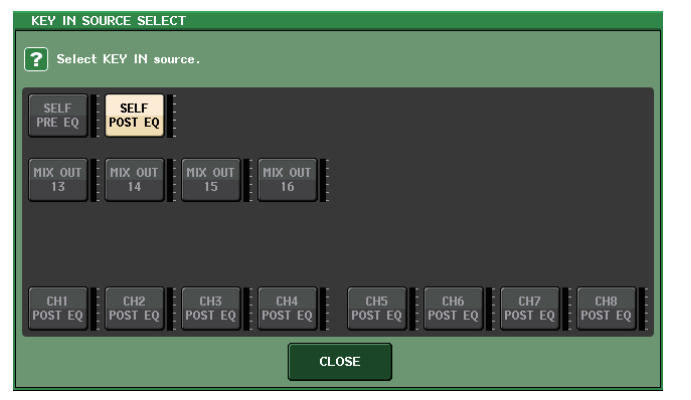

- **SELF PRE EQ** ....................... Signal pré-EQ de même canal.
- **SELF POST EQ**..................... Signal post-EQ de même canal.
- **MIX OUT 13–16** ..................... Signaux de sortie des canaux MIX 13–16
- **• CH1–64 POST EQ (QL5), CH1–32 POST EQ (QL1), ST IN1L–8R POST EQ, MIX1–16 POST EQ, MTRX1–8 POST EQ, ST L/R, MONO POST EQ** ............................ Signal post-EQ de canal correspondant<sup>\*1</sup>

\*1. Les signaux sélectionnables sont limités au groupe de huit canaux correspondant.

### **NOTE**

Dans le cas de la console QL1, les canaux indisponibles sur ce modèle ne s'affichent pas.

B **Zone des paramètres KEY IN FILTER (Filtre du signal de déclenchement) (s'affiche uniquement pour le réglage Dynamics 1 d'un canal d'entrée)** Permet d'effectuer divers réglages pour un filtre qui laisse passer le signal de déclenchement.

- **Touches de sélection de filtre**... Sélectionnent le type de filtre parmi HPF, BPF et LPF. Pour désactiver le filtre, appuyez sur la touche qui est activée.
- **Bouton Q**............................... Affiche la largeur (Q) du filtre, dont la valeur est réglable à l'aide du bouton [TOUCH AND TURN].
- **Bouton FREQUENCY** ........... Affiche la fréquence de coupure du filtre. Vous pouvez vous servir du bouton [TOUCH AND TURN] pour en ajuster la valeur.
- **(3) Touche KEY IN CUE (Cue du signal de déclenchement) (s'affiche uniquement pour le réglage Dynamics 1 d'un canal d'entrée)**

Permet de contrôler le cue-monitor du signal sélectionné comme signal KEY IN SOURCE. Le cue sera supprimé si vous avez sélectionné un type de dynamique ne disposant pas de la touche en question ou si vous passez à un écran différent.

### **NOTE**

Le contrôle de cue ne prend pas en charge CUE B.

#### **(14)** Onglets

Utilisez ces onglets pour sélectionner le canal que vous souhaitez visualiser sur l'écran.

## **Fenêtre DYNAMICS1/2 (8ch)**

Cette fenêtre affiche les réglages des dynamiques du canal d'entrée ou de sortie, par groupes de 8 canaux simultanément. Cette fenêtre est commode lorsqu'il s'agit de régler les valeurs de seuil ou de certains autres paramètres tout en vérifiant les canaux adjacents de gauche et de droite.

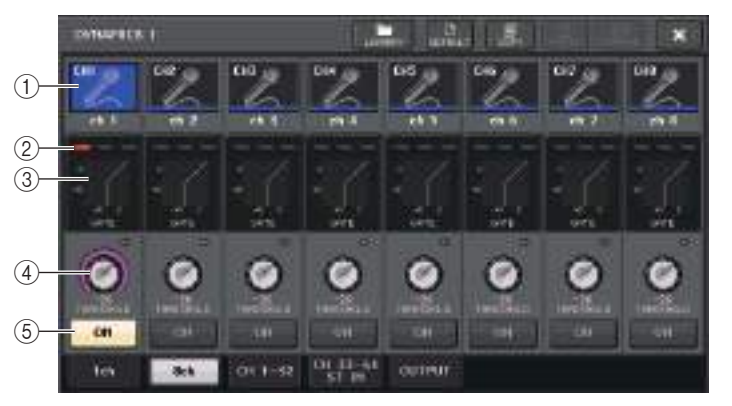

### 1 **Touche de sélection de canal**

Sélectionne le canal que vous souhaitez contrôler. L'icône et le numéro du canal actuellement sélectionné s'affichent sur la touche alors que le nom du canal apparaît directement sous celle-ci.

#### 2 **Indicateurs de niveau DYNAMICS OUTPUT, indicateur de niveau GR**

Affichent les niveaux de sortie des signaux après traitement des dynamiques, ainsi que le degré de réduction du gain. Si vous avez sélectionné GATE comme type de dynamiques, un indicateur à trois niveaux s'affichera pour indiquer l'état d'ouverture/de fermeture du gate.

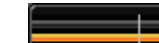

#### **Type = n'importe quel type autre que GATE**

### **Type = GATE**

Si vous avez sélectionné GATE comme type de dynamiques, l'état de l'indicateur aura la signification suivante :

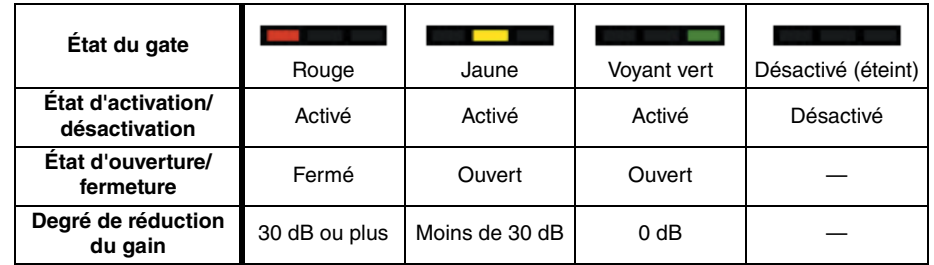

#### 3 **Graphique de dynamiques**

Affichent les valeurs des paramètres de dynamiques. Le type de dynamiques actuellement sélectionné apparaît sous le graphique. Appuyez sur le graphique pour accéder à la fenêtre DYNAMICS 1ch correspondant à ce canal.

#### 4 **Bouton THRESHOLD (Seuil)**

Indique la valeur seuil des dynamiques. Vous pouvez vous servir du bouton [TOUCH AND TURN] pour en ajuster la valeur.

#### 5 **Touche DYNAMICS ON/OFF**

Active ou désactive les dynamiques.

## **Fenêtre DYNAMICS 1/2 (CH1–32, CH33–64/ST IN (QL5), ST IN (QL1), OUTPUT)**

Cette fenêtre vous permet d'effectuer les réglages généraux des paramètres de dynamiques pour le canal correspondant.

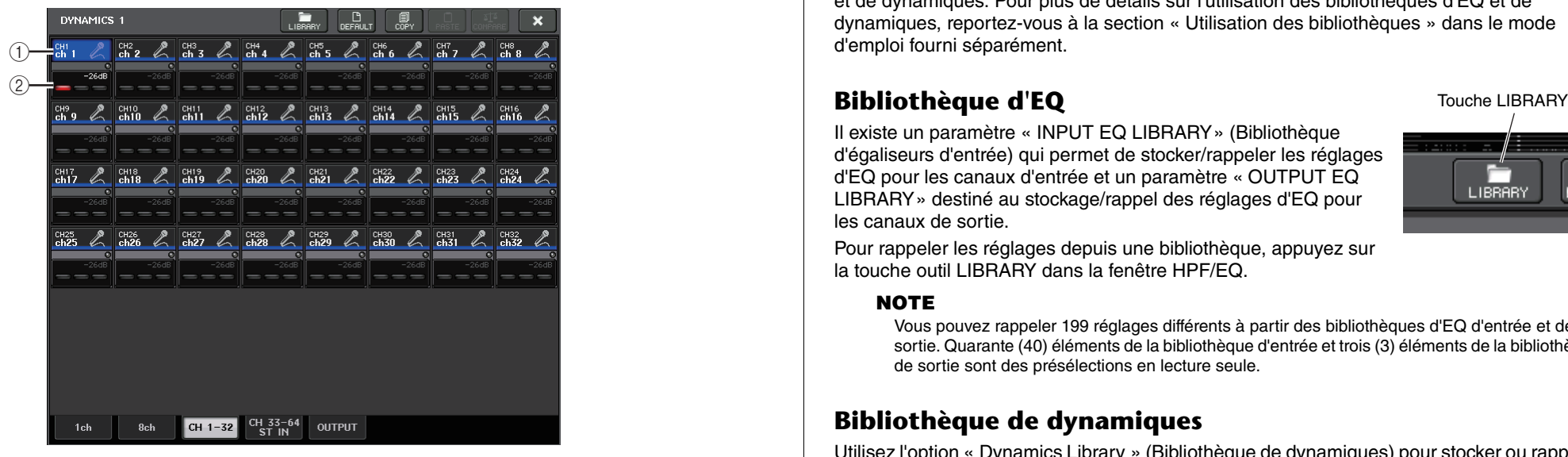

#### 1 **Touche de sélection de canal**

Sélectionne le canal que vous souhaitez contrôler. L'icône, le numéro, le seuil et la couleur du canal actuellement sélectionné s'affichent sur la touche.

### 2 **Zone des paramètres de dynamiques**

Cette zone affiche le type de dynamiques et divers indicateurs. Appuyez sur cette zone afin d'accéder à la fenêtre DYNAMICS 1ch correspondant à ce canal.

Si vous avez sélectionné DUCKING, EXPANDER, COMPANDER (-H/-S) ou DE-ESSER en tant que type de dynamiques, le type sélectionné s'affiche en haut de cette zone. La partie inférieure de cette zone affiche des indicateurs qui montrent le niveau des signaux après le traitement des dynamiques, l'indicateur GR et le seuil (sous forme de valeur numérique). Si le processeur de dynamiques est un type autre que GATE, le réglage du seuil est indiqué par une ligne verticale.

## **Utilisation des bibliothèques d'EQ et de dynamiques**

Vous pouvez utiliser des bibliothèques dédiées pour stocker et rappeler les réglages d'EQ et de dynamiques. Pour plus de détails sur l'utilisation des bibliothèques d'EQ et de dynamiques, reportez-vous à la section « Utilisation des bibliothèques » dans le mode d'emploi fourni séparément.

## **Bibliothèque d'EQ**

Il existe un paramètre « INPUT EQ LIBRARY» (Bibliothèque d'égaliseurs d'entrée) qui permet de stocker/rappeler les réglages d'EQ pour les canaux d'entrée et un paramètre « OUTPUT EQ LIBRARY» destiné au stockage/rappel des réglages d'EQ pour les canaux de sortie.

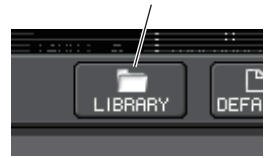

Pour rappeler les réglages depuis une bibliothèque, appuyez sur la touche outil LIBRARY dans la fenêtre HPF/EQ.

### **NOTE**

Vous pouvez rappeler 199 réglages différents à partir des bibliothèques d'EQ d'entrée et de sortie. Quarante (40) éléments de la bibliothèque d'entrée et trois (3) éléments de la bibliothèque de sortie sont des présélections en lecture seule.

## **Bibliothèque de dynamiques**

Utilisez l'option « Dynamics Library » (Bibliothèque de dynamiques) pour stocker ou rappeler les réglages de dynamiques. Tous les processeurs de dynamiques des consoles de la série QL utilisent cette bibliothèque de dynamiques. (Les types disponibles varient toutefois selon qu'il s'agit des paramètres Dynamics 1 et Dynamics 2 d'un canal d'entrée ou Dynamics 1 d'un canal de sortie. Vous ne pouvez pas rappeler un type qui n'est pas sélectionnable.)

Pour rappeler un élément depuis la bibliothèque de dynamiques, appuyez sur la touche outil LIBRARY dans la fenêtre DYNAMICS 1/2.

### **NOTE**

Vous pouvez rappeler 199 réglages différents depuis la bibliothèque, dont 41 sont des présélections en lecture seule.

# **Tâche de canal**

Ce chapitre décrit les fonctions DCA Group (Groupe DCA) et Mute Group (Groupe de mutes), qui vous permettent de contrôler le niveau ou l'assourdissement de plusieurs canaux simultanément. Il présente également la fonction Channel Link (Liaison de canal), qui lie les paramètres de plusieurs canaux, et détaille les opérations qui vous permettent de copier ou de déplacer des paramètres entre les canaux.

# **Groupe DCA**

Les consoles de série QL disposent de seize groupes DCA et de huit groupes de mutes qui vous permettent de contrôler le niveau de plusieurs canaux simultanément.

Les groupes DCA vous offrent la possibilité d'affecter les canaux d'entrée et de sortie à seize groupes, de manière à utiliser les faders DCA pour contrôler le niveau de tous les canaux d'un même groupe. Un seul fader DCA commande le niveau de tous les canaux d'entrée appartenant au même groupe DCA, tout en maintenant la différence de niveau entre les différents canaux. C'est un moyen pratique de regrouper les micros des batteries, par exemple.

## **Affectation des canaux à un groupe DCA**

Vous avez la possibilité d'affecter un canal donné à un groupe DCA de deux façons différentes :

- En sélectionnant un groupe DCA spécifique, puis en spécifiant les canaux à attribuer à ce groupe.
- En sélectionnant un canal spécifique, puis en spécifiant le groupe DCA auquel ce canal doit être attribué.

### **NOTE**

- Les réglages de groupes DCA sont sauvegardés comme faisant partie intégrante de la scène.
- Sur les versions QL V3.0 et ultérieures, vous pouvez désormais affecter des canaux de bus stéréo/mono maître, de bus Mix maître ou de bus Matrix maître à un groupe DCA sur des canaux autres que des canaux d'entrée. Les groupes DCA étaient précédemment exclusivement utilisés pour les canaux d'entrée. En outre, cette nouvelle fonctionnalité vous permet d'utiliser les groupes DCA pour les canaux de sortie maître, ce qui autorise des commandes simultanées plus souples.

### ■ Sélection des canaux destinés à être inclus dans un groupe DCA **spécifique**

### **PROCÉDURE**

- **1. Dans la zone d'accès aux fonctions, appuyez sur la touche CH JOB (Tâche de canal).**
- **2. Appuyez sur la touche DCA GROUP.**
- **3. Servez-vous de la touche de sélection DCA GROUP pour sélectionner le groupe DCA auquel vous souhaitez affecter des canaux.**
- **4. Utilisez les touches [SEL] des canaux d'entrée pour sélectionner les canaux d'entrée que vous souhaitez affecter au groupe (les sélections multiples sont autorisées).**

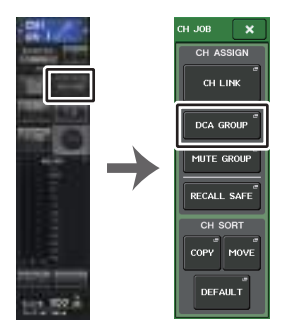

**Zone d'accès aux fonctionsMenu CH JOB**

### **NOTE**

- Il est possible d'affecter un même canal à plusieurs groupes DCA. Dans ce cas, la valeur correspondra à la somme des niveaux de tous les faders du groupe DCA assignés.
- Le champ DCA/MUTE GROUP (Groupe DCA / Groupe de mutes) de l'écran OVERVIEW indique le(s) groupe(s) DCA auquel (auxquels) chaque canal est affecté. Les numéros qui s'allument en jaune dans les rangées supérieure et médiane de ce champ indiquent les groupes DCA auxquels ce canal appartient.

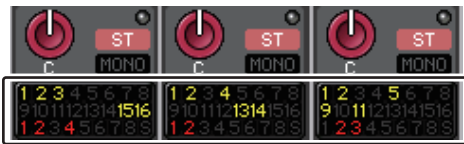

## **Fenêtre DCA/MUTE GROUP ASSIGN MODE**

Vous pouvez spécifier ici les canaux à affecter à chaque groupe DCA séparément.

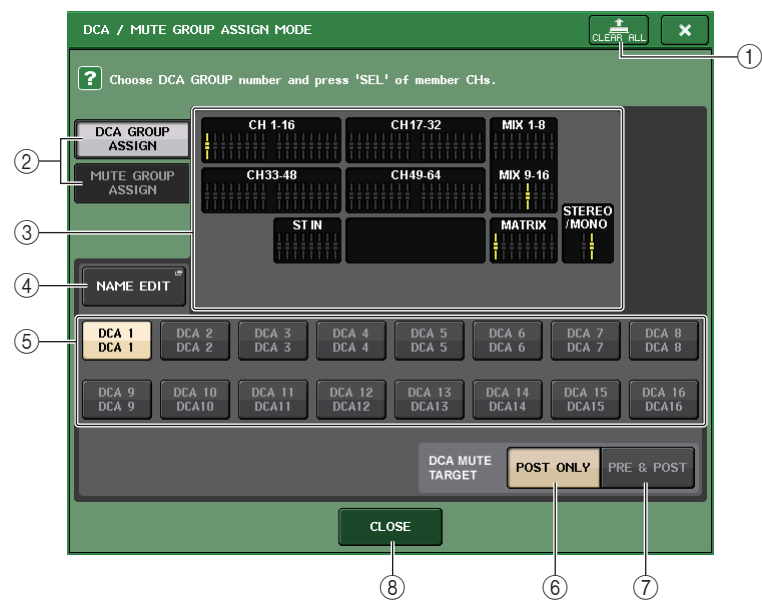

### 1 **Touche CLEAR ALL (Effacer tout)**

Efface tous les canaux affectés au groupe DCA actuellement sélectionné.

#### 2 **Touches DCA GROUP ASSIGN/MUTE GROUP ASSIGN**

Permettent de basculer entre les fenêtres DCA GROUP ASSIGN et MUTE GROUP ASSIGN.

#### 3 **Champ d'affectation de groupe DCA**

Cette zone affiche les canaux affectés au groupe DCA actuellement sélectionné.

Lorsque cette fenêtre est affichée, appuyez sur la touche [SEL] du chaque canal que vous souhaitez affecter au groupe DCA. Le canal est affecté au groupe DCA et le fader correspondant à ce canal à-l'écran s'affiche en jaune. Pour retirer le canal du groupe, appuyez à nouveau sur la même touche [SEL].

### **NOTE**

Dans le cas de la console QL1, les faders indisponibles sur le modèle ne s'affichent pas.

### 4 **Touche NAME EDIT (Édition de nom)**

Modifie le nom du groupe DCA actuellement sélectionné.

Lorsque vous appuyez sur cette touche, la fenêtre clavier apparaît, ce qui vous permet d'effectuer une saisie ou une modification de texte.

#### 5 **Touche de sélection de groupe DCA**

Sélectionne le groupe DCA que vous souhaitez assigner.

### 6 **Touche POST ONLY (Après uniquement)**

Spécifie l'objet de l'assourdissement dans le groupe DCA en position POST uniquement.

#### 7 **Touche PRE & POST (Avant et après)**

Spécifie l'objet de l'assourdissement dans le groupe DCA en position PRE et POST. L'indicateur PRE & POST s'affiche sous le groupe DCA ayant ce même réglage.

#### **NOTE**

- L'objet de l'assourdissement d'un groupe DCA peut être spécifié pour chaque groupe DCA séparément.
- Si vous assourdissez un des groupes DCA sur un canal affecté à plusieurs groupes DCA, le chemin du signal de ce canal (y compris les envois vers les bus correspondants) sera assourdi

#### 8 **Touche CLOSE**

Ferme la fenêtre.

### ■ Sélection des groupes DCA auxquels un canal spécifique appartiendra

#### **PROCÉDURE**

- **1. Appuyez sur la touche [SEL] correspondant au canal d'entrée/sortie que vous souhaitez actionner.**
- **2. Utilisez les touches de sélection de groupe DCA dans l'écran SELECTED CHANNEL VIEW pour sélectionner le ou les groupes DCA auxquels le canal actuellement sélectionné sera affecté (les sélections multiples sont autorisées).**

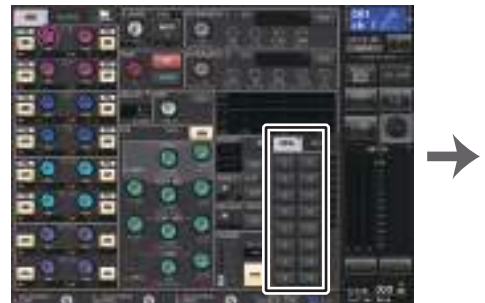

**Écran SELECTED CHANNEL VIEW Champ DCA/MUTE**

 $1\overline{2}$ 

## **Contrôle des groupes DCA**

Servez-vous des faders DCA pour contrôler les groupes DCA.

#### **PROCÉDURE**

- **1. Affectez des canaux d'entrée et de sortie aux groupes DCA.**
- **2. Utilisez les faders de la section Channel Strip ou de la section Master du panneau supérieur pour régler la balance relative entre les différents canaux d'entrée et de sortie appartenant au groupe DCA que vous souhaitez utiliser.**
- **3. Utilisez les touches de sélection de banque pour sélectionner la touche [ST IN/DCA].**
- **4. Utilisez la section Channel Strip pour actionner le groupe DCA.**

### ■**Utilisation des groupes DCA**

Utilisez la section de bandes pour actionner le groupe DCA.

- **Réglage de niveau : Faders** ... Le niveau des canaux affectés à ce groupe DCA peut être ajusté tout en préservant les différences de niveau entre les canaux. Les faders d'entrée ne sont pas utilisés à ce stade.
- **• Sélecteur On/Mute (Activation/assourdissement) : touche [ON]**
	- ......................................... Si vous appuyez sur une touche [ON] de la section de bandes pour éteindre son voyant, les canaux affectés à ce groupe DCA seront assourdis (état identique à ce qui se produit lorsque les faders sont abaissés en position  $-\infty$  dB).
- **Cue monitor : touche [CUE]**... Si vous appuyez sur la touche [CUE] de la section de bandes pour l'allumer, les touches [CUE] des canaux affectés à ce groupe DCA clignoteront et le contrôle de cue-monitoring sera activé. Pour plus d'informations sur le cue, reportez-vous à la section « [Utilisation de la](#page-107-0)  [fonction Cue](#page-107-0) », à la [page](#page-107-0) 108.

## **Activation temporaire de la fonction d'assourdissement**

Si l'une des touches du groupe DCA d'un canal est OFF (assourdie), appuyez sur la touche [ON] de ce canal pour rétablir temporairement le son sur ce canal. Cependant, cette commande d'assourdissement par activation/désactivation de la touche [ON] est inopérante en mode Preview (Aperçu).

#### **Exemple 1 : CH 1 est réglé sur OFF. Affectation à DCA GROUP 1.**

#### **Exemple d'opération 1**

- **1. Appuyez sur la touche ON correspondant à DCA 1. Le témoin de l'indicateur s'éteint.** Le témoin de l'indicateur de la touche ON correspondant à CH 1 reste éteint. DCA 1 est assourdi.
- **2. Appuyez sur la touche ON correspondant à CH 1.**

L'assourdissement du canal CH 1 est temporairement désactivé et le témoin de l'indicateur de la touche ON s'allume.

**3. Appuyez sur la touche ON correspondant à DCA 1. Le témoin de l'indicateur s'allume.** L'assourdissement de DCA 1 est temporairement désactivé et le témoin de l'indicateur de la touche ON correspondant à CH 1 s'allume.

#### **Exemple 2 : CH 1 est réglé sur ON. Affectation à MUTE GROUP 1 et DCA GROUP 1.**

#### **Exemple d'opération 2**

- **1. Réglez MUTE MASTER 1 sur ON (MUTE).** Le canal CH1 est assourdi et la touche ON correspondante clignote.
- **2. Appuyez sur la touche ON correspondant à CH1.** L'assourdissement du canal CH1 est temporairement désactivé et le témoin de l'indicateur de la touche ON s'allume.
- **3. Appuyez sur la touche ON correspondant à DCA1. Le témoin s'éteint.** Le canal CH1 est assourdi et la touche ON correspondante clignote.
- **4. Appuyez sur la touche ON correspondant à CH1.** L'assourdissement du canal CH1 est temporairement désactivé et le témoin de l'indicateur de la touche ON s'allume.
- **5. Appuyez à nouveau sur la touche ON correspondant à CH1.** Le canal CH1 est à nouveau assourdi et la touche ON correspondante clignote.
- **6. Réglez DCA1 sur ON et MUTE MASTER 1 sur OFF.** L'assourdissement du canal CH1 est désactivé et le témoin de l'indicateur de la touche ON s'allume.

## **Groupe de mutes**

Les consoles de série QL disposent de huit groupes de mutes.

Les groupes de mutes vous permettent d'utiliser les touches USER DEFINED [1]–[12] pour activer ou désactiver l'assourdissement sur plusieurs canaux en une seule opération. Vous avez la possibilité d'y recourir pour couper plusieurs canaux en même temps. Les groupes de mutes 1–8 s'utilisent à la fois avec les canaux d'entrée et les canaux de sortie. Il est possible de faire coexister les deux types de canaux au sein d'un même groupe.

## **Affectation de canaux à des groupes de mutes**

De même que pour le groupe DCA, vous pouvez attribuer des canaux à des groupes de mutes de deux façons.

- Vous pouvez sélectionner d'abord un groupe de mutes donné, puis spécifier les canaux à attribuer à ce dernier.
- Vous pouvez sélectionner un canal donné puis spécifier le groupe de mutes auquel celui-ci doit être affecté.

### ■ Sélection des canaux destinés à appartenir à un groupe de mutes **spécifique**

#### **PROCÉDURE**

- **1. Dans la zone d'accès aux fonctions, appuyez sur la touche CH JOB.**
- **2. Appuyez sur la touche MUTE GROUP (Groupe de mutes) dans le menu CH JOB.**
- **3. Servez-vous des touches de groupe de mutes maître dans la fenêtre DCA/MUTE GROUP ASSIGN MODE (Mode d'affectation de groupe DCA/groupe de mutes) pour sélectionner le groupe de mutes auquel vous souhaitez affecter des canaux.**
- **4. Appuyez sur la touche [SEL] correspondant aux canaux d'entrée/sortie que vous souhaitez actionner (les sélections multiples sont autorisées).**

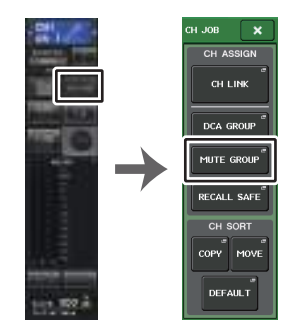

**Zone d'accès Menu CH JOB aux fonctions**

### **NOTE**

- Il est possible d'affecter un même canal à plusieurs groupes de mutes.
- Le champ DCA/MUTE GROUP de l'écran OVERVIEW indique le(s) groupe(s) de mutes auquel (auxquels) chaque canal est affecté. Les numéros qui s'allument en rouge, dans la ligne inférieure du champ, indiquent les groupes de mutes auxquels ce canal appartient.

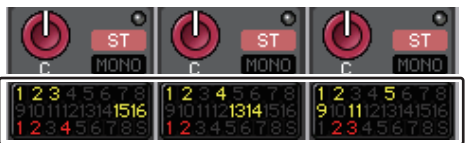

• Lorsque le variateur est réglé sur un niveau autre que -∞ dB, ces numéros s'allument en orange. S'agissant d'un canal pour lequel la fonction Mute Safe (Assourdissement sécurisé) ([page](#page-69-0) 70) <sup>a</sup> été activée, un indicateur « S » s'allume en vert à l'extrémité droite de la rangée inférieure.

## **Fenêtre DCA/MUTE GROUP ASSIGN MODE**

Vous pouvez sélectionner ici les canaux à affecter aux différents groupes de mutes.

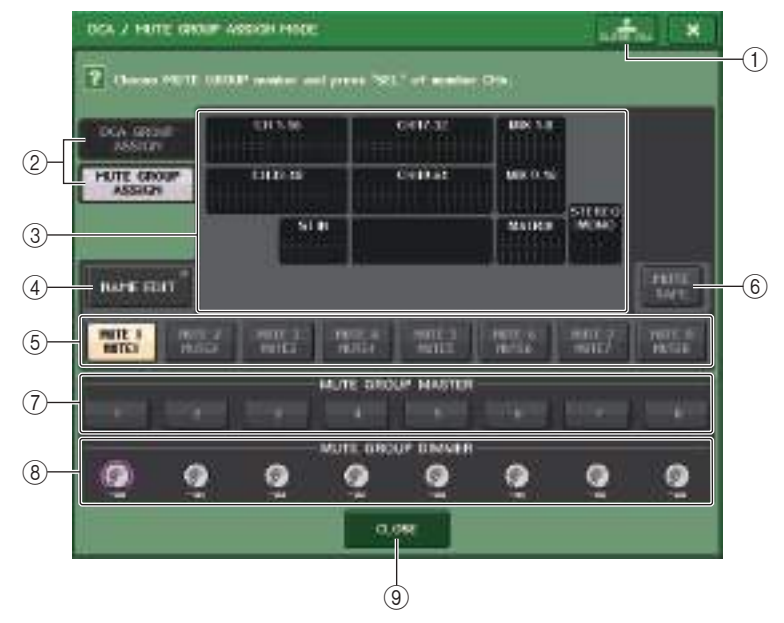

1 **Touche CLEAR ALL**

Efface tous les canaux affectés au groupe de mutes actuellement sélectionné.

### 2 **Touches DCA GROUP ASSIGN/MUTE GROUP ASSIGN**

Permettent de basculer entre les fenêtres DCA GROUP ASSIGN et MUTE GROUP ASSIGN.

#### 3 **Champ d'affectation du groupe de mutes**

Cette zone affiche les canaux affectés au groupe de mutes actuellement sélectionné. Lorsque cette fenêtre est affichée, appuyez sur la touche [SEL] du canal que vous souhaitez affecter au groupe de mutes. Le canal sera attribué au groupe de mutes et le fader lui correspondant à-l'écran s'affichera en rouge. Pour retirer le canal du groupe, appuyez à nouveau sur la même touche [SEL].

Lorsque la touche MUTE SAFE (Assourdissement sécurisé) est activée, ce champ affiche les canaux activés par la fonction Mute Safe (autrement dit, exclus du groupe de mutes). La procédure utilisé pour activer ou annuler la fonction Mute Safe pour des canaux est identique à celle utilisée pour affecter des canaux à un groupe de mutes ou les en supprimer. Les faders à l'écran des canaux assignés deviennent verts.

### 4 **Touche NAME EDIT (Édition de nom)**

Modifie le nom du groupe de mutes actuellement sélectionné.

Lorsque vous appuyez sur cette touche, la fenêtre clavier apparaît, ce qui vous permet d'effectuer une saisie ou une modification de texte.

#### 5 **Touche de sélection de groupe de mutes**

Sélectionne le groupe de mutes que vous souhaitez assigner.

#### 6 **Touche MUTE SAFE (Assourdissement sécurisé)**

Utilisez cette touche lorsque vous voulez exclure un canal spécifique de tous les groupes de mutes, indépendamment de ses réglages d'affectation. Le champ des affectations du groupe de mutes affiche les canaux exclus des groupes de mutes. Pour plus d'informations sur la fonction Mute Safe, reportez-vous à la section « [Utilisation de la](#page-69-0)  [fonction Mute Safe](#page-69-0) » en [page](#page-69-0) 70.

#### 7 **Touche MUTE GROUP MASTER (Groupe de mutes maître)**

Active ou désactive l'assourdissement pour le groupe de mutes correspondant.

#### 8 **Bouton DIMMER LEVEL (Niveau du variateur)**

Règle le niveau du variateur du groupe de mutes correspondant lorsque la fonction de variateur est activée.

#### **NOTE**

- Dans le cas de la console QL1, les faders indisponibles sur ce modèle ne s'affichent pas.
- Lorsque le variateur est réglé sur un niveau autre que –∞ dB et que la touche MUTE GROUP MASTER correspondante est activée, cette touche s'allume en orange.

#### 9 **Touche CLOSE**

Ferme la fenêtre.

### ■**Sélection des groupes de mutes auxquels un canal spécifique doit appartenir**

#### **PROCÉDURE**

- **1. Appuyez sur la touche [SEL] correspondant au canal d'entrée/sortie que vous souhaitez actionner.**
- **2. Utilisez les touches de sélection de groupe de mutes dans l'écran SELECTED CHANNEL VIEW pour sélectionner le(s) groupe(s) de mutes auquel (auxquels) le canal actuellement sélectionné sera affecté. (Les sélections multiples sont autorisées.)**

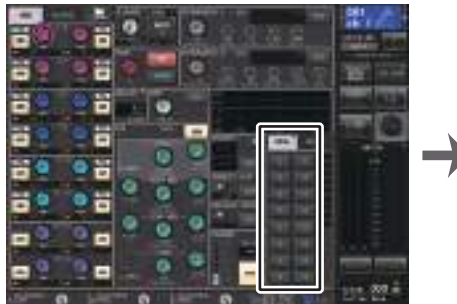

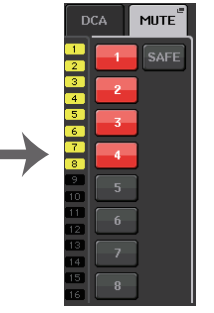

**Écran SELECTED CHANNEL VIEW Champ DCA/MUTE**

## **Utilisation des groupes de mutes**

Pour contrôler les groupes de mutes, vous pouvez utiliser les touches MUTE GROUP MASTER de la fenêtre MUTE GROUP ASSIGN. Il peut par ailleurs s'avérer pratique d'attribuer la fonction Mute On/Off (Activation/désactivation de l'assourdissement) d'un groupe de mutes 1–8 à une touche USER DEFINED.

### ■**Affectation de groupes de mutes aux touches USER DEFINED**

#### **PROCÉDURE**

- **1. Dans la zone d'accès aux fonctions, appuyez sur la touche SETUP.**
- **2. Appuyez sur la touche USER SETUP dans la partie supérieure gauche de l'écran SETUP.**
- **3. Appuyez sur l'onglet USER DEFINED KEYS dans la fenêtre USER SETUP.**
- **4. Appuyez sur la touche correspondant à la touche USER DEFINED à laquelle vous voulez affecter la fonction Mute On/Off.**
- **5. Choisissez « MUTE MASTER » dans la colonne FUNCTION (Fonction) et « MUTE GROUP x » (où « <sup>x</sup> » est le numéro du groupe de mutes) dans la colonne PARAMETER 1 (Paramètre 1).**
- **6. Lorsque vous appuyez sur la touche OK, la fonction Mute On/Off est affectée à la touche USER DEFINED que vous avez sélectionnée à l'étape 4.**

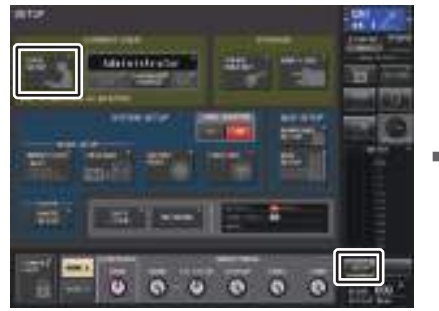

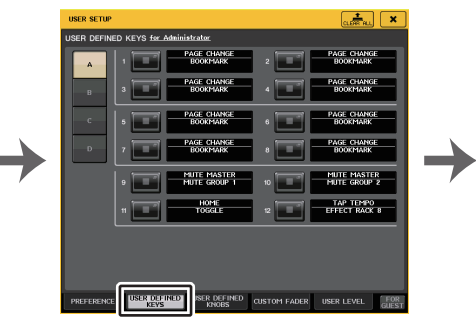

**Écran SETUP**

**Fenêtre USER SETUP**

| <b>FUNCTION</b>   | <b>PARAMETER 1</b>    |
|-------------------|-----------------------|
| PAGE CHANGE       | <b>MTRX5</b>          |
| <b>RECORDER</b>   | MTRX6                 |
| <b>SCENE</b>      | MTRX7                 |
| SEND ENCODER MODE | MTRXR                 |
| SENDS ON FADER    | MIX ON FADER          |
| SET BY SEL        | MATRIX ON FADER       |
| SET DEFAULT VALUE | <b>SENDS ON FADER</b> |
| SET NOMINAL VALUE |                       |
| <b>TALKBACK</b>   |                       |
| п<br>n            | п<br>п<br>n<br>n      |

**Fenêtre USER DEFINED KEY SETUP** 

#### **NOTE**

La fenêtre USER SETUP vous permet de limiter les fonctionnalités accessibles à l'utilisateur et d'effectuer des réglages à l'échelle du système. Cette fenêtre comporte plusieurs pages entre lesquelles vous pouvez naviguer en vous aidant des onglets situés en bas de la fenêtre.

#### ■**Activation/désactivation des groupes de mutes à l'aide des touches USER DEFINED**

Pour assourdir un groupe de mutes, il suffit d'appuyer sur la touche USER DEFINED à laquelle vous aviez précédemment affecté la fonction Mute On/Off.

Le voyant de la touche USER DEFINED s'allume et tous les canaux appartenant au groupe de mutes sélectionné sont assourdis. À ce stade, les touches [ON] des canaux assourdis clignotent. Vous pouvez activer plusieurs touches USER DEFINED de manière à assourdir plusieurs groupes de mutes.

Pour désactiver l'assourdissement d'un groupe de mutes, appuyez sur la touche USER DEFINED que vous aviez précédemment allumée.

#### **NOTE**

Même lorsqu'un canal est assigné à un groupe de mutes, il n'est pas affecté par les opérations associées à la touche USER DEFINED si la touche [ON] de ce canal était désactivée au départ.

## <span id="page-69-0"></span>**Utilisation de la fonction Mute Safe**

Il est possible d'exclure temporairement des canaux spécifiques appartenant à un groupe de mutes des opérations liées à ce groupes de mutes (Mute Safe). Les canaux définis sur Mute Safe ne sont pas affectés par l'assourdissement d'un groupe de mutes auquel ils appartiennent.

### **PROCÉDURE**

- **1. Dans la zone d'accès aux fonctions, appuyez sur la touche CH JOB.**
- **2. Appuyez sur la touche MUTE GROUP (Groupe de mutes) dans le menu CH JOB.**
- **3. Appuyez sur la touche MUTE SAFE dans la fenêtre DCA/MUTE GROUP ASSIGN MODE.**
- **4. Appuyez sur la touche [SEL] correspondant au canal que vous souhaitez exclure des groupes de mutes (les sélections multiples sont autorisées).**

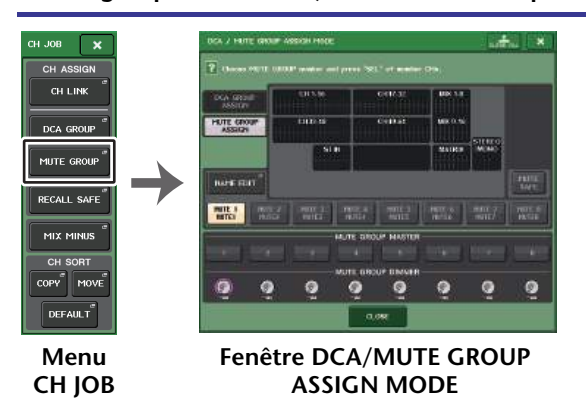

#### **NOTE**

La touche [SEL] du canal défini pour Mute Safe s'allume, et le fader à l'écran correspondant à ce canal est mis en surbrillance en vert. Vous pouvez annuler l'état Mute Safe en appuyant à nouveau sur une touche [SEL] allumée afin de l'éteindre.

## **Désactivation temporaire de la fonction Mute**

Vous pouvez suspendre temporairement la fonction Mute en activant la touche [ON] et la reprendre en désactivant cette même touche, lorsque vous assourdissez l'un des groupes de mutes auxquels le canal concerné appartient. Cependant, cette commande d'assourdissement par activation/désactivation de la touche [ON] est inopérante en mode PREVIEW.

# **Utilisation de la fonction Recall Safe**

« Recall Safe » (Rappel sécurisé) est une fonction qui exclut uniquement certains paramètres/canaux (groupes DCA) des opérations de rappel. Contrairement à la fonction Focus Recall ([page](#page-92-0) 93), qui peut s'appliquer aux scènes individuelles, Recall Safe offre un réglage général, applicable à l'ensemble des scènes.

### **PROCÉDURE**

- **1. Dans la zone d'accès aux fonctions, appuyez sur la touche CH JOB.**
- **2. Appuyez sur la touche RECALL SAFE dans le menu CH JOB.**
- **3. Appuyez sur la touche [SEL] correspondant au canal ou au groupe DCA qui sera affecté par les opérations Recall Safe.**
- **4. Sélectionnez la cible des opérations Recall Safe dans le champ SAFE PARAMETER SELECT (Sélection des paramètres SAFE) de la fenêtre RECALL SAFE MODE (Mode Rappel sécurisé).**
- **5. Pour activer Recall Safe sur le canal sélectionné, activez la touche SAFE. (Si vous avez sélectionné un groupe DCA, activez la touche LEVEL/ON ou ALL.)**
- **6. Pour appliquer Recall Safe en tant que réglage d'ensemble, activez les touches du champ GLOBAL RECALL SAFE (Rappel global sécurisé).**
- **7. Une fois les réglages effectués, appuyez sur la touche CLOSE pour fermer la fenêtre. Exécutez ensuite l'opération de rappel.**

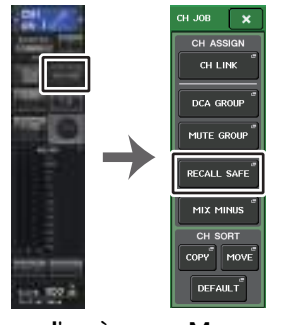

**Zone d'accès aux fonctionsMenu CH JOB**

#### **NOTE**

- La simple sélection d'un paramètre à l'étape 4 n'active pas la fonction Recall Safe. Pour activer ou désactiver Recall Safe, il est nécessaire d'exécuter également l'opération décrite à l'étape 5.
- Les réglages de bus ne sont pas affectés par la fonction Recall Safe. Ils sont toujours reproduits dans la scène rappelée.

Cela signifie que si la fonction Recall Safe est activée pour un des canaux inclus dans un groupe de liaisons ou pour un des deux canaux définis sur stéréo, les réglages des paramètres de ce canal peuvent varier de ceux du ou des autres canaux. Dans ces cas-là, le paramètre applicable est automatiquement lié lors de sa prochaine exécution.

Vous pouvez appliquer la fonction Recall Safe de manière globale aux liaisons de canaux à l'aide du paramètre global.

- Vous pouvez utiliser la fonction Recall Safe en combinaison avec la fonction Focus Recall ([page](#page-92-0) 93). Les canaux ou les paramètres exclus des opérations de rappel exécutées à l'aide de Focus ou Recall Safe ne sont pas rappelés.
- Si vous maintenez la touche [SEL] enfoncée tout en exécutant une opération de rappel, tous les paramètres de ce canal seront traités de la même manière que Recall Safe, indépendamment de l'état des sélections SAFE PARAMETER SELECT.

## **Fenêtre RECALL SAFE MODE**

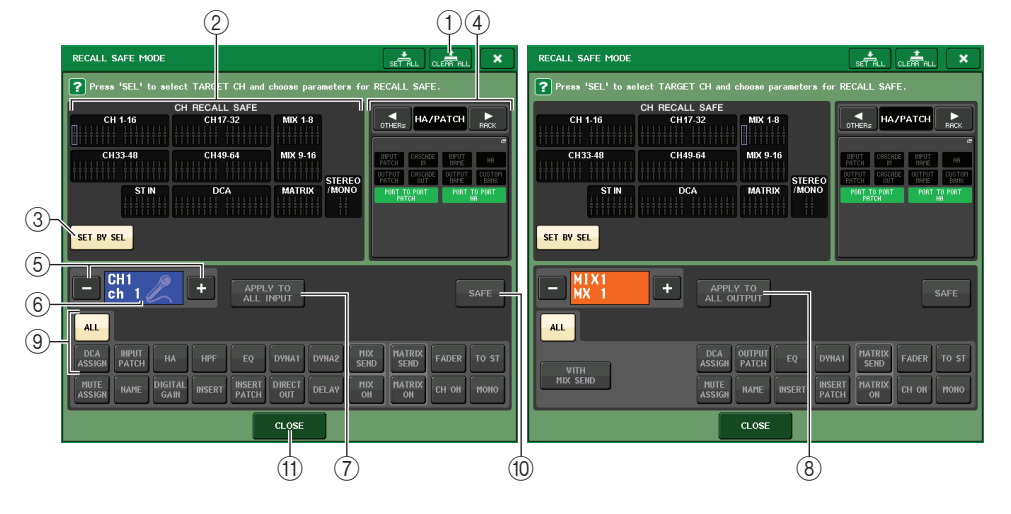

#### 1 **Touche CLEAR ALL (Effacer tout)/SET ALL (Définir tout)**

La touche CLEAR ALL désactive simultanément les fonctions Recall Safe (actuellement définie pour des canaux individuels) et Global Recall Safe (Rappel sécurisé global). La touche SET ALL active ces fonctions simultanément.

#### **NOTE**

Les paramètres susceptibles d'être affectés par la fonction Recall Safe restent toutefois inchangés.

2 **Champ CH RECALL SAFE (Rappel sécurisé de canal)**

Affiche les canaux actuellement définis pour la fonction Recall Safe.

**Tous les paramètres de ces canaux sont affectés par la fonction Recall Safe.**

**Certains paramètres de ces canaux sont affectés par la fonction Recall Safe.**

**La fonction Recall Safe de ces canaux est annulée.**

### 3 **Touche SET BY SEL (Défini par la touche SEL)**

ŀ

Vous permet d'utiliser les touches [SEL] du panneau pour sélectionner les canaux qui seront affectés par la fonction Recall Safe. Activez cette touche, puis appuyez sur la touche [SEL] du canal auquel vous voulez appliquer Recall Safe. La fonction Recall Safe est activée. Appuyez à nouveau sur la même touche [SEL] pour désélectionner le canal.

#### 4 **Champ d'affichage de GLOBAL RECALL SAFE (Rappel global sécurisé)**

Indique l'état des réglages Recall Safe qui ne sont pas effectués pour des canaux individuels, et les réglages Recall Safe pour racks. Appuyez sur ce champ pour ouvrir la fenêtre GLOBAL RECALL SAFE.

Ces touches correspondent aux paramètres suivants.

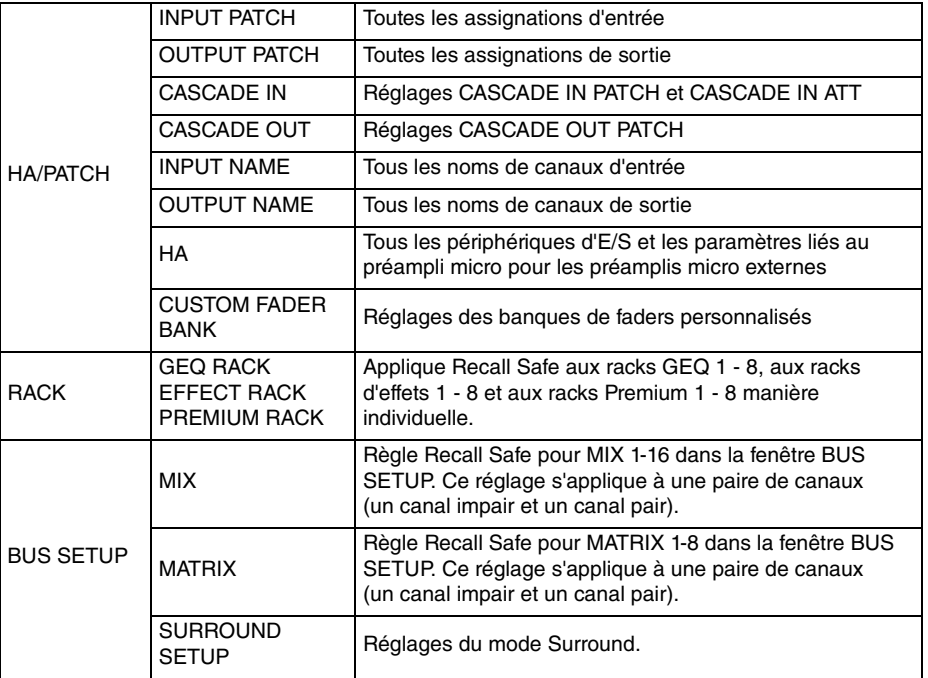

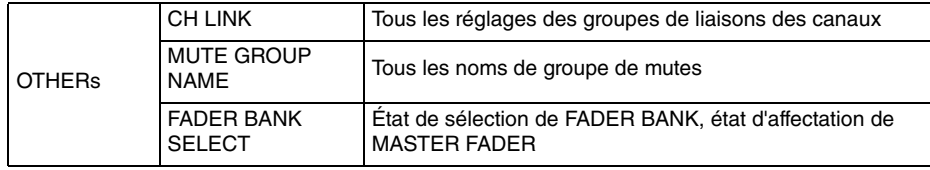

#### **NOTE**

Si un rack GEQ ou Premium de type double a été sélectionné, vous pourrez appliquer Recall Safe aux racks A et B séparément. Pour les autres racks, le réglage des racks A et B sera lié.

#### 5 **Touche de sélection de canal**

Sélectionne le canal pour lequel vous voulez définir la fonction Recall Safe.

#### **NOTE**

Le basculement entre les divers canaux à l'aide de cette touche n'affecte pas la sélection de canaux sur le panneau supérieur.

#### 6 **Affichage du canal sélectionné**

Cette zone affiche l'icône, le numéro, la couleur et le nom du canal actuellement sélectionné.

#### 7 **Touche APPLY TO ALL INPUT (Appliquer à toutes les entrées) (canaux d'entrée uniquement)**

Activez cette touche pour appliquer la sélection de paramètres de la fonction Recall Safe d'un canal d'entrée à tous les autres.

Activez cette touche si vous voulez appliquer Recall Safe aux mêmes paramètres pour tous les canaux d'entrée.

#### 8 **Touche APPLY TO ALL OUTPUT (Appliquer à toutes les sorties) (apparaissant sur les canaux de sortie uniquement)**

Activez cette touche pour appliquer la sélection de paramètres de la fonction Recall Safe d'un canal de sortie à tous les autres.

Activez cette touche si vous voulez appliquer Recall Safe aux mêmes paramètres pour tous les canaux de sortie.

#### 9 **Champ SAFE PARAMETER SELECT (sauf pour les groupes DCA)**

Sélectionne les paramètres Recall Safe pour le canal sélectionné. L'indication de la touche varie en fonction du type de canal.

**• Canal d'entrée**

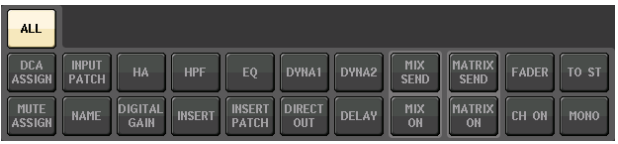

#### **NOTE**

Les canaux ST IN ne disposent pas de touches INSERT, INSERT PATCH ou DIRECT OUT.

#### **• Canal MIX**

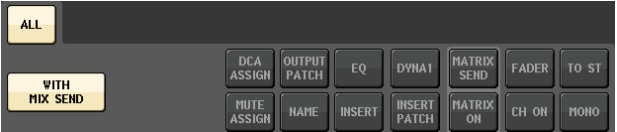

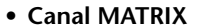

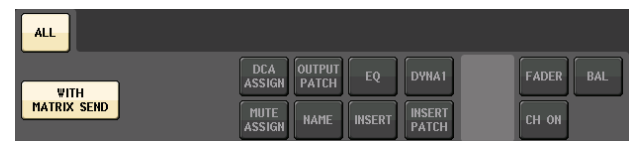

#### **• Canal STEREO**

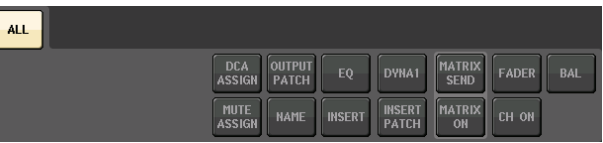

#### **• Canal MONO**

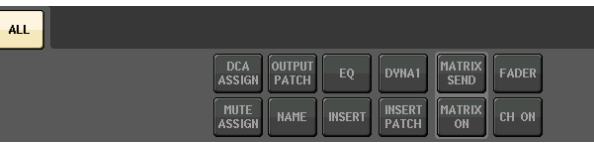

Si vous activez la fonction Recall Safe pour les paramètres globaux, les touches de sélection des paramètres cibles de cette fonction pour le canal sélectionné s'allument en vert, comme suit.

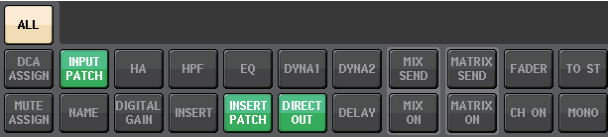

Dans cette illustration, les éléments allumés en vert indiquent que les paramètres INPUT PATCH, INSERT PATCH et DIRECT OUT ont été définis sur Safe dans les réglages des paramètres globaux INPUT PATCH.

De la même façon, l'activation des paramètres globaux INPUT NAME, OUTPUT PATCH et OUTPUT NAME entraînera l'illumination des paramètres Safe correspondants de chaque canal en vert. Les touches à l'écran et les paramètres correspondants <sup>s</sup>'appliquent aux canaux suivants :

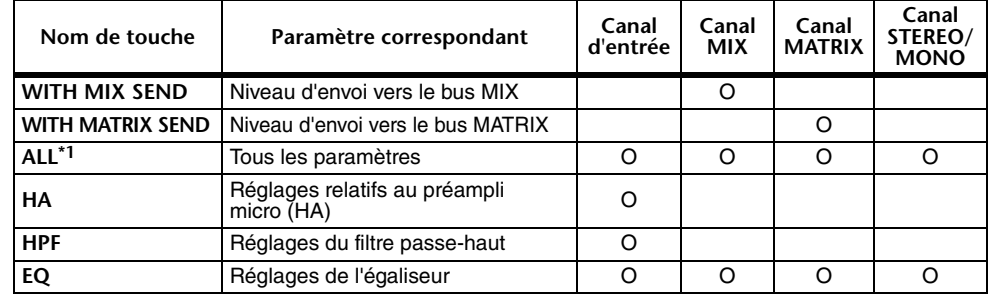
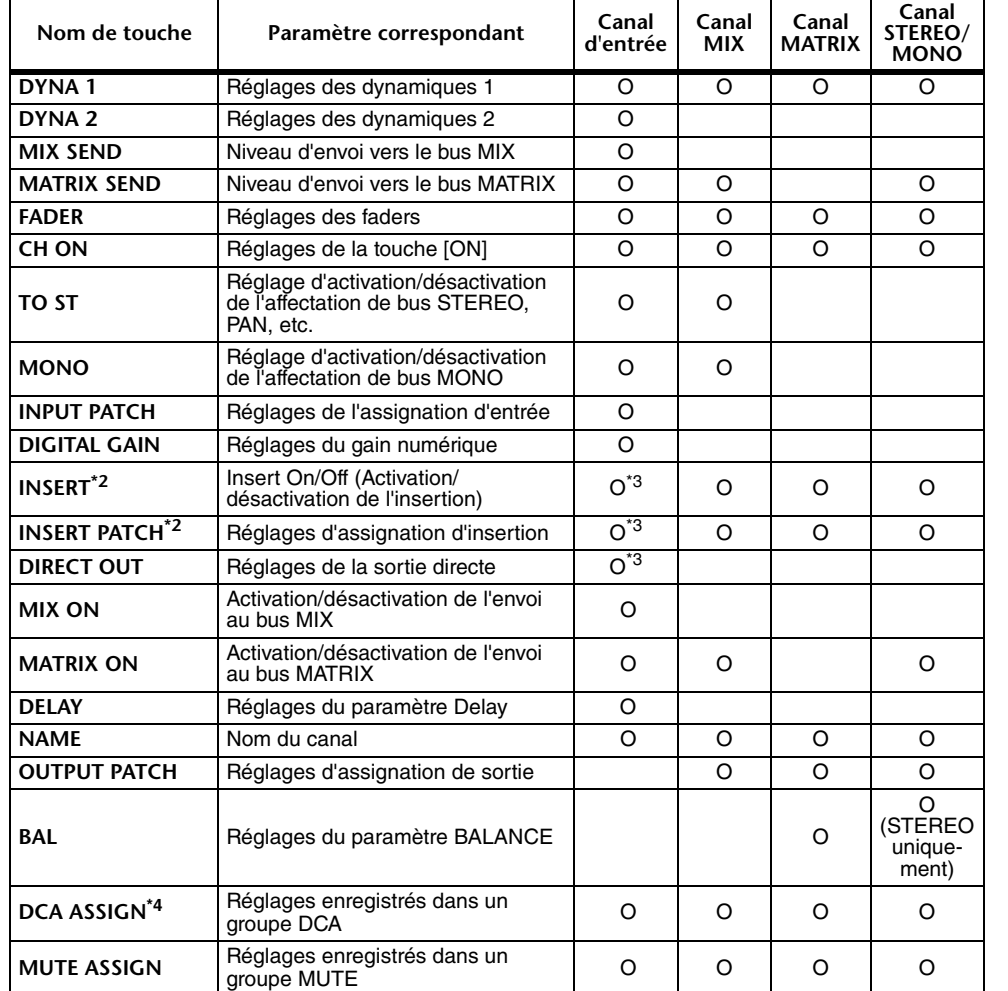

\*1. Le réglage par défaut ALL est activé.

\*2. Insert 1 et Insert 2 sont définis en même temps.

\*3. Les canaux ST IN ne disposent pas de ces touches.

\*4. Lorsque cette touche est activée, les réglages enregistrés pour le groupe DCA sont la cible de la fonction RECALL SAFE.

 Les réglages liés à DCA 1-16 sont simultanément effectués. En outre, dès qu'ils sont réalisés, ces réglages sont liés en vertu de la liaison de canaux correspondant à la scène actuellement sélectionnée.

#### 9 **Champ SAFE PARAMETER SELECT (DCA)**

Sélectionne, pour chaque groupe DCA, les paramètres visés par l'activation de la fonction Recall Safe. Si la touche ALL est activée, tous les paramètres principaux DCA seront affectés par la fonction Recall Safe. Si le paramètre LEVEL/ON est activé, Recall Safe s'appliquera au niveau principal DCA et à l'état d'activation/désactivation de DCA. Si la touche NAME est activée, Recall Safe s'appliquera au nom du groupe DCA. Bien que vous puissiez activer les touches LEVEL/ON et NAME simultanément, celles-ci seront toutes deux désactivées lors de l'activation de la touche ALL.

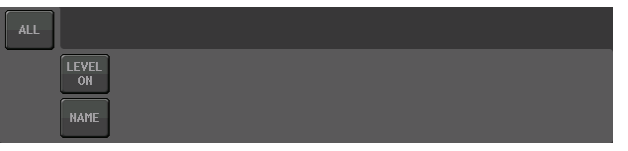

#### 0 **Touche SAFE (sauf groupes DCA)**

Lorsque cette touche est activée, la fonction Recall Safe est applicable au canal sélectionné.

#### **NOTE**

Même lorsqu'un paramètre est sélectionné à l'aide de la touche Safe Parameter Select (Sélection des paramètres Safe), la fonction Recall Safe ne sera pas activée si cette touche est désactivée.

#### **The Touche CLOSE**

Ferme la fenêtre.

## **Fonction Channel Link**

Channel Link est une fonction qui relie les opérations liées aux paramètres tels que le fader et l'EQ entre les différents canaux d'entrée et de sortie. Deux ou plusieurs canaux liés entre eux forment un « groupe de liaison ». Il n'y a pas de limite au nombre de groupes de liaison qu'il est possible de créer ni au nombre et aux combinaisons de canaux pouvant être inclus dans ces groupes de liaison. Vous pouvez sélectionner les types de paramètres à lier à chaque groupe de liaisons. Cependant, des canaux d'entrée et de sortie ne peuvent pas coexister au sein d'un même groupe de liaison.

Les paramètres à lier peuvent être sélectionnés dans la liste suivante. Pour un canal d'entrée :

- Réglages de préampli micro
- Réglages de gain numérique
- Réglages du filtre passe-haut
- Réglages de l'égaliseur
- Réglages des dynamiques 1
- Réglages des dynamiques 2
- Réglages d'activation de l'insertion et du point d'insertion
- Réglages d'activation, du niveau et du point de la sortie directe
- Niveaux d'envoi et réglages PRE/POST des signaux transmis aux bus MIX
- État d'activation/désactivation des signaux transmis aux bus MIX
- Niveaux d'envoi et réglages PRE/POST des signaux transmis aux bus MATRIX
- État d'activation/désactivation des signaux transmis aux bus MATRIX
- Opérations liées aux faders
- Opérations liées à la touche [ON]
- Réglage du paramètre TO STEREO/MONO
- Réglage du paramètre DELAY
- Réglage du paramètre DCA GROUP ASSIGN
- Réglages du paramètre MUTE GROUP ASSIGN

Pour un canal de sortie :

- Réglages de l'égaliseur
- Réglages de dynamique
- Réglages d'activation de l'insertion et du point d'insertion
- Réglages des niveaux d'envoi et réglages PRE/POST des signaux transmis aux bus MATRIX **\*1**
- État d'activation/désactivation des signaux transmis aux bus MATRIX **\*1**
- Opérations liées aux faders
- Opérations liées à la touche [ON]
- Réglage du paramètre TO STEREO/MONO **\*1**
- Réglage du paramètre DCA GROUP ASSIGN
- Réglages du paramètre MUTE GROUP ASSIGN \*1 Inapplicable au canal MATRIX

## **Liaison des canaux d'entrée de votre choix**

Cette section explique les modalités de liaison de certains paramètres de canaux d'entrée.

#### **NOTE**

Les réglages de liaison de canaux sont sauvegardés comme faisant partie intégrante de la scène.

#### **PROCÉDURE**

- **1. Dans la zone d'accès aux fonctions, appuyez sur la touche CH JOB.**
- **2. Appuyez sur la touche CH LINK dans le menu CH JOB.**
- **3. Pour lier des canaux, maintenez la touche [SEL] du canal d'entrée source de la liaison enfoncée et appuyez sur la touche [SEL] du canal de destination de la liaison.**
- **4. Utilisez les touches du champ LINK PARAMETER dans la fenêtre CH LINK MODE pour sélectionner le ou les paramètres qui seront liés (les sélections multiples sont autorisées).**
- **5. Si vous activez les touches MIX ON, MIX SEND, MATRIX ON et MATRIX SEND à l'étape 4, utilisez les touches du champ SEND PARAMETER pour spécifier le(s) bus pour lequel (lesquels) vous souhaitez lier des opérations (les sélections multiples sont autorisées).**

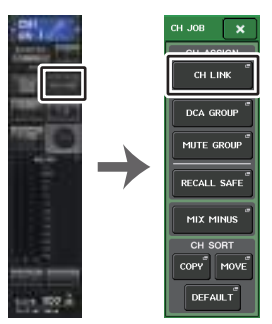

**Zone d'accès aux fonctionsMenu CH JOB**

#### **NOTE**

- Pour accéder à la fenêtre CH LINK MODE, il est aussi possible d'appuyer simultanément sur les touches [SEL] de deux ou plusieurs canaux à lier, puis de les relâcher.
- Lorsque vous appuyez sur la touche [SEL] d'un canal (qui appartient à un groupe de liaisons) afin de l'allumer, les touches [SEL] de tous les autres canaux de ce même groupe de liaisons commencent à clignoter.
- Si vous liez un canal d'entrée à un canal ST IN, les paramètres inexistants pour un canal ST IN seront ignorés.

## **Fenêtre CH LINK MODE (canaux d'entrée)**

Vous pouvez afficher ici les canaux qui sont liés et spécifier ceux qui devront l'être.

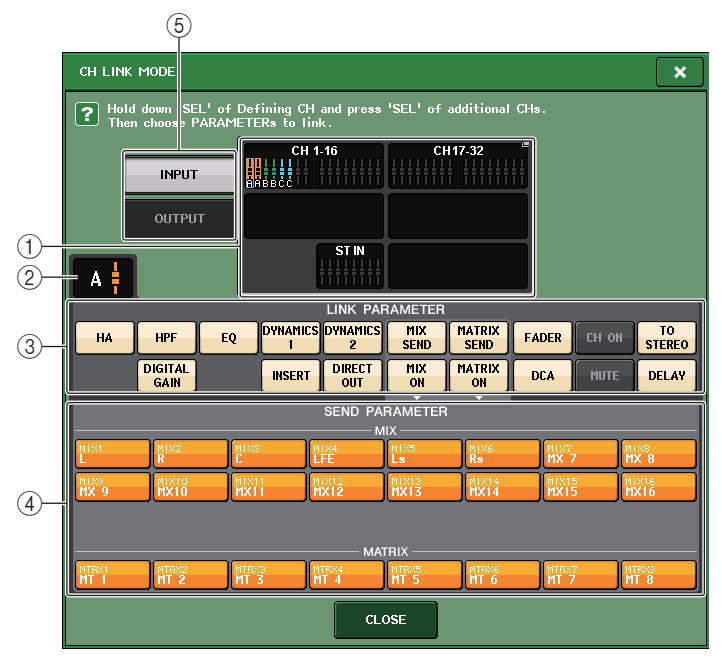

#### 1 **Champ d'affichage des canaux d'entrée**

Lorsque vous créez un groupe de liaisons, les canaux d'entrée correspondants sont mis en surbrillance. S'il y a deux ou plusieurs groupes de liaisons, ceux-ci s'afficheront sous des couleurs différentes. Appuyez sur ce champ pour ouvrir la fenêtre CH LINK SET, dans laquelle vous pouvez également lier des canaux d'entrée entre eux.

#### **NOTE**

- La gauche et la droite du canal ST IN sont toujours liées.
- Dans le cas de la console QL1, les faders indisponibles sur ce modèle ne s'affichent pas.

#### 2 **Indicateur de liaison**

Si un canal d'entrée appartenant à un groupe de liaison est sélectionné, le groupe de liaison associé sera affiché. Les champs LINK PARAMETER (Paramètre de liaison) et SEND PARAMETER (Paramètre d'envoi) affichent les réglages de liaison.

Lorsque vous maintenez enfoncée la touche [SEL] d'un canal d'entrée n'appartenant à aucun groupe de liaison, l'indicateur de liaison affiche le prochain groupe de liaison devant être créé. Les champs LINK PARAMETER et SEND PARAMETER indiquent les réglages du groupe de liaison qui avait été précédemment affiché.

#### 3 **Champ LINK PARAMETER (Paramètre de liaison)**

Utilisez les touches de ce champ pour sélectionner les paramètres que vous souhaiter lier. Vous pouvez effectuer cette opération indépendamment pour chaque groupe de liaisons.

Le tableau ci-dessous dresse la liste des paramètres que vous pouvez sélectionner dans le champ LINK PARAMETER.

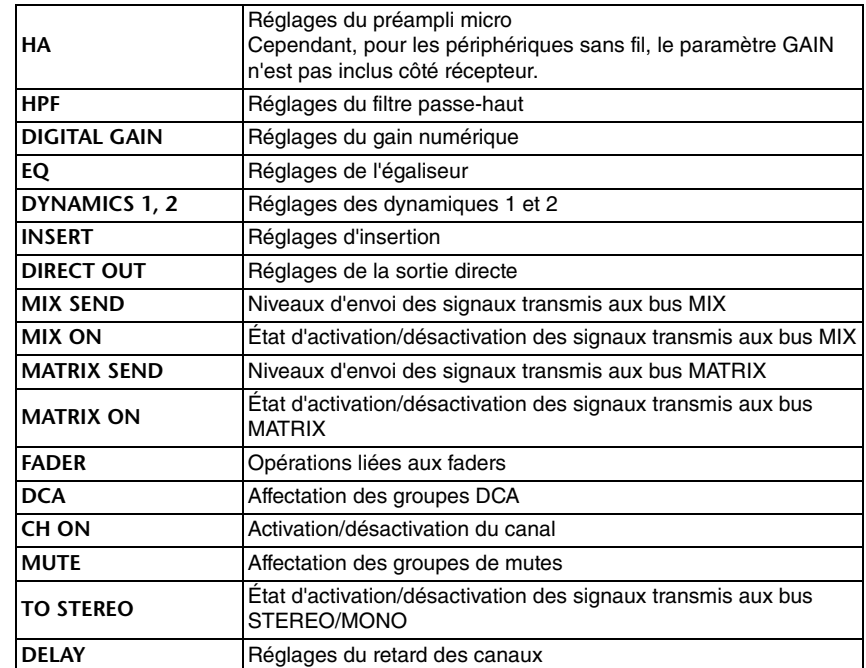

#### **NOTE**

• Si vous liez Dynamic 1 ou 2 sur deux ou plusieurs canaux d'entrée, les valeurs des paramètres seront liées mais pas leurs signaux de déclenchement, qu'il est possible de définir pour chaque canal séparément. La liaison des signaux de déclenchement s'effectue sur des unités de 8 canaux\*. Pour plus de détails sur les dynamiques, reportez-vous à la section « [EQ et](#page-57-0)  [dynamiques](#page-57-0) », à la [page](#page-57-0) 58.

## \* Les unités de 8 canaux (8ch) sont comme suit : Ch1–8, Ch9–16, Ch17–24, Ch25–32,

- Ch33–40, Ch41–48, Ch49–56, Ch57–64, ST IN 1L–ST IN 4R, and ST IN 5L–ST IN 8R.
- Si vous activez les touches EQ ou DYNAMICS 1/2, les opérations de rappel de bibliothèque seront également liées.
- Le réglage du gain analogique HA et le fonctionnement des faders sont liés et maintiennent la différence relative de niveau entre les canaux.
- Dans les réglages d'insertion, les paramètres applicables à Insert 1 et Insert 2 sont sélectionnés en même temps.

#### 4 **Champ SEND PARAMETER (Paramètres d'envoi)**

Si vous avez activé les touches MIX ON, MIX SEND, MATRIX ON ou MATRIX SEND dans le champ LINK PARAMETERS, utilisez les touches de ce champ pour spécifier le ou les bus de destination des envois.

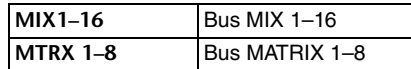

#### **NOTE**

Si aucune sélection n'est effectuée dans le champ SEND PARAMETER, les réglages d'activation/désactivation d'envoi et de niveau d'envoi ne seront pas liés.

#### 5 **Touche INPUT/OUTPUT**

Utilisez cette touche pour basculer entre les écrans Input Channels et Output Channels.

#### ■**Opérations de liaison de canaux**

#### **• Liaison d'au moins trois canaux**

Maintenez enfoncée la touche [SEL] du canal d'entrée source de la liaison et appuyez successivement sur la touche [SEL] de tous les canaux que vous souhaitez ajouter au groupe de liaison.

**• Ajout d'un nouveau canal à un groupe de liaison existant**

Maintenez enfoncée une touche [SEL] du groupe et appuyez sur la touche [SEL] que vous souhaitez ajouter au groupe de liaison.

#### **NOTE**

Si le canal de destination de la liaison est déjà affecté à un autre groupe de liaison, son affectation au groupe précédent sera annulé, et il sera ajouté au groupe nouvellement attribué.

#### **• Suppression d'un canal dans le groupe de liaison**

Maintenez une des touches [SEL] du groupe enfoncée, puis appuyez sur la touche [SEL] du canal que vous voulez supprimer.

**• Changement de la balance de niveau entre des canaux appartenant au même groupe de liaison.**

Appuyez sur la touche [SEL] correspondant au canal de liaison souhaité et maintenez-la enfoncée, puis réglez la valeur du paramètre. Vous pouvez également supprimer temporairement tous les canaux liés du même groupe de liaisons. Cela peut s'avérer utile si vous voulez modifier des paramètres qui sont liés les uns aux autres tout en maintenant les mêmes différences relatives de niveau. Par exemple, ceci peut être le cas pour des paramètres tels que le gain analogique et le fader HA. Tant que vous maintenez la touche [SEL] enfoncée, les valeurs du gain analogique HA et du fader ne sont pas liées. (Cependant, vous ne pouvez pas annuler temporairement cette liaison durant la phase de « fondu » d'une scène rappelée.)

## **Fenêtre CH LINK MODE (canaux de sortie)**

Vous pouvez afficher ici les canaux de sortie qui sont liés et spécifier ceux qui devront l'être.

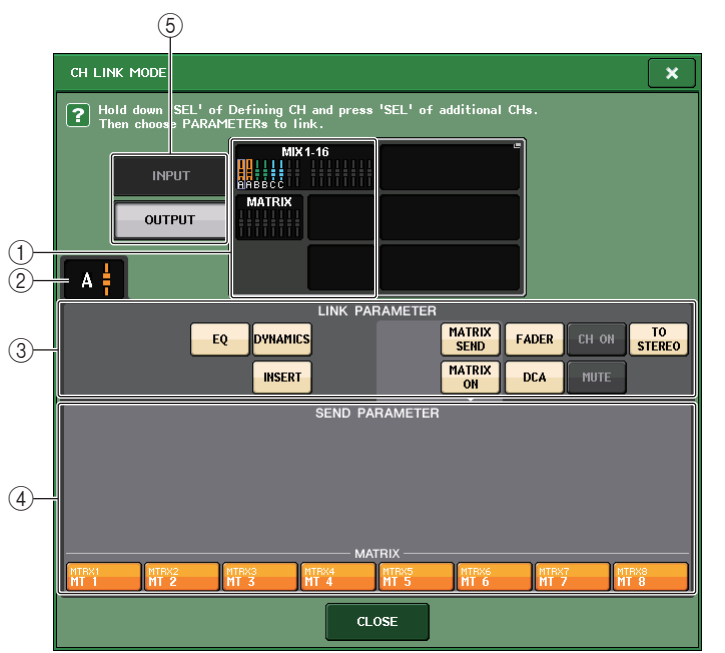

#### 1 **Champ d'affichage des canaux de sortie**

Lorsque vous créez un groupe de liaisons, les canaux de sortie correspondants sont mis en surbrillance. S'il y a deux ou plusieurs groupes de liaisons, ceux-ci s'afficheront sous des couleurs différentes. Appuyez sur ce champ pour ouvrir la fenêtre CH LINK SET, dans laquelle vous pouvez également lier des canaux de sortie entre eux.

#### **NOTE**

Dans le cas de la console QL1, les faders indisponibles sur le modèle concerné ne s'affichent pas.

#### 2 **Indicateur de liaison**

Si un canal de sortie appartenant à un groupe de liaison est sélectionné, le groupe de liaison associé sera affiché. Les champs LINK PARAMETER et SEND PARAMETER affichent les réglages de liaison.

Lorsque vous maintenez enfoncée la touche [SEL] d'un canal de sortie n'appartenant à aucun groupe de liaison, l'indicateur de liaison affiche le prochain groupe de liaison devant être créé. Les champs LINK PARAMETER et SEND PARAMETER indiquent les réglages du groupe de liaison qui avait été précédemment affiché.

#### 3 **Champ LINK PARAMETER (Paramètre de liaison)**

Servez-vous des touches de ce champ pour sélectionner les paramètres que vous souhaiter lier. Vous pouvez effectuer cette opération indépendamment pour chaque groupe de liaisons.

Le tableau ci-dessous dresse la liste des paramètres que vous pouvez sélectionner dans le champ LINK PARAMETER.

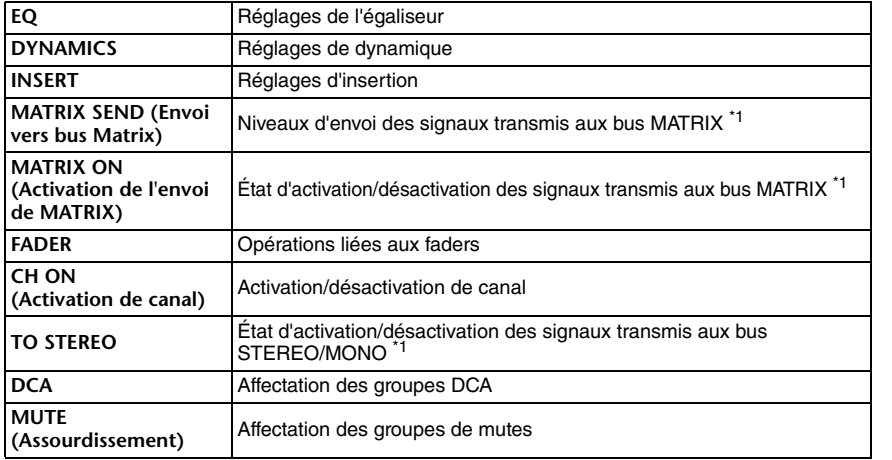

\*1 Inapplicable au canal MATRIX

#### **NOTE**

• Si vous liez les dynamiques sur deux ou plusieurs canaux de sortie, les valeurs des paramètres seront liées mais pas leurs signaux de déclenchement, qu'il est possible de définir pour chaque canal séparément. La liaison des signaux de déclenchement s'effectue sur des unités de 8 canaux\*. Pour plus de détails sur les dynamiques, reportez-vous à la section « [EQ et](#page-57-0)  [dynamiques](#page-57-0) » ([page](#page-57-0) 58).

\* Les unités 8ch font référence à MIX1–MIX8, MIX9–MIX16 et MATRIX1–MATRIX8.

- Si vous activez la touche EQ ou DYNAMICS, les opérations de rappel de bibliothèque seront également liées.
- Dans les réglages d'insertion, les paramètres applicables à Insert 1 et Insert 2 sont sélectionnés en même temps.

#### 4 **Champ SEND PARAMETER**

Si vous avez activé les touches d'envoi de MATRIX ON ou de MATRIX dans le champ LINK PARAMETER, utilisez les touches de ce champ pour spécifier le ou les bus de destination des envois.

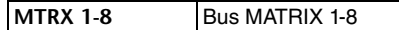

#### **NOTE**

Si aucune sélection n'est effectuée dans le champ SEND PARAMETER, les réglages d'activation/désactivation d'envoi et de niveau d'envoi ne seront pas liés.

#### 5 **Touche INPUT/OUTPUT**

Utilisez cette touche pour basculer entre les écrans Input Channels et Output Channels.

#### ■ Opérations de liaison de canaux

#### **• Liaison d'au moins trois canaux**

Maintenez enfoncée la touche [SEL] du canal source de la liaison et appuyez successivement sur la touche [SEL] de chaque canal de sortie que vous souhaitez ajouter au groupe de liaison.

**• Ajout d'un nouveau canal à un groupe de liaison existant**

Maintenez enfoncée une touche [SEL] du groupe et appuyez sur la touche [SEL] que vous souhaitez ajouter au groupe de liaison.

#### **NOTE**

Si le canal de sortie de destination de la liaison est déjà affecté à un autre groupe de liaison, son affectation au groupe précédent sera annulé, et il sera ajouté au groupe nouvellement attribué.

**• Suppression d'un canal dans le groupe de liaison**

Maintenez une des touches [SEL] du groupe enfoncée, puis appuyez sur la touche [SEL] du canal que vous voulez supprimer.

**• Changement de la balance de niveau entre des canaux appartenant au même groupe de liaison.**

Appuyez sur la touche [SEL] correspondant au canal de liaison souhaité et maintenez-la enfoncée, puis réglez la valeur du paramètre. Vous pouvez également supprimer temporairement tous les canaux liés du même groupe de liaisons. Cela peut s'avérer utile si vous voulez modifier des paramètres qui sont liés les uns aux autres tout en maintenant les mêmes différences relatives de niveau. Tant que la touche [SEL] est enfoncée, les valeurs du fader ne sont pas liées. (Cependant, vous ne pouvez pas annuler temporairement cette liaison durant la phase de « fondu » d'une scène rappelée.)

## **Fenêtre CH LINK SET (Définition de la liaison des canaux)**

S'affiche lorsque vous appuyez sur le champ d'affichage de canal dans la fenêtre CH LINK MODE (Mode Liaison de canaux). dans laquelle vous pouvez également lier des canaux entre eux.

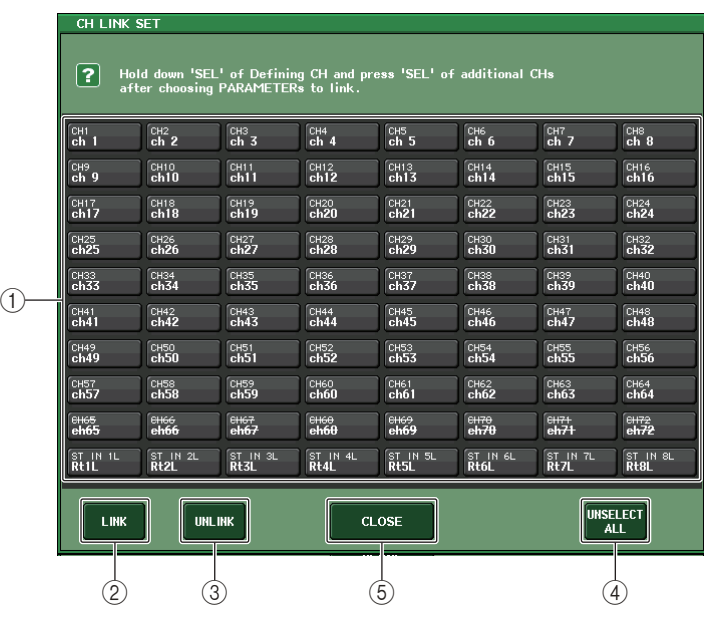

#### 1 **Touche de sélection de canal**

Sélectionnez un canal que vous souhaitez lier. Le canal d'entrée sélectionné s'affiche en bleu, le canal de sortie sélectionné s'affiche en orange et la lettre alphabétique signalant le groupe de liaisons apparaît pour les canaux liés.

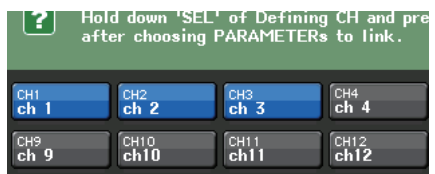

**Lors de la sélection d'un canal**

#### 2 **Touches LINK**

Procédez à la liaison des canaux sélectionnés en (1).

3 **Touche UNLINK (Déliaison)**

Supprime la liaison sélectionnée en  $(1)$ .

4 **UNSELECT ALL (Désélectionner tout)**

Désélectionne tous les canaux sélectionnés.

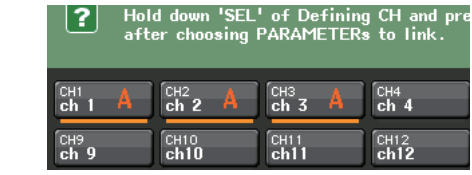

**Lors de la liaison de canaux**

5 **Touche CLOSE** 

Ferme la fenêtre.

#### **NOTE**

En cas d'utilisation des données de réglage de la console QL5 sur la console QL1, les touches s'afficheront en étant barrées d'une croix si elles sont affectées à un canal non existant sur ce modèle.

# **Copie, déplacement ou réinitialisation d'un canal**

Vous pouvez copier ou déplacer des paramètres de mixage entre canaux ou restaurer les paramètres d'un canal spécifique sur leurs valeurs respectives par défaut.

## **Copie des paramètres d'un canal**

Vous pouvez copier les réglages des paramètres de mixage d'un canal dans un autre canal. Lorsque vous exécutez l'opération de copie, les réglages remplacent les paramètres de la destination de la copie.

Il est possible d'effectuer des copies entre les combinaisons suivantes de canaux.

- Entre les canaux d'entrée
- Entre les canaux STEREO L/R et MONO
- Entre les canaux MIX
- Entre les canaux MATRIX

#### **PROCÉDURE**

- **1. Dans la zone d'accès aux fonctions, appuyez sur la touche CH JOB.**
- **2. Appuyez sur la touche COPY dans le menu CH JOB.**
- **3. Appuyez sur la touche [SEL] pour sélectionner le canal source de la copie.**
- **4. Appuyez sur la touche [SEL] correspondant au canal de destination de la copie (les sélections multiples sont autorisées).**
- **5. Si vous avez sélectionné un canal MIX/MATRIX comme source de la copie, utilisez les touches du champ COPY TARGET (Cible de la copie) pour choisir les paramètres que vous souhaitez copier.**
- **6. Appuyez sur la touche COPY pour exécuter la copie.**

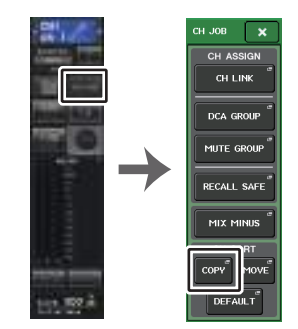

**Zone d'accès aux fonctionsMenu CH JOB**

## **Fenêtre CH COPY MODE (Mode Copie de canaux)**

Cette fenêtre permet de copier les réglages de canaux.

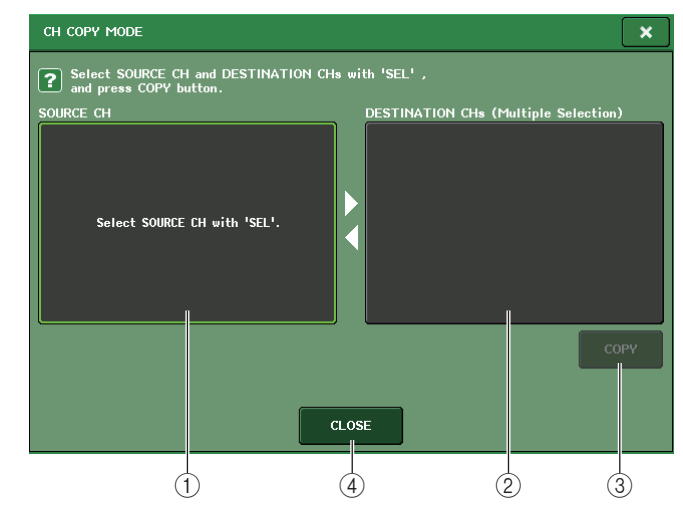

#### 1 **Champ SOURCE CH (Canal source)**

Affiche le canal source de la copie. Lorsque cette fenêtre est affichée, appuyez sur une touche [SEL] dans le panneau supérieur pour sélectionner un canal. Le canal sélectionné apparaît en surbrillance dans ce champ. Si vous souhaitez sélectionner à nouveau le canal source de la copie, appuyez sur ce champ.

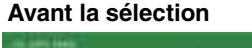

#### **Après la sélection**

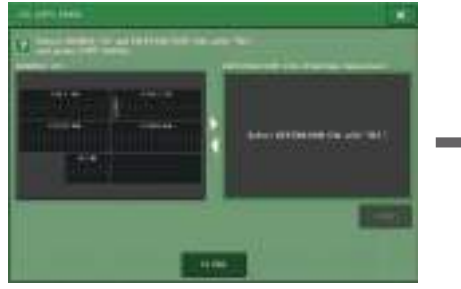

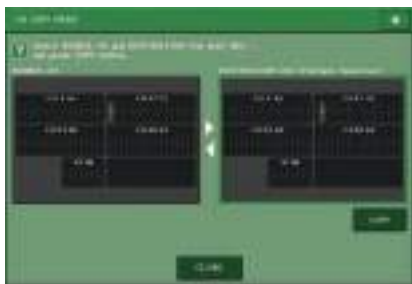

Si vous avez choisi un canal MIX/MATRIX comme source de la copie, des touches apparaîtront pour vous permettre de sélectionner les paramètres à copier.

Si ces touches sont activées, les paramètres suivants seront copiés :

- **• Touche MODULE PARAMETERS (Paramètres du module)** Paramètres du module du canal sélectionné
- **• Touche WITH MIX SEND/WITH MATRIX SEND** Paramètres SEND des signaux transmis au canal sélectionné

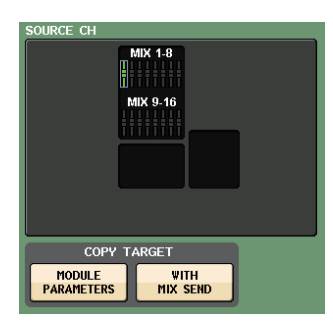

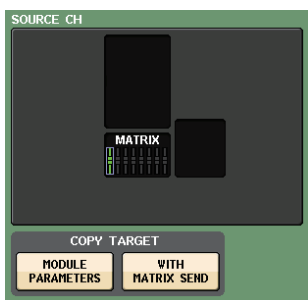

#### 2 **Champ DESTINATION CHs (Canaux de destination)**

Affiche le canal destination de la copie. Lorsque vous spécifiez la source de la copie, vous pouvez sélectionner un canal de destination de la copie (les sélections multiples sont autorisées) en appuyant sur la touche [SEL] sur le panneau. Ce champ apparaît alors en surbrillance. Si vous souhaitez désactiver tous les canaux sélectionnés comme destination de la copie, appuyez sur le champ DESTINATION CHs.

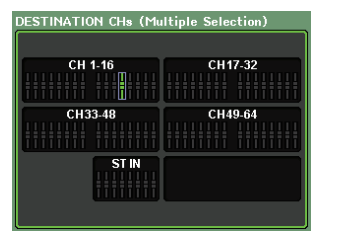

#### **NOTE**

Dans le cas de la console QL1, les faders indisponibles sur ce modèle ne s'affichent pas.

#### 3 **Touche COPY**

Exécute l'opération de copie. Après avoir sélectionné le canal source de la copie et le ou les canaux de destination de cette copie, appuyez sur cette touche pour exécuter l'opération de copie.

#### 4 **Touche CLOSE**

Appuyez sur cette touche pour fermer la fenêtre et retourner dans l'écran précédent.

## **Déplacement des paramètres d'un canal**

Les réglages d'un canal d'entrée spécifique peuvent être déplacés vers un autre canal d'entrée. Lorsque vous exécutez un déplacement, la numérotation des canaux entre la source et la destination du mouvement est décalée d'une unité, vers l'avant ou l'arrière.

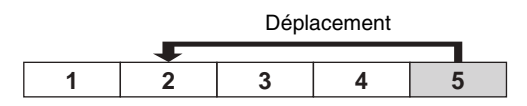

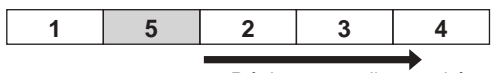

Déplacement d'une unité

Il vous est possible de déplacer les réglages entre les combinaisons suivantes de canaux.

- Entre les canaux d'entrée
- Entre les canaux ST IN

#### **PROCÉDURE**

- **1. Dans la zone d'accès aux fonctions, appuyez sur la touche CH JOB.**
- **2. Appuyez sur la touche MOVE (Déplacer) dans le menu CH JOB.**
- **3. Appuyez sur une touche [SEL] pour sélectionner le canal source du déplacement.**
- **4. Appuyez sur la touche [SEL] du canal de destination du déplacement.**
- **5. Pour exécuter le déplacement, appuyez sur la touche MOVE.**

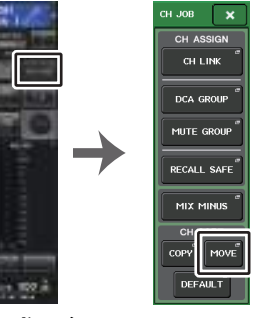

**Menu CH JOB Zone d'accès aux fonctions**

## **Fenêtre CH MOVE MODE**

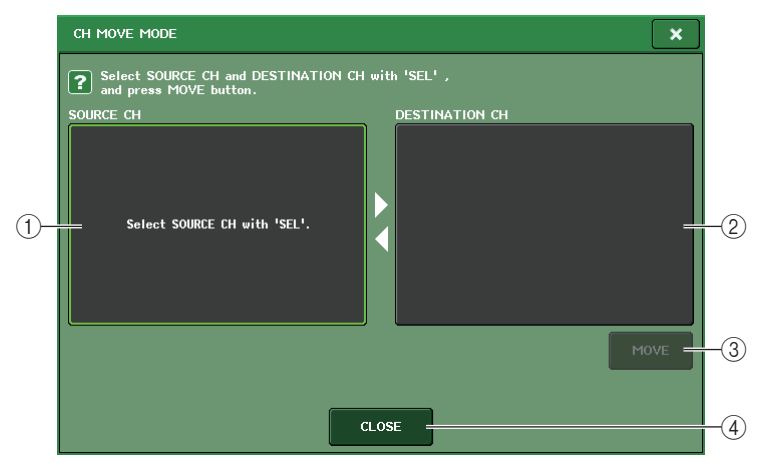

#### 1 **Champ SOURCE CH**

Affiche le canal source du déplacement. Lorsque cette fenêtre est affichée, appuyez sur une touche [SEL] du panneau supérieur pour sélectionner un canal d'entrée. Le canal sélectionné apparaît en surbrillance dans ce champ. Si vous souhaitez sélectionner à nouveau le canal source du déplacement, appuyez sur ce champ.

#### 2 **Champ DESTINATION CH (Canal de destination)**

Affiche le canal de destination du déplacement. Lorsque vous spécifiez la source du déplacement, vous pouvez alors sélectionner le canal d'entrée de destination du déplacement en appuyant sur la touche [SEL] correspondante sur le panneau. Lorsque le canal de destination du déplacement est sélectionné, ce champ apparaît en surbrillance. Si vous souhaitez désactiver le canal de destination du déplacement actuellement sélectionné, appuyez sur le champ DESTINATION CH.

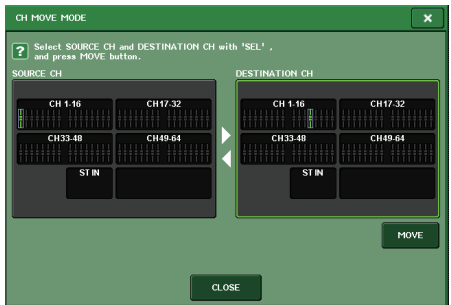

#### **NOTE**

Dans le cas de la console QL1, les faders indisponibles sur ce modèle ne s'affichent pas.

#### 3 **Touche MOVE (Déplacer)**

Exécute l'opération de déplacement. Après avoir sélectionné le canal source et le canal de-destination du déplacement, les réglages des canaux sont transférés depuis la source du déplacement à la destination de ce dernier. Les réglages de tous les canaux situés entre la source et la destination-du déplacement sont décalés-d'un canal, en direction de la source.

#### 4 **Touche CLOSE**

Appuyez sur cette touche pour fermer la fenêtre et retourner dans l'écran précédent.

### **Réinitialisation des paramètres d'un canal**

Vous pouvez restaurer les paramètres d'un canal sur leurs valeurs respectives par défaut. Cette opération peut s'exécuter sur tous les canaux.

#### **PROCÉDURE**

- **1. Dans la zone d'accès aux fonctions, appuyez sur la touche CH JOB.**
- **2. Appuyez sur la touche DEFAULT dans le menu CH JOB.**
- **3. Appuyez sur la touche [SEL] correspondant au canal devant être réinitialisé afin de l'allumer (les sélections multiples sont autorisées).**
- **4. Appuyez sur la touche DEFAULT pour exécuter la réinitialisation.**

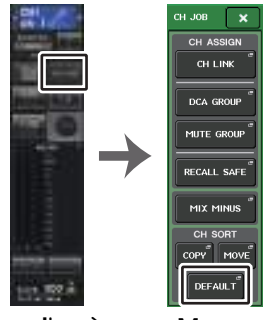

**Menu CH JOB Zone d'accès aux fonctions**

#### **NOTE**

Après la réinitialisation, le champ TARGET CHs sera vide (aucune sélection).

## **Fenêtre CH DEFAULT MODE**

Autorise la réinitialisation des paramètres

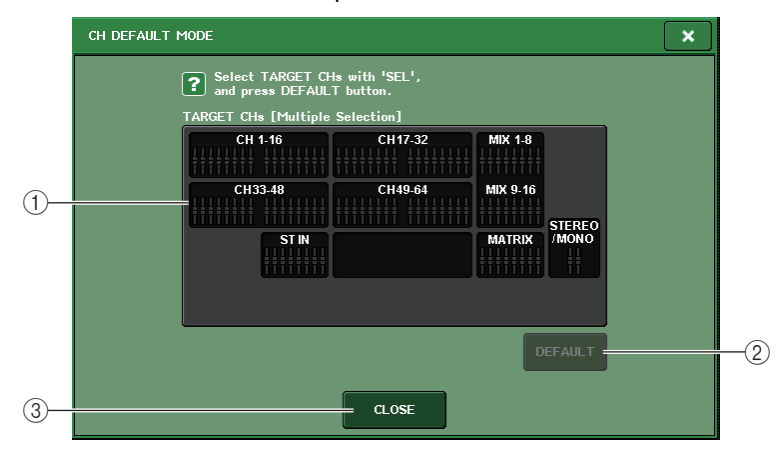

#### 1 **Champ TARGET CHs (Canaux cibles)**

Indique le canal sélectionné pour la réinitialisation. Lorsque cette fenêtre est affichée, appuyez sur une touche [SEL] dans le panneau supérieur pour sélectionner un canal d'entrée (les sélections multiples sont autorisées). Le ou les canaux sélectionnés apparaissent dans le champ. Appuyez à nouveau sur la même touche [SEL] pour désélectionner le canal.

#### **NOTE**

- Si vous appuyez sur ce champ en cours de sélection de canal, tous les canaux sélectionnés seront désélectionnés.
- Dans le cas de la console QL1, les faders indisponibles sur ce modèle ne s'affichent pas.

#### 2 **Touche DEFAULT**

Après avoir sélectionné le canal, appuyez sur cette touche pour procéder à la réinitialisation.

#### 3 **Touche CLOSE**

Appuyez sur cette touche pour fermer la fenêtre et retourner dans l'écran précédent.

# **À propos de Mix Minus**

La fonction Mix Minus retire le signal d'un canal spécifique des signaux envoyés vers les bus MIX/MATRIX. Vous pouvez utiliser cette fonction pour envoyer rapidement des signaux de contrôle à un interprète ou à un présentateur en retirant simplement le signal audio qui lui est attribué.

#### **NOTE**

La fonction Mix Minus constitue un raccourci de réglage plutôt qu'une opération de basculement entre différents modes. Par conséquent, même après avoir utilisé cette fonction, vous avez toujours la possibilité de modifier n'importe quel paramètre de la fenêtre, sans aucune restriction.

#### **PROCÉDURE**

- **1. Tout en maintenant la touche [SEL] enfoncée, appuyez sur la touche correspondant au bus MIX/MATRIX dans la section SELECTED CHANNEL.**
- **2. La fenêtre contextuelle MIX MINUS s'affiche.**
- **3. Si vous souhaitez supprimer un canal d'entrée supplémentaire, appuyez sur la touche [SEL] qui lui est associée.**
- **4. Si nécessaire, sélectionnez un bus dans le champ DESTINATION.** Vous ne pouvez pas sélectionner un bus de type FIXED.
- **5. Appuyez sur la touche OK pour régler les paramètres comme suit :**
	- Le niveau d'envoi des signaux transmis depuis les canaux d'entrée sélectionnés est abaissé jusqu'à -∞ dB.
	- Le niveau d'envoi des signaux transmis depuis tous les autres canaux d'entrée est réglé sur le niveau nominal (0,0 dB).
	- L'envoi vers le bus de destination est activé, et le point d'envoi bascule sur POST.
	- S'agissant des canaux d'entrée stéréo, le niveau d'envoi du signal transmis depuis les deux canaux est réglé sur -∞ dB.

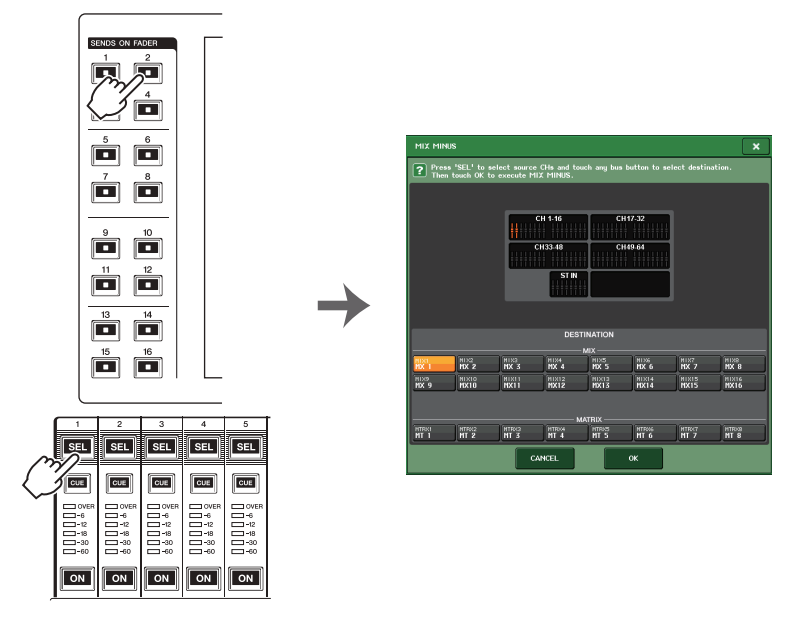

#### **NOTE**

Vous pouvez aussi accéder à la fenêtre contextuelle MIX MINUS en appuyant d'abord sur la touche JOB CH dans la zone d'accès aux fonctions, puis sur la touche MIX MINUS.

# **Mémoire de scènes**

Sur les consoles de série QL, vous pouvez attribuer un nom à un ensemble de réglages de paramètres de mixage et d'assignation de ports d'entrée/sortie, et stocker les réglages de mixage dans la mémoire (aux fins de les rappeler ultérieurement depuis celle-ci) sous forme de « scène ».

Chaque scène reçoit un numéro compris entre 000 et 300. La scène 000 est une scène en lecture seule utilisée pour réinitialiser les paramètres de mixage. Les scènes 001–300 sont des scènes inscriptibles.

Chaque scène contient la position des faders du panneau supérieur et l'état de la touche [ON], de même que les paramètres suivants.

- Assignation des ports d'entrée/sortie
- Nom et couleur de canal
- Réglages de bus
- Réglages de préampli micro
- Réglages de gain numérique
- Réglages de l'égaliseur
- Réglages des dynamiques 1 et 2
- Réglages liés au retard des signaux d'entrée
- Réglages de rack (Égaliseur graphique/Effet/Premium Rack)
- Réglages de panoramique/balance
- Réglages de sortie d'insertion/sortie directe
- État d'activation/désactivation et niveau d'envoi des signaux transmis aux bus MIX
- État d'activation/désactivation et niveau d'envoi des signaux transmis aux bus MATRIX
- Réglages des signaux envoyés vers le bus STEREO/MONO
- Réglages des groupes DCA
- Réglages des groupes de mutes
- Réglages des liaisons de canaux
- État d'affectation du panneau (PANEL SNAPSHOT)
- Réglages de CUSTOM FADER BANK

Le numéro de la scène actuellement sélectionnée s'affiche dans le champ SCENE de la zone d'accès aux fonctions.

## **Champ SCENE**

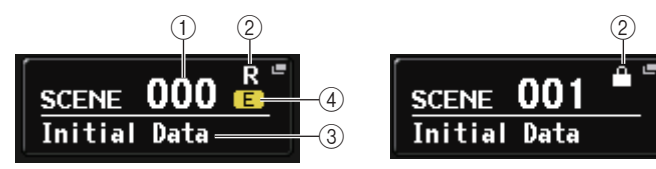

Vous pouvez appuyer sur le champ SCENE pour accéder à la fenêtre SCENE LIST, qui vous permet de visualiser ou de modifier d'autres réglages de scène.

#### 1 **Numéro de la scène**

Affiche le numéro de la scène actuellement sélectionnée. Lorsque vous sélectionnez un nouveau numéro de scène, ce numéro clignote. Ce clignotement signale que le numéro de scène affiché est différent de celui de la scène actuellement chargée.

#### 2 **Symbole R (lecture seule)/de protection**

Les scènes en lecture seule sont signalées par le symbole « R » (READ ONLY) qui s'affiche ici. Les scènes protégées-en écriture sont marquées d'un symbole de protection.

#### 3 **Titre de scène**

Affiche le titre de la scène actuellement sélectionnée.

#### 4 **Symbole E (Édition)**

Ce symbole apparaît lorsque vous modifiez les paramètres de mixage de la scène actuellement chargée.

Ce symbole indique que vous devez procéder au stockage si vous voulez conserver les modifications apportées.

#### **NOTE**

Vous ne pouvez pas stocker de données sous un numéro de scène qui présente le symbole de protection ou R.

## **Stockage et rappel de scène**

Pour stocker ou rappeler les réglages de mixage actuellement sélectionnés en tant que mémoire de scènes, utilisez la fenêtre SCENE LIST (Liste des scènes).

### **Stockage d'une scène**

### ■**Utilisation de la fenêtre SCENE LIST**

#### **PROCÉDURE**

- **1. Utilisez les contrôleurs du panneau supérieur ou les touches de l'écran tactile pour configurer les paramètres de mixage selon vos besoins.**
- **2. Appuyez sur le champ SCENE de la zone d'accès aux fonctions.**
- **3. Tournez le bouton [TOUCH AND TURN] pour sélectionner le numéro de la scène de destination du stockage.**
- **4. Appuyez sur la touche STORE (Stockage) dans la fenêtre SCENE LIST.**
- **5. Assignez, à votre guise, un titre ou un commentaire à la scène.**
- **6. Appuyez sur la touche STORE située en bas de la fenêtre SCENE STORE.**
- **7. Appuyez sur la touche OK de la boîte de dialogue STORE CONFIRMATION (Confirmation de stockage) afin d'exécuter l'opération.**

#### **NOTE**

- Vous pouvez sélectionner plusieurs numéros de scène en tant que destination du stockage. Pour ce faire, appuyez sur la touche MULTI SELECT (Sélection multiple) pour l'activer, puis tournez le bouton [TOUCH AND TURN]. Vous pouvez également faire pivoter le bouton [TOUCH AND TURN] tout en le maintenant enfoncé.
- Si vous avez sélectionné plusieurs scènes en tant que destination du stockage, le même contenu sera stocké sous tous les numéros de scène sélectionnés. C'est pratique si vous voulez créer plusieurs variations sur la base des mêmes réglages de mixage.

## **Fenêtre SCENE STORE (Stockage de scène)**

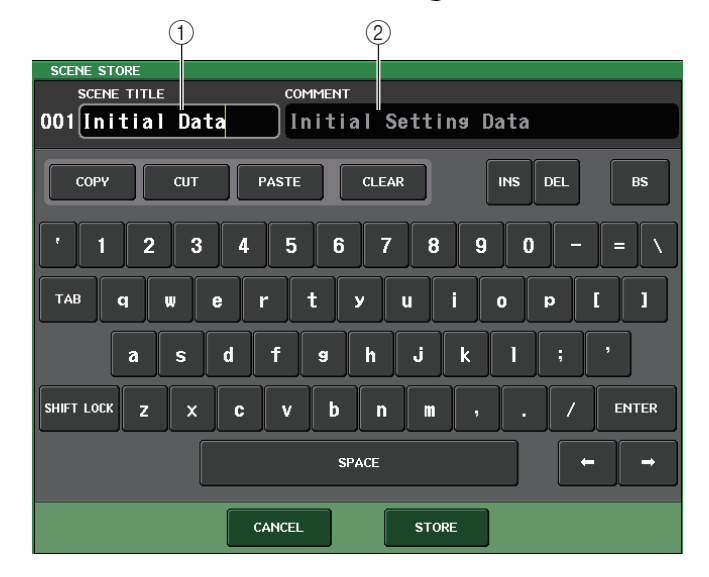

#### 1 **Champ SCENE TITLE (Titre de scène)**

Appuyez sur ce champ pour le sélectionner, puis saisissez un titre pour la scène (maximum 16 caractères).

#### 2 **Champ COMMENT (Commentaire)**

Appuyez sur ce champ pour le sélectionner, puis saisissez un commentaire pour la scène. Vous pouvez utiliser celui-ci en guise de mémo pour chaque scène (maximum 32 caractères).

#### **NOTE**

Pour plus de détails sur la saisie de texte, reportez-vous à la section « Attribution d'un nom » dans le mode d'emploi fourni séparément.

## **Fenêtre SCENE LIST**

Vous pouvez effectuer ici diverses opérations liées aux scènes. Cette fenêtre apparaît lorsque vous appuyez sur le champ SCENE.

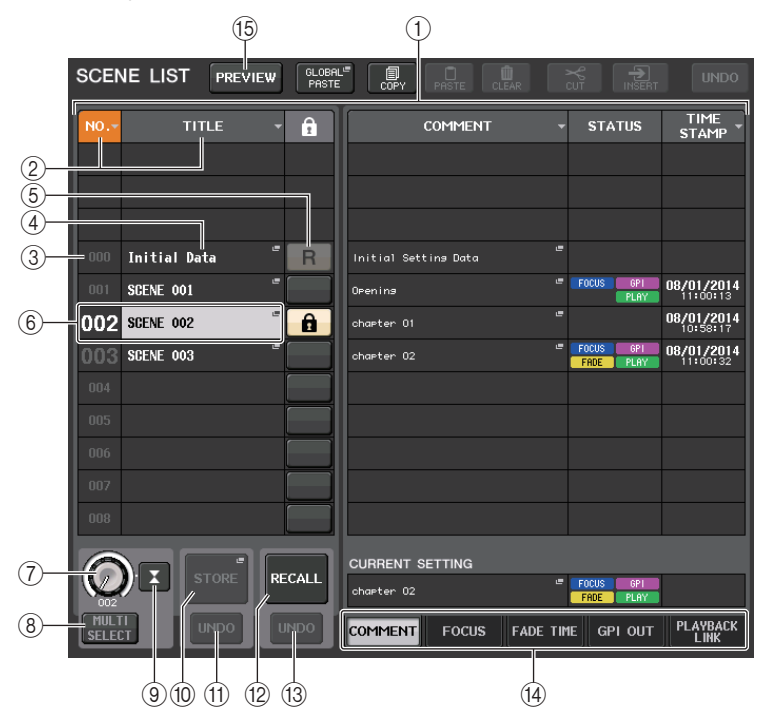

#### 1 **Liste des scènes**

Cette zone affiche diverses données concernant les scènes stockées dans la mémoire.

#### 2 **Touches NO./TITLE (N°/Titre)**

Appuyez sur ces touches pour trier les scènes répertoriées par numéro ou par titre. Le fait d'appuyer de manière répétée sur la même touche permet de basculer entre les ordres croissant et décroissant.

#### 3 **Numéro de la scène**

Affiche le numéro de scène.

#### 4 **Titre de la scène**

Affiche le titre de la scène. Appuyez sur cette touche pour afficher la fenêtre SCENE TITLE EDIT (Modification du titre de la scène), qui vous permet d'éditer le nom de la scène.

#### 5 **Symbole R (READ ONLY)/Symbole de protection**

Le symbole « R » s'affiche pour signaler les scènes en lecture seule et l'icône en forme de verrou apparaît sur les scènes protégées en écriture.

Pour activer/désactiver le réglage de protection d'une scène, il suffit d'appuyer sur le symbole R ou sur le symbole de protection de la scène sélectionnée. En appuyant à plusieurs reprises sur le symbole de protection (verrouillage) ou sur le symbole R (en lecture seule), vous basculez entre l'affichage et le masquage du symbole correspondant.

**• Symbole de protection (verrouillage)**

La scène signalée par ce symbole ne peut être écrasée.

**• Symbole R (READ ONLY)**

La scène n'est pas seulement protégée contre le risque d'écriture, mais aussi contre tout remplacement éventuel par un fichier chargé à partir d'un lecteur flash USB. Cependant, le réglage de protection ne s'applique qu'aux scènes portant des numéros consécutifs à partir de 001.

**• Absence de symbole**

Aucune scène n'est protégée.

#### **NOTE**

Le symbole R qui apparaît pour le numéro de scène 000 ne peut pas être désactivé.

#### 6 **Scène en cours**

La scène actuellement sélectionnée (autrement dit, la scène actuelle) est mise en surbrillance en bleu dans la liste. Si vous appuyez sur un autre numéro de scène dans la liste, celle-ci défilera et la nouvelle scène sélectionnée deviendra la scène actuelle.

#### 7 **Bouton SCENE SELECT (Sélection de scène)**

Servez-vous du bouton [TOUCH AND TURN] pour sélectionner une scène. Vous pouvez voir le numéro de la scène actuellement sélectionnée directement sous le bouton SCENE SELECT. Vous pouvez sélectionner plusieurs scènes consécutives en faisant tourner le bouton [TOUCH AND TURN] tout en le maintenant enfoncé.

#### 8 **Touche MULTI SELECT**

Vous pouvez sélectionner plusieurs scènes consécutives en activant cette touche et en faisant pivoter le bouton [TOUCH AND TURN].

#### 9 **Touche LAST SCENE (Dernière scène)**

Sélectionne la scène qui a été rappelée en dernier lieu.

#### 0 **Touche SCENE STORE**

Cette touche stocke les réglages de mixage actuellement sélectionnés. Appuyez sur cette touche pour afficher la fenêtre SCENE STORE, qui vous permet d'attribuer un nom à une scène et de stocker celle-ci.

#### A **Touche STORE UNDO (Annuler le stockage)**

Annule l'opération de stockage. Cette touche peut uniquement être utilisée immédiatement après l'exécution d'une opération de stockage par écrasement.

#### **NOTE**

- La touche UNDO en dessous de STORE peut uniquement être utilisée immédiatement après le stockage par écrasement.
- Vous pouvez également affecter la fonction de la touche STORE UNDO à une touche USER DEFINED ([page](#page-207-0) 208).

#### B **Touche RECALL SCENE (Rappel de scène)**

Rappelle la scène actuellement sélectionnée.

#### **(13) Touche RECALL UNDO (Annuler le rappel)**

Annule l'opération de rappel. Cette touche peut uniquement être utilisée immédiatement après l'exécution d'une opération de rappel.

#### D **Onglets de basculement entre pages**

Permutent les vues du côté droit de la fenêtre SCENE LIST.

#### E **Touche PREVIEW (Aperçu)**

Appuyez sur cette touche pour sélectionner le mode PREVIEW (Aperçu), qui vous permet d'afficher et de modifier les réglages d'une scène à l'écran et sur le panneau sans que le traitement des signaux de la scène actuellement sélectionnée en soit affecté.

### **Rappel d'une scène**

#### **PROCÉDURE**

- **1. Appuyez sur le champ SCENE dans la zone d'accès aux fonctions.**
- **2. Faites pivoter le bouton [TOUCH AND TURN] pour sélectionner le numéro de la scène à rappeler.**
- **3. Appuyez sur la touche RECALL (Rappel) dans la fenêtre SCENE LIST.**

### **Fenêtre SCENE LIST**

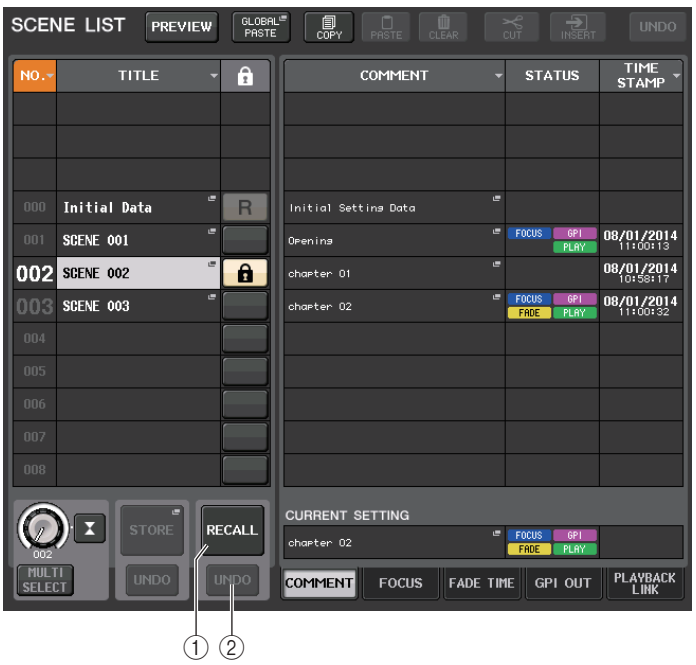

1 **Touche RECALL SCENE**

Rappelle la scène actuellement sélectionnée.

#### 2 **Touche RECALL UNDO**

Annule l'opération de rappel. Cette touche peut uniquement être utilisée immédiatement après l'exécution d'une opération de rappel.

#### **NOTE**

- Vous pouvez également affecter la fonction de la touche RECALL UNDO à une touche USER DEFINED ([page](#page-207-0) 208).
- Vous pouvez également utiliser des messages MIDI de type Program Change (Changement de programme) pour le rappel de scènes [\(page](#page-177-0) 178).

## **Utilisation de touches USER DEFINED pour le rappel**

Vous pouvez utiliser les touches USER DEFINED pour rappeler directement une scène sélectionnée d'une simple pression sur une touche ou pour naviguer parmi les scènes. Pour ce faire, vous devez d'abord assigner le rappel de scène à une touche USER DEFINED. Les opérations de rappel suivantes peuvent être attribuées à une touche USER DEFINED.

**• RECALL**

Rappelle immédiatement la scène actuellement chargée.

**• INC RECALL (Rappel aug.)**

Rappelle directement la scène portant le numéro qui suit celui de la scène actuellement chargée.

**• DEC RECALL (Rappel dim.)**

Rappelle directement la scène portant le numéro qui précède celui de la scène actuellement chargée.

#### **NOTE**

Si aucune scène n'est stockée sous le numéro qui précède ou suit directement celui de la scène actuellement chargée, le numéro le plus proche sous lequel une scène est stockée est rappelé.

#### **• DIRECT RECALL (Rappel direct)**

Rappelle directement le numéro de scène que vous avez attribué à la touche USER DEFINED. Lorsque vous appuyez sur une touche USER DEFINED à laquelle cette fonction est attribuée, la scène correspondante est immédiatement rappelée.

#### **PROCÉDURE**

- **1. Dans la zone d'accès aux fonctions, appuyez sur la touche SETUP.**
- **2. Appuyez sur la touche USER SETUP dans la partie supérieure gauche de l'écran SETUP.**
- **3. Appuyez sur l'onglet USER DEFINED KEYS dans la fenêtre USER SETUP.**
- **4. Appuyez sur la touche correspondant à la touche USER DEFINED à laquelle vous souhaitez affecter une fonction.**
- **5. Dans la colonne FUNCTION, sélectionnez « SCENE ».**
- **6. Sélectionne la fonction que vous souhaitez assigner.**
- **• Pour assigner INC RECALL ou DEC RECALL** Sélectionnez « INC RECALL » ou « DEC RECALL » dans la colonne PARAMETER 1.
- **• Pour attribuer DIRECT RECALL**

Sélectionnez « DIRECT RECALL » dans la colonne PARAMETER 1 et « SCENE #xxx » (où xxx correspond au numéro de la scène) dans la colonne PARAMETER 2.

- **7. Une fois les réglages terminés, appuyez sur la touche OK pour fermer la fenêtre.**
- **8. Appuyez sur la touche USER DEFINED à laquelle vous voulez attribuer une fonction de rappel.**

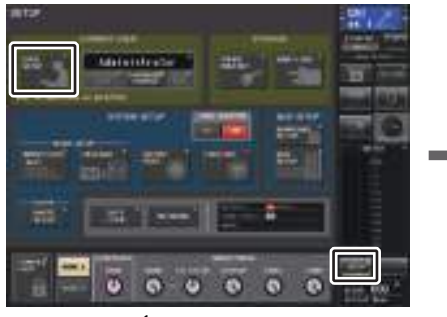

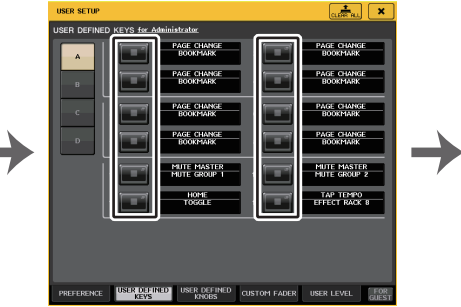

**Écran SETUP**

**Fenêtre USER SETUP**

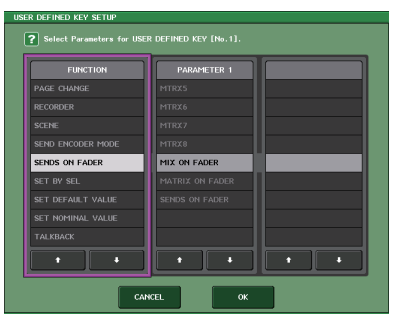

**Fenêtre USER DEFINED KEY SETUP (Configuration des touches définies par l'utilisateur)**

# **Édition des mémoires de scènes**

Cette section explique comment trier les scènes stockées dans la mémoire de scènes, modifier leur titre et les copier-coller.

## **Tri des mémoires de scènes**

#### **PROCÉDURE**

- **1. Appuyez sur le champ SCENE de la zone d'accès aux fonctions.**
- **2. Appuyez sur l'onglet COMMENT en bas de la fenêtre SCENE LIST.**
- **3. Faites pivoter le bouton [TOUCH AND TURN] sur le panneau supérieur pour sélectionner une scène.**
- **4. Éditez la scène.**

## **Fenêtre SCENE LIST**

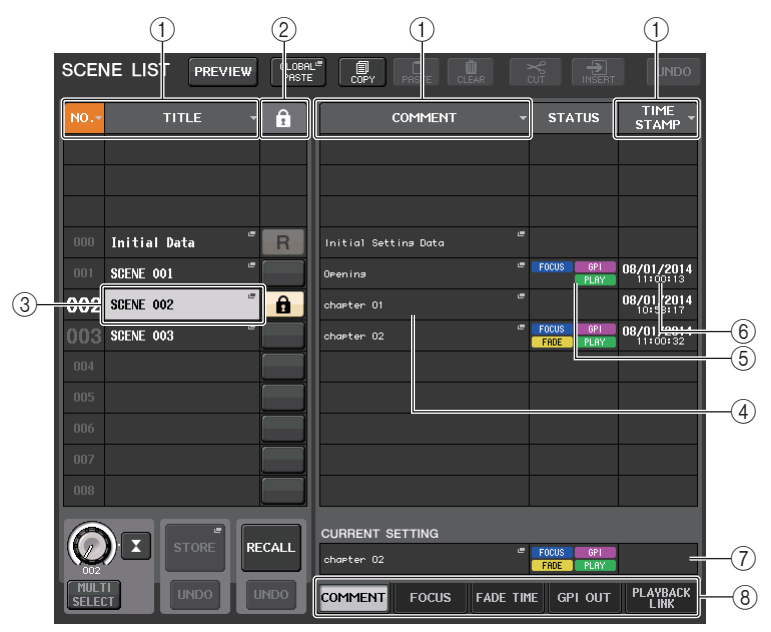

#### 1 **Touche Sort (Tri)**

La liste sera triée comme suit, selon l'en-tête de la colonne que vous avez sélectionné.

#### **• NO.**

Trie la liste par ordre de numéro de scène.

- **• TITLE (Titre)** Trie la liste par ordre numérique/alphabétique des titres.
- **• COMMENT**Trie la liste par ordre numérique/alphabétique des commentaires.
- **• TIME STAMP (Horodatage)** Trie la liste par ordre de date de création.

#### **NOTE**

En appuyant à nouveau sur le même emplacement, vous pouvez modifier l'ordre de tri (ascendant ou descendant).

#### 2 **Protection en écriture**

Indique l'état d'activation/désactivation de la protection en écriture. Appuyez sur cette touche pour protéger la scène contre l'écriture. Une icône en forme de verrou apparaît alors. Pour annuler la protection en écriture, appuyez à nouveau sur cette touche.

#### 3 **Champ TITLE (Titre)**

Appuyez sur ce champ pour ouvrir la fenêtre SCENE TITLE EDIT (Édition des titres de scène), dans laquelle vous pouvez saisir le titre de la scène. Cette fenêtre permet également de modifier les titres.

#### (4) **Champ COMMENT**

Appuyez sur ce champ pour ouvrir la fenêtre SCENE COMMENT EDIT (Édition des commentaires de scène), dans laquelle vous pouvez saisir des commentaires relatifs à la scène en question. Cette fenêtre permet également de modifier les commentaires.

#### 5 **Champ STATUS (État)**

Les indicateurs de ce champ renseignent sur l'état de réglage des fonctions FOCUS, FADE TIME, PLAYBACK (liaison en playback) et GPI (General Purpose Interface). (La fonction Playback Link reproduit un morceau donné pendant une durée déterminée après le rappel d'une scène.)

#### 6 **Champ d'horodatage**

Indique la date et l'heure auxquelles la scène a été stockée. Pour plus de détails sur le format d'affichage de TIME STAMP, reportez-vous à la section « [Réglage de la date et l'heure de l'horloge interne](#page-233-0) », à la [page](#page-233-0) 234.

#### 7 **Champ CURRENT SETTING (Réglage actuel)**

Spécifie le contenu devant être sauvegardé lors de l'opération de stockage de scène suivante. Les modifications apportées ici sont immédiatement reflétées sur la console de série QL.

#### 8 **Onglets**

Permettent de basculer entre plusieurs éléments. Vous pouvez également utiliser les onglets pour basculer entre cinq champs différents (COMMENT/FOCUS/FADE TIME/ GPI OUT/PLAYBACK LINK (Commentaire/Focus/Temps de fondu/Sortie GPI/Liaison de reproduction)) dans le volet droit de la fenêtre.

### **Modification de la mémoire de scènes**

Il est possible de copier et coller les scènes stockées dans la mémoire de scènes vers d'autres numéros de scènes, de même que de les effacer. Vous pouvez modifier les mémoires de scènes à l'aide des touches situées dans la partie supérieure de la fenêtre SCENE LIST.

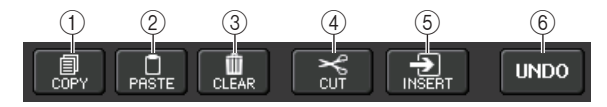

#### 1 **Touche COPY**

Appuyez sur cette touche pour copier la scène dans la mémoire tampon.

#### 2 **Touche PASTE**

Appuyez sur cette touche pour remplacer la scène sélectionnée par celle située dans la mémoire tampon.

#### 3 **Touche CLEAR**

Appuyez sur cette touche pour effacer la scène sélectionnée.

#### 4 **Touche CUT (Couper)**

Appuyez sur cette touche pour supprimer la scène sélectionnée et la copier dans la mémoire tampon. Les numéros des scènes suivantes sont diminués d'une unité.

#### 5 **Touche INSERT**

Appuyez sur cette touche pour insérer la scène copiée dans la mémoire tampon sous le numéro de scène sélectionné. Les numéros des scènes suivantes sont incrémentés d'une unité.

#### 6 **Touche UNDO**

Annule l'opération de collage, d'effacement, de coupure ou d'insertion de mémoire de scènes la plus récente et restaure l'état précédent.

## <span id="page-88-0"></span>**Copie et collage d'une scène**

Vous pouvez copier une scène dans la mémoire tampon, puis la coller sous un numéro de scène différent.

#### **NOTE**

La fonction Global Paste (Collage global) vous permet de copier les réglages de canal ou de paramètre de la scène actuellement sélectionnée, puis de coller les données dans une ou plusieurs scènes stockées dans la mémoire ([page](#page-89-0) 90).

#### **PROCÉDURE**

- **1. Appuyez sur le champ SCENE de la zone d'accès aux fonctions.**
- **2. Faites pivoter le bouton [TOUCH AND TURN] pour sélectionner le numéro de la scène source de la copie, puis appuyez sur la touche COPY dans la fenêtre SCENE LIST.**
- **3. Appuyez sur la touche OK dans la boîte de dialogue CONFIRMATION afin d'exécuter l'opération de copie.**
- **4. Faites pivoter le bouton [TOUCH AND TURN] pour sélectionner le numéro de scène de destination du collage, puis appuyez sur la touche PASTE.**
- **5. Appuyez sur la touche OK dans la boîte de dialogue CONFIRMATION pour exécuter l'opération de collage.**

#### **NOTE**

- Gardez à l'esprit que si vous copiez ou coupez une autre scène avant d'effectuer le collage, la nouvelle scène copiée ou collée remplacera celle contenue dans la mémoire tampon.
- Vous ne pouvez pas sélectionner plusieurs scènes en tant que source de la copie.
- Vous pouvez sélectionner plusieurs scènes de destination du collage. Pour ce faire, appuyez sur la touche MULTI SELECT pour l'activer, puis tournez le bouton [TOUCH AND TURN]. Dans ce cas, le même contenu sera collé dans toutes les scènes sélectionnées.
- Une scène copiée peut également être insérée ([page](#page-89-1) 90).
- Si aucun élément n'a été copié dans la mémoire tampon, la touche PASTE sera indisponible.

### **Suppression d'une scène**

#### **PROCÉDURE**

- **1. Appuyez sur le champ SCENE de la zone d'accès aux fonctions.**
- **2. Faites pivoter le bouton [TOUCH AND TURN] pour sélectionner le numéro de la scène à effacer, puis appuyez sur la touche CLEAR dans la fenêtre SCENE LIST.**
- **3. Appuyez sur la touche OK dans la boîte de dialogue CONFIRMATION pour exécuter l'opération d'effacement.**

#### **NOTE**

- Vous pouvez sélectionner plusieurs scènes à effacer. Pour ce faire, appuyez sur la touche MULTI SELECT pour l'activer, puis tournez le bouton [TOUCH AND TURN].
- Les scènes en lecture seule ou protégées en écriture ne peuvent pas être effacées.

### **Coupure d'une scène**

Cette section vous explique comme couper une scène.

Lorsque vous coupez une scène, les numéros des scènes suivantes sont décrémentés en conséquence. Vous pouvez coller ou insérer la scène coupée à l'emplacement de votre choix. Pour couper une scène, il faut d'abord trier la liste de scènes par ordre de numéro de scène.

#### **PROCÉDURE**

- **1. Appuyez sur le champ SCENE de la fenêtre SCENE LIST, dans la zone d'accès aux fonctions.**
- **2. Faites pivoter le bouton [TOUCH AND TURN] pour sélectionner le numéro de la scène à couper, puis appuyez sur la touche CUT (Couper) dans la fenêtre SCENE LIST.**
- **3. Appuyez sur la touche OK dans la boîte de dialogue CONFIRMATION pour exécuter l'opération de coupure.**
- **4. Si vous le souhaitez, vous pouvez coller [\(page](#page-88-0) 89) ou insérer la scène coupée (qui aura été copiée dans la mémoire tampon).**

#### **NOTE**

- Les scènes en lecture seule ou protégées en écriture ne peuvent pas être coupées.
- Gardez à l'esprit que si vous copiez ou coupez une autre scène avant d'effectuer le collage ou l'insertion, la nouvelle scène copiée ou collée remplacera celle contenue dans la mémoire tampon.

### <span id="page-89-1"></span>**Insertion d'une scène**

Vous pouvez insérer une scène copiée dans la mémoire tampon à l'emplacement du numéro de scène souhaité. Pour insérer une scène, il faut d'abord trier la liste de scènes par ordre de numéro de scène.

#### **PROCÉDURE**

- **1. Appuyez sur le champ SCENE de la zone d'accès aux fonctions.**
- **2. Copiez ([page](#page-88-0) 89) ou coupez la scène que vous souhaiter insérer.**
- **3. Faites pivoter le bouton [TOUCH AND TURN] pour sélectionner le numéro de la scène source de l'insertion, puis appuyez sur la touche INSERT dans la fenêtre SCENE LIST.**
- **4. Appuyez sur la touche OK dans la boîte de dialogue CONFIRMATION pour exécuter l'opération d'insertion.**

#### **NOTE**

- Si vous sélectionnez plusieurs scènes en tant que destination de l'insertion, la même scène sera insérée le nombre de fois sélectionné.
- Si aucun élément n'a été copié dans la mémoire tampon, la touche INSERT sera indisponible.
- La touche INSERT sera également indisponible s'il existe déjà une scène stockée portant le numéro 300 ou si l'opération d'insertion risque d'entraîner le dépassement du nombre de 300 scènes stockées.
- Lors de l'insertion d'une scène, les scènes stockées sous les numéros suivants seront mises à jour et leur numéro augmentera d'autant d'unités que de scènes insérées.

## <span id="page-89-0"></span>**Utilisation de la fonction Global Paste**

« Global Paste » (Collage global) est une fonction qui vous permet de copier et coller les réglages du canal ou du paramètre souhaité depuis la scène actuellement sélectionnée dans les données de scène en mémoire (plusieurs sélections sont autorisées). Cela peut s'avérer pratique si vous voulez appliquer des modifications (apportées à la scène actuellement sélectionnée) à plusieurs scènes déjà sauvegardées.

#### **NOTE**

L'utilisateur a accès à la fonction Global Paste si le paramètre SCENE LIST STORE/SORT (Stockage/Tri de la liste des scènes) est activé dans les réglages de niveau utilisateur.

#### **PROCÉDURE**

- **1. Appuyez sur le champ SCENE de la zone d'accès aux fonctions.**
- **2. Appuyez sur la touche GLOBAL PASTE (Collage global) dans la fenêtre SCENE LIST.**
- **3. Utilisez les onglets de la fenêtre GLOBAL PASTE pour sélectionner l'élément que vous souhaitez copier.**
- **4. Appuyez sur la touche [SEL] du panneau supérieur pour sélectionner le canal source de la copie, puis appuyez sur la touche appropriée dans la fenêtre afin de sélectionner le paramètre souhaité.**
- **5. Servez-vous du bouton [TOUCH AND TURN] pour sélectionner la plage de scènes de destination du collage.**
- **6. Appuyez sur la touche PASTE pour exécuter l'opération de collage.**

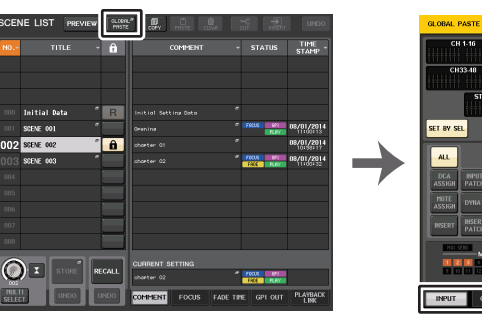

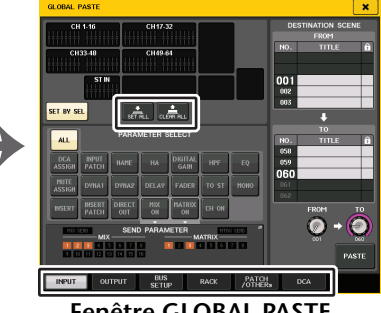

**Fenêtre SCENE LIST**

**Fenêtre GLOBAL PASTE**

#### **NOTE**

- Une barre de progression s'affiche tandis que les données sont collées.
- Pendant l'opération de collage, la touche STOP (Arrêt) apparaît. Appuyez dessus si vous voulez annuler l'opération. Dans ce cas, une partie des données sera collée et vous ne pourrez pas annuler l'opération.
- Vous ne pouvez pas sélectionner différents paramètres depuis différents canaux.

### **Fenêtre GLOBAL PASTE**

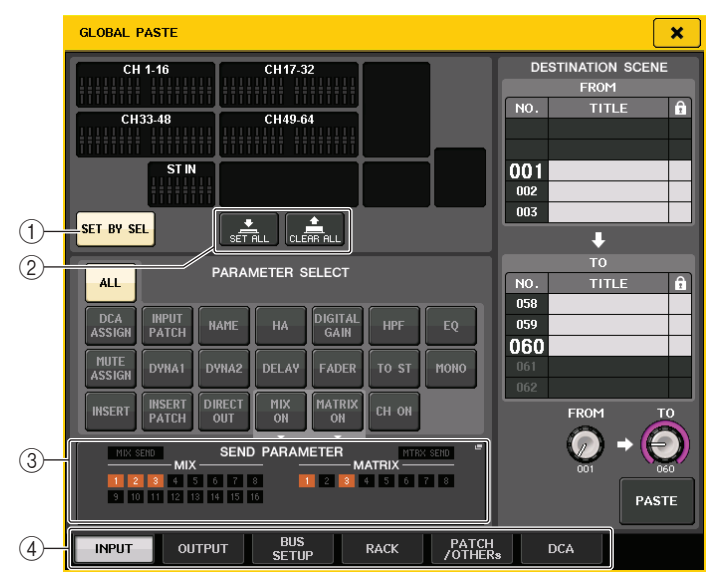

#### 1 **Touche SET BY SEL**

Activez cette touche pour ajouter un canal à l'aide de la touche [SEL] correspondante.

#### 2 **Touche CLEAR ALL/SET ALL**

La touche CLEAR ALL efface tous les canaux sélectionnés. La touche SET ALL sélectionne tous les canaux simultanément.

#### **NOTE**

Dans le cas de la console QL1, les faders indisponibles sur ce modèle ne s'affichent pas.

#### 3 **Champ SEND PARAMETER (Paramètres d'envoi)**

Appuyez sur ce champ pour ouvrir l'écran SEND PARAMETER. Vous pouvez y spécifiez si vous souhaitez activer la fonction Global Paste pour la sélection de bus et le niveau d'envoi.

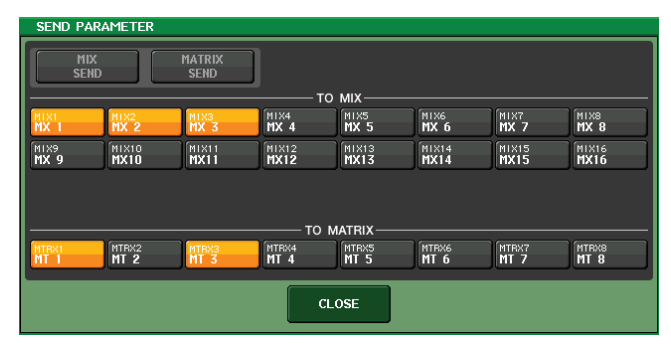

#### 4 **Onglets**

Permettent de basculer entre plusieurs éléments.

#### **• Onglet INPUT (Entrée)**

Sélectionnez un canal d'entrée dans la zone supérieure gauche et ses paramètres dans la zone inférieure gauche.

Vous pouvez sélectionner les paramètres suivants.

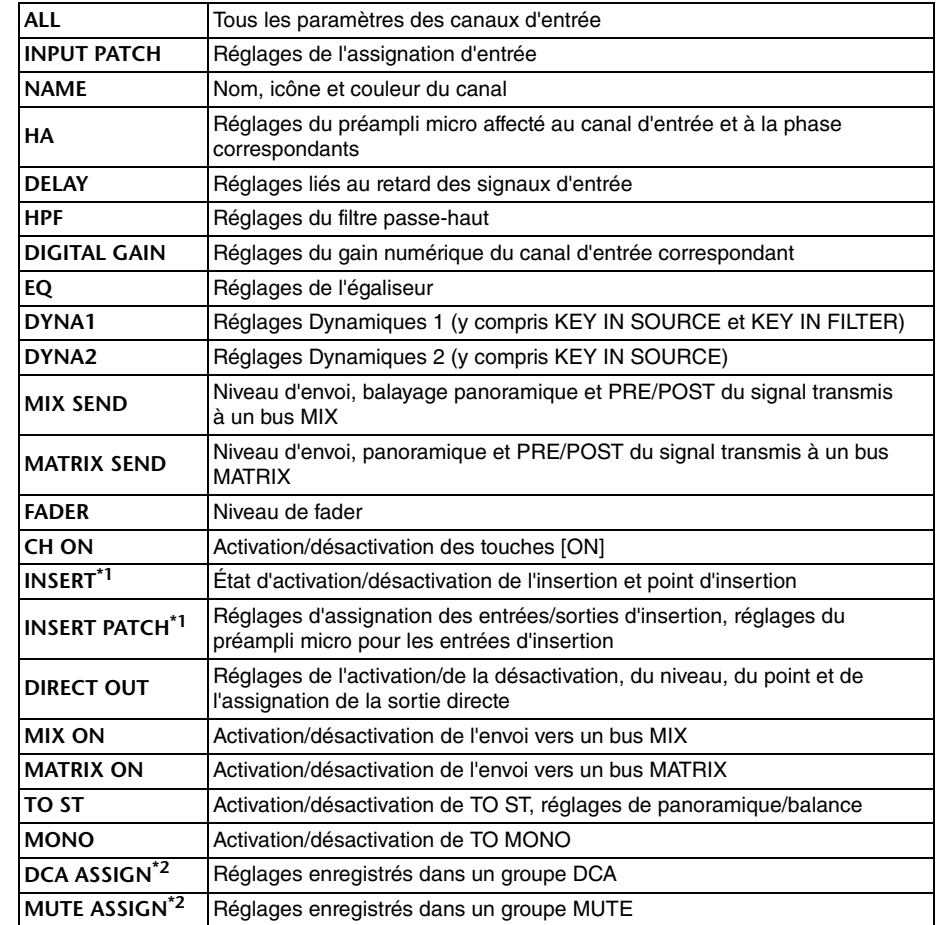

\*1. Les paramètres applicables à Insert 1 et Insert 2 sont sélectionnés en même temps.

\*2. Les réglages sont liés en vertu de la liaison de canaux correspondant à la scène actuellement sélectionnée dès que les réglages sont effectués.

#### **• Onglet OUTPUT (Sortie)**

Sélectionnez un canal de sortie dans la zone supérieure gauche et ses paramètres dans la zone inférieure gauche.

Vous pouvez sélectionner les paramètres suivants.

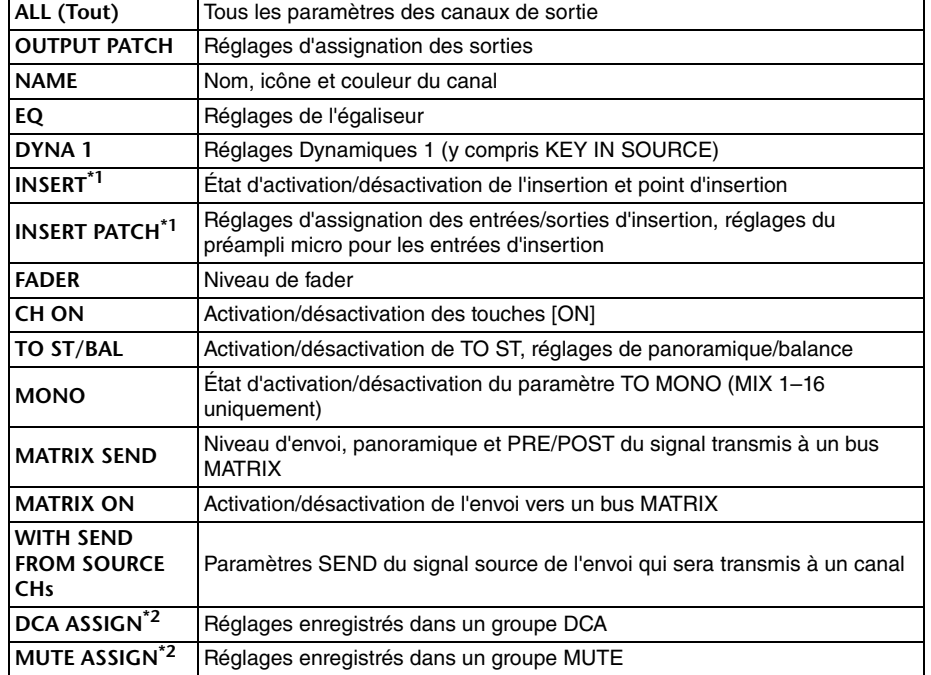

\*1. Les paramètres applicables à Insert 1 et Insert 2 sont sélectionnés en même temps.

\*2. Les réglages sont liés en vertu de la liaison de canaux correspondant à la scène actuellement sélectionnée dès que les réglages sont effectués.

#### **• Onglet BUS SETUP**

Vous pouvez sélectionner les paramètres suivants.

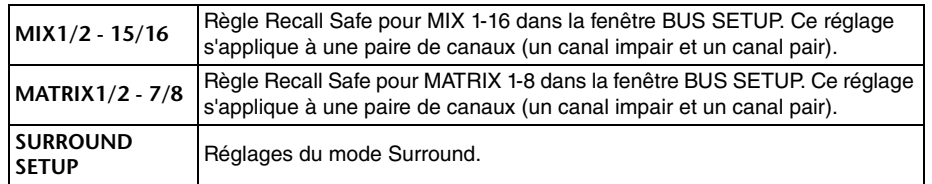

#### **• Onglet RACK**

Ceci vous permet de choisir parmi les options GEQ RACK (Rack de l'égaliseur graphique), EFFECT RACK (Rack d'effets) ou PREMIUM RACK. Vous pouvez sélectionner un GEQ individuel pour un Flex15GEQ ou un effet utilisé en mode duo.

**• Onglet PATCH/OTHERs (Assignation/Autres)**

Vous pouvez sélectionner les paramètres suivants.

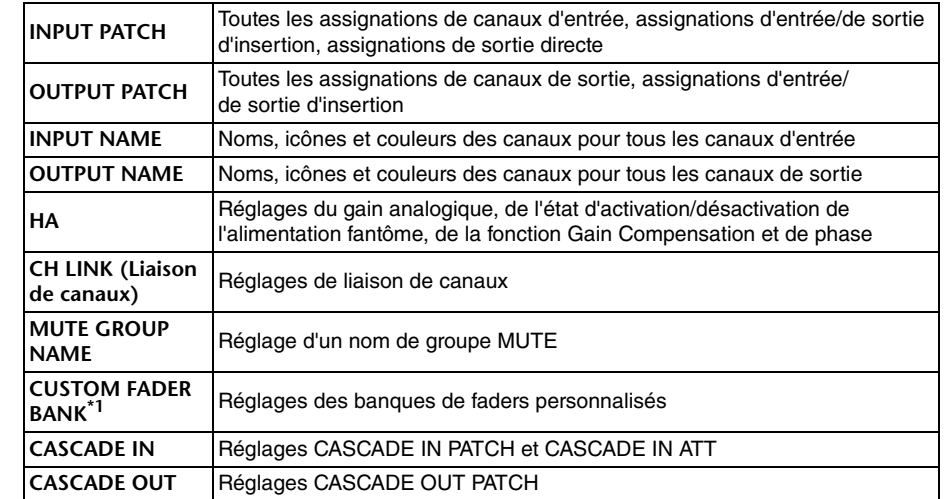

\*1. En mode PREVIEW (Aperçu), les modifications effectuées dans QL Editor ne sont pas immédiatement prises en compte. Elles sont appliquées dès lors que vous quittez le mode PREVIEW.

#### **• Onglet DCA**

Vous pouvez choisir ALL, LEVEL/ON (Niveau/Activé) ou NAME. Si ALL est sélectionné, tous les paramètres liés aux canaux seront copiés. Si le réglage LEVEL/ON est sélectionné, le niveau principal et l'état d'activation/désactivation du canal DCA seront copiés. Si le réglage NAME est sélectionné, le nom du groupe DCA sera copié. Vous pouvez sélectionner les canaux source de la copie pour chacun des groupes DCA 1-16 séparément.

En ce qui concerne le groupe DCA, bien que vous puissiez activer les touches LEVEL/ON et NAME simultanément, celles-ci seront toutes deux désactivées lors de l'activation de la touche ALL.

## **Utilisation de la fonction Focus Recall**

La fonction « Focus Recall » (Rappel de focus) vous permet de spécifier les paramètres de scène qui seront rappelés (chargés) lors du rappel d'une scène. Vous pouvez spécifier ces réglages pour chaque scène séparément. Cette fonction est utile si vous voulez rappeler uniquement les réglages des canaux d'entrée d'une scène spécifique.

#### **NOTE**

La console de série QL dispose, par ailleurs, d'une fonction « Recall Safe » qui permet, à l'inverse de la fonction Focus, d'exclure des canaux et des paramètres spécifiques des opérations de rappel. Contrairement à la fonction Focus Recall, qui doit être spécifiée pour chaque scène séparément, les réglages Recall Safe s'appliquent à toutes les scènes.

#### **PROCÉDURE**

- **1. Appuyez sur le champ SCENE de la zone d'accès aux fonctions.**
- **2. Appuyez sur l'onglet FOCUS situé en bas de la fenêtre SCENE LIST.**
- **3. Dans la fenêtre SCENE LIST, appuyez sur la touche SET (Réglage) correspondant à la scène que vous souhaitez régler.**
- **4. Pour procéder aux réglages, suivez la procédure commençant par l'étape 3 dans la section « [Utilisation de la fonction Recall Safe](#page-69-0) », à la [page](#page-69-0) 70.**
- **5. Rappelez une scène ayant fait l'objet de réglages Focus Recall.**

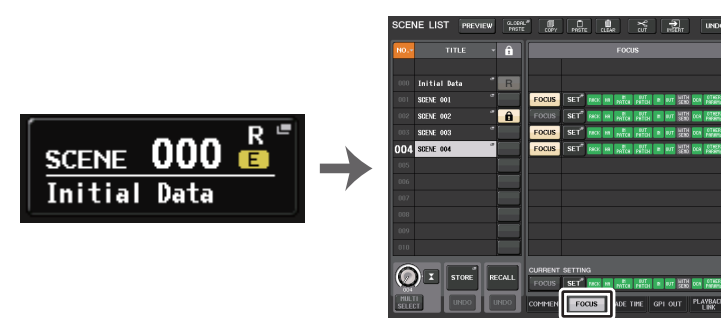

**Champ SCENE Fenêtre SCENE LIST**

#### **NOTE**

- Le champ FOCUS vous permet d'effectuer des réglages pour la fonction Focus. Les touches de ce champ correspondent à la liste de scènes qui apparaît sur le côté gauche de la fenêtre SCENE LIST.
- Les scènes pour lesquelles des réglages de la fonction Focus ont été effectués sont signalées par l'indication « FOCUS » dans le champ STATUS de la fenêtre SCENE LIST.
- Vous pouvez utiliser la fonction Focus en combinaison avec la fonction Recall Safe. Les canaux ou les paramètres exclus des opérations de rappel exécutées à l'aide de Focus ou Recall Safe ne sont pas rappelés.
- En ce qui concerne FOCUS RECALL, le paramètre NAME est inclus dans l'indicateur DCA.

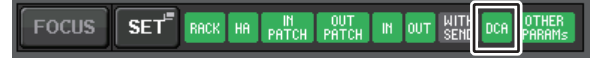

## **Fenêtre SCENE LIST**

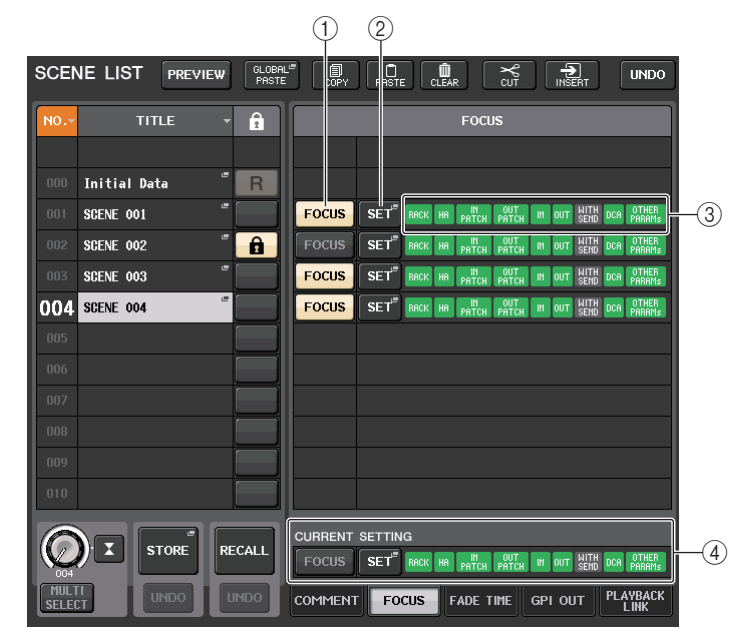

#### 1 **Touche FOCUS**

Active ou désactive la fonction Focus pour chaque scène séparément.

#### 2 **Touche contextuelle SET**

Appuyez sur cette touche pour accéder à la fenêtre contextuelle FOCUS RECALL, qui vous permet de sélectionner les paramètres soumis au rappel.

#### 3 **Indicateurs FOCUS PARAMETER (Paramètre de focus)**

Ces indicateurs signalent les réglages liés au rappel de focus qui sont spécifiés pour chaque scène.

#### 4 **Champ CURRENT SETTING (Réglage actuel)**

Spécifie le contenu devant être sauvegardé lors de l'opération de stockage de scène suivante.

## **Fenêtre FOCUS RECALL**

Définit les paramètres à rappeler.

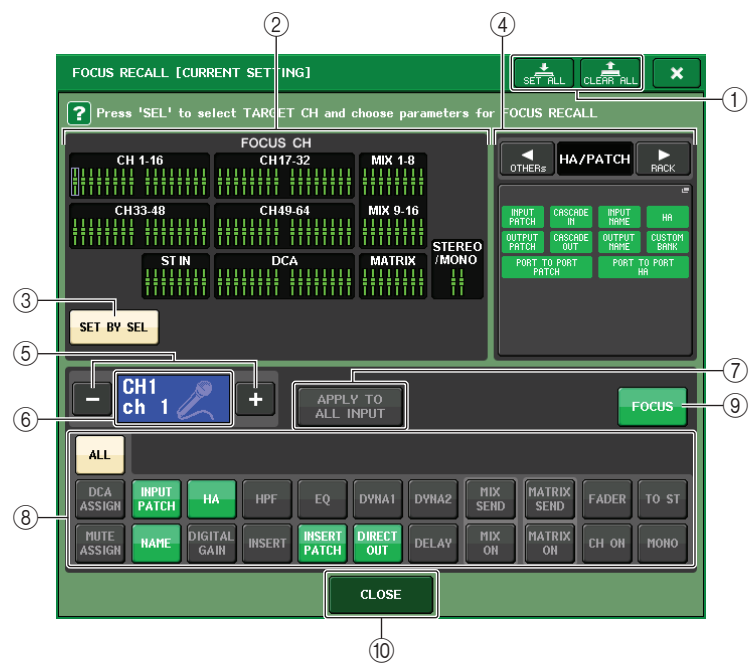

#### 1 **Touche CLEAR ALL/SET ALL**

l<br>T

Active/désactive toutes les sélections de canaux de focus et les réglages des paramètres de focus globaux.

#### 2 **Champ d'affichage du canal affecté par la fonction Focus**

Affiche le canal affecté par l'opération de rappel. La vue de ce champ est la même que celle de la fenêtre RECALL SAFE.

**Tous les paramètres relatifs à ces canaux sont affectés par la fonction Recall.**

**Certains paramètres relatifs à ces canaux sont affectés par la fonction Recall.**

**La fonction Recall a ét annulée pour ces canaux.**

### 3 **Touche SET BY SEL**

Activez cette touche pour ajouter un canal à l'aide de la touche [SEL] correspondante. Pour ajouter des canaux en tant que cible, activez cette touche puis appuyez sur les touches [SEL] correspondant aux canaux que vous souhaitez ajouter. Appuyez à nouveau sur la même touche [SEL] pour désélectionner le canal.

#### **NOTE**

Dans le cas de la console QL1, les canaux indisponibles sur ce modèle ne s'affichent pas.

#### 4 **Champ d'affichage de FOCUS PARAMETER**

Affiche les paramètres et les racks qui seront affectés par les opérations de rappel de <sup>n</sup>'importe quelle scène. Les procédures et le contenu sont les mêmes que ceux de la fenêtre RECALL SAFE MODE (Mode de rappel sécurisé) ([page](#page-70-0) 71).

#### 5 **Touche de sélection de canal**

Sélectionne le canal pour lequel vous voulez définir la fonction Focus Recall.

#### **NOTE**

Le basculement entre les divers canaux à l'aide de cette touche n'affecte pas la sélection de canaux sur le panneau supérieur.

#### 6 **Affichage du canal sélectionné**

Cette zone affiche l'icône, le numéro, la couleur et le nom du canal actuellement sélectionné.

#### 7 **Touche APPLY TO ALL INPUT (Appliquer à toutes les entrées) (canaux d'entrée uniquement)**

Activez cette touche pour appliquer la sélection des paramètres Focus Recall d'un canal d'entrée à tous les autres.

Cette méthode peut s'avérer pratique si vous voulez appliquer Focus Recall aux mêmes paramètres sur l'ensemble des canaux d'entrée.

#### 8 **Touche de sélection de paramètre de rappel**

Sélectionne les paramètres Focus Recall pour le canal sélectionné.

Vous permet de sélectionner des paramètres pour chacun des canaux qui seront affectés par les opérations de rappel. Vous pouvez utiliser la même procédure que dans la fenêtre RECALL SAFE MODE [\(page](#page-70-0) 71).

#### **NOTE**

- Si la touche DCA ASSIGN est activée, les paramètres affectés aux groupes DCA (1-16) pour ce canal sont ciblés par FOCUS RECALL. Les réglages liés à DCA 1-16 sont simultanément effectués.
- Les réglages de la touche DCA ASSIGN sont liés en vertu de la liaison de canaux correspondant à la scène.

#### 9 **Touche FOCUS**

Active ou désactive la fonction Focus Recall.

0 **Touche CLOSE** Ferme la fenêtre.

## **Utilisation de la fonction Fade**

« Fade » (Fondu) est une fonction qui modifie progressivement les faders des canaux et groupes DCA spécifiés jusqu'à ce qu'ils atteignent leur nouvelle valeur sur la durée spécifiée lors du rappel d'une scène. Les réglages de la fonction Fade sont effectués de façon indépendante pour chaque scène.

#### **PROCÉDURE**

- **1. Appuyez sur le champ SCENE de la zone d'accès aux fonctions.**
- **2. Appuyez sur l'onglet FADE TIME (Temps de fondu) en bas de la fenêtre SCENE LIST.**
- **3. Dans la fenêtre SCENE LIST, appuyez sur la touche SET (Réglage) correspondant à la scène que vous souhaitez régler.**
- **4. Appuyez sur les touches [SEL] des canaux ou groupes DCA souhaités pour sélectionner ceux auxquels l'effet Fade sera appliqué (les sélections multiples sont autorisées).**
- **5. Utilisez le bouton [TOUCH AND TURN] pour régler le temps de fondu.**
- **6. Appuyez sur la touche OK pour fermer la fenêtre FADE TIME (Temps de fondu).**
- **7. Appuyez sur la touche FADE de la fenêtre SCENE LIST pour activer la fonction Fade.**
- **8. Rappelez une scène pour laquelle la fonction Fade est activée. Les faders commencent à bouger directement après le rappel et atteignent les valeurs de la scène rappelée sur le temps de fondu spécifié.**

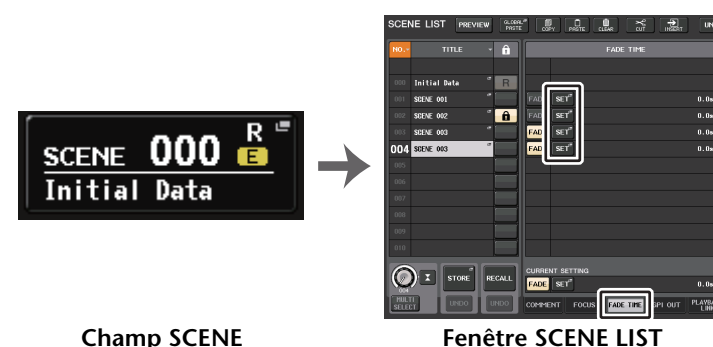

**Champ SCENE**

**(Champ FADE TIME)**

#### **NOTE**

- Les scènes pour lesquelles des réglages Fade ont été effectués sont signalées par un indicateur « FADE » dans le champ STATUS de la fenêtre SCENE LIST (onglet COMMENT).
- Les réglages de la fonction Fade peuvent être appliqués individuellement même si les faders sont liés par la fonction Channel Link.
- Vous pouvez arrêter un effet de fondu en maintenant la touche [SEL] enfoncée tout en stoppant le fader en mouvement correspondant.
- Si vous rappelez la même scène tandis que les faders sont en mouvement, les faders de tous les canaux ou des groupes DCA se déplaceront immédiatement jusqu'à leur position cible.

## **Fenêtre SCENE LIST (champ FADE TIME)**

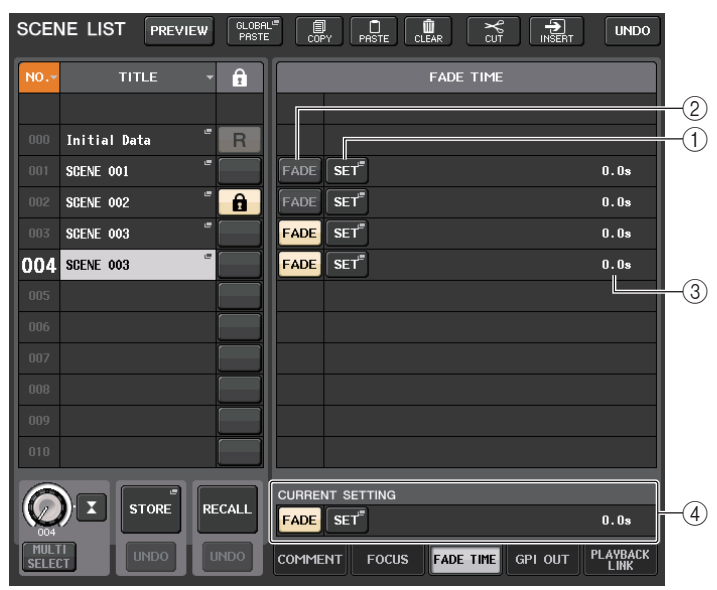

#### 1 **Touche SET**

Appuyez sur cette touche pour ouvrir la fenêtre FADE TIME, qui vous permet de sélectionner le canal pour lequel vous voulez utiliser la fonction Fade et de spécifier le temps de fondu (temps nécessaire au fader pour atteindre sa nouvelle valeur).

#### 2 **Touche FADER**

Active ou désactive la fonction Fade pour chaque scène.

#### 3 **Affichage FADE TIME**

Cette zone affiche le temps de fondu spécifié pour chaque scène.

#### 4 **Champ CURRENT SETTING**

Spécifie le contenu devant être sauvegardé lors de l'opération de stockage de scène suivante.

## **Fenêtre FADE TIME**

Vous pouvez sélectionner les canaux auxquels la fonction Fade sera appliquée et régler le temps de fondu. Pour afficher cette fenêtre, appuyez sur la touche SET dans le champ FADE TIME de la fenêtre SCENE LIST.

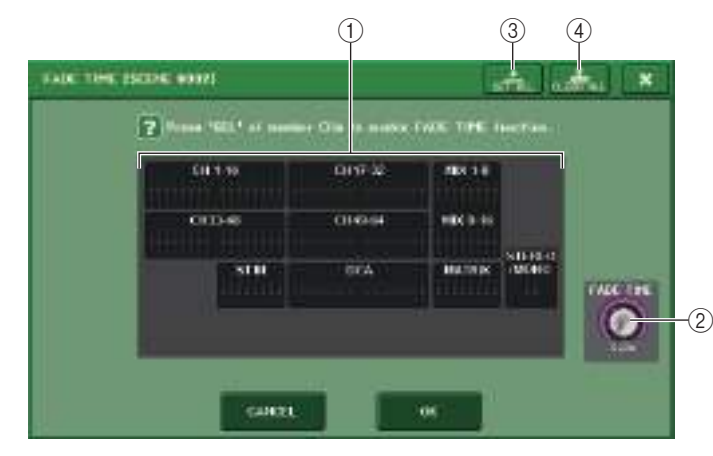

#### 1 **Champ d'affichage des canaux**

Les canaux ou groupes DCA auxquels la fonction Fade est appliquée sont mis en surbrillance. Pour sélectionner les canaux ou groupes DCA auxquels la fonction Fade est appliquée, appuyez sur les touches [SEL] correspondant aux canaux ou groupes DCA concernés. Appuyez à nouveau sur la même touche [SEL] pour désélectionner le canal.

#### 2 **Bouton FADE TIME**

Définit le temps de fondu. Vous pouvez vous servir du bouton [TOUCH AND TURN] pour ajuster les valeurs.

La plage se situe entre 0,0 et 60,0 s.

#### **NOTE**

Le temps de fondu s'applique à tous les canaux et groupes DCA sélectionnés dans le champ d'affichage des canaux.

#### 3 **Touche SET ALL**

Appuyez sur cette touche pour appliquer l'effet de fondu à tous les faders de cette scène.

#### 4 **Touche CLEAR ALL**

Appuyez sur cette touche pour annuler la fonction Fade pour tous les faders de cette scène.

#### **NOTE**

Dans le cas de la console QL1, les faders indisponibles sur ce modèle ne s'affichent pas.

## **Émission en sortie d'un signal de contrôle vers un périphérique externe en tandem avec un rappel de scène (GPI OUT)**

Un signal de contrôle peut être émis vers un périphérique externe relié à un connecteur GPI d'une console de série QL lorsque vous rappelez une scène spécifique. Procédez comme suit.

#### **NOTE**

Pour plus d'informations sur les réglages GPI OUT, reportez-vous à la section « [Utilisation de](#page-246-0)  [GPI OUT](#page-246-0) », à la [page](#page-246-0) 247.

#### **PROCÉDURE**

- **1. Appuyez sur le champ SCENE de la zone d'accès aux fonctions.**
- **2. Appuyez sur l'onglet GPI OUT (Sortie GPI) en bas de la fenêtre SCENE LIST.**
- **3. Pour chaque scène, indiquez le signal de contrôle que vous souhaitez émettre en sortie vers les différents ports GPI OUT.**
- **4. Rappelez la scène pour laquelle vous souhaitez émettre les signaux GPI OUT en sortie.**

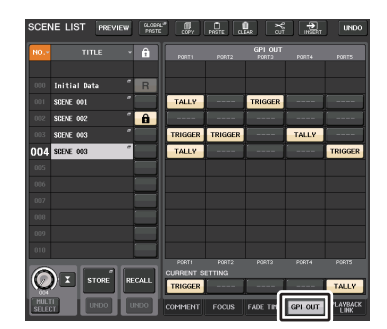

**Fenêtre SCENE LIST(Champ GPI OUT)**

## **Fenêtre SCENE LIST (champ GPI OUT)**

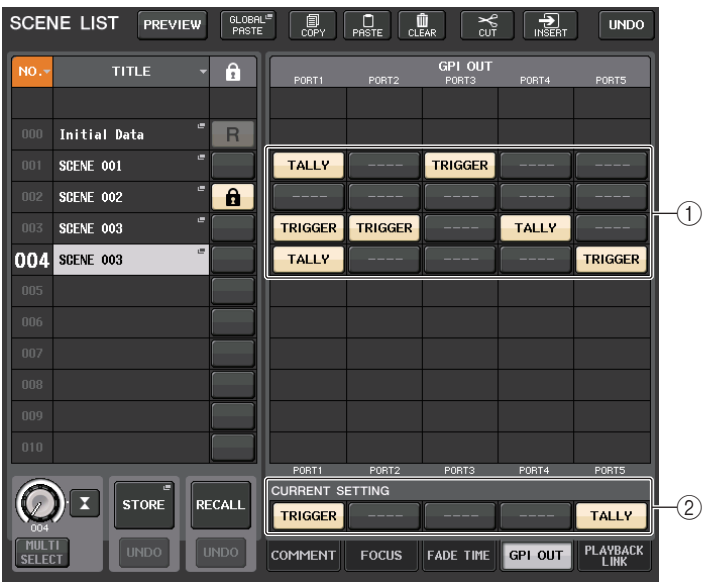

#### 1 **Touches GPI OUT CONTROL (Commande de sortie GPI)**

Ces touches spécifient le signal de contrôle émis à partir des différentes sorties GPI OUT. Appuyez de manière répétée sur une de ces touches pour basculer entre les fonctions suivantes.

- **---- (OFF)**..................Il n'y a aucune émission en sortie.
- **TRIGGER**.................Un déclenchement est émis lors du rappel de scène.
- **TALLY** ......................Une sortie de statut de comptage est émise lors du rappel de scène.

#### 2 **Champ CURRENT SETTING**

Spécifie le contenu devant être sauvegardé lors de l'opération de stockage de scène suivante.

## **Reproduction d'un fichier audio lié à un rappel de scène**

Vous pouvez également spécifier un fichier audio qui sera reproduit depuis un lecteur flash USB lors du rappel d'une scène spécifique. Cela peut s'avérer pratique si vous voulez jouer automatiquement un son d'effet ou une musique de fond dans une scène spécifique.

#### **NOTE**

- Enregistrez les fichiers audio à reproduire dans le dossier SONGS du dossier YPE. Si vous les enregistrez dans le répertoire racine ou dans un autre dossier, vous ne pourrez pas les spécifier pour la reproduction. Lors de la lecture d'un fichier audio, le chemin affiché sur l'écran TITLE LIST indique \YPE\SONGS\.
- Vous ne pouvez pas reproduire de fichier audio pendant l'enregistrement ou en mode d'attente de l'enregistrement.
- Un fichier audio spécifié n'est reproduit qu'une seule fois, quels que soient les réglages du mode de reproduction.
- Les noms des fichiers audio doivent compter huit caractères, plus une extension de trois caractères. Si vous modifiez le nom du fichier après l'avoir configuré pour la reproduction ou si vous supprimez ou copiez le fichier en question de manière répétée, celui-ci risque de ne pas être reconnu dans de rares cas.

#### **PROCÉDURE**

- **1. Branchez un lecteur flash USB contenant les fichiers audio sur le connecteur USB.**
- **2. Appuyez sur le champ SCENE de la zone d'accès aux fonctions.**
- **3. Appuyez sur l'onglet PLAYBACK LINK (Liaison de reproduction) en bas de la fenêtre SCENE LIST.**
- **4. Appuyez sur la touche de sélection de morceau correspondant à la scène à laquelle vous voulez lier le fichier audio.**
- **5. Appuyez sur la fenêtre SONG SELECT ou utilisez le bouton [TOUCH AND TURN] pour sélectionner le fichier que vous voulez lier à une scène.**
- **6. Servez-vous du bouton [TOUCH AND TURN] pour définir le décalage (délai avant le début de la reproduction du fichier audio).**
- **7. Appuyez sur la touche OK.**
- **8. Appuyez sur la touche PLAY (Lecture) pour activer la liaison au fichier audio.**
- **9. Rappelez une scène à laquelle un fichier audio a été lié.**

| NO.~         |                     | TITLE |          | A              | LINK |                        | SONG TITLE |   | <b>OFFSET</b> |
|--------------|---------------------|-------|----------|----------------|------|------------------------|------------|---|---------------|
|              |                     |       |          |                |      |                        |            |   |               |
| $000 -$      | <b>Initial Date</b> |       | ۰        | $\overline{R}$ |      |                        |            |   |               |
| 001          | SCENE 001           |       | c        |                | PLA  | 01 hihstel             |            |   | 0.0s          |
| $\mathbf{m}$ | SCENE 002           |       | ۰        | A              | PL.  |                        |            |   | 0.05          |
| 003          | SCENE 003           |       | $\sigma$ |                | PLA  | 01 bihstel             |            | с | $0.0*$        |
| nna          | SCENE 003           |       | п        |                | PLA  |                        |            |   | 0.06          |
| 005          |                     |       |          |                |      |                        |            |   |               |
| 006          |                     |       |          |                |      |                        |            |   |               |
| 007          |                     |       |          |                |      |                        |            |   |               |
| 008          |                     |       |          |                |      |                        |            |   |               |
| 009          |                     |       |          |                |      |                        |            |   |               |
|              |                     |       |          |                |      | <b>CURRENT SETTING</b> |            |   |               |

**Fenêtre SCENE LIST(Champ PLAYBACK LINK)**

#### **NOTE**

- Entre le moment où une scène est rappelé et l'écoulement du temps de décalage, un compte à rebours apparaît dans la zone d'accès aux fonctions.
- Si un autre morceau est en cours de reproduction au moment du rappel de la scène, la reproduction de ce morceau s'arrête quel que soit le réglage du temps de décalage.

## **Fenêtre SCENE LIST (champ PLAYBACK LINK)**

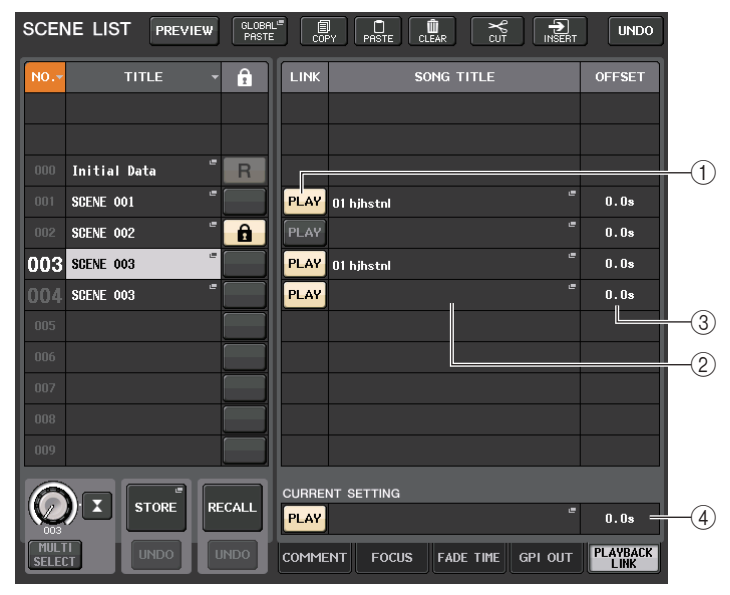

#### 1 **Touche PLAY (Lecture)**

Définit le statut d'activation/désactivation de la fonction Playback Link pour chaque scène.

#### 2 **Touche de sélection de morceau**

Appuyez sur cette touche pour ouvrir la fenêtre SONG SELECT (Sélection de morceau), dans laquelle vous pouvez sélectionner un morceau et définir le temps de décalage (délai entre le rappel d'une scène et le début de la reproduction). Le titre du morceau sélectionné apparaît également sur la touche.

#### 3 **Affichage du temps de décalage**

Indique le délai entre le rappel de scène et le début de la reproduction du fichier audio spécifié. Définissez le temps de décalage dans la fenêtre SONG SELECT.

#### 4 **Champ CURRENT SETTING**

Spécifie le contenu devant être sauvegardé lors de l'opération de stockage de scène suivante.

### **Fenêtre SONG SELECT (Sélection de morceau)**

Vous pouvez sélectionner le fichier audio que vous voulez lier à la scène et régler le temps de décalage. Cette fenêtre apparaît lorsque vous appuyez sur la touche de sélection de morceau.

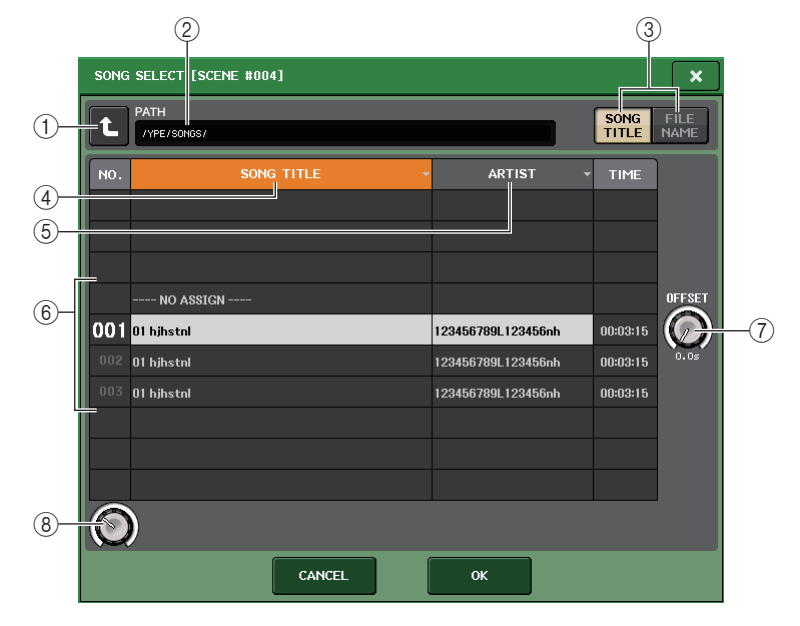

#### 1 **Touche de changement de répertoire**

Appuyez sur cette touche pour passer au niveau dossier supérieur.

#### **NOTE**

Vous ne pouvez pas accéder à un niveau supérieur à \YPE\SONGS\.

2 **Indicateur PATH (Chemin)**

Cette zone affiche le chemin d'accès au répertoire actuel.

3 **Touches de commutation SONG TITLE/FILE NAME (Titre de morceau/Nom de fichier)**

Basculez entre la liste des titres de morceau et la liste des noms de fichiers.

- 4 **Touche de la liste SONG TITLE**
- 5 **Touche de la liste ARTIST (Artiste)**

Appuyez sur ces touches pour trier la liste des fichiers audio (au niveau du répertoire actuel) respectivement par titre de morceau et nom d'artiste.

6 **Liste des morceaux**

Affiche le titre, le nom de l'artiste et la durée du fichier pour les fichiers audio contenus dans le dossier \YPE\SONGS\. Vous pouvez sélectionner un fichier audio en appuyant sur son nom.

#### 7 **Bouton OFFSET (Décalage)**

Vous pouvez utiliser le bouton [TOUCH AND TURN] pour définir le délai entre le rappel de scène et le début de la reproduction du fichier audio. Vous pouvez régler la valeur de décalage dans une plage comprise entre 0,0 et 99,0, par pas de 0,5 seconde.

#### 8 **Bouton de défilement**

Utilisez le bouton [TOUCH AND TURN] pour faire défiler la liste.

## **Utilisation du mode Preview**

Le mode Preview (Aperçu) vous permet de visualiser ou de modifier les réglages d'une scène enregistrée dans la mémoire sans affecter le traitement du signal de la scène actuellement sélectionnée. Lorsque vous rappellez une scène sous ce mode, les réglages de la scène en question s'affichent sur le panneau de la console de série QL, mais le traitement des signaux de la scène en cours reste tel qu'il était avant le rappel de scène. Même si vous modifiez les réglages et les enregistrez sous forme d'une nouvelle scène ou par écrasement d'une scène existante, le traitement du signal de la scène actuellement sélectionnée restera tel qu'il était avant le rappel. Durant une performance réelle, il peut s'avérer pratique d'utiliser ce mode pour vérifier le contenu de la prochaine scène que vous avez l'intention de rappeler ou pour introduire des modifications mineures dans une scène donnée avant de la sauvegarder.

#### **PROCÉDURE**

- **1. Appuyez sur la touche PREVIEW (Aperçu) dans la fenêtre SCENE LIST.**
- **2. Utilisez le bouton [TOUCH AND TURN] pour opérer les boutons SCENE SELECT dans la fenêtre SCENE LIST, puis sélectionnez le numéro de la scène que vous souhaitez rappeler.**
- **3. Appuyez sur la touche RECALL SCENE (Rappel de scène) dans la fenêtre SCENE LIST. Pour exécuter l'opération de rappel, appuyez sur la touche OK.**
- **4. Servez-vous des commandes de panneau pour éditer les réglages selon les besoins.**
- **5. Si vous voulez sauvegarder les modifications que vous avez effectuées à l'étape 4, sélectionnez le numéro de scène sous lequel vous souhaitez stocker la scène, puis appuyez sur la touche [STORE] de la section SCENE MEMORY dans la fenêtre SCENE LIST.**
- **6. Lorsque vous avez terminé de vérifier ou de modifier les réglages de scène, appuyez sur la touche PREVIEW de la fenêtre SCENE LIST.**

#### **NOTE**

- Le mode PREVIEW s'applique à tous les paramètres inclus dans la mémoire des scènes, à tous les paramètres compris dans les fonctions INPUT PATCH et OUTPUT PATCH ainsi qu'aux paramètres HA.
- RECALL SAFE et FOCUS RECALL sont activés en mode PREVIEW.

### **Fonctions en mode Preview**

La scène actuellement sélectionnée est modifiée par les logiciels et les opérations extérieures, comme suit :

- QL Editor
- StageMix
- MIDI Rx
- GPI IN

De même, les modifications apportées à la scène en cours sont transmises aux logiciels et aux périphériques externes suivants :

- QL Editor
- StageMix
- MIDI Tx
- GPI OUT

Les indicateurs de niveau affichent l'état de traitement du signal appliqué à la scène actuellement sélectionnée.

La fonction Playback Link (Liaison de reproduction) rappelle la scène actuellement sélectionnée.

En cas de connexion en cascade, les unités maître et esclave opèrent de manière indépendante. La liaison ne peut pas s'effectuer en mode Preview.

Les fonctions ci-dessous sont inopérantes en mode Preview :

- Synchronisation avec QL Editor
- Changement d'utilisateurs
- Changement de niveau utilisateur
- Fonctions de chargement/sauvegarde
- Changements de cue
- Opérations liées aux touches USER DEFINED
- Opérations liées aux boutons USER DEFINED
- Modifications ou affichage liés aux fonctions de contrôle (MONITOR, CUE, OSCILLATOR, TALKBACK)
- Modification ou affichage des réglages de Nuendo Live
- Modification ou affichage de l'enregistreur
- Modification des réglages de DANTE SETUP ou DANTE PATCH
- FADE TIME
- Reproduction ou enregistrement de la fonction EFFECT FREEZE
- Impulsion d'horloge MIDI et tempo par tapotement appliqués aux effets
- Mesure interne des effets Premium (GR pour DynamicEQ et Portico 5043 ; VU pour Opt-2A, U76 et Buss Comp 369)

En outre, vous ne pouvez pas accéder au mode Preview lorsque vous effectuez les opérations suivantes :

- Collage de scènes ou réglages d'égaliseur
- Exécution de la fonction Global Paste
- Synchronisation avec QL Editor
- Sauvegarde et chargement de fichier

#### **NOTE**

Les titres de scènes affichées dans StageMix seront remplacés par les titres utilisés lors de l'opération de stockage sur une console de série QL fonctionnant en mode PREVIEW.

# **Fonctions Monitor et Cue**

La fonction Monitor (Contrôle) vous permet d'écouter différentes sorties via des moniteurs de proximité ou des casques. Vous trouverez sous le panneau avant de la console de la série QL une prise de sortie PHONES (Casque) destinée au contrôle, qui vous permet d'écouter à tout moment le signal source de contrôle. En affectant les canaux MONITOR OUT L/R/C aux prises de sortie de votre choix, vous pouvez également contrôler le même signal via des haut-parleurs externes.

Vous pouvez sélectionner les signaux suivants comme source de contrôle :

- Signal de sortie du canal STEREO
- Signal de sortie du canal MONO
- Signal de sortie des canaux STEREO + MONO
- Signal d'entrée des canaux INPUT 25-26, 27-28, 29-30, 31-32 (9-10, 11-12, 13-14, 15-16 pour la console QL1) (contrôle d'une paire de canaux)
- Signal de sortie RECORDER PLAYBACK (Reproduction de l'enregistreur)
- Combinaison d'un maximum de huit signaux de sortie des canaux MIX, MATRIX, STEREO ou MONO, des signaux de sortie RECORDER PLAYBACK et des signaux d'entrée 25-26, 27-28, 29-30, 31-32 (9-10, 11-12, 13-14, 15-16 pour la console QL1)

La fonction Cue vous permet de vérifier un canal ou groupe DCA individuel en l'écoutant temporairement via la sortie MONITOR OUT (Sortie de contrôle) ou PHONES. Lorsque vous appuyez sur la touche [CUE] du panneau supérieur, le signal de cue du canal ou groupe DCA correspondant est envoyé comme sortie de contrôle depuis le port de sortie sélectionné. La fonction Solo est également disponible. (Reportez-vous à la section [page](#page-110-0) 111.)

#### **NOTE**

De ce fait, notez bien que si vous désactivez la fonction CUE INTERRUPTION (Interruption de cue) dans la fenêtre contextuelle MONITOR, le signal de cue ne sera plus émis vers les haut-parleurs de contrôle connectés. Par contre, le signal de cue continuera d'être envoyé sur la prise de sortie PHONES.

Le schéma suivant illustre le parcours du signal de contrôle/cue.

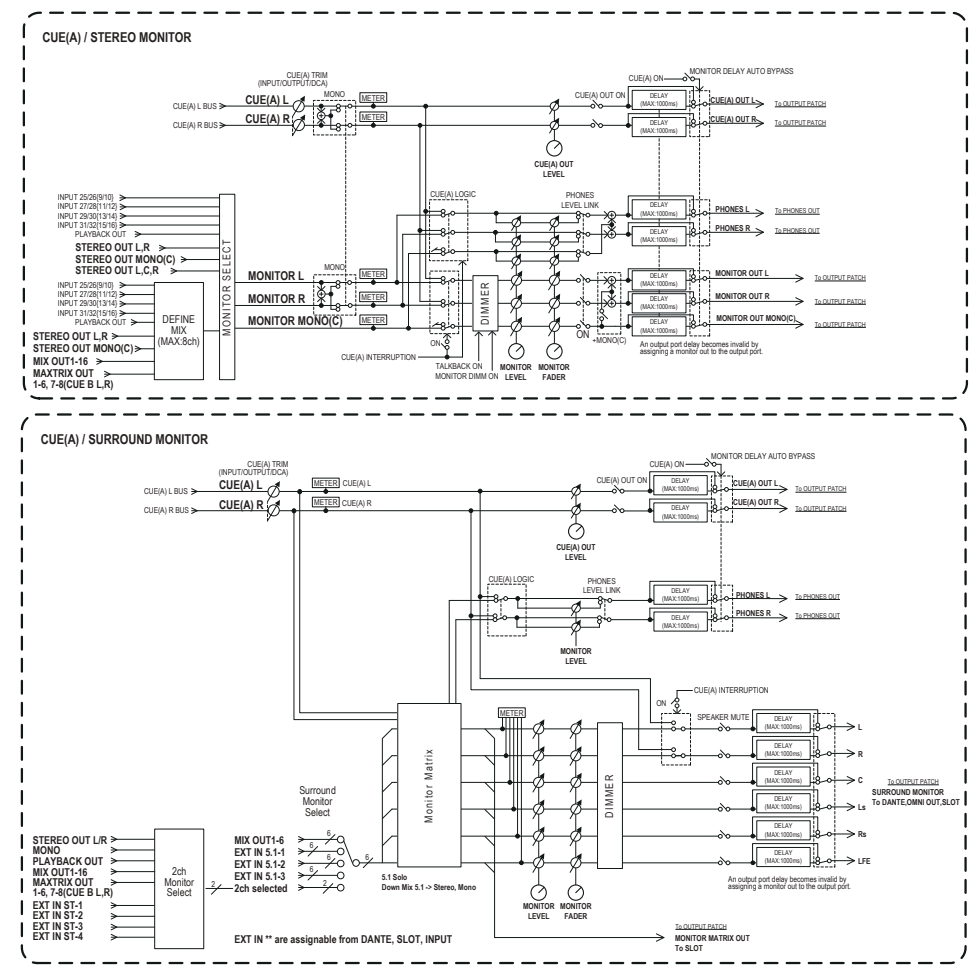

- **• MONITOR SELECT (Sélecteur de contrôle)** Sélectionne la source de contrôle.
- **• METER**

Détecte et indique le niveau du signal de contrôle ou de cue.

**• DIMMER (Variateur)**

Atténue le signal de contrôle ou de cue d'un degré fixe.

**• MONITOR LEVEL (Niveau de contrôle)**

Détermine le niveau de sortie des canaux MONITOR OUT L/R/C. Si le paramètre PHONES LEVEL LINK (Liaison du niveau du casque) est activé, ce réglage aura également une incidence sur le niveau de la prise de sortie PHONES.

#### **• MONITOR FADER (Fader de contrôle)**

Utilisez le fader STEREO MASTER ou le fader MONO MASTER pour régler le niveau de sortie des canaux MONITOR OUT L/R/C. MONITOR FADER et MONITOR LEVEL sont montés en série. Si le paramètre PHONES LEVEL LINK est activé, ce réglage aura également une incidence sur le niveau de la prise de sortie PHONES.

#### **• ON (Activation/désactivation)**

Active ou désactive la fonction Monitor.

#### **• DELAY (Retard de contrôle)**

Retarde les signaux de contrôle. La fonction Delay est désactivée lorsque des signaux de cue sont en cours d'envoi.

- **• PHONES LEVEL (Niveau de casque)** Règle le niveau de la sortie dédiée de la prise PHONES Out.
- **• PHONES LEVEL LINK (fonction de liaison du niveau du casque)** Lorsque cette fonction est activée, le bouton MONITOR LEVEL règle le niveau des signaux envoyés vers la prise de sortie PHONES.
- **• CUE INTERRUPTION (fonction d'interruption du cue)**

Lorsque cette fonction est activée et que vous appuyez sur la touche [CUE] du panneau supérieur, le signal de cue du canal ou groupe DCA correspondant est envoyé comme sortie de contrôle depuis le port de sortie sélectionné. Par défaut, cette fonction est activée.

Désactivez-la si vous ne souhaitez pas envoyer de signaux de cue en sortie vers les haut-parleurs de contrôle.

## <span id="page-100-0"></span>**Utilisation de la fonction Monitor**

Cette section explique comment sélectionner la source de contrôle souhaitée, et l'écouter à partir de la prise de sortie PHONES ou des haut-parleurs de contrôle externes.

#### **PROCÉDURE**

- **1. Connectez votre système de contrôle aux prises OMNI OUT (Sortie omni) ou à la prise 2TR OUT DIGITAL (Sortie numérique 2 pistes) du panneau arrière. Pour effectuer le contrôle via le casque, connectez celui-ci à la prise de sortie PHONES située sous le panneau avant.**
- **2. Dans la zone d'accès aux fonctions, appuyez sur la touche MONITOR.**
- **3. Appuyez sur la touche d'affichage MONITOR ou sur le champ de l'indicateur de niveau dans l'écran MONITOR.**
- **4. Utilisez les touches de sélection de la source dans l'écran MONITOR pour sélectionner la source de contrôle.**
- **5. Appuyez sur l'une des touches MONITOR OUT PATCH (L/R/C) dans le champ de l'indicateur de niveau afin de spécifier le port de destination de la sortie pour les signaux de contrôle L, R et C (les sélections multiples sont autorisées).**
- **6. Activez la touche OUTPUT pour activer le contrôle.**
- **7. Pour régler le niveau de contrôle, réglez la commande MONITOR LEVEL située dans la zone d'accès aux fonctions, à l'aide du bouton [TOUCH AND TURN].**
- **8. Effectuez les réglages de variateur, de retard et de monophonie, selon les besoins.**

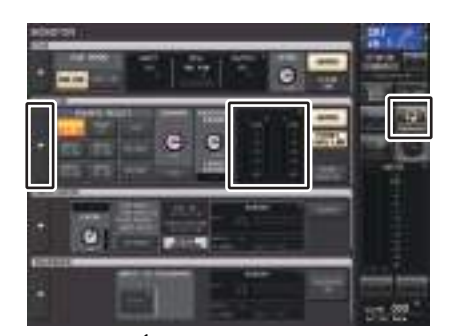

**Écran MONITOR**

#### **NOTE**

Les opérations d'activation/désactivation de contrôle, la sélection de la source de contrôle et les opérations d'activation/désactivation du variateur peuvent également être affectées à des touches USER DEFINED. ([page](#page-207-0) 208)

# **Écran MONITOR**

Dans l'écran MONITOR, le champ MONITOR vous permet de vérifier les réglages de contrôle actuellement sélectionnés et d'activer ou de désactiver la fonction de contrôle.

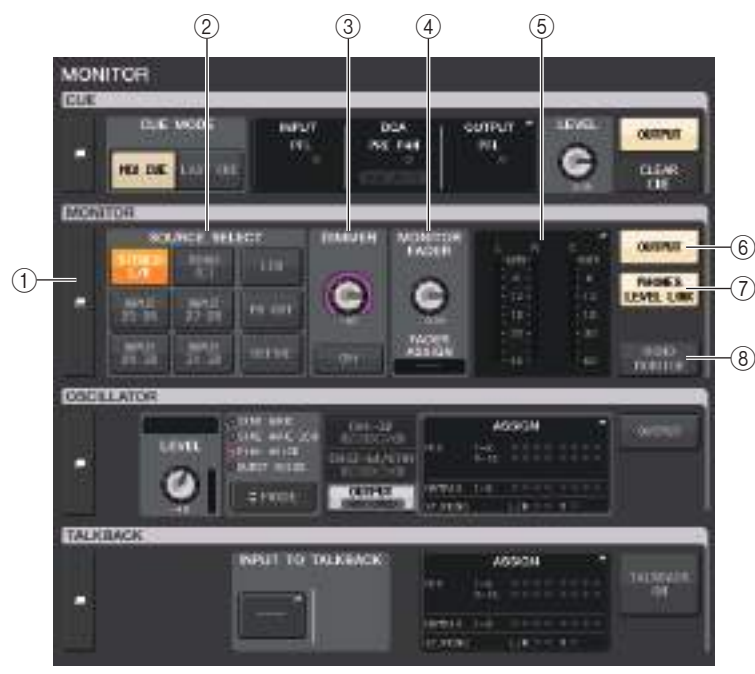

#### 1 **Touche d'affichage MONITOR**

Lorsque vous appuyez sur cette touche, la fenêtre MONITOR apparaît afin de vous permettre d'effectuer des réglages de contrôle détaillés.

#### 2 **Champ SOURCE SELECT (Sélection de la source)**

Sélectionne la source de contrôle. Si vous avez sélectionné DEFINE (Définir) dans ce champ, accédez à la fenêtre MONITOR pour spécifier le canal source.

#### 3 **Champ DIMMER (Variateur)**

Ceci vous permet d'effectuer les réglages relatifs à la fonction Dimmer (Variateur), qui atténue temporairement les signaux de contrôle.

#### **• Bouton DIMMER LEVEL (Niveau du variateur)**

Règle le degré d'atténuation des signaux de contrôle lorsque le variateur est activé.

### **• Touche DIMMER ON (Activation du variateur)**

Appuyez sur cette touche pour activer le variateur et atténuer le signal de contrôle.

#### 4 **Champ MONITOR FADER**

Ceci vous permet de configurer et d'afficher le fader de contrôle qui règle le niveau de contrôle.

- **• Bouton MONITOR FADER LEVEL (Niveau du fader de contrôle)** Règle le niveau du fader de contrôle.
- **• Affichage FADER ASSIGN (Affectation des faders)**

Cette zone affiche le type des faders actuellement assignés au fader de contrôle. Les affectations de l'indicateur sont comme suit :

- **----** .......................................... Pas d'assignation
- **MASTER A** ............................ Principal A uniquement
- **MASTER A+** .......................... Principal A, principal B, banque de faders personnalisés
- **MASTER B** ............................ Principal B uniquement
- **MASTER B+** .......................... Principal B, banque de faders personnalisés
- **CUSTOM**................................ Un fader unique de la banque de faders personnalisés
- **CUSTOMs**.............................. Plusieurs faders de la banque de faders personnalisés

#### 5 **Champ de l'indicateur de niveau**

Indique le niveau de sortie des canaux de sortie de contrôle L, R et C. Appuyez sur ce champ pour ouvrir la fenêtre MONITOR.

6 **Touche MONITOR OUTPUT (Sortie de contrôle)**

Active ou désactive la sortie de contrôle.

#### 7 **Touche PHONES LEVEL LINK (Liaison du niveau de casque)**

Lorsque cette fonction est activée, le bouton MONITOR FADER LEVEL (Niveau du fader de contrôle) ou MONITOR FADER (Fader de contrôle) règle le niveau des signaux envoyés vers la prise de sortie PHONES.

#### 8 **Touche MONO MONITOR**

Activez cette touche pour faire basculer les signaux de contrôle en mode mono.

## **Fenêtre MONITOR**

Cette fenêtre permet d'effectuer des réglages de contrôle détaillés. Cet écran apparaît lorsque vous appuyez sur la touche d'affichage MONITOR ou sur le champ de l'indicateur de niveau de l'écran MONITOR.

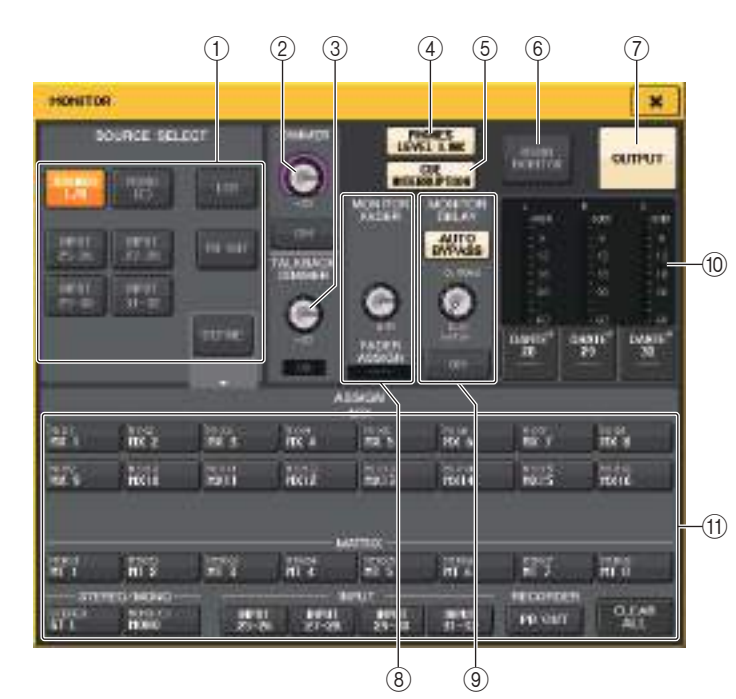

#### 1 **Champ SOURCE SELECT**

Sélectionnez l'une des options suivantes en tant que source du signal qui sera envoyé au bus MONITOR.

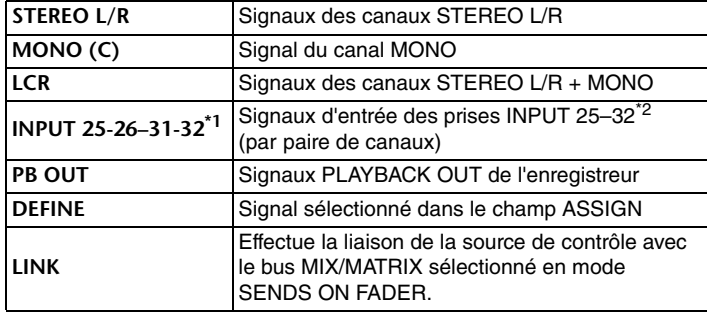

\*1. QL1 : 9-10–15-16

\*2. QL1 : 9–16

#### 2 **Champ DIMMER (Variateur)**

Ceci vous permet d'effectuer les réglages relatifs à la fonction Dimmer (Variateur), qui atténue temporairement les signaux de contrôle.

- **• Bouton DIMMER LEVEL (Niveau du variateur)** Règle le degré d'atténuation des signaux de contrôle lorsque le variateur est activé.
- **• Bouton DIMMER ON (Activation du variateur)** Active ou désactive la fonction Dimmer. Le signal de contrôle sera atténué si cette touche est activée.

#### 3 **Champ TALKBACK DIMMER (Variateur d'intercom)**

Ce champ vous permet d'effectuer les réglages relatifs à la fonction Dimmer, qui atténue temporairement les signaux de contrôle lorsque la fonction TALKBACK (Intercom) est activée.

#### **• Bouton TALKBACK DIMMER LEVEL (Niveau du variateur d'intercom)**

Règle le degré d'atténuation du niveau de contrôle lorsque la fonction d'intercom est activée.

#### **• Voyant TALKBACK ON (Intercom)**

Indique l'état d'activation/désactivation de la fonction d'atténuation de l'intercom.

#### 4 **Touche PHONES LEVEL LINK (Liaison du niveau de casque)**

Ceci vous permet de lier le niveau du signal de la prise de sortie PHONES avec celui du signal de contrôle. Lorsque cette touche est activée, le bouton MONITOR FADER LEVEL et le fader de contrôle règlent le niveau du signal envoyé vers la prise PHONES OUT.

#### 5 **Touche CUE INTERRUPTION (Interruption du cue)**

Appuyez sur cette touche pour interrompre le signal de contrôle à l'aide du signal de cue. Si cette touche et le cue sont activés, le signal de cue sera envoyé vers la sortie de contrôle. Par défaut, cette fonction est activée. Si vous ne souhaitez pas envoyer le signal de cue vers la sortie de contrôle, désactivez cette touche.

#### 6 **Touche MONO MONITOR (Contrôle mono)**

Activez cette touche pour faire basculer le signal de sortie de contrôle en mode mono.

7 **Touche MONITOR OUTPUT (Sortie de contrôle)** Active ou désactive la sortie de contrôle.

#### 8 **Champ MONITOR FADER**

Ceci vous permet de configurer et d'afficher le fader de contrôle qui règle le niveau de contrôle.

#### **• Bouton MONITOR FADER LEVEL**

Règle le niveau du fader de contrôle. Vous pouvez vous servir du bouton [TOUCH AND TURN] pour régler le niveau de contrôle.

#### **• Affichage FADER ASSIGN (Affectation des faders)**

Cette zone affiche le type de faders actuellement affectés à la fonction MONITOR FADER. Les affectations de l'indicateur sont comme suit :

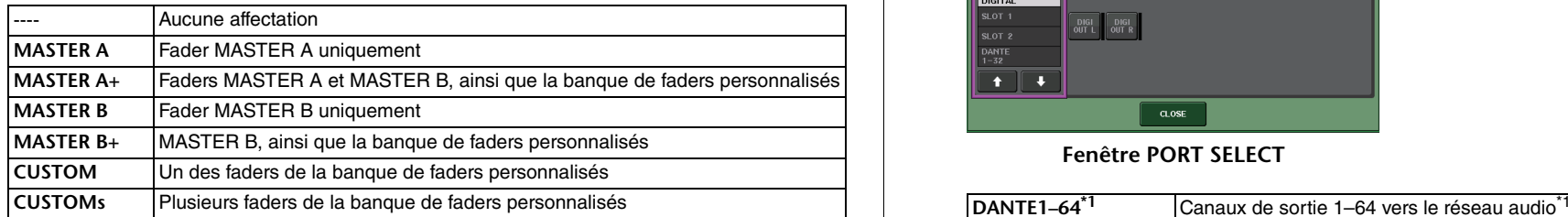

#### 9 **Champ MONITOR DELAY (Retard de contrôle)**

Ce champ vous permet de spécifier le réglage de retard de contrôle en fonction duquel le signal de sortie de contrôle est retardé.

#### **• Touche AUTO BYPASS (Contournement auto)**

Activez cette touche pour contourner automatiquement le retard de contrôle lorsque le cue est activé.

#### **• Bouton MONITOR DELAY (Retard de contrôle)**

Règle le temps de retard du signal de contrôle. Le temps de retard est affiché au-dessus du bouton en millièmes de seconde (ms) et sous le bouton, exprimé dans l'unité de mesure de l'échelle actuellement sélectionnée. Cependant, si vous avez sélectionné ms en tant qu'échelle, la valeur du temps de retard n'apparaîtra pas au-dessus du bouton.

En appuyant sur ce bouton, vous pouvez vous servir du bouton [TOUCH AND TURN] pour régler la valeur.

#### **• Touche MONITOR DELAY ON (Activation du retard de contrôle)**

Si cette touche est activée, le signal de contrôle sera retardé en fonction du réglage du bouton MONITOR DELAY.

#### 0 **Champ des indicateurs de niveau**

**• Indicateurs de niveau**

Affichent le niveau de sortie des canaux L/R/C de contrôle.

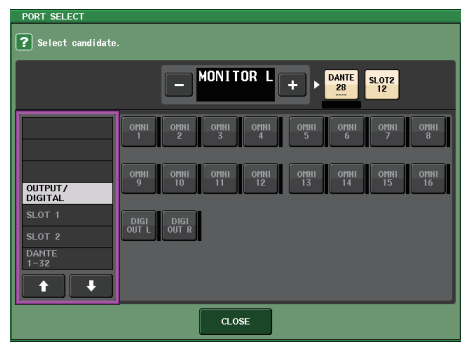

**Fenêtre PORT SELECT**

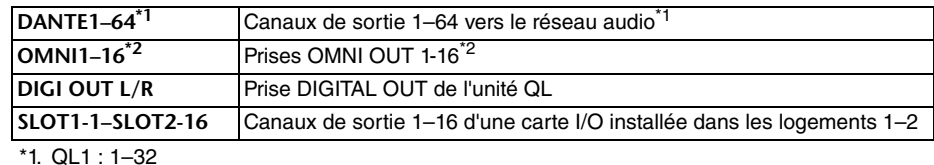

 $*2$  QL1  $: 1-8$ 

#### **NOTE**

- Vous avez la possibilité de spécifier les ports de sortie uniquement pour MONITOR OUT L et R et d'effectuer le contrôle via deux haut-parleurs.
- Si vous n'avez pas spécifié un port de sortie pour MONITOR OUT C, la sélection des touches MONO (C) ou LCR comme source de contrôle entraînera automatiquement l'envoi du signal du canal MONO vers MONITOR OUT L/R.

#### $(1)$  Champ ASSIGN

Si vous avez sélectionné DEFINE dans le champ SOURCE SELECT, il vous sera possible d'utiliser le champ ASSIGN pour spécifier plusieurs sources de contrôle. Le tableau suivant montre les sources de contrôle sélectionnables dans le champ ASSIGN.

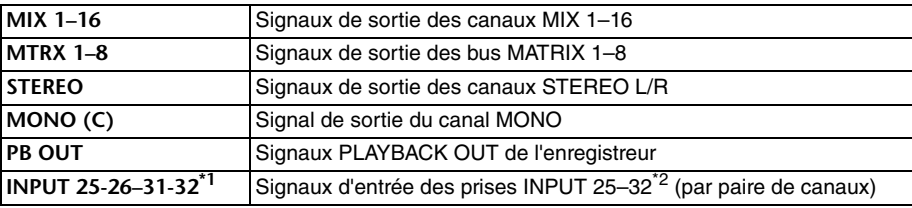

\*1. QL1 : 9-10–15-16

\*2. QL1 : 9–16

#### **NOTE**

Vous pouvez sélectionner un nombre maximum de huit sources de contrôle dans le champ ASSIGN. Une fois que vous avez choisi huit sources de contrôle, vous ne pouvez plus effectuer de sélection supplémentaire. Désactivez les touches correspondant aux sources indésirables.

## **Écran MONITOR (champ Monitor en mode Surround)**

Si vous réglez un bus en mode Surround dans l'écran BUS SETUP, le champ Monitor de l'écran OVERVIEW s'affichera comme illustré ci-dessous.

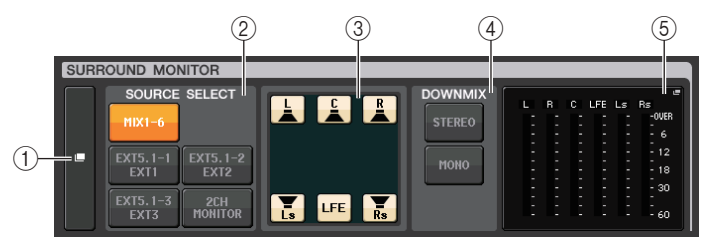

#### 1 **Touche d'affichage SURROUND MONITOR**

Lorsque vous appuyez sur cette touche, la fenêtre SURROUND MONITOR apparaît afin de vous permettre d'effectuer des réglages de contrôle surround détaillés.

#### 2 **Champ SOURCE SELECT (Sélection de la source)**

Sélectionne la source dans SURROUND MONITOR. Si vous avez sélectionné 2CH MONITOR dans ce champ, spécifiez le canal source via la fenêtre SURROUND MONITOR.

#### 3 **Champ Speaker Mute (Assourdissement des haut-parleurs)**

Vous pouvez assourdir chaque haut-parleur soumis au contrôle séparément.

#### 4 **Champ DOWNMIX (Sous-mixage)**

Sélectionnez le champ dans lequel vous souhaitez exécuter les sous-mixages.

**• Touche STEREO**

Sous-mixage en mode stéréo.

**• Touche MONO**

Sous-mixage en mode mono.

#### 5 **Champ de l'indicateur de niveau**

Affiche les indicateurs de niveau du signal surround soumis au contrôle. La disposition de ces indicateurs est identique à celle de l'écran SURROUND SETUP.

## **Fenêtre SURROUND MONITOR (mode Surround)**

Cette fenêtre permet d'effectuer des réglages de surround détaillés. Si le mode Surround est réglé pour les paramètres de bus dans BUS SETUP, cette fenêtre apparaît lorsque vous appuyez sur la touche d'affichage MONITOR ou sur un champ d'indicateur de niveau dans l'écran MONITOR.

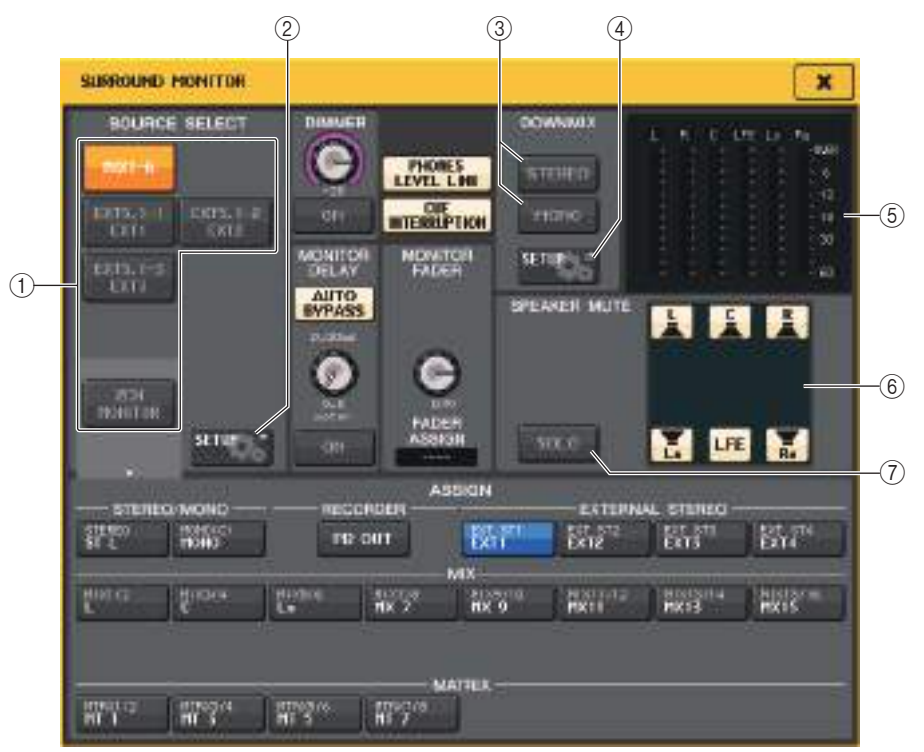

#### 1 **Champ SOURCE SELECT (Sélection de la source)**

Sélectionnez l'une des options suivantes en tant que source du signal surround qui sera envoyé au bus MONITOR.

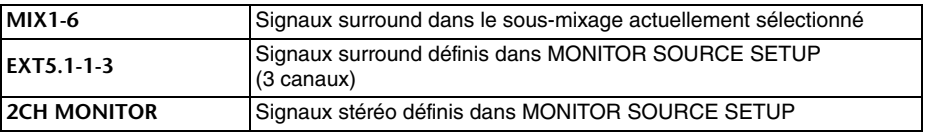

#### 2 **Touche MONITOR SOURCE SETUP**

Utilisez cette touche pour ouvrir l'écran MONITOR SOURCE SETUP. Définissez les sources et les noms pour EXT 5.1 - 1-3 (EXTERNAL SURROUND) et EXT ST - 1-4 (EXTERNAL STEREO).

#### 3 **Champ DOWNMIX**

Sélectionnez le champ dans lequel vous souhaitez exécuter les sous-mixages.

#### **• Touche STEREO**

Sous-mixage en mode stéréo.

## **• Touche MONO**

Sous-mixage en mode mono.

#### 4 **Touche DOWNMIX SETUP (Configuration de sous-mixage)**

Utilisez cette touche pour ouvrir l'écran DOWNMIX SETUP. Réglez les paramètres des sous-mixages.

#### 5 **Champ de l'indicateur de niveau**

Affiche les indicateurs de niveau du signal surround soumis au contrôle. La disposition de ces indicateurs est identique à celle de l'écran SURROUND SETUP.

#### 6 **Champ Speaker Mute**

Vous pouvez assourdir chaque haut-parleur soumis au contrôle séparément.

#### 7 **Touche SOLO**

Active la fonction de solo pour les haut-parleurs de contrôle. Lorsqu'elle est activée,<br>toutes les touches de haut-parleurs dans le champ d'assourdissement des haut-parleurs sont activées. À ce stade, si vous appuyez sur une touche de haut-parleur, seule celle-ci reste activée, toutes les autres touches se désactivent. Si vous appuyez sur une autre touche de haut-parleur, toutes les touches restantes se désactivent.

#### **NOTE**

Si vous passez en mode Surround, l'assignation de la sortie de contrôle pourra être réglée dans l'écran OUTPUT PORT plutôt que sur cet écran. (Reportez-vous à la section [page](#page-54-0) 55.)

## **Écran MONITOR SOURCE SETUP**

Appuyez sur la touche MONITOR SOURCE SETUP dans l'écran SURROUND MONITOR pour ouvrir cet écran.

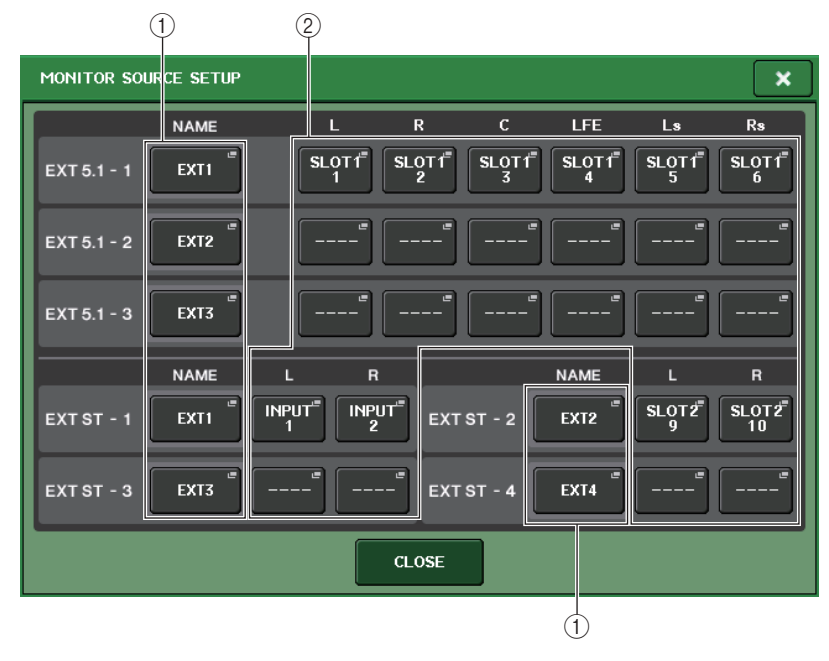

#### 1 **Champ NAME**

Appuyez sur cette touche afin d'ouvrir l'écran PATCH/NAME (en ayant sélectionné l'onglet NAME). Utilisez le clavier qui apparaît à l'écran pour entrer le nom de la source.

#### 2 **Champ PATCH (Assignation)**

Appuyez sur cette touche afin d'ouvrir l'écran PATCH/NAME (en ayant sélectionné l'onglet PATCH). Sélectionnez le port à assigner.

## **Écran DOWNMIX SETUP**

Appuyez sur la touche DOWNMIX SETUP dans l'écran SURROUND MONITOR pour ouvrir cet écran. La disposition de ces canaux est identique à celle de l'écran SURROUND SETUP.

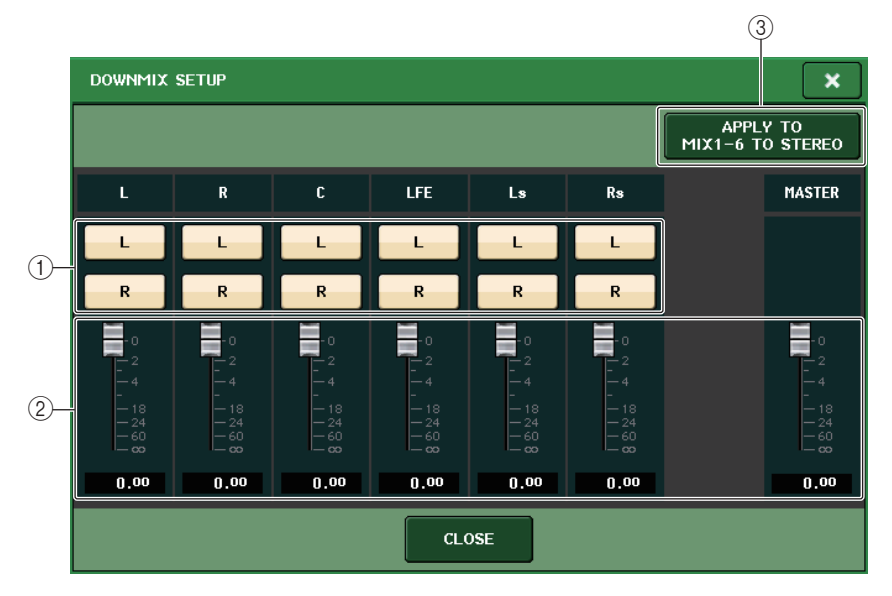

#### 1 **Champ des canaux de sortie**

Sélectionne le canal de sortie. Vous pouvez utiliser les touches L et R pour faire basculer ces éléments entre les états d'activation/désactivation.

#### 2 **Champ des paramètres de sous-mixage**

Règle les paramètres de sous-mixage de chaque canal ainsi que les moniteurs des canaux maîtres.

#### 3 **Touche APPLY TO MIX1-6 TO STEREO**

Appuyez sur cette touche pour appliquer les paramètres de sous-mixage des moniteurs aux paramètres de sous-mixage du canal principal (de MIX1-6 à STEREO).

# **Utilisation de la fonction Cue**

## **À propos des groupes CUE**

Les signaux de cue de la console de série QL peuvent être classés parmi les quatre groupes suivants :

#### 1 **Groupe INPUT CUE (Cue d'entrée)**

Ce groupe est constitué des signaux de cue des canaux d'entrée. Pour appliquer la fonction de cue à ce groupe, appuyez sur la touche [CUE] de n'importe quel canal d'entrée pour l'activer.

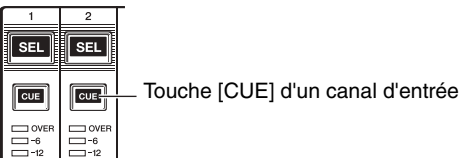

#### 2 **Groupe DCA CUE (Cue de DCA)**

Ce groupe est constitué des signaux de cue des groupes DCA. Pour appliquer la fonction de cue à ce groupe, appuyez sur la touche [CUE] d'un groupe DCA afin de l'activer.

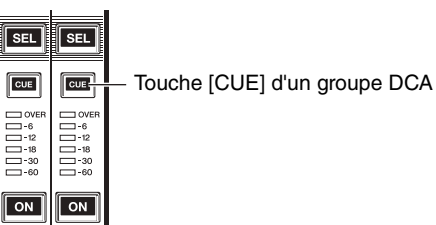

### 3 **Groupe OUTPUT CUE (Cue de sortie)**

Ce groupe est constitué des signaux de cue des canaux de sortie. Pour appliquer la fonction de cue à ce groupe, appuyez sur la touche [CUE] de l'un des canaux de sortie.

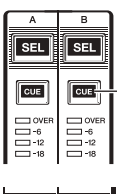

 $SEL$   $SEL$ 

 $\boxed{\text{cue}}$ 

 $\begin{array}{c} 1 \\ -1 \\ -1 \\ -1 \\ -1 \\ -3 \\ \hline \end{array}$  $\begin{array}{c}\n0 \\
0 \\
0 \\
0 \\
0 \\
0 \\
0 \\
0\n\end{array}$ 

 $\sqrt{2}$  $\boxed{on}$  Touche [CUE] d'un canal d'entrée

Touche [CUE] d'un canal MIX/MATRIX

#### 4 **Autre groupe CUE**

Ces signaux de cue sont commandés à l'aide des touches affichées sur l'écran tactile. Ce groupe est activé lorsque vous activez la touche CUE de la fenêtre EFFECT ou PREMIUM, ou la touche KEY IN CUE (Cue de déclenchement) de la fenêtre DYNAMICS 1. Ce groupe est

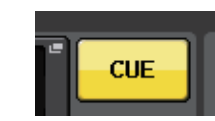

automatiquement désactivé dès que vous quittez la fenêtre correspondante.

#### Touche CUE à l'écran

#### **NOTE**

Il est impossible d'activer le cue-monitoring pour différents groupes en même temps. Normalement, le groupe auquel appartient la touche [CUE] (ou la touche CUE/KEY IN CUE (Cue de déclenchement) à l'écran) activée en dernier est prioritaire, et les touches [CUE] du groupe précédemment sélectionné sont désactivées.

Cependant, si vous avez commuté le groupe de signaux de cue selon un ordre spécifique lorsque le réglage CUE MODE (Mode Cue) était spécifié sur MIX CUE (Cue de mixage), l'état des touches [CUE] du groupe précédemment sélectionné sera restauré lors de la désactivation du signal de cue actuel.

Autre groupe CUE

L'illustration de droite montre l'ordre de priorité des touches [CUE]. Après avoir permuté les groupes de niveau inférieur et supérieur, si vous désactivez la fonction Cue pour ce groupe supérieur, l'état précédent de la touche [CUE] du groupe directement au-dessous sera restauré.

Par exemple, si vous permutez les groupes dans l'ordre suivant : groupe OUTPUT CUE → groupe DCA CUE <sup>→</sup> groupe INPUT CUE → autre groupe CUE, vous pourrez désactiver

Groupe INPUT CUE Groupe DCA CUE Groupe OUTPUT CUE

successivement les touches [CUE] (touches CUE/KEY IN CUE) pour rétablir l'état de la touche [CUE] du groupe précédemment sélectionné.

## **Utilisation de la fonction Cue**

Cette section vous explique comment utiliser la touche [CUE] d'un canal ou d'un groupe DCA pour contrôler les signaux de cue.

#### **NOTE**

De ce fait, notez bien que si vous désactivez la fonction CUE INTERRUPTION dans la fenêtre contextuelle MONITOR, le signal de cue ne sera plus émis vers les haut-parleurs de contrôle connectés. Cependant, le signal de cue sera toujours envoyé vers la prise de sortie PHONES, située sur le panneau avant, indépendamment du réglage d'activation ou de désactivation de Monitor. Pour plus de détails sur la fonction Monitor, reportez-vous à la section « [Utilisation de la](#page-100-0)  [fonction Monitor](#page-100-0) », à la [page](#page-100-0) 101.

#### **PROCÉDURE**

- **1. Dans la zone d'accès aux fonctions, appuyez sur la touche MONITOR.**
- **2. Appuyez sur la touche d'affichage CUE ou sur le champ INPUT/DCA/OUTPUT CUE de l'écran MONITOR.**
- **3. Utilisez la touche CUE MODE pour sélectionner le mode dans lequel les canaux sont mixés pour les besoins de l'écoute, ou le mode dans lequel seul le canal sélectionné en dernier est écouté.**
- **4. Utilisez les touches et les boutons des champs INPUT CUE/DCA CUE/OUTPUT CUE pour spécifier la position de sortie et le niveau de sortie de chaque groupe CUE.**
- **5. Appuyez sur l'une des touches CUE OUT PATCH (Assignation de sortie de cue) (L/R) dans le champ de l'indicateur de niveau afin de spécifier le port de destination de la sortie pour les signaux de cue L et R (les sélections multiples sont autorisées).**
- **6. Pour activer la sortie de cue sur le port spécifié à l'étape 5, appuyez sur la touche CUE OUTPUT afin de l'activer.**
- **7. Appuyez sur la touche [CUE] du canal ou du groupe DCA que vous souhaitez contrôler afin de l'activer.**
- **8. Réglez le niveau du signal de cue à l'aide du bouton [TOUCH AND TURN] afin d'actionner les boutons CUE LEVEL (Niveau de cue) dans le champ CUE.**
- **9. Pour désactiver la fonction Cue, appuyez une nouvelle fois sur la touche [CUE] actuellement activée. Pour effacer toutes les sélections de cue, appuyez sur la touche CLEAR CUE (Effacer sélection de cue) dans le champ de l'indicateur de niveau.**

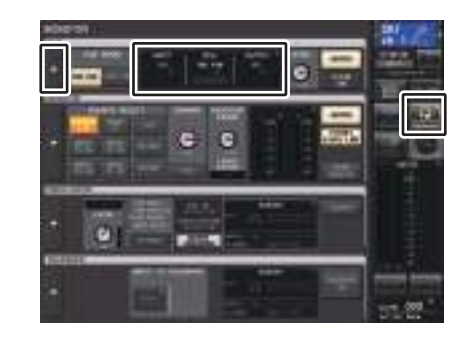

**Écran MONITOR**
#### **NOTE**

- Le signal de cue est émis sur la sortie de contrôle et les prises de sortie PHONES, indépendamment de l'état d'activation ou de désactivation de la touche CUE OUTPUT. Cependant, notez bien que le signal de cue ne sera plus émis vers la sortie de contrôle si le réglage CUE INTERRUPTION est désactivé. Le signal de cue est toujours envoyé vers la prise de sortie PHONES, quel que soit le réglage CUE INTERRUPTION.
- Lorsque vous utilisez les touches de sélection de bus MIX/MATRIX dans la fenêtre SENDS ON FADER, vous appuyer à nouveau sur la touche sélectionnée afin d'activer la fonction de cue sur le canal MIX/MATRIX correspondant ([page](#page-39-0) 40).
- Si vous souhaitez lier les opérations de cue et de sélection de canal, ouvrez la fenêtre USER SETUP, allez dans l'onglet PREFERENCE et activez [CUE]→[SEL] LINK ([page](#page-205-0) 206).
- Vous pouvez également affecter la fonction de la touche CLEAR CUE à une touche USER DEFINED. ([page](#page-207-0) 208).
- Si le paramètre PHONES LEVEL LINK ([page](#page-101-0) 102) de l'écran MONITOR est spécifié sur ON, vous pourrez utiliser les boutons MONITOR LEVEL et PHONES LEVEL pour régler le niveau du signal de cue lorsque le contrôle s'effectue via le casque.
- Pour ajuster le niveau selon le port de destination de sortie du signal de cue, réglez le gain du port de sortie qui lui a été assigné.
- L'activation de la touche [CUE] entraîne l'affichage du niveau de sortie de cue. La partie supérieure de l'indicateur de niveau de cue affiche une abréviation indiquant le groupe de cue ou la touche de cue actuellement activé(e). Les abréviations affichées pour les indicateurs de niveau de cue ont la signification suivante.

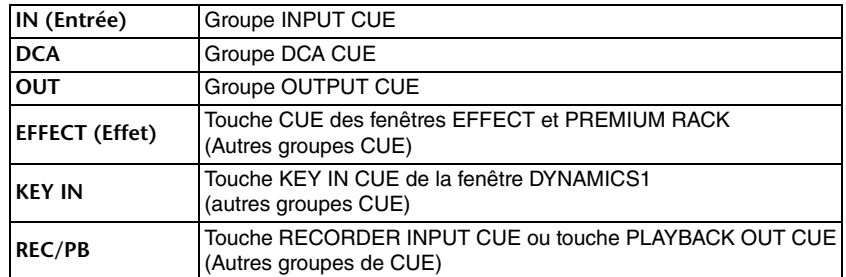

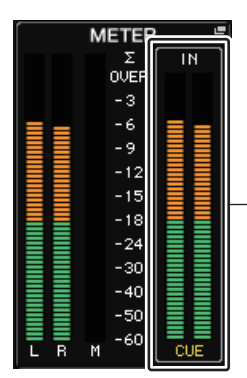

- Indicateur de niveau de CUE

• Si le réglage CUE est spécifié sur deux canaux à la fois, l'indicateur de niveau de CUE s'affichera comme illustré ci-dessous.

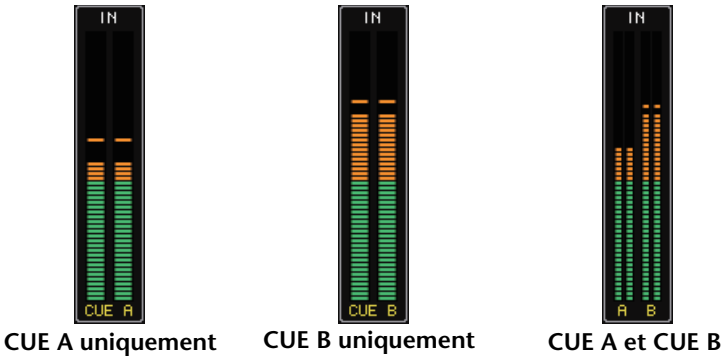

### **Écran MONITOR**

Le champ CUE de l'écran MONITOR vous permet de consulter les réglages de cue actuellement sélectionnés et d'activer ou de désactiver la fonction de cue.

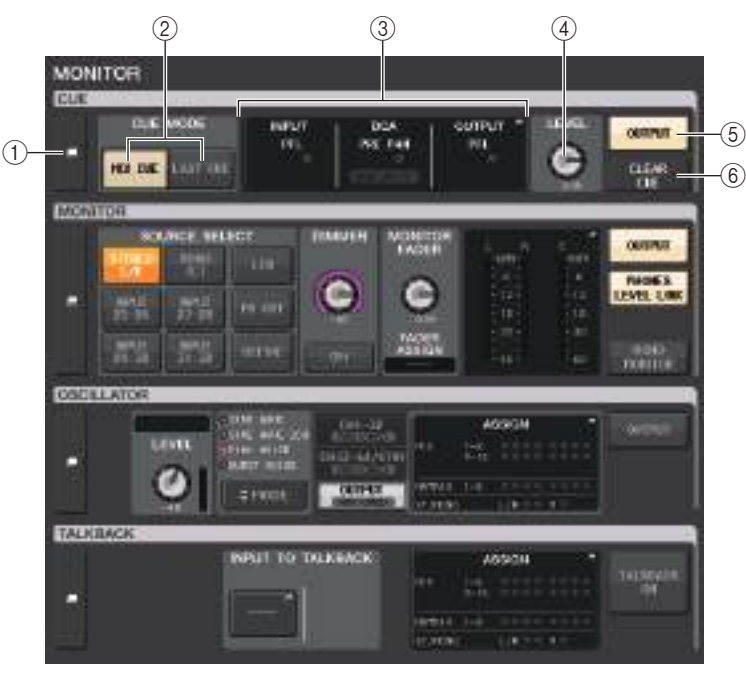

#### 1 **Touche d'affichage CUE**

Lorsque vous appuyez sur cette touche, la fenêtre CUE s'affiche afin de vous permettre d'effectuer des réglages de cue détaillés.

#### 2 **Touches CUE MODE**

Sélectionnez le mode de cue. Vous avez le choix entre les modes MIX CUE (Cue de mixage) (tous les canaux sélectionnés sont soumis au cue) et LAST CUE (Dernier cue) (seul le dernier canal sélectionné est affecté par le cue).

#### 3 **Section INPUT/DCA/OUTPUT CUE**

Affiche les réglages du cue d'entrée, du cue de groupe DCA et du cue de sortie. Appuyez sur ce champ pour ouvrir la fenêtre CUE.

#### 4 **Bouton CUE LEVEL**

Indique le niveau de sortie de la fonction de cue. Vous pouvez vous servir du bouton [TOUCH AND TURN] pour régler le niveau.

#### 5 **Touche CUE OUTPUT**

Active ou désactive la sortie du cue.

#### 6 **Touche CLEAR CUE (Effacer sélection de cue)**

Annule toutes les sélections du cue en même temps. Si vous avez sélectionné le mode MIX CUE, tous les canaux sélectionnés seront effacés.

### **Fenêtre CUE**

Cette fenêtre permet d'effectuer des réglages de cue détaillés. Cette fenêtre apparaît lorsque vous appuyez sur le champ INPUT/DCA/OUTPUT CUE.

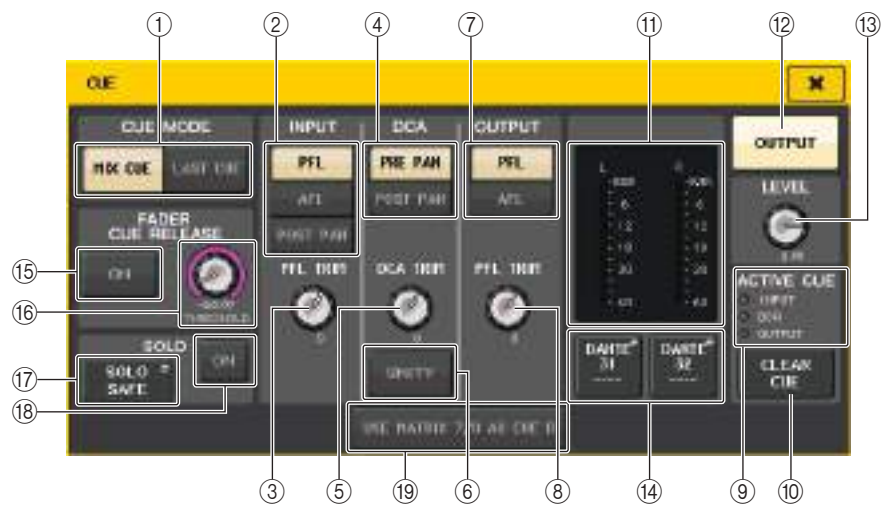

#### 1 **Touches CUE MODE**

Sélectionnez un des deux modes de cue suivants :

**• MIX CUE**

Tous les canaux sélectionnés sont mixés et contrôlés.

#### **• LAST CUE**

Seul le canal sélectionné le plus récemment est contrôlé.

#### **NOTE**

Toutes les sélections de cue seront effacées si vous basculez entre les modes MIX CUE et LAST CUE de la section CUE MODE.

### ■**Champ INPUT CUE (Cue d'entrée)**

Ce champ vous permet d'effectuer des réglages liés au cue du canal d'entrée.

#### 2 **Touche de sélection du point de cue**

Définit le point de cue sur PFL (directement avant le fader), AFL (directement après le fader) ou POST PAN (directement après PAN).

#### **NOTE**

Gardez à l'esprit que si vous activez la touche POST PAN, vous serez incapable de contrôler les signaux envoyés vers le bus MONO depuis un canal d'entrée en mode LCR.

#### 3 **Bouton PFL TRIM (Écrêtage de l'écoute avant fader)**

Affiche les niveaux de contrôle lorsque PFL est sélectionné. Vous pouvez régler le niveau à l'aide du bouton [TOUCH AND TURN].

Vous pouvez régler les niveaux des moniteurs dans la plage allant de -306 dB à +20 dB.

### ■**Champ DCA CUE**

Cette section vous permet d'effectuer des réglages liés au cue du groupe DCA.

#### 4 **Touche de sélection du point de cue**

Définit le point de cue du groupe DCA sur PRE PAN (directement avant PAN) ou POST PAN (directement après PAN).

#### 5 **Bouton DCA TRIM (Écrêtage DCA)**

Indique le niveau de contrôle des signaux de cue d'un groupe DCA. Vous pouvez régler le niveau à l'aide du bouton [TOUCH AND TURN]. Vous pouvez régler les niveaux des moniteurs dans la plage allant de -306 dB à +20 dB.

### 6 **Touche UNITY (Unité)**

Activez cette touche pour contrôler des signaux au même niveau de volume que celui obtenu lorsque le niveau principal de chaque groupe DCA était défini sur 0 dB (gain d'unité).

### ■**Champ OUTPUT CUE**

Cette section vous permet d'effectuer des réglages liés au cue du canal de sortie.

#### 7 **Touche de sélection du point de cue**

Définit le point de cue du canal de sortie sur PFL (directement avant le fader) ou AFL (directement après le fader).

#### 8 **Bouton PFL TRIM (Écrêtage de l'écoute avant fader)**

Affiche les niveaux de contrôle lorsque PFL est sélectionné. Vous pouvez régler le niveau à l'aide du bouton [TOUCH AND TURN].

Vous pouvez régler les niveaux des moniteurs dans la plage allant de -306 dB à +20 dB.

#### ■**Champ de l'indicateur de niveau**

#### 9 **Indicateur ACTIVE CUE (Activation de cue)**

S'allume pour indiquer le type de cue actuellement contrôlé (entrée : bleu, DCA : jaune, sortie : orange).

#### 0 **Touche CLEAR CUE (Effacer sélection de cue)**

Annule toutes les sélections du cue en même temps.

#### **NOTE**

Si vous appuyez sur l'indicateur de niveau CUE dans la zone d'accès aux fonctions, toutes les sélections de cue seront supprimées.

#### $(n)$  Indicateur de niveau

Ce champ affiche le niveau de sortie du signal de cue des canaux L/R.

#### **12 Touche CUE OUTPUT**

Active ou désactive la sortie du cue.

#### **(13) Bouton CUE LEVEL**

Indique le niveau de sortie de la fonction de cue. Vous pouvez régler les valeurs à l'aide des boutons [TOUCH AND TURN].

#### $(14)$  Touche CUE OUT PATCH

Appuyez sur cette touche pour ouvrir la fenêtre PORT SELECT (Sélection de port), dans laquelle vous pouvez sélectionner un port de sortie à assigner aux canaux L/R de sortie de cue.

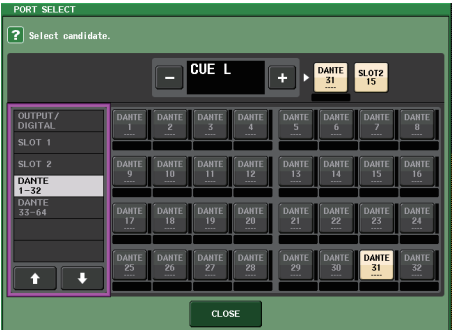

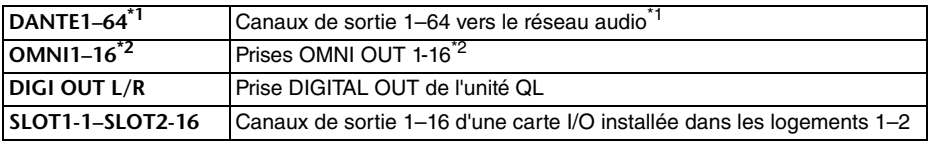

\*1. QL1 : 1-32

\*2. QL1 : 1-8

#### ■**Champ FADER CUE RELEASE (Désactivation du cue via le fader)**

Déplacez le fader du canal soumis au cue pour définir la fonction FADER CUE RELEASE permettant de désactiver le cue.

#### **(15) Touche ON**

Active/désactive la fonction FADER CUE RELEASE.

#### **(6) Bouton THRESHOLD (Seuil)**

Détermine la valeur du fader permettant de désactiver le cue. Si la valeur du fader dépasse la valeur réglée à l'aide de ce bouton, le cue sera désactivé.

#### ■**Champ SOLO**

Détermine les paramètres de la fonction Solo.

Lorsque la fonction Solo est appliquée, seul le signal du canal d'entrée/sortie ou du DCA pour lequel la touche [CUE] est activée est émis en sortie depuis les bus MIX, MATRIX et STEREO. Tous les autres canaux ou DCA sont assourdis.

#### $(1)$  Touche contextuelle SOLO SAFE

Lorsque vous appuyez sur la touche contextuelle SOLO SAFE, la fenêtre contextuelle SOLO SAFE, spécifiant les canaux isolés qui ne sont pas assourdis, apparaît.

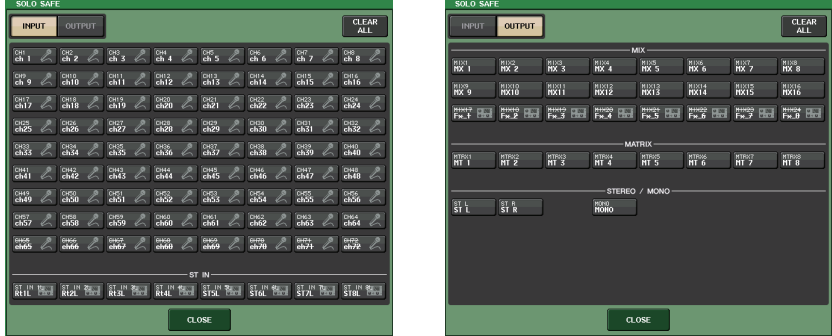

Vous pouvez y indiquer les canaux d'entrée exclus des opérations de la fonction Solo. (Vous pouvez en sélectionner plusieurs.)

Les canaux que vous sélectionnez ici ne seront pas assourdis même si le mode SOLO est activé. Cette fonction est pratique si, par exemple, vous voulez empêcher le réglage accidentel de certains canaux en mode SOLO, comme par exemple les principaux canaux STEREO et les canaux MIX qui émettent des signaux vers un enregistreur externe.

#### **18 Touche SOLO ON**

Active ou désactive l'opération Solo. Une fenêtre contextuelle vous demande de confirmer l'opération Solo. Pour exécuter l'opération, appuyez sur la touche OK. La touche s'allume et le mode SOLO est activé. Pour utiliser la fonction Solo, vérifiez que cette touche est activée, puis activez la touche [CUE] correspondant au canal ou au DCA souhaité. Seul le canal ou le DCA correspondant sera émis vers les bus et les prises de sortie ; le reste des canaux et des groupes DCA seront assourdis. Le même signal peut également être transmis à partir des prises CUE OUT et MONITOR OUT. Lorsque vous appuyez sur cette touche, la touche MONITOR dans la zone d'accès aux fonctions clignote comme indiqué dans l'illustration.

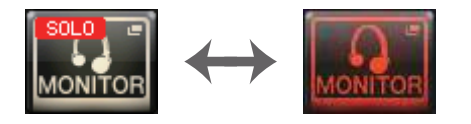

#### **NOTE**

Si vous activez la touche [CUE] d'un canal de sortie, le signal sera envoyé uniquement au bus correspondant.

Pour désactiver la fonction Solo, appuyez une nouvelle fois sur la touche SOLO ON actuellement activée.

#### **NOTE**

Si vous appuyez sur la touche [LAST CUE] pour passer de LAST to MIX à CUE MODE (ou vice versa), tous les signaux Cue (Solo) précédemment activés seront désactivés.

#### ■**Champ CUE <sup>B</sup>**

#### I **Touche USE MATRIX 7/8 AS CUE B (Utiliser MATRIX 7/8 comme CUE B)**

Lorsque cette touche est activée, les canaux 7 et 8 du bus MATRIX sont combinés et utilisés comme un CUE à deux canaux.

### ■**Écran CUE (Lors de la configuration de CUE B)**

Lorsque la touche USE MATRIX 7/8 AS CUE B est activée, une fenêtre contextuelle de confirmation apparaît. Si vous appuyez sur la touche OK, l'affichage de l'écran s'élargira de sorte que vous puissiez configurer les réglages CUE A/CUE B.

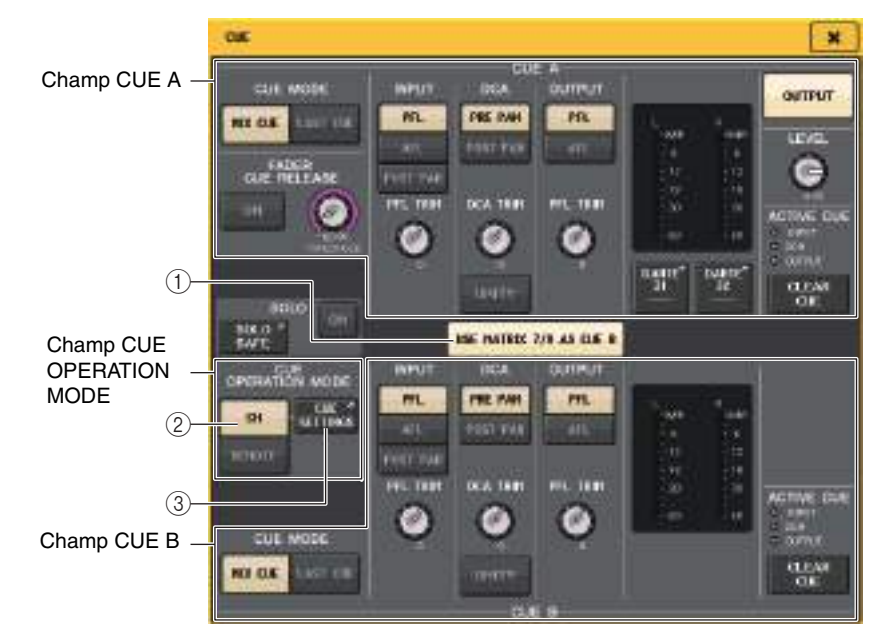

#### 1 **Touche USE MATRIX 7/8 AS CUE <sup>B</sup>**

Lorsque vous appuyez sur cette touche pour la désactiver, le CUE ne s'applique plus qu'à un seul canal.

#### ■**Champ CUE <sup>A</sup>**

Configure les réglages de CUE A.

Si la touche de commutation CH/REMOTE (Canal/ $\hat{A}$  distance) ( $(2)$ ) est réglée sur « CH », le basculement de la touche CUE MODE sera lié à CUE A/CUE B.

En mode Surround, une touche 5.1 SOLO est ajoutée au champ CUE MODE.

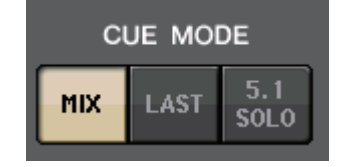

#### ■**Champ CUE <sup>B</sup>**

Configure les réglages de CUE B.

Si la touche de commutation CH/REMOTE  $(2)$ ) est réglée sur « CH », le basculement de la touche CUE MODE sera lié à CUE A/CUE B.

#### ■**Champ CUE OPERATION MODE (Mode fonctionnement de cue)**

#### 2 **Touches de commutation CH/REMOTE (Canal/À distance)**

Cette section vous explique comment utiliser un CUE à deux canaux.

Par exemple, lorsqu'un opérateur souhaite utiliser deux signaux de CUE distincts, ceux-ci peuvent être réglés séparément sur un système de contrôle via des oreillettes de retour ou des moniteurs de scène. Si un seul opérateur souhaite utiliser un CUE à deux canaux, optez pour « CH ». Sélectionnez la valeur de CUE SETTINGS pour chaque canal. Vous pouvez choisir A, B ou A+B. Pour utiliser un CUE sur la console et un autre sur QL Editor/StageMix, sélectionnez le réglage « REMOTE » (À distance). La console sera alors paramétrée sur CUE A et QL Editor/StageMix sur CUE B.

#### **NOTE**

Lorsque le réglage « REMOTE » est sélectionné, le périphérique sur lequel le CUE est effectivement activé ainsi que les cibles correspondantes sont indiqués dans le tableau cidessous.

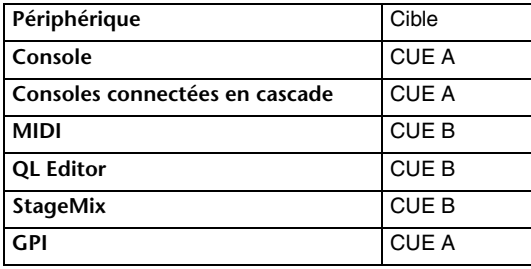

3 **Touche CUE SETTINGS (Réglages de cue)**

Utilisez cette touche pour ouvrir l'écran CUE SETTINGS.

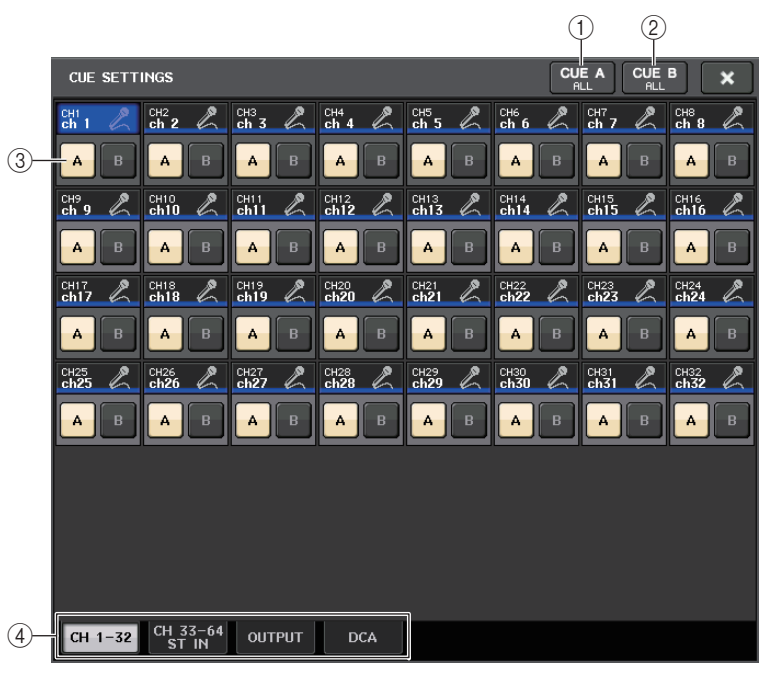

#### 1 **Touche CUE A ALL (CUE A pour tous)**

Appuyez sur cette touche pour définir tous les canaux affichés à l'écran exclusivement sur CUE A. Cependant, si l'onglet sélectionné est INPUT, tous les canaux d'entrée seront réglés sur CUE A.

#### 2 **Touche CUE B ALL (CUE B pour tous)**

Appuyez sur cette touche pour définir tous les canaux affichés à l'écran exclusivement sur CUE B. Cependant, si l'onglet sélectionné est INPUT, tous les canaux d'entrée seront réglés sur CUE B.

#### 3 **Touche de commutation A/B**

Utilisez cette touche pour basculer A et B entre les états d'activation/désactivation. Cependant, A et B ne peuvent pas être désactivés en même temps.

#### 4 **Onglet**

Utilisez ces touches pour l'opération d'édition de votre choix.

#### **NOTE**

Si la fonction ALTERNATE est affectée à une touche USER DEFINED et que vous appuyez sur la touche [CUE] alors que la fonction ALTERNATE est activée, les réglages de canaux basculeront entre  $A \rightarrow B \rightarrow A+B$  à chaque fois que la touche est enfoncée.

### ■**Écran MONITOR (Lors de l'utilisation de CUE B)**

Lorsque CUE B est activé par réglage, le champ CUE de l'écran MONITOR apparaît comme illustré ci-dessous.

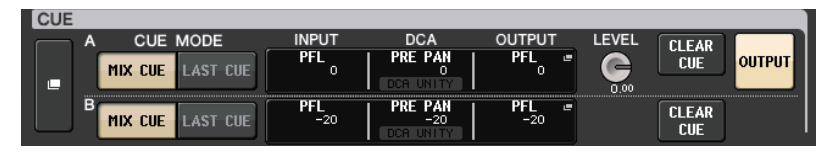

En mode Surround, le champ CUE s'affiche comme illustré ci-dessous.

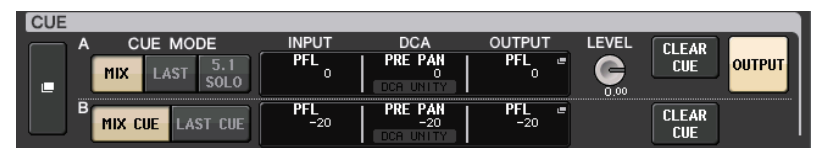

### **Écran MONITOR (champ CUE en mode Surround)**

Si vous réglez un bus en mode Surround dans l'écran BUS SETUP, le champ CUE de l'écran MONITOR s'affichera comme illustré ci-dessous.

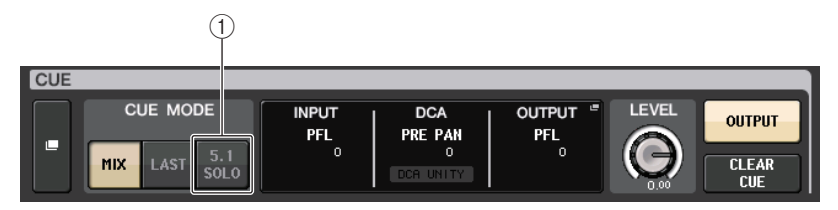

#### 1 **5.1. Touche SOLO**

Permet d'appliquer le cue aux seuls canaux d'entrée devant être utilisés dans le mixage de canaux 5.1. Les sorties ainsi que les paramètres PLAYBACK OUT et EFFECT ne peuvent pas être soumis au cue.

### **Écran CUE (mode Surround)**

Si vous réglez un bus en mode Surround dans l'écran BUS SETUP, l'écran CUE permettant d'effectuer les réglages de cue détaillés s'affichera comme illustré ci-dessous.

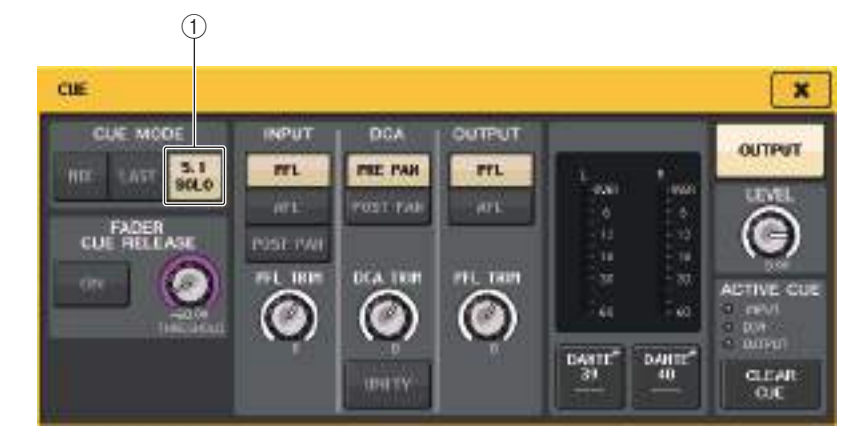

#### 1 **5.1. Touche SOLO**

L'option 5.1 SOLO est uniquement destinée aux canaux d'entrée. Les sorties ainsi que les paramètres PLAYBACK OUT et EFFECT ne peuvent pas être soumis au cue.

# **Fonctions Talkback et Oscillator**

La fonction Talkback (Intercom) envoie le signal de la prise INPUT sélectionnée vers le bus souhaité. Elle est essentiellement utilisée pour transmettre les instructions de l'opérateur ou de l'ingénieur du son aux artistes et aux membres du personnel.

Les consoles de série QL comportent aussi un oscillateur pouvant émettre une onde sinusoïdale ou un bruit rose vers le bus souhaité. Cela permet de vérifier les équipements externes et de tester la réponse acoustique de la pièce ou de la salle concernée.

Le schéma ci-dessous montre le flux des signaux de l'intercom et de l'oscillateur.

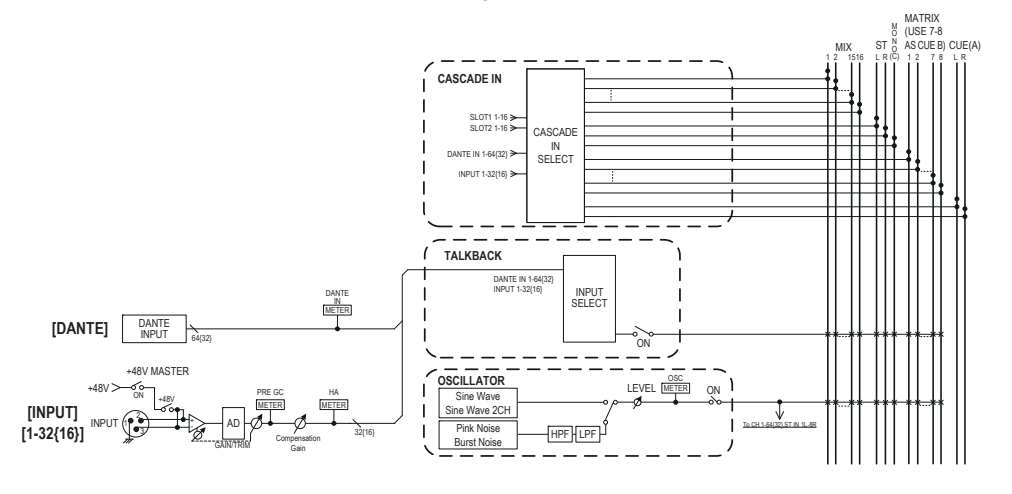

# **Utilisation de la fonction Talkback**

Le signal de la fonction Talkback (entrant sur les prises d'entrée) est envoyé vers le bus souhaité.

#### **PROCÉDURE**

- **1. Dans la zone d'accès aux fonctions, appuyez sur la touche MONITOR.**
- **2. Appuyez sur la touche d'affichage TALKBACK ou sur le champ ASSIGN de l'écran MONITOR.**
- **3. Connectez un microphone à la prise INPUT du panneau arrière.**
- **4. Appuyez sur une touche du champ ASSIGN dans la fenêtre TALKBACK pour spécifier le(s) bus vers lequel (lesquels) vous voulez envoyer le signal d'intercom (les sélections multiples sont autorisées).**
- **5. Pour activer l'intercom, appuyez sur la touche TALKBACK ON afin de l'activer.**
- **6. Appuyez sur la touche INPUT TO TALKBACK (Entrée sur intercom) pour sélectionner une entrée. Utilisez le bouton [TOUCH AND TURN] pour régler le volume.**

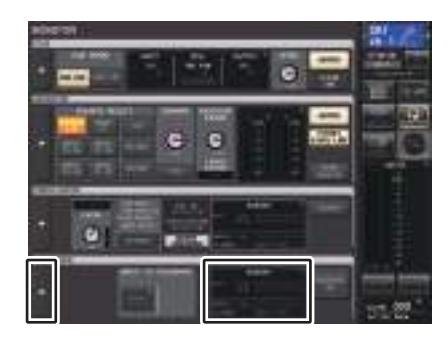

#### **Écran MONITOR**

#### **NOTE**

- Le PAD est activé ou désactivé en interne lorsque le gain HA est réglé entre +17 dB et +18 dB.
- Gardez à l'esprit que du bruit pourra être généré lors de l'utilisation de l'alimentation fantôme s'il existe une différence entre l'impédance de sortie chaud et froid de l'équipement externe relié à la prise INPUT.
- Vous pouvez également affecter l'activation/désactivation de l'intercom ou la modification de la fonction ASSIGN à une touche USER DEFINED. Dans ce cas, vous pouvez sélectionner une opération de blocage ou de déblocage (la fonction reste activée tant que vous maintenez cette touche enfoncée) ([page](#page-207-0) 208).
- Lorsque l'intercom est activé, utilisez le variateur qui y est associé afin d'abaisser les niveaux de contrôle autres que le signal de l'intercom ([page](#page-102-0) 103).

# **Écran MONITOR**

Sur l'écran MONITOR, le champ TALKBACK vous permet de vérifier les réglages actuels de l'intercom et d'activer/désactiver ce dernier.

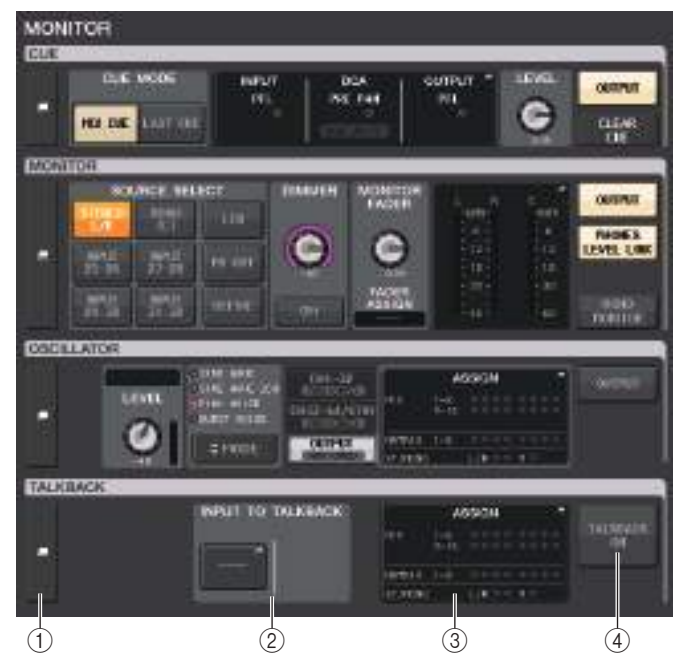

#### 1 **Touches d'affichage TALKBACK**

Lorsque vous appuyez sur cette touche, l'écran TALKBACK apparaît afin de vous permettre d'effectuer des réglages d'intercom détaillés.

#### 2 **Champ INPUT TO TALKBACK (Entrée sur intercom)**

#### **• Touche d'assignation INPUT TO TALKBACK (Entrée sur intercom)**

- ..........................Appuyez sur cette touche pour ouvrir la fenêtre PORT SELECT (Sélection de port), dans laquelle vous pouvez assigner à l'intercom le port d'entrée de votre choix. Le nom du port sélectionné apparaît sur la touche.
- **Bouton INPUT GAIN**............. Règle le gain d'entrée du port sélectionné.
- **Indicateur de niveau d'entrée** .. Indique le niveau des signaux après le gain d'entrée.

#### 3 **Champ TALKBACK ASSIGN (Affectation d'intercom)**

Un voyant s'allume pour indiquer la destination de sortie actuellement sélectionnée pour le signal d'intercom.

#### 4 **Touche TALKBACK ON (Fonction intercom activée)**

Active ou désactive l'intercom.

### **Fenêtre TALKBACK**

Appuyez sur la touche d'affichage contextuelle TALKBACK ou sur le champ ASSIGN pour ouvrir la fenêtre contextuelle TALKBACK. Cette fenêtre contextuelle vous permet d'effectuer des réglages d'intercom détaillés.

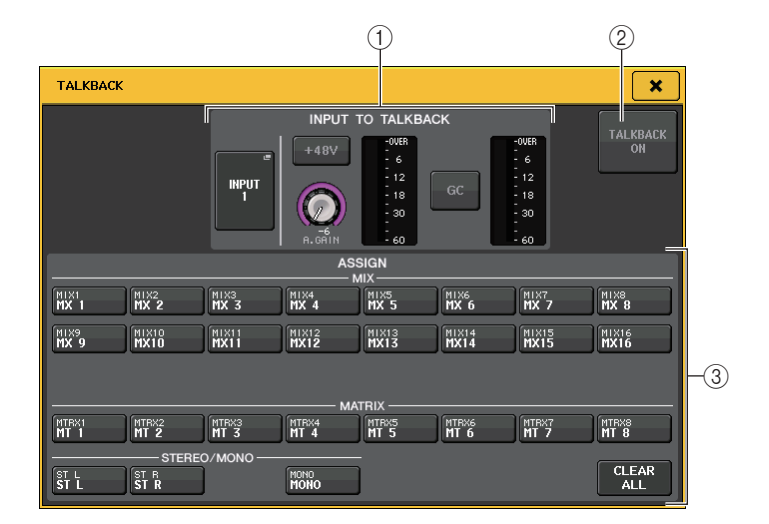

#### 1 **Champ INPUT TO TALKBACK (Entrée sur intercom)**

Ce champ permet d'utiliser un micro connecté à un port d'entrée conventionnel comme entrée d'intercom.

#### **• Touche d'assignation INPUT TO TALKBACK**

Appuyez sur la touche pour ouvrir la fenêtre contextuelle PORT SELECT, dans laquelle vous pouvez assigner à l'intercom le port d'entrée de votre choix. Le nom du port sélectionné apparaît sur la touche.

**• Touche +48V**

Active/désactive l'alimentation fantôme (+48V) fournie au port d'entrée sélectionné.

**• Bouton A. GAIN**

Ajuste le réglage de gain analogique du port d'entrée sélectionné. En appuyant sur ce bouton, vous pouvez vous servir du bouton [TOUCH AND TURN] pour régler le gain.

#### **• Indicateur de niveau HA**

Indique le niveau d'entrée du micro connecté au port d'entrée sélectionné.

**• Touche GC ON**

Active ou désactive la fonction Gain Compensation, qui sert à corriger le gain. Cette touche apparaît lors de l'assignation de la prise d'entrée d'un périphérique d'E/S.

**• Indicateur de niveau de Gain Compensation**

Affiche le niveau après compensation de gain. L'indicateur apparaît lors de l'assignation de la prise d'entrée d'un périphérique d'E/S.

#### **NOTE**

Ces paramètres et indicateurs de niveau n'apparaîtront pas si aucun port d'entrée n'est sélectionné.

2 **Touche TALKBACK ON (Fonction intercom activée)**

Active ou désactive l'intercom.

- 3 **Champ ASSIGN**
- **• Boutons de sélection de canal**Permet de sélectionner un canal (bus) sur lequel le signal de l'intercom est envoyé.
- **• Touche CLEAR ALL**

Appuyez sur cette touche pour effacer toutes les sélections.

## **Utilisation de la fonction Oscillator**

Vous pouvez envoyer une onde sinusoïdale ou un bruit rose à partir de l'oscillateur interne vers le bus de votre choix.

#### **PROCÉDURE**

- **1. Dans la zone d'accès aux fonctions, appuyez sur la touche MONITOR.**
- **2. Appuyez sur la touche d'affichage OSCILLATOR (Oscillateur) ou sur le champ ASSIGN de l'écran MONITOR.**
- **3. Appuyez sur une touche du champ OSCILLATOR MODE (Mode Oscillateur) de la fenêtre OSCILLATOR pour sélectionner le type de signal que vous souhaitez émettre.**
- **4. Utilisez les boutons et les touches du champ de paramètres afin de régler les paramètres de l'oscillateur.**
- **5. Appuyez sur une touche du champ ASSIGN pour spécifier le ou les canaux ou bus d'entrée vers lesquels le signal de l'oscillateur sera envoyé (plusieurs sélections sont autorisées).**
- **6. Appuyez sur la touche OUTPUT pour activer l'oscillateur.**

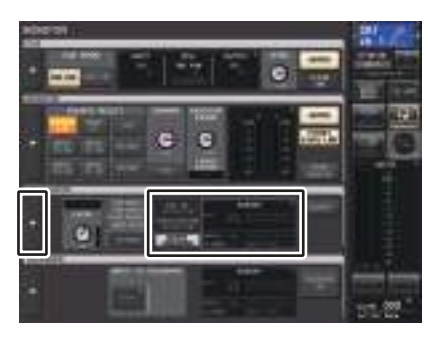

**Écran MONITOR**

### **Écran MONITOR**

Le champ OSCILLATOR (Oscillateur) de l'écran MONITOR vous permet de vérifier les réglages actuels de l'oscillateur et d'activer ou de désactiver sa fonction.

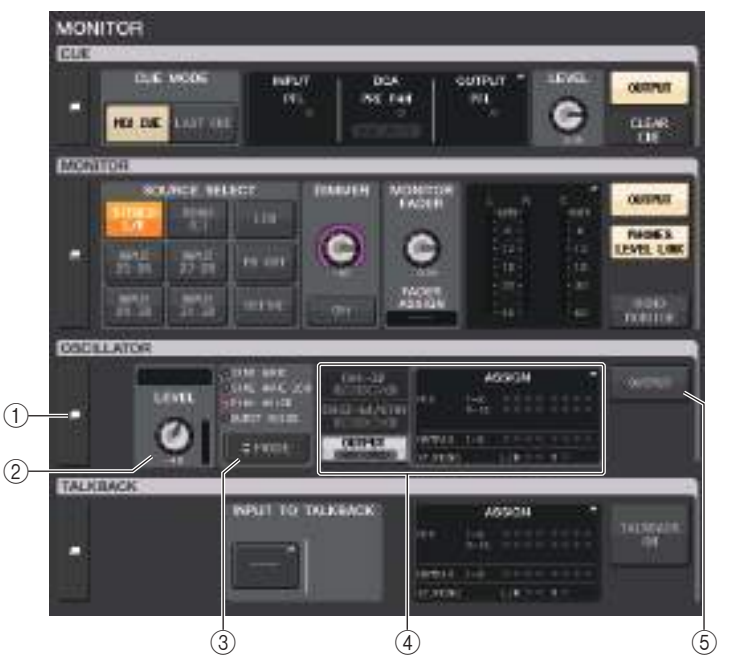

#### 1 **Touche d'affichage OSCILLATOR**

Lorsque vous appuyez sur cette touche, l'écran OSCILLATOR apparaît afin de vous permettre d'effectuer des réglages détaillés liés à l'oscillateur.

#### 2 **Champ LEVEL de l'oscillateur**

Ceci règle le niveau de l'oscillateur. L'indicateur de niveau à côté du bouton LEVEL indique le niveau de sortie de l'oscillateur. Si le paramètre OSCILLATOR MODE (Mode Oscillateur) est défini sur SINE WAVE (Onde sinusoïdale), la fréquence de l'oscillateur sera affichée. En appuyant sur le bouton LEVEL, vous pouvez vous servir du bouton [TOUCH AND TURN] pour régler le niveau de l'oscillateur.

#### 3 **Champ MODE de l'oscillateur**

Indique le mode d'oscillateur actuellement sélectionné. Appuyez de manière répétée sur la touche MODE pour basculer entre les modes.

#### 4 **Champ ASSIGN de l'oscillateur**

Un voyant s'allume pour indiquer la destination de sortie de l'oscillateur actuellement sélectionnée (canaux ou bus d'entrée). Utilisez les onglets sur la gauche pour sélectionner les canaux ou bus à afficher.

#### **NOTE**

Dans le cas de la console QL1, les canaux indisponibles sur ce modèle ne s'affichent pas.

#### 5 **Touche OSCILLATOR OUTPUT (Sortie de l'oscillateur)**

Active ou désactive la sortie de l'oscillateur.

### **Fenêtre OSCILLATOR (Oscillateur)**

Cette fenêtre permet d'effectuer des réglages détaillés liés à l'oscillateur. Elle s'affiche lorsque vous appuyez sur la touche d'affichage OSCILLATOR de l'écran MONITOR.

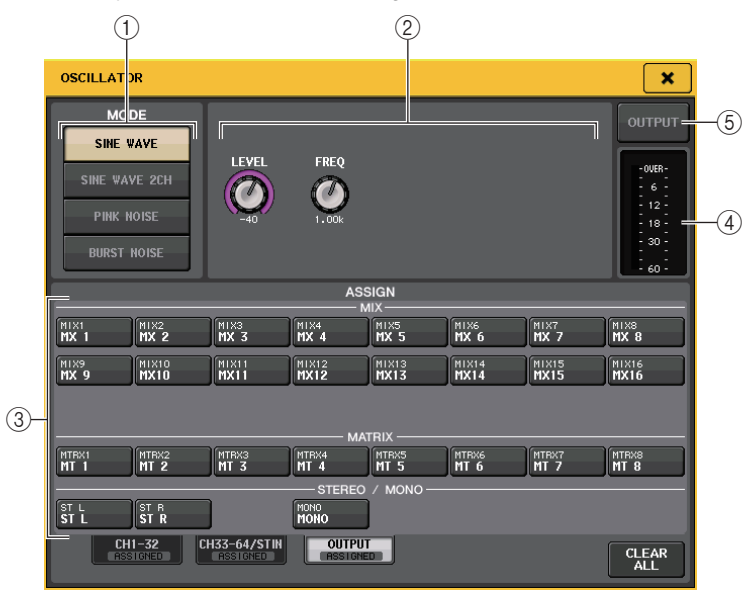

#### 1 **Touches MODE de l'oscillateur**

Sélectionnez l'un des quatre modes de fonctionnement suivants lorsque l'oscillateur est activé :

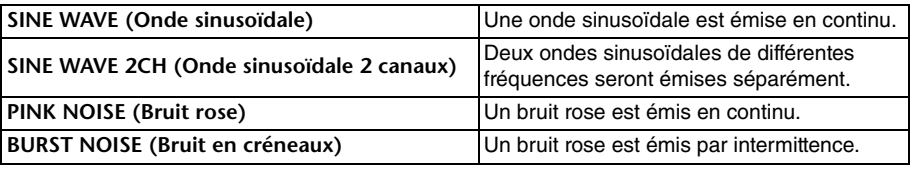

#### 2 **Champ de paramètres**

Ceci vous permet de régler les paramètres de l'oscillateur. Les contrôleurs et leurs fonctions dans ce champ varient en fonction du mode sélectionné.

#### **Mode = SINE WAVE**

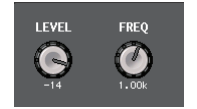

- **Bouton LEVEL**......Indique le niveau de sortie de l'onde sinusoïdale. Vous pouvez vous servir du bouton [TOUCH AND TURN] pour contrôler le niveau.
- **Bouton FREQ** .......Indique la fréquence de l'onde sinusoïdale. Vous pouvez vous servir du bouton [TOUCH AND TURN] pour en ajuster la valeur.

#### **Mode = SINE WAVE 2CH**

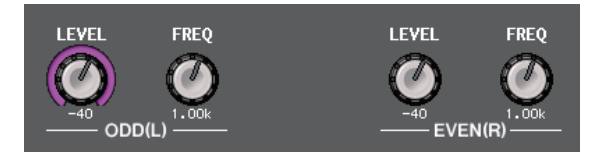

- **Bouton LEVEL(ODD/L)** ....... Indique le niveau de sortie de l'onde sinusoïdale côté ODD/L (Impair/G). Vous pouvez régler la valeur à l'aide du bouton [TOUCH AND TURN].
- **Bouton FREQ (ODD/L)**........ Indique la fréquence de l'onde sinusoïdale côté ODD/L. Vous pouvez régler la valeur à l'aide du bouton [TOUCH AND TURN].
- **Bouton LEVEL (EVEN/R)**.... Indique le niveau de sortie de l'onde sinusoïdale côté EVEN/R (Pair/D). Vous pouvez régler la valeur à l'aide du bouton [TOUCH AND TURN].
- **Bouton FREQ (EVEN/R)**...... Indique la fréquence de l'onde sinusoïdale côté EVEN/R. Vous pouvez régler la valeur à l'aide du bouton [TOUCH AND TURN].

Par défaut, le réglage ODD(L) est défini sur 1 kHz et le réglage EVEN(R) sur 400 kHz.<br>À ce stade, il y a deux indicateurs de niveau (L et R).

#### **Mode = PINK NOISE**

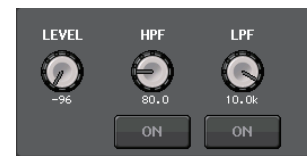

- **Bouton LEVEL**......Indique le niveau de sortie du bruit rose. Vous pouvez vous servir du bouton [TOUCH AND TURN] pour contrôler le niveau.
- **Bouton HPF** ..........Indique la fréquence de coupure du filtre passe-haut qui traite le bruit rose. Vous pouvez vous servir du bouton [TOUCH AND TURN] pour en ajuster la valeur. Utilisez la touche sous ce bouton pour activer ou désactiver le filtre passe-haut.
- **Bouton LPF**...........Indique la fréquence de coupure du filtre passe-bas qui traite le bruit rose. Vous pouvez vous servir du bouton [TOUCH AND TURN] pour en ajuster la valeur. Utilisez la touche sous ce bouton pour activer ou désactiver le filtre passe-haut.

#### **Mode = BURST NOISE**

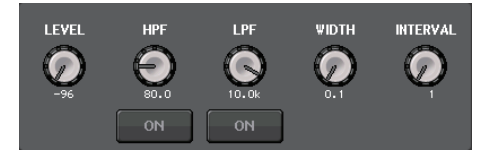

#### • **Bouton LEVEL, bouton HPF et bouton LPF**

....................Fonctionnement identique à celui du mode PINK NOISE.

- **WIDTH (Largeur)**...Indique la longueur du bruit émis de manière intermittente. Vous pouvez vous servir du bouton [TOUCH AND TURN] pour en ajuster la valeur.
- **INTERVAL (Intervalle)**
- ...............................Indique la longueur du silence entre les rafales de bruits. Vous pouvez vous servir du bouton [TOUCH AND TURN] pour en ajuster la valeur.

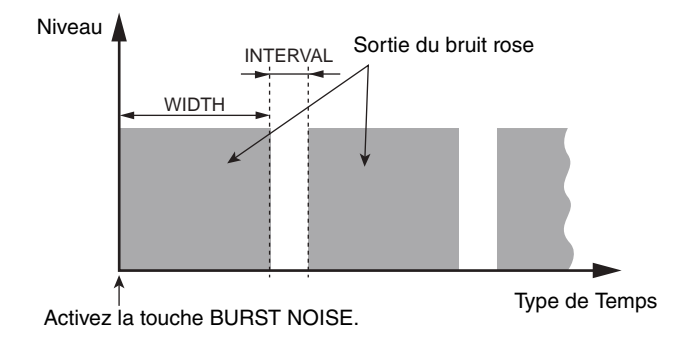

#### 3 **Section ASSIGN**

Ceci vous permet de selectionner le canal auquel le signal de l'oscillateur sera envoye. Appuyez sur un des trois onglets ci-dessous pour selectionner le type de canaux affiches, puis appuyez sur la touche correspondant au canal souhaite (plusieurs selections sont autorisees). Le voyant « ASSIGNED » est allume en vert pour un onglet contenant une selection.

Si le mode est réglé sur SINE WAVE 2CH, le signal est émis vers les côtés impair (ODD (L)) ou pair (EVEN(R)) du canal sélectionné. Par exemple, le signal réglé sur ODD (L) est émis vers MIX1, et le signal réglé sur EVEN(R) est émis vers MIX2.

Appuyez sur la touche CLEAR ALL pour désactiver toutes les sélections.

#### **NOTE**

Dans le cas de la console QL1, les canaux indisponibles sur ce modèle ne s'affichent pas.

#### 4 **Indicateur de niveau**

Indique le niveau de sortie de l'oscillateur.

#### 5 **Touche OSCILLATOR OUTPUT**

Active ou désactive la sortie de l'oscillateur. Si vous activez cette touche, le signal de l'oscillateur est envoyé vers le canal ou le bus d'entrée que vous avez sélectionné à la section ASSIGN. En appuyant une nouvelle fois sur cette touche, vous désactivez l'oscillateur.

# **Indicateurs de niveau**

Ce chapitre décrit l'écran METER qui affiche les indicateurs de niveau d'entrée et de sortie de l'ensemble des canaux.

# **Opérations liées à l'écran METER**

En accédant à l'écran METER, vous pouvez visualiser les niveaux d'entrée et de sortie de tous les canaux à l'écran et modifier les points de mesure de l'indicateur de niveau (les points à partir desquels le niveau est détecté sur la route du signal). Pour accéder à l'écran METER, appuyez sur le champ METER dans la zone d'accès aux fonctions.

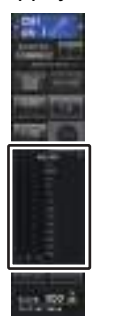

### **Onglet INPUT/OUTPUT/RTA**

Utilisez ces onglets pour basculer entre les écrans INPUT METER, OUTPUT METER et RTA.

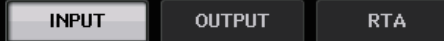

### **Écran INPUT METER (Indicateur de niveau d'entrée)**

Cet écran montre les indicateurs de niveau et les faders pour tous les canaux d'entrée.

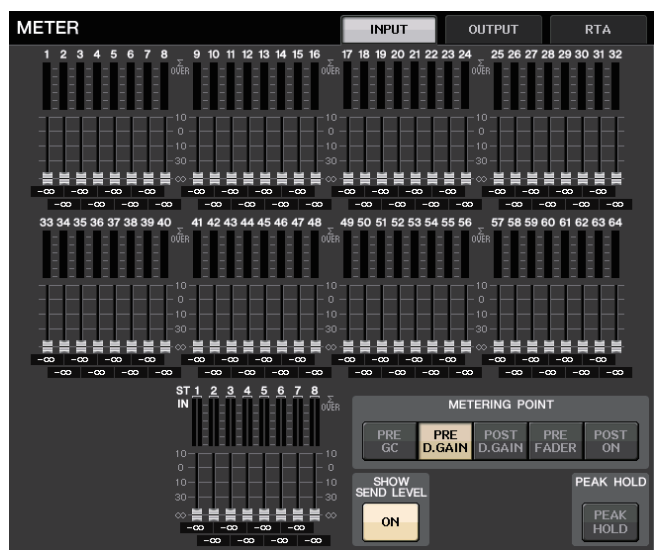

#### **NOTE**

Dans le cas de la console QL1, les canaux indisponibles sur ce modèle ne s'affichent pas.

### **Écran OUTPUT METER (Indicateur de niveau de sortie)**

Cet écran montre les indicateurs de niveau et les faders pour tous les canaux de sortie.

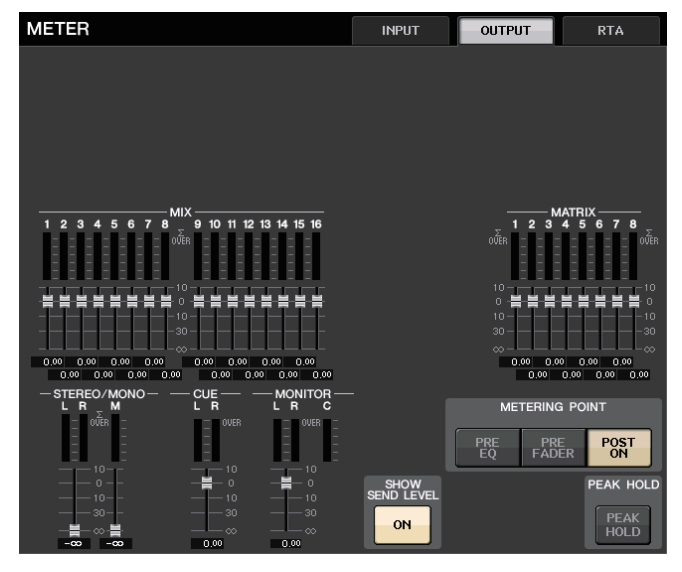

### **Affichage du niveau et de l'indicateur de niveau du fader**

Cette zone affiche l'indicateur de niveau et le fader pour chaque canal séparément.

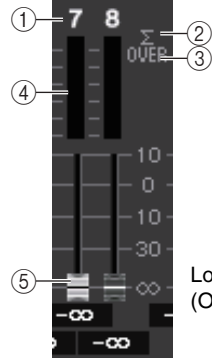

Lorsque la touche [ON] correspondant au canal 7 est activée (ON) et celle correspondant au canal 8 désactivée (OFF)

#### 1 **Numéro de canal**

Indique le numéro de canal.

#### 2 **Voyant d'écrêtage <sup>Σ</sup>**

S'allume pour indiquer qu'un signal est écrêté à un endroit du canal.

#### 3 **Voyant OVER**

S'allume lorsque le signal est écrêté au niveau des sections d'entrée ou de sortie du canal.

#### 4 **Indicateur de niveau**

Indique le niveau d'entrée ou de sortie du canal.

#### 5 **Fader**

Le niveau d'entrée est indiqué par la position du fader et par une valeur numérique (en dB) qui apparaît directement sous le fader. Si la touche [ON] du canal correspondant est désactivée (OFF), le fader apparaîtra en grisé.

#### **NOTE**

Appuyez à un endroit quelconque de la zone de l'indicateur de niveau pour affecter la banque de faders correspondante à la section Channel Strip.

### **Champ METERING POINT (Point de mesure)**

Sélectionnez une des options suivantes en tant que point de mesure à partir duquel le niveau sera détecté. Le point de mesure de l'indicateur de niveau peut être spécifié de manière indépendante pour les canaux d'entrée et de sortie.

#### ■**Pour INPUT METER**

#### **(Indicateur de niveau d'entrée)**

- **PRE GC** .................Directement avant GAIN **COMPENSATION**
- **PRE D. GAIN** .........Directement avant DIGITAL GAIN
- **POST D. GAIN**.......Directement après DIGITAL GAIN
- **PRE FADER**...........Directement avant le fader (directement avant INPUT DELAY)
- **POST ON**...............Directement après la touche [ON]

#### ■**Pour OUTPUT METER**

#### **(Indicateur de niveau de sortie)**

- **PRE EQ** .................Directement avant l'égaliseur
- **PRE FADER**...........Directement avant le fader
- **POST ON**...............Directement après la touche [ON]

### **Touche PEAK HOLD (Maintien du niveau de crête)**

Activez cette touche pour maintenir l'indication de niveau de crête sur chaque indicateur de niveau. Désactivez-la pour effacer l'indication de maintien de crête. Les opérations d'activation et de désactivation de la touche PEAK HOLD <sup>s</sup>'appliquent aux canaux d'entrée et de sortie. Lorsque vous désactivez cette touche, les indications de niveau de crête qui avaient été maintenues seront effacées.

#### **NOTE**

Vous pouvez également affecter la fonction d'activation/désactivation de la touche PEAK HOLD à une touche USER DEFINED ([page](#page-207-0) 208).

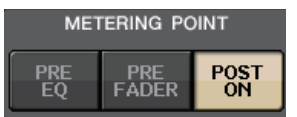

METERING ROIN"

PRE FADER

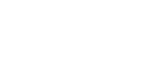

PEAK HOLD **PEAK HOLD** 

### **Touche SHOW SEND LEVEL**

Si vous passez en mode SENDS ON FADER alors que cette bouton est activée, la couleur et la position des faders dans l'écran METER INPUT indiqueront le type de bus de destination de l'envoi, le niveau d'envoi vers ce bus ainsi que l'état d'activation/désactivation.

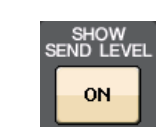

#### ■**Pour INPUT METER (Indicateur de niveau d'entrée)**

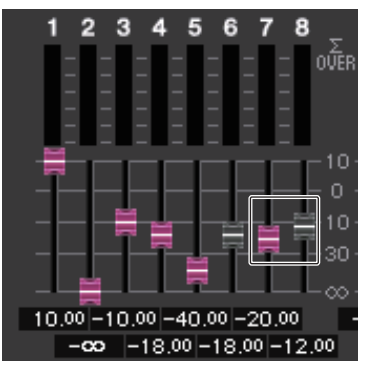

#### **Couleur de fader**

La couleur de canal est identique à celle du bus MIX/MATRIX actuellement sélectionné (SEND MASTER).

La position du fader affiche le niveau du signal envoyé vers le bus.

Le fader deviendra grisé si vous basculez la touche SEND sur OFF ou désactivez le canal (OFF).

#### ■**Pour OUTPUT METER (Indicateur de niveau de sortie)**

Seul le fader correspondant au signal envoyé depuis le bus MIX vers le bus Matrix change de couleur.

## **Écran RTA METER**

Ceci est l'écran de l'analyseur en temps réel. Les résultats d'une analyse de la fréquence pour la source sélectionnée s'affichent sur une bande d'une largeur de 1/6 d'octave (61 bandes).

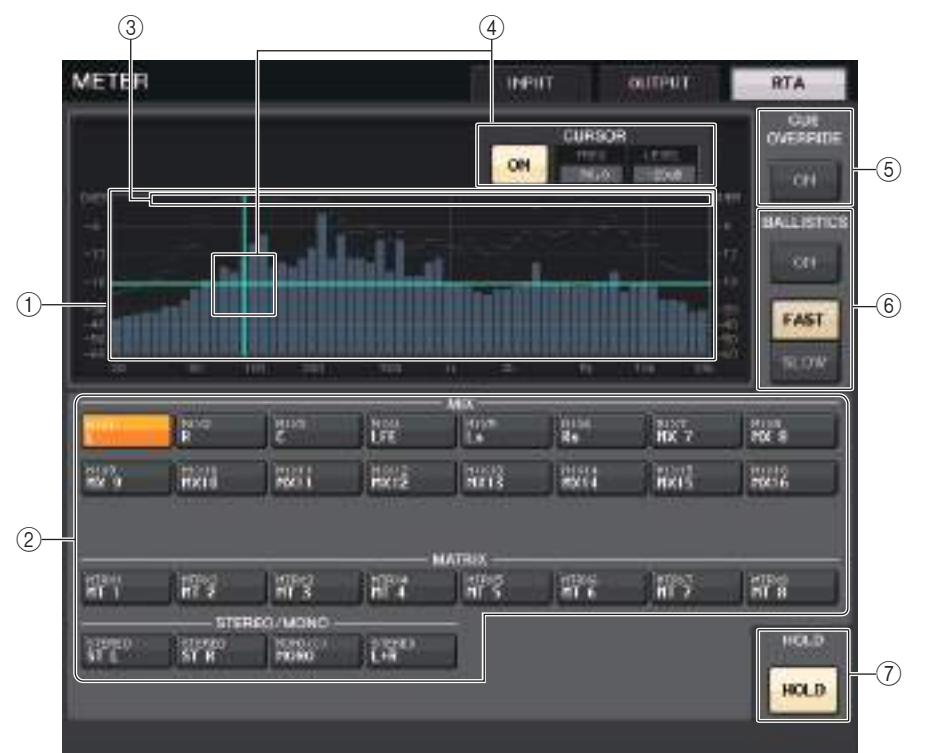

#### 1 **Graphique Frequency Response (Réponse de fréquence)**

Le graphique d'une analyse de fréquence est représentée dans la bande de 1/6 d'octave.

#### 2 **Touches de sélection de la source**

Servez-vous de ces touches pour spécifier le canal de sortie dont vous souhaitez afficher la réponse de fréquence.

#### 3 **Écran OVER**

Les données qui dépassent 0 dB s'affichent de la même manière que le voyant OVER.

#### 4 **Affichage du curseur de croisée de réticule**

La fréquence et le niveau au point que vous touchez sur le graphique sont affichés.

#### 5 **Touche CUE OVERRIDE**

Si cette touche est activée, le signal de cue défini dans l'écran CUE est envoyé vers l'analyseur en temps réel, et une analyse s'affiche.

- Si le paramètre CUE MODE est réglé sur MIX CUE, l'analyse de la fréquence est effectuée sur un signal qui est un mixage de tous les canaux sélectionnés dans l'écran CUE.
- Si le paramètre CUE MODE est réglé sur 5.1 SOLO, le signal sera traité comme étant LAST CUE. En d'autres termes, l'analyse de la fréquence est effectuée sur le signal POST ON du canal d'entrée.
- Si CUE est réglé sur deux canaux, les touches s'afficheront comme illustré ci-dessous.

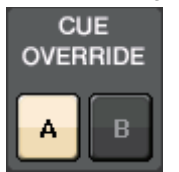

#### 6 **Champ BALLISTICS**

- Touche BALLISTICSRéglez ce commutateur sur ON afin d'adjoindre la vitesse de chute au graphique.
- Touche de commutation FAST/SLOWUtilisez cette touche pour régler la vitesse de chute (FAST/SLOW).

#### 7 **Touche HOLD**

Appuyez sur cette touche pour maintenir à l'écran le graphique affichant la réponse de fréquence.

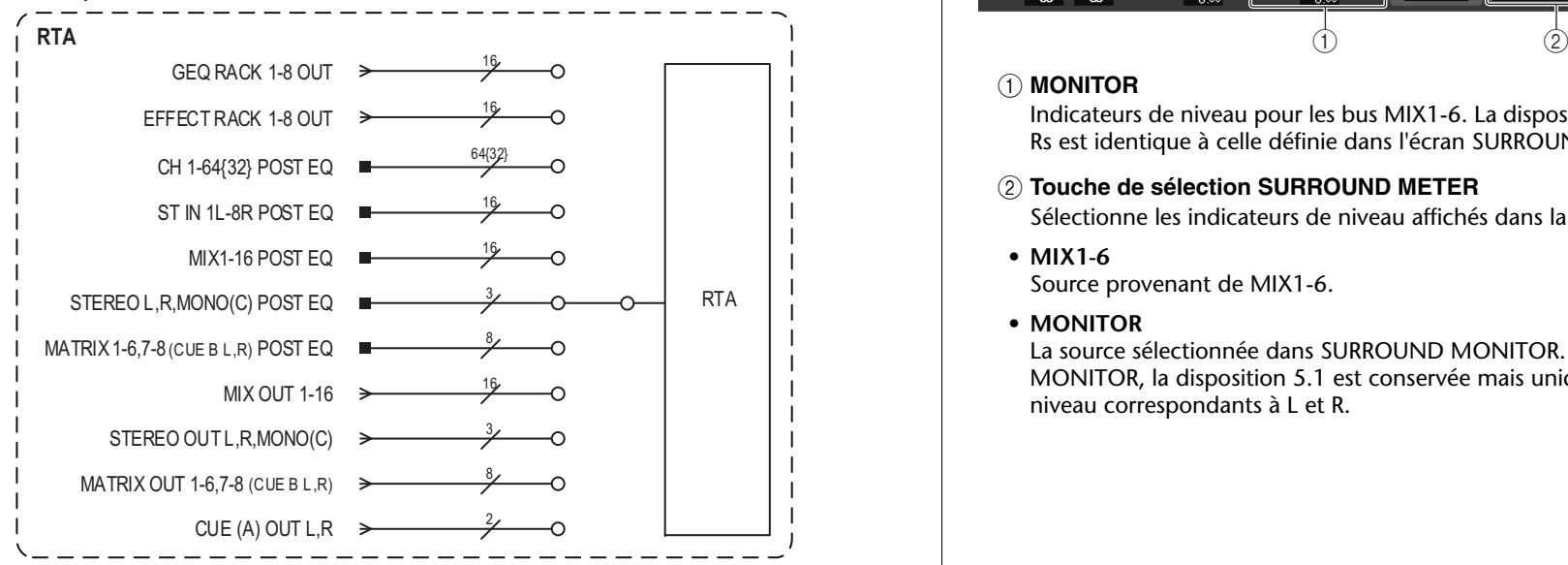

### **Écran METER (mode Surround)**

Si vous réglez un bus en mode Surround dans l'écran BUS SETUP, l'écran METER s'affichera comme illustré ci-dessous.

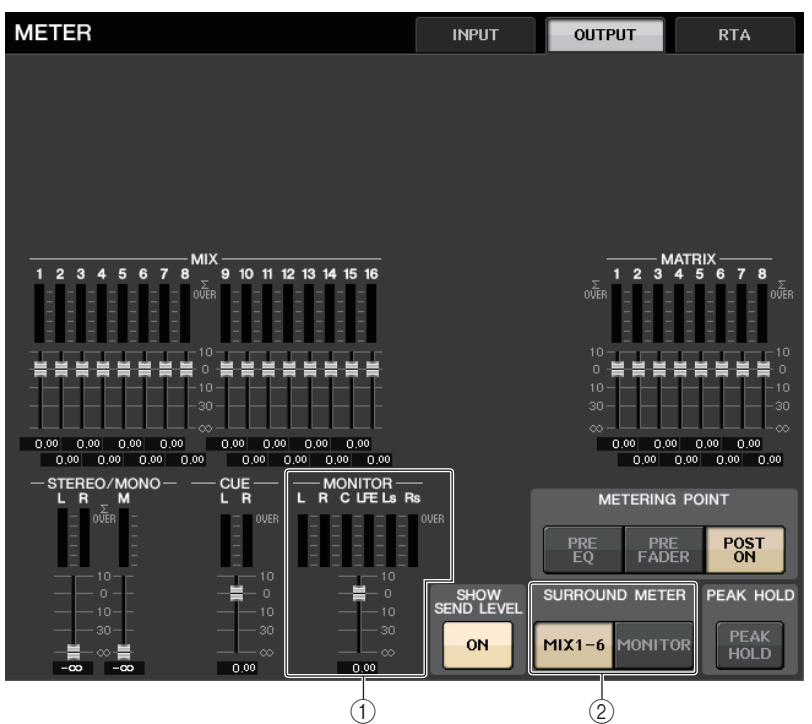

#### 1 **MONITOR**

Indicateurs de niveau pour les bus MIX1-6. La disposition des canaux L, R, C, LFE, Ls et Rs est identique à celle définie dans l'écran SURROUND SETUP.

#### 2 **Touche de sélection SURROUND METER**

Sélectionne les indicateurs de niveau affichés dans la zone d'accès aux fonctions.

**• MIX1-6**

Source provenant de MIX1-6.

**• MONITOR**

La source sélectionnée dans SURROUND MONITOR. En ce qui concerne 2CH MONITOR, la disposition 5.1 est conservée mais uniquement sur les indicateurs de niveau correspondants à L et R.

### **Écran METER (lors de l'utilisation d'un CUE à 2 canaux)**

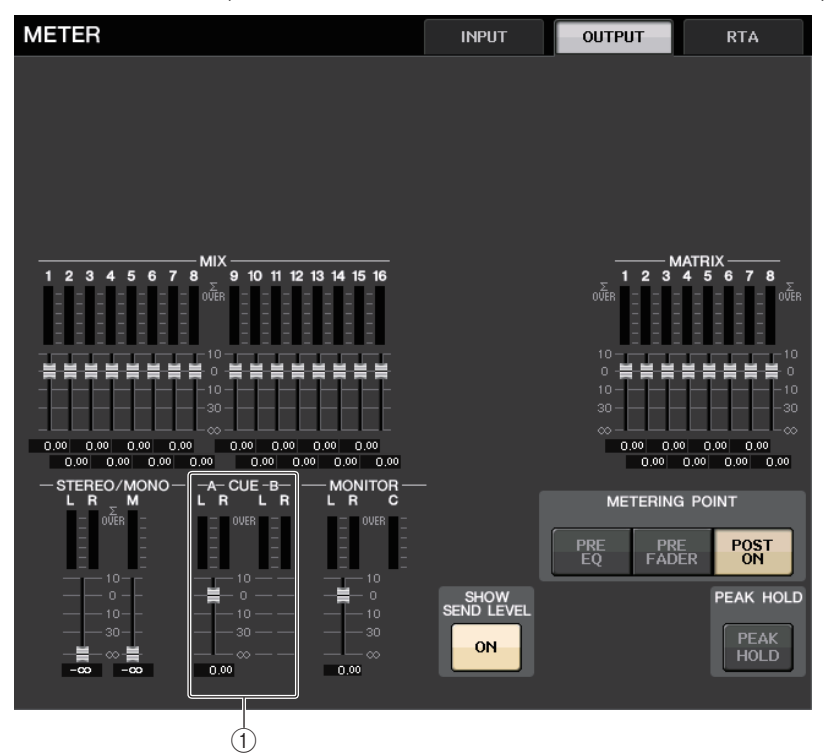

#### 1 **CUE**

Indicateurs de niveau pour CUE A et CUE B

### **Écran Function Access Area (Zone d'accès aux fonctions)**

Si vous réglez un bus en mode Surround dans l'écran BUS SETUP, l'écran METER dans Function Access Area s'affichera comme illustré ci-dessous.

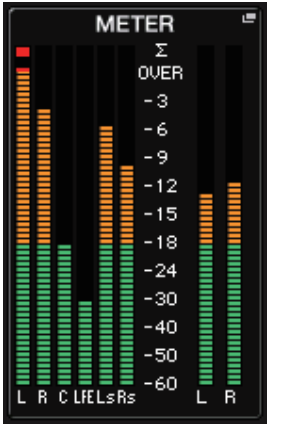

Les caractéristiques de l'affichage sont comme suit.

• L'indicateur de niveau du signal de SURROUND est affiché sur le côté gauche, et celui du signal STEREO est affiché sur le côté droit. La disposition des canaux L, R, C, LFE, Ls et Rs est identique à celle définie dans l'écran SURROUND SETUP.

Lorsque la fonction de cue est en cours d'exécution

- Le paramètre EFFECT CUE s'affiche à droite, comme à l'accoutumée.
- L'affichage 5.1 SOLO CUE est mis à jour sur le côté gauche. Toutefois, si le paramètre CUE MODE est réglé sur 5.1 SOLO, il ne sera pas possible d'appliquer un réglage autre que celui de 5.1 SOLO CUE.

Touchez la zone d'affichage de CUE (ou de 5.1 SOLO) pour effacer le cue, comme vous le faites habituellement.

• Touchez la zone d'affichage de CUE (ou de 5.1 SOLO) pour effacer le cue, comme vous le faites habituellement.

# **Égaliseur graphique, égaliseur paramétrique, effets et Premium Rack**

Ce chapitre explique comment utiliser l'égaliseur graphique, les effets et le Premium Rack intégrés.

# **À propos du rack virtuel**

Les consoles de la série QL vous permettent d'utiliser les égaliseurs graphique et paramétrique intégrés, respectivement désignés par la suite par « GEQ » et « PEQ », ainsi que les effets et les processeurs intégrés pour modifier les signaux. Vous pouvez utiliser deux types de GEQ : l'égaliseur 31BandGEQ, qui permet de paramétrer librement 31 bandes différentes (plages de fréquence) et l'égaliseur Flex15GEQ, qui autorise le réglage de quinze des 31 bandes disponibles. Le PEQ de type 8Band vous permet d'ajuster librement 8 bandes (régions de fréquence) et dispose d'un filtre passe-haut, d'un filtre passe-bas et de trois filtres coupe-bande. Vous avez également la possibilité de bénéficier de 54 types d'effets divers. Les consoles de la série QL intègrent par ailleurs un Premium Rack, qui fait appel à la technologie VCM. Cette technologie modélise les circuits analogiques au niveau des composants afin de reproduire de manière fidèle des sons analogiques stupéfiants. Le Premium Rack propose sept types de processeurs.

Pour utiliser un GEQ, un PEQ, un effet ou un Premium Rack, vous devez monter le GEQ, le PEQ, l'effet ou le Premium Rack en question sur le rack virtuel correspondant, et assigner l'entrée et la sortie du rack à l'acheminement du signal souhaité. Autrement dit, cette opération revient à installer un processeur de signaux ou un périphérique d'effets sur un véritable rack en utilisant des cordons de connexion pour le raccorder. Vous pouvez monter un GEQ ou un PEQ sur chacun des huit racks 1-8, un rack d'effet sur chacun des huit r acks 1-8 et un Premium Rack sur chacun des huit racks 1-8.

Il est possible d'utiliser un total de deux canaux d'entrée et de sortie par rack. (Cependant, si l'unité « 31BandGEQ » est montée dans un rack, il n'y aura qu'un seul canal pour l'entrée et la sortie.)

La figure ci-après illustre le flux de signaux pour les racks virtuels.

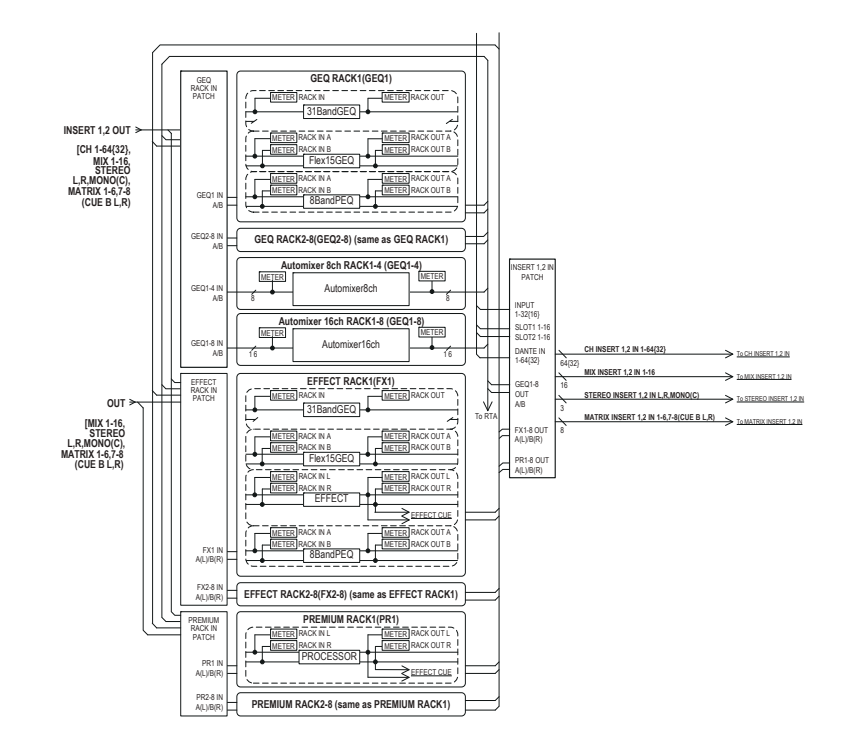

#### **NOTE**

La console QL propose un rack pour le montage d'un rack d'E/S (de la série R, par exemple), de préamplis micro externes (Yamaha AD8HR, SB168-ES, etc.) et du rack virtuel pour le GEQ, le PEQ, les effets et le Premium Rack. Pour plus de détails, reportez-vous à la section « [Périphériques d'E/S et préamplis micro externes](#page-157-0) » à la [page](#page-157-0) 158.

# <span id="page-125-0"></span>**Opérations liées au rack virtuel**

Cette section explique comment monter un GEQ, un PEQ, ou un effet sur le rack virtuel puis assigner l'entrée et la sortie du rack, à titre d'exemple.

### **PROCÉDURE**

- **1. Dans la zone d'accès aux fonctions, appuyez sur la touche RACK.**
- **2. Dans la partie supérieure de la fenêtre VIRTUAL RACK, appuyez sur l'onglet GEQ ou EFFECT.**
- **3. Pour monter un GEQ, un PEQ, ou un effet dans le rack, appuyez sur la touche de montage en rack de ce rack.**
- **4. Utilisez les touches du champ MODULE SELECT (Sélection de module) de la fenêtre RACK MOUNTER (Monteur de rack) pour sélectionner l'élément à monter, puis appuyez sur la touche OK.**
- **5. Appuyez sur la touche INPUT PATCH.**
- **6. Dans la fenêtre contextuelle CH SELECT (Selection de canal), sélectionnez la source d'entrée puis appuyez sur la touche OK.**
- **7. Appuyez sur la touche OUTPUT PATCH.**
- **8. Dans la fenêtre contextuelle CH SELECT, sélectionnez la destination de sortie puis appuyez sur la touche OK.**

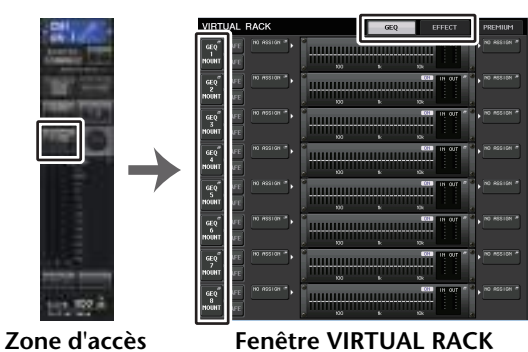

**aux fonctions**

**(Rack virtuel)**

### **NOTE**

- Aux étapes 6 et 8, vous pouvez configurer le système de manière à ce que la boîte de dialogue de confirmation n'apparaisse pas ([page](#page-206-0) 207).
- Le type de GEQ, de PEQ, d'effet ou de Premium Rack monté dans chaque rack, les réglages de paramètres ainsi que les réglages d'assignation de la source d'entrée et la destination de sortie y afférents sont sauvegardés en tant que partie de scène.

### **Fenêtre VIRTUAL RACK (Rack virtuel)**

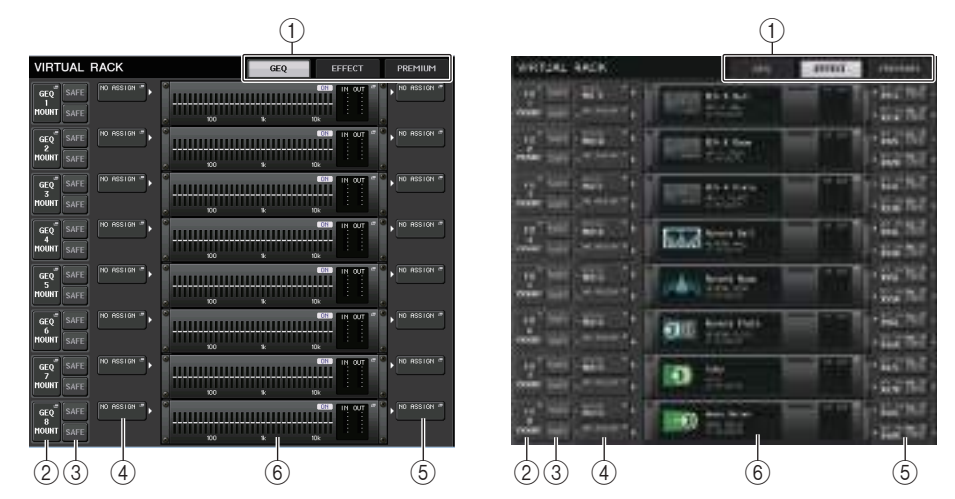

#### 1 **Onglets des racks**

Sélectionne le type de rack à afficher sur l'écran. Faites votre choix parmi les valeurs GEQ (rack de l'égaliseur graphique), EFFECT (rack d'effets) ou PREMIUM (Premium Rack).

#### 2 **Touche de montage en rack**

Appuyez sur cette touche pour ouvrir la fenêtre RACK MOUNTER (Montage en rack), qui vous permet de sélectionner le type de rack que vous voulez monter.

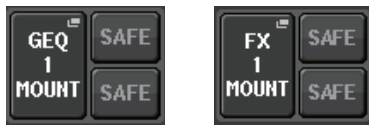

#### 3 **Touche SAFE (Rappel sécurisé)**

Active ou désactive la fonction Recall Safe pour le rack concerné. Si cette touche est activée sur un rack, le contenu et les paramètres relatifs à ce rack ne seront pas modifiés au rappel de scène. Pour plus d'informations sur la fonction Recall Safe, reportez-vous à la section « [Utilisation de la fonction Recall Safe](#page-69-0) », en [page](#page-69-0) 70.

Les réglages Recall Safe de chaque rack ne conservent pas les assignations d'entrée/sortie pour ce rack. Les réglages Recall Safe pour l'assignation doivent être effectués sur la source d'entrée ou le canal de sortie de destination.

#### 4 **Touche INPUT PATCH**

Si vous avez choisi le type EFFECT, deux touches (L/R) apparaîtront. Si le type est Flex15GEQ ou 8Band PEQ, les touches A/B apparaîtront. Si le type est 31BandGEQ, une seule touche apparaîtra.

Appuyez sur cette touche pour ouvrir la fenêtre CH SELECT, dans laquelle vous pouvez sélectionner le chemin du signal assigné à l'entrée du rack.

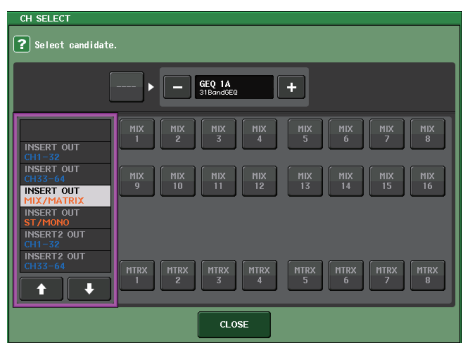

Les catégories et canaux sélectionables sont détaillés ci-dessous.

- **MIX/MATRIX** ...................................MIX1-16, MATRIX1-8\*1
- **ST/MONO** .......................................STEREO L/R, MONO\*1
- **INSERT 1 OUT 1-32** .......................CH1-32
- **INSERT 1 OUT 33-64** .....................CH33-64 (QL5 uniquement)
- **INSERT 1 OUT MIX/MATRIX**..........MIX1-16, MATRIX1-8
- **INSERT 1 OUT ST/MONO**..............STEREO L/R, MONO
- **INSERT 2 OUT 1-32** .......................CH1-32
- **INSERT 2 OUT 33-64** .....................CH33-64 (QL5 uniquement)
- **INSERT 2 OUT MIX/MATRIX**..........MIX1-16, MATRIX1-8
- **INSERT 2 OUT ST/MONO**..............STEREO L/R, MONO

\*1. Non affiché pour GEQ 1–8 RACK.

#### **NOTE**

- Dans le cas de la console QL1, les canaux indisponibles sur ce modèle ne s'affichent pas.
- Dans le cas du GEQ ou du PEQ, l'assignation à une sortie/entrée d'insertion entraîne l'affectation automatique de l'autre point d'assignation au même rack. En outre, le mode d'insertion sera automatiquement activé. Par ailleurs, si vous désactivez la sortie ou l'entrée d'insertion d'un GEQ ou d'un PEQ, l'autre point d'assignation sera automatiquement désactivé, tout comme le mode d'insertion.
- Dans le cas d'EFFECT, le fonctionnement sera le même que pour GEQ si vous sélectionnez DYNAMICS & EQ comme valeur du paramètre EFFECT TYPE (Type d'effet).
- S'agissant de PREMIUM RACK, le type de fonctionnement est également identique à celui de GEQ.
- Pour plus d'informations sur l'entrée/sortie d'insertion, reportez-vous à la section « [Insertion d'un](#page-19-0)  [périphérique externe dans un canal](#page-19-0) », à la [page](#page-19-0) 20.

#### 5 **Touche OUTPUT PATCH**

Si vous avez choisi le type EFFECT, deux touches (L/R) apparaîtront. Si le type est Flex15GEQ ou 8Band PEQ, les touches A/B apparaîtront. Si le type est 31BandGEQ, une seule touche apparaîtra.

Appuyez sur cette touche pour ouvrir la fenêtre CH SELECT, dans laquelle vous pouvez sélectionner le chemin du signal assigné à la sortie du rack.

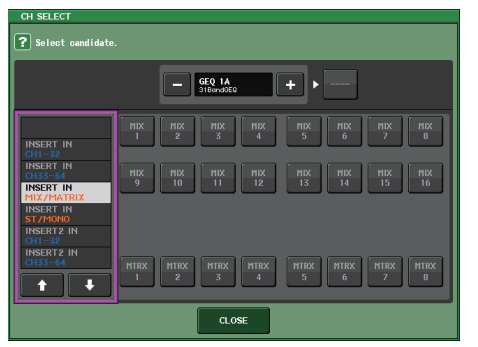

Les catégories et canaux sélectionables sont détaillés ci-dessous.

- **CH1-32**............................................CH1-32\*1, \*2
- **CH33-64**..........................................CH33-64\*1, \*2 (QL5 uniquement)
- **ST IN**...............................................ST IN 1L–8R\*1, \*2
- **INSERT 1 IN 1-32** ...........................CH1-32
- **INSERT 1 IN 33-64** .........................CH33-64 (QL5 uniquement)
- **INSERT 1 IN MIX/MATRIX** .............MIX1-16, MATRIX1-8
- **INSERT 1 IN ST/MONO**..................STEREO L/R, MONO
- **INSERT 2 IN 1-32** ...........................CH1-32
- **INSERT 2 IN 33-64** .........................CH33-64 (QL5 uniquement)
- **INSERT 2 IN MIX/MATRIX** .............MIX1-16, MATRIX1-8
- **INSERT 2 IN ST/MONO**..................STEREO L/R, MONO
- \*1. Non affiché pour GEQ 1–8 RACK.
- \*2. Non affiché pour PREMIUM 3–8 RACK. Affiché uniquement pour PREMIUM 1–2 RACK.

#### **NOTE**

- Dans le cas de la console QL1, les canaux indisponibles sur ce modèle ne s'affichent pas.
- En cas d'utilisation des données de réglage de la console QL5 sur la console QL1, les touches s'afficheront en étant barrées d'une croix si elles sont affectées à un canal non existant sur le modèle concerné.

#### 6 **Conteneur de racks**

Affiche le contenu du rack. Ce conteneur varie en fonction du type de rack sélectionné dans la fenêtre RACK MOUNTER.

**• Si rien n'est monté :**

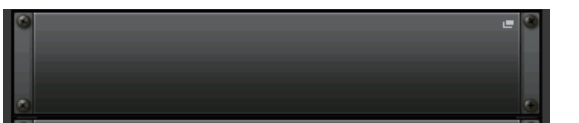

Appuyez sur cette zone pour ouvrir la fenêtre RACK MOUNTER, dans laquelle vous pouvez sélectionner le GEQ ou l'effet à monter dans le rack.

**• Si l'égaliseur 31BandGEQ est monté :**

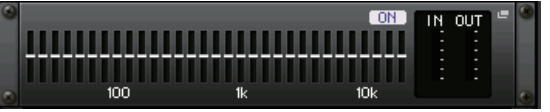

Cette zone affiche les réglages de chaque bande, l'état d'activation/désactivation du GEQ et le niveau d'entrée/sortie. Appuyez sur cette zone pour ouvrir la fenêtre GEQ EDIT (Édition du GEQ), dans laquelle vous pouvez modifier les réglages du GEQ.

**• Si l'égaliseur Flex15GEQ est monté :**

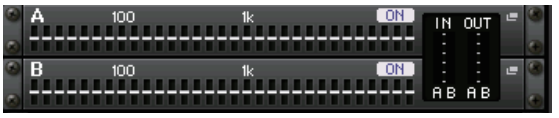

Cette zone affiche les réglages de chaque bande, l'état d'activation/désactivation du GEQ et les niveaux d'entrée et de sortie pour A et B, respectivement. Appuyez sur cette zone pour ouvrir la fenêtre GEQ EDIT, dans laquelle vous pouvez modifier les réglages du GEQ pour A et B.

**• Si l'égaliseur 8BandPEQ est monté :**

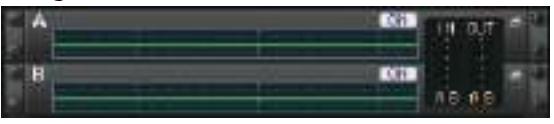

Cette zone affiche la réponse de fréquence de l'EQ, l'état d'activation/désactivation du PEQ et les niveaux d'entrée et de sortie pour A et B, respectivement. Appuyez sur cette zone pour ouvrir la fenêtre PEQ EDIT, dans laquelle vous pouvez modifier les réglages du PEQ pour A et B.

**• Si un effet est monté (rack EFFECT uniquement) :**

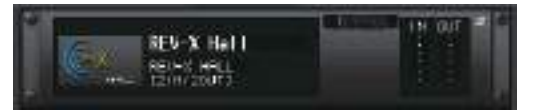

Cette zone affiche le type d'effet, le nombre d'entrées et de sorties, l'état d'activation/<br>désactivation du contournement et le niveau d'entrée/sortie. Appuyez sur cette zone pour ouvrir la fenêtre EFFECT EDIT (Édition des effets), dans laquelle vous pouvez modifier les réglages des effets.

**• Si l'Automixer 16 canaux est monté (rack GEQ 1-8) :**

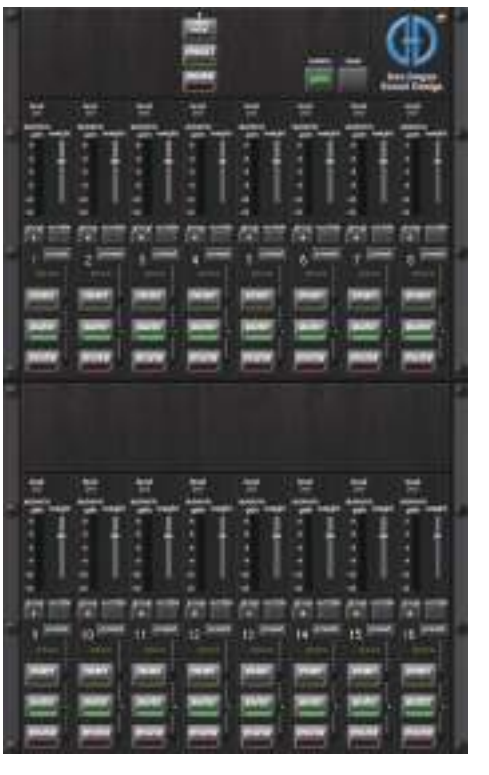

**• Si l'Automixer 8 canaux est monté (rack GEQ 1-4) :**

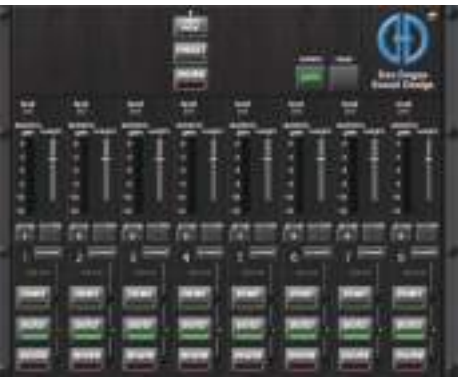

Appuyez sur cette zone pour ouvrir la fenêtre AUTOMIXER EDIT (Édition de l'auto-mixeur), dans laquelle vous pouvez modifier les réglages d'Automixer.

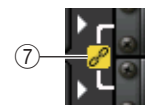

#### 7 **Indicateur de liaison**

Indique que deux rack impair et pair de l'égaliseur 31BandGEQ ou que deux éléments A et B de l'égaliseur Flex15GEQ ou encore deux éléments A et B de l'égaliseur 8BandPEQ sont liés entre eux.

### **Fenêtre RACK MOUNTER (Monteur de rack)**

Permet de monter un GEQ, un PEQ ou un effet sur le rack. Cette fenêtre apparaît lorsque vous appuyez sur la touche de montage de rack dans la fenêtre VIRTUAL RACK.

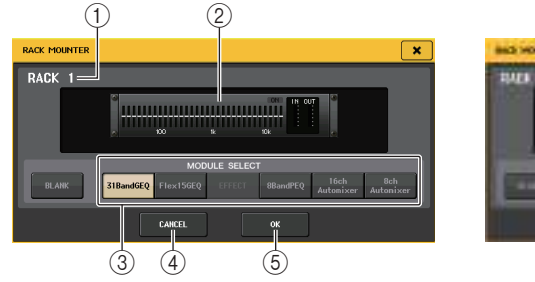

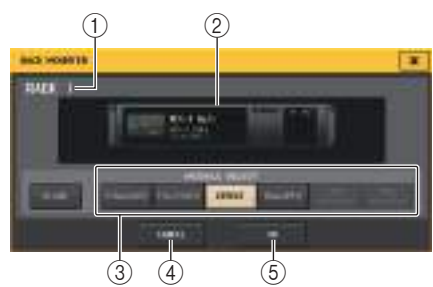

#### 1 **Numéro de rack**

Indique le numéro du rack sélectionné.

#### 2 **Rack virtuel**

Cette zone indique le GEQ ou l'effet sélectionné à l'aide des touches MODULE SELECT (Sélection de module).

#### 3 **Champ MODULE SELECT (Sélection de module)**

Sélectionnez le GEQ ou l'effet qui sera monté en rack. Chacune de ces touches est dotée d'une fonction précise.

- **Touche BLANK (Vide)** .......... Supprime le GEQ ou l'effet actuellement monté dans le rack. Celui-ci sera alors vide.
- **Touche 31BandGEQ**............. Monte un 31BandGEQ dans le rack.
- **Touche Flex15GEQ**............... Monte un Flex15GEQ dans le rack.
- **Touche 8BandPEQ** ............... Monte un 8BandPEQ dans le rack.
- **Touche EFFECT (rack EFFECT uniquement)**

.............................. Monte un effet dans le rack.

**• Touche 16ch Automixer (rack GEQ 1 uniquement)**

.............................. Monte un auto-mixeur 16ch dans le rack.

• **Touche 8ch Automixer (rack GEQ 1 uniquement)**

.............................. Monte un auto-mixeur 8ch dans le rack.

#### **NOTE**

- L'assignation d'entrée/sortie est annulée si vous modifiez l'élément monté dans un rack.
- L'Automixer 16ch est monté dans les racks 1–8. L'Automixer 8ch est monté dans les racks 1–4.

#### 4 **Touche CANCEL (Annuler)**

Annule les modifications que vous avez effectuées dans la fenêtre RACK MOUNTER puis ferme cette dernière.

#### 5 **Touche OK**

Applique les modifications que vous avez effectuées dans la fenêtre RACK MOUNTER puis ferme cette dernière.

#### **NOTE**

Sachez que si vous supprimez un GEQ, un PEQ ou un effet monté dans un rack et que vous fermez la fenêtre RACK MOUNTER, toutes les modifications apportées aux réglages des paramètres du GEQ, du PEQ ou de l'effet concerné seront annulées. Si vous n'avez pas encore fermé la fenêtre, vous pourrez récupérer les réglages des paramètres en montant à nouveau le même GEQ, PEQ ou effet.

# **Opérations liées à l'EQ graphique**

La console de série QL vous permet de monter un GEQ dans les racks GEQ 1–8 et de l'assigner à la sortie ou à l'entrée d'insertion d'un canal d'entrée MIX/MATRIX ou STEREO/ MONO. Vous pouvez également le monter dans les racks EFFECT 1–8 (FX 1–8) et l'assigner à la sortie/l'entrée d'insertion d'un canal d'entrée, MIX/MATRIX ou STEREO/MONO. Le gain de chaque bande peut être réglé à l'aide des faders et des touches [ON] de la section Channel Strip. Les deux types suivants de GEQ sont proposés.

### ■**31BandGEQ**

Il s'agit d'un GEQ à 31 bandes monaural. Chaque bande a une largeur d'un tiers (1/3) d'octave, la plage de gain réglable est de ±15 dB et le gain des trente et une bandes est ajustable.

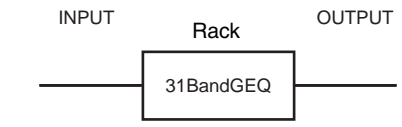

Si un 31BandGEQ est monté dans un rack, vous ne pourrez utiliser qu'un seul canal d'entrée et de sortie pour ce rack.

### ■**Flex15GEQ**

Il s'agit d'un GEQ à 15 bandes monaural. Chaque bande a une largeur d'1/3 octave et la plage de gain réglable est de ±15 dB. Le Flex15GEQ vous permet de régler le gain de quinze bandes parmi les 31 que compte le 31bandGEQ. (Une fois que vous avez

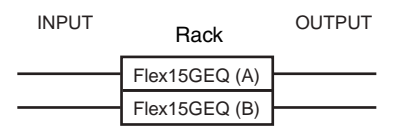

utilisé quinze bandes de réglage, vous ne pouvez plus régler le gain d'une autre bande tant que vous n'avez pas réinitialisé une bande précédemment ajustée sur le réglage neutre.)

Un rack pour lequel le GEQ Flex15est sélectionné possède deux unités Flex15GEQ (représentées respectivement par « A » et « B ») montées sur ce rack et autorise l'utilisation de deux canaux d'entrée et de sortie.

### **Insertion d'un GEQ dans un canal**

Cette section explique comment insérer un GEQ dans le canal sélectionné en vue de l'utiliser.

#### **PROCÉDURE**

- **1. Reportez-vous aux étapes 1–8 de la section « [Opérations liées au rack virtuel](#page-125-0) », à la [page](#page-125-0) 126 pour monter un GEQ dans un rack et régler sa source d'entrée et sa destination de sortie.**
- **2. Dans le champ GEQ ou EFFECT, appuyez sur le conteneur du rack dans lequel vous avez monté le GEQ.**
- **3. Si vous utilisez une source stéréo, appuyez sur la touche RACK LINK pour lier les deux unités GEQ.**
- **4. Appuyez sur la touche GEQ ON/OFF pour activer le GEQ.**

#### **NOTE**

- Si vous utilisez une source stéréo, vous pouvez monter un Flex15GEQ ou deux unités 31BandGEQ dans des racks pair/impair adjacents. Cela vous permettra de lier ces deux unités GEQ à un stade ultérieur.
- Vous pouvez voir les niveaux d'entrée et de sortie du GEQ monté dans le rack dans le  $chamn$  GEO.
- Pour plus de détails sur les opérations liées au GEQ, reportez-vous à la section
- « [Utilisation du 31BandGEQ](#page-130-0) » ou « [Utilisation du Flex15GEQ](#page-131-0) », à la [page](#page-131-0) 132.

# **Fenêtre GEQ EDIT (Édition du GEQ)**

#### **NOTE**

 $^{\textcircled{\scriptsize{1}}}$ 

- Les fenêtres relatives aux égaliseurs 31BandGEQ et Flex15GEQ sont quasi identiques. Cependant, le GEQ Flex15 dispose individuellement de deux unités GEQ (A et B), montées sur un seul rack.
- Appuyez sur une touche [SEL] du panneau supérieur pendant le fonctionnement du GEQ pour basculer sur la fenêtre contextuelle du GEQ, de l'effet ou du premium rack inséré dans ce canal.

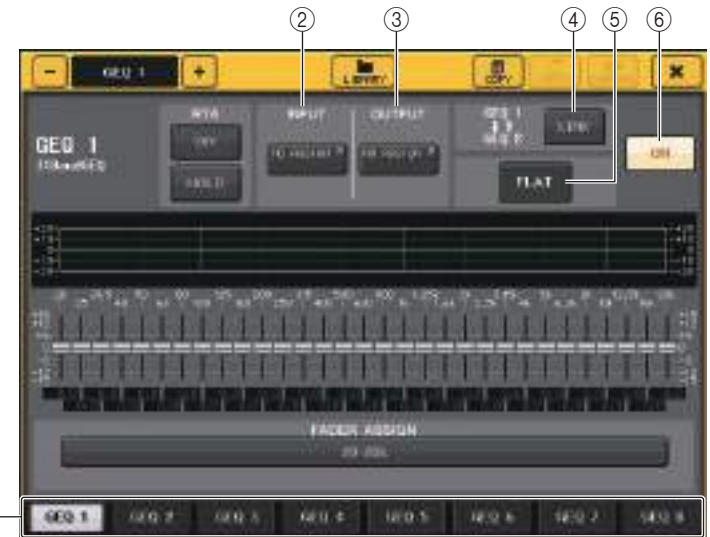

#### 1 **Onglets de sélection de rack**

Permettent de naviguer entre les éléments GEQ 1–8 ou EFFECT 1–8. Dans le cas d'un rack dans lequel un égaliseur Flex15GEQ est monté, les onglets sont divisés en xA et xB (x étant le numéro de rack).

#### 2 **Touche INPUT**

Appuyez sur cette touche pour ouvrir la fenêtre CH SELECT, dans laquelle vous pouvez sélectionner la source d'entrée du rack. Le fonctionnement est identique à celui de la touche INPUT du champ GEQ.

#### 3 **Touche OUTPUT**

Appuyez sur cette touche pour ouvrir la fenêtre CH SELECT, dans laquelle vous pouvez sélectionner la destination de sortie du rack. Le fonctionnement est identique à celui de la touche OUTPUT du champ GEQ.

#### 4 **Touche RACK LINK (Envoi depuis)**

Appuyez sur cette touche pour ouvrir la fenêtre RACK LINK dans laquelle vous pouvez lier des unités GEQ adjacentes.

Dans le cas d'un 31bandGEQ, les unités GEQ installées dans des racks pair/impair adjacents sont liées. Dans le cas d'un égaliseur de type Flex15GEQ, les unités GEQ (A) et GEQ (B) au sein d'un même rack seront liées.

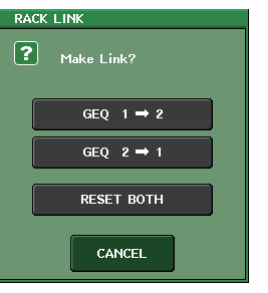

**• Touche GEQ x**➞**y (« <sup>x</sup> » et « y » forment le numéro du rack ou le numéro de rack et la lettre alphabétique A ou B).**

Les paramètres de « <sup>x</sup> » seront copiés sur « y » puis liés.

- **• Touche GEQ y**➞**<sup>x</sup>** Les paramètres de « y » seront copiés sur « <sup>x</sup> » puis liés.
- **• Touche RESET BOTH (Réinitialiser les deux)** Les paramètres des deux racks seront réinitialisés puis liés.
- **• Touche CANCEL**Annule la liaison et ferme la fenêtre.

#### **NOTE**

La touche RACK LINK s'affiche uniquement lorsque la liaison est possible. Lorsque vous liez des unités GEQ, un symbole apparaît dans le champ GEQ pour indiquer l'état de liaison.

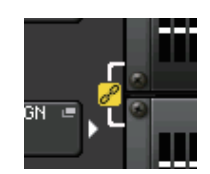

#### 5 **Touche FLAT (Plat)**

Réinitialise toutes les bandes du GEQ actuellement sélectionné sur 0 dB.

6 **Touche GEQ ON/OFF (Activation/désactivation de l'égaliseur graphique)** Active ou désactive le GEQ actuellement sélectionné.

### **Pour la fenêtre GEQ EDIT (31BandGEQ, Flex15GEQ)**

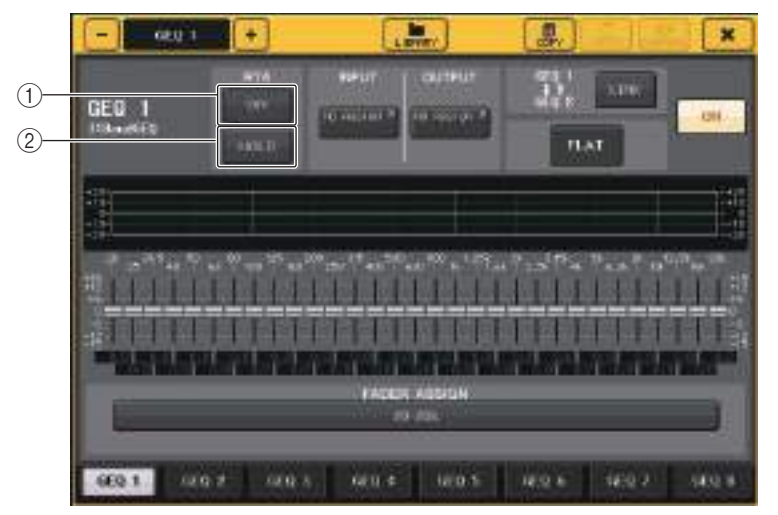

#### 1 **Touche RTA**

Activez cette touche pour superposer un graphique de réponse de fréquence sur l'EQ.

#### 2 **Touche HOLD**

Appuyez sur cette touche pour maintenir la crête du graphique RTA.

### <span id="page-130-0"></span>**Utilisation du 31BandGEQ**

Utilisez les faders 1–8 et les touches [ON] de la section Channel Strip pour contrôler l'égaliseur 31BandGEQ.

#### **PROCÉDURE**

- **1. Dans le champ GEQ ou EFFECT, appuyez sur le conteneur du rack dans lequel vous avez monté l'égaliseur 31BandGEQ.**
- **2. Appuyez sur la touche GEQ ON/OFF pour activer le 31BandGEQ.**
- **3. Appuyez sur une des touches du champ FADER ASSIGN pour sélectionner le groupe de bandes à contrôler.**
- **4. Vous pouvez vous servir des faders de la section Channel Strip pour régler la bande sélectionnée.**
- **5. Une fois les réglages terminés, désactivez les touches du champ FADER ASSIGN.**

#### **NOTE**

- Lorsqu'un fader de la section Channel Strip est réglé en position centrale (neutre), l'indicateur de la touche [ON] correspondante s'éteint. Ceci indique que la bande correspondante n'est pas en cours de modification. Si vous élevez ou abaissez le fader, même légèrement, la touche [ON] <sup>s</sup>'allume, indiquant par là que cette bande a été modifiée. Si vous appuyez sur une touche [ON] allumée, celle-ci s'éteindra, et la bande correspondante reviendra immédiatement sur un état plat. Si vous appuyez à nouveau sur la touche [ON], la valeur modifiée s'affichera. Cependant, il convient de noter que lorsque la touche [ON] de cette bande de fréquence est désactivée et que vous appuyez sur la touche [ON] correspondant au fader d'une autre bande de fréquence, la valeur du gain réajusté est annulée et le réglage revient sur ±0 dB.
- Lorsque vous basculez vers un autre écran ou un autre rack, les affectations des faders dans la section Channel Strip sont désactivées de force. Cependant, si vous affichez le même rack à nouveau, les bandes que vous étiez en train de commander seront automatiquement affectées à ces faders.
- Lorsque vous fermez la fenêtre GEQ, les touches situées dans le champ FADER ASSIGN se désactivent automatiquement.

### **Fenêtre GEQ EDIT (Édition de l'égaliseur graphique) (31BandGEQ)**

 $\circled{4}$ 

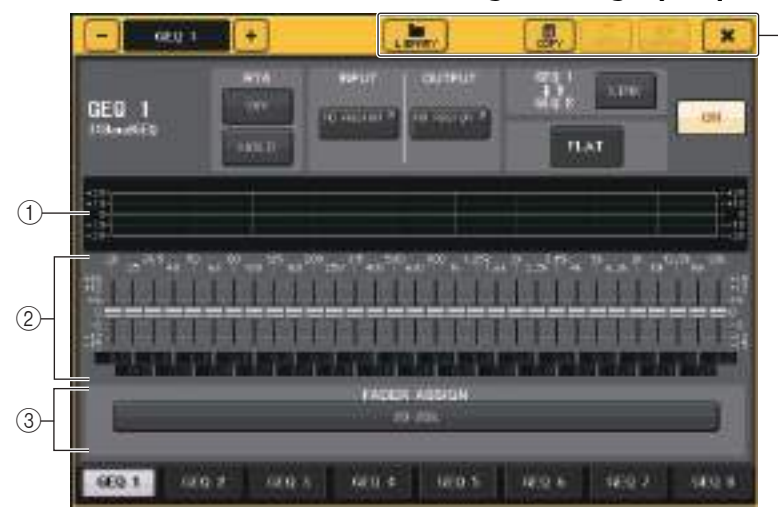

#### 1 **Graphique de l'EQ**

Affiche la réponse approximative du 31BandGEQ actuel.

#### 2 **Faders**

Indiquent le degré d'accentuation et de coupure pour chacune des bandes du 31BandGEQ. Les valeurs réelles sont affichées dans les cases numériques situées en-dessous.

La zone du fader que vous touchez s'affiche en rose comme illustré ci-dessous.

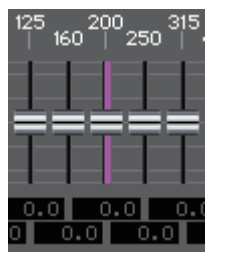

#### 3 **Champ FADER ASSIGN**

Utilisez les faders de la section Channel Strip pour sélectionner le groupe de bandes qui seront contrôlées. Les touches du champ FADER ASSIGN correspondent aux groupes de bandes détaillés ci-après (QL1 uniquement).

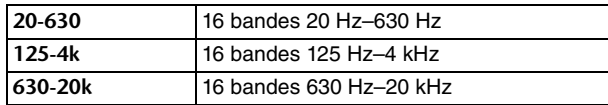

Lorsque vous appuyez sur l'une de ces touches, les faders des bandes sélectionnées à l'écran s'affichent en blanc et les numéros des faders correspondants dans la section Channel Strip apparaissent à l'écran. Vous pouvez alors utiliser les faders de la section Channel Strip pour contrôler la bande.

#### 4 **Touches d'outils**

Copiez les réglages de l'égaliseur 31BandGEQ actuellement affichés dans le GEQ d'un autre rack ou réinitialisez les réglages. Pour plus de détails sur l'utilisation de ces touches d'outils, reportez-vous à la section « Utilisation des touches d'outils » dans le mode d'emploi fourni séparément.

#### **NOTE**

- Seuls les réglages du 31BandGEQ utilisant quinze bandes ou moins peuvent être copiés sur un Flex15GEQ.
- Vous pouvez stocker et rappeler les réglages du GEQ à tout moment à l'aide de la bibliothèque dédiée.

### <span id="page-131-0"></span>**Utilisation du Flex15GEQ**

Utilisez les faders et les touches [ON] de la section Channel Strip pour contrôler l'égaliseur Flex15GEQ.

Un rack sur lequel un égaliseur Flex15GEQ est monté affiche des informations sur les deux unités GEQ (A et B) de la fenêtre VIRTUAL RACK.

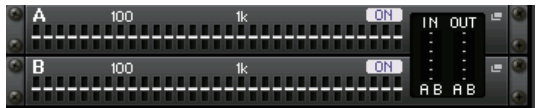

#### **NOTE**

Lorsque vous montez un Flex15GEQ, deux unités 31BandGEQ mono sont placées dans un même rack. Cependant, un total de quinze bandes peut être réglé pour chaque unité.

#### **PROCÉDURE**

- **1. Appuyez sur le conteneur de racks dans lequel vous avez monté l'égaliseur Flex15GEQ.**
- **2. Appuyez sur la touche GEQ ON/OFF pour activer le Flex15GEQ.**
- **3. Appuyez sur une des touches du champ FADER ASSIGN pour sélectionner le groupe de bandes à contrôler.**
- **4. Vous pouvez vous servir des faders de la section Channel Strip pour régler la bande sélectionnée.**
- **5. Une fois les réglages terminés, désactivez les touches du champ FADER ASSIGN.**

#### **NOTE**

• Lorsqu'un fader de la section Channel Strip est réglé en position centrale (neutre), l'indicateur de la touche [ON] correspondante s'éteint. Ceci indique que la bande correspondante n'est pas en cours de modification. Si vous élevez ou abaissez le fader, même légèrement, la touche [ON] <sup>s</sup>'allume, indiquant par là que cette bande a été modifiée.

Si vous appuyez sur une touche [ON] allumée, celle-ci s'éteindra, et la bande correspondante reviendra immédiatement sur un état plat. Si vous appuyez à nouveau sur la touche [ON], la valeur modifiée s'affichera. Cependant, il convient de noter que lorsque la touche [ON] de cette bande de fréquence est désactivée et que vous appuyez sur la touche [ON] correspondant au fader d'une autre bande de fréquence, la valeur du gain réajusté est annulée et le réglage revient sur ±0 dB.

- Lorsque vous basculez vers un autre affichage ou un écran, les affectations de faders dans la section Channel Strip sont désactivées de force. Cependant, si vous affichez le même rack à nouveau, les bandes que vous étiez en train de commander seront automatiquement affectées à ces faders.
- Lorsque vous fermez la fenêtre GEQ, les touches situées dans le champ FADER ASSIGN se désactivent automatiquement.

### **Fenêtre GEQ EDIT (Flex 15GEQ)**

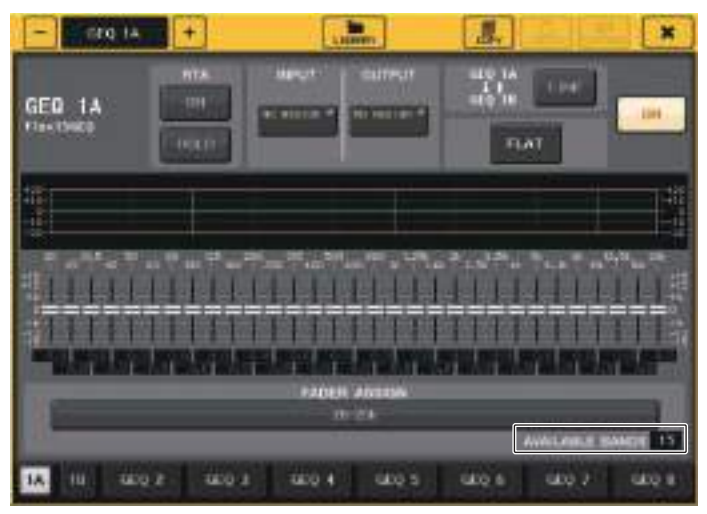

Cette fenêtre est identique à celle du 31BandGEQ, hormis le fait que la zone de paramètre AVAILABLE BANDS (Bandes disponibles) indique le nombre en temps réel de bandes supplémentaires (15 au maximum) pouvant être contrôlées dans le GEQ actuellement sélectionné.

Dans le cas d'un rack dans lequel un Flex15GEQ est monté, les onglets de basculement entre les racks sont divisés en xA et xB (x étant le numéro de rack).

### **Opérations liées à l'égaliseur paramétrique**

En plus de l'égaliseur à 4 bandes standard, les consoles de la série QL disposent d'un égaliseur paramétrique 8-bandes (PEQ) qui peut être monté en rack. Vous pouvez monter ce PEQ dans les racks GEQ 1–8 et l'assigner à la sortie et à l'entrée d'insertion d'un canal d'entrée (rack GEQ 1-8 uniquement), d'un canal MIX/MATRIX ou d'un canal STEREO/ MONO. Vous pouvez également le monter dans les racks EFFECT 1-8 (FX 1-8) et l'assigner à la sortie ou l'entrée d'insertion d'un canal d'entrée, d'un canal MIX/MATRIX ou d'un canal STEREO/MONO. Le type suivant de PEQ est proposé.

#### **8BandPEQ**

Il s'agit d'un PEQ à 8 bandes monaural. Il existe aussi par ailleurs un filtre passe-haut, un filtre passe-bas et trois filtres coupe-bande.

Vous pouvez monter deux unités 8BandPEQ (représentées respectivement par « A » et « B ») sur ce rack, ce qui vous permet d'utiliser deux canaux d'entrée/sortie pour chaque rack.

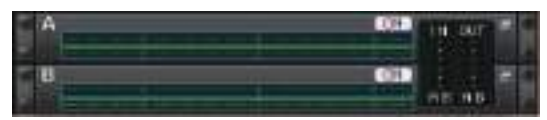

#### ■**Insertion d'un PEQ dans un canal**

Cette section explique comment insérer un PEQ dans le canal sélectionné en vue de l'utiliser.

#### **PROCÉDURE**

- **1. Reportez-vous aux étapes 1-8 de la section « [Opérations liées au rack virtuel](#page-125-0) » ([page](#page-125-0) 126) pour monter un PEQ dans un rack et régler sa source d'entrée et sa destination de sortie.**
- **2. Dans le champ GEQ ou EFFECT, appuyez sur le conteneur du rack dans lequel vous avez monté le PEQ.**
- **3. Si vous utilisez une source stéréo, appuyez sur la touche RACK LINK pour lier les deux unités PEQ.**
- **4. Appuyez sur la touche PEQ ON/OFF pour activer le PEQ.**

#### **NOTE**

- Vous pouvez voir les niveaux d'entrée et de sortie du PEQ monté dans le rack, et ce, dans le champ GEQ ou EFFECT.
- Pour les détails sur les opérations liées au PEQ, reportez-vous à la section « [Fenêtre PEQ](#page-132-0)  [EDIT](#page-132-0) » ([page](#page-132-0) 133).

### <span id="page-132-0"></span>**Fenêtre PEQ EDIT**

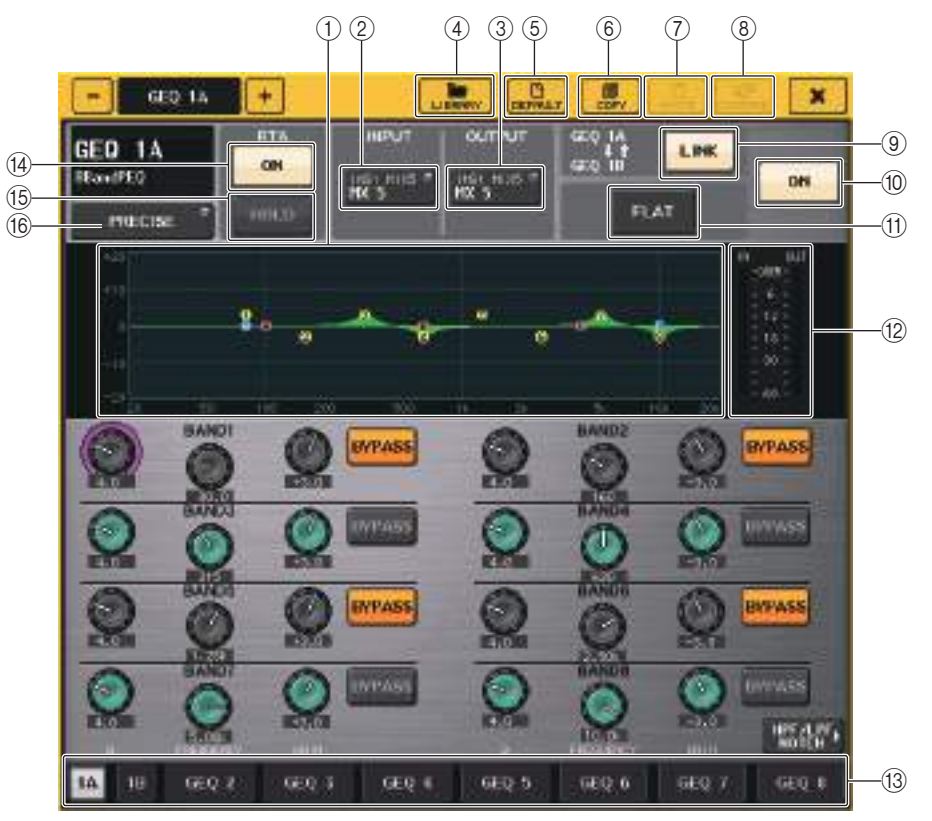

#### 1 **Graphique PEQ**

Affiche les valeurs des paramètres du PEQ et du filtre.

#### 2 **Touche INPUT**

Appuyez sur cette touche pour ouvrir la fenêtre CH SELECT, dans laquelle vous pouvez sélectionner la source d'entrée du rack. Le fonctionnement est identique à celui de la touche INPUT du champ GEQ.

#### 3 **Touche OUTPUT**

Appuyez sur cette touche pour ouvrir la fenêtre CH SELECT, dans laquelle vous pouvez sélectionner la destination de sortie du rack. Le fonctionnement est identique à celui de la touche OUTPUT du champ GEQ.

#### 4 **Touche LIBRARY**

Appuyez sur cette touche pour ouvrir la fenêtre PEQ Library (Bibliothèque de PEQ).

#### 5 **Touche DEFAULT**

Appuyez sur cette touche pour rétablir le réglage du paramètre par défaut.

#### 6 **Touche COPY**

Cette touche copie tous les réglages des paramètres EQ dans la mémoire tampon.

#### 7 **Touche PASTE**

Appuyez sur cette touche pour coller les réglages copiés depuis la mémoire tampon dans l'EQ actuellement sélectionné. Si aucune donnée valide n'a été copiée dans la mémoire tampon, cette touche sera inopérante.

#### 8 **Touche COMPARE (Comparer)**

Appuyez sur cette touche pour basculer entre les réglages EQ actuels et les données stockées dans la mémoire tampon. Si aucune donnée valide n'a été copiée dans la mémoire tampon, cette touche sera inopérante.

#### 9 **Touche RACK LINK**

Appuyez sur cette touche pour ouvrir la fenêtre RACK LINK dans laquelle vous pouvez lier des unités PEQ adjacentes.

Dans le cas d'un égaliseur de type 8BandPEQ, les unités PEQ (A) et PEQ (B) au sein d'un même rack seront liées.

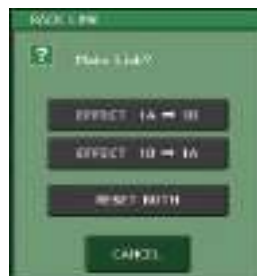

**• Touche GEQ x** →✟**y (« <sup>x</sup> » et « y » forment le numéro du rack ou le numéro de rack et la lettre alphabétique A ou B).** Les paramètres de « <sup>x</sup> » seront copiés sur « y » puis liés.

**• Touche GEQ y** →✟**<sup>x</sup>** Les paramètres de « y » seront copiés sur « <sup>x</sup> » puis liés.

**• Touche RESET BOTH (Réinitialiser les deux)** Les paramètres des deux racks seront réinitialisés puis liés. **• Touche CANCEL**

Annule la liaison et ferme la fenêtre.

#### **NOTE**

La touche RACK LINK s'affiche uniquement lorsque la liaison est possible. Lorsque vous liez des unités RACK, un symbole apparaît dans le champ GEQ pour indiquer l'état de liaison.

#### 0 **Touche PEQ ON/OFF**

Active ou désactive le PEQ actuellement sélectionné.

#### **Touche PFO FLAT**

Appuyez sur cette touche pour réinitialiser les paramètres GAIN de toutes les bandes du PEQ sur 0 dB.

Toutes les touches activées (ON) correspondant respectivement au filtre passe-haut, au filtre passe-bas et aux filtres coupe-bande sont désactivées.

Toutes les autres valeurs de paramètres sont conservées et ne seront pas réinitialisées.

#### B **Indicateurs de niveau PEQ IN/OUT**

Indiquent le niveau de crête des signaux avant et après le PEQ.

#### C **Onglets de sélection de rack**

Permettent de naviguer entre les éléments GEQ 1-8 ou EFFECT 1-8. Dans le cas d'un rack dans lequel un égaliseur 8BandPEQ est monté, les onglets sont divisés en xA et xB (x étant le numéro de rack).

#### **NOTE**

Pour plus de détails sur l'utilisation de ces touches, reportez-vous à la section « Utilisation des touches outils » dans le mode d'emploi fourni séparément.

#### **(14)** Touche RTA

Activez cette touche pour superposer un graphique de réponse de fréquence sur l'EQ.

#### **(15) Touche HOLD**

Appuyez sur cette touche pour maintenir la crête du graphique RTA.

#### F **Touche de sélection du type d'EQ**

Bascule le type d'EQ sur les valeurs PRECISE (Précis), AGGRESSIVE (Dynamique), SMOOTH (Lisse) ou LEGACY (Patrimonial).

Les types d'égalisation sélectionnables sont comme suit :

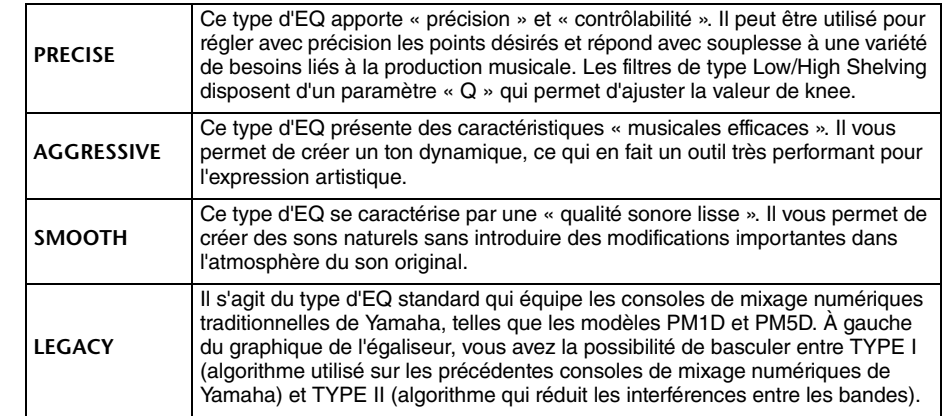

## **Fenêtre PEQ EDIT (8PEQ)**

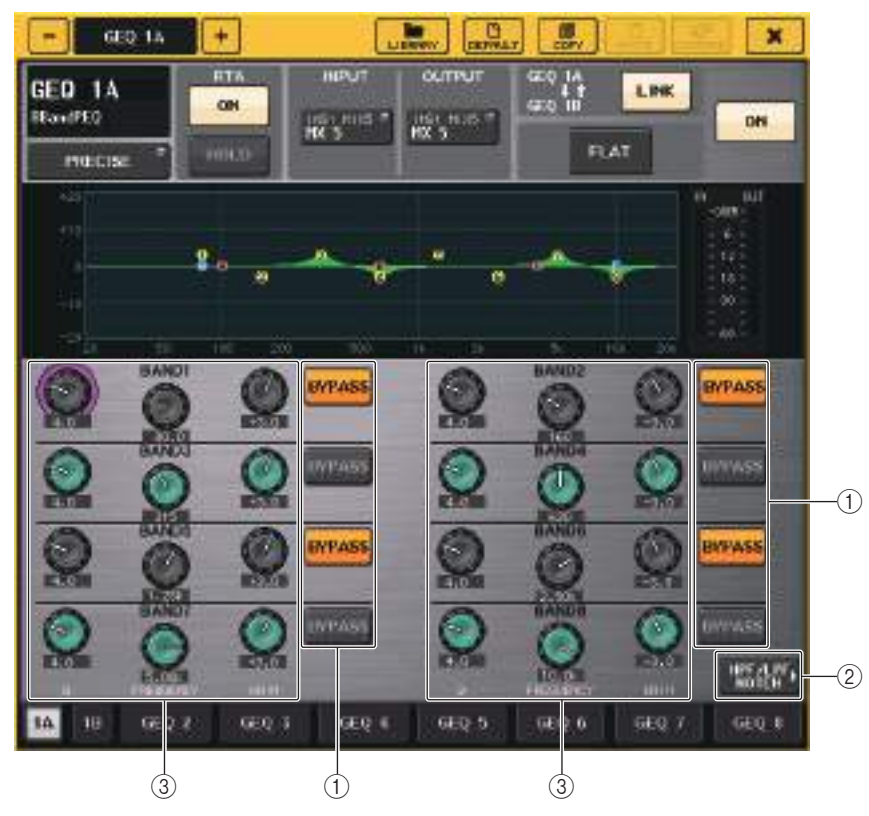

#### 1 **Touche BYPASS**

Vous pouvez contourner chaque bande séparément.

Lorsque la touche BYPASS est activée, les boutons Q, FREQUENCY et GAIN correspondant à cette bande apparaissent en grisé.

#### 2 **Touche HPF/LPF NOTCH**

Appuyez sur cette touche pour basculer sur la fenêtre permettant de contrôler le filtre passe-haut, le filtre passe-bas et les filtres coupe-bande.

#### 3 **Boutons de réglage des paramètres de l'EQ**

Affichent les valeurs des paramètres Q, FREQUENCY et GAIN pour les bandes BAND1 - BAND8. Vous pouvez vous servir du bouton [TOUCH AND TURN] pour effectuer les réglages.

### **Fenêtre PEQ EDIT (HPF/LPF NOTCH)**

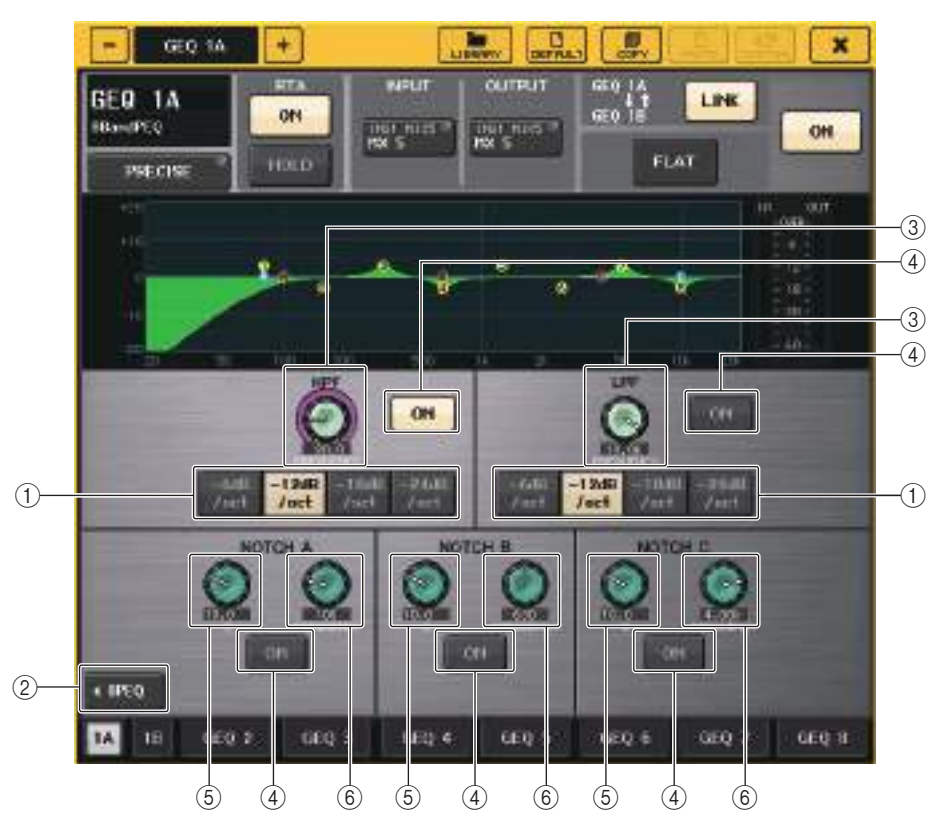

#### 1 **Touche de sélection de l'atténuation**

Il existe quatre types de filtres passe-bas et passe-haut. Cette touche fait basculer l'atténuation par octave entre -24 dB/oct, -18 dB/oct, -12 dB/oct et -6 dB/oct.

#### 2 **Touche 8PEQ**

Appuyez sur cette touche pour basculer sur la fenêtre permettant de contrôler le PEQ à 8 bandes.

#### 3 **Bouton de fréquence HPF/LPF**

Ce bouton est utilisé pour régler la fréquence des filtres HPF/LPF.

#### 4 **Touche ON**

Le filtre passe-haut, le filtre passe-bas et les trois filtres coupe-bande disposent chacun d'une touche ON.

#### 5 **Bouton Q du filtre coupe-bande**

Règle la largeur de bande Q du filtre coupe-bande.

6 **Bouton de fréquence du filtre coupe-bande** Règle la fréquence du filtre coupe-bande.

# **À propos d'AUTOMIXER**

Automixer (Auto-mixeur) est une fonctionalité incluse en standard dans les consoles de série QL. Automixer recherche les micros activés et optimise automatiquement la distribution de leur gain, pour parer à des situations telles qu'un discours improvisé. Cela permet de maintenir un gain de système cohérent entre plusieurs micros sans qu'il soit nécessaire de mobiliser un ingénieur exclusivement chargé des réglages de fader.

### **Principe de fonctionnement d'Automixer**

Grâce au système vocal Dugan sur lequel repose Automixer, vous pouvez régler automatiquement le gain de plusieurs micros utilisés pour les prises de parole.

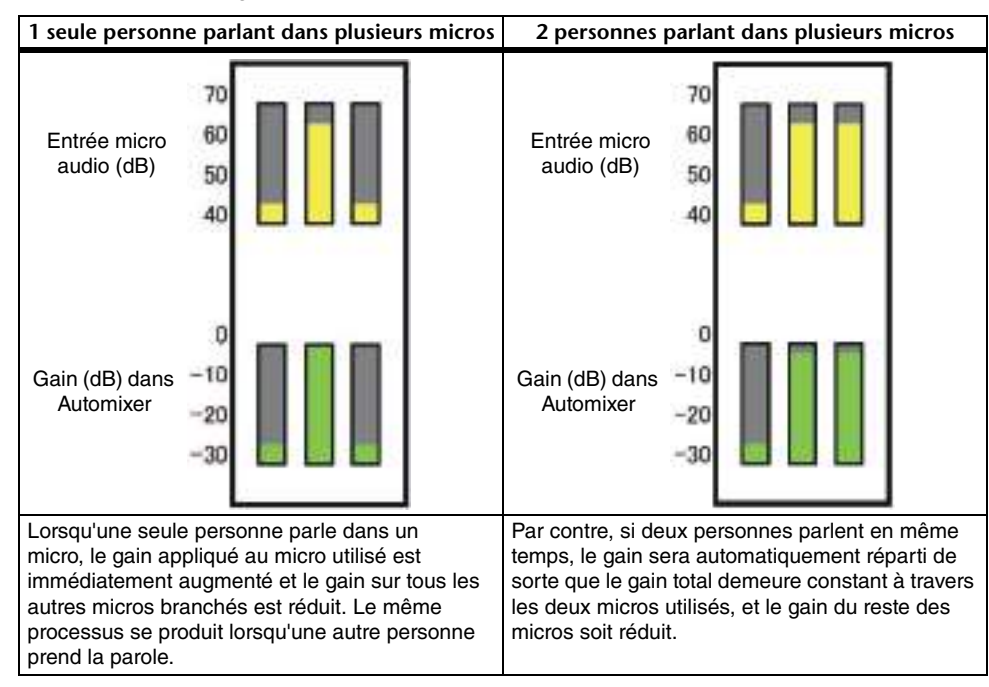

Le système vocal Dugan ne fonctionne pas de la même manière qu'un limiteur ou un contrôleur de niveau automatique. Lorsque plusieurs personnes prennent la parole, l'ingénieur peut régler les différents niveaux en utilisant les faders de manière normale. Même en l'absence d'émission de parole, le système recherche le signal audio du micro et répartit automatiquement le gain. Par conséquent, les faders peuvent rester en position levée.

### **Insertion d'Automixer dans les canaux en position post-fader**

Cette section explique comment monter l'Automixer dans un rack virtuel et insérer l'entrée et la sortie de l'Automixer dans les canaux (à l'exclusion des canaux ST IN) en position post-fader (POST ON). Pour plus de détails sur les opérations liées à l'Automixer, reportez-vous à la section « Utilisation de l'Automixer ».

#### **PROCÉDURE**

- **1. Reportez-vous aux étapes 1–8 de la section « [Opérations liées au rack virtuel](#page-125-0) », à la [page](#page-125-0) 126 pour monter l'Automixer dans le rack 1 et régler sa source d'entrée et sa destination de sortie.**
- **2. Reportez-vous à la section « [Insertion d'un périphérique externe dans un canal](#page-19-0) », à la [page](#page-19-0) 20 pour insérer l'Automixer dans les canaux en position post-fader (champ POST ON).**

### **Utilisation de la fonction Automixer (Auto-mixeur)**

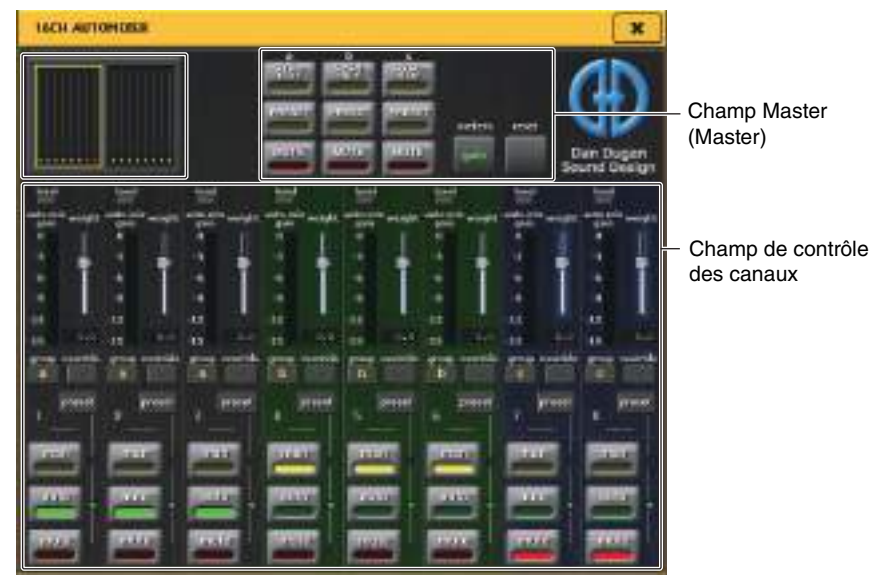

#### **Affichage des canaux**

L'indicateur de niveau de gain de l'auto-mixeur pour les différents canaux ainsi que les réglages man (manuel) (en jaune), auto (en vert) et mute (en rouge) s'affichent pour les canaux 1-8 et les canaux 9-16.

Lorsque vous sélectionnez la zone de canaux 1-8 ou 9-16, les canaux affichés dans le champ de contrôle des canaux basculent sur 1-8 ou 9-16.

(Pour l'Automixer à 8 canaux, seuls les canaux 1–8 sont affichés.)

### ■**Champ de contrôle des canaux**

Chaque canal est toujours réglé en mode man, auto ou mute. Le voyant correspondant au mode actuellement activé sur le canal s'allume. Pour sélectionner le mode, appuyez sur la touche correspondante ou sur la touche PRESET dans le champ master.

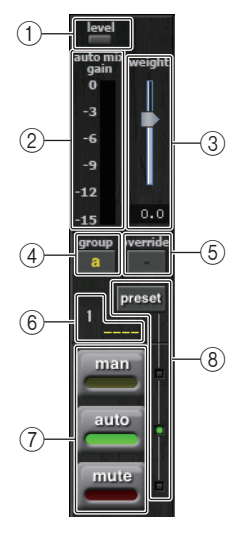

#### 1 **Indicateur Level (Niveau)**

S'allume en vert lorsque le niveau des données audio est optimal pour l'Automixer.

#### **NOTE**

- Si l'indicateur de niveau clignote, augmentez le gain en entrée.
- Si l'indicateur de niveau s'allume en rouge, réduisez le gain d'entrée.

#### 2 **Indicateur de mesure**

Il existe trois modes d'affichage. Appuyez de manière répétée sur la touche correspondant aux indicateurs de niveau dans le champ master pour basculer entre les modes.

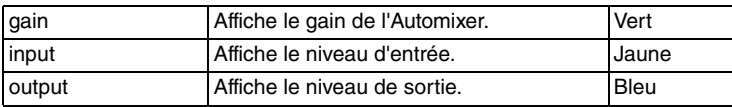

#### **NOTE**

Les indicateurs de niveau doivent normalement être réglés en mode gain.

#### 3 **weight (poids)**

Ajuste le niveau de sensibilité corrélative entre les canaux d'entrée. En l'absence d'entrée, ajustez le réglage de poids de sorte que tous les indicateurs de mesure du gain de l'automixeur soient à peu près au même niveau.

Utilisez le bouton [TOUCH AND TURN] pour changer les réglages de poids des canaux en ajustant le curseur de poids.

Automixer calcule le rapport entre le niveau d'entrée de certains canaux spécifiques et l'ensemble des mixages d'entrée du groupe. L'exemple suivant illustre le mécanisme de contrôle du poids.

#### ■ En augmentant le réglage de poids d'un seul canal

- la valeur affichée sur l'indicateur de gain de l'auto-mixeur pour ce canal augmente, tandis que les valeurs des autres canaux sont réduits.
- Les canaux ayant des valeurs de réglage de poids élevées reçoivent un gain de système plus élevé que les autres canaux.

#### ■ En réduisant le réglage de poids d'un seul canal

- la valeur affichée sur l'indicateur de gain de l'auto-mixeur pour ce canal diminue, tandis que les valeurs attribuées aux autres canaux sont augmentées.
- Lorsque la prise de parole est captée par plusieurs micros en même temps, il est difficile de faire la distinction entre les différents micros.

Si vous entendez du bruit à proximité d'un micro donné (exemple : le bruit d'un ventilateur d'ordinateur ou d'un climatiseur), vous pourrez supprimer le bruit en réduisant le réglage de poids de ce canal.

#### 4 **group (groupe)**

Chaque canal peut être affecté à trois groupes (a/b/c).

Cette fonction de regroupement est utile dans les cas de figure suivants :

- Configuration de plusieurs pièces : affectez les micros dans chaque pièce à leurs propres groupes attribués et utilisez un Automixer différent dans chaque pièce.
- Panoramique stéréo : attribuez des micros dont le panoramique est réglé respectivement à gauche, à droite et au centre pour les groupes a, b et c, afin de maintenir un champ stéréo stable.

#### 5 **override (remplacement)**

Si vous activez la touche OVERRIDE dans le champ master, le canal correspondant bascule en mode man ou mute, en fonction du réglage de la touche pour ce canal spécifique.

- Lorsque la touche de remplacement d'un canal est activée, l'activation de la touche OVERRIDE dans le champ master fait passer ce canal en mode man.
- Lorsque la touche de remplacement d'un canal est désactivée, l'activation de la touche OVERRIDE dans le champ master fait passer ce canal en mode mute.
- Dès que vous désactivez la touche OVERRIDE dans le champ master, le canal retourne sur son mode précédent.

La fonction de remplacement est très commode lorsqu'il s'agit, pour le modérateur d'un panel de discussion, de contrôler le système.

Suivez les instructions ci-dessoèus pour modifier les réglages.

- **1. Activez la touche de remplacement sur le canal du modérateur.**
- **2. Désactivez la touche de remplacement sur tous les autres canaux.**
- **3. Activez la touche OVERRIDE dans le champ master selon les besoins.**
- 6 **Numéro de canal**

Affiche le numéro et le nom du canal à insérer.

#### 7 **man/auto/mute**

Fait basculer le réglage entre man/auto/mute.

man : transmet le signal audio sans modification de gain. Ce mode est utilisé pour chanter à l'aide d'un microphone.

auto : active l'Automixer. Ce mode est utilisé pour les conversations.

mute : assourdit les canaux.

#### 8 **preset**

Sélectionne le mode de canal (man/auto/mute) lorsque la touche PRESET dans le champ master est activée. La touche de présélection s'allume lorqu'une présélection est programmée sur un canal.

#### ■**Champ Master**

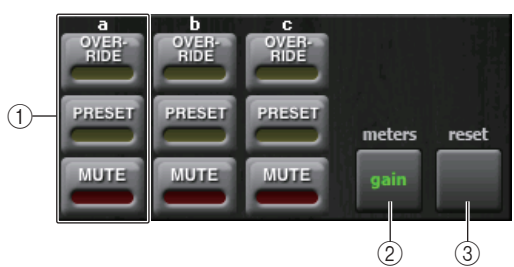

#### 1 **OVERRIDE/PRESET/MUTE**

Ces réglages peuvent être effectués pour les différents groupes (a/b/c) sélectionnés dans le champ de contrôle des canaux. Seul le groupe sélectionné s'affiche.

• OVERRIDE (Remplacement)

Lorsque vous appuyez sur cette touche, les canaux dont la touche de remplacement est activée passent à 0 db en fondu sonore (gain d'unité). Tous les canaux dont la touche de remplacement est désactivée sont alors assourdis.

• PRESET (Présélection)

Lorsque vous appuyez sur cette touche, chaque canal bascule sur le mode indiqué par la touche de mode (man/auto/mute) en regard de l'indicateur de présélection allumé.

• MUTE

Lorsque vous appuyez sur cette touche, tous les canaux se ferment immédiatement en fondu sonore (en 0,5 seconde).

#### 2 **meters (indicateurs de niveau)**

Fait basculer le réglage de l'indicateur de mesure du champ de contrôle des canaux. Chaque fois que vous appuyez sur la touche, vous faites basculer le réglage entre gain, entrée et sortie.

#### **NOTE**

Les indicateurs de niveau doivent normalement être réglés en mode gain.

#### 3 **reset (réinitialiser)**

Réinitialise les réglages de l'Automixer.

# **Édition des paramètres d'effet interne**

Les effets internes de la console de série QL peuvent être montés sur les racks EFFECT 1–8 et assignés à la sortie d'un canal de sortie ou à l'entrée d'un canal d'entrée ou encore insérés dans un canal. Pour chaque effet monté dans un rack, vous pouvez choisir un des 54 types d'effets.

Avec les réglages par défaut, les signaux provenant des canaux MIX 13–16 sont transmis aux entrées des racks 5–8 et émis sur les canaux ST IN 1–4 (L/R). Il n'y a pas d'affectation pour les racks 1-4.

#### **NOTE**

Certains types d'effets peuvent être montés uniquement sur les racks 1, 3, 5 ou 7.

Pour utiliser un effet interne via les fonctions d'envoi et de retour, affectez la sortie d'un canal MIX à l'entrée de l'effet et affectez la sortie de l'effet à un canal d'entrée. Dans ce cas, le canal de sortie correspondant est utilisé comme canal maître pour l'envoi d'effet, et le canal d'entrée comme canal de retour d'effet.

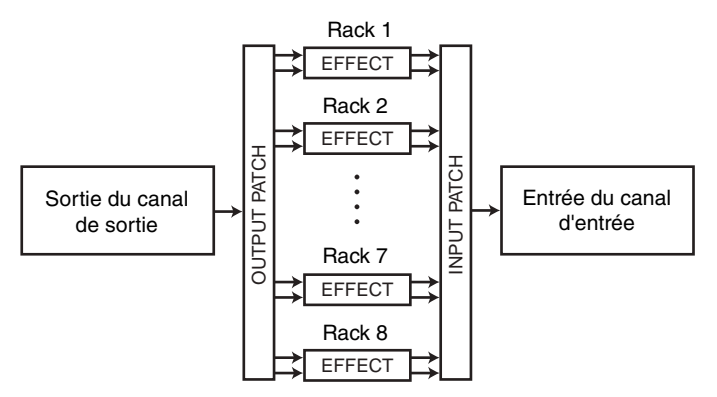

Alternativement, vous pouvez affecter l'entrée et la sortie d'un effet interne à la sortie ou l'entrée d'insertion d'un canal de votre choix (à l'exception d'un canal ST IN), de sorte à insérer l'effet dans ce canal.

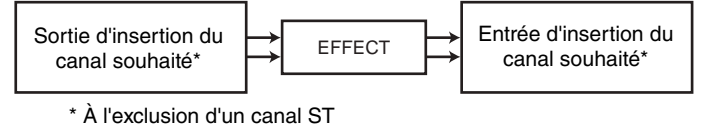

Les effets internes se divisent en deux catégories : effets de « type STEREO » (2 entrées/ 2 sorties), qui traitent séparément les signaux d'entrée des canaux L/R ; et effets de « type MIX » (1 entrée/2 sorties) qui mixent les deux canaux avant de les traiter.

Si les signaux sont affectés aux deux entrées L et R d'un effet, le mode de traitement des canaux L/R variera selon que vous avez sélectionné un type d'effet stéréo ou un type d'effet de mixage, comme indiqué ci-dessous :

#### ■**Effets de type STEREO**

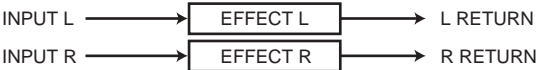

#### ■**Effets de type MIX**

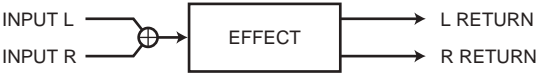

Si un signal est affecté à une seule entrée d'un effet à deux entrées, il sera traité comme entrée mono/sortie stéréo, quel que soit le type d'effet sélectionné, qu'il s'agisse d'un type d'effet stéréo ou d'un type d'effet de mixage. Veuillez toutefois noter que cela ne s'applique pas à COMP276, COMP276S, COMP260, COMP260S, EQUALIZER601 et OPENDECK.

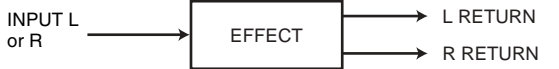

### **Utilisation d'un effet interne via une configuration d'envoi et de retour**

Cette section explique comment utiliser un bus MIX comme bus d'envoi d'effet et un canal ST IN comme canal de retour d'effet, de manière à pouvoir utiliser l'effet dans une configuration d'envoi et de retour.

#### **NOTE**

- Si vous voulez utiliser un bus MIX comme bus d'envoi d'effet, sélectionnez « VARI » comme type de bus. Ceci vous permet de régler le niveau d'envoi pour chaque canal d'entrée séparément.
- Si vous souhaitez utiliser l'entrée vers un effet en stéréo, il sera commode d'affecter le bus MIX de destination d'envoi en stéréo. (Pour plus de détails sur les affectations de bus, reportez-vous à la section « [Réglages de base des bus MIX et MATRIX](#page-231-0) », à la [page](#page-231-0) 232.)

#### **PROCÉDURE**

- **1. Exécutez les étapes 1–3 de la section « [Opérations liées au rack virtuel](#page-125-0) » à la [page](#page-125-0) 126 pour monter un effet dans un rack.**
- **2. Appuyez sur la touche INPUT PATCH L dans la fenêtre VIRTUAL RACK et sélectionnez un canal MIX en tant que source d'entrée du rack ([page](#page-125-0) 126).**
- **3. Appuyez sur la touche OUTPUT PATCH L dans la fenêtre VIRTUAL RACK et sélectionnez l'entrée L du canal ST IN souhaité en tant que destination de sortie du rack ([page](#page-125-0) 126).**
- **4. Réglez le niveau d'envoi à partir des différents canaux dans le champ SEND de l'écran SELECTED CHANNEL VIEW.**
- **5. Réglez le niveau d'ensemble de l'envoi d'effet sur le canal MIX que vous avez sélectionné comme source d'entrée du rack.**
- **6. Réglez le niveau de retour de l'effet du canal ST IN que vous avez sélectionné comme destination de sortie du rack.**

#### **NOTE**

- Si vous utilisez une source stéréo, affectez les signaux L/R des canaux MIX stéréo vers les entrées L/R de ce rack.
- Si vous utilisez la sortie de l'effet en stéréo, affectez l'entrée R du canal ST IN sélectionné à l'étape 3 vers la sortie R du rack.
- Vous pouvez sélectionner plusieurs destinations de sortie pour l'effet.
- Pour plus d'informations sur le réglage des paramètres liés aux effets, reportez-vous à la section « [Édition des paramètres d'effet interne](#page-139-0) », à la [page](#page-139-0) 140.

#### ■**Réglage du niveau d'envoi de l'effet d'un canal d'entrée**

Dans le champ SEND de l'écran SELECTED CHANNEL VIEW, appuyez sur le bouton TO MIX SEND LEVEL correspondant au bus MIX défini comme source d'entrée du rack afin de le sélectionner. Servez-vous du bouton [TOUCH AND TURN] pour régler le niveau d'envoi du signal émis depuis les différents canaux vers ce bus MIX.

#### **NOTE**

- Lors du réglage du niveau d'envoi de l'effet, assurez-vous que le niveau d'envoi depuis le canal ST IN sélectionné comme destination de sortie du rack vers le bus MIX correspondant est défini sur - ∞ dB. Si vous augmentez ce niveau d'envoi, la sortie de l'effet sera renvoyée vers l'entrée du même effet, ce qui risque de provoquer une oscillation.
- Si vous appuyez à nouveau sur ce bouton, la fenêtre MIX SEND (8ch) correspondant au bus MIX de destination de l'envoi s'affichera. Cette fenêtre contient des sélecteurs d'activation/désactivation pour les signaux transmis séparément depuis les divers canaux au bus correspondant et vous permet de sélectionner le point d'envoi (en position PRE ou POST) ([page](#page-38-0) 39).

#### ■ Réglage du niveau d'envoi principal de l'effet

Actionnez le fader correspondant au canal MIX que vous avez spécifié comme source d'entrée du rack.

Spécifiez le niveau sur la valeur la plus élevée possible en évitant toutefois que le signal post-effet n'atteigne le point de surcharge.

#### **NOTE**

Les niveaux d'entrée et de sortie de l'effet sont affichés par les indicateurs de niveau d'entrée/ sortie situés dans le coin supérieur droit de la fenêtre EFFECT EDIT.

#### ■**Réglage du niveau de retour de l'effet**

Pour régler le niveau de retour de l'effet, actionnez le fader correspondant au canal ST IN que vous avez spécifié comme destination de sortie du rack.

### **Insertion d'un effet interne dans un canal**

Cette section explique comment insérer un effet dans un canal en affectant l'entrée/la sortie de l'effet interne à l'entrée/la sortie du canal de votre choix (à l'exception d'un canal ST IN). Pour les détails sur l'édition des paramètres d'effet, reportez-vous à la section « [Édition des](#page-139-0)  [paramètres d'effet interne](#page-139-0) », à la [page](#page-139-0) 140.

#### **PROCÉDURE**

- **1. Exécutez les étapes 1–3 de la section « [Opérations liées au rack virtuel](#page-125-0) » à la [page](#page-125-0) 126 pour monter un effet dans un rack.**
- **2. Appuyez sur la touche INPUT PATCH L dans la fenêtre VIRTUAL RACK et sélectionnez la sortie d'insertion de l'un des canaux comme source d'entrée du rack ([page](#page-125-0) 126).**
- **3. Appuyez sur la touche OUTPUT PATCH L dans la fenêtre VIRTUAL RACK et sélectionnez l'entrée d'insertion 1 ou l'entrée d'insertion 2 du même canal comme destination de sortie du rack [\(page](#page-125-0) 126).**
- **4. Utilisez les touches de sélection de banque et la touche [SEL] pour sélectionner le canal dans lequel vous avez inséré l'effet.**
- **5. Appuyez sur la touche contextuelle dans le champ INSERT de l'écran SELECTED CHANNEL VIEW.**
- **6. Dans la fenêtre contextuelle INSERT/DIRECT OUT, activez la touche INSERT ON/OFF pour le canal dans lequel vous avez inséré l'effet.**
- **7. Affichez la fenêtre EFFECT EDIT à nouveau, sélectionnez le type d'effet et modifiez les paramètres d'effets.**
- **8. À l'aide du fader du canal sélectionné en tant que destination de sortie du rack à l'étape 3, réglez le niveau selon les besoins.**

#### **NOTE**

- Lorsque vous insérez un effet dans un canal disposant d'une source stéréo, affectez la sortie et l'entrée d'insertion du canal R à l'entrée et à la sortie R de l'effet de la même manière qu'à l'étape 3.
- Pour plus d'informations sur les opérations liées à la fenêtre INSERT/DIRECT OUT, reportez-vous à la section « [Insertion d'un périphérique externe dans un canal](#page-19-0) », à la [page](#page-19-0) 20.
- Les niveaux avant et après l'effet sont signalés par les indicateurs de niveau d'entrée et de sortie situés dans le coin supérieur droit de la fenêtre EFFECT EDIT.
- Réglez le niveau principal de l'envoi d'effet et les paramètres d'effet de manière à ce que le signal <sup>n</sup>'atteigne pas le point de surcharge au niveau de l'entrée ou de la sortie de l'effet.

## <span id="page-139-0"></span>**Édition des paramètres d'effet interne**

Cette section vous explique comment changer le type d'effet et éditer les paramètres correspondants. S'agissant d'un rack sur lequel un effet est monté, les informations suivantes s'affichent dans la fenêtre VIRTUAL RACK.

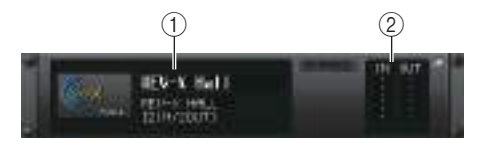

#### 1 **Titre/type d'effet**

Affiche le titre et le type de l'effet utilisé, accompagnés d'un graphique. Le nombre de canaux d'entrée et sortie (1 IN/2 OUT ou 2 IN/2 OUT) de cet effet est également indiqué.

2 **Indicateurs de niveau d'entrée/sortie**

Indiquent le niveau des signaux avant et après l'effet.

#### **PROCÉDURE**

- **1. Appuyez sur le conteneur du rack dans lequel l'effet à éditer est monté.**
- **2.** Pour modifier le type d'effet, appuyez sur le champ du type d'effet dans la fenêtre EFFECT EDIT (Édition des effets) et sélectionnez le type d'effet souhaité dans la **fenêtre EFFECT TYPE (Type d'effet).**
- **3. Appuyez sur un bouton du champ des paramètres d'effet dans la fenêtre EFFECT EDIT afin de le sélectionner, puis tournez le bouton [TOUCH AND TURN] pour éditer les paramètres d'effet.**
- **4. Editez les réglages du champ des paramètres spéciaux selon vos besoins.**

# **Fenêtre EFFECT EDIT**

Cette fenêtre vous permet de régler les paramètres d'effet.

#### **NOTE**

- Pour les détails sur les paramètres des différents types d'effet, reportez-vous à la Liste des données de la série QL (en fin de manuel).
- Appuyez sur une touche [SEL] du panneau supérieur tout en opérant le paramètre d'effet pour basculer sur la fenêtre contextuelle du GEQ, de l'effet ou du premium rack inséré dans ce canal.

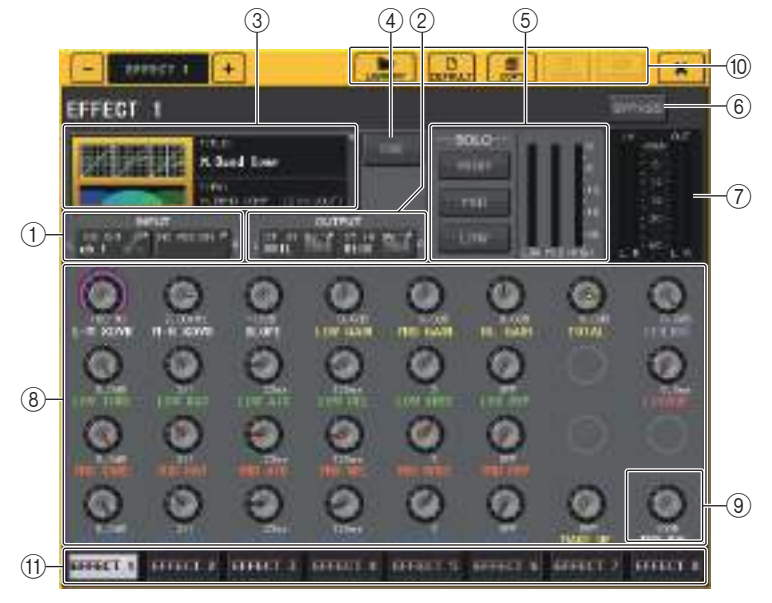

### 1 **Touches INPUT L/R**

#### 2 **Touches OUTPUT L/R**

Appuyez sur cette touche pour ouvrir la fenêtre CH SELECT.

#### 3 **Champ de type d'effet**

Affiche le titre et le type de l'effet utilisé, accompagnés d'un graphique. Le nombre de canaux d'entrée et sortie (1 IN/2 OUT ou 2 IN/2 OUT) de cet effet est également indiqué. Appuyez sur ce champ pour ouvrir la fenêtre EFFECT TYPE dans laquelle vous pouvez sélectionner le type d'effet.

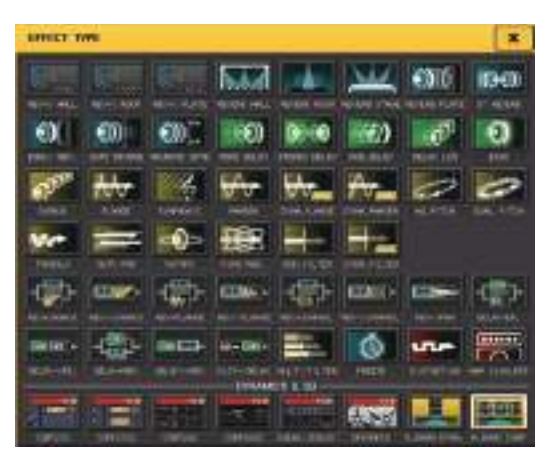

#### **NOTE**

- Vous pouvez également modifier le type d'effet en rappelant un réglage de bibliothèque.
- Les types d'effet « HQ.PITCH » (Hauteur de ton HQ) et « FREEZE » (Gel) peuvent uniquement être utilisés dans le rack 1, 3, 5 ou 7. Par ailleurs, même si vous copiez ces deux types d'effet, vous ne serez pas en mesure de les coller dans le rack 2, 4, 6 ou 8.

#### 4 **Touche EFFECT CUE (Cue de l'effet)**

Contrôle le cue-monitor de la sortie de l'effet actuellement affiché. Cette fonction Cue est uniquement valide lorsque cet écran est affiché. Le cue est automatiquement annulé lorsque vous changez d'écran.

#### **NOTE**

Lorsque le mode Cue est défini sur MIX CUE, tous les canaux pour lesquels la touche CUE est activée sont contrôlés. Cependant, seul le signal de sortie de l'effet sera surveillé si vous activez la touche EFFECT CUE. (Toutes les touches [CUE] qui étaient activées à ce moment-là sont momentanément désactivées). Le contrôle de cue ne prend pas en charge CUE B.

5 **Champ des paramètres spéciaux**

Affiche les paramètres spéciaux spécifiques à certains types d'effets.

### ■**TEMPO**

Ce champ apparaît lors de la sélection d'un effet de type tempo ou modulation.

#### **• Touche MIDI CLK (Maintien de crête)**

Lorsque vous activez cette touche, le paramètre BPM (Temps par minute) de cet effet est réglé en fonction du tempo de l'horloge de synchronisation MIDI provenant du port MIDI.

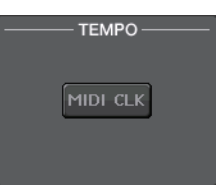

### ■**PLAY/REC (Lecture/Enregistrement)**

Ce champ apparaît lors de la sélection du paramètre FREEZE (Gel) en tant que type d'effet.

#### **• Touche PLAY/Touche REC**

Servent à l'enregistrement (échantillonnage) et à la reproduction lors de l'utilisation de l'effet Freeze. Pour plus de détails sur les opérations, reportez-vous à la section « [Utilisation de l'effet Freeze](#page-145-0) », à la [page](#page-145-0) 146.

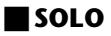

Ce champ apparaît lors de la sélection de M.BAND DYNA. (Dynamiques bande moyenne) ou M.BAND COMP. (Compression bande moyenne) en tant que type d'effet.

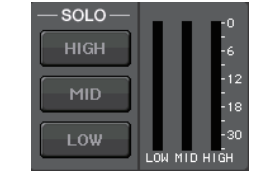

- PLAY / REC-

**• Touches HIGH/MID/LOW (Haute/Moyenne/Basse fréquence)**

Laissent uniquement passer la bande de fréquence sélectionnée (plusieurs sélections sont autorisées).

**• Indicateurs de niveau de réduction de gain** Affichent le degré de réduction du gain pour chaque bande.

#### ■**Indicateur de réduction de gain**

Ce champ apparaît en cas de sélection de Comp276/276S ou Comp260/260S en tant que type d'effet.

**• Indicateurs de niveau de réduction de gain** Indiquent le degré de réduction du gain appliqué par le compresseur.

### ■**Type (Type de micro)**

Ce champ s'affiche uniquement lorsque l'élément Equalizer601 est sélectionné comme type d'effet.

**• Touche DRIVE/Touche CLEAN**

Sélectionnez l'un des deux types d'égaliseurs disposant d'effets différents.

L'élément DRIVE simule les changements de réponse en fréquence sur les circuits analogiques, en créant un son

dynamisé, caractérisé par une distorsion qui renforce la tonalité de l'analogique.

L'élément CLEAN simule les variations de réponse en fréquence typiques des circuits analogiques, en créant un son numérique caractéristique clair et non distordu.

#### **• Touche FLAT (Plat)**

Cette touche réinitialise les commandes de gain de toutes les bandes sur la position 0 dB.

#### 6 **Touche BYPASS**

Contourne temporairement l'effet.

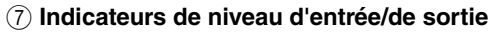

Indiquent le niveau des signaux avant et après l'effet.

#### 8 **Champ des paramètres d'effet**

Cette zone affiche les paramètres du type d'effet actuellement sélectionné. Lorsque vous appuyez sur un bouton dans ce champ, vous pouvez vous servir du bouton [TOUCH AND TURN] pour contrôler la rangée horizontale correspondante de boutons. Vous pouvez également effectuer des réglages précis en faisant pivoter le bouton tout en le maintenant enfoncé.

#### 9 **Bouton MIX BAL. (Balance de mixage)**

Règle la balance entre le son d'origine et le son de l'effet inclus dans le signal de sortie provenant de l'effet. Si vous appuyez sur ce bouton afin de le sélectionner, vous pourrez le régler à l'aide du bouton [TOUCH AND TURN]. Si vous utilisez l'effet via une configuration d'envoi et de retour, réglez ce paramètre sur 100 % (son de l'effet uniquement).

#### 0 **Touches d'outils**

Copiez les réglages de l'effet actuellement affichés sur l'effet d'un autre rack ou réinitialisez les réglages. Pour plus de détails sur l'utilisation de ces touches d'outils, reportez-vous à la section « Utilisation des touches d'outils » dans le mode d'emploi fourni séparément.

#### **NOTE**

Les réglages d'effet peuvent être stockés et rappelés à tout moment via la bibliothèque des effets.

#### A **Onglets de sélection de rack**

Permettent de basculer entre les effets EFFECT 1–8.

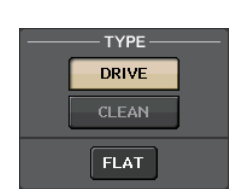

 $-12^{-}$  $-18$ -30

### **Utilisation de la fonction Tap Tempo**

«Tap Tempo » (Tempo par tapotement) est une fonction qui vous permet de spécifier le temps de retard d'un effet de retard ou la vitesse de modulation d'un effet de modulation en appuyant sur une touche à l'intervalle de temps que vous souhaitez. La fonction Tap Tempo (Tempo par tapotement) peut être utilisée pour les effets de type retard ou modulation intégrant le paramètre BPM afin de spécifier le temps de retard ou la vitesse de modulation. Pour utiliser la fonction de tapotement, vous devez d'abord affecter Tap Tempo à une touche USER DEFINED, puis actionner celle-ci.

#### **NOTE**

Pour les détails sur les paramètres des différents types d'effet, reportez-vous à la Liste des données de la série QL (en fin de manuel).

#### ■ Affectation de la fonction Tap Tempo à une touche USER DEFINED

#### **PROCÉDURE**

- **1. Dans la zone d'accès aux fonctions, appuyez sur la touche SETUP.**
- **2. Appuyez sur la touche USER SETUP dans la partie supérieure gauche de l'écran SETUP.**
- **3. Appuyez sur l'onglet USER DEFINED KEYS dans la fenêtre USER SETUP.**
- **4. Sur la page USER DEFINED KEYS, appuyez sur la touche correspondant à la touche USER DEFINED à laquelle vous souhaitez affecter la fonction Tap Tempo.**
- **5. Sélectionnez « TAP TEMPO » dans la colonne FUNCTION (Fonction) et « CURRENT PAGE » (Page en cours) dans la colonne PARAMETER 1 (Paramètre 1) de la fenêtre USER DEFINED KEY SETUP, puis appuyez sur la touche OK.**

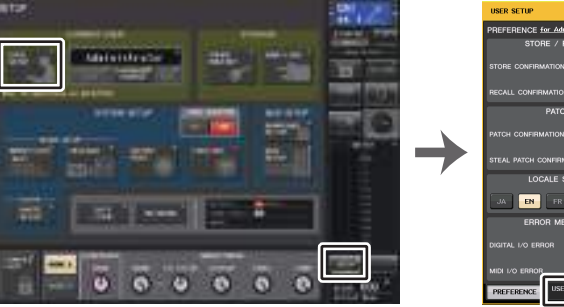

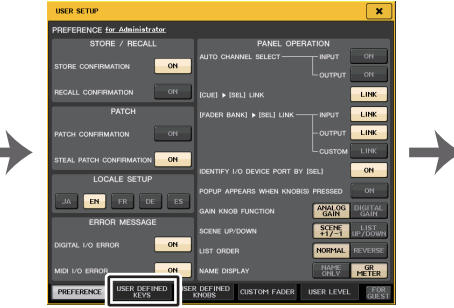

**Écran SETUP**

**Fenêtre USER SETUP**

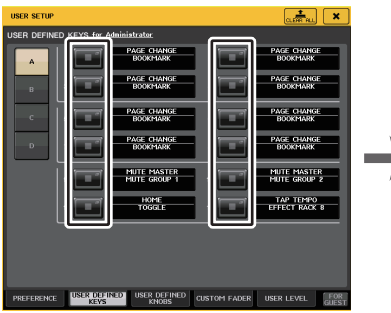

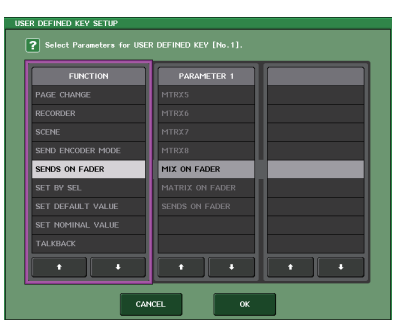

**Page USER DEFINED KEYS**

**Fenêtre USER DEFINED KEY SETUP (Configuration des touches définies par l'utilisateur)**

#### **NOTE**

- Si vous spécifiez « CURRENT PAGE » dans la colonne PARAMETER 1 de la fenêtre USER DEFINED KEY SETUP, vous pourrez utiliser la fonction Tap Tempo avec l'effet (rack) actuellement affiché.
- Si vous spécifiez « RACK x » (x=1–8) dans la colonne PARAMETER 1 de la fenêtre USER DEFINED KEY SETUP, vous ne pourrez utiliser la fonction Tap Tempo que pour un effet spécifique (rack).
- Pour plus d'informations sur les touches USER DEFINED, reportez-vous à la section
- « [Touches USER DEFINED](#page-207-0) », à la [page](#page-207-0) 208.

#### ■**Utilisation de la fonction Tap Tempo**

L'intervalle moyen (BPM) auquel vous appuyez sur la touche USER DEFINED est alors calculé, et la valeur ainsi obtenue sera appliquée au paramètre BPM.

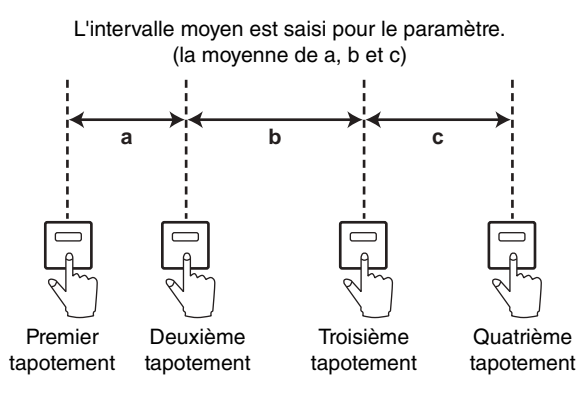

#### **NOTE**

- Si la valeur moyenne se situe en dehors de la plage 20–300 BPM, elle sera ignorée.
- Lorsque vous activez la touche MIDI CLK dans le champ des paramètres spéciaux, la valeur du paramètre BPM varie en fonction du tempo de l'horloge de synchronisation MIDI reçu depuis le port MIDI.

#### **PROCÉDURE**

- **1. Dans la zone d'accès aux fonctions, appuyez sur la touche RACK.**
- **2. Appuyez sur l'onglet EFFECT dans la fenêtre VIRTUAL RACK.**
- **3. Appuyez sur le conteneur du rack dans lequel l'effet à contrôler est monté.**
- **4. Appuyez sur le champ du type d'effet dans la fenêtre EFFECT EDIT.**
- **5. Dans la fenêtre EFFECT TYPE, sélectionnez un type d'effet incluant un paramètre BPM.**
- **6. Réglez le paramètre SYNC sur ON dans le champ des paramètres d'effet.**
- **7. Appuyez plusieurs fois et au tempo souhaité sur la touche USER DEFINED à laquelle vous avez attribué la fonction Tap Tempo, afin de définir le paramètre BPM.**

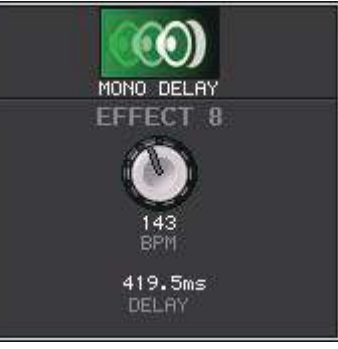

**Fenêtre Tap Tempo**

#### **NOTE**

- Cette fenêtre contextuelle ne s'ouvrira pas si la fenêtre contextuelle EFFECT EDIT (Édition d'effet) qui permet de régler le paramètre TAP TEMPO est ouverte.
- Dans les versions QL V3.0 et ultérieures, la valeur de retard (ms) est également affichée dans la fenêtre contextuelle.
# **Synchronisation des effets et du tempo**

Certains effets disponibles sur les consoles de la série QL peuvent être synchronisés avec le tempo. Ces effets sont de deux types : les effets de type retard et les effets de type modulation. Pour les effets de type retard, le temps de retard varie en fonction du tempo. Pour les effets de type modulation, la fréquence du signal de modulation varie en fonction du tempo.

## **Paramètres liés à la synchronisation du tempo**

Les cinq paramètres suivants sont liés à la synchronisation du tempo.

1) SYNC 2) NOTE 3) TEMPO 4) DELAY 5) FREQ.

- SYNC : ........................Sélecteur d'activation/désactivation de la synchronisation du tempo.
- NOTE et TEMPO : ......Paramètres de base de la synchronisation du tempo.
- DELAY et FREQ. : .......DELAY est le temps de retard et FREQ. la fréquence du signal de modulation. Ces paramètres affectent directement le résultat de l'effet. DELAY concerne uniquement les effets de type retard et FREQ. les effets de type modulation.

## **Liens entre ces paramètres**

La synchronisation du tempo calcule la valeur<sup>\*a</sup> de DELAY (ou FREQ.) à partir des paramètres TEMPO et NOTE.

Activez SYNC ON

Modifiez NOTE → DELAY (ou FREQ.) sera réglé

Dans ce cas, la valeur DELAY (ou FREQ.) est calculée comme suit : DELAY (ou FREQ.) = NOTE  $x$  4  $x$  (60/TEMPO)

Modifiez TEMPO → (ou FREQ.) sera réglé

Dans ce cas, la valeur DELAY (ou FREQ.) est calculée comme suit : DELAY = NOTE  $x$  4  $x$  (60/TEMPO) sec  $FREQ. = (TEMPO/60) / (NOTE x 4) Hz$ 

## **Exemple 1 :**

Lorsque SYNC=ON, DELAY=250 ms, TEMPO=120, modifiez NOTE d'une croche à une noire

DELAY = nouvelle NOTE  $x$  4  $x$  (60/TEMPO)

$$
= (1/4) \times 4 \times (60/120)
$$

$$
= 0.5 \; (sec)
$$

 $= 500$  ms

DELAY passe donc de 250 ms à 500 ms.

#### **Exemple 2 :**

Lorsque SYNC=ON, DELAY=250 ms, NOTE=croche, vous modifiez TEMPO de 120 en 121

DELAY = NOTE  $x$  4  $x$  (60/nouveau TEMPO)

 $= (1/8) \times 4 \times (60/121)$ 

 $= 0.2479$  (sec)

 $= 247.9$  (ms)

Le TEMPO passe donc de 250 ms à 247,9 ms.

\*a Les résultats des calculs sont exprimés en valeurs arrondies.

#### **Caractéristiques spéciales du paramètres TEMPO**

Le paramètre TEMPO présente les caractéristiques propres suivantes.

- C'est une valeur commune à tous les effets. (Cependant, ceci ne sera applicable que si la touche MIDI et le paramètre SYNC sont activés et le réglage MIDI CLOCK (Horloge MIDI) spécifié en entrée sur le connecteur MIDI IN (Entrée MIDI).)
- Vous ne pouvez pas le stocker ou le rappeler à partir de la bibliothèque d'effets. (Vous ne pouvez pas non plus le stocker ou le rappeler à partir d'une scène.)

Cela signifie que la valeur TEMPO n'est pas nécessairement la même lorsqu'un effet est rappelé qu'au moment où il a été stocké. Prenons un exemple.

Enregistrez l'effet : TEMPO=120 → Réglez TEMPO sur 60 : TEMPO=60 <sup>→</sup> Rappelez l'effet : TEMPO=60

En principe, lorsque vous modifiez le TEMPO, le paramètre DELAY (ou FREQ.) est recalculé en conséquence. Toutefois, si DELAY (ou FREQ.) a été modifié, l'effet aura un résultat différent lorsqu'il sera rappelé par rapport au moment où il aura été stocké. Pour éviter que l'effet ne change de cette manière entre le moment de son stockage et de son rappel, la console de série QL ne met pas à jour la valeur de DELAY (ou FREQ.) lorsqu'un effet est rappelé, même si le TEMPO n'est plus le même que lors du stockage de l'effet.

\* Le paramètre NOTE est calculé sur la base des valeurs suivantes.

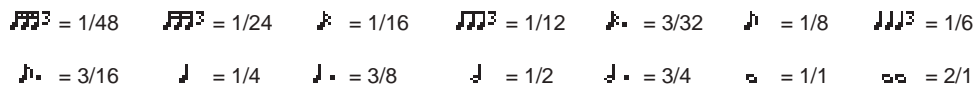

# **Utilisation de l'effet Freeze**

Cette section explique comment utiliser le type d'effet « FREEZE », qui offre les fonctionnalités d'un échantillonneur simple. Lorsque ce type d'effet est sélectionné, vous pouvez exécuter diverses opérations à l'écran pour enregistrer (échantillonner) et reproduire un son.

### **NOTE**

Les types d'effet « FREEZE » et « HQ.PITCH » peuvent uniquement être utilisés sur le rack 1, 3, 5 ou 7.

## **PROCÉDURE**

- **1. Dans la zone d'accès aux fonctions, appuyez sur la touche RACK.**
- **2. Appuyez sur l'onglet EFFECT dans la fenêtre VIRTUAL RACK.**
- **3. Appuyez sur le conteneur d'effets dans les racks 1, 3, 5 ou 7.**
- **4. Appuyez sur le champ du type d'effet de la fenêtre EFFECT EDIT pour ouvrir la fenêtre EFFECT TYPE et sélectionnez « FREEZE ».**
- **5. Pour lancer l'enregistrement (échantillonnage), appuyez sur la touche REC, puis PLAY.**
- **6. Pour reproduire l'échantillon enregistré, appuyez sur la touche PLAY.**

#### **NOTE**

- La barre qui s'affiche dans la fenêtre EFFECT EDIT indique la progression de l'enregistrement en cours. Après l'écoulement d'une durée de temps spécifiée, les touches sont automatiquement désactivées.
- Vous pouvez régler les paramètres de la fenêtre EFFECT EDIT pour effectuer des réglages détaillés liés au temps d'enregistrement et aux modalités de déclenchement de l'enregistrement et de reproduction de l'échantillonnage. Pour les détails sur les paramètres, reportez-vous à la Liste des données de la série QL (en fin de manuel).
- Le contenu échantillonné sera effacé si vous enregistrez un autre échantillon, modifiez l'effet ou mettez l'unité QL hors tension.

# **Fenêtre EFFECT EDIT (lorsque le type d'effet FREEZE est sélectionné)**

Lorsque le type d'effet « FREEZE » est sélectionné, les touches PLAY et REC ainsi qu'une barre de progression s'affichent dans le champ des paramètres spéciaux.

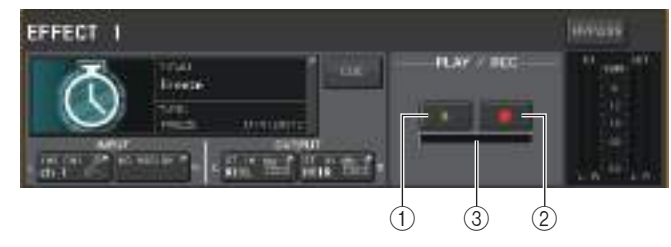

- 1 **Touche PLAY**
- 2 **Touche REC**
- 3 **Barre de progression**

### **NOTE**

Au lieu de changer le type d'effet, vous pouvez également rappeler le type d'effet « FREEZE » à partir de la bibliothèque d'effets.

# **Utilisation du Premium Rack**

La console de série QL bénéficie de processeurs qui imitent fidèlement certains processeurs analogiques d'époque, sélectionnés avec grand soin et dispose d'un Premium Rack nouvellement mis au point, ainsi que d'égaliseurs graphiques et d'effets intégrés. Le Premium Rack fait appel à la technologie VCM, qui modélise les circuits analogiques au niveau des composants afin de reproduire de manière fidèle des sons analogiques stupéfiants, et les ajuster avec précision.

Le Premium Rack propose huit types de processeurs.

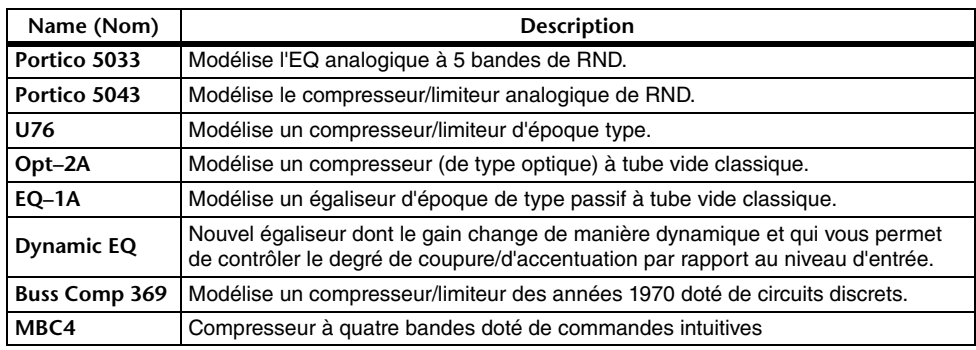

# **Utilisation du Premium Rack**

La procédure de configuration des assignations d'E/S du rack est identique à celle qui est utilisée pour le rack d'effets ([page](#page-137-0) 138).

En ce qui concerne Premium Rack, seuls les racks 1-2 peuvent servir pour l'envoi ou le retour. Les racks 3–8 sont uniquement destinés à l'assignation à titre d'insertion. (Reportez-vous à la section « [Opérations liées au rack virtuel](#page-125-0) », à la [page](#page-125-0) 126.)

## **PROCÉDURE**

- **1. Dans la zone d'accès aux fonctions, appuyez sur la touche RACK.**
- **2. Dans la partie supérieure de la fenêtre VIRTUAL RACK, appuyez sur l'onglet PREMIUM.**
- **3. Pour monter un Premium Rack dans le rack, appuyez sur la touche de montage de rack correspondant à ce rack, dans le champ PREMIUM RACK.**
- **4. Sélectionnez le processeur et la méthode de montage dans le champ MODULE SELECT (Sélection de module) de la fenêtre PREMIUM RACK MOUNTER (Monteur de Premium Rack). Appuyez ensuite sur la touche OK.**
- **5. Appuyez sur la touche INPUT PATCH L pour ouvrir la fenêtre CH SELECT, puis sélectionnez la source d'entrée.**
- **6. Appuyez sur la touche OUTPUT PATCH L pour ouvrir la fenêtre CH SELECT, et sélectionnez l'entrée d'insertion du même canal en tant que destination de sortie.**
- **7. Utilisez les touches de sélection de banque et la touche [SEL] pour sélectionner le canal dans lequel vous avez inséré l'effet.**
- **8. Appuyez sur la touche contextuelle dans le champ INSERT de l'écran SELECTED CHANNEL VIEW.**
- **9. Dans la fenêtre contextuelle INSERT/DIRECT OUT, activez la touche INSERT ON/OFF pour le canal dans lequel vous avez inséré le processeur.**
- **10. Réglez les paramètres du processeur.**
- **11. À l'aide du fader du canal sélectionné en tant que destination de sortie du rack à l'étape 6, réglez le niveau selon les besoins.**

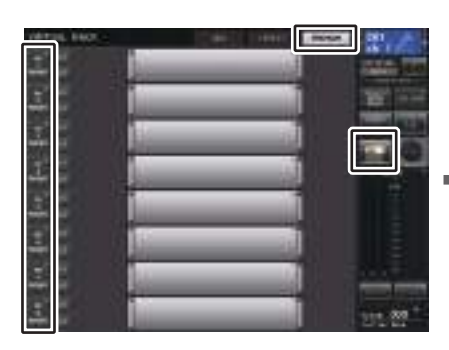

**Fenêtre VIRTUAL RACK (Champ PREMIUM RACK)**

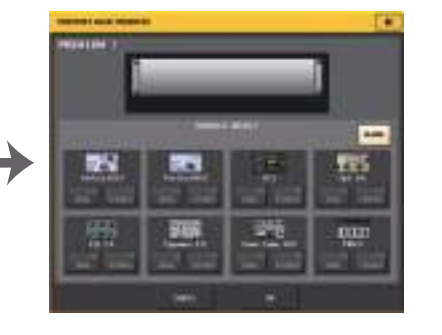

**Fenêtre PREMIUM RACK MOUNTER**

## **NOTE**

- Lorsque vous insérez un processeur dans un canal disposant d'une source stéréo, affectez la sortie et l'entrée d'insertion du canal R respectivement à l'entrée et à la sortie R du processeur de la même manière qu'aux étapes 5 et 6.
- Pour plus de détails sur la modification des paramètres, reportez-vous à la section suivante « Édition des paramètres du Premium Rack ».
- Réglez le gain numérique et les paramètres du processeur de manière à ce que le signal <sup>n</sup>'atteigne pas le point de surcharge au niveau de l'entrée ou de la sortie du processeur.

## ■**Montage d'un processeur**

Vous pouvez monter les différents processeurs de deux manières :

- **DUAL** .....................Le processeur est utilisé sur deux canaux mono.
- **STEREO** ................Le processeur est utilisé sur un seul canal stéréo.

Les touches DUAL et STEREO indiquent le nombre d'espaces de rack occupés par le processeur Premium Rack.

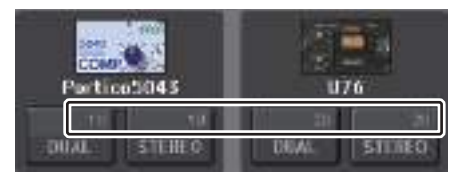

L'U76 occupe deux espaces de rack. D'autres processeurs n'occupent qu'un seul espace. Si vous montez un processeur Premium Rack sur deux espaces du rack, vous ne pourrez pas monter de processeurs supplémentaires en dessous de ces espaces. Par ailleurs, vous ne pouvez pas monter de processeur sur deux espaces dans un rack portant un numéro pair.

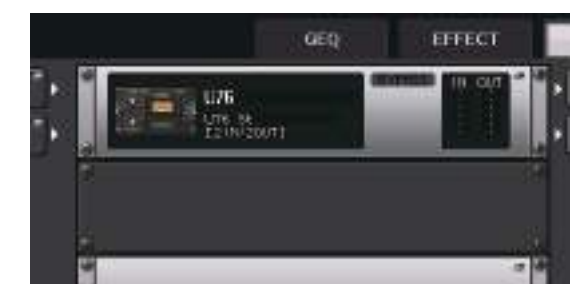

# **Édition des paramètres du Premium Rack**

Les différentes fenêtres Premium Rack contiennent les éléments suivants :

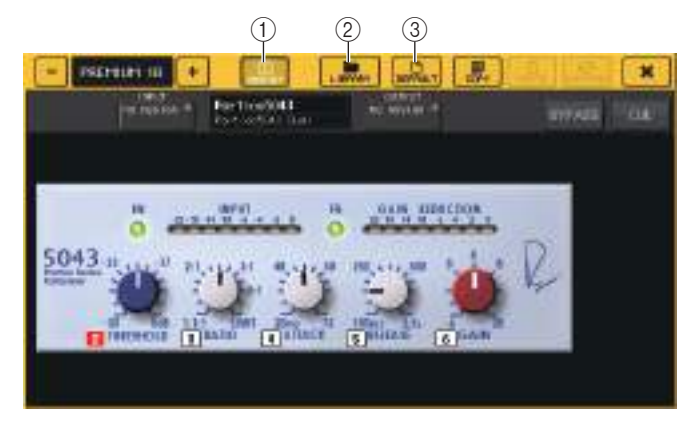

#### 1 **Touche ASSIST (Assister)**

Appuyez sur cette touche pour indiquer les numéros de commande des différents paramètres.

#### 2 **Touche LIBRARY**

Appuyez sur cette touche pour afficher la fenêtre Library pour Premium Rack (pour chaque type de module).

## 3 **Touche DEFAULT (Valeur par défaut)**

Restaure les réglages par défaut des paramètres.

## **NOTE**

- Lorsque la touche ASSIST est activée, vous pouvez facilement identifier les paramètres actuellement disponibles pour l'édition et les paramètres qui seront disponibles pour modification une fois que vous les aurez sélectionnés.
- Vous pouvez régler le paramètre de manière plus précise en faisant pivoter le bouton [TOUCH AND TURN] tout en le maintenant enfoncé.
- Appuyez sur une touche [SEL] du panneau supérieur tout en opérant le paramètre Premium Rack afin de basculer sur la fenêtre contextuelle du GEQ, de l'effet ou du premium rack inséré dans ce canal.

## ■**Portico 5033**

Le Portico 5033 est un processeur qui simule un égaliseur analogique à 5 bandes développé par Rupert Neve Designs (RND). Le 5033EQ se caractérise par une réponse de contrôle des tonalités unique. Il a hérité des caractéristiques du « 1073 », salué comme l'un des instruments les plus fabuleux développés par M. Rupert Neve. La technologie VCM de Yamaha a permis de modéliser l'égaliseur dans ses moindres détails, y compris le transformateur d'entrée/sortie conçu par Rupert Neve en personne. De ce fait, ce modèle de processeur produit un son de très grande qualité musicale même lorsqu'il est contourné. Sa réponse se caractérise par des effets uniques. Par exemple, si le réglage Lo est coupé, la bande inférieure se resserre et, si le réglage Hi est augmenté, la plage souhaitée est accentuée sans produire de son désagréable.

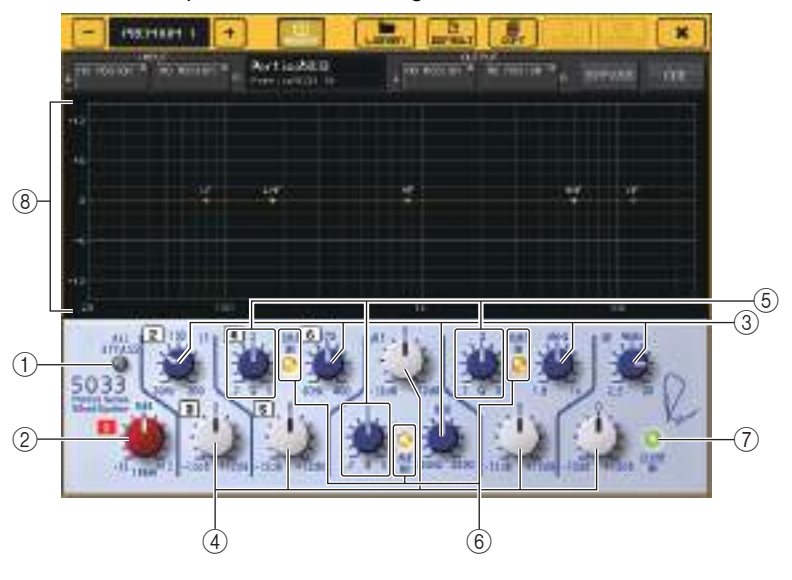

#### 1 **Touche ALL BYPASS (Tout contourner)**

Active ou désactive le contournement de l'égaliseur. Même lorsque le contournement de l'égaliseur est activé, le signal passe par les circuits du transformateur d'entrée/de sortie et de l'amplificateur.

#### 2 **Bouton TRIM**

Ajuste le gain d'entrée du processeur.

#### 3 **Boutons de fréquence LF/LMF/MF/HMF/HF**

Ajustent la fréquence de chaque bande.

#### 4 **Boutons de gain LF/LMF/MF/HMF/HF**

Ajustent le degré d'accentuation ou de coupure de chaque bande.

#### 5 **Boutons Q LMF/MF/HMF**

Ajustent la valeur Q (pente) de chaque bande. Plus la valeur Q est élevée, plus la plage dans laquelle vous pouvez contrôler le gain de la bande est étroite.

#### 6 **Touche LMF/MF/HMF IN**

Active ou désactive les égaliseurs LMF/MF/HMF, respectivement.

#### 7 **Touche LF/HF IN**

Active ou désactive les égaliseurs LF et HF simultanément.

#### 8 **Graphique**

Affiche la réponse de l'égaliseur graphique.

## ■**Portico 5043**

Tout comme le Portico 5033, le Portico 5043 est un processeur qui simule le compresseur analogique de RND. Le compresseur effectif du système 5043 est équipé du même transformateur d'entrée/sortie que l'égaliseur 5033 EQ, ce qui lui permet de produire des tonalités et des effets naturels de type analogique. Vous pouvez ainsi obtenir un large éventail de résultats, depuis une compression prononcée jusqu'à un son naturel. Ce compresseur convient en outre pour un vaste choix de sources audio, allant des batteries aux voix. La fonctionnalité la plus notable de ce modèle est la possibilité de changer de type de réduction de gain. Vous pouvez choisir entre un type de circuit FF (Feed-Forward) (très en vogue à l'heure actuelle) ou FB (Feed-Back), lequel était généralement utilisé dans les compresseurs d'époque. Vous pouvez ainsi créer des sons présentant diverses caractéristiques en fonction de l'objectif visé.

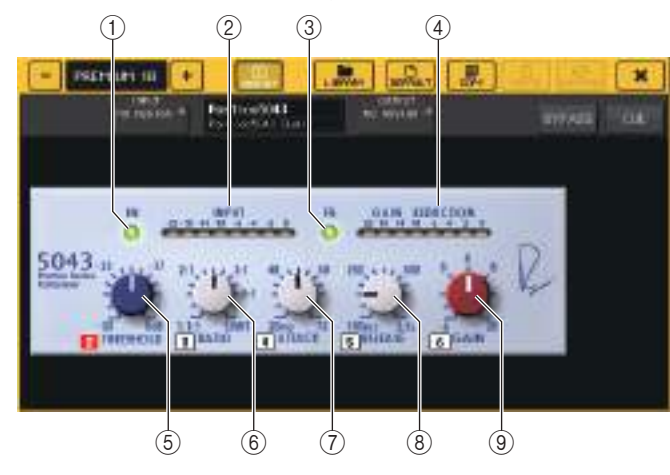

#### 1 **Touche IN**

Active ou désactive le contournement du compresseur. Lorsque le compresseur est ignoré, le voyant de cette touche s'éteint. Mais même si le compresseur est contourné, le signal passera quand même par les circuits du transformateur d'entrée/sortie et du préampli micro.

#### 2 **Indicateur de niveau INPUT**

Indique le niveau du signal d'entrée.

Un seul indicateur de niveau apparaîtra en mode DUAL, tandis qu'ils seront deux en mode STEREO.

#### 3 **Touche FB**

Bascule entre les circuits FF (Feed-Forward) et FB (Feed-Back) en tant que méthode de réduction du gain. La touche s'allume lorsque le circuit FB est sélectionné.

Le circuit FF est utilisé dans les compresseurs plus contemporains. Ce type est utile si vous voulez appliquer une compression uniforme tout en maintenant une couleur tonale homogène.

Le circuit FB est utilisé dans les compresseurs d'époque. Il permet d'appliquer une compression homogène tout en ajoutant une couleur tonale caractéristique de ce type d'instrument.

4 **Indicateur de niveau GAIN REDUCTION (Réduction du gain)** Indique le niveau de réduction de gain.

#### 5 **Bouton THRESHOLD (Seuil)**

Règle le seuil à partir duquel la compression commence à être appliquée.

6 **Bouton RATIO**

Règle le taux de compression. Faites tourner le bouton à fond dans le sens des aiguilles d'une montre pour basculer sur le limiteur.

7 **Bouton ATTACK (Attaque)**

Règle le temps d'attaque du compresseur.

- 8 **Bouton RELEASE (Relâchement)** Règle le temps de relâchement du compresseur.
- 9 **Bouton GAIN**

Règle le gain de sortie.

## ■**U76**

L'U76 est un processeur qui simule un compresseur d'époque populaire utilisé dans des situations très diverses. Ce processeur ne dispose pas du paramètre de seuil que l'on retrouve sur les compresseurs traditionnels. Dans ce cas-ci, l'intensité de la compression est déterminée par la balance entre les gains d'entrée et de sortie. Le réglage du mode « All » (Tous) du paramètre RATIO vous permet de créer un son fortement compressé, typique de ce modèle. Il produit un caractère tonal agressif enrichi de nombreuses harmoniques.

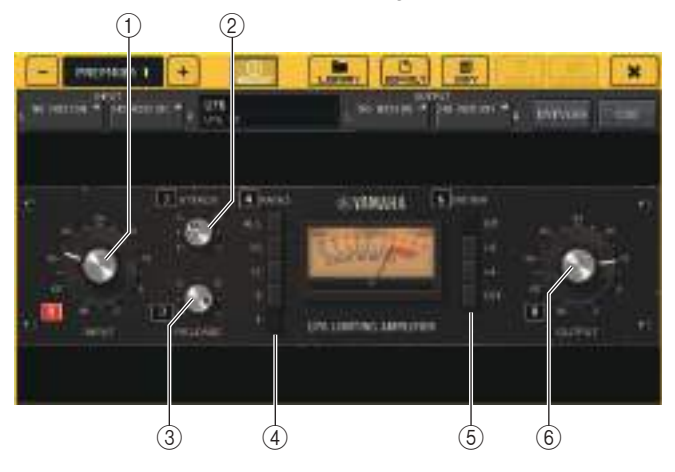

## 1 **Bouton INPUT**

Ajuste le niveau d'entrée. La compression se renforce à mesure que le niveau d'entrée augmente.

## 2 **Bouton ATTACK**

Règle le temps d'attaque du compresseur. Faites tourner le bouton à fond dans le sens des aiguilles d'une montre pour régler le temps d'attaque le plus rapide.

## 3 **Bouton RELEASE**

Règle le temps de relâchement du compresseur. Faites tourner le bouton à fond dans le sens des aiguilles d'une montre pour régler le temps de relâchement le plus rapide.

## 4 **Touches de commutation RATIO**

Utilisez ces cinq touches pour régler le rapport de compression.

Une touche portant un numéro plus élevé augmente d'autant plus le rapport de compression. La touche ALL permet de sélectionner le mode All, dans lequel le rapport devient élevé, et une compression marquée accompagnée d'un temps de relâchement plus rapide est appliquée, ce qui crée un son agressif présentant une distorsion substantielle.

## 5 **Touches de commutation METER**

Modifie l'affichage de l'indicateur de niveau.

- **GR**.................Indique le degré de réduction du gain appliqué par le compresseur.
- **+4/+8**.............Chaque indicateur de niveau utilise –18 dB en tant que niveau de référence du signal d'entrée et affiche « 0VU » pour la valeur du niveau de référence plus +4 dB ou +8 dB.
- **OFF**...............Désactive l'affichage de l'indicateur de niveau.

6 **Bouton OUTPUT (Sortie)**

Règle le niveau de sortie.

Si vous avez ajusté le degré de réduction du gain en modifiant le bouton INPUT, le niveau du volume audible changera également. Dans ce cas, utilisez le bouton OUTPUT pour ajuster le niveau de volume.

# ■**Opt-2A**

Opt–2A est un processeur qui simule un modèle d'époque couramment répandu de compresseurs optiques à tubes. Il se caractérise par une compression régulière produite à l'aide de composants optiques tels qu'une cellule CdS et un panneau EL pour contrôler le niveau. Il vous offre en outre de superbes harmoniques dans la plage des aiguës produites par la distorsion chaleureuse des circuits à tube, avec pour résultat des sons élégants et sophistiqués.

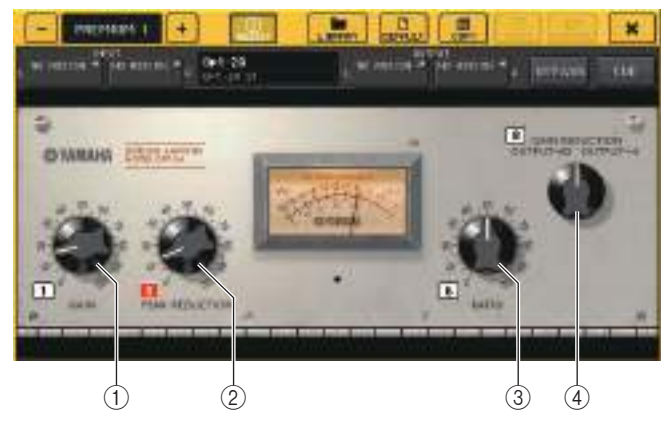

1 **Bouton GAIN**

Règle le niveau de sortie.

- 2 **Bouton PEAK REDUCTION (Réduction de crête)** Ajuste le degré de compression du signal.
- 3 **Bouton RATIO**

Règle le taux de compression.

4 **Bouton de sélection de l'indicateur de niveau**

Modifie l'affichage de l'indicateur de niveau.

GAIN REDUCTION indique le niveau de réduction de gain appliqué par le compresseur. Le niveau de référence du signal de sortie étant établi sur –18 dB, les réglages OUTPUT +10 et OUTPUT +4 provoquent l'affichage de « 0VU » sur l'indicateur de niveau, respectivement pour la valeur +10 dB ou +4 dB par rapport à ce niveau de référence.

# ■**EQ-1A**

EQ-1A est un processeur qui simule le célèbre égaliseur d'époque de type passif. Il se caractérise par un style de fonctionnement unique, qui vous permet d'accentuer ou d'atténuer (couper) de manière individuelle les deux plages de fréquence (aiguës et graves). La réponse de fréquence est complètement différente de celle d'un égaliseur traditionnel et constitue une caractéristique distinctive de ce modèle. Les circuits d'entrée/de sortie et les tubes vides produisent un caractère tonal extrêmement musical et parfaitement équilibré.

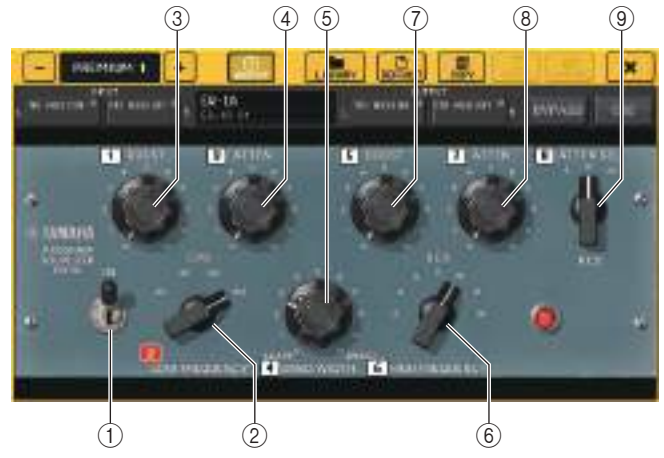

## 1 **Commutateur IN**

Active ou désactive le processeur.

Lorsque le commutateur est désactivé, le signal contourne la section du filtre, mais passe néanmoins par les circuits du transformateur d'entrée/de sortie et du préampli micro.

## 2 **Bouton LOW FREQUENCY (Basse fréquence)**

Définit la fréquence du filtre de la plage de basses fréquences.

#### 3 **Bouton (LOW) BOOST**

Définit le degré d'accentuation appliqué à la bande de fréquence spécifiée par le bouton LOW FREQUENCY.

## 4 **Bouton (LOW) ATTEN**

Définit le degré d'atténuation appliqué à la bande de fréquence spécifiée par le bouton LOW FREQUENCY.

## 5 **Bouton BAND WIDTH (Largeur de bande)**

Règle la largeur de la bande de fréquence contrôlée par le filtre de la plage de hautes fréquences.

À mesure que vous faites pivoter le bouton vers la droite (large), la bande devient plus large et le niveau d'écrêtage diminue. Ce bouton affecte uniquement la réponse de l'accentuation.

## 6 **Bouton HIGH FREQUENCY (Haute fréquence)**

Définit la fréquence du filtre de la plage de hautes fréquences. Ce bouton affecte uniquement la réponse de l'accentuation.

## 7 **Bouton (HIGH) BOOST**

Définit le degré d'accentuation appliqué à la bande de fréquence spécifiée par le bouton HIGH FREQUENCY.

## 8 **Bouton (HIGH) ATTEN**

Définit le degré d'atténuation appliqué à la bande de fréquence spécifiée par le bouton ATTEN SEL (Sél. atténuation).

9 **Bouton (HIGH) ATTEN SEL**

Change la région de fréquence atténuée par le bouton ATTEN.

# ■**Dynamic EQ**

Dynamic EQ est un nouvel égaliseur qui n'imite aucun modèle d'égaliseur spécifique. La chaîne latérale dispose d'un filtre qui extrait la même bande de fréquence que l'égaliseur. Cela vous permet d'appliquer l'EQ de la même façon que vous appliqueriez un compresseur ou un expandeur à une région de fréquence donnée, ce qui provoque une variation dynamique du gain de l'EQ uniquement lorsqu'une région de fréquence donnée du signal d'entrée devient trop élevée ou trop basse. Vous pouvez par exemple utiliser cet égaliseur sur un son vocal en tant que de-esser, de manière à ce que l'EQ soit appliqué à une bande de fréquence spécifique uniquement lorsque le sifflement ou les consonantes hautes fréquences atteignent un niveau désagréable, ce qui permet de conserver un son naturel qui <sup>n</sup>'affecte pas le caractère tonal d'origine. Deux égaliseurs dynamiques pleine bande sont fournis, de sorte que vous pouvez traiter un large éventail de sources audio.

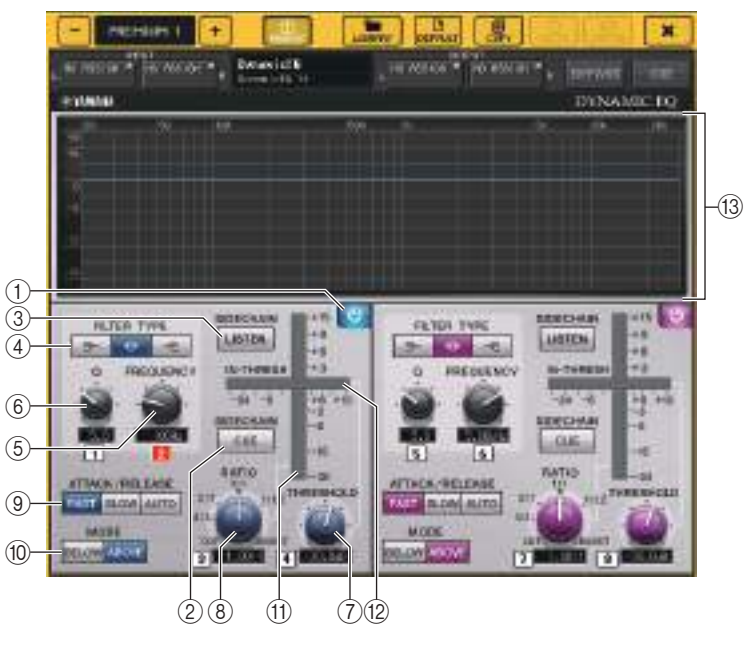

1 **Touche BAND ON/OFF (Activation/désactivation) de bande** Active ou désactive chaque bande.

## 2 **Touche SIDECHAIN CUE (Cue de chaîne latérale)**

Activez cette touche pour contrôler le signal de la chaîne latérale envoyé au bus CUE. Le graphique affiche alors la réponse des filtres de la chaîne latérale.

## 3 **Touche SIDECHAIN LISTEN (Écoute de chaîne latérale)**

Activez cette touche pour envoyer le signal de la chaîne latérale (lié aux dynamiques) au bus (un bus STEREO ou MIX/MATRIX, par exemple) auquel le signal du canal d'insertion est transmis. Le graphique affiche alors la réponse des filtres de la chaîne latérale.

## 4 **Touches FILTER TYPE (Type de filtre)**

Modifiez le type des égaliseurs de bus principaux et des filtres de la chaîne latérale. L'égaliseur du bus principal et le filtre de la chaîne latérale sont liés comme suit :

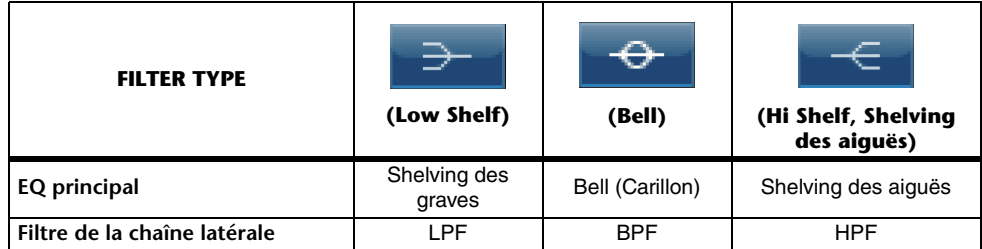

## 5 **Bouton FREQUENCY**

Règle la bande de fréquence qui sera contrôlée par l'égaliseur et le filtre de la chaîne latérale.

## 6 **Bouton Q**

Règle la valeur Q (pente) de l'égaliseur et le filtre de la chaîne latérale.

À mesure que vous faites pivoter ce bouton dans le sens des aiguilles d'une montre, la plage de fréquence à laquelle l'égaliseur ou le filtre de la chaîne latérale est appliqué devient plus large.

## 7 **Bouton THRESHOLD (Seuil)**

Spécifie le seuil de prise d'effet du processeur.

## 8 **Bouton RATIO**

Règle le ratio d'augmentation/de diminution du volume relatif au signal d'entrée.

Faites pivoter le bouton dans le sens des aiguilles d'une montre pour régler le taux d'accentuation et dans le sens contraire pour le taux de coupure. Faites pivoter le bouton à fond dans un sens ou l'autre pour produire l'effet maximum.

## 9 **Touches ATTACK/RELEASE**

Vous permettent de sélectionner un des trois réglages en tant que temps d'attaque/ de relâchement pour la compression ou l'accentuation.

Sélectionnez FAST pour une attaque et un relâchement plus rapides. Sélectionnez SLOW pour une attaque plus rapide et un relâchement plus lent. Sélectionnez AUTO pour ajuster automatiquement le temps d'attaque/de relâchement en fonction des plages de fréquence.

## 0 **Touches MODE**

Spécifiez si le processeur est déclenché lorsque le niveau du signal de la chaîne latérale dépasse la valeur seuil (ABOVE) ou lorsqu'il ne l'atteint pas (BELOW).

### A **Indicateur de niveau du gain de l'égaliseur**

Indique le gain de l'égaliseur modifié de manière dynamique.

### B **Indicateur de niveau THRESHOLD**

Indique le niveau du signal de la chaîne latérale par rapport au niveau seuil.

### C **Zone du graphique**

Affiche la réponse de l'égaliseur.

Dans la plupart des cas, cette zone affiche le graphique de l'égaliseur de référence, qui montre la fréquence et l'intensité, et le graphique de l'égaliseur dynamique, qui montre les réponses de l'égaliseur modifiées de manière dynamique.

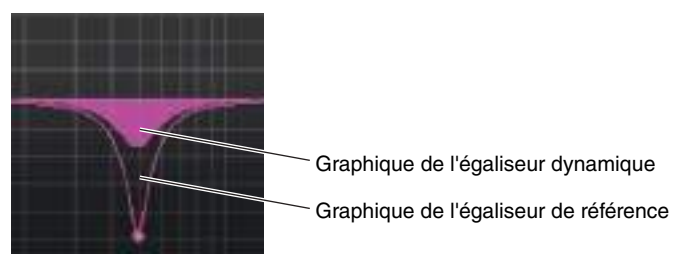

Si le réglage SIDECHAIN CUE ou SIDECHAIN LISTEN est activé, cette zone affiche la réponse du filtre de la chaîne latérale.

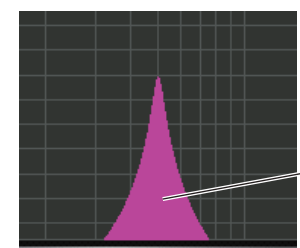

Graphique du filtre de la chaîne latérale

## ■**Buss Comp 369**

Buss Comp 369 simule un compresseur de bus standard qui est utilisé dans les studios d'enregistrement et les stations de radiodiffusion depuis les années 1980 Il produit une compression douce et naturelle qui n'interfère pas avec l'expression du signal source, en contraste avec la compression dynamique de l'U76. Buss Comp 369 comprend à la fois un compresseur et un limiteur. Vous pouvez utiliser les deux fonctions individuellement ou en combinaison, selon vos besoins. En outre, les riches harmoniques générées par les transformateurs audio sur les circuits d'entrée/sortie et l'amplificateur discret de classe A ajoutent de la profondeur et de la cohésion à la qualité sonore.

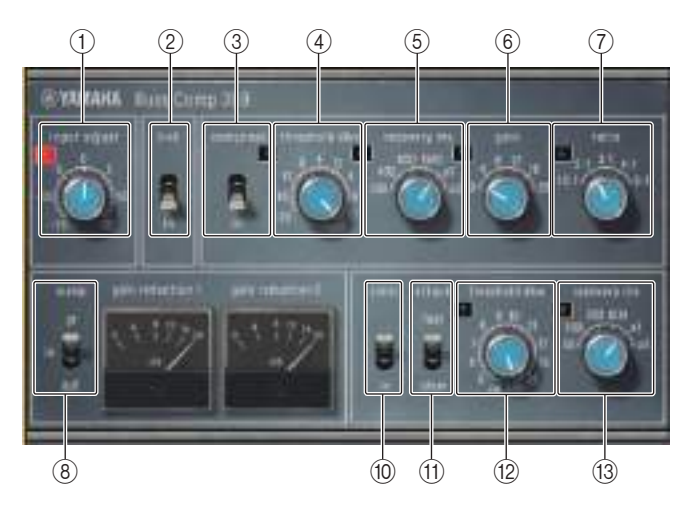

## Montage STEREO

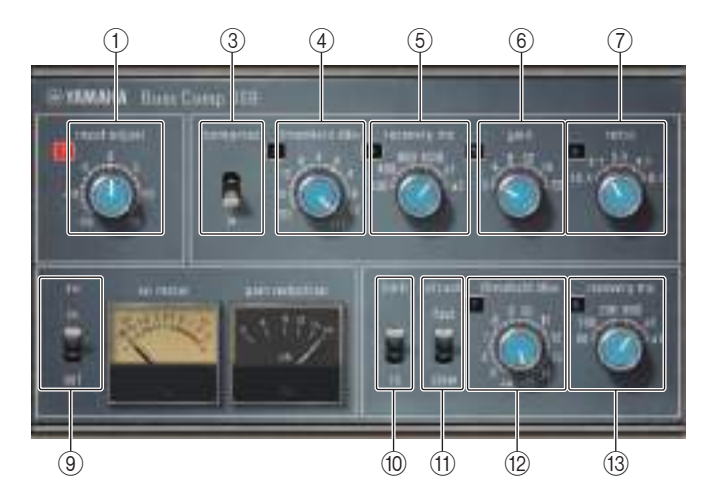

Montage DUAL

## 1 **INPUT ADJUST (Ajustement de l'entrée)**

Permet de régler le gain d'entrée. Cependant, le gain de sortie est lié aux changements opérés dans le sens opposé, afin d'empêcher toute modification du volume de passage (le volume obtenu lorsque les paramètres COMP IN et LIMIT IN sont désactivés). Par exemple, si le paramètre INPUT ADJUST est spécifié sur+5 dB, le gain d'entrée sera de +5 dB et le gain de sortie de -5 dB.

Reportez-vous à la section ci-dessous pour plus d'informations sur la manière d'utiliser INPUT ADJUST.

- Si le niveau du signal d'entrée envoyé aux effects est trop faible pour atteindre la valeur de seuil, augmentez le gain en entrée.
- Ajustez la qualité sonore en modifiant le niveau d'entrée émis sur les circuits d'entrée (transformateur audio et amplificateur de classe A).

## **Structure du paramétrage INPUT ADJUST**

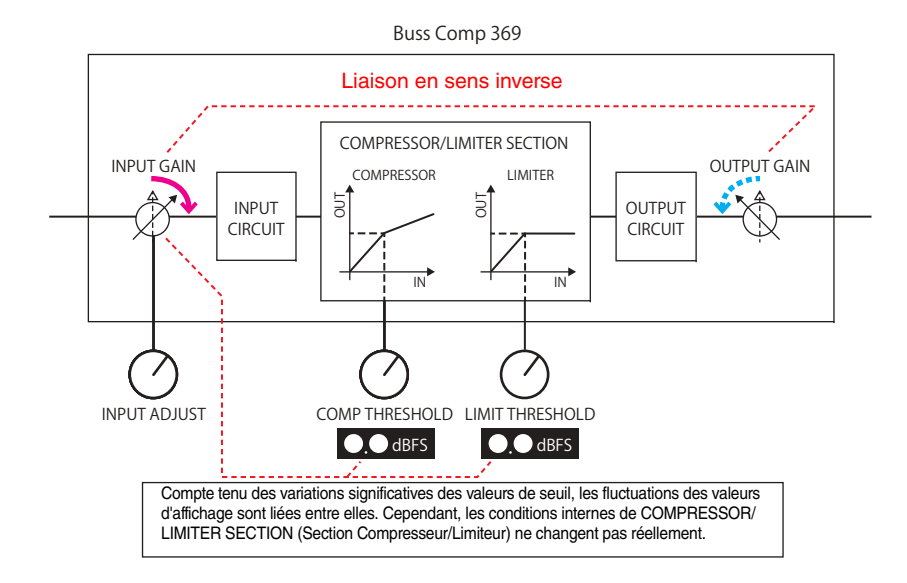

2 **LINK (montage STEREO)**

Activation/désactivation de la liaison stéréo

- 3 **COMP IN (Entrée de compresseur)** Activation/désactivation du compresseur
- 4 **COMP THRESHOLD (Seuil du compresseur)** Seuil du compresseur. Cependant, les fluctuations de valeur sont liées au paramètre INPUT ADJUST.

## 5 **COMP RECOVERY**

Temps de relâchement du compresseur. Les temps de relâchement pour a1 (auto 1) et a2 (auto 2) sont automatiquement modifiées. a1 : change automatiquement entre 100 ms et 2 s. a2 : change automatiquement entre 50 ms et 5 s.

## 6 **COMP GAIN**

Gain d'appoint du compresseur. Appliqué avant le limiteur.

## 7 **COMP RATIO**

Taux de compression

### 8 **METER SELECT (Montage STEREO)**

Sélectionne le signal source de l'indicateur de niveau. Vous pouvez choisir entre IN (niveau d'entrée), GR (réduction de gain) et OUT (niveau de sortie). Lorsque la source est commutée, la disposition des éléments de l'indicateur de mesure change aussi, comme suit : VU/GR/VU.

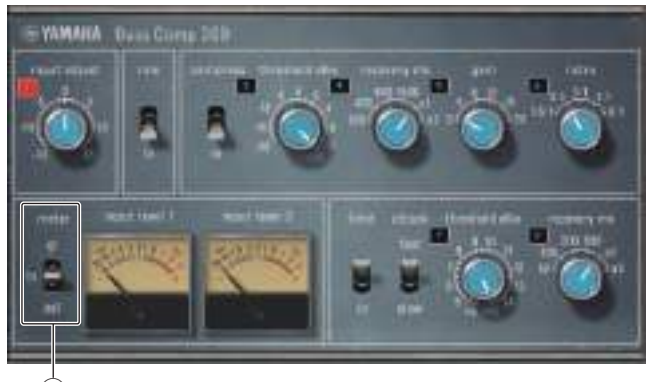

8

Lorsque « METER » est réglé sur IN

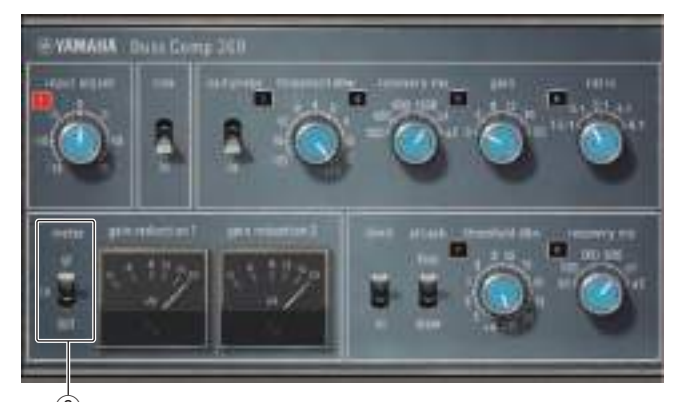

Lorsque « METER » est réglé sur GR ি

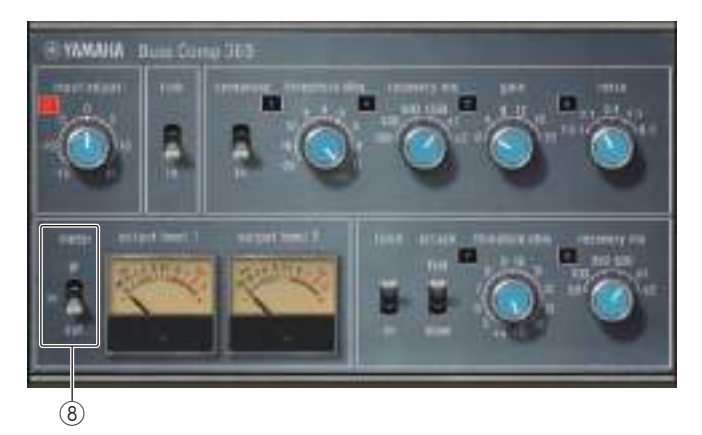

Lorsque « METER » est réglé sur OUT

### 9 **VU SELECT (Montage DUAL)**

Sélectionne le signal source de l'indicateur de niveau VU. Vous pouvez choisir le niveau d'entrée ou de sortie.

### 0 **LIMIT IN**

Activation/désactivation du limiteur

#### A **LIMIT ATTACK (Attaque du limiteur)**

Temps d'attaque du limiteur. FAST : 2 ms, SLOW : 4 ms

## B **LIMIT THRESHOLD (Seuil du limiteur)**

Seuil du limiteur. Cependant, les fluctuations de valeur sont liées au paramètre INPUT ADJUST.

## **(13) COMP RECOVERY**

Temps de relâchement du limiteur. Les temps de relâchement pour a1 (auto 1) et a2 (auto 2) sont automatiquement modifiés. a1 : varie automatiquement entre 100 ms et 2 s. a2 : varie automatiquement entre 50 ms et 5 s.

## ■**MBC4**

Ce compresseur à quatre bandes haute qualité utilise la technologie VCM et dispose d'une interface GUI (Interface utilisateur graphique) qui présente des caractéristiques avancées d'opérabilité et de visibilité. Tous les avantages du comportement musical des compresseurs analogiques ont été intégrés au circuit de réduction de gain du MBC4. Cela autorise un contrôle en douceur des commandes de dynamiques tout en conservant l'image sonore. Vous pouvez également utiliser l'affichage graphique pour manipuler visuellement l'image sonore.

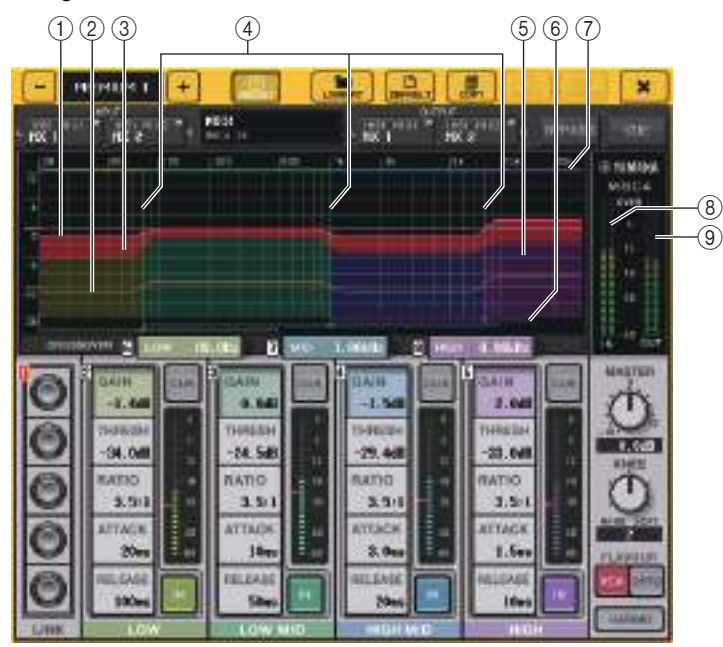

## 1 **GAIN LINE (Ligne de gain)**

Cette ligne horizontale rouge indique la valeur du paramètre GAIN pour chaque bande.

## 2 **MAXIMUM GR GUIDELINE (Ligne directrice pour la réduction de gain maximale)**

Cette ligne horizontale orange sert de ligne directrice pour la réduction de gain maximale. Il ne s'agit que d'une ligne indicative et non d'une limite stricte pour la réduction de gain maximale.

## 3 **GR ZONE (Zone de réduction de gain)**

Cette zone rouge change en fonction de la quantité de réduction de gain appliquée à chaque bande.

## 4 **CROSSOVER LINE (Ligne de répartition)**

Ces lignes verticales indiquent les paramètres CROSSOVER (Répartition) pour chaque bande.

## 5 **CROSSOVER ZONE (Zone de répartition)**

Ces zones de même couleur que la bande changent en fonction du paramètre CROSSOVER applicable à chaque bande.

## 6 **CROSSOVER RANGE (Plage de répartition)**

Cette barre horizontale correspondant à la couleur de bande indique la plage de valeurs du paramètre CROSSOVER applicable à chaque bande.

### 7 **CROSSOVER BAND WIDTH (Largeur de bande de répartition)**

Cette barre horizontale correspondant à la couleur de bande varie en fonction du paramètre CROSSOVER applicable à chaque bande.

### 8 **Indicateur de niveau INPUT**

Indique le niveau du signal d'entrée.

Un seul indicateur de niveau apparaîtra en mode DUAL, tandis qu'ils seront deux en mode STEREO.

### 9 **Indicateur de niveau OUTPUT**

Indique le niveau du signal de sortie.

Un seul indicateur de niveau apparaîtra en mode DUAL, tandis qu'ils seront deux en mode STEREO.

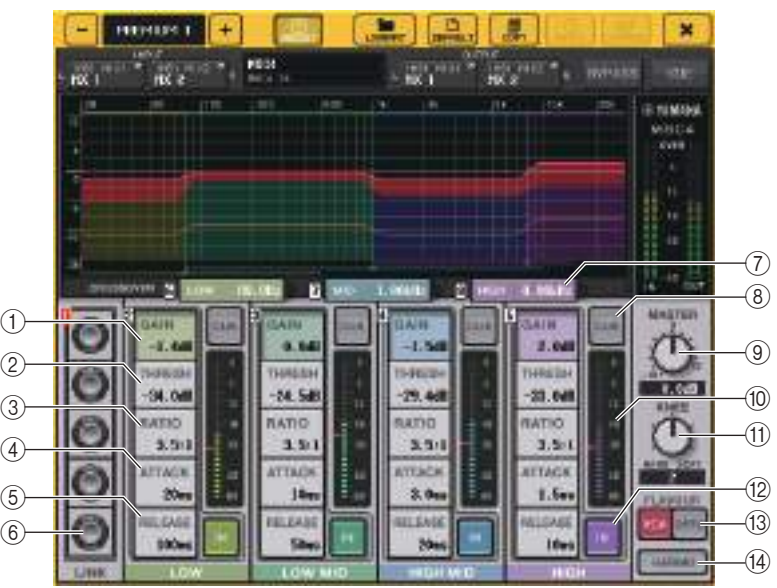

## 1 **GAIN**

Règlent le gain de sortie de chaque bande séparément.

## 2 **THRESH**

Règle le seuil à partir duquel la compression commence à s'appliquer pour chaque bande. Cette valeur est également signalée par un repère rouge sur l'indicateur de niveau (10 INPUT.

### 3 **RATIO**

Règle le ratio de compression de chaque bande.

## 4 **ATTACK (Attaque)**

Règle le temps d'attaque du compresseur pour chaque bande.

#### 5 **RELEASE (Relâchement)**

Règle le temps de relâchement du compresseur pour chaque bande.

### 6 **Bouton LINK (Liaison)**

Met en liaison et règle les quatre bandes pour le paramètre sélectionné. Cependant, dès qu'un paramètre atteint sa valeur maximale ou minimale dans <sup>n</sup>'importe quelle zone de fréquence, l'opération de liaison est désactivée. Les paramètres qui peuvent être liés et ajustés sont affichés dans les couleurs de bande correspondantes comme indiqué ci-dessous.

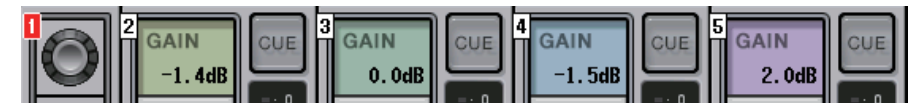

#### 7 **CROSSOVER (Répartition)**

Règle la fréquence de répartition lors de la division de la plage de fréquences en plusieurs bandes.

#### 8 **Touche CUE**

Contrôle le cue de sortie de la bande correspondante pour chaque bande. Lorsque la touche CUE est activée, celle-ci change de couleur comme décrit ci-dessous.

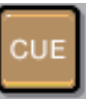

Si la touche IN est désactivée, le son non compressé sera soumis au contrôle de cue. Les touches CUE destinées à plusieurs bandes peuvent être désactivées en même temps.

#### 9 **Bouton MASTER GAIN (Gain principal)**

Règle le gain du signal de sortie final.

#### 0 **Indicateur de niveau INPUT**

Indique le niveau d'entrée des signaux envoyés vers les différentes bandes.

#### **(1)** $Touche KNEE$

Règle la valeur knee du compresseur.

#### **12** Touche IN

Active ou désactive chaque bande. Lorsque cette touche est activée, la couleur de la bande de la zone sélectionnée passe au gris, comme décrit ci-dessous.

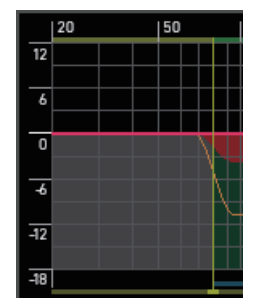

Par contre, lorsque cette touche est désactivée, le champ COMPRESSOR de la bande sélectionnée s'affiche en gris.

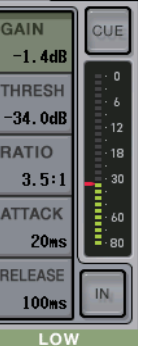

 $\overline{2}$ 

Vous pouvez régler chacun de ces paramètres même lorsque la touche est désactivée.

#### **(13) Touche FLAVOUR**

Bascule le type de compresseur entre le fonctionnement en VCA (précis) ou OPTO (naturel).

#### $\widehat{A}$  Touche HARMONICS (Harmonie)

Active/désactive les circuits analogiques émulant les sons harmoniques.

# **Utilisation des bibliothèques de l'EQ graphique, de l'EG paramétrique, des effets et de Premium Rack**

## ■**Bibliothèque GEQ/PEQ**

Utilisez la « Bibliothèque GEQ » ou la « Bibliothèque PEQ »pour stocker et rappeler les réglages GEQ et PEQ. Toutes les unités GEQ et PEQ utilisées dans la console de série QL peuvent se servir de cette bibliothèque GEQ ou PEQ. Bien que les deux types 31BandGEQ et Flex15GEQ soient disponibles dans la bibliothèque GEQ, vous avez le choix de rappeler des éléments de types différents. Cependant, seuls les réglages 31BandGEQ utilisant moins de quinze bandes peuvent être rappelés sur un Flex15GEQ.

Il est possible de rappeler 200 éléments depuis la bibliothèque. Le numéro 000 est une présélection en lecture seule ; les numéros de bibliothèque restants peuvent être librement lus ou écrits.

Pour rappeler un élément depuis la bibliothèque de GEQ, appuyez sur la touche LIBRARY située en haut de la fenêtre GEO EDIT

De la même manière, pour rappeler un élément depuis la bibliothèque PEQ, appuyez sur la touche LIBRARY située en haut de la fenêtre PEQ EDIT.

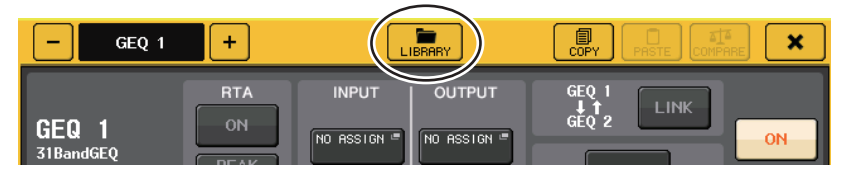

#### **NOTE**

- Les opérations de stockage et de rappel sont effectuées sur des unités GEQ distinctes. Pour un même rack, vous pouvez stocker et rappeler séparément deux unités Flex15GEQ ou 8BandPEQ en tant qu'éléments A et B.
- Pour accéder à la fenêtre GEQ EDIT ou PEQ EDIT, appuyez sur le conteneur de racks dans le champ GEQ.

## ■**Bibliothèque d'effets**

Utilisez la « Bibliothèque d'effets » pour stocker ou rappeler les réglages d'effets. Il est possible de rappeler 199 éléments depuis la bibliothèque d'effets. Les numéros 001-027 sont des présélections en lecture seule. Les numéros de bibliothèque restants peuvent être librement lus et écrits.

Pour rappeler un élément depuis la bibliothèque d'effets, appuyez sur la touche LIBRARY située en haut de la fenêtre EFFECT EDIT.

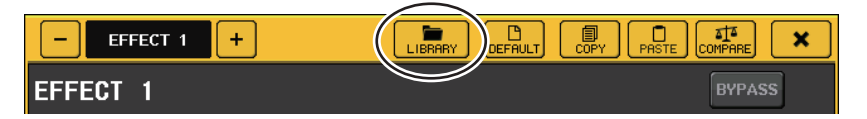

#### **NOTE**

 Si vous rappelez un effet de type COMP276, COMP276S, COMP260, COMP260S, EQUALIZER610, OPENDECK, M.BAND DYNA. ou M.BAND COMP, les autres effets pourront être, dans certains cas, momentanément assourdis.

## ■**Bibliothèque de Premium Rack**

En ce qui concerne Premium Rack, il existe sept éléments de bibliothèque pour chaque type de module. Vous pouvez utiliser la bibliothèque du type de module afin de stocker et de rappeler les réglages Premium Rack. Les bibliothèques numérotées 000-100 et 000 sont des données en lecture seule pour les besoins de la réinitialisation. Tous les autres éléments de la bibliothèque peuvent faire l'objet d'opérations de lecture et d'écriture.

Pour rappeler un élément depuis la bibliothèque Premium Rack, appuyez sur la touche LIBRARY située en haut de la fenêtre du Premium Rack correspondant.

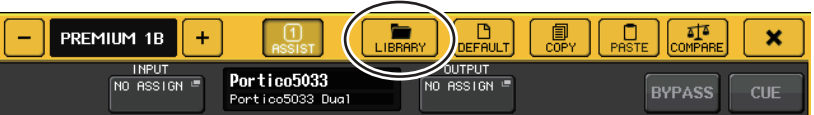

# **Périphériques d'E/S et préamplis micro externes**

Ce chapitre décrit comment utiliser un périphérique d'E/S ou un préampli micro externe connecté à la console de série QL. Avant de continuer, utilisez DANTE SETUP pour spécifier les périphériques d'E/S qui seront montés. Pour plus de détails, reportez-vous à la section « [Montage d'un périphérique d'E/S sur le réseau audio Dante](#page-239-0) » à la [page](#page-239-0) 240.

# **Utilisation d'un périphérique d'E/S**

Les consoles de la série QL vous permettent de commander à distance les paramètres de canaux d'un périphérique d'E/S (par exemple un produit de la série R) relié à un connecteur Dante.

Pour plus de détails sur la connexion d'une console de série QL à un périphérique d'E/S, reportez-vous à la section « Connexion de périphériques d'E/S » du mode d'emploi, fourni séparément.

# <span id="page-157-0"></span>**Assignation d'un périphérique d'E/S**

Voici la procédure d'assignation d'un périphérique d'E/S relié au connecteur Dante au réseau audio Dante.

## **PROCÉDURE**

- **1. Connexion des consoles de la série QL à des périphériques d'E/S** Pour plus de détails, reportez-vous aux sections « Connexion de périphériques d'E/S » et « Guide rapide » du mode d'emploi, fourni séparément.
- **2. Dans la zone d'accès aux fonctions, appuyez sur la touche I/O DEVICE (Périphérique d'E/S).**
- **3. Appuyez sur l'onglet DANTE PATCH (Assignation Dante) situé dans la partie supérieure de l'écran.**
- **4. Appuyez sur la touche DANTE INPUT PATCH (Assignation d'entrée Dante) dans l'écran I/O DEVICE (Page DANTE PATCH) (Assignation Dante).**
- **5. Appuyez sur la touche AUTO SETUP (Configuration auto). Si vous voulez modifier des assignations individuelles spécifiques, appuyez sur les touches de sélection de port.**
- **6. Appuyez sur le périphérique dans l'écran I/O DEVICE (page DANTE PATCH).**
- **7. Appuyez sur la touche de sélection de port dans la fenêtre OUTPUT PATCH (Assignation de sortie).**
- **8. Dans l'écran PORT SELECT (Sélection de port), sélectionnez le port de sortie.**

# <span id="page-157-1"></span>**Écran I/O DEVICE (page DANTE PATCH)**

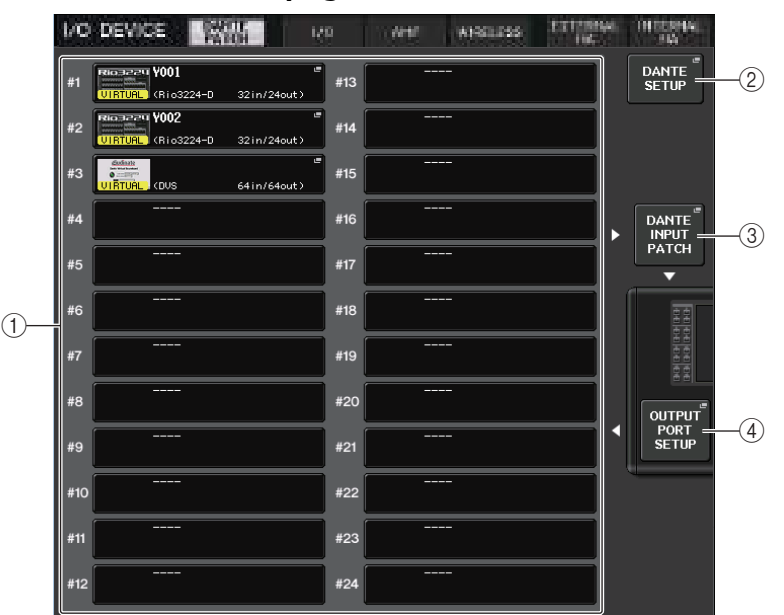

## <span id="page-157-2"></span>1 **Liste des périphériques d'E/S**

Cette zone affiche le numéro d'ID et le nom de modèle des périphériques d'E/S. Appuyez ici pour accéder à la fenêtre OUTPUT PATCH, dans laquelle vous pouvez spécifier l'assignation depuis les ports de sortie de la console vers les périphériques d'E/S. Si un dispositif précédemment configuré ne figure plus dans le réseau audio DANTE actuel, un indicateur « VIRTUAL » apparaîtra en jaune à gauche, sous le nom du dispositif concerné. Si des périphériques du réseau ne relevant pas du même paramètre DEVICE TYPE sont catégorisés comme étant de type différent et ont pourtant un ID commun, un indicateur « CONFLICT » (Conflit) rouge apparaîtra en bas à gauche du dispositif concerné. Si plusieurs périphériques partagent le même ID, un indicateur « DUPLICATE » (Doublon) jaune s'affichera à droite, sous le dispositif concerné

## 2 **Touche DANTE SETUP (Configuration Dante)**

Appuyez sur cette touche pour ouvrir la fenêtre DANTE SETUP, dans laquelle vous pouvez effectuer les réglages du réseau audio.

## 3 **Touche DANTE INPUT PATCH (Assignation d'entree Dante)**

Cette touche permet d'ouvrir la fenêtre DANTE INPUT PATCH, dans laquelle vous pouvez sélectionner n'importe lequel des 64 canaux (32 canaux pour la console QL1), qui seront envoyés depuis le périphérique d'E/S en entrée sur la console.

## 4 **Touche OUTPUT PORT SETUP (Configuration du port de sortie)**

Appuyez sur cette touche pour accéder à l'onglet PATCH VIEW 1 de la fenêtre OUTPUT PORT dans laquelle vous pouvez sélectionner n'importe lequel des 64 canaux (32 canaux pour la console QL1) qui seront émis depuis les ports de sortie de la console vers les périphériques d'E/S.

# **Fenêtre DANTE INPUT PATCH**

Cette fenêtre s'affiche dès que vous appuyez sur la touche DANTE INPUT PATCH (Assignation d'entrée Dante) dans l'écran I/O DEVICE (Page DANTE PATCH) (Assignation Dante). Spécifiez les 64 canaux envoyés sur l'entrée de la console en provenance des périphériques d'E/S.

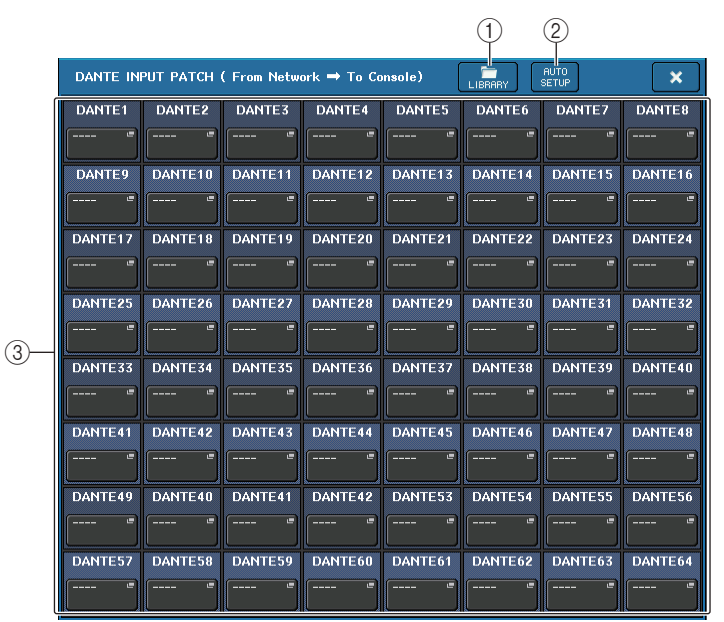

#### 1 **Touche LIBRARY**

Ceci vous permet de stocker ou rappeler les réglages DANTE INPUT PATCH à destination ou en provenance de la bibliothèque. Vous pouvez mémoriser dix ensembles de réglages dans la bibliothèque.

#### **NOTE**

- Si vous rappelez des données dont l'état d'enregistrement des périphériques d'E/S diffère de l'état actuel, l'assignation à des périphériques non inscrits sur la liste des périphériques d'E/S sera conservée en l'état et ne fera pas l'objet d'un rappel. (Les réglages sont rappelés pour une console de série R ou une console de série QL externe.)
- De même, si le réglage UNIT ID n'est plus le même que lors du stockage des données, les réglages ne seront pas rappelés ; l'état actuel sera maintenu.

#### 2 **Touche AUTO SETUP**

L'état de connexion du périphérique d'E/S actuel sera confirmé et l'assignation d'entrée sur la console sera automatiquement exécutée selon l'ordre d'inscription du périphérique sur la liste des périphériques d'E/S.

Lorsque vous appuyez sur cette touche, une boîte de dialogue contextuelle apparaît vous invitant à confirmer l'exécution de l'assignation automatique. Appuyez sur la touche OK pour exécuter l'assignation automatique. Sinon, appuyez sur la touche CANCEL (Annuler) afin de retourner à l'écran précédent.

#### 3 **Boutons de sélection de port**

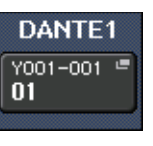

Appuyez sur cette touche pour afficher la fenêtre PORT SELECT (Sélection de port).

Le numéro d'ID de périphérique Dante (hexadécimal) et le numéro de canal (décimal) s'affichent sur la ligne supérieure de la touche. Les huit premiers caractères de l'étiquette du canal (étiquette du canal audio Dante) de chaque port s'affichent sur la ligne inférieure de la

touche.Si aucune affectation n'a été attribuée, la ligne supérieure indiquera « --- » et la ligne inférieure sera vierge.

#### **NOTE**

- Si vous avez branché un appareil autre qu'un périphérique d'E/S pris en charge par la série QL, la ligne supérieure de la touche affichera les quatre premières lettres de l'étiquette du périphérique, un tiret « - » et le numéro de canal (décimal).
- En cas de montage d'une console de série CL, la rangée supérieure de touches affiche « CL#X » (où X est le numéro d'ID de l'unité CL montée).
- Si aucune étiquette de canal audio Dante n'a été spécifiée, la rangée inférieure affichera une valeur égale au numéro de canal concerné.
- Vous pouvez définir le nom du canal audio Dante à l'aide du logiciel Audinate « Dante Controller ». Pour obtenir les informations les plus récentes, consultez le site Web Yamaha Pro Audio, à l'adresse suivante : http://www.yamahaproaudio.com/europe/fr

# **Fenêtre PORT SELECT**

Cette fenêtre s'affiche dès que vous appuyez sur la touche de sélection de port dans la fenêtre DANTE INPUT PATCH ou OUTPUT PATCH. Lorsque vous changez d'assignation, sélectionnez le port d'E/S concerné.

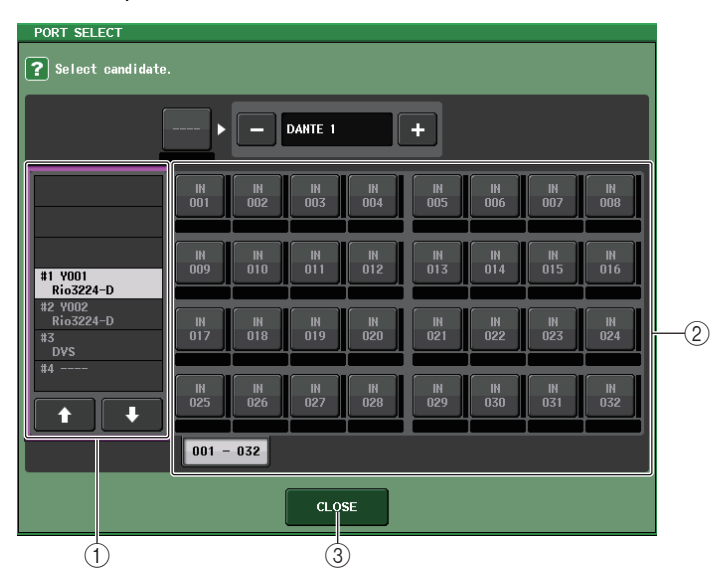

#### 1 **Liste de sélection de catégorie**

Ceci vous permet de sélectionner le périphérique d'E/S contenant le port d'entrée que vous voulez assigner.

# 2 **Touches de sélection de port**

Sélectionnez le port d'entrée.

## 3 **Touche CLOSE**

Complète les réglages et ferme la fenêtre.

# **Fenêtre OUTPUT PATCH**

Cette fenêtre s'affiche dès que vous appuyez sur le périphérique dans l'écran I/O DEVICE (Page DANTE PATCH). Réglez l'assignation de sortie.

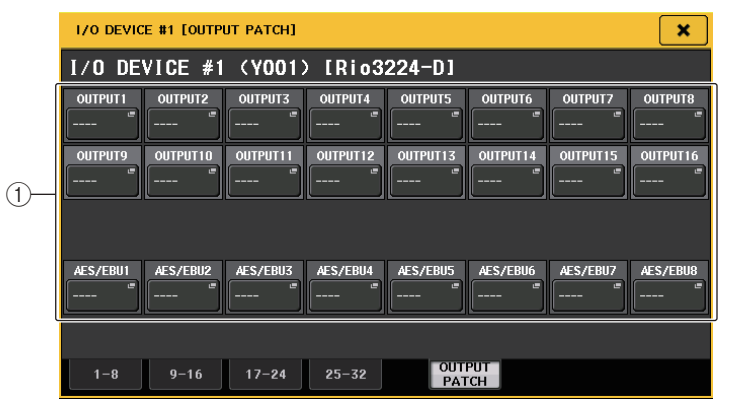

#### 1 **Touches de sélection de port**

Appuyez sur une des touches afin d'afficher la fenêtre contextuelle PORT SELECT (Sélection de port).

# **Commande à distance d'une unité de série R**

Cette section explique la procédure de prise de contrôle à distance d'une unité de série R reliée au connecteur Dante.

## **PROCÉDURE**

- **1. Dans la partie supérieure de l'écran I/O DEVICE, appuyez sur l'onglet I/O pour afficher l'écran I/O DEVICE (page I/O).**
- **2. Appuyez sur le rack dans lequel vous avez monté le périphérique d'E/S doté de la fonctionnalité de préampli micro.**
- **3. Ouvrez l'écran I/O DEVICE HA pour commander à distance le préampli micro du périphérique d'E/S.**
- **4. Pour commander à distance un préampli micro depuis un canal d'entrée, appuyez sur un bouton de la section SELECTED CHANNEL afin d'afficher l'écran SELECTED CHANNEL VIEW.**
- **5. Appuyez sur le champ GAIN/PATCH du canal que vous cherchez à régler. La fenêtre GAIN/PATCH s'affiche.**
- **6. Contrôlez à distance le préampli micro du périphérique d'E/S dans la fenêtre GAIN/PATCH.**
- **7. Une fois les réglages terminés, appuyez sur la touche « <sup>x</sup> » pour fermer la fenêtre.**
- **8. Appuyez sur le rack dans lequel vous avez monté le périphérique d'E/S, côté sortie OUTPUT.**
- **9. Réglez le port de sortie dans la fenêtre OUTPUT PATCH selon les besoins. Reportez-vous à l'étape 7 de la section « [Assignation d'un périphérique d'E/S](#page-157-0) », à la [page](#page-157-0) 158**.

# **Écran I/O DEVICE (page I/O)**

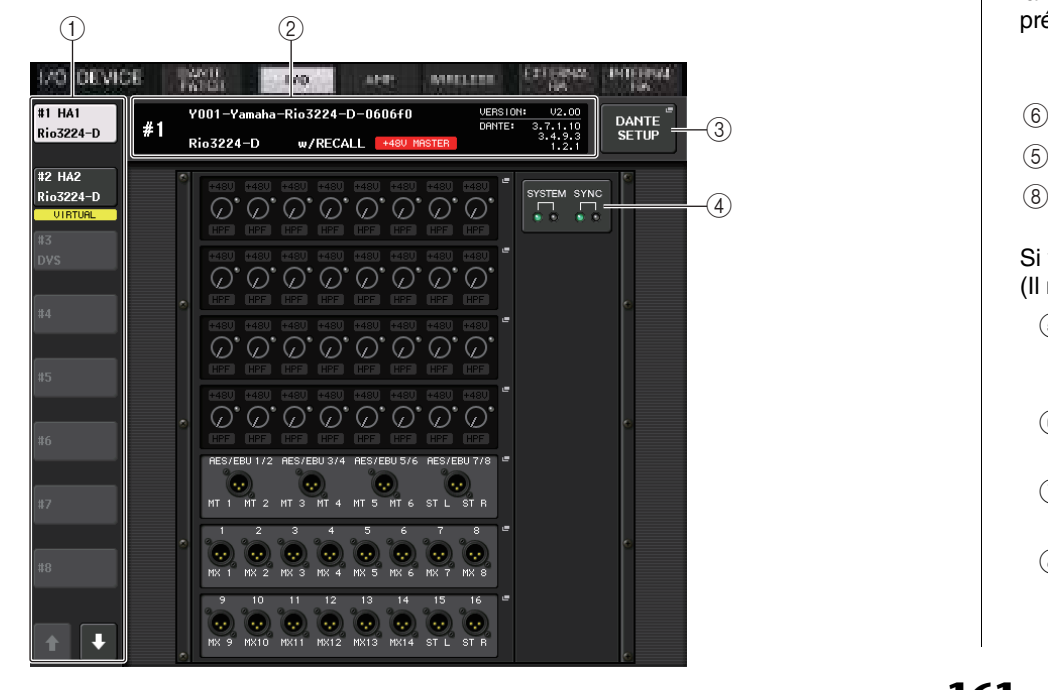

## 1 **Touches de commutation de l'afficheur**

Appuyez sur l'une de ces touches pour voir le périphérique d'E/S correspondant. Si vous appuyez sur cette touche et la maintenez enfoncée, tous les voyants DEL du périphérique d'E/S correspondant clignoteront.

Pour plus d'informations sur les indications VIRTUAL/CONFLICT/DUPLICATE apparaissant sous cette touche, reportez-vous à l'explication  $(1)$ , à la [page](#page-157-1) 158 concernant la section « [Liste des périphériques d'E/S](#page-157-2) ».

## 2 **Affichage de l'ID/du nom du modèle**

Cette zone affiche le numéro d'ID, le nom de modèle et le numéro de version du périphérique d'E/S.

Si la touche WITH RECALL (Avec rappel) est activée (ON) dans l'écran REMOTE HA SELECT, l'indication « w/RECALL » s'affichera. Si le sélecteur +48V MASTER du périphérique monté est activé (ON), l'indication « +48V MASTER » sera affichée.

## 3 **Touche DANTE SETUP**

Appuyez sur cette touche pour ouvrir la fenêtre DANTE SETUP, dans laquelle vous pouvez effectuer les réglages du réseau audio.

## 4 **Voyants SYSTEM/SYNC**

Les messages d'erreur, d'avertissement et d'information font l'objet d'un affichage. Pour plus de détails sur les messages, reportez-vous à la Liste ([page](#page-243-0) 244).

# ■**Afficheur HA**

Cette zone affiche les réglages HA du périphérique d'E/S. Appuyez sur cette zone pour ouvrir la fenêtre HA de l'écran I/O DEVICE dans laquelle vous pouvez effectuer des réglages de préampli micro détaillés.

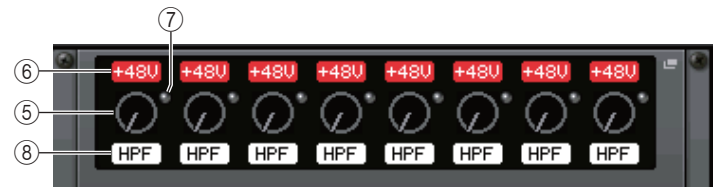

Si vous appuyez sur la touche [SEL] d'un canal d'entrée, le port correspondant s'allumera. (Il ne s'allumera pas sur les consoles de série QL externes.)

## 5 **Bouton de GAIN analogique**

Indique le réglage du gain analogique. Cet écran s'affiche uniquement à titre indicatif ; la valeur ne peut pas être modifiée.

6 **Indicateur +48V**

Indique l'état d'activation/désactivation de l'alimentation fantôme (+48V) de chaque port.

7 **Voyant OVER**

Sert à vous alerter en cas d'écrêtage du signal d'entrée.

## 8 **Voyant HPF (Dépassement)**

Indique l'état d'activation/désactivation du filtre passe-haut de chaque port.

## ■**Afficheur INPUT**

Ceci affiche les réglages d'entrée des périphériques d'E/S non affectés au paramètre REMOTE HA ASSIGN.

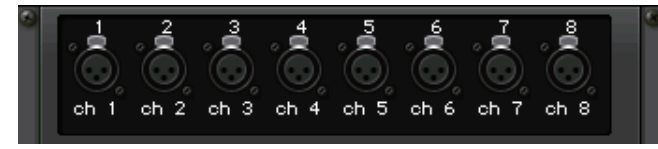

Si vous appuyez sur la touche [SEL] d'un canal d'entrée, le port correspondant s'allumera. (Il ne s'allumera pas sur les consoles de série QL externes.)

## ■**Afficheur OUTPUT**

Cette zone affiche les réglages de sortie du périphérique d'E/S. Appuyez ici pour accéder à la fenêtre OUTPUT PATCH, où vous pouvez effectuer des réglages sur les ports de sortie du périphérique d'E/S.

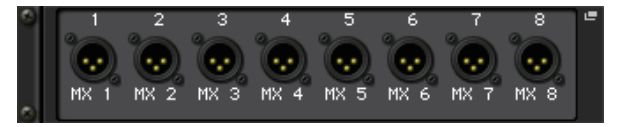

Si vous appuyez sur la touche [SEL] d'un canal de sortie, le port correspondant s'allumera. (Il ne s'allumera pas sur les consoles de série QL externes.)

## ■**Afficheur RMio64-D**

Affiche le panneau de l'unité RMio64-D. Vous pouvez appuyer sur les touches pour modifier les réglages.

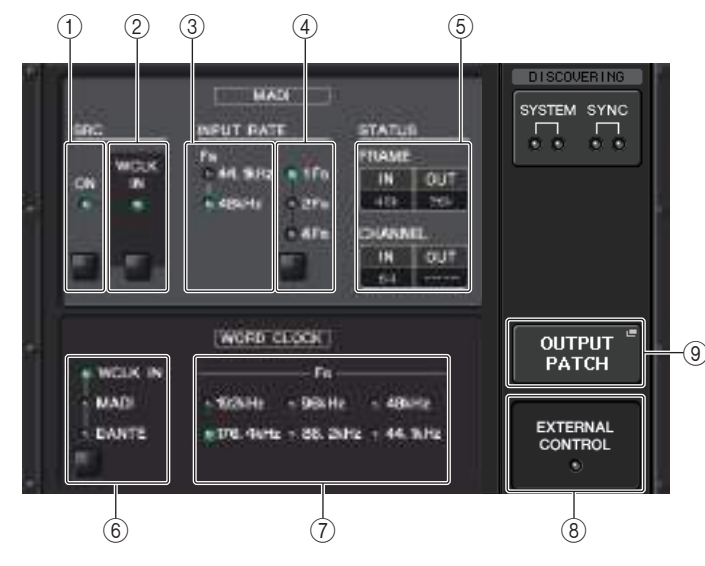

1 **Voyant MADI SRC ON (Convertisseur SRC MADI activé) Touche MADI SRC ON**Active et désactive le convertisseur du taux d'échantillonnage SRC.

#### 2 **Voyant MADI SRC WCLK IN (Entrée de l'horloge de mots du convertisseur SRC MADI) Touche MADI SRC WCLK IN**

Utilisez cette touche pour spécifier l'utilisation (voyant allumé) ou non (voyant éteint)de l'entrée de l'horloge d emots provenant de la prise MADI WCLK IN FOR SRC (Entrée de l'horloge de mots MADI pour le convertisseur SRC) située sur le panneau arrière de l'unité RMio64-D comme horloge de référence pour le convertisseur SRC.

#### 3 **Voyant MADI INPUT RATE Fs 44.1kHz Voyant MADI INPUT RATE Fs 48kHz**

Affiche automatique la fréquence d'un signal d'entrée MADI détectée par l'unité et indique si sa fréquence est de 44,1 kHz ou de 48 kHz. Si aucun signal d'entrée MADI valide n'est détecté, les deux voyants seront éteints.

#### 4 **Voyant MADI INPUT RATE 1Fs Voyant MADI INPUT RATE 2Fs Voyant MADI INPUT RATE 4Fs Touche MADI INPUT RATE 1Fs/2Fs/4Fs**

Sélectionne 1FS (1x), 2Fs (2x) ou 4Fs (4x) en fonction de la fréquence d'entrée MADI. Par exemple, si le signal d'entrée MADI est de 192 kHz (4x 48 kHz), vérifiez que le voyant MADI INPUT RATE Fs 48kHz est allumé, puis sélectionnez « 4Fs ».

### **NOTE**

Si vous sélectionnez « 2Fs », l'appareil détectera automatiquement la fréquence de trame du signal d'entrée MADI (48 kHz/96 kHz).

#### 5 **État MADI STATUS INPUT État MADI STATUS OUTPUT**

Affiche les informations relatives au signaux d'entrée ou de sortie MADI (fréquence de trame/nombre de canaux).

#### 6 **Voyant WORD CLOCK WCLK IN Voyant WORD CLOCK MADI Voyant WORD CLOCK DANTE Touches WORD CLOCK WCLK IN/MADI/DANTE**

Servent à sélectionner l'horloge de mots source.

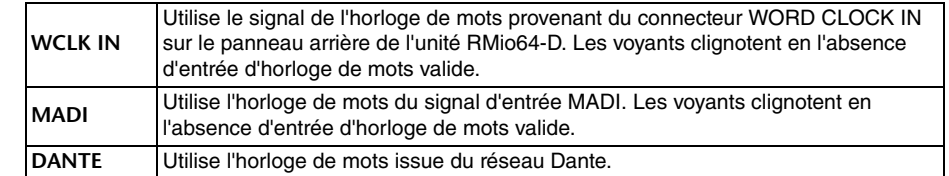

#### 7 **Voyant WORD CLOCK Fs**

Indique la fréquence d'horloge de mots à laquelle fonctionne l'unité. Clignote en l'absence de synchronisation.

### 8 **Voyant EXTERNAL CONTROL**

Ce voyant s'allume pour signaler la présence d'un paramètre valide contrôlable exclusivement à l'aide d'une commande à distance externe.

Reportez-vous à la section « Commande à distance » dans le mode d'emploi de l'interface RMio64-D pour en savoir plus sur les paramètres contrôlables à distance.

#### 9 **Touche OUTPUT PATCH**

Appuyez sur cette touche pour accéder à la fenêtre OUTPUT PATCH, où vous pouvez effectuer des réglages liés aux ports de sortie destinés à l'unité RMio64-D.

## ■**Afficheur RSio64-D**

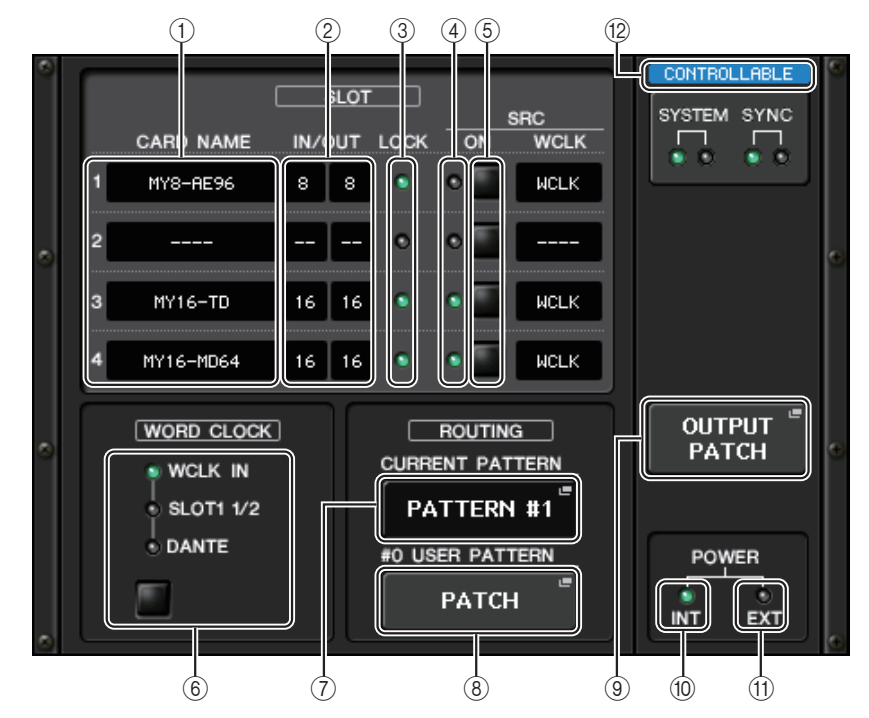

#### 1 **CARD NAME (Nom de la carte)**

Indique les noms des cartes installées dans les logements 1 à 4. Si aucune carte n'est insérée,la mention « ---- » s'affichera.

#### 2 **IN/OUT PORT (Port d'entrée/sortie)**

Indique le nombre de ports d'entrée/sortie des cartes installées dans les logements 1 à 4. Si aucune carte n'est insérée, la mention « ---- » s'affichera.

3 **Voyants LOCK (Verrouillage) pour les SLOT 1 - 4 (Logements 1 à 4)**

Indiquent respectivement l'état de l'horloge de mots des logements 1 à 4. Si l'horloge de mots fonctionne normalement, ces voyants s'allumeront en vert.

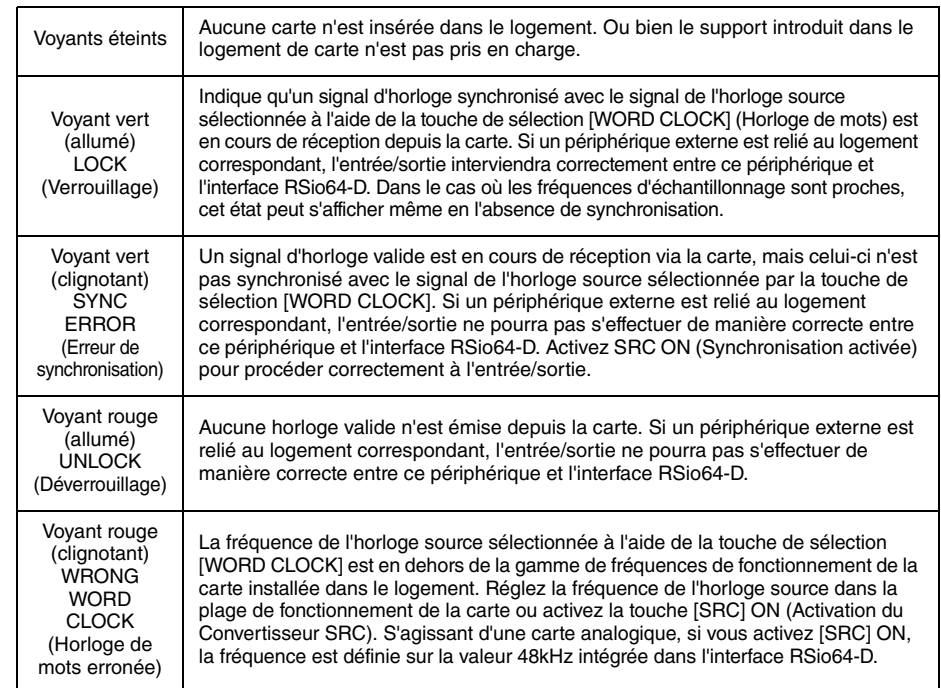

#### 4 **Voyants SRC des SLOT 1 - 4**

Indiquent l'état du convertisseur Sampling Rate Converter (SRC) (Convertisseur du taux d'échantillonnage) des logements 1–4.

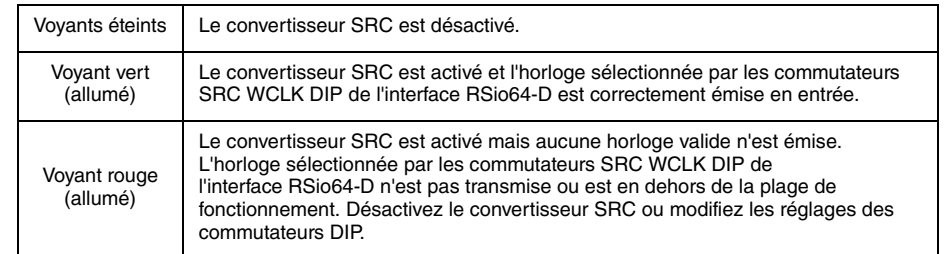

#### **NOTE**

Servez-vous des commutateurs SRC WCLK DIP de l'interface RSio64-D pour régler le signal d'horloge du convertisseur SRC transmis à la carte Mini-YGDAI installée dans le logement.

#### 5 **Touches SRC des SLOT 1 à <sup>4</sup>**

Servent à activer/désactiver la conversion SRC à la fois en entrée (IN) et en sortie (OUT) sur chaque logement.

#### 6 **Touche de sélection WORD CLOCK**

Sert à sélectionner l'horloge de mots source pour l'interface RSio64-D.

- Voyant WCLK IN (Entrée d'horloge de mots) de la section WORD CLOCK
- Voyants SLOT1 1/2 de la section WORD CLOCK
- Voyant DANTE de la section WORD CLOCK

Indique l'état de l'horloge de mots source de l'interface RSio64-D.

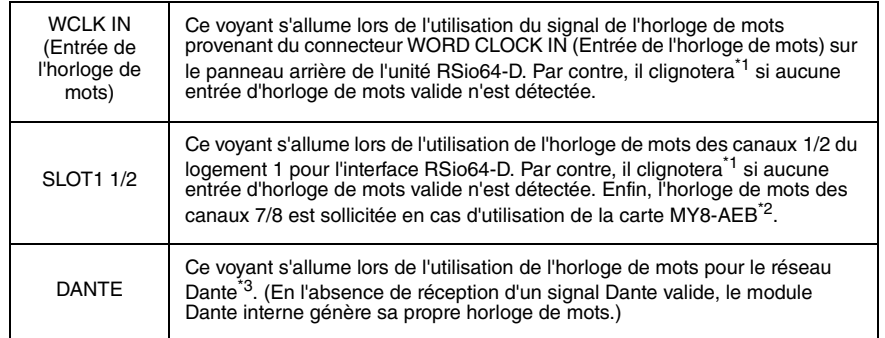

\*1 Lorsque le voyant clignote, cela indique que l'entrée/sortie de l'horloge de mots du réseau Dante\*3 est utilisée.

\*2 Si vous utilisez la carte MY8-AEB, spécifiez le commutateur AE $\Leftrightarrow$ RSVD de la carte sur « RSVD ».

\*3 En cas de modification de la fréquence de l'horloge de mots Dante, utilisez Dante Controller.

#### 7 **Touche CURRENT PATTERN (Modèle actuel)**

Lorsque vous appuyez sur cette touche, vous affichez le modèle d'acheminement actuellement sélectionné sur l'interface RSio64-D. Si vous changez le modèle d'acheminement sur l'interface RSio64-D, votre sélection sera prise en compte trois secondes après avoir procédé à la modification.

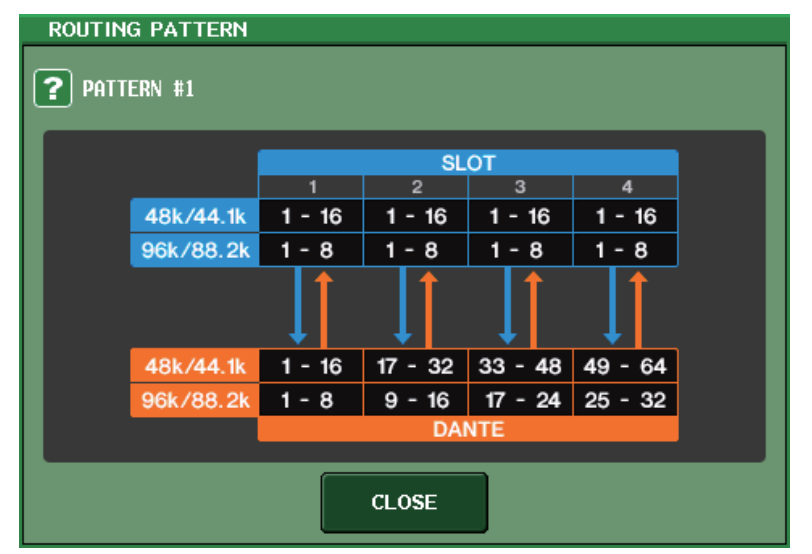

#### 8 **Touche USER PATTERN (Modèle utilisateur)**

Appuyez sur cette touche pour ouvrir la fenêtre qui permet d'effectuer les réglages liés au modèle d'acheminement audio de l'utilisateur dans l'interface RSio64-D. Procédez aux assignations des ports de sortie souhaités sur les logements et sur Dante.

#### **NOTE**

L'assignation d'un logement à un autre est également possible (y compris les assignations sur le même logement). Cependant, vous ne pouvez pas faire d'assignation de Dante à Dante.

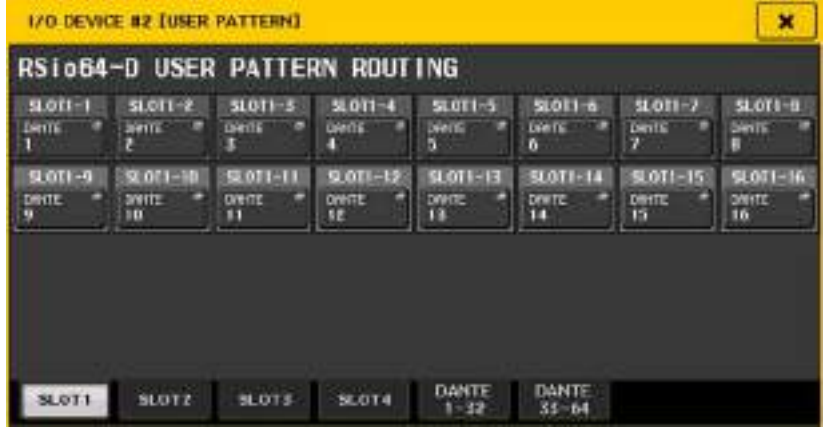

#### 9 **Touche OUTPUT PATCH (Assignation de sortie)**

Appuyez sur cette touche pour ouvrir la fenêtre OUTPUT PATCH, qui vous permet de régler les 64 canaux Dante qui seront émis en sortie depuis la console vers l'interface RSio64-D.

#### 0 **Voyant POWER INT (Alimentation interne)**

Indique l'état de l'alimentation via AC IN (Entrée secteur) sur l'interface RSio64-D. Si le commutateur d'alimentation est désactivé, aucun courant ne sera alimenté via AC IN et ce voyant sera éteint.

#### A **Voyant POWER EXT (Alimentation externe)**

Indique l'état de l'alimentation via EXT DC INPUT (Entrée CC extérieure) sur l'interface RSio64-D. Si l'alimentation est activée, ce voyant sera allumé. Il est à noter que ce voyant n'est pas affecté par l'état du commutateur d'alimentation.

#### B **Voyant de l'état de commande du système**

Indique l'état de commande du périphérique.

Recherche du périphérique à contrôler **DISCOVERING** DECL INED Périphérique à contrôler détecté mais connexion refuséeConnexion au périphérique **CONNECTING** Synchronisation avec le périphérique SYNCHRON 17 I NA Périphérique pouvant être commandé **CONTROLLABLE** 

# **Ajout d'une fonction de contrôle de préampli micro d'un équipement tiers**

Il est désormais possible de contrôler les préamplis micro (HA) d'équipements tiers compatibles à partir de la console. Vous pouvez contrôler le préampli micro en enregistrant les périphériques pris en charge dans la fenêtre DANTE SETUP (Configuration DANTE).

### **NOTE**

En mode PREVIEW (Aperçu), les modifications apportées aux paramètres HA depuis la console ne sont pas applicables au périphérique.

Vous pouvez activer et désactiver « WITH RECALL » (Avec rappel) dans la fenêtre REMOTE HA ASSIGN (Affectation de préampli micro à distance).

Vous pouvez également stocker/rappeler les bibliothèques de scènes et enregistrer/charger les fichiers.

Vous avez la possibilité de procéder à l'enregistrement d'un total de 8 périphériques, y compris les unités de la série R. Qui plus est, vous pouvez enregistrer un périphérique ayant le même numéro défini sous UNIT ID (ID d'unité) que l'appareil déjà enregistré, notamment les unités de la série R. Par ailleurs, les paramètres HA sont réglables à l'avance, même en l'absence de connexion établie avec le périphérique devant être commandé.

Voici les paramètres que vous pouvez commander :

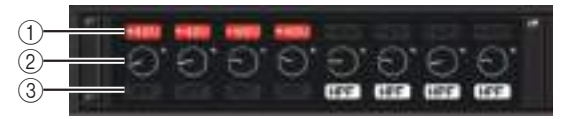

1 **Activation/désactivation de l'alimentation fantôme du préampli micro (+ 48 V)**

2 **Gain HA**

3 **Activation/désactivation du HPF sur le préampli micro**

#### **NOTE**

Le voyant situé sur le côté droit du rack indique l'état de commande du périphérique.

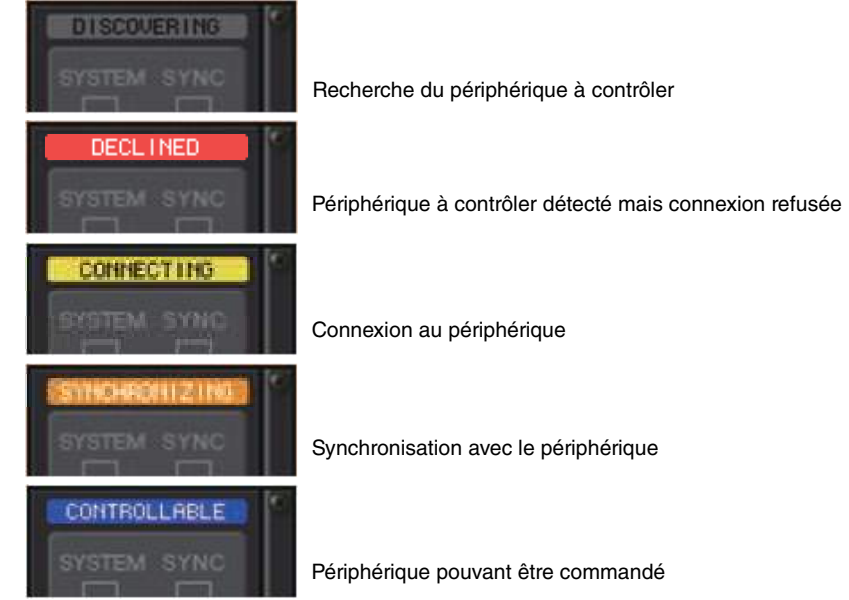

Vous pouvez exécuter les opérations décrites ci-après à partir des canaux d'entrée assignés au périphérique cible :

- Stockage/rappel d'input channel library (bibliothèque de canaux d'entrée)
- Tâches de canal (liaison de canal, etc.)
- Commandes HA au niveau utilisateur (uniquement à partir d'un canal d'entrée)
- AG-DG LINK

#### **NOTE**

Vous ne pouvez pas effectuer cette opération sur des périphériques ne prenant pas en charge la fonction Gain Compensation (Compensation de gain).

# **Fenêtre HA de l'écran I/O DEVICE**

Cette fenêtre s'affiche lorsque vous appuyez sur le rack dans lequel vous avez monté le périphérique d'E/S, côté préampli micro. Dans cette fenêtre, vous pouvez commander à distance le préampli micro du périphérique d'E/S depuis la console de série QL à l'aide des boutons et des touches à l'écran ou du bouton [TOUCH AND TURN] du panneau supérieur.

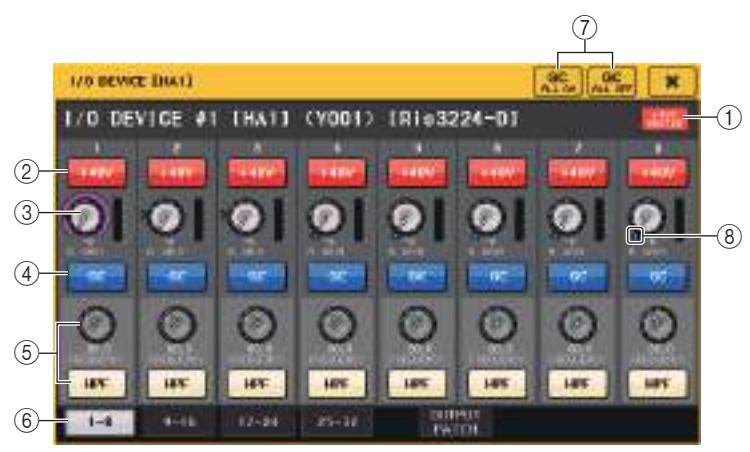

#### 1 **+48V MASTER**

Indique l'état d'activation/désactivation de l'alimentation fantôme principale du périphérique d'E/S. (L'activation et la désactivation sont directement effectuées sur le périphérique d'E/S.)

#### 2 **Touche +48V**

Active et désactive l'alimentation dérivée de chaque canal.

## 3 **Bouton GAIN**

Indique le gain du préampli micro sur le périphérique d'E/S. Pour en spécifier la valeur, appuyez sur le bouton afin de le sélectionner, puis actionnez le bouton [TOUCH AND TURN]. L'indicateur de niveau situé directement à droite du bouton indique le niveau d'entrée du port correspondant.

## 4 **Touche GC (Compensation de gain)**

Active ou désactive la fonction Gain Compensation qui maintient le signal à un niveau constant sur le réseau audio.

## 5 **Bouton FREQUENCY (Fréquence)/Touche HPF (Filtre passe-haut)**

Ces contrôleurs servent à l'activation/désactivation du filtre passe-haut intégré dans le préampli micro du périphérique d'E/S et règlent sa fréquence de coupure. Si vous appuyez sur le bouton FREQUENCY (Fréquence) afin de le sélectionner, vous pourrez le régler à l'aide du bouton [TOUCH AND TURN].

## 6 **Onglets de sélecteur de port affichés**

Ces onglets permettent de changer le port affiché dans la fenêtre HA de l'écran I/O DEVICE.

7 **Touche GC ALL ON (Activer la compensation de gain partout)/ Touche GC ALL OFF (Désactiver la compensation de gain partout)** Ces touches entraînent l'activation ou la désactivation de la compensation de gain sur tous les canaux d'entrée simultanément.

### 8 **Indicateur GC**

Indique la valeur de gain fixe émise en sortie vers le réseau audio lorsque la fonction Gain Compensation (Compensation de gain) est activée.

## ■**Commande à distance à partir des canaux d'entrée**

Pour commander à distance le préampli micro du périphérique d'E/S depuis un canal d'entrée de la console de série QL, accédez à la fenêtre GAIN/PATCH correspondant au canal que vous cherchez à contrôler.

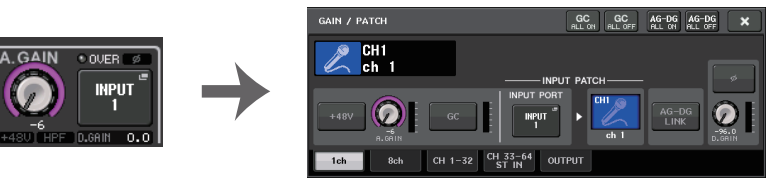

# **Commande à distance d'un ampli**

Cette section explique la procédure de prise de contrôle à distance d'une unité AMP reliée au connecteur Dante.

## **PROCÉDURE**

- **1. Appuyez sur l'onglet AMP, dans la partie supérieure de l'écran I/O DEVICE.**
- **2. Appuyez sur le périphérique d'E/S qui apparaît dans l'écran I/O DEVICE (page AMP).**
- **3. Réglez le port de sortie dans la fenêtre OUTPUT PATCH selon les besoins. Reportez-vous à l'étape 7 de la section « [Assignation d'un périphérique d'E/S](#page-157-0) », à la [page](#page-157-0) 158**.

# **Écran I/O DEVICE (page AMP)**

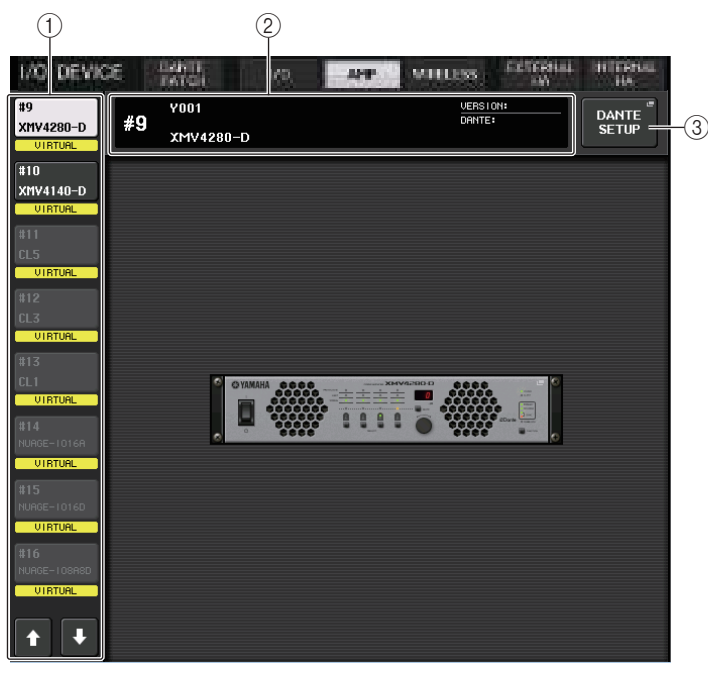

## 1 **Touches de commutation de l'afficheur**

Appuyez sur l'une de ces touches pour voir le périphérique d'E/S correspondant. Pour plus d'informations sur les indications VIRTUAL/CONFLICT/DUPLICATE apparaissant sous cette touche, reportez-vous à l'explication  $(1)$ , à la [page](#page-157-1) 158 concernant la section « [Liste des périphériques d'E/S](#page-157-2) ».

## 2 **Affichage de l'ID/du nom du modèle**

Cette zone affiche le numéro d'ID, le nom de modèle et le numéro de version du périphérique d'E/S.

## 3 **Touche DANTE SETUP**

Appuyez sur cette touche pour ouvrir la fenêtre DANTE SETUP, dans laquelle vous pouvez effectuer les réglages du réseau audio.

# **Commande à distance d'une unité WIRELESS**

Cette section explique la procédure de prise de contrôle à distance d'une unité WIRELESS (sans fil) reliée au connecteur Dante.

### **NOTE**

Les deux produits suivants sont pris en charge par la version V4 des consoles de la série QL :

- Shure ULXD4Q
- Shure ULXD4D

Ces deux produits nécessitent l'exploitation de la version V1.6.6 ou supérieure pour ce qui concerne le récepteur et le microphone. Par ailleurs, le mode SPLIT (Partagé) est incompatible avec le mode réseau Dante. Il convient d'utiliser les réglages de la console de série QL. Il faut également noter que le fonctionnement à distance est impossible lorsque la connexion REDUNDANT (Redondant) est activée et le réseau SECONDARY (Secondaire) en cours d'exécution.

## 3 **PROCÉDURE**

- **1. Appuyez sur l'onglet WIRELESS, dans la partie supérieure de l'écran I/O DEVICE.**
- **2. Appuyez sur le périphérique d'E/S qui apparaît dans l'écran I/O DEVICE (page WIRELESS).**
- **3. Réglez le port de sortie dans la fenêtre OUTPUT PATCH selon les besoins. Reportez-vous à l'étape 7 de la section « [Assignation d'un périphérique d'E/S](#page-157-0) », à la [page](#page-157-0) 158**.

# **Écran I/O DEVICE (page WIRELESS)**

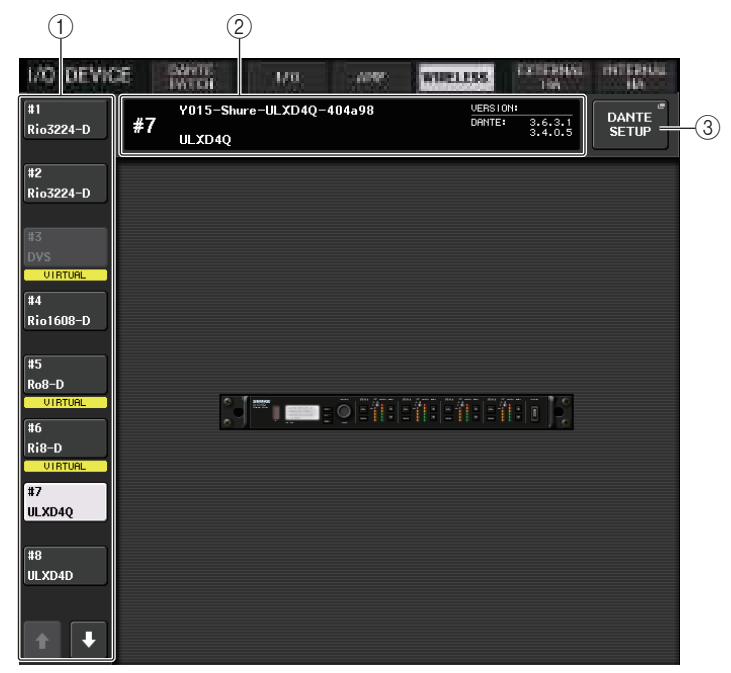

#### 1 **Touches de sélecteur d'affichage**

Appuyez sur l'une de ces touches pour afficher le périphérique d'E/S correspondant. Si vous appuyez sur cette touche et la maintenez enfoncée, tous les voyants DEL du périphérique d'E/S correspondant clignoteront.

Pour plus d'informations sur les indications VIRTUAL/CONFLICT/DUPLICATE apparaissant sous cette touche, reportez-vous à l'explication  $(1)$ , à la [page](#page-157-2) 158, concernant la section « [Liste des périphériques d'E/S](#page-157-2) ».

#### 2 **Affichage de l'ID/du nom du modèle**

Cette zone affiche le numéro d'ID, le nom de modèle et le numéro de version du périphérique d'E/S.

#### 3 **Touche DANTE SETUP**

Appuyez sur cette touche pour ouvrir la fenêtre DANTE SETUP, dans laquelle vous pouvez effectuer les réglages du réseau audio.

## ■**Écran Shure ULXD4Q/ULXD4D**

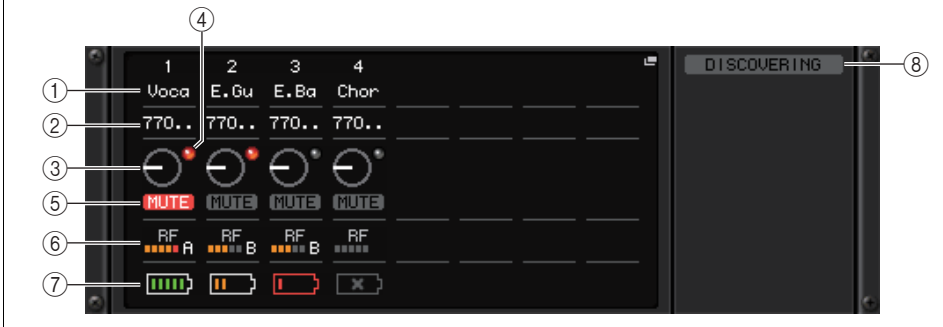

#### **NOTE**

Le nombre de canaux varie en fonction du modèle.

#### 1 **Nom du canal**

Indique le nom du canal sur lequel le récepteur est réglé. Seuls les 4 premiers caractères s'affichent.

#### 2 **Fréquence**

Indique la fréquence actuellement définie pour le signal RF.

#### 3 **Bouton RX.GAIN**

Affiche le gain du récepteur. Cet écran s'affiche uniquement à titre indicatif ; la valeur ne peut pas être modifiée.

#### 4 **Voyant OL**

S'allume dès que le niveau du signal audio du récepteur atteint le point de surcharge.

#### 5 **Voyant MUTE**

Indique l'état d'activation/désactivation de l'assourdissement du signal audio du récepteur.

#### 6 **Indication de signal RF (Fréquence radio)**

Affiche les barres qui indiquent le niveau du signal de la fréquence radio. Un voyant d'antenne activée s'affiche à droite. Il s'allume pour signaler l'antenne activée.

#### **NOTE**

Pour plus d'informations sur la relation entre le nombre de barres et la force réelle du signal RF, reportez-vous au manuel de Shure.

#### 7 **Témoin de charge**

Affiche le nombre de barres indicatives de la charge restante des piles.

#### **NOTE**

Pour plus d'informations sur la relation entre le nombre de barres et le temps de fonctionnement maximal estimé, reportez-vous au manuel de Shure.

#### 8 **Voyant de l'état de commande du système**

Indique l'état de commande du périphérique.

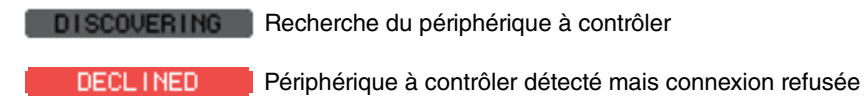

**CONNECTING** Connexion au périphérique

Synchronisation avec le périphérique SYNCHRON 12 I NA

Périphérique pouvant être commandé CONTROLLABLE

#### **NOTE**

Lorsque le contrôle est possible côté récepteur, les valeurs des paramètres du récepteur sont transmis à la console.

## ■**Écran WIRELESS DEVICE (Périphérique sans fil)**

Cet écran s'affiche lorsque vous sélectionnez le périphérique sans fil souhaité dans l'écran I/O DEVICE (Page WIRELESS). Vous pouvez y définir le nom de canal et le préampli micro. Cependant, vous ne pouvez pas procéder aux réglages lorsque le périphérique est hors ligne. Notez toutefois que lorsque le périphérique est en ligne, ses réglages s'appliquent.

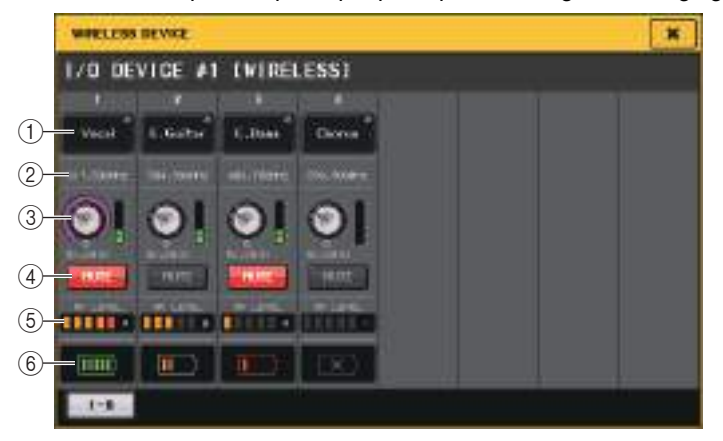

#### 1 **Touche de nom de canal**

Appuyez sur cette touche pour afficher l'écran NAME (Nom) qui vous permet de définir les noms des canaux de réglage côté récepteur. Vous pouvez y définir des noms comportant jusqu'à 8 caractères.

#### 2 **Fréquence**

Indique la fréquence actuellement définie pour le signal RF.

#### **NOTE**

Pour modifier la fréquence du signal RF, effectuez le changement directement sur le périphérique sans fil.

#### 3 **Bouton GAIN**

Définit le gain de préampli micro applicable au récepteur. Pour en définir la valeur, touchez l'écran, puis appuyez sur ce bouton afin de le sélectionner et servez-vous du bouton [TOUCH AND TURN] (Toucher et activer). L'indicateur de niveau situé directement à droite du bouton affiche le niveau d'entrée.

#### 4 **Touche MUTE**

Assourdit le signal audio.

#### 5 **Indication de signal RF (Fréquence radio)**

Affiche les barres qui indiquent le niveau du signal de la fréquence radio. Un voyant d'antenne activée s'affiche à droite. Il s'allume pour signaler l'antenne activée.

#### 6 **Témoin de charge**

Affiche le nombre de barres indicatives de la charge restante des piles.

#### **NOTE**

Pour plus d'informations sur la relation entre le nombre de barres et le temps de fonctionnement maximal estimé, reportez-vous au manuel de Shure.

# <span id="page-169-0"></span>**Utilisation d'un préampli micro externe**

Si une carte E/S (telle que la carte MY16-ES64) prenant en charge le protocole de commande à distance d'un préampli micro externe est installée dans le logement de l'unité QL, vous pourrez commander à distance, à partir de la console QL, certains paramètres du préampli micro externe (Yamaha SB168-ES ou AD8HR), tels que le statut d'activation/désactivation de l'alimentation fantôme (+48V), le gain et le filtre passe-haut.

Pour plus de détails sur les réglages de la carte E/S, reportez-vous au mode d'emploi y afférent.

# **Connexion de la console de série QL à une unité AD8HR**

Pour commander à distance l'unité AD8HR depuis la console de série QL, installez une carte EtherSound MY16-ES64 dans le logement 1 de l'unité QL, puis utilisez un câble Ethernet afin de relier l'unité QL à l'unité NAI48-ES. Puis, reliez le connecteur HA REMOTE (HA à distance) de l'unité NAI48-ES au connecteur HA REMOTE 1 de l'unité AD8HR à l'aide d'un câble D-sub RS422 à 9 broches. Cette connexion vous permet de commander à distance le préampli micro AD8HR à partir de la console de série QL. Pour transmettre des signaux audio (entrée sur l'AD8HR) à la console de série QL, connectez le connecteur DIGITAL OUT A (ou B) (Sortie numérique A ou B) de l'unité AD8HR au connecteur AES/EBU de l'unité NAI48-ES, à l'aide d'un câble AES/EB D-sub à 25 broches. Les signaux seront échangés (envoyés ou reçus) entre l'unité NAI48-ES et la console de série QL via la carte MY16-ES64.

Autrement, vous pouvez utiliser une connexion en guirlande pour commander à distance plusieurs unités AD8HR simultanément. Pour ce faire, reliez le connecteur HA REMOTE 2 du premier préampli micro AD8HR au connecteur HA REMOTE 1 de la seconde unité AD8HR. Vous pouvez connecter jusqu'à quatre unités AD8HR en utilisant l'interface NAI48-ES. Chaque logement de la console de série QL peut fournir jusqu'à 16 canaux d'entrée ; par conséquent, si vous souhaitez que les signaux audio provenant de l'AD8HR entrent sur la console de série QL, vous devrez installer deux cartes MY16-EX sur la console et connecter la carte MY16-ES64 via un câble Ethernet.

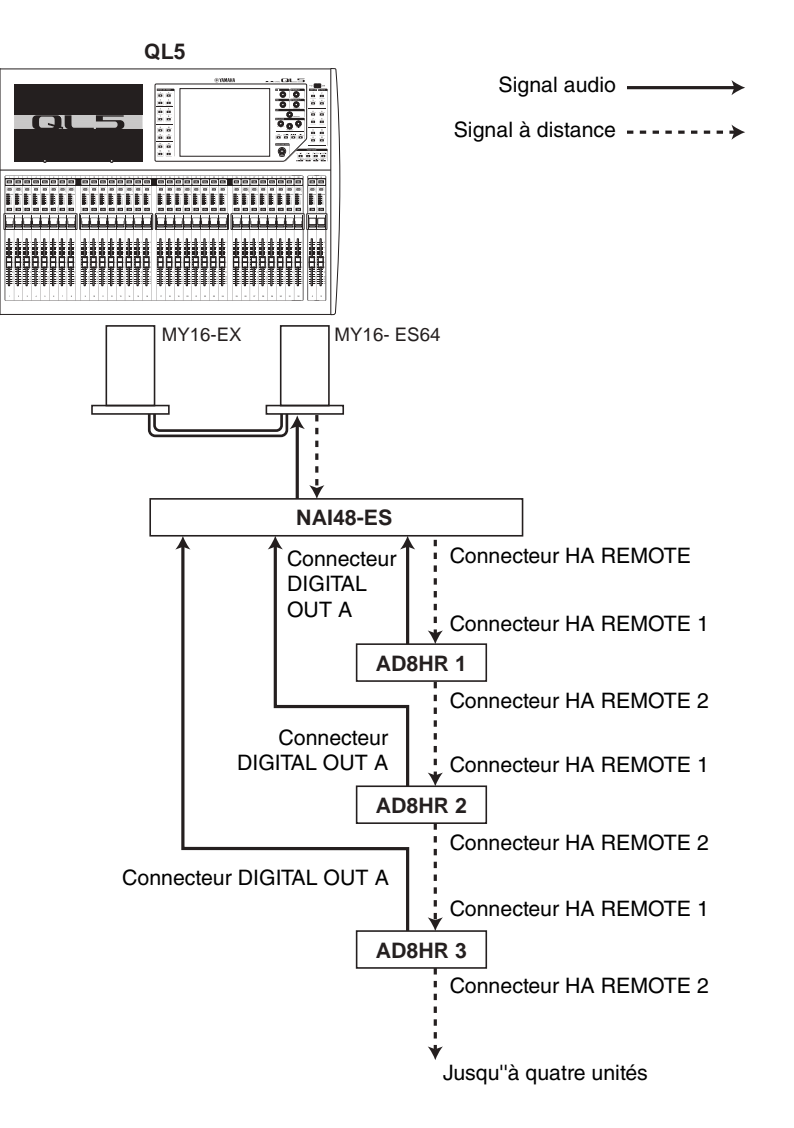

# **Connexion de la console de série QL à une unité SB168-ES**

Pour commander à distance l'unité SB168-ES depuis la console de série QL, installez une carte EtherSound MY16-ES64 dans le logement 1 de l'unité QL, puis utilisez un câble Ethernet afin de relier l'unité QL à l'unité SB168-ES. Cette connexion vous permet de commander à distance le préampli micro SB168-ES à partir de la console de série QL.

Autrement, vous pouvez recourir à une connexion en guirlande ou en bouclage et installer deux cartes d'extension MY16-EX dans le logement de l'unité QL afin de commander jusqu'à deux unités SB168-ES simultanément.

#### **NOTE**

Les données de commande à distance seront reçues et transmises uniquement via le logement 1 de la console de série QL.

## ■**Réseau de connexions en quirlande**

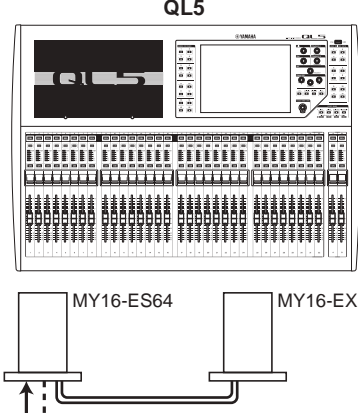

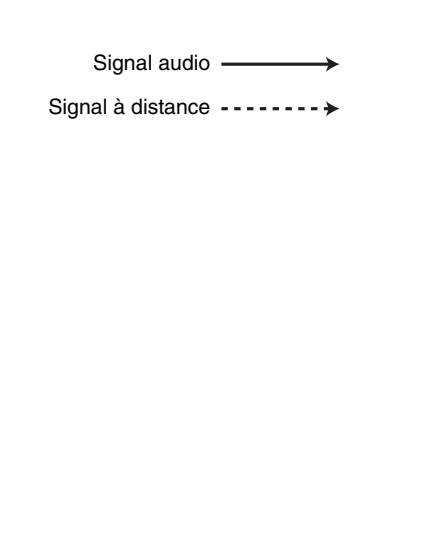

# **SB168-ESSB168-ES**OUT (Sortie) IN (Entrée) L IN (Entrée) OUT

## ■**Connexion en bouclage**

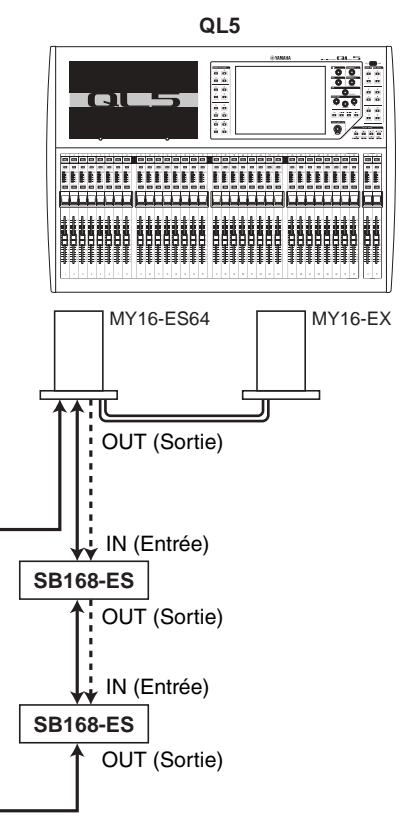

Signal audio -

Signal à distance ---------

#### **NOTE**

Pour plus d'informations sur la configuration initiale des cartes MY16-ES64/MY16-EX et du réseau EtherSound, reportez-vous au mode d'emploi du boîtier de scène SB168-ES.

# **Commande à distance d'un préampli micro externe**

Vous pouvez commander à distance, depuis la console de série QL, un préampli micro (« HA externe ») connecté via la carte MY16-ES64 ou NAI48-ES. Pour plus de détails sur la connexion d'une console de série QL à un préampli micro externe, reportez-vous à la section « [Utilisation d'un préampli micro externe](#page-169-0) », à la [page](#page-169-0) 170 et au mode d'emploi du préampli micro externe.

## **PROCÉDURE**

- **1. Reliez la console de série QL à un HA externe.**
- **2. Dans la zone d'accès aux fonctions, appuyez sur la touche RACK.**
- **3. Appuyez sur l'onglet EXTERNAL HA, situé dans la partie supérieure de l'écran I/O DEVICE.**
- **4. Appuyez sur la touche EXTERNAL HA PORT SELECT (Sélection du port de préampli micro externe) du rack correspondant dans l'écran I/O DEVICE (page EXTERNAL HA).**
- **5. Utilisez les touches PORT SELECT de la fenêtre EXTERNAL HA PORT SELECT pour sélectionner les ports d'entrée auxquels la sortie audio du préampli micro externe est connectée.**
- **6. Appuyez sur la touche CLOSE pour fermer la fenêtre EXTERNAL HA PORT SELECT.**
- **7. Dans l'écran I/O DEVICE (page EXTERNAL HA), appuyez sur le rack dans lequel le HA externe que vous souhaitez contrôler est monté.**
- **8. Contrôlez à distance le préampli micro externe dans la fenêtre EXTERNAL HA**

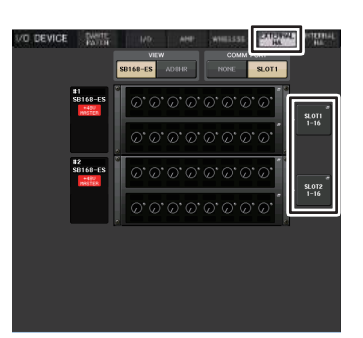

**Écran VIRTUAL RACK (page EXTERNAL HA)**

# **Écran I/O DEVICE (page EXTERNAL HA)**

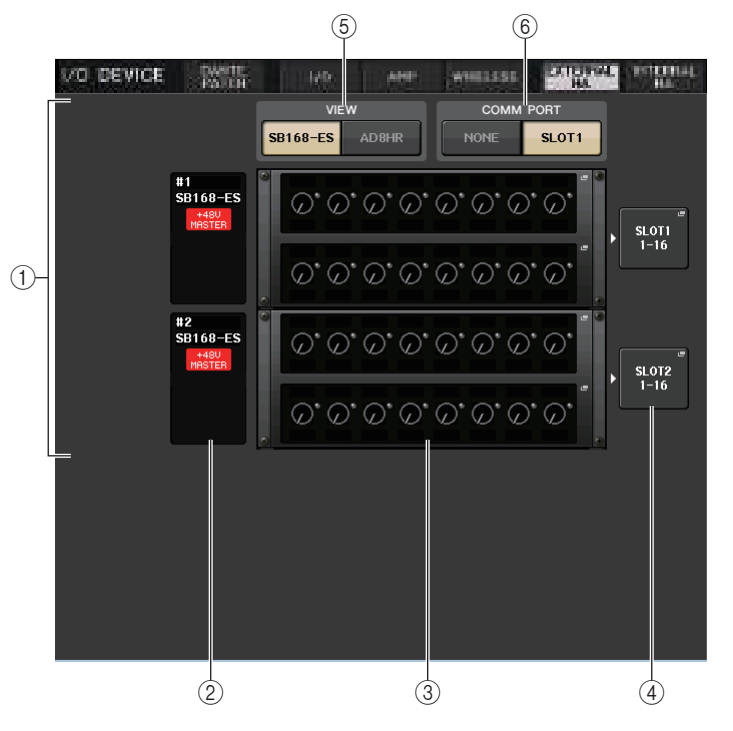

#### 1 **Champ EXTERNAL HA**

Indique l'état du HA externe connecté.

#### 2 **ID/Nom de modèle/Alimentation principale +48V**

Affiche les informations relatives au préampli micro externe monté en rack. Le numéro d'ID est automatiquement attribué de 1 à 4, dans l'ordre de connexion des périphériques. Ce champ vous permet également d'afficher l'état d'activation/ désactivation de l'alimentation fantôme principale.

#### 3 **Rack virtuel**

Il s'agit d'un total de quatre racks sur lesquels il est possible de monter des unités HA externes contrôlables à distance. Lorsqu'un HA externe est monté, ce champ indique les réglages HA (réglage du GAIN, statut activé/coupé de l'alimentation fantôme et filtre passe-haut (HPF)). Appuyez sur un rack pour ouvrir la fenêtre EXTERNAL HA correspondante.

#### 4 **Touche EXTERNAL HA PORT SELECT (Sélection du port de préampli micro externe)** Appuyez sur cette touche pour afficher la fenêtre HA PORT SELECT (Sélection du port de préampli micro), dans laquelle vous pouvez spécifier le ports d'entrée du préampli micro externe monté en rack.

#### **NOTE**

Si un HA externe est connecté à l'un des logements de la console de série QL, vous devez spécifier manuellement le port d'entrée approprié. Lorsque ce réglage est inadéquat, le HA externe n'est pas correctement détecté lors de l'assignation des ports d'entrée aux canaux d'entrée.

#### 5 **Touches de sélecteur VIEW (Affichage)**

Basculent l'affichage du rack virtuel entre SB168-ES et AD8HR. Sélectionnez la vue appropriée pour le périphérique connecté.

#### 6 **Touches de commutateur COMM PORT (Port comm)**

Spécifiez s'il est possible de commander à distance le HA externe relié au logement. Sélectionnez « SLOT 1 » (Logement 1) si vous souhaitez commander à distance le HA externe.

## **Fenêtre EXTERNAL HA PORT SELECT**

Sélectionnez le port d'entrée réglage du préampli micro externe. Affichez cette fenêtre en appuyant sur la touche EXTERNAL HA PORT SELECT dans l'écran I/O DEVICE (page EXTERNAL HA).

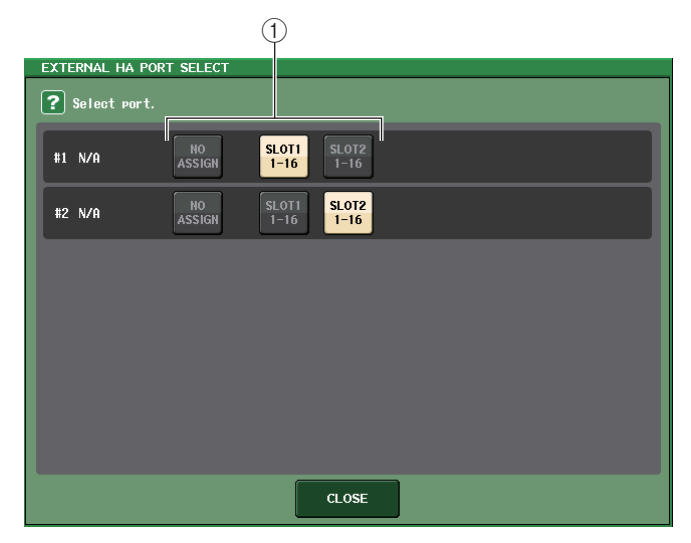

#### 1 **Touches de sélection de port**

Spécifient les ports d'entrée auxquels le HA externe est relié.

## **Fenêtre EXTERNAL HA (Préampli micro externe)**

Commandez à distance le préampli micro externe. Affichez cette fenêtre en appuyant sur le rack virtuel de l'écran I/O DEVICE (page EXTERNAL HA).

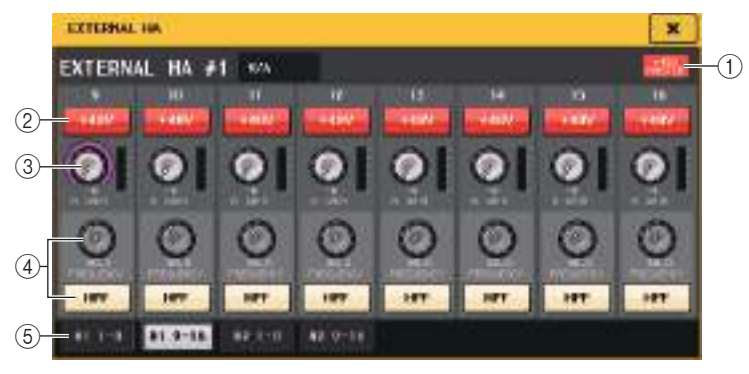

#### 1 **+48V MASTER**

Lorsqu'un préampli micro externe est connecté, le statut d'activation/désactivation de l'alimentation fantôme principale s'affiche ici.

(Le réglage d'activation/désactivation est directement effectué sur le préampli micro externe).

#### 2 **Touche +48V**

Active et désactive l'alimentation dérivée de chaque canal.

#### 3 **Bouton GAIN**

Indiquent le gain du HA externe. Si vous appuyez sur le bouton GAIN afin de le sélectionner, vous pourrez régler le gain à l'aide du bouton [TOUCH AND TURN]. L'indicateur de niveau situé directement à droite du bouton indique le niveau d'entrée du port correspondant.

#### 4 **Bouton FREQUENCY (Fréquence)/Touche HPF (Filtre passe-haut)**

Ces contrôleurs activent/désactivent le filtre passe-haut intégré du HA externe et règlent sa fréquence de coupure. Si vous appuyez sur le bouton FREQUENCY (Fréquence) afin de le sélectionner, vous pourrez le régler à l'aide du bouton [TOUCH AND TURN].

#### 5 **Onglets de sélection de rack**

Ces onglets permettent de changer le rack affiché dans la fenêtre EXTERNAL HA.

#### **NOTE**

• Si vous avez connecté un préampli micro AD8HR supplémentaire, le réglage de cette unité sera utilisé.

Ces boutons et touches s'affichent dans la fenêtre EXTERNAL HA, même en l'absence de d'élément AD8HR raccordé, ce qui vous permet de créer et de stocker une scène alors qu'aucune unité AD8HR n'est connectée.

• Les messages d'erreur liés au boîtier SB168-ES ne s'affichent pas. En outre, il ne vous sera pas non plus possible de régler les paramètres EtherSound. Utilisez l'application AVS-ESMonitor pour ces fonctions.

### ■ Commande à distance d'un préampli micro externe depuis la console **de série QL**

Vous pourrez utiliser le HA externe de la même manière que le préampli micro sur le périphérique d'E/S ou la console QL. Pour plus de détails sur la fenêtre GAIN/PATCH, reportez-vous à la section « [Réglages HA \(Préampli micro\)](#page-27-0) », à la [page](#page-27-0) 28.

## **PROCÉDURE**

- **1. Utilisez les touches de sélection de banque et la touche [SEL] pour accéder à l'écran SELECTED CHANNEL VIEW contenant le canal pour lequel vous souhaitez contrôler le préampli micro.**
- **2. Appuyez sur le champ GAIN/PATCH du canal dont vous cherchez à régler le HA externe.**
- **3. Appuyez sur la touche PATCH dans la fenêtre GAIN/PATCH et sélectionnez le port d'entrée affecté au HA externe.**
- **4. Contrôlez à distance le préampli micro externe dans la fenêtre GAIN/PATCH.**

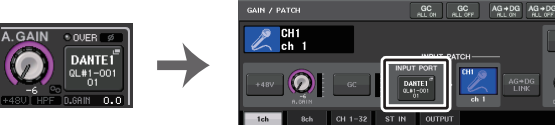

**Écran SELECTED CHANNEL VIEW**

**Fenêtre GAIN/PATCH**

# **Commande d'un préampli micro interne**

Vous pouvez contrôler les préamplis micro internes (« HA internes » sur les consoles de la série QL sans qu'il soit nécessaire de modifier l'assignation d'entrée).

#### **PROCÉDURE**

- **1. Appuyez sur l'onglet INTERNAL HA, situé dans la partie supérieure de la fenêtre I/O DEVICE.**
- **2. Réglez le port de sortie dans la fenêtre INTERNAL HA selon les besoins.**

| I/O DEVICE |             | <b>DANTE</b><br><b>PATCH</b> | 1/0                                                           | AMP | <b>WIRELESS</b> | <b>EXTERNA</b><br>HA | <b>NTERNAL</b><br>HA |
|------------|-------------|------------------------------|---------------------------------------------------------------|-----|-----------------|----------------------|----------------------|
|            | +48U MASTER |                              |                                                               |     |                 |                      |                      |
|            |             |                              | 200 200 200 200 200 200 200 200 200<br>, v, v, v, v, v, v, v, |     |                 |                      |                      |

**Écran I/O DEVICE (page INTERNAL HA)**

## **Fenêtre INTERNAL HA (Préampli micro interne)**

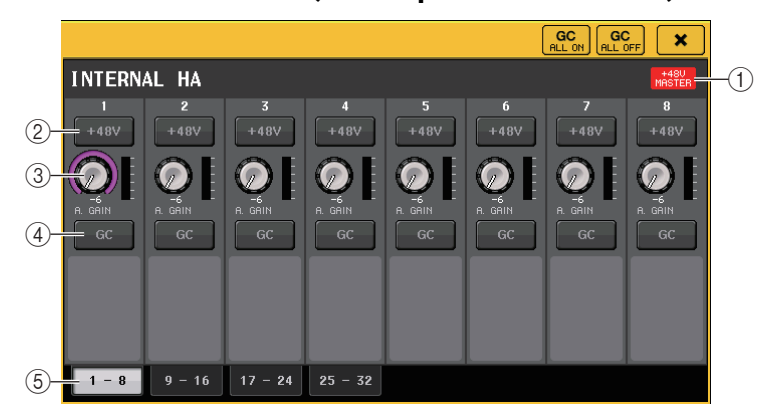

#### 1 **+48V MASTER**

Indique l'état d'activation/désactivation de l'alimentation fantôme principale.

#### 2 **Touche +48V**

Active et désactive l'alimentation dérivée de chaque canal.

#### 3 **Bouton A. GAIN**

Ces boutons indiquent le gain du HA interne. Pour en spécifier la valeur, appuyez sur le bouton afin de le sélectionner, puis actionnez le bouton [TOUCH AND TURN]. L'indicateur de niveau situé directement à droite du bouton indique le niveau d'entrée du port correspondant.

#### 4 **Touche GC (Compensation de gain)**

Active ou désactive la fonction Gain Compensation qui maintient le signal à un niveau constant sur le réseau audio.

#### 5 **Onglets de sélecteur de port affichés**

Ces onglets permettent de changer le port affiché dans la fenêtre INTERNAL HA.

# **MIDI**

Ce chapitre explique les modalités de transmission des messages MIDI à partir d'un périphérique externe vers la console de série QL dans le but de commander les paramètres de la console. Il décrit également les procédures d'envoi en sortie des messages MIDI depuis la console QL lorsque vous utilisez l'unité.

L'illustration suivante montre un exemple de raccordement des connecteurs MIDI IN/OUT pour les besoins de la transmission et la réception des messages MIDI.

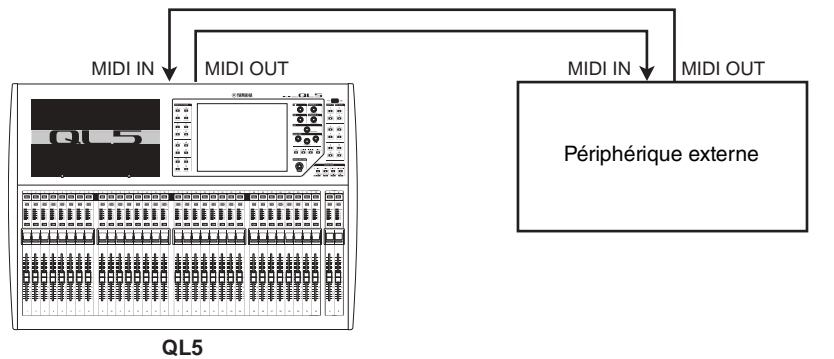

# **Fonctionnalité MIDI sur la console de série QL**

La console de série QL utilise la norme MIDI pour exécuter les opérations suivantes :

## ■**Transmission et réception de changement de programme**

Lorsque vous exécutez un événement spécifique (rappel de scène/de bibliothèque d'effets) sur la console de série QL, un message Program Change (Changement de programme) (un numéro affecté à l'événement) peut être transmis vers un périphérique externe. Inversement, l'événement correspondant peut s'exécuter à la réception d'un message de changement de programme depuis un appareil externe.

## ■**Transmission et réception de changement de commande**

Lorsque vous exécutez un événement spécifique (opération liée à un fader, un bouton ou une<br>touche) sur la console de série QL, vous pouvez transmettre le message Control Change (Changement de commande) correspondant à un périphérique externe. À l'opposé, des événements s'exécutent lorsque des messages Control Change sont reçus à partir d'un périphérique externe. Cette fonction sert à enregistrer les opérations de fader ou de touche sur un séquenceur MIDI ou tout autre périphérique externe, à des fins de reproduction ultérieure.

# ■**Transmission et réception de message Parameter Change (SysEx)**

Lorsque des événements spécifiques (opérations liées aux faders, aux boutons ou aux touches, modifications des réglages système ou utilisateur) s'exécutent, des messages de « changement de paramètre » SysEx (exclusifs au système) peuvent être transmis vers un appareil externe. Inversement, des événements s'exécutent à la réception de changements de paramètre à partir d'un appareil externe.

Gra?e à cette fonction, les opérations de la console QL peuvent être enregistrées et reproduites sur un séquenceur MIDI ou un autre périphérique externe. En outre, des modifications du système et des réglages utilisateur peuvent être ainsi reçus et exécutés sur une autre console QL.

## **NOTE**

Pour sélectionner le port de transmission et réception des messages MlDI, vous pouvez opter pour les connecteurs MIDI IN/OUT (Entrée/Sortie MIDI) sur le panneau arrière ou la carte E/S installée dans le logement 1 . Toutes les fonctionnalités décrites dans cette section sont disponibles sur le port que vous sélectionnez.

# <span id="page-174-0"></span>**Réglages MIDI de base**

Vous avez la possibilité de sélectionner le type de messages MIDI transmis et reçus par la console de série QL, ainsi que le port MIDI et le canal MIDI utilisés à cet effet.

## **PROCÉDURE**

- **1. Dans la zone d'accès aux fonctions, appuyez sur la touche SETUP.**
- **2. Appuyez sur la touche MIDI/GPI au centre de l'écran SETUP.**
- **3. Appuyez sur l'onglet MIDI SETUP (Configuration MIDI) dans l'écran MIDI/GPI.**
- **4. Appuyez sur la touche de sélection de port pour la transmission (Tx) ou la réception (Rx) de données MIDI dans la page MIDI SETUP.**
- **5. Dans la fenêtre MIDI SETUP permettant la sélection de port, sélectionnez le type et le numéro du port devant servir à la transmission ou la réception de messages MIDI, puis appuyez sur la touche OK.**
- **6. Appuyez sur la touche de sélection de canal dans la page MIDI SETUP.**
- **7. Dans la fenêtre MIDI SETUP permettant la sélection de canal, sélectionnez le canal devant servir à la transmission ou la réception de messages MIDI, puis appuyez sur la touche OK.**
- **8. Sur la page MIDI SETUP, activez ou désactivez la transmission/ réception de chaque message MIDI séparément.**

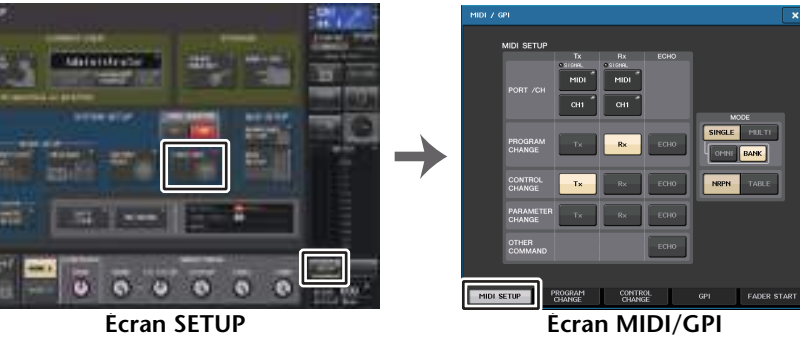

**(Page MIDI SETUP)**

## **NOTE**

- Pour plus de détails sur l'utilisation des messages Program Change, reportez-vous à la section « [Utilisation des changements de programme pour](#page-177-0) rappeler des scènes et des éléments de [bibliothèque](#page-177-0) », à la [page](#page-177-0) 178.
- Pour plus de détails sur l'utilisation des messages de changement de commande, reportez-vous à la section « [Utilisation des changements de commande pour contrôler les paramètres](#page-179-0) » à la [page](#page-179-0) 180.

Vous pouvez sélectionner le type de messages MIDI transmis et reçus, et choisir le port qui sera utilisé à cet effet.

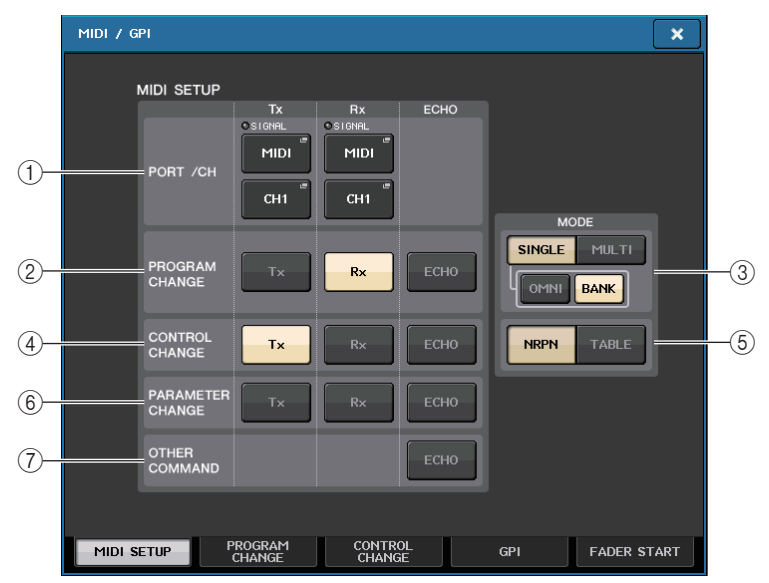

## 1 **Champ PORT/CH (Port/Canal)**

Ceci vous permet de sélectionner le port et le canal MIDI qui seront utilisés pour la transmission et la réception des messages MIDI.

- **Tx PORT/Tx CH**......... Appuyez sur ces touches pour ouvrir les fenêtres dans lesquelles vous pouvez sélectionner respectivement un port et un canal MIDI pour transmettre des messages MIDI.
- **Rx PORT/Rx CH**........ Appuyez sur ces touches pour ouvrir les fenêtres dans lesquelles vous pouvez sélectionner respectivement un port et un canal MIDI pour recevoir des messages MIDI.

## **NOTE**

Durant la transmission ou réception des changements de paramètre, le numéro de canal que vous spécifiez ici est utilisé comme numéro d'appareil. Il s'agit d'un numéro qui permet d'identifier l'unité de transmission ou de réception.

## 2 **Champ PROGRAM CHANGE (Changement de programme)**

Ceci vous permet d'activer ou désactiver les messages de changement de programme MIDI, tant au niveau de la transmission que de la réception.

- **Tx**.................................Active ou désactive la transmission du changement de programme.
- **Rx** ................................Active ou désactive la réception du changement de programme.
- **ECHO**......................... Active ou désactive la sortie d'écho des messages de changement de programme. (Si cette fonction est activée, les messages de changement de programme reçus depuis un périphérique externe seront retransmis sans modification.)

# 3 **Champ PROGRAM CHANGE MODE (Mode Program change)**

Ceci vous permet de sélectionner le mode de transmission/réception du changement de programme.

- **SINGLE (Individuel)**... Lorsque cette touche est activée, les changements de programme sont transmis et reçus sur un canal MIDI unique (mode Single).
- **MULTI** ........................ Lorsque cette touche est activée, les changements de programme sont transmis /reçus sur plusieurs canaux MIDI (mode Multi).
- **OMNI**.......................... Lorsque cette touche est activée, les changements de programme sont reçus en mode Single sur l'ensemble des canaux MIDI. Le mode Multi de transmission/réception et le mode Single de transmission sont désactivés.
- **BANK (Banque)** ........ Si cette touche est activée, les messages de sélection de banque seront transmis et reçus en mode Single. (Les messages de sélection de banque activent/désactivent le groupe de messages de changement de programme à utiliser.)

# 4 **Champ CONTROL CHANGE (Changement de commande)**

Ceci vous permet d'activer ou désactiver la transmission et la réception des Control Change MIDI.

- **Tx** .................................Active ou désactive la transmission du changement de commande.
- **Rx** ................................Active ou désactive la réception du changement de commande.
- **ECHO**......................... Active ou désactive la sortie d'écho des messages Control Change. (Si cette fonction est activée, les messages Control Change reçus depuis un périphérique externe seront retransmis sans modification.)

## 5 **Champ CONTROL CHANGE MODE (Mode Control Change)**

Ce champ vous permet de sélectionner le mode de transmission/réception de Control Change.

- **Touche NRPN** ........... Lorsque cette touche est activée, les paramètres de mixage QL sont transmis/reçus comme messages NRPN sur un seul canal MIDI (mode NRPN).
- **Touche TABLE** .......... Lorsque cette touche est activée, les paramètres de mixage QL sont transmis/reçus comme messages de changement de commande sur un seul canal MIDI (mode TABLE).

## 6 **Champ PARAMETER CHANGE (Changement de paramètre)**

Ceci vous permet d'activer ou de désactiver la transmission/réception de messages SysEx (exclusifs au système). (Ces messages spéciaux servent à contrôler le paramètre en question de la console QL.)

- **Tx** .................................Active ou désactive la transmission du changement de paramètre.
- **Rx** .............................. Active ou désactive la réception du changement de paramètre.
- **ECHO**......................... Active ou désactive la sortie d'écho des messages Parameter Change. (Si cette fonction est activée, les messages Parameter Change reçus depuis un périphérique externe seront retransmis sans modification.)

## 7 **Champ OTHER COMMAND (Autres commandes)**

Active ou désactive la sortie d'écho des autres messages MIDI. (Si cette fonction est activée, les autres messages MIDI reçus depuis un périphérique externe seront retransmis sans modification.)

# **Fenêtre MIDI SETUP (pour la sélection de port)**

Vous sélectionnez ici le port qui sera utilisé pour la transmission et la réception des messages MIDI. Cette fenêtre s'affiche lorsque vous appuyez sur la touche de sélection de port pour la transmission (Tx) ou la réception (Rx) de données dans le champ PORT/CH.

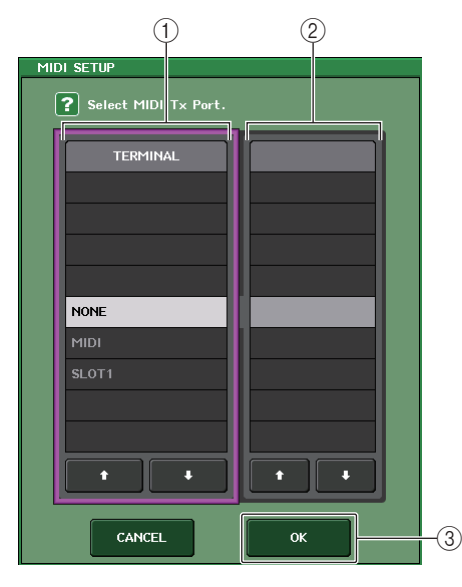

#### 1 **Champ TERMINAL**

Ceci vous permet de sélectionner le port qui transmet/reçoit les messages MIDI. Vous pouvez faire votre choix parmi les éléments suivants.

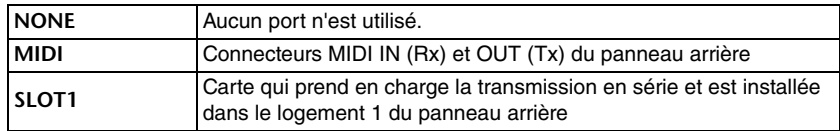

#### 2 **Champ PORT NO. (No. de port)**

Si vous choisissez SLOT 1 dans le champ TERMINAL, sélectionnez le numéro de port 1–8 dans ce champ. (Le nombre de ports disponibles diffère selon la carte installée.) La carte actuellement disponible n'est valide que pour le port 1.

#### 3 **Touche OK**

Confirme les réglages et referme la fenêtre.

# **Fenêtre MIDI SETUP (pour la sélection de canal)**

Cette rangée de paramètres sert au choix des canaux MIDI disponibles pour la transmission et la réception des messages. Cette fenêtre s'affiche lorsque vous appuyez sur la touche de sélection de canal du champ PORT/CH.

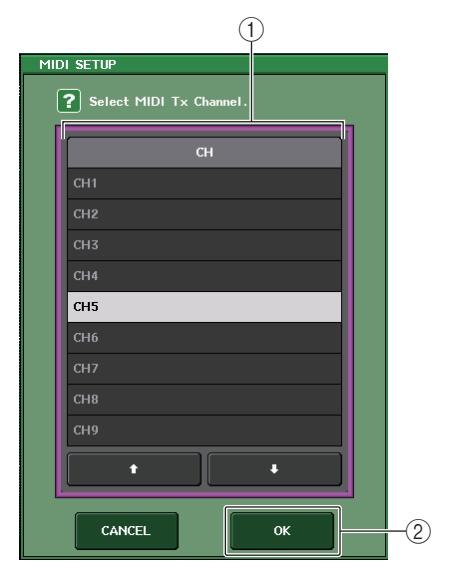

#### 1 **Champ CH (Canal)**

Ceci vous permet de sélectionner CH1–CH16 comme canal qui transmettra ou recevra les messages MIDI.

#### 2 **Touche OK**

Confirme les réglages et referme la fenêtre.

# <span id="page-177-0"></span>**Utilisation des changements de programme pour rappeler des scènes et des éléments de bibliothèque**

La console de série QL vous permet d'affecter un événement spécifique (rappel de scène ou de bibliothèque d'effets) à chaque numéro de changement de programme, de sorte que lorsque cet événement est exécuté sur la console QL, un message de changement de programme du numéro correspondant sera transmis à un périphérique externe. Inversement, l'événement correspondant peut s'exécuter à la réception d'un message de changement de programme depuis un appareil externe.

#### **PROCÉDURE**

- **1. Reliez la console de série QL à un périphérique externe.**
- **2. Comme indiqué dans la section « [Réglages MIDI de base](#page-174-0) » à la [page](#page-174-0) 175, sélectionnez les ports et les canaux MIDI qui seront utilisés pour la transmission/ réception des changements de programme.**
- **3. Appuyez sur l'onglet PROGRAM CHANGE dans l'écran MIDI/GPI.**
- **4. Sur la page PROGRAM CHANGE, vous pouvez activer/désactiver la transmission/ réception de changement de programme, sélectionner le mode de transmission/ réception et régler la sortie d'écho.**
- **5. Pour modifier l'affectation des événements aux différents numéros de programme, appuyez sur l'événement souhaité dans la liste et sélectionnez le type d'événement ainsi que la cible de rappel.**

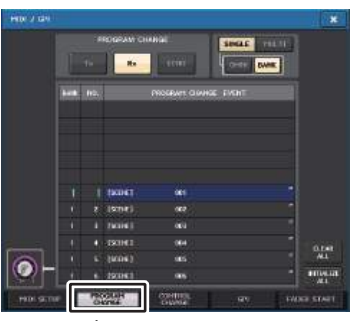

**Écran MIDI/GPI (page PROGRAM CHANGE)**

#### **NOTE**

Les affectations aux numéros de programme sont gérées comme des réglages applicables à l'ensemble du système et non à des scènes individuelles.

# **Écran MIDI/GPI (page PROGRAM CHANGE)**

La page PROGRAM CHANGE (Changement de programme) vous permet de spécifier les modalités de transmission/réception des changements de programme et de choisir les événements (rappel de scène ou de bibliothèque d'effets) à affecter aux numéros de programme séparément.

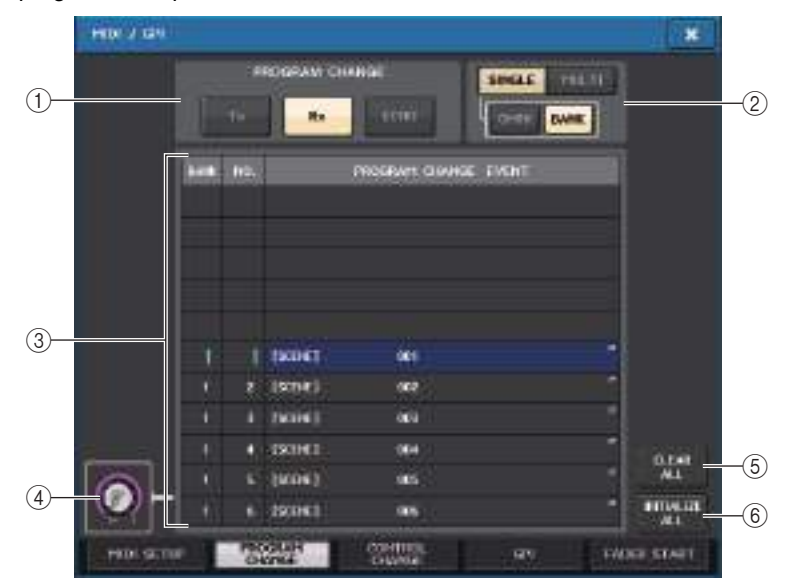

#### 1 **Champ PROGRAM CHANGE**

Active/désactive la transmission et la réception de changement de programme. Ce réglage est lié à la section PROGRAM CHANGE de la page MIDI SETUP.

- **Tx**...........................Si cette touche est activée, les messages Program Change correspondants seront transmis lors de l'exécution des événements de la liste.
- **Rx** ..........................Si cette touche est activée, les événements correspondants seront exécutés à la réception des messages Program Change.
- **ECHO**.....................Si cette touche est activée, les messages Program Change reçus depuis un périphérique externe seront retransmis sans modification.

#### 2 **Champ PROGRAM CHANGE MODE**

Ceci vous permet de sélectionner le mode de transmission/réception du changement de programme. Ce réglage est lié à la section PROGRAM CHANGE MODE de la page MIDI SETUP.

#### **• Mode Multi (lorsque la touche MULTI est activée) :**

Les changements de programme de tous les canaux MIDI sont transmis/reçus. (Le canal de transmission/réception spécifié dans la page MIDI SETUP est ignoré.) Lors de la réception d'un changement de programme, c'est l'événement affecté au canal et au numéro de programme MIDI de la liste qui est exécuté.

Lors de l'exécution d'un événement spécifique sur la console de série QL, le changement de programme du numéro de programme correspondant est transmis via le canal MIDI affiché dans la liste. (Si un même événement est affecté à plusieurs numéros de programme via de multiples canaux MIDI, seul le numéro de programme le moins élevé de chaque canal MIDI sera transmis.)

#### **• Mode Single (lorsque la touche SINGLE est activée)**

Seuls les changements de programme des canaux de transmission (Tx) et de réception (Rx) spécifiés dans la page MIDI SETUP sont transmis et reçus. Lors de la réception d'un changement de programme sur le canal Rx, c'est l'événement affecté au numéro de programme du canal correspondant dans la liste qui est exécuté.

Lors de l'exécution d'un événement spécifique sur la console de série QL, le changement de programme du numéro de programme correspondant est transmis via le canal Tx affiché dans la liste. (Si un même événement est affecté à plusieurs numéros de programme sur un même canal, le numéro de programme le moins élevé sera transmis).

#### **• Lorsque la touche OMNI est activée en mode SINGLE**

Les changements de programme de tous les canaux MIDI sont transmis. Cependant, indépendamment du canal MIDI reçu, l'événement affecté au numéro de programme correspondant au canal Rx est exécuté. L'activation de la touche OMNI ne modifie pas l'opération de transmission de changement de programme.

#### **• Lorsque la touche BANK est activée en mode SINGLE**

L'indication CH dans la liste passe à BANK (numéro de banque) et il devient possible de transmettre et recevoir les messages de type Bank Select (Sélection de banque, messages de Changement de programme n°0 et n°32) et Program Change (Changement de programme). Ceci est pratique si vous voulez commander plus de 128 événements sur un canal MIDI unique.

Lorsque les messages de sélection de banque et de changement de programme (dans cet ordre) sont reçus sur le canal Rx, l'événement affecté à ce numéro de banque et à ce numéro de programme de la liste sera exécuté.

Si vous exécutez un événement spécifique sur la console de série QL, les messages de sélection de banque et de changement de programme correspondants au numéro de banque et au numéro de programme affectés à cet événement seront transmis sur le canal Tx. (Si le même événement est affecté plusieurs fois dans la liste, le numéro de banque et le numéro de programme les moins élevés seront transmis).

#### **NOTE**

- Les réglages des touches OMNI et BANK sont ignorés en mode Multi.
- Si la touche BANK est activée et seul un changement de programme sur un canal MIDI est reçu, le dernier numéro de banque sélectionné sera utilisé.
- Si la touche BANK est activée, la touche OMNI pourra également l'être en même temps. Dans ce cas, les messages de sélection de banque et de changement de programme de tous les canaux MIDI sont reçus.

#### 3 **Liste**

Affiche l'événement (rappel de scène ou de bibliothèque) affecté à chaque canal MIDI et numéro de changement de programme MIDI. Elle contient les éléments suivants.

• **CH/BANK**...............Lorsque la mention « CH » s'affiche, cette colonne indique le canal MIDI (1–16) via lequel les changements de programme sont transmis/reçus. Si la transmission et la réception de Program Change est en mode Single alors que la touche BANK est activée, ce paramètre sera appelé « BANK » et la valeur numérique dans la colonne correspondra au numéro de banque.

- **NO.**.........................Indique le numéro de programme 1–128.
- **• PROGRAM CHANGE EVENT (Événement de changement de programme)** .........................Indique le type/numéro/titre de l'événement affecté à chaque canal (numéro de banque) ou numéro de programme. Appuyez sur la zone d'affichage de l'événement spécifique afin d'accéder à la fenêtre MIDI PROGRAM CHANGE (Changement de programme MIDI) dans laquelle vous pouvez sélectionner l'événement que vous souhaitez affecter.

#### 4 **Bouton de défilement**

Servez-vous du bouton [TOUCH AND TURN] pour faire défiler la liste vers le haut ou le bas.

#### 5 **Touche CLEAR ALL**

Appuyez sur cette touche pour effacer tous les événements de la liste.

#### 6 **Touche INITIALIZE ALL (Réinitialiser tout)**

Appuyez sur cette touche pour restaurer l'état par défaut de toutes les affectations d'événements de la liste.

## **Fenêtre MIDI PROGRAM CHANGE (Changement de programme MIDI)**

Vous spécifiez ici l'événement affecté à chaque numéro de programme. Pour afficher cette fenêtre, appuyez sur la liste figurant dans la page PROGRAM CHANGE de l'écran MIDI/GPI.

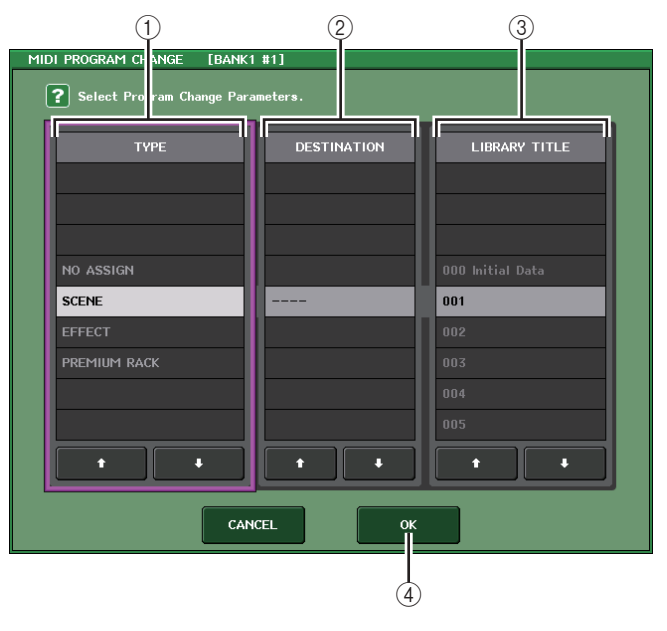

#### 1 **Champ TYPE**

Ceci vous permet de sélectionner le type d'événement. Le tableau suivant dresse la liste des événements sélectionnables.

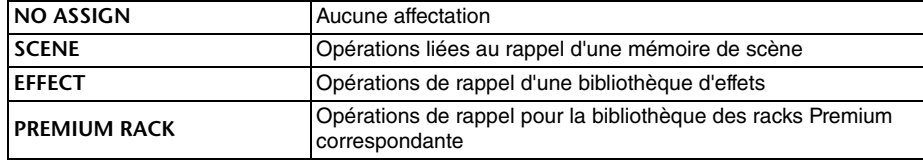

#### 2 **Champ DESTINATION**

Ceci vous permet de sélectionner le rack pour lequel vous voulez rappeler un élément de bibliothèque. Si l'élément EFFECT ou PREMIUM RACK est sélectionné dans le champ TYPE, le numéro de rack s'affichera. Si l'élément SCENE est sélectionné, cette zone affichera « --- » et ne pourra faire l'objet d'aucun choix disponible.

#### 3 **Champ LIBRARY NUMBER/LIBRARY TITLE (Numéro de bibliothèque/Intitulé de bibliothèque)**

Ceci vous permet de sélectionner la scène ou l'élément de bibliothèque à rappeler. Si vous sélectionnez SCENE ou EFFECT dans le champ TYPE, le paramètre LIBRARY TITLE <sup>s</sup>'affichera. Si le paramètre PREMIUM RACK est sélectionné, le champ LIBRARY NUMBER s'affichera.

#### 4 **Touche OK**

Confirme les réglages et referme la fenêtre.

# <span id="page-179-0"></span>**Utilisation des changements de commande pour contrôler les paramètres**

Vous pouvez utiliser les messages MIDI Control Change pour contrôler des événements spécifiques (opérations liées aux faders, aux boutons ou à l'activation/désactivation des touches [ON], etc.) sur la console de série QL. Cette fonction peut servir à enregistrer des opérations de fader ou de touche sur un séquenceur MIDI ou sur tout autre périphérique externe, afin de reproduire ces données ultérieurement.

Vous pouvez utiliser les changements de commande pour contrôler les événements de l'une des deux manières suivantes.

#### ■**Utilisation des changements de commande**

Cette méthode utilise des changements de commande types (numéros de commande 1–31, 33–95, 102–119). Vous pouvez affecter un événement au choix à chaque numéro de commande.

## ■**Utilisation des numéros NRPN (Numéro de paramètre non enregistré)**

Cette méthode utilise un type spécial de messages de changement de commande appelé NRPN.

La méthode NRPN utilise les numéros de changement de commande 99 et 98 pour spécifier les paramètres MSB (Octet le plus significatif) et LSB (Octet le moins significatif) du numéro de paramètre concerné, ainsi que les messages de changement de commande du numéro de changement de commande 6 (ou 6 et 38) transmis ultérieurement afin de spécifier la valeur de ce paramètre.

L'événement affecté à chaque combinaison de paramètres MSB et LSB est présélectionné, et ne saurait être modifié.

#### **NOTE**

Pour plus de détails sur l'affectation d'événements aux messages NRPN, reportez-vous à la Liste des données de la série QL (en fin de manuel).

### **PROCÉDURE**

- **1. Reliez la console de série QL à un périphérique externe.**
- **2. Comme indiqué à la section « [Réglages MIDI de base](#page-174-0) » à la [page](#page-174-0) 175, sélectionnez les ports et les canaux MIDI qui seront utilisés pour la transmission/réception des changements de programme.**
- **3. Appuyez sur l'onglet CONTROL CHANGE dans l'écran MIDI/GPI.**
- **4. Activez/désactivez la transmission/réception de changement de programme, sélectionnez le mode de transmission/réception et réglez la sortie d'écho.**
- **5. Pour modifier l'affectation des événements aux différents numéros de commande, appuyez sur l'événement souhaité dans la liste et sélectionnez le type d'événement ainsi que la cible de rappel.**

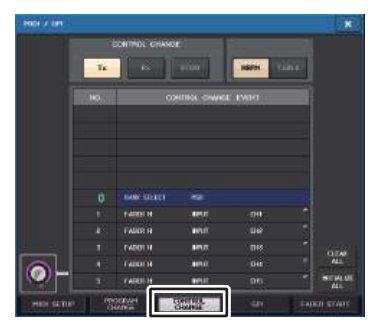

**Écran MIDI/GPI (Page CONTROL CHANGE)**

#### **NOTE**

Les affectations aux numéros de commande sont gérées comme des réglages applicables à l'ensemble du système et non à des scènes individuelles.
# **Écran MIDI/GPI (page CONTROL CHANGE)**

Vous pouvez spécifier ici les modalités de transmission et de réception des changements de commande et indiquer l'événement spécifique (opération liée aux faders/boutons ou à l'activation/désactivation des touches [ON], etc.) attribué à chaque numéro de commande.

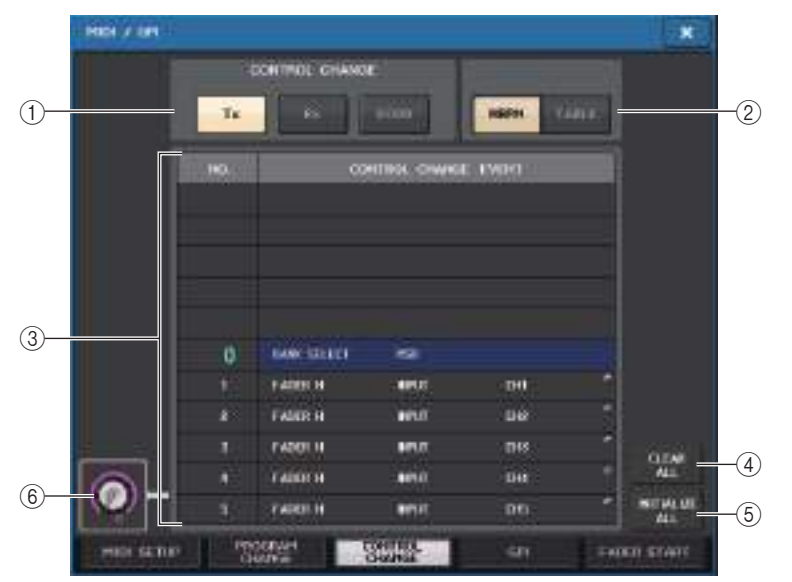

#### 1 **Champ CONTROL CHANGE (Changement de commande)**

Ceci vous permet d'activer/désactiver la transmission/réception de changements de commande et spécifier si les changements de commande sont envoyés en écho. Ce réglage est lié au champ CONTROL CHANGE de la page MIDI SETUP.

- **Touche Tx** ............................. Active ou désactive la transmission du changement de commande.
- **Touche Rx** ............................. Active ou désactive la réception du changement de commande.
- **Touche ECHO** ....................... Détermine si les changements de commande entrants sont envoyés en écho depuis le port de transmission MIDI.

#### 2 **Champ CONTROL CHANGE MODE (Mode Control Change)**

Ce champ vous permet de sélectionner le mode de transmission/réception de Control Change. Ce réglage est lié au champ CONTROL CHANGE MODE de la page MIDI SETUP.

#### **• Mode NRPN (lorsque la touche NRPN est activée) :**

Différents paramètres de mixage de la console de série QL sont transmis et reçus comme des messages NRPN sur un canal MIDI unique. Si vous sélectionnez ce mode, les affectations dans la liste seront ignorés.

**• Mode TABLE (lorsque la touche TABLE est activée) :**

Différents paramètres de mixage de la console de série QL sont transmis et reçus sur un canal MIDI unique en tant que messages Control Change, selon les affectations répertoriées dans la liste.

#### **NOTE**

Le canal de transmission/réception des changements de commande est spécifié dans le champ PORT/CH de la page MIDI SETUP ([page](#page-175-0) 176).

#### 3 **Liste**

Affiche les événements (opérations liées aux faders/boutons ou à l'activation/ désactivation des touches [ON], etc.) affectés aux différents numéros de commande.

- **NO.**.........................Ceci indique le numéro de commande. Vous pouvez utiliser les numéros de commande 1–31, 33–95 et 102–119.
- **• CONTROL CHANGE EVENT**
	- .........................Indique et vous permet de sélectionner le type d'événement affecté au numéro de commande correspondant. Lorsque vous appuyez sur un événement, la fenêtre MIDI CONTROL CHANGE (Changement de commande MIDI) s'ouvre, ce qui vous permet de modifier l'affectation du numéro de commande.

#### 4 **Touche CLEAR ALL (Effacer tout)**

Appuyez sur cette touche pour effacer toutes les affectations d'événements de la liste.

#### 5 **Touche INITIALIZE ALL**

Appuyez sur cette touche pour restaurer l'état par défaut de toutes les affectations d'événements de la liste.

#### 6 **Bouton de défilement**

Cette touche permet de faire défiler le contenu de la liste. Vous pouvez vous servir du bouton [TOUCH AND TURN] pour effectuer l'opération.

# **Fenêtre MIDI CONTROL CHANGE**

Affichez cette fenêtre en appuyant sur n'importe quel événement figurant dans la page CONTROL CHANGE. Dans cette fenêtre, vous spécifiez l'événement affecté à chaque numéro de commande.

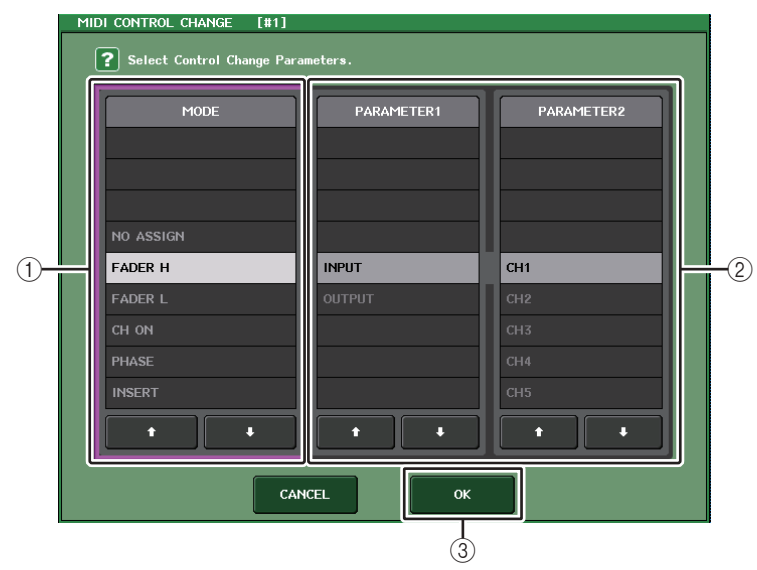

#### 1 **Champ MODE**

Ceci vous permet de sélectionner le type d'événement.

#### 2 **Champ PARAMETER 1/2**

En conjonction avec le champ MODE, ce champ spécifie le type d'événement.

#### 3 **Touche OK**

Confirme les réglages et referme la fenêtre.

#### **NOTE**

- La liste affichée est identique pour tous les modèles de la série QL. S'agissant de la console QL1, l'écran indiquera « Cannot Assign! » (Affectation impossible) si vous spécifiez un paramètre indisponible sur ce modèle.
- Si le mode NRPN est sélectionné comme mode de transmission/réception des changements de commande, les réglages de cette fenêtre seront ignorés.
- Pour les détails sur l'affectation d'événements aux changements de commande, reportez-vous à la Liste des données de la série QL (en fin de manuel).

# **Commande des paramètres via les messages de changements de paramètre**

Sur la console de série QL, vous pouvez utiliser le type de messages exclusifs au système appelé « Parameter Change » afin de contrôler des événements spécifiques (opérations liées aux faders/boutons, à l'activation/désactivation des touches [ON], aux réglages système et utilisateur etc.) comme solution alternative à l'utilisation des changements de commande ou des messages NRPN.

Pour plus de détails sur les messages Parameter Change susceptibles d'être transmis et reçus, reportez-vous à la section « Format des données MIDI » incluse dans la Liste des données de la série QL (en fin de manuel).

#### **PROCÉDURE**

- **1. Reliez la console de série QL à un périphérique externe.**
- **2. Sélectionnez les ports et les canaux MIDI (numéros de périphérique) qui seront utilisés pour la transmission/réception des changements de paramètre, tel qu'indiqué dans la section « [Réglages MIDI de base](#page-174-0) », à la [page](#page-174-0) 175.**
- **3. Utilisez les touches Tx et Rx du champ PARAMETER CHANGE à la page MIDI SETUP pour activer la transmission/réception des changements de paramètre.**

- Les changements de paramètre comprennent un « numéro de périphérique » qui spécifie le périphérique de transmission ou de réception. Les canaux de transmission (Tx) et de réception (Rx) spécifiés sur la page MIDI SETUP sont utilisés comme numéros de d'appareil.
- Sachez que si le numéro de périphérique inclus dans le changement de paramètre transmis ne correspond pas au numéro de périphérique de la console de réception QL, le message sera ignoré.
- N'activez pas la transmission/réception de changement de paramètre et de changement de commande en même temps. Sinon, un grand nombre de données seront envoyées vers le port MIDI, provoquant des débordements et d'autres problèmes.

# **Enregistreur**

Ce chapitre vous explique les caractéristiques et le fonctionnement de l'enregistreur.

# **À propos de l'enregistreur sur mémoire USB**

La console de série QL comporte une fonction d'enregistreur sur mémoire USB qui vous permet d'enregistrer en toute convivialité des signaux audio internes sur un lecteur flash USB ou de reproduire des fichiers audio enregistrés sur ce lecteur.

Le format de fichier pris en charge par la console de série QL pour l'enregistrement est de type MP3 (MPEG-1 Audio Layer-3). Pour la reproduction, la console gère les formats MP3 et WMA (Windows Media Audio) ainsi que les fichiers AAC (MPEG-4 AAC). Il faut toutefois noter que le format DRM (Digital Rights Management) n'est pas compatible avec l'instrument. Grâce à l'enregistreur sur mémoire USB, la sortie de bus STEREO ou MIX peut être

enregistrée sur un lecteur flash USB ; la musique de fond et les effets sonores enregistrés sur le lecteur flash USB peuvent également être reproduits via un canal d'entrée affecté.

### ■**Parcours du signal de l'enregistreur sur mémoire USB**

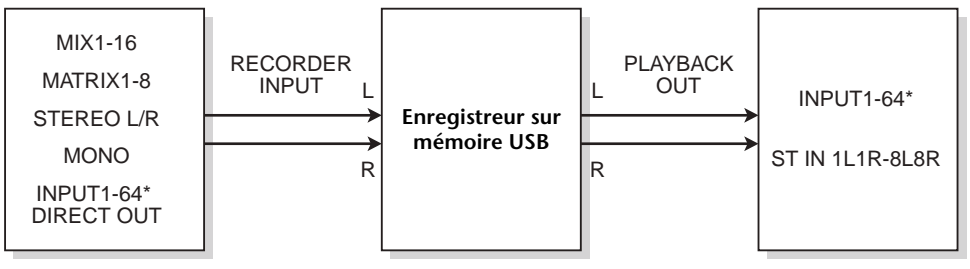

\* QL1 : INPUT1-32

#### **NOTE**

- L'enregistrement et la reproduction en simultané ne sont pas possibles.
- Le signal en cours d'enregistrement ne peut pas être envoyé en entrée sur un canal INPUT (Entrée).

# <span id="page-182-0"></span>**Affectation des canaux aux entrées/sorties de l'enregistreur**

Suivez les étapes ci-dessous pour affecter les canaux souhaités à l'entrée ou la sortie de l'enregistreur sur mémoire USB. Vous pouvez assigner tout canal de sortie souhaité ou la sortie directe d'un canal INPUT à l'entrée de l'enregistreur, et vous pouvez assigner la sortie de l'enregistreur à tout canal d'entrée souhaité.

#### **PROCÉDURE**

- **1. Dans la zone d'accès aux fonctions, appuyez sur la touche RECORDER.**
- **2. Appuyez sur l'onglet USB dans l'écran RECORDER.**
- **3. Appuyez sur la touche RECORDER INPUT L ou R.**
- **4. Utilisez la liste des catégories et les touches de sélection de port de la fenêtre CH SELECT pour choisir le canal que vous souhaitez assigner à l'entrée de l'enregistreur sur mémoire USB.**
- **5. Une fois que vous avez fini d'assigner le canal, appuyez sur la touche CLOSE.**
- **6. Affectez un canal à la deuxième entrée de la même manière.**
- **7. Appuyez sur la touche PLAYBACK OUTPUT L ou R.**
- **8. Utilisez la liste des catégories et les touches de sélection de canal de la fenêtre CH SELECT pour choisir le canal que vous souhaitez assigner à la sortie de l'enregistreur sur mémoire USB.**
- **9. Une fois que vous avez fini d'assigner le canal, appuyez sur la touche CLOSE.**
- **10. Affectez un canal à la deuxième sortie de la même manière.**

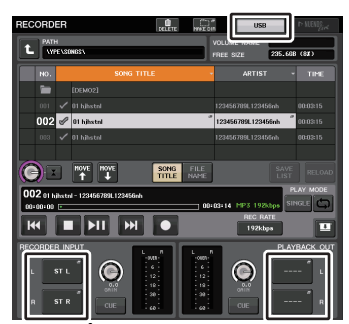

**Écran RECORDER**

- L'enregistreur sur mémoire USB enregistre et reproduit toujours en stéréo. Si vous souhaitez enregistrer en mono, avec le même signal à gauche et à droite, vous devez affecter toutes les entrées de l'enregistreur au même canal.
- Vous pouvez assigner plusieurs canaux à la sortie de l'enregistreur.
- Aux étapes 4 et 8, si vous sélectionnez un canal auquel un autre port est déjà assigné, une boîte de dialogue vous demande de confirmer le changement d'assignation. Appuyez sur la touche OK dans la boîte de dialogue.
- Dans le cas de la console QL1, les canaux indisponibles sur ce modèle ne s'affichent pas.

# **Écran RECORDER (lors de la sélection de l'onglet USB)**

Dans cet écran, vous pouvez assigner des signaux à l'entrée et à la sortie de l'enregistreur sur mémoire USB et réaliser des opérations d'enregistrement et de reproduction.

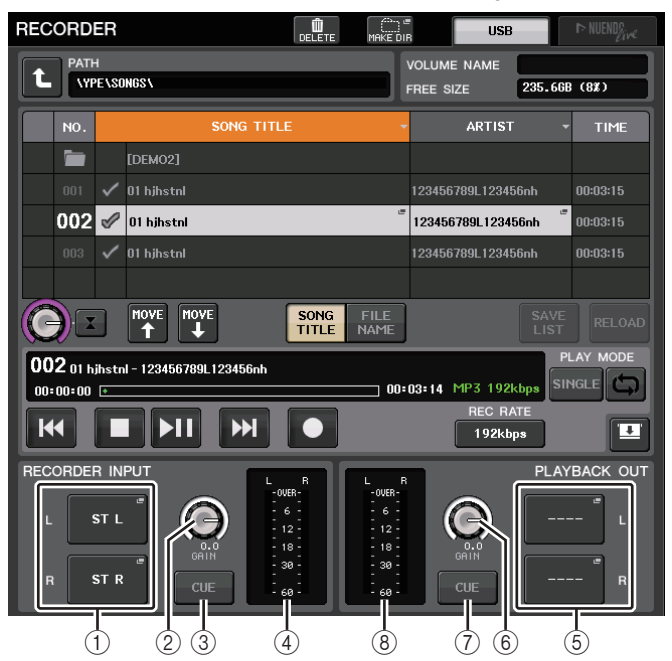

#### 1 **Touches RECORDER INPUT L/R (Entrée enregistreur G/D)**

Appuyez sur ces touches pour ouvrir la fenêtre CH SELECT dans laquelle vous pouvez sélectionner les signaux assignés aux canaux d'entrée L/R de l'enregistreur.

#### 2 **Bouton de GAIN d'entrée de l'enregistreur**

Règle le niveau d'entrée du signal acheminé vers l'enregistreur.

#### 3 **Touche CUE d'entrée de l'enregistreur**

Lorsque cette touche est activée, vous pouvez contrôler l'entrée de signal sur l'enregistreur.

#### **NOTE**

Vous ne pouvez pas activer simutlanément cette touche et la touche PLAYBACK OUTPUT CUE. Le contrôle de cue ne prend pas en charge CUE B.

#### 4 **Indicateurs de niveau**

Indiquent le niveau d'entrée du signal acheminé vers l'enregistreur.

#### 5 **Touches PLAYBACK OUTPUT L/R (Sortie de reproduction G/D)**

Appuyez sur ces touches pour ouvrir la fenêtre CH SELECT dans laquelle vous pouvez sélectionner les signaux assignés aux canaux de sortie L/R de l'enregistreur à des fins de reproduction.

#### 6 **Bouton de GAIN en sortie de reproduction**

Règle le niveau de sortie du signal acheminé vers l'enregistreur.

#### 7 **Touche PLAYBACK OUTPUT CUE**

Appuyez sur cette touche pour contrôler la sortie de signal de l'enregistreur.

#### **NOTE**

Vous ne pouvez pas tourner simultanément cette touche et la touche CUE d'entrée de l'enregistreur. Le contrôle de cue ne prend pas en charge CUE B.

#### 8 **Indicateurs de niveau**

Indiquent le niveau de sortie des signaux émis vers l'enregistreur.

# **Fenêtre CH SELECT**

Affichez cette fenêtre en appuyant sur la touche RECORDER INPUT L ou R ou sur la touche PLAYBACK OUTPUT L ou R.

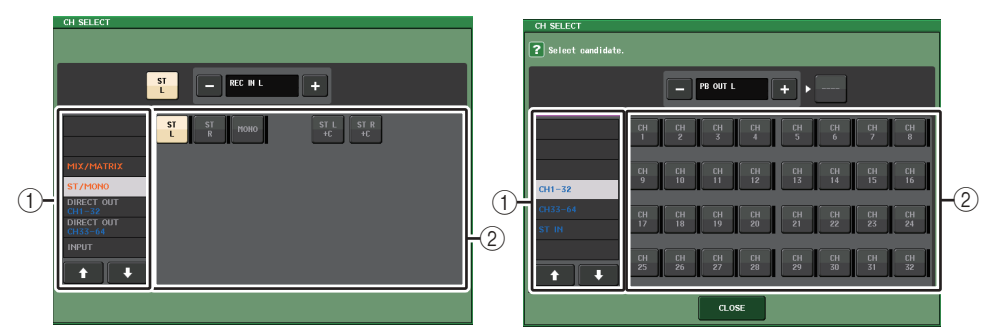

#### 1 **Liste des catégories**

Ceci vous permet de sélectionner le type de canal.

#### 2 **Touche de sélection de canal**

Sélectionnez les canaux qui seront assignés aux entrées/sorties de l'enregistreur sur mémoire USB. Les canaux susceptibles d'être assignés en entrée ou en sortie ne sont pas les mêmes.

#### **Canaux pouvant être assignés aux entrées de l'enregistreur**

- **MIX 1–16**.................... Canaux MIX 1–16
- **MTRX 1–8**.................. Canaux MATRIX 1–8
- **ST L/R**........................ Canal STEREO L/R
- **ST L+C**....................... Canal STEREO L mixé au canal MONO(C)
- **ST R+C** ...................... Canal STEREO R mixé au canal MONO(C)
- **MONO**........................ Canal MONO
- **• CH1–64 (QL5), CH1–32 (QL1)**
	- ............................. Sortie directe d'un canal INPUT 1–64 (QL5) ou 1–32 (QL1)
- **INPUT** ........................ INPUT1–32 (QL1 : INPUT1–16)
- **SLOT1 IN** ................... SLOT1(1)–SLOT1(16)
- **SLOT2 IN** ................... SLOT2(1)–SLOT2(16)
- **DANTE1–32**............... DANTE1–DANTE32
- **DANTE33–64**............. DANTE33–DANTE64 (QL5 uniquement)

#### **Canaux pouvant être assignés aux sorties de l'enregistreur**

**• CH1–64 (QL5), CH1–32 (QL1)**

............................. Canaux INPUT 1–64 (QL5) ou canaux INPUT 1–32 (QL1)

**• STIN 1L/1R-STIN 8L/8R**

............................. Canaux ST IN 1–8 L/R

# **Enregistrement de données audio sur un lecteur flash USB**

Vous pouvez enregistrer le signal des canaux de sortie souhaités sous la forme d'un fichier audio (MP3) sur le lecteur flash USB inséré dans le connecteur USB situé à droite de l'afficheur.

#### **PROCÉDURE**

- **1. Reportez-vous à la section « [Affectation des canaux aux entrées/sorties de](#page-182-0)  [l'enregistreur](#page-182-0) » à la [page](#page-182-0) 183 pour affecter les canaux à l'entrée/sortie de l'enregistreur.**
- **2. Branchez sur le connecteur USB un lecteur flash USB disposant d'une capacité d'espace disponible suffisante.**
- **3. Pour écouter le signal en cours d'enregistrement, levez le fader des canaux assignés à l'entrée de l'enregistreur.**
- **4. Appuyez sur la touche REC RATE (Débit d'enregistrement) dans la partie inférieure droite de l'écran RECORDER, puis sélectionnez le débit binaire du fichier audio qui sera enregistré.**
- **5. Appuyez sur la touche REC (**●**) (Enregistrement) située dans la partie inférieure de l'écran.**
- **6. Pour commencer l'enregistrement, appuyez sur la touche PLAY/PAUSE ( ) (Reproduction/Pause) située dans la partie inférieure de l'écran.**
- **7. Pour arrêter l'enregistrement, appuyez sur la touche STOP (**■**).**
- **8. Pour écouter le contenu enregistré, procédez de la manière suivante. 8-1. Appuyez sur la touche PLAY/PAUSE ( ) pour reproduire l'enregistrement. 8-2. Pour arrêter la reproduction, appuyez sur la touche STOP (**■**).**

#### **NOTE**

- Le champ FREE SIZE (Espace libre) indique la capacité d'espace disponible du lecteur flash USB.
- Le signal en cours d'enregistrement ne sortira pas des prises de sortie de l'enregistreur (PLAYBACK OUT).
- L'indicateur de niveau de l'écran RECORDER affiche le niveau du signal avant et après l'enregistreur. Si nécessaire, utilisez le bouton GAIN du champ RECORDER INPUT afin de régler le niveau d'entrée de l'enregistreur. L'utilisation du bouton GAIN n'affecte pas le niveau du signal en sortie vers les autres ports depuis le canal de sortie correspondant.
- Par défaut, le fichier audio enregistré est sauvegardé dans le sous-dossier SONGS du dossier YPE, sur le lecteur flash USB. Néanmoins, vous pouvez également spécifier à cet effet un dossier d'un niveau inférieur au dossier SONGS.
- Un titre et un nom de fichier par défaut sont attribués au fichier enregistré. Vous pouvez modifier ces éléments ultérieurement.

## **Écran RECORDER (lors de la sélection de l'onglet USB)**

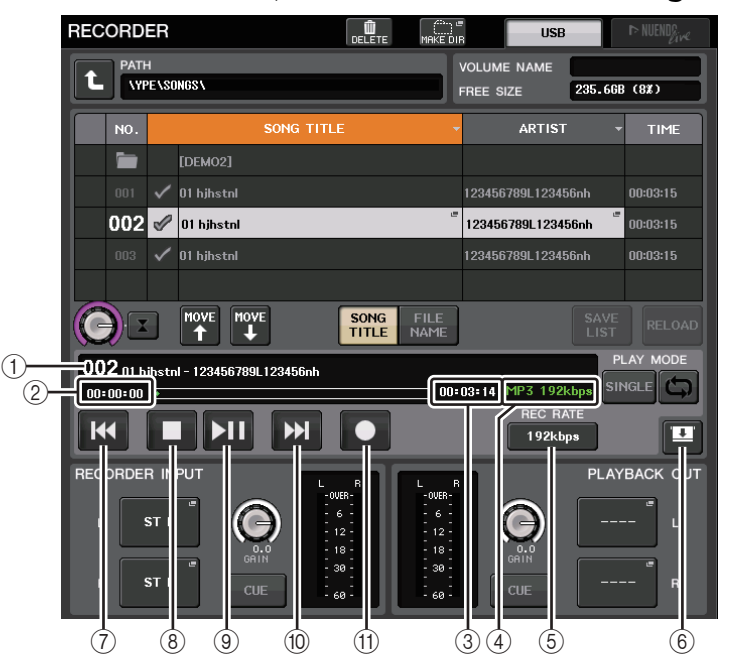

### ■**Champ TRANSPORT**

Ce champ vous permet de contrôler l'enregistrement et la reproduction d'un morceau.

#### 1 **Morceau actuellement sélectionné**

Indique le numéro de piste, le titre et le nom de l'artiste du morceau sélectionné. Les témoins suivants apparaissent pendant la reproduction ou l'enregistrement.

#### **Reproduction Enregistrement**

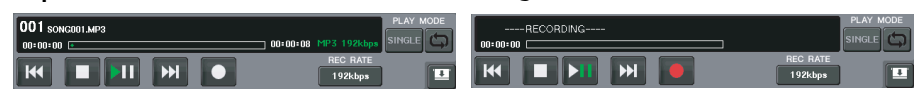

#### 2 **Affichage de la durée écoulée**

Indique la durée de reproduction écoulée du morceau en cours lors de la reproduction ainsi que la durée d'enregistrement écoulée lors de l'enregistrement.

#### 3 **Affichage de la durée restante**

Pendant la lecture, ceci indique le temps de reproduction restant du morceau en cours d'exécution.

#### 4 **Format du morceau en cours**

Indique les informations de format de fichier pour le morceau en cours (le fichier en cours d'enregistrement).

#### 5 **Touche REC RATE (Débit d'enregistrement)**

Active/désactive le débit d'enregistrement.

Vous pouvez choisir 96 kbps, 128 kbps ou 192 kbps. Les débits binaires plus élevés améliorent la qualité audio mais augmentent la taille des données.

#### **NOTE**

La vitesse de l'horloge de mots actuellement opérante sur la console de série QL est automatiquement sélectionnée comme fréquence d'échantillonnage du fichier audio.

#### 6 **Touches de sélecteur d'affichage**

Permet de basculer entre l'affichage et le masquage des champs RECORDER INPUT et PLAYBACK OUTPUT dans la partie inférieure de la liste des morceaux.

#### 7 **Touche REW**

Déplace le point de lecture au début du morceau en cours et arrête la reproduction. Si le point de lecture est déjà positionné en début de morceau, il se déplacera au début du morceau précédent sélectionné pour la reproduction.

Lorsque le point de lecture n'est pas situé au début du morceau actuellement sélectionné, appuyez sur cette touche pendant plusieurs secondes pour rembobiner le point de lecture.

Si vous actionnez cette touche durant la reproduction, la lecture reprendra à partir de l'emplacement où la touche a été relâchée.

#### 8 **Touche STOP (Arrêt)**

L'enregistreur passe du mode lecture/enregistrement-veille au mode arrêt.

#### 9 **Touche PLAY (Lecture)**

Modifie le mode de l'enregistreur comme suit :

Mode Arrêt→Mode Reproduction ; la reproduction démarre au début du morceau actuellement sélectionné.

Mode Reproduction→Mode Pause de la reproduction

Mode Pause de la reproduction→Mode Reproduction ; la reproduction reprend à partir du point de pause.

Mode Attente d'enregistrement→Mode Enregistrement

Mode Enregistrement→Mode Pause de l'enregistrement

Mode Pause de l'enregistrement→Mode Enregistrement ; l'enregistrement reprend à partir du point de pause.

#### 0 **Touche FF (Avance rapide)**

Déplace le point de lecture au début du morceau suivant marqué du symbole PLAY (Reproduction).

Si vous appuyez sur cette touche pendant plusieurs secondes, l'avance rapide sera déclenchée.

Si vous actionnez cette touche durant la reproduction, la lecture reprendra à partir de l'emplacement où la touche a été relâchée.

#### **Touche REC**

Place l'enregistreur en mode d'attente d'enregistrement.

Le voyant de pause de la touche PLAY/PAUSE ( $\blacktriangleright$  II) s'allume.

#### **NOTE**

Vous pouvez également affecter la fonction de chacune des touches à une touche USER DEFINED ([page](#page-207-0) 208).

### ■**Structure de répertoires d'un lecteur flash USB**

Lorsque vous connectez un lecteur flash USB au connecteur USB, un dossier YPE ainsi qu'un dossier SONGS (Morceaux) sont automatiquement créés dans le répertoire racine du lecteur flash USB.

Les fichiers créés par les opérations d'enregistrement sont sauvegardés dans le dossier SONGS ci-dessus ou dans le dossier actuellement sélectionné en dessous de ce dernier.

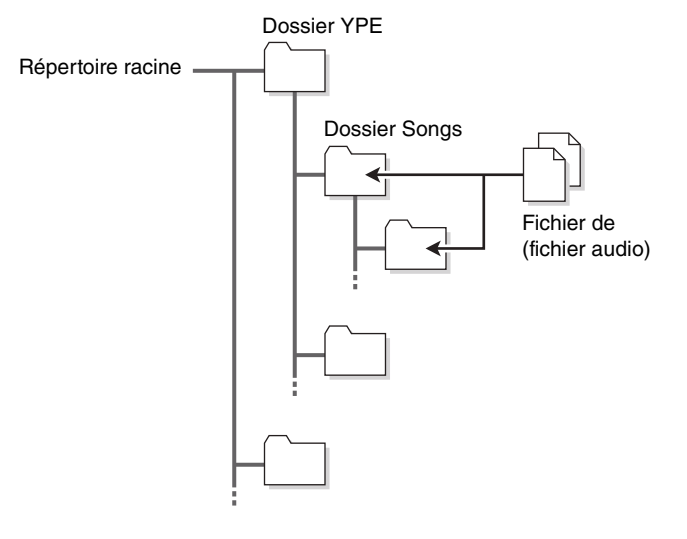

# **Reproduction de fichiers audio depuis un lecteur flash USB**

Vous pouvez reproduire les fichiers audio qui ont été sauvegardés sur votre lecteur flash USB. En plus des fichiers enregistrés sur la console de série QL, vous pouvez également reproduire les fichiers qui ont été copiés depuis votre ordinateur vers le lecteur flash USB.

Les trois types de formats de fichiers qui peuvent être reproduits sont MP3 (MPEG-1 Audio Layer-3), WMA (Windows Media Audio) et AAC (MPEG-4 AAC). Les fréquences d'échantillonnage de reproduction sont de 44,1 kHz et 48 kHz. La plage de débit binaire prise en charge varie de 64 kbps à 320 kbps.

#### **NOTE**

- Si vous souhaitez reproduire un fichier audio, vous devez le sauvegarder dans le dossier SONGS du dossier YPE ou bien, dans un dossier que vous avez créé sous le dossier SONGS. Les fichiers situés dans d'autres dossiers et fichiers au format non pris en charge ne seront pas reconnus.
- La console de série QL peut reconnaître un nom de fichier d'une longueur maximale de 64 caractères d'un octet. Si le nom du ficher est plus long, ce dernier pourra ne pas être reproduit correctement.
- Un seul répertoire peut gérer jusqu'à 300 morceaux. Vous pouvez gérer jusqu'à 64 sousrépertoires.

#### **PROCÉDURE**

- **1. Branchez un lecteur flash USB contenant les fichiers audio sur le connecteur USB.**
- **2. Dans la zone d'accès aux fonctions, appuyez sur la touche RECORDER.**
- **3. Servez-vous de l'icône de changement de répertoire sur l'écran RECORDER et l'icône de dossier dans le champ « No. » pour afficher la liste de contenus du dossier incluant le fichier souhaité.**
- **4. Utilisez le bouton [TOUCH AND TURN] ou appuyez sur le nom de fichier à l'écran afin de sélectionner le fichier souhaité.**
- **5. Appuyez sur une touche dans le champ PLAY MODE (Mode de reproduction) afin de sélectionner le mode de reproduction.**
- **6. Si vous avez activé la touche REPEAT à l'étape 5, appuyez sur le symbole PLAY pour le morceau que vous souhaitez reproduire.**
- **7. Appuyez sur la touche PLAY/PAUSE ( ) pour reproduire le morceau.**
- **8. Pour arrêter la reproduction, appuyez sur la touche STOP (**■**).**

#### **NOTE**

- Même si la fréquence d'échantillonnage à laquelle la console de série QL fonctionne diffère de la fréquence d'échantillonnage du fichier audio en cours de reproduction, la fonction SRC (Convertisseur du taux d'échantillonnage) convertit automatiquement le taux afin que le fichier soit reproduit correctement.
- Si la touche REPEAT (Répétition) est activée, la reproduction se poursuivra jusqu'à ce que vous l'arrêtiez.

# **Écran RECORDER**

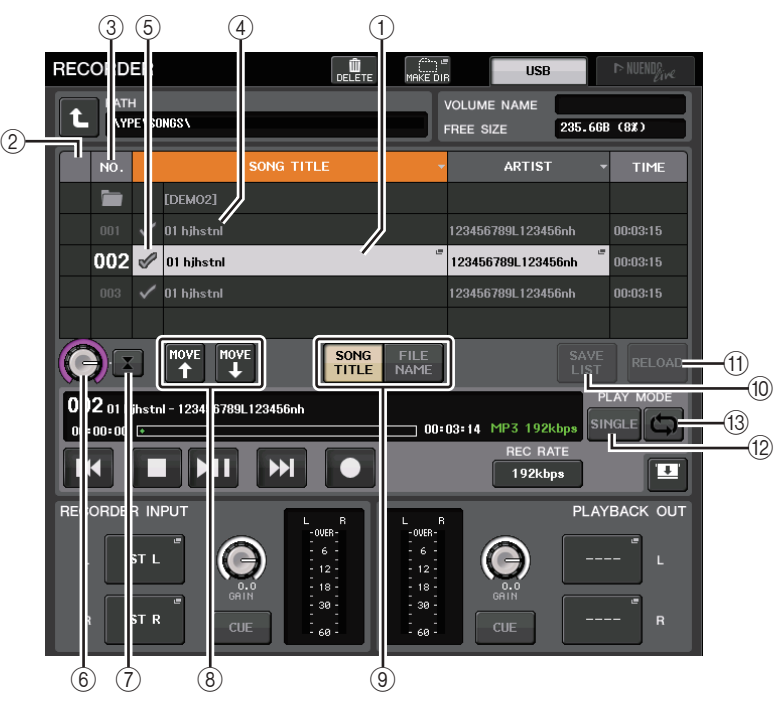

### ■**Liste des titres**

Cette liste vous permet d'effectuer des opérations liées aux morceaux et répertoires qui sont sauvegardés sur le lecteur flash USB.

#### 1 **Morceau sélectionné**

La fonction actuellement sélectionnée apparaît entourée d'un cadre bleu.

#### 2 **Indicateur d'état**

Affiche un symbole indiquant si le fichier actuellement sélectionné est en cours de reproduction ou arrêté.

 $\blacktriangleright$ : En cours de reproduction,  $\blacksquare$ : Pause

#### 3 **Numéro de la piste**

Indique le numéro de fichier dans la liste des titres.

#### 4 **Sous-répertoire**

Indique le numéro de piste de chaque morceau, le nom du répertoire de niveau supérieur et si un sous-répertoire existe (dans le cas où le répertoire a été sélectionné).

• **Niveau supérieur**..Appuyez sur cette touche pour vous déplacer vers le haut et accéder au répertoire qui se trouve à un niveau supérieur au répertoire actuel.

• **Sous-répertoire** ....Appuyez sur cette touche pour accéder à ce sous-répertoire.

#### 04/18/2011

#### **NOTE**

- Si vous changez de dossiers, ce dossier sera automatiquement sélectionné comme destination de l'enregistrement.
- Les dossiers qui peuvent être sélectionnés sont limités au dossier SONGS situé dans le dossier YPE ainsi qu'aux dossiers situés sous le dossier SONGS.

#### 5 **Symbole PLAY**

Ceci vous permet de sélectionner plusieurs fichiers qui seront reproduits consécutivement.

#### 6 **Bouton SELECT**

Servez-vous du bouton [TOUCH AND TURN] pour sélectionner un morceau.

#### 7 **Touche NOW PLAYING (Titre en cours)**

Appuyez sur cette touche pour toujours sélectionner le morceau de la liste en cours de reproduction.

8 **Touches MOVE UP/MOVE DOWN (Déplacer vers le haut/vers le bas)** Modifie l'ordre de sélection des morceaux dans la liste.

#### 9 **Touches de sélecteur d'affichage**

Basculez entre l'affichage SONG TITLE (Titre de morceau) et l'affichage FILE NAME (Nom de fichier) de la liste.

#### 0 **Touche SAVE LIST (Enregistrer la liste)**

Sauvegarde l'ordre de la liste des titres active ainsi que les réglages du symbole PLAY sous la forme d'une liste d'écoute.

#### A **Touche RELOAD (Recharger)**

Charge la liste d'écoute qui a été sauvegardée le plus récemment. Utilisez cette touche pour retourner à la liste d'écoute actuellement en cours d'édition afin de rétablir le réglage antérieur.

#### ■**Champ PLAY MODE (Mode Reproduction)**

Détermine la méthode de reproduction du morceau actuellement sélectionné.

#### B **Touche SINGLE (Unique)**

Si cette touche est activée, l'enregistreur s'arrête une fois la reproduction du morceau en cours terminée. Si cette touche est désactivée, l'enregistreur reproduit le morceau suivant de la liste une fois la reproduction du morceau en cours terminée.

#### C **Touche REPEAT (Répétition)**

Si cette touche est activée, après la reproduction du morceau en cours, l'enregistreur reproduit le premier morceau de la liste marquée d'un symbole PLAY (sauf s'il n'y a pas de morceaux suivants marqués d'un tel symbole).

Si cette touche est désactivée, l'enregistreur s'arrête après la reproduction du morceau en cours (sauf s'il n'y a pas de morceaux suivants marqués du symbole PLAY). Une des méthodes de lecture suivantes est choisie en fonction des réglages d'activation/désactivation des touches SINGLE et REPEAT :

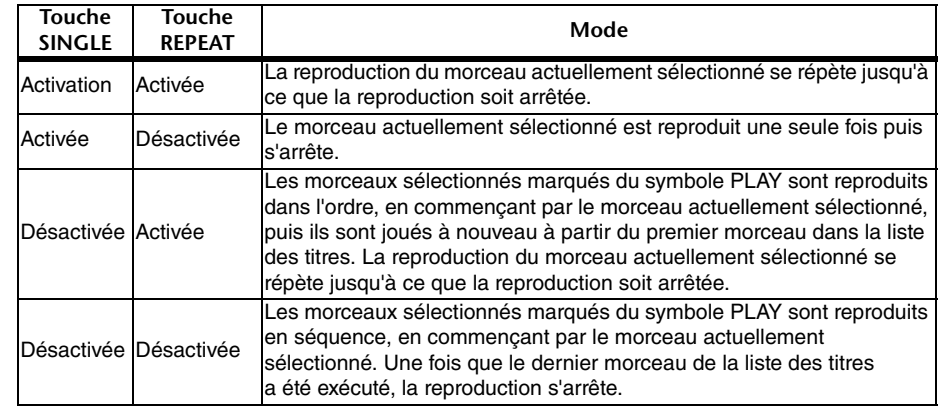

# **Édition de la liste des titres**

Vous pouvez modifier l'ordre des fichiers audio de la liste des titres et éditer les titres ou les noms des artistes.

#### **PROCÉDURE**

- **1. Branchez un lecteur flash USB contenant les fichiers audio sur le connecteur USB.**
- **2. Dans la zone d'accès aux fonctions, appuyez sur la touche RECORDER.**
- **3. Appuyez sur la touche No. et sur l'icône de changement de répertoire dans l'écran RECORDER pour afficher la liste de contenus du dossier incluant le fichier souhaité.**
- 4. Si vous souhaitez éditer un titre dans la liste des titres, appuyez sur la touche SONG **Si vous souhaitez éditer un titre dans la liste des titres, appuyez sur la touche SONG TITLE/FILE NAME EDIT (Édition de titre de morceau/nom de fichier). Si vous souhaitez éditer le nom d'un artiste, appuyez sur la touche d'édition de l'artiste.**
- **5. Modifiez le titre ou le nom de l'artiste, puis appuyez sur la touche OK.**
- **6. Le cas échéant, utilisez les touches SONG TITLE/FILE NAME SORT (Tri par titre de fichier/Tri par nom de fichier), ARTIST SORT (Tri par artiste) et MOVE UP/MOVE DOWN pour modifier l'ordre de la liste des titres.**
- **7. Une fois l'édition terminée, appuyez sur la touche SAVE LIST (Enregistrer la liste) pour sauvegarder vos modifications.**

- Si le titre ou le nom d'artiste contient des caractères qui ne peuvent pas être affichés, ces caractères seront convertis en  $\Box$  pour l'affichage.
- Le titre et le nom d'artiste ne peuvent être édités que pour les fichiers audio de format MP3.

# **Écran RECORDER (lors de la sélection de l'onglet USB)**

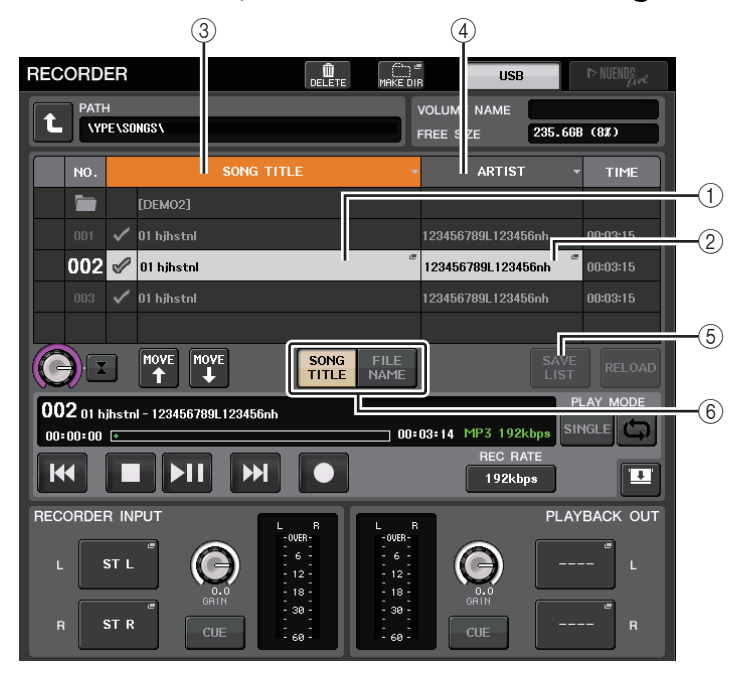

#### 1 **Touche SONG TITLE/FILE NAME EDIT (Édition de Titre de morceau/nom de fichier)** Ceci vous permet d'éditer le titre du morceau sélectionné dans la liste.

#### 2 **Touche ARTIST EDIT (Édition du nom de l'artiste)**

Ceci vous permet de modifier le nom de l'artiste du morceau sélectionné dans la liste.

#### **NOTE**

Vous ne pouvez pas saisir plus de 128 caractères d'un octet (64 caractères à deux octets) pour le titre et le nom de l'artiste. Si le titre n'est pas entièrement visible dans le champ d'entrée, le texte défilera horizontalement.

3 **Touche SONG TITLE/FILE NAME SORT (Tri par titre de fichier/Tri par nom de fichier)** Trie la liste par ordre alphabétique des titres.

#### 4 **Touche ARTIST SORT (Tri par nom d'artiste)**

Trie la liste par ordre alphabétique des noms d'artistes.

#### 5 **Touche SAVE LIST**

Sauvegarde l'ordre de la liste des titres actuellement sélectionnée ainsi que les réglages du symbole PLAY coché sous la forme d'une liste d'écoute sur un lecteur flash USB.

#### 6 **Touche SONG TITLE/FILE NAME (Titre de morceau/Nom de fichier)**

Ceci vous permet de sélectionner un titre de morceau ou un nom de fichier à afficher dans le champ SONG TITLE/FILE NAME.

# <span id="page-188-0"></span>**Enregistrement ou reproduction sur ordinateur à l'aide d'un logiciel DAW**

Si vous avez l'intention d'ajouter un logiciel DAW, tel que Steinberg Nuendo, à un réseau audio comprenant une console QL, vous devrez utiliser le pilote du logiciel Dante Virtual Soundcard (DVS). Le logiciel DVS fonctionne comme une interface audio, qui rend possible la transmission de signaux entre une application DAW et un réseau audio (incluant une console de série QL et des périphériques d'E/S). De cette manière, vous serez à même d'effectuer des enregistrements multipistes de vos performances en live ou d'utiliser des enregistrements en live effectués la veille pour procéder à un étalonnage de son virtuel. Cette section vous explique comment effectuer la configuration requise pour ajouter le logiciel DAW à un réseau audio.

### **Périphériques et logiciels requis**

- Série QL
- Ordinateur (Windows ou Mac) équipé d'un port Ethernet prenant en charge un réseau Gigabit Ethernet (GbE) ; logiciel DAW
- Commutateur réseau compatible GbE
- Câble CAT5e
- Pilote du logiciel Dante Virtual Soundcard ou carte Dante Accelerator
- Logiciel de commande de l'application Dante Controller

- Vous devez avoir un ID de licence pour utiliser le logiciel Dante Virtual Soundcard. Une fiche comportant le jeton DVS nécessaire à l'acquisition de l'ID de licence est fournie dans l'emballage de l'unité de série QL.
- Les informations les plus récentes sur les logiciels Dante Virtual Soundcard et Dante Controller sont disponibles sur le site Web suivant : http://www.yamahaproaudio.com/

### **Réglages de l'horloge de mots**

Dans un réseau Dante, le périphérique maître fournit l'horloge de mots précise à l'ensemble des autres périphériques du réseau. Si le périphérique maître est supprimé du réseau ou s'il tombe en panne, un autre périphérique prendra automatiquement la relève en tant que fournisseur de l'horloge maître.

Pour effectuer ce réglage, accédez à la zone d'accès aux fonctions et appuyez sur la touche SETUP, puis sur la touche WORD CLOCK/SLOT SETUP (Configuration de l'horloge de mots/ du logement) afin d'ouvrir la fenêtre WORD CLOCK/SLOT.

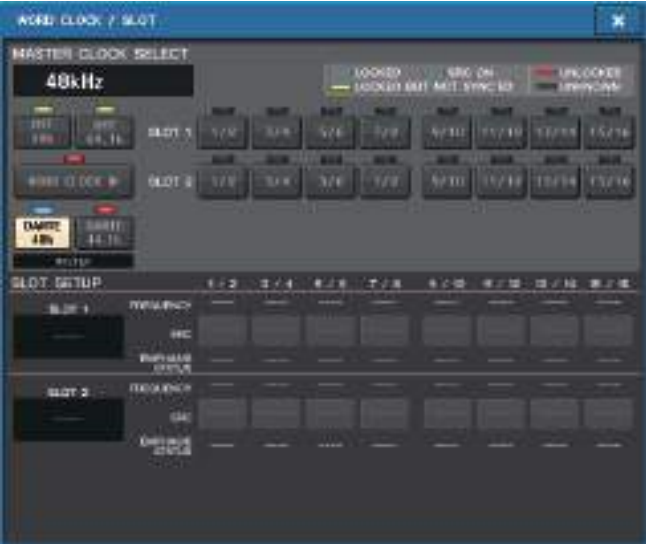

# **Configuration du logiciel Dante Virtual Soundcard**

Installez les logiciels Dante Virtual Soundcard **Version antérieure à V3.7**(DVS) et Dante Controller sur l'ordinateur que vous souhaitez utiliser pour l'enregistrement audio.

Avant d'utiliser le logiciel DVS, il vous faut effectuer les réglages détaillés ci-après.

- Connectez le port réseau compatible GbE de l'ordinateur à un commutateur réseau compatible GbE.
- Configurez l'ordinateur pour obtenir une adresse IP automatiquement (réglage par défaut).
- Réglez le format audio. (Exemple : 48 kHz, 24 bits)
- Réglez la latence de Dante. (Utilisez une valeur élevée pour assurer la stabilité lors de l'utilisation de canaux multiples.)
- Sous Advanced Settings (Réglages avancés), sélectionnez le nombre de canaux à utiliser aux fins de l'enregistrement et de la reproduction (la valeur par défaut est de 8 x 8).

#### **NOTE**

Pour en savoir plus sur les réglages ASIO (Windows), reportez-vous au mode d'emploi de Dante Virtual Soundcard.

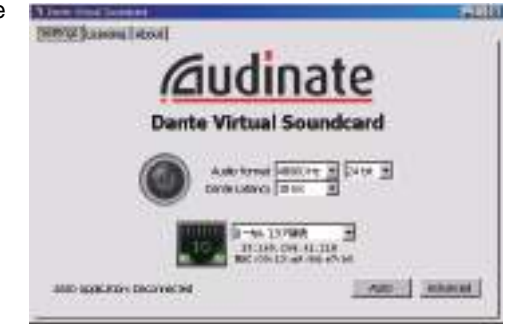

### **Version V3.7**

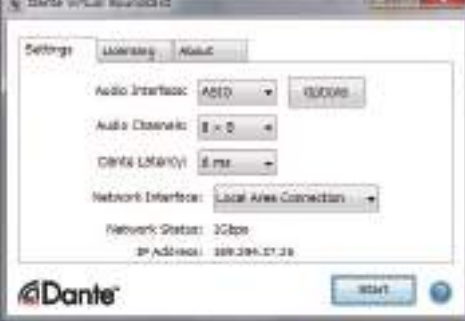

# **Réglages Dante Accelerator**

Après l'assemblage de la carte Dante Accelerator sur l'ordinateur, installez-y le pilote Dante Accelerator Driver et procédez aux réglages indiqués ci-après. Pour les détails sur la procédure d'installation du pilote, reportez-vous au manuel d'installation fourni avec le pilote.

- Utilisez un câble réseau pour connecter la fiche Dante sur la carte Dante Accelerator au réseau Dante, puis reliez le port réseau de l'ordinateur au même réseau.
- Configurez l'ordinateur de sorte à obtenir l'adresse IP automatiquement (il s'agit d'un réglage par défaut).

#### **NOTE**

Pour obtenir plus d'informations sur la sélection d'un ordinateur devant être commandé à distance à partir d'une console de série QL, reportez-vous à la section « [Lorsque la touche de](#page-193-0)  [sélection de la méthode de configuration = SPECIFIED IP ADDRESS](#page-193-0) » sous « [Spécification de](#page-192-0)  [DVS ou Dante Accelerator](#page-192-0) », à la [page](#page-193-0) 194.

# **Configuration de Dante Controller**

Connectez le port réseau de l'ordinateur à un commutateur réseau compatible GbE. Configurez l'ordinateur de sorte à obtenir l'adresse IP automatiquement (il s'agit d'un réglage par défaut).

Vous pouvez effectuer les réglages suivants via Dante Controller.

- Pour l'enregistrement multipiste, procédez à l'assignation des signaux audio depuis le périphérique d'E/S vers DVS ou la carte Dante Accelerator.
- Pour l'étalonnage de son virtuel : effectuez l'assignation des signaux audio de telle sorte qu'ils soient émis depuis l'ordinateur vers le réseau audio Dante, puis acheminés vers les canaux de la console QL [\(page](#page-157-0) 158).

L'exemple suivant illustre les réglages de Dante Controller requis pour l'assignation des canaux 1-16 du périphérique d'E/S au logiciel DVS.

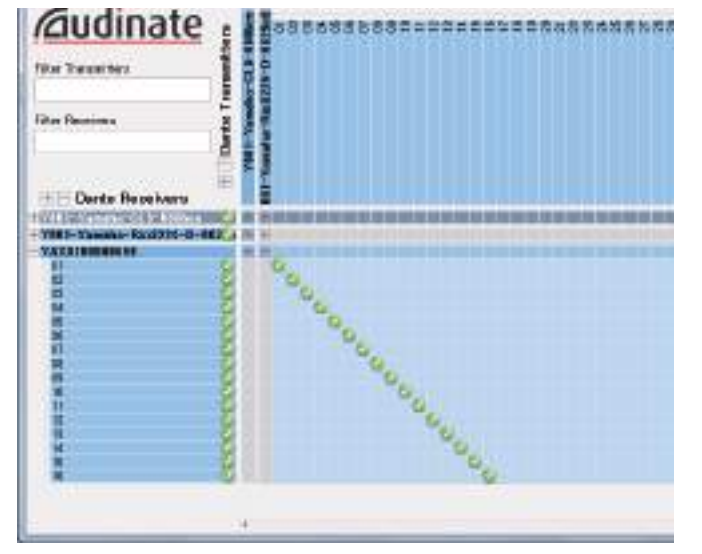

Dans ce cas, il est nécessaire de changer les réglages DANTE INPUT PATCH (Assignation d'entrée Dante) de la console de série QL selon qu'il s'agisse d'un enregistrement multipiste ou d'une reproduction multipiste. Si vous avez sauvegardé ces différents jeux de réglages sous DANTE INPUT PATCH LIBRARY [\(page](#page-158-0) 159), il vous sera aisé de basculer commodément entre eux.

#### **NOTE**

Pour obtenir de plus amples informations sur les opérations et les réglages de Dante Controller, reportez-vous au mode d'emploi du logiciel.

# **Configuration du logiciel DAW**

Vous devez effectuer les réglages liés au pilote sur le logiciel DAW dont vous disposez. Dans la fenêtre des réglages de périphérique, sélectionnez « Dante Virtual Sound Card-ASIO » (« Dante » pour Mac) ou «Yamaha AIC128-D » comme carte son (ou pilote audio) pour l'entrée/sortie.

Certains logiciels DAW peuvent nécessiter des assignations internes au niveau du pilote et du logiciel DAW. Pour plus d'informations, consultez le mode d'emploi du logiciel DAW concerné.

### ■**Configuration de Nuendo Live**

Lorsque vous démarrez Nuendo Live et créez un nouveau projet, les pistes correspondant aux numéros de canaux spécifiés dans DVS sont créées automatiquement, et les noms et couleurs de la console de série QL sont automatiquement attribués à chaque nom de piste séparément.

# **Enregistrement et reproduction audio**

Une fois que vous avez terminé les réglages de pilote sur le logiciel DAW, vous pouvez enregistrer et reproduire les données audio à votre guise.

Pour l'enregistrement multipiste, il faut régler les ports d'entrée des pistes du logiciel DAW sur les ports récepteurs de signaux audio en provenance des périphériques d'E/S.

Pour effectuer à un étalonnage de son virtuel, vous devez acheminer les signaux audio enregistrés vers les canaux d'entrée de la console QL. Pour ce faire, assignez les signaux de telle sorte que ceux-ci soient émis depuis l'application DAW vers les canaux DANTE 1–64 sur la console QL (DANTE 1–32 sur QL1). Il pourrait s'avérer utile, pour la suite, de stocker deux jeux de réglages DANTE INPUT PATCH dans la bibliothèque : le premier pour les besoins de routage des signaux audio depuis les périphériques d'E/S et le second aux fins du routage des signaux audio à partir du logiciel DAW. De cette manière, vous serez en mesure de basculer entre les réglages d'assignation sans démarrer Dante Controller. En outre, vous pourrez assigner un canal spécifique (comme celui de la voix, par exemple) au périphérique d'E/S à contrôler lors d'un étalonnage de son virtuel.

# **Utilisation de la console QL avec Nuendo Live**

Les consoles de la série QL opèrent de manière intégrée avec l'application DAW Nuendo Live de Steinberg.

Le logiciel «Yamaha Console Extension » qui intègre la console de série QL et Nuendo Live peut être installé sur l'ordinateur, ce qui vous permet de faire fonctionner Nuendo Live à partir de la console de série QL afin d'exécuter facilement les opérations d'enregistrement multipiste.

Nous allons vous expliquer ci-après comment exécuter Nuendo Live à partir de la console de série QL.

# **Préparation du projet**

Pour plus de détails sur les réglages indiqués ci-après, reportez-vous à la section

- « [Enregistrement ou reproduction sur ordinateur à](#page-188-0) l'aide d'un logiciel DAW », à la [page](#page-188-0) 189.
- Réglages de Dante Virtual Soundcard ou Dante Accelerator
- Configuration de Dante Controller
- Configuration de Nuendo Live

# **Enregistrement dans un projet**

#### **PROCÉDURE**

- **1. Dans la zone d'accès aux fonctions, appuyez sur la touche RECORDER.**
- **2. Appuyez sur l'onglet Nuendo Live dans la partie supérieure droite de l'écran RECORDER.**
- **3. Appuyez sur la touche EASY RECORDING (Enregistrement facile) pour lancer l'enregistrement.**
- **4. Lorsque l'enregistrement est terminé, appuyez d'abord sur la touche de verrouillage de l'enregistrement puis sur la touche STOP.**

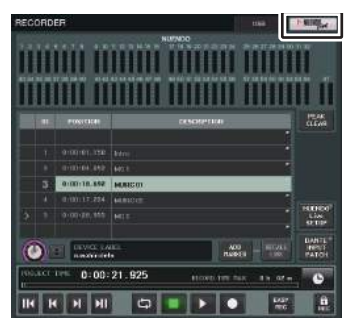

**Écran RECORDER(lors de la sélection de l'onglet USB)**

# **Écran RECORDER (lors de la sélection de l'onglet Nuendo Live)**

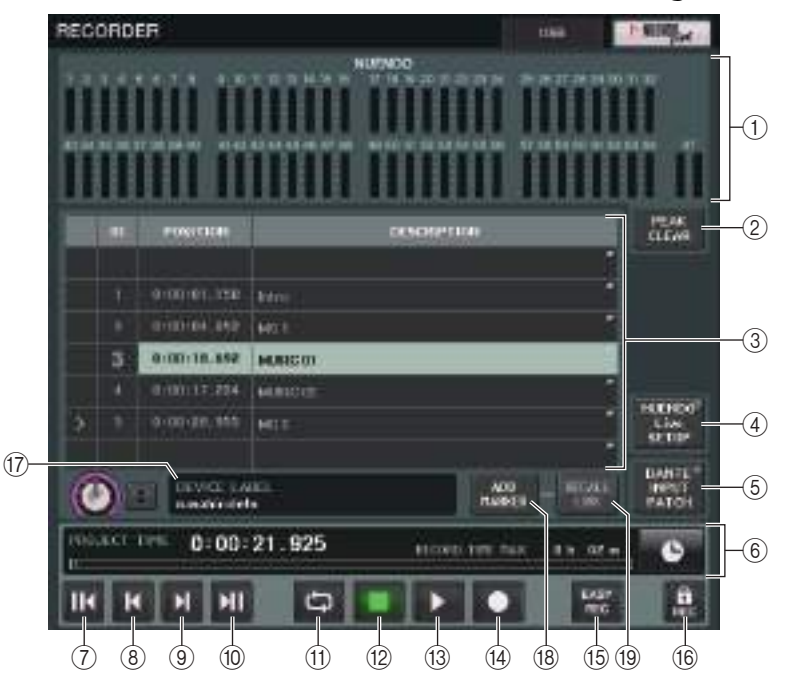

- 1 **Champ d'affichage de l'indicateur de niveau de Nuendo** Ceci montre les niveaux des canaux de Nuendo Live.
- 2 **Touche PEAK CLEAR (Effacer niveau de crête)** Efface les niveaux de crête indiqués par la fonction de maintien du niveau de crête.
- 3 **Champ Marker List (Liste des repères)**

Répertorie les informations sur les repères enregistrées dans le projet Nuendo Live en cours. Pour sélectionner les repères, il suffit d'appuyer sur la liste à l'écran ou d'utiliser le bouton [TOUCH AND TURN].

#### 4 **Touche Nuendo Live SETUP (Configuration Nuendo Live)**

Spécifiez le périphérique devant être utilisé par la console pour les besoins de la communication avec Nuendo Live ([page](#page-192-1) 193).

5 **Touche DANTE INPUT PATCH**

Appuyez sur cette touche pour accéder à l'écran DANTE INPUT PATCH [\(page](#page-158-0) 159).

#### 6 **Affichage d'informations d'emplacement**

Ceci affiche les informations sur l'emplacement actuel du projet Nuendo Live. Vous pouvez appuyer sur la touche de droite pour changer le format d'affichage de l'heure.

### ■**Champ TRANSPORT (Transfert)**

Vous pouvez procéder ici aux opérations de transfert dans Nuendo Live.

- 7 **Touche GO TO PROJECT START (Aller sur début de projet)** Retourne l'emplacement en début de projet.
- 8 **Touche GO TO PREVIOUS MARKER (Aller sur repère précédent)** Retourne l'emplacement sur le repère précédent.
- 9 **Touche GO TO NEXT MARKER (Aller sur repère suivant)** Avance l'emplacement sur le repère suivant.
- 0 **Touche GO TO PROJECT END (Aller sur fin de projet)** Avance l'emplacement en fin de projet.
- **In Touche CYCLE**

Active/désactive la répétition de projet.

B **Touche STOP (Arrêt)**

Arrête la reproduction ou l'enregistrement de projet.

C **Touche PLAY (Lecture)**

Démarre la reproduction de projet.

(4) **Touche RECORD (Enregistrement)** 

Démarre/arrête la reproduction de projet.

E **Touche EASY RECORDING (Enregistrement facile)**

Démarre immédiatement l'enregistrement sur toutes les pistes.

Lorsque vous appuyez sur cette touche, l'emplacement est déplacé sur la position du dernier enregistrement en date, toutes les pistes sont définies en mode Enregistrement, l'enregistrement démarre, le panneau d'enregistrement s'affiche et le panneau est verrouillé. L'enregistrement débute de manière rétroative. (Réglage initial : 10 secondes)

#### F **Touche de verrouillage de l'enregistrement**

Active/désactive le verrouillage de l'état d'enregistrement. Ceci empêche tout arrêt accidentel de l'enregistrement en cours.

G **Affichage des informations liées au DVS**

Affiche l'étiquette de volume du DVS sélectionné.

#### **(18) Touche ADD MARKER (Ajouter repère)**

Ajoute un repère au projet à l'emplacement actuel.

#### I **Touche RECALL LINK (Rappel de liaison)**

Spécifie la création ou non d'un repère lors d'un rappel de scène. Si la fonction est activée, cette touche s'allumera.

#### **NOTE**

Les fonctions de transfert sont également contrôlables depuis les touches USER DEFINED ([page](#page-207-0) 208).

### <span id="page-192-0"></span>**Spécification de DVS ou Dante Accelerator**

Avant de continuer, utilisez DANTE SETUP pour spécifier les périphériques d'E/S qui seront montés. Pour plus de détails, reportez-vous à la section « [Montage d'un périphérique d'E/S](#page-239-0)  [sur le réseau audio Dante](#page-239-0) » à la [page](#page-239-0) 240.

#### **PROCÉDURE**

- **1. Dans l'écran Nuendo Live, appuyez sur la touche NUENDO Live SETUP.**
- **2. Dans l'écran NUENDO LIVE SETUP, appuyez sur la touche de sélection de la méthode de réglage.**
- **3. Servez-vous du bouton [TOUCH AND TURN] pour effectuer les réglages.**
- **4. Une fois les réglages terminés, appuyez sur la touche OK pour fermer la fenêtre.**

#### **NOTE**

- Vous pourrez spécifier DVS ou Dante Accelerator dans l'écran NUENDO LIVE SETUP.
- Cependant, ne sélectionnez pas les mêmes réglages DVS ou Dante Accelerator sur plusieurs consoles de série QL.

### <span id="page-192-1"></span>**Fenêtre NUENDO LIVE SETUP**

Dans cette fenêtre, spécifiez le périphérique utilisé par la console pour les besoins de la communication avec Nuendo Live.

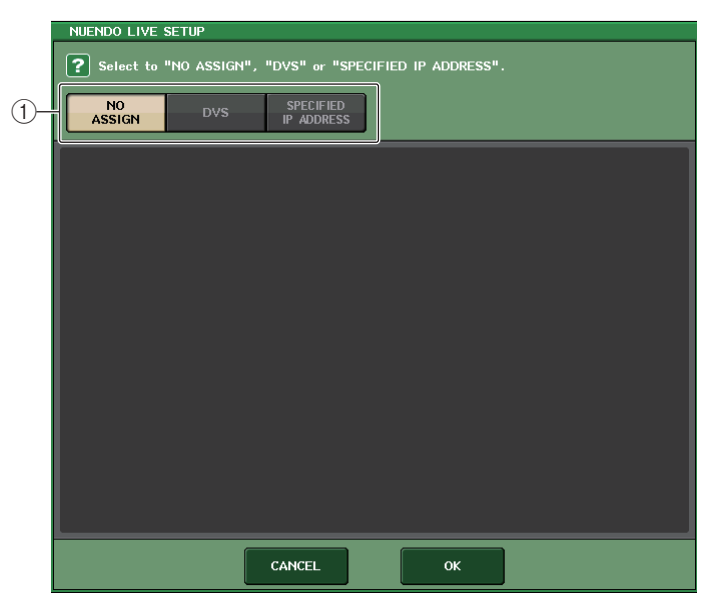

#### 1 **Touches de sélection de la méthode de configuration**

Choisissez l'une des méthodes suivantes pour spécifier DVS ou Dante Accelerator.

- **NO ASSIGN**........................ Aucune assignation
- **DVS**..................................... Sélectionnez DVS dans la liste des périphériques.
- **SPECIFIED IP ADDRESS** .. Lors de l'utilisation de Dante Accelerator, spécifiez l'adresse IP de l'ordinateur.

### ■**Lorsque la touche de sélection de la méthode de configuration = DVS**

Pour choisir un élément dans une liste de périphériques d'E/S sur le réseau audio Dante, appuyez sur la touche DVS afin d'afficher le champ DEVICE LIST.

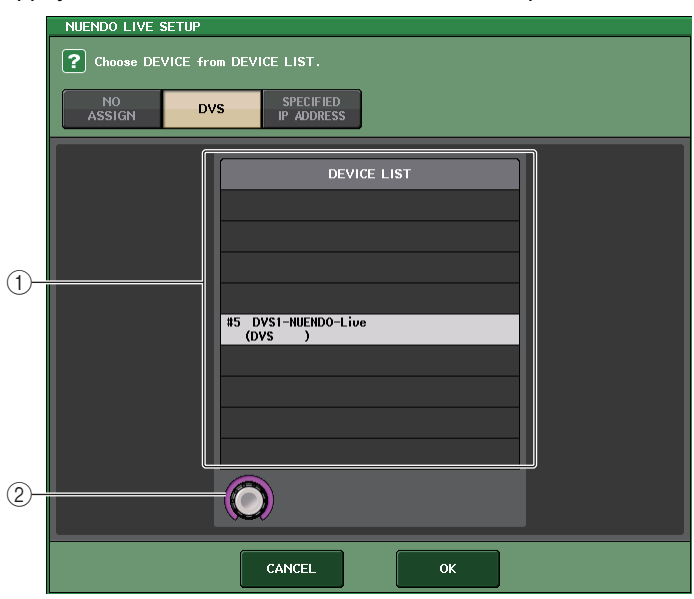

#### 1 **DEVICE LIST (Liste des périphériques)**

Affiche une liste de périphériques d'E/S sur le réseau audio Dante. Dans la liste, choisissez le DVS que vous souhaitez utiliser avec Nuendo Live.

#### 2 **Bouton de sélection de DEVICE LIST**

Utilisez le bouton [TOUCH AND TURN] pour sélectionner le logiciel DVS sur lequel vous voulez basculer.

#### <span id="page-193-0"></span>■ Lorsque la touche de sélection de la méthode de configuration = **SPECIFIED IP ADDRESS**

Lors de l'utilisation de Dante Accelerator, spécifiez l'adresse IP de l'ordinateur dans le champ SPECIFIED IP ADDRESS. L'adresse IP de Dante Accelerator étant différente de celle de Yamaha Console Extension, vous devez spécifier l'adresse IP manuellement.

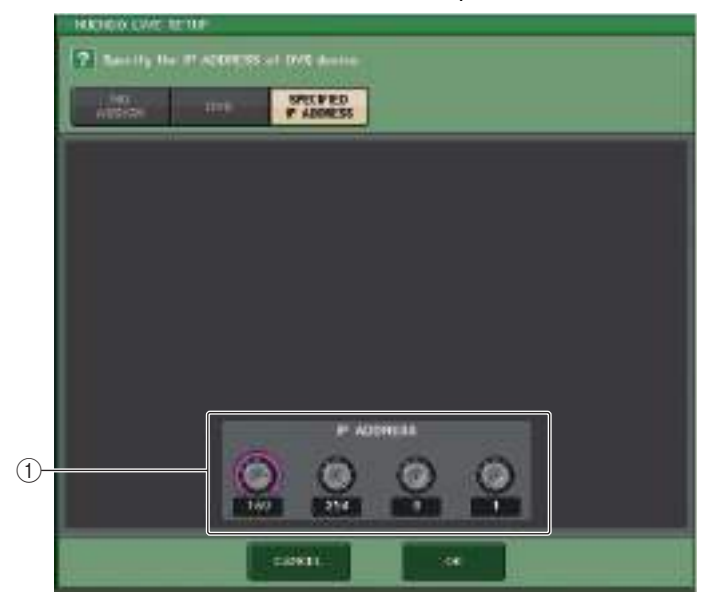

#### 1 **Boutons IP ADDRESS (Adresse IP)**

Utilisez le bouton [TOUCH AND TURN] pour spécifier une adresse IP.

- Pour renseigner l'adresse IP, spécifiez l'adresse IP de l'ordinateur qui exécute Nuendo Live.
- Définissez l'adresse de cet ordinateur dans la plage comprise entre 169.254.0.0 et 169.254.255.255, et réglez le masque de sous-réseau sur 255.255.0.0.
- S'il s'agit de l'ordinateur sur lequel le logiciel Dante Accelerator est installé, le port Dante de Dante Accelerator ainsi que le port Ethernet de l'ordinateur doivent être reliés au même réseau. Reportez-vous à l'illustration ci-dessous.

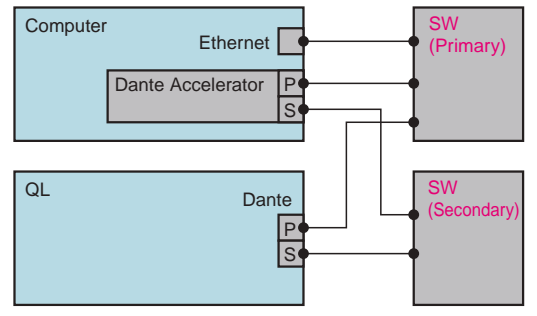

#### **NOTE**

• Selon la version du microprogramme utilisé, Dante Accelerator peut ne pas prendre en charge les réseaux redondants. Reportez-vous au site Web indiqué ci-après pour vérifier si la version du microprogramme de Dante Accelerator dont vous disposez prend en charge les réseaux redondants.

http://www.yamahaproaudio.com/europe/fr

### **Reproduction d'un projet multipiste**

#### **PROCÉDURE**

- **1. Appuyez sur la touche DANTE INPUT PATCH dans l'écran RECORDER (page Nuendo Live).**
- **2. Dans la fenêtre DANTE INPUT PATCH, appuyez sur la touche PORT SELECT correspondant au port sur lequel vous souhaitez affecter le signal en provenance de Nuendo Live.**
- **3. Dans la liste à gauche de la fenêtre PORT SELECT, sélectionnez le logiciel DVS que vous utilisez avec Nuendo Live, puis sélectionnez le port que vous souhaitez affecter à DVS.**
- **4. Appuyez sur la touche + située dans la partie supérieure de la fenêtre afin de changer de port et procédez à l'affectation d'un port DVS de la même manière.**
- **5. Une fois les réglages effectués, appuyez sur la touche CLOSE pour quitter la fenêtre.**
- **6. Appuyez sur le symbole « X » situé dans la partie supérieure droite de la fenêtre DANTE INPUT PATCH pour fermer celle-ci.**
- **7. Dans l'écran Nuendo Live, appuyez sur la touche START (Démarrer).**
- **8. Opérez les canaux afin que le son soit émis.**
- **9. Pour arrêter la reproduction, appuyez sur la touche STOP.**

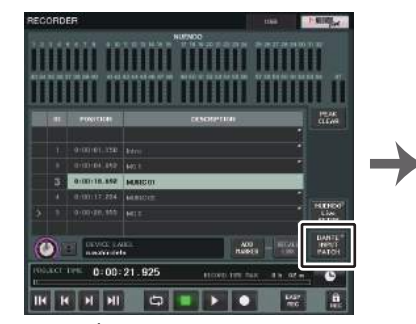

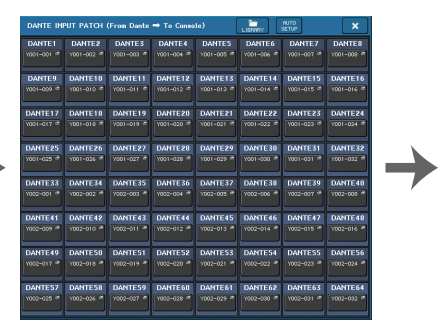

**Écran RECORDER(lors de la sélection de l'onglet USB)**

**Fenêtre DANTE INPUT PATCH**

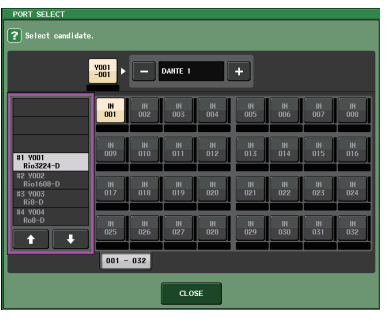

**Fenêtre PORT SELECT**

#### **NOTE**

Si vous avez sauvegardé les réglages DANTE INPUT PATCH dans une bibliothèque, il vous sera aisé de changer les réglages de la console de série QL ([page](#page-158-0) 159).

# **Configuration**

# **À propos de l'écran SETUP**

L'écran SETUP vous permet de définir différents paramètres qui s'appliquent à l'ensemble de la console QL. Pour accéder à l'écran SETUP, appuyez sur la touche SETUP dans la zone d'accès aux fonctions. L'écran comporte les éléments suivants.

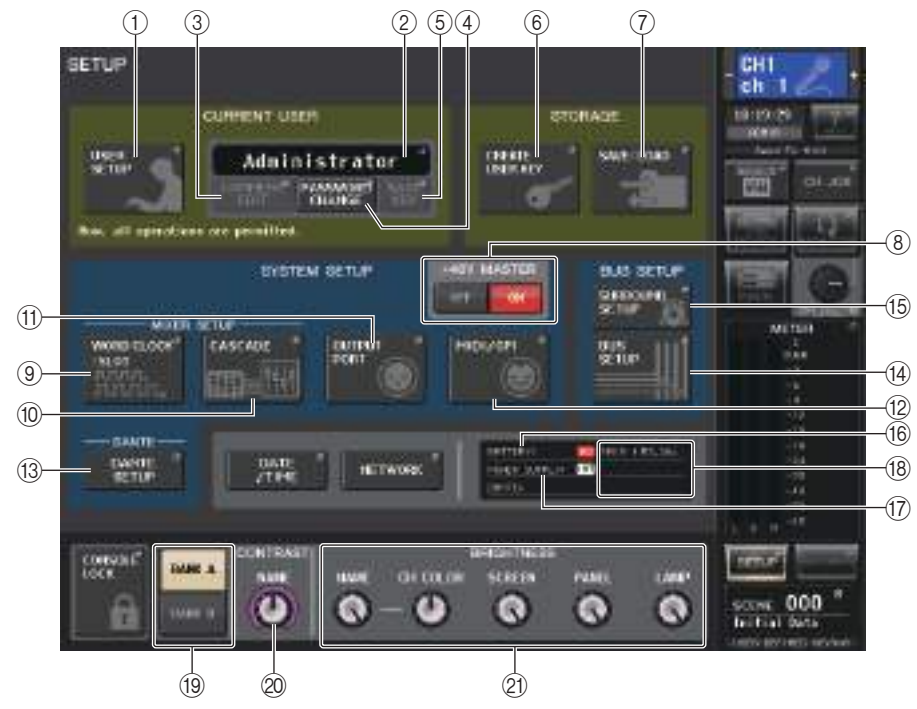

### ■**Champ CURRENT USER (Utilisateur actuel)**

Ce champ vous permet d'effectuer divers réglages utilisateur.

#### 1 **Touche USER SETUP**

Appuyez sur cette touche pour ouvrir la fenêtre USER SETUP, dans laquelle vous pouvez effectuer différents réglages pour chaque utilisateur.

#### 2 **Touche CURRENT USER**

Appuyez sur cette touche pour ouvrir la fenêtre LOG IN (Identification), dans laquelle vous pouvez activer/désactiver les utilisateurs identifiés.

#### 3 **Touche COMMENT EDIT (Édition de commentaires)**

Appuyez sur cette touche pour ouvrir la fenêtre COMMENT EDIT dans laquelle vous pouvez saisir des commentaires qui s'afficheront dans la zone des commentaires.

#### 4 **Touche PASSWORD CHANGE (Modifier le mot de passe)**

Appuyez sur cette touche pour ouvrir la fenêtre PASSWORD CHANGE, dans laquelle vous pouvez modifier le mot de passe.

#### 5 **Touche SAVE KEY (Sauvegarder la clé)**

Appuyez sur cette touche pour ouvrir la fenêtre SAVE KEY, dans laquelle vous pouvez enregistrer par écrasement la clé d'authentification utilisateur ([page](#page-202-0) 203).

### ■**Champ STORAGE (Stockage)**

Ce champ vous permet de créer, sauvegarder ou charger une clé d'authentification utilisateur.

#### 6 **Touche CREATE USER KEY (Création d'une clé utilisateur)**

Appuyez sur cette touche pour ouvrir la fenêtre CREATE USER KEY, dans laquelle vous pouvez créer une nouvelle clé d'authentification utilisateur.

#### 7 **Touche SAVE/LOAD (Sauvegarde/Chargement)**

Appuyez sur cette touche pour ouvrir la fenêtre SAVE/LOAD, dans laquelle vous pouvez sauvegarder ou charger des clés d'authentification utilisateur et des fichiers de la console.

### ■**Champ SYSTEM SETUP (Configuration système)**

Ce champ vous permet de créer différents réglages qui s'appliquent globalement à la console de série QL.

#### 8 **Touche +48V MASTER (Alimentation principale +48V)**

Active/désactive l'alimentation fantôme principale +48V de la console. Lorsque cette touche est désactivée, l'alimentation fantôme +48V de tous les préamplis micro est désactivée.

#### **NOTE**

Si cette touche est désactivée, aucune alimentation fantôme n'est fournie, même si la touche +48V de chaque canal est allumée.

#### 9 **Touche WORD CLOCK/SLOT (Horloge de mots/Logement).**

Appuyez sur cette touche pour ouvrir la fenêtre WORD CLOCK/SLOT, dans laquelle vous pouvez effectuer les réglages d'horloge de mots ainsi que d'autres réglages pour chaque logement séparément.

#### 0 **Touche CASCADE (Cascade)**

Appuyez sur cette touche pour ouvrir la fenêtre CASCADE, dans laquelle vous pouvez effectuer des réglages d'assignation pour les connexions en cascade.

#### **(1) Touche OUTPUT PORT**

Appuyez sur cette touche pour ouvrir la fenêtre OUTPUT PORT dans laquelle vous pouvez effectuer des réglages sur les ports de sortie.

#### B **Touche MIDI/GPI**

Appuyez sur cette touche pour ouvrir la fenêtre MIDI/GPI dans laquelle vous pouvez effectuer des réglages MIDI et GPI.

#### **(3) Touche DANTE SETUP**

Appuyez sur cette touche pour ouvrir la fenêtre DANTE SETUP. Cette fenêtre vous permet de créer différents réglages de réseau audio (réglage d'ID de console ; réglage de la fonctionnalité SECONDARY PORT (Port secondaire) ; débit binaire audio ; réglage de la latence ; et sélection des périphériques contrôlés via l'écran I/O DEVICE).

### ■**Champ BUS SETUP**

Ce champ vous permet d'effectuer divers réglages liés aux bus.

#### (4) Touche BUS SETUP (Configuration des bus)

Appuyez sur cette touche pour ouvrir la fenêtre BUS SETUP dans laquelle vous pouvez effectuer des réglages liés aux bus MIX/MATRIX.

#### **(6) Touche SURROUND SETUP (Configuration Surround)**

Appuyez sur cette touche pour appeler l'écran SURROUND SETUP. Cet écran vous permet de remplacer les réglages de bus du mode Stéréo par ceux du mode Surround. Si le mode Stéréo est spécifié, les réglages des bus MIX1-6 seront grisés. Appuyez sur la touche 5.1 SURROUND pour passer en mode Surround puis procédez aux réglages des bus MIX1-6.

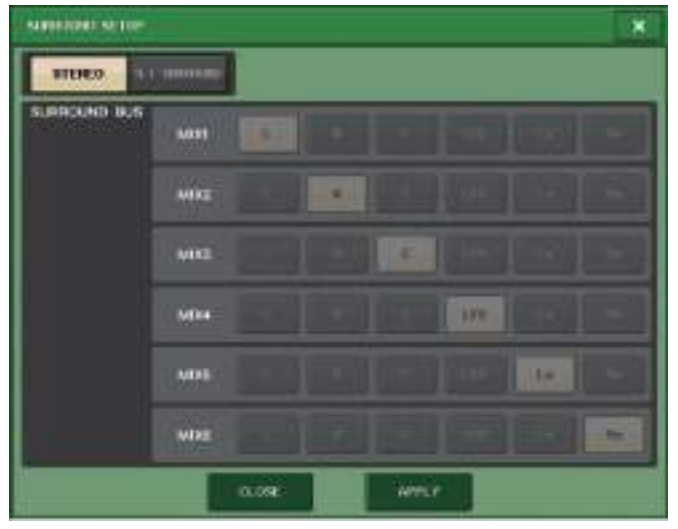

**En mode Stéréo**

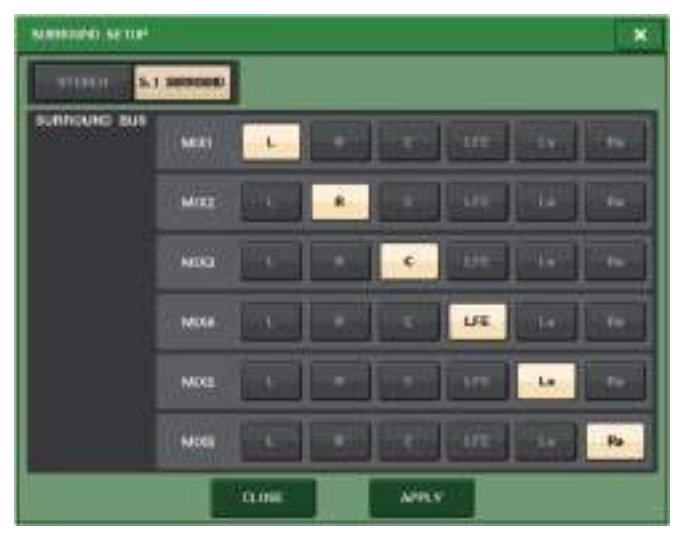

**En mode Surround**

Affectez les canaux émis vers les bus MIX 1 - 6 en sortie surround. Appuyez sur la touche APPLY (Appliquer) pour ouvrir la boîte de dialogue de CONFIRMATION. Appuyez sur la touche OK pour régler le bus en mode Surround.

- Lorsque vous basculez du mode Stéréo vers le mode Surround, les signaux émis vers les bus MIX1/2, 3/4 et 5/6 passent en MONO x2.
- Cependant, en passant du mode Surround au mode Stéréo, les signaux émis vers les bus MIX1/2, 3/4 et 5/6 restent en MONO x2.
- Lors du basculement du mode Stéréo vers le mode Surround, les insertions STEREO et MONO(C) sont désactivées.

#### En mode Surround, l'écran BUS SETUP s'affiche comme illustré ci-dessous.

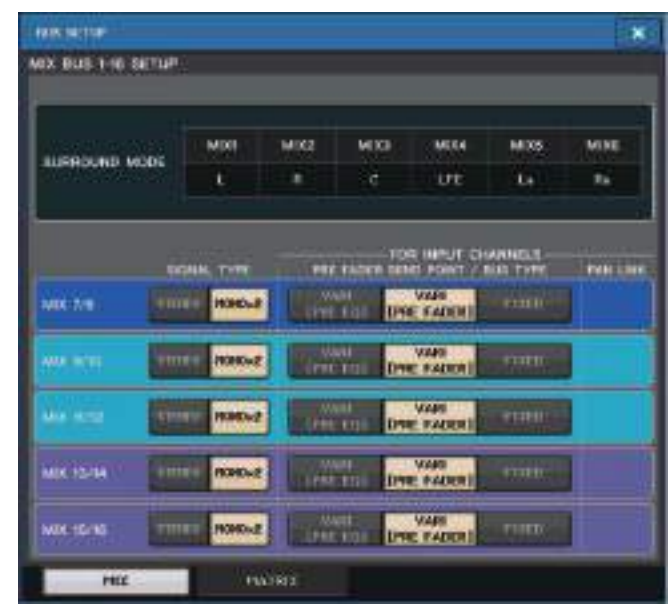

#### ■**Touche DATE/TIME (Date/Heure)**

Appuyez sur cette touche pour ouvrir la fenêtre DATE/TIME (Date/Heure) dans laquelle vous pouvez régler la date et l'heure.

#### ■**Touche NETWORK (Réseau)**

Appuyez sur cette touche pour ouvrir la fenêtre NETWORK dans laquelle vous pouvez définir l'adresse du réseau.

#### ■**Champ Indicator (Témoin)**

Ce champ affiche diverses informations sur l'état de la console.

#### $(16)$  Témoin BATTERY (Pile)

Indique le statut de la pile interne.

#### **NOTE**

L'indication LOW ou NO apparaît dès que la pile est faible. Dans ce cas, contactez immédiatement votre distributeur Yamaha ou un service technique Yamaha répertorié à la fin du mode d'emploi (document distinct) afin de faire remplacer la pile auxiliaire.

#### G **Témoin POWER SUPPLY (Alimentation)**

Indique l'alimentation actuellement activée.

• **INT** .........................Interne

#### **(18) Témoin de version**

Indique le numéro de version de l'unité centrale et du module DANTE.

#### ■**Touche CONSOLE LOCK (Verrouillage de la console)**

Cette touche exécute la fonction de verrouillage de la console. Si le mot de passe de la console a été défini, la fonction de cette touche est d'ouvrir la fenêtre AUTHORIZATION (Autorisation). Entrez le mot de passe approprié afin d'exécuter le verrouillage de la console. Si le mot de passe de la console n'a pas été défini, appuyez sur cette touche pour exécuter immédiatement le verrouillage de la console.

#### ■**Champ CONTRAST/BRIGHTNESS (Contraste/Luminosité)**

Ce champ vous permet de définir le contraste et la luminosité de l'écran LCD.

#### I **Touches BANK A/BANK B (Banque A/Banque B)**

Sélectionnez une banque dans laquelle vous souhaitez sauvegarder les réglages de luminosité et de contraste. Il est possible de sauvegarder deux réglages différents dans les banques A et B, et de basculer entre eux si nécessaire.

- $\oslash$  Bouton CONTRAST NAME (Contraste Nom) Règle le contraste de l'affichage du nom du canal.
- K **Bouton BRIGHTNESS NAME (Luminosité Nom)** Règle la luminosité de l'affichage de nom de canal. **Bouton BRIGHTNESS CH COLOR (Luminosité Couleur canal)** Règle la balance de luminosité entre les couleurs des canaux et l'affichage des noms de canaux.**Bouton BRIGHTNESS SCREEN (Luminosité Écran)** Règle la luminosité de l'afficheur.

**Bouton BRIGHTNESS PANEL (Luminosité Panneau)** Règle la luminosité des voyants DEL du panneau. **Bouton BRIGHTNESS LAMP (Luminosité Nom)** Règle la luminosité du témoin branché au connecteur LAMP.

# **Réglages utilisateur**

Les réglages de niveau utilisateur vous permettent d'appliquer des restrictions aux paramètres disponibles pour chaque utilisateur, ou de modifier le réglage des touches USER DEFINED ainsi que les réglages de préférences pour chaque utilisateur. Les réglages des différents utilisateurs peuvent être stockés sur la console ou sur un lecteur flash USB sous forme de « clé d'authentification utilisateur », ce qui vous permet de naviguer facilement entre les utilisateurs. Cela peut vous être utile dans les situations suivantes.

- Possibilité d'éviter les opérations accidentelles et les erreurs.
- Possibilité de limiter le nombre de fonctionnalités accessibles à un ingénieur extérieur (ingénieur invité).
- Dans les situations où plusieurs opérateurs alternent entre eux, possibilité de verrouiller les réglages de sortie afin d'éviter toute opération accidentelle.
- Possibilité de changer facilement de préférences pour différents opérateurs.

### **Types d'utilisateurs et clés d'authentification utilisateur**

Il existe trois types d'utilisateurs, comme détaillé ci-après. Pour opérer la console de série QL, vous devez vous identifier comme utilisateur.

**• Administrator (Administrateur)**

.................................Il s'agit de l'administrateur de la console QL, qui a accès à toutes ses fonctionnalités. Un seul ensemble de réglages administrateur peut être conservé dans la console. L'administrateur peut créer des clés d'authentification utilisateur pour d'autres utilisateurs. Même si la console a été verrouillée par autre utilisateur, l'administrateur peut la déverrouiller à l'aide de son mot de passe administrateur.

• **Guest (Invité)**

....L'invité n'a accès qu'aux fonctionnalités autorisées par l'administrateur. Un seul ensemble de réglages invité peut être conservé dans la console.

• **User (Utilisateur)**

......................L'utilisateur n'a accès qu'aux fonctionnalités autorisées par l'administrateur. Les réglages utilisateur sont sauvegardés en interne sur des lecteurs flash USB sous forme de clé d'authentification utilisateur. Il est possible de sauvegarder plusieurs ensembles de réglages utilisateur (jusqu'à dix ensembles dans la mémoire interne) respectivement sous différents noms d'utilisateur. Les utilisateurs qui bénéficient de privilèges de superutilisateur peuvent créer des clés d'authentification utilisateur pour un niveau d'utilisateur spécifique.

Lorsqu'un utilisateur s'identifie, les réglages propres à cet utilisateur sont appliqués. Les réglages utilisateur comportent les informations suivantes.

- Mot de passe (sauf pour les invités)
- Réglages de niveau d'utilisateur (sauf pour l'administrateur)
- Préférences
- Touches USER DEFINED
- Boutons USER DEFINED
- CUSTOM FADER BANK
- Fader PRINCIPAL

Les privilèges attribués à chaque utilisateur sont les suivants.

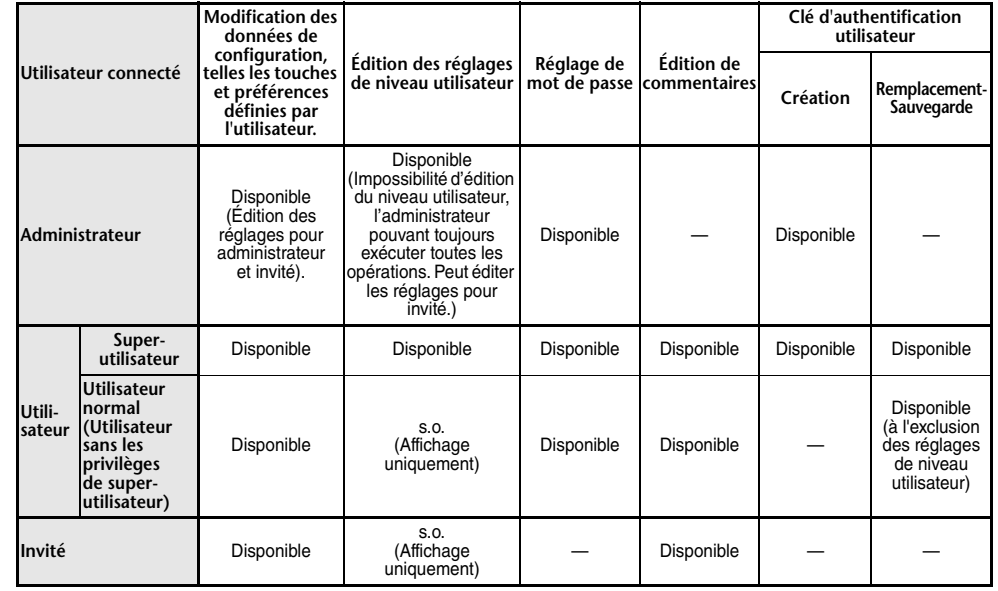

## **Configuration du mot de passe administrateur**

Si vous conservez les réglages d'usine, aucun mot de passe administrateur ne sera défini, ce qui signifie que n'importe qui pourra bénéficier des privilèges de l'administrateur et effectuer toutes sortes d'opérations. Pour restreindre l'accès des autres utilisateurs, vous devez spécifier un mot de passe administrateur.

#### **PROCÉDURE**

- **1. Dans la zone d'accès aux fonctions, appuyez sur la touche SETUP.**
- **2. Appuyez sur la touche PASSWORD CHANGE de l'écran SETUP.**
- **3. Dans la fenêtre clavier qui s'affiche, saisissez le mot de passe dans le champ NEW PASSWORD, saisissez-le à nouveau dans le champ RE-ENTER PASSWORD pour vérifiation, puis appuyez sur la touche OK.**

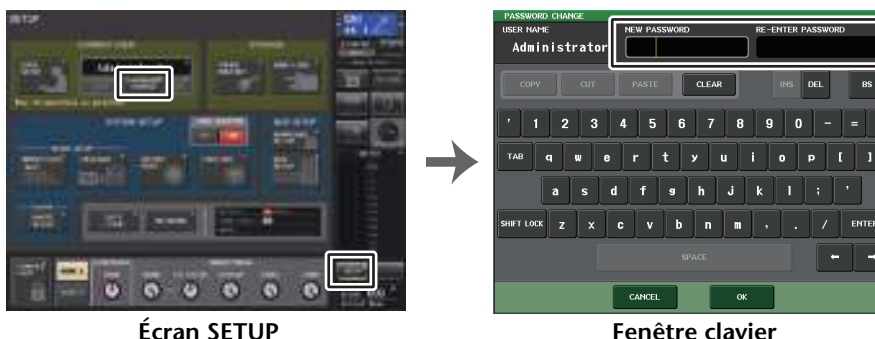

**Écran SETUP**

#### **NOTE**

- Le mot de passe ne doit pas excéder les huit caractères. Si les deux mots de passe saisis sont identiques, le mot de passe administrateur est alors défini.
- Pour plus de détails sur la saisie d'un mot de passe, reportez-vous à la section « Attribution d'un nom » dans le mode d'emploi fourni séparément.

# **Création d'une clé d'authentification utilisateur**

Vous pouvez créer une clé d'authentification et la sauvegarder sur un lecteur flash USB ou dans la mémoire interne de la console. Seul un administrateur ou un superutilisateur peut créer une clé d'authentification utilisateur. Le niveau utilisateur est spécifié lors de la création de la clé d'authentification, mais les réglages USER SETUP autres que le niveau utilisateur (tels que les préférences et les touches USER DEFINED) sont repris de l'utilisateur actuellement connecté.

#### **NOTE**

- Vous pouvez stocker dix clés dans la mémoire interne de la console.
- Le nom de fichier de la clé d'authentification utilisateur est le nom d'utilisateur actuel. Il sera créé et sauvegardé dans le répertoire racine.

#### **PROCÉDURE**

- **1. Pour créer une clé d'authentification utilisateur sauvegardée sur un lecteur flash USB, reliez un lecteur flash USB au connecteur USB.**
- **2. Dans la zone d'accès aux fonctions, appuyez sur la touche SETUP.**
- **3. Dans l'écran SETUP, appuyez sur la touche CREATE USER KEY.**
- **4. Dans la fenêtre CREATE USER KEY, une fois que vous avez spécifié le nom d'utilisateur, le commentaire, le mot de passe, l'activation ou la désactivation des privilèges de superutilisateur ainsi que les autorisations d'accès de l'utilisateur, appuyez sur la touche CREATE.**
- **5. Si vous souhaitez créer une clé d'authentification utilisateur dans la mémoire interne de la console, appuyez sur une touche du champ CREATE TO INTERNAL STORAGE (Créer dans stockage interne) dans la fenêtre CREATE KEY. Si vous souhaitez créer une clé d'authentification utilisateur sur le lecteur flash USB, appuyez sur la touche PATH (Chemin) du champ CREATE TO USB STORAGE (Créer dans stockage USB).**
- **6. Appuyez sur la touche CREATE TO (Créer dans).**
- **7. Appuyez sur la touche OK dans la boîte de dialogue de confirmation.**

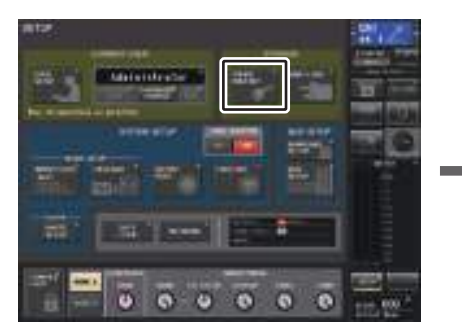

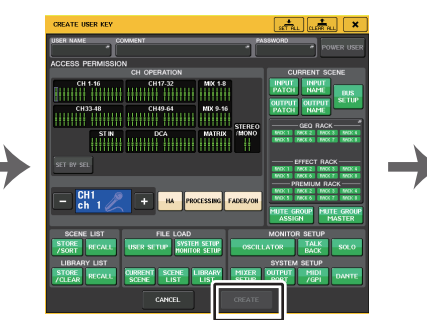

**Écran SETUP**

**Fenêtre CREATE USER KEY**

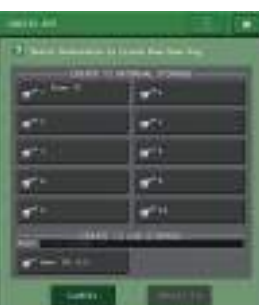

**Fenêtre CREATE KEY**

# **Fenêtre CREATE USER KEY**

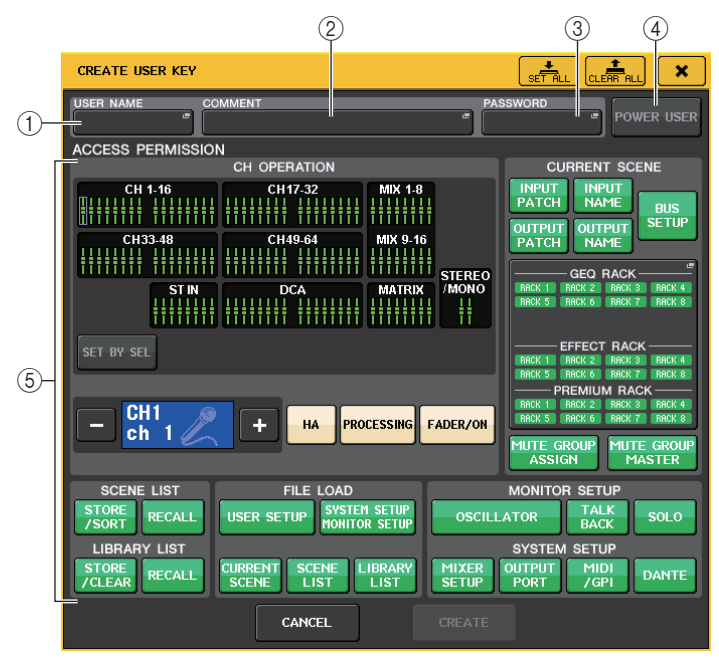

#### 1 **USER NAME (Nom d'utilisateur)**

Affiche le nom de l'utilisateur. Appuyez dans cette zone pour accéder à une fenêtre clavier où vous pourrez saisir un nom d'utilisateur ne dépassant pas huit caractères.

#### 2 **COMMENT (Commentaire)**

Affiche un commentaire sur l'utilisateur. Appuyez dans cette zone pour accéder à une fenêtre clavier où vous pourrez saisir un commentaire ne dépassant pas 32 caractères.

#### 3 **PASSWORD (Mot de passe)**

Permet de spécifier un mot de passe. Appuyez dans cette zone pour accéder à une fenêtre clavier où vous pourrez saisir un mot de passe ne dépassant pas huit caractères.

#### 4 **POWER USER (Superutilisateur)**

Spécifie si l'utilisateur dispose ou non des privilèges d'utilisateur expérimenté.

#### 5 **ACCESS PERMISSION (Autorisation d'accès)**

Ces réglages déterminent la gamme d'opérations que l'utilisateur peut effectuer. Pour plus de détails sur chaque rubrique, consultez la [page](#page-203-0) 204.

#### **NOTE**

Dans le cas de la console QL1, les faders indisponibles sur ce modèle ne s'affichent pas.

### **Identification**

Pour opérer la console de série QL , vous devez vous identifier comme administrateur, invité ou utilisateur.

Les réglages utilisateur pour l'administrateur et l'invité sont sauvegardés dans la console. Cependant, pour vous identifier comme utilisateur, vous devez connecter une clé sauvegardée sur la console elle-même ou un lecteur de mémoire USB comportant une clé d'authentification utilisateur. Si vous avez recours à une clé d'authentification stockée sur un lecteur de mémoire flash USB, vous devrez poursuivre l'opération en tant qu'utilisateur connecté même si vous avez retiré le lecteur flash USB après connexion.

#### **NOTE**

Lorsque l'alimentation de la console est coupée puis remise en route, la machine redémarre généralement sous le même identifiant que lorsqu'elle s'est éteinte. Si l'identification de l'utilisateur nécessite un mot de passe, vous devrez le saisir à nouveau. En revanche, si vous annulez la saisie, vous retournerez à l'état de simple invité.

#### ■**Identification comme administrateur**

#### **PROCÉDURE**

- **1. Dans la zone d'accès aux fonctions, appuyez sur la touche SETUP.**
- **2. Dans l'écran SETUP, appuyez sur la touche CURRENT USER.**
- **3. Dans la fenêtre LOGIN (Identification), appuyez sur la touche ADMINISTRATOR.**
- **4. Entrez le mot de passe et appuyez sur la touche OK.**

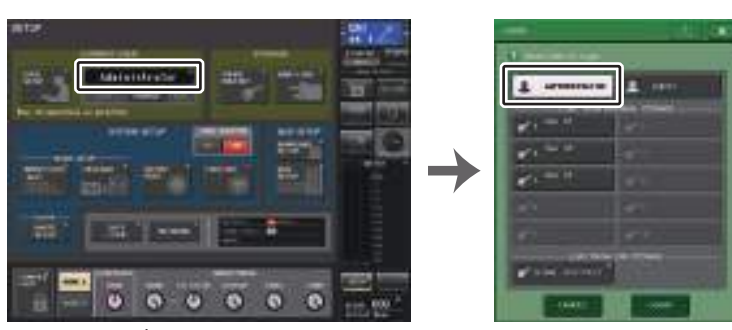

**Écran SETUP**

**Fenêtre LOGIN**

- Si aucun mot de passe administrateur n'a été défini, vous serez tout simplement connecté à l'étape 3, en appuyant sur la touche LOGIN. Si un mot de passe a été défini, une fenêtre clavier apparaîtra, ce qui vous permettra de saisir le mot de passe.
- Si le mot de passe saisi est incorrect, le message « WRONG PASSWORD » (Mot de passe incorrect) apparaîtra près du bas de l'écran.

### ■**Ouverture de session comme invité**

#### **PROCÉDURE**

- **1. Dans la zone d'accès aux fonctions, appuyez sur la touche SETUP.**
- **2. Dans l'écran SETUP, appuyez sur la touche CURRENT USER.**
- **3. Dans la fenêtre LOGIN, appuyez sur la touche GUEST, puis sur la touche LOGIN.**

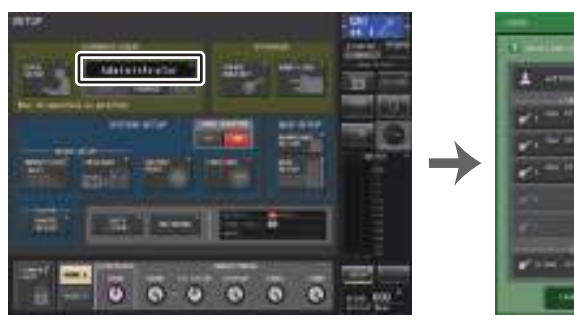

**Écran SETUP**

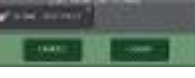

**Fenêtre LOGIN**

 $B$  and

#### ■**Ouverture de session comme utilisateur**

Pour vous identifier comme utilisateur, vous avez besoin d'une clé d'authentification utilisateur sauvegardée sur la console ou sur un lecteur flash USB. En utilisant un lecteur flash USB, vous pouvez également vous identifier à l'aide d'une clé d'authentification créée sur une autre console de série QL.

**Identification à l'aide d'une clé d'authentification utilisateur stockée sur la console**

#### **PROCÉDURE**

- **1. Dans la zone d'accès aux fonctions, appuyez sur la touche SETUP.**
- **2. Dans l'écran SETUP, appuyez sur la touche CURRENT USER.**
- **3. Dans le champ LOAD FROM INTERNAL STORAGE (Charger depuis le stockage interne) de la fenêtre LOGIN, sélectionnez la clé d'authentification utilisateur via laquelle vous souhaitez vous connecter, puis appuyez sur la touche LOGIN.**
- **4. Entrez le mot de passe et appuyez sur la touche OK.**

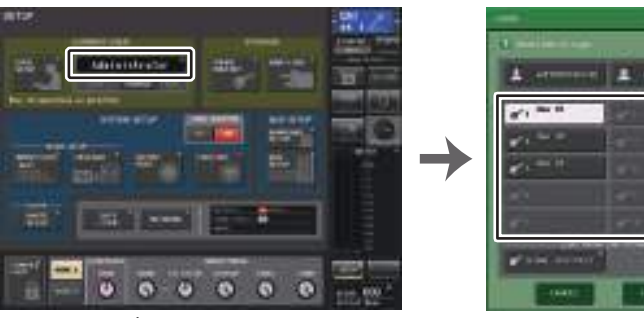

**Écran SETUP**

**Fenêtre LOGIN**

#### **NOTE**

- Si aucun mot de passe n'a été défini, vous serez tout simplement connecté à l'étape 3, en appuyant sur la touche LOGIN.
- Si le mot de passe saisi est incorrect, le message « WRONG PASSWORD » (Mot de passe incorrect) apparaîtra près du bas de l'écran.

**Identification à l'aide d'une clé d'authentification utilisateur stockée sur un lecteur flash USB**

#### **PROCÉDURE**

- **1. Branchez le lecteur flash USB sur le connecteur USB.**
- **2. Dans la zone d'accès aux fonctions, appuyez sur la touche SETUP.**
- **3. Dans l'écran SETUP, appuyez sur la touche CURRENT USER.**
- **4. Dans le champ LOAD FROM USB STORAGE (Charger depuis un périphérique de stockage USB), appuyez sur la touche (LOAD .CLU FILE).**
- **5. Dans la fenêtre SAVE/LOAD, sélectionnez la clé d'authentification utilisateur avec laquelle vous souhaitez vous connecter.**
- **6. Appuyez sur la touche LOAD (Charger).**
- **7. Entrez le mot de passe et appuyez sur la touche OK.**

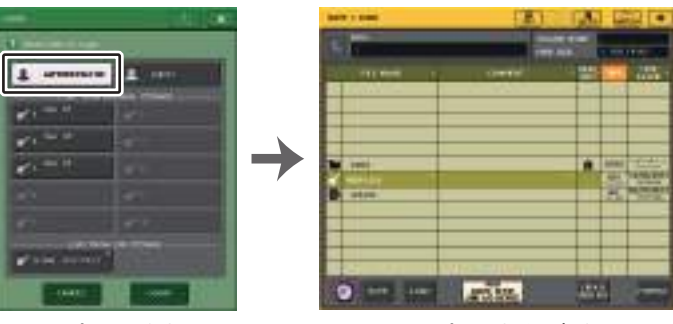

**Fenêtre LOGIN**

**Fenêtre SAVE/LOAD**

#### **NOTE**

- Si aucun mot de passe n'a été défini, vous serez tout simplement connecté à l'étape 6, en appuyant sur la touche LOAD.
- Si le mot de passe saisi est incorrect, le message « WRONG PASSWORD » (Mot de passe incorrect) apparaîtra près du bas de l'écran.
- Si vous sélectionnez une clé d'authentification utilisateur créée sur une autre console QL, une fenêtre clavier s'affichera, ce qui vous permettra de saisir le mot de passe administrateur de la console de série QL que vous utiliserez. (Si les deux mots de passe administrateur sont identiques, cette fenêtre n'apparaîtra pas). Une fois que vous avez correctement saisi le mot de passe administrateur, une autre fenêtre clavier s'ouvre, ce qui vous permet de saisir le mot de passe de l'utilisateur sélectionné. Si vous sauvegardez à nouveau la clé d'authentification utilisateur, vous n'aurez pas à saisir le mot de passe administrateur la fois suivante. Pour ce faire, reportez-vous à la section « [Édition d'une clé d'authentification utilisateur](#page-202-1) » à la [page](#page-202-1) 203.
- Pour plus de détails sur le chargement de fichiers depuis le lecteur flash USB, reportez-vous à la section « [Chargement d'un fichier depuis un lecteur flash USB](#page-221-0) » à la [page](#page-221-0) 222

### **Modification du mot de passe**

Suivez les étapes ci-dessous pour modifier le mot de passe de l'utilisateur connecté. Les comptes de type invité ne disposent pas de mot de passe.

#### **PROCÉDURE**

- **1. Dans la zone d'accès aux fonctions, appuyez sur la touche SETUP.**
- **2. Appuyez sur la touche PASSWORD CHANGE de l'écran SETUP.**
- **3. Dans la fenêtre clavier, entrez le mot de passe actuel et appuyez sur la touche OK.**
- **4. Saisissez le nouveau mot de passe dans le champ NEW PASSWORD, saisissez-le à nouveau dans le champ RE-ENTER PASSWORD, puis appuyez sur la touche OK.**
- **5. Reportez-vous à la section « [Édition d'une clé d'authentification utilisateur](#page-202-1) », à la page [203,](#page-202-1) pour enregistrer par écrasement la clé d'authentification utilisateur.**

#### **NOTE**

Après avoir modifié le mot de passe, si vous vous déconnectez de la console sans enregistrer la clé d'authentification de l'utilisateur, le mot de passe modifié sera supprimé.

# <span id="page-202-1"></span>**Édition d'une clé d'authentification utilisateur**

Si vous êtes connecté en tant qu'utilisateur, vous pourrez modifier les réglages de préférence, les touches USER DEFINED, les boutons USER DEFINED, les banques de faders personnalisés, le fader principal, les commentaires et le mot de passe, puis les enregistrer par écrasement sur votre clé d'authentification utilisateur. Si vous êtes connecté en tant que superutilisateur, vous pourrez également modifier votre niveau utilisateur.

#### **PROCÉDURE**

- **1. Identifiez-vous comme utilisateur, puis modifiez les réglages de preference ([page](#page-205-0) 206), les touches USER DEFINED [\(page](#page-207-1) 208), les boutons USER DEFINED ([page](#page-213-0) 214) et les réglages de CUSTOM FADER BANK (Banque de faders personnalisés) ([page](#page-215-0) 216).**
- **2. Fermez la fenêtre USER SETUP.**
- **3. Dans l'écran SETUP, appuyez sur la touche SAVE KEY.**
- **4. Dans la fenêtre SAVE KEY, sélectionnez la touche de destination de la sauvegarde, puis appuyez sur la touche SAVE TO.**
- **5. Une boîte de dialogue vous demande de confirmer le remplacement par écrasement de la clé d'authentification utilisateur ; appuyez sur la touche OK.**

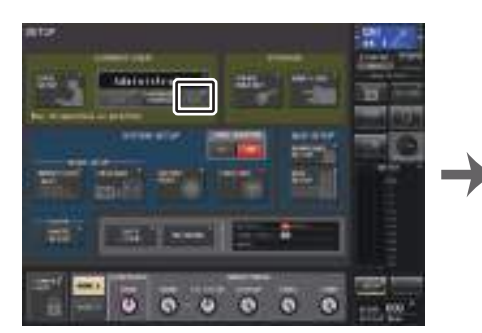

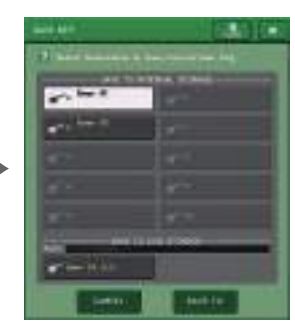

**Écran SETUP**

<span id="page-202-0"></span>**Fenêtre SAVE KEY**

- Si vous êtes connecté en tant que superutilisateur, vous pourrez également modifier votre niveau utilisateur.
- Si vous avez chargé une clé d'authentification utilisateur depuis le lecteur flash USB, appuyez sur la touche SAVE KEY avant de déconnecter le lecteur flash USB. Si vous retirez le lecteur flash USB avant d'appuyer sur cette touche, vous devrez charger à nouveau la clé d'authentification utilisateur.

### <span id="page-203-0"></span>**Modification du niveau utilisateur**

Vous pouvez consulter ou modifier le niveau utilisateur.

- **Administrator**................L'administrateur n'a pas accès au réglage de niveau utilisateur, mais peut modifier le réglage de niveau utilisateur du compte invité.
- Guest............................ **Guest**.............................L'invité peut afficher le réglage de niveau utilisateur, mais ne peut le modifier.
- **Normal user (Utilisateur normal)**

.......................................Un utilisateur normal peut afficher le réglage de niveau utilisateur de son compte, mais ne peut le modifier.

• **Power User (Superutilisateur)**

.......................................Un superutilisateur peut afficher et modifier le réglage de son compte utilisateur.

#### **PROCÉDURE**

- **1. Dans la zone d'accès aux fonctions, appuyez sur la touche SETUP.**
- **2. Dans l'écran SETUP, appuyez sur la touche USER SETUP.**
- **3. Dans la fenêtre USER SETUP, appuyez sur l'onglet USER LEVEL. (Si vous êtes connecté en tant qu'administrateur, appuyez sur la touche FOR GUEST pour passer à la page USER LEVEL for Guest.)**
- **4. Spécifiez le niveau utilisateur en appuyant sur la touche correspondant à chacun des éléments qui sera autorisé.**
- **5. Une fois les réglages terminés, fermez la fenêtre et appuyez sur la touche SETUP dans la zone d'accès aux fonctions.**

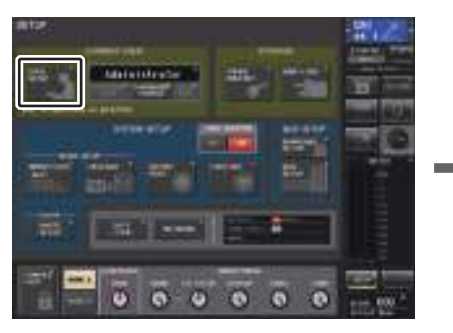

**Écran SETUP**

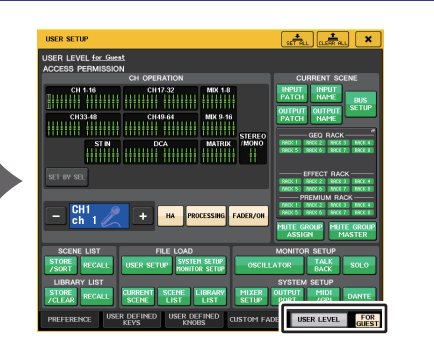

**Fenêtre USER SETUP**

**Fenêtre USER SETUP (Configuration utilisateur) (Page USER LEVEL (Niveau utilisateur))**

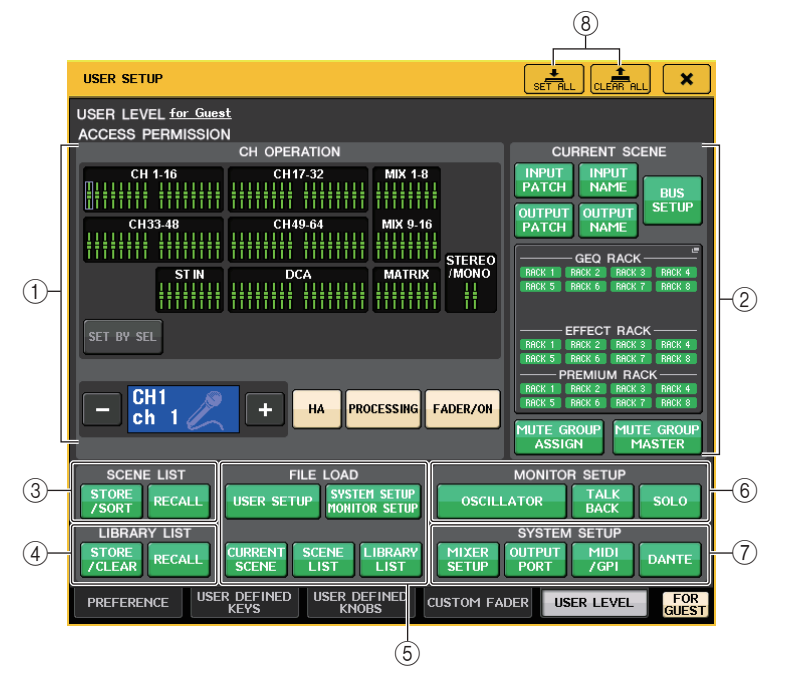

### 1 **CH OPERATION (Opérations liées aux canaux)**

Ici, vous pouvez spécifier (pour chaque canal) les opérations autorisées en ce qui concerne les canaux d'entrée et de sortie et les groupes DCA. Les réglages seront appliqués au canal actuellement sélectionné.

Les réglages des canaux actuellement sélectionnés s'affichent sous la section CH OPERATION. Utilisez les touches [SEL] du panneau ou le champ Selected Channel (Canal sélectionné) de la zone d'accès aux fonctions pour sélectionner le canal sur lequel vous souhaitez effectuer les réglages. Le type de touches affichées varie selon le canal ou le groupe sélectionné.

- **Canal INPUT** ...................... [HA], [PROCESSING], [FADER/ON]
- **Canal MIX/MATRIX** ............ [WITH SEND], [PROCESSING], [FADER/ON]
- **• Canal STEREO/MONO** .......[PROCESSING], [FADER/ON]
- **Groupe DCA**....................... [DCA MASTER], [DCA GROUP ASSIGN]
- **HA**....................................... Limite l'utilisation du HA (préampli micro) assigné à ce canal.
- **PROCESSING (Traitement en cours)**

...................................... Limite l'utilisation de tous les paramètres de traitement de signaux pour ce canal (à l'exception du fader, de l'activation/désactivation de canal et du niveau d'envoi).

#### • **FADER/ON (Fader/Activation)**

#### ............................................ Limite l'utilisation du fader, de l'activation/désactivation et du niveau d'envoi pour ce canal. • **WITH SEND (Avec envoi)**.... Limite l'utilisation des paramètres d'envoi de ce canal. (Depuis MIX, depuis MATRIX) • **DCA MASTER** .................... Limite l'utilisation du fader lié au groupe DCA de ce

canal, les réglages ON/OFF et ICON/COLOR/NAME.

- **DCA GROUP ASSIGN**........ Limite les changements d'affectation applicables à ce groupe DCA.
- **SET BY SEL** ....................... Si cette touche est activée, vous pourrez appuyer sur la touche [SEL] d'un canal pour activer ou désactiver les restrictions liées aux opérations mentionnées ci-dessus applicables à ce canal.

#### 2 **CURRENT SCENE (Scène en cours)**

Spécifie les opérations pouvant être effectuées sur la mémoire de scène en cours.

**• INPUT PATCH/INPUT NAME**

..................... Limite les opérations relatives à l'assignation des canaux d'entrée et l'attribution de nom.

#### **• OUTPUT PATCH/OUTPUT NAME**

..................... Limite les opérations relatives à l'assignation des canaux de sortie et l'attribution de nom.

• **BUS SETUP (Configuration de bus)**

............................................ Limite les opérations relatives à la configuration de bus.

#### **• GEQ RACK/EFFECT RACK/PREMIUM RACK (Rack GEQ/Rack d'effet/Rack Premium)**

..................... Limite les opérations relatives aux racks. Appuyez sur cette zone pour ouvrir la fenêtre RACK USER LEVEL (Niveau utilisateur de rack) dans laquelle vous pouvez définir cette restriction.

En revanche, aucune restriction ne sera appliquée sur l'utilisation de la touche MIDI CLK employée pour les effets de types delay et modulation, ni sur la touche PLAY/REC employée pour l'effet FREEZE (Blocage).

#### **• MUTE GROUP ASSIGN/MUTE GROUP MASTER**

..................... Limite les opérations relatives à l'affectation de groupe de mutes et au groupe de mutes maître.

#### **NOTE**

Dans le cas de la console QL1, les faders indisponibles sur ce modèle ne s'affichent pas.

#### 3 **SCENE LIST**

Spécifie les opérations pouvant être effectuées sur les mémoires de scène.

- **• Opérations de STORE/SORT (Stockage/Tri)**
- **• Opérations de RECALL**

#### 4 **LIBRARY LIST :**

Spécifie les opérations pouvant être effectuées sur les bibliothèques.

- **• Opérations de STORE/CLEAR (Stockage/Effacement)**
- **• Opérations de RECALL**

#### 5 **FILE LOAD (Chargement de fichier)**

Spécifie les réglages applicables lors du chargement d'un fichier à partir d'un lecteur flash USB. La clé d'authentification utilisateur contient les réglages tels que le niveau utilisateur, les préférences et les réglages de touches USER DEFINED (réglages USER SETUP). Les autres données sont sauvegardées dans un fichier « ALL ». Le fichier

« ALL » inclut également les réglages USER SETUP de l'administrateur et de l'invité.

- **• USER SETUP (Réglages des préférences et des touches USER DEFINED)**
- **• SYSTEM SETUP/MONITOR SETUP (Paramétrage du contrôle de la configuration système)**
- **• CURRENT SCENE (Scène en cours)**
- **• SCENE LIST**
- **• LIBRARY LIST**

#### 6 **MONITOR SETUP (Configuration de contrôle)**

Spécifie les opérations de configuration de contrôle pouvant être effectuées.

- **• OSCILLATOR (Oscillateur) :**
- **• TALKBACK**
- **• SOLO**

#### 7 **SYSTEM SETUP (Configuration du système)**

Spécifie les opérations de configuration du système susceptibles d'être effectuées.

- **• MIXER SETUP**
- **• OUTPUT PORT**
- **• MIDI/GPI**
- **• DANTE SETUP (Configuration Dante)**

#### **NOTE**

- Le contenu restreint par la touche DANTE SETUP est détaillé ci-dessous.
- Modification de CONSOLE ID (ID de console)
- Modification du réglage SECONDARY PORT (Port secondaire)
- Modification des changements de commande des paramètres DANTE PATCH (Assignation Dante) (THIS CONSOLE (Cette console) ou DANTE CONTROLLER)
- Modification du paramètre BIT DEPTH (Profondeur en bits)
- Modification du paramètre LATENCY (Latence)
- Modification du paramètre DEVICE MOUNT (Montage du périphérique)
- Modification du paramètre REMOTE HA ASSIGN (Affectation de préampli micro à distance)
- Modification du paramètre Dante Input Patch (Assignation d'entrée Dante)
- Modification du paramètre Dante Output Patch (Assignation de sortie Dante)
- Modification du paramètre Dante Input Patch Library (Bibliothèque d'assignations d'entrées Dante) (Modification des paramètres Store, Recall, Clear, Library Name)
- Modification du paramètre PREFERRED MASTER (Maître préféré)
- Lorsqu'une opération est restreinte, le message «This Operation is Not Allowed. » (Cette opération n'est pas autorisée) apparaîtra en bas de l'écran.
- L'application des réglages d'usine désactive cette option (aucune restriction).

#### 8 **Touche SET ALL / CLEAR ALL**

Autorise/efface tous les éléments.

# <span id="page-205-0"></span>**Préférences**

Suivez les étapes ci-dessous pour effectuer différents types de réglages dans l'environnement d'exploitation de la console QL, tels que le mode d'affichage des fenêtres contextuelles ou bien la liaison des opérations d'activation/désactivation liées à la touche [SEL]. Ces réglages ne s'appliquent qu'à l'utilisateur connecté, mais si vous êtes connecté en tant qu'administrateur, vous pourrez aussi modifier les réglages du compte invité.

#### **PROCÉDURE**

- **1. Dans la zone d'accès aux fonctions, appuyez sur la touche SETUP.**
- **2. Dans l'écran SETUP, appuyez sur la touche USER SETUP.**
- **3. Dans la fenêtre USER SETUP, appuyez sur l'onglet PREFERENCE.**
- **4. Utilisez les touches à l'écran pour effectuer vos réglages de préférences.**
- **5. Une fois les réglages terminés, fermez la fenêtre et appuyez sur la touche SETUP dans la zone d'accès aux fonctions.**

### **NOTE**

Si vous vous connectez en tant qu'administrateur, vous pourrez aussi activer la touche FOR GUEST (Pour Invité) afin d'accéder à la page PREFERENCE for Guest (Préférences pour Invité) et de procéder aux réglages de préférences du compte Invité.

# **Fenêtre USER SETUP (Page PREFERENCE)**

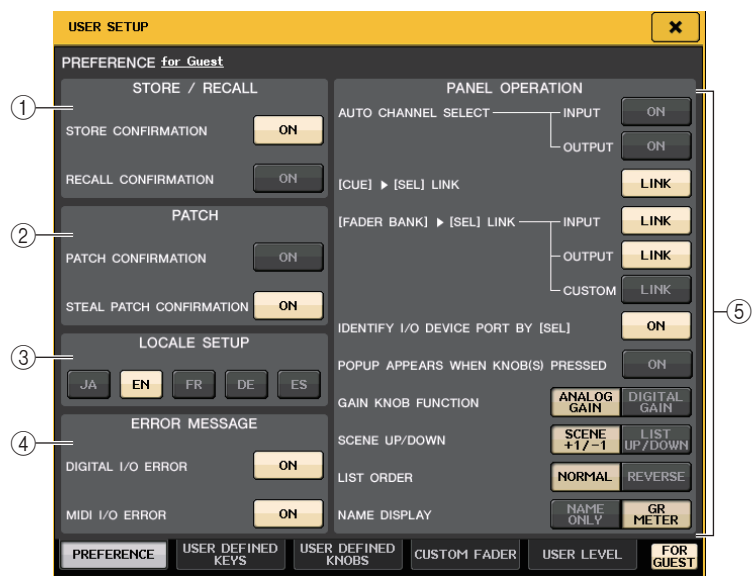

### 1 **Champ STORE/RECALL (Stockage/Rappel)**

Ceci vous permet d'activer/désactiver des options liées à des opérations de stockage/ rappel de scène.

- **• STORE CONFIRMATION (Confirmation de stockage)**
- **• RECALL CONFIRMATION (Confirmation de rappel)** Lorsque ces touches sont activées, un message de confirmation apparaît lorsque vous effectuez une opération de stockage ou de rappel, respectivement.

#### 2 **Champ PATCH (Assignation)**

Vous permet d'activer/désactiver des options liées à des opérations d'assignation.

**• PATCH CONFIRMATION (Confirmation d'assignation)**

Lorsque cette touche est activée, un message de confirmation apparaît lorsque vous modifiez une assignation d'entrée ou de sortie.

**• STEAL PATCH CONFIRMATION (Confirmation de remplacement de l'assignation)** Lorsque cette touche est activée, un message de confirmation apparaît lorsque vous modifiez une assignation d'entrée ou de sortie qui a déjà été attribuée à un port.

### 3 **Champ LOCALE SETUP (Configuration locale)**

Sur l'écran SAVE/LOAD ou RECORDER, sélectionnez JA pour choisir le japonais comme langue d'affichage.

(Cela ne sélectionne pas toutefois la langue de l'aide.)

4 **Champ ERROR MESSAGE (Message d'erreur)**

Spécifie si les messages d'erreur s'affichent ou non.

- **• DIGITAL I/O ERROR (Erreur E/S numérique)** Lorsque ce paramètre est active, un message d'erreur apparaît en cas de survenue d'erreur sur une E/S audio numérique.
- **• MIDI I/O ERROR (Erreur E/S MIDI)**

Lorsque cette touche est activée, un message d'erreur apparaît en cas de survenue d'une erreur de transmission/réception MIDI.

#### 5 **Champ PANEL OPERATION (Opération de panneau)**

Ceci vous permet de régler des options relatives aux opérations de panneau.

**• AUTO CHANNEL SELECT**

Spécifie si le canal correspondant est sélectionné lorsque vous utilisez la touche [ON] ou le fader du canal. Vous pouvez régler ce paramètre séparément pour INPUT (canaux d'entrée) et OUTPUT (canaux de sortie).

**• [CUE] [SEL] LINK (Lien [CUE]/[SEL])**

Spécifie si la sélection du canal est liée aux opérations de cue. Si la touche LINK est activée, les canaux pour lesquels des opérations de cue ont été réalisées sont sélectionnés.

**• [FADER BANK] [SEL] LINK (Lien [Banque de faders]/[SEL])**

Spécifie si la sélection de canal est liée aux opérations de sélection de banque de faders. Vous pouvez régler ce paramètre séparément pour INPUT (canaux d'entrée), OUTPUT (canaux de sortie) et CUSTOM (banque de faders personnalisés).

Si la touche LINK est activée et que vous sélectionnez la banque de faders correspondante, le canal de cette banque sélectionné le plus récemment est choisi et sa touche [SEL] s'allume.

**• IDENTIFY I/O DEVICE PORT BY [SEL] (Identifier le port du périphérique d'E/S via [SEL])** Spécifie si vous devez ou non activer une fonction vous permettant d'identifier le port du périphérique d'E/S connecté à un canal en appuyant sur la touche [SEL] correspondant à ce canal.

Si vous appuyez sur une touche [SEL] du panneau alors que cette touche ON est allumée, l'indicateur de signal clignotera pour le port du périphérique d'E/S affecté au canal correspondant par les réglages INPUT PATCH/OUTPUT PATCH.

#### **• POPUP APPEARS WHEN KNOB(S) PRESSED**

#### **(Apparition d'une fenêtre de confirmation si utilisation de boutons)**

Spécifie si la pression sur un bouton de la section SELECTED CHANNEL du panneau lors de l'affichage de l'écran SELECTED CHANNEL VIEW fait apparaître une fenêtre contextuelle (1ch). Si cette touche est allumée, une fenêtre (1 canal) s'affiche (ou se ferme) chaque fois que vous appuyez sur un bouton.

#### **NOTE**

Lorsque vous appuyez sur le bouton PAN (Balayage panoramique), une fenêtre (8 canaux) s'affiche.

#### **• GAIN KNOB FUNCTION (Fonction du bouton de gain)**

Spécifie ce qui survient lorsque vous manipulez le bouton [TOUCH AND TURN]. Lorsque la touche ANALOG GAIN (Gain analogique) est allumée, vous pouvez régler le gain analogique du préampli micro. Lorsque la touche DIGITAL GAIN (Gain numérique) est allumée, vous pouvez régler le gain numérique sur la console.

#### **• SCENE UP/DOWN (Scène Haut/Bas)**

Spécifie le comportement de la touche USER DEFINED affectée à INC RECALL ou DEC RECALL lorsqu'elle est activée dans les fenêtres SCENE.

Lorsque la touche SCENE +1/–1 (Scène +1/–1) est allumée, l'activation de la touche USER DEFINED affectée à INC RECALL ou DEC RECALL entraîne respectivement l'augmentation ou la diminution du numéro de scène.

Lorsque la touche LIST UP/DOWN (Liste haut/bas) est allumée, l'activation de la touche USER DEFINED affectée à INC RECALL ou DEC RECALL entraîne le défilement de la liste respectivement vers le haut ou le bas.

#### **• LIST ORDER (Ordre de liste)**

Spécifie l'ordre dans lequel les mémoires de scènes et les éléments de bibliothèque apparaissent dans la liste.

Lorsque la touche NORMAL est allumée, la liste s'affiche dans l'ordre numérique croissant. Lorsque la touche REVERSE (Inverser) est allumée, la liste s'affiche dans l'ordre numérique décroissant.

#### **• NAME DISPLAY (Affichage de nom)**

Spécifie le contenu de l'affichage des noms dans la section Channel Strip. Lorsque la touche NAME ONLY (Nom uniquement) est allumée, le nom et le numéro de canal s'affichent. Lorsque la touche GR METER (Indicateur de niveau de réduction de gain) est allumée, les informations relatives à l'indicateur de niveau de la réduction de gain et au niveau de fader s'affichent également.

- Vous pouvez désormais faire apparaître sur l'affichage des noms de canaux les indicateurs de niveau de réduction de gain pour DYNAMICS 1 (Dynamiques 1) et DYNAMICS 2 (Dynamiques 2) ainsi que d'autres types d'informations.
- Si un canal est désactivé en mode SENDS ON FADER (Envoi vers fader activé), l'affichage du nom de ce canal sera mis en surbrillance.
- La touche GR METER vous permet simplement de confirmer les modifications de la réduction de gain.

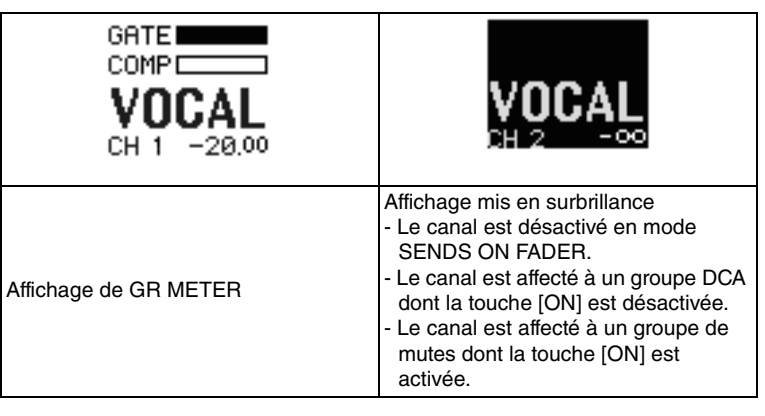

# <span id="page-207-1"></span><span id="page-207-0"></span>**Touches USER DEFINED**

Cette section vous explique comment affecter aux touches USER DEFINED les fonctions de votre choix dans la section USER DEFINED KEYS du panneau supérieur avant d'appuyer sur ces touches pour exécuter la fonction définie.

Si vous êtes connecté en tant qu'utilisateur, vous pourrez effectuer des réglages de touche USER DEFINED pour l'utilisateur. Si vous êtes connecté en tant qu'administrateur, vous pouvez également procéder à des réglages de touche USER DEFINED pour le compte invité.

#### **NOTE**

Pour plus de détails sur les fonctions affectables et leurs paramètres, reportez-vous à la section « [Fonctions pouvant être affectées aux touches USER](#page-208-0) DEFINED », à la [page](#page-208-0) 209.

#### **PROCÉDURE**

- **1. Dans la zone d'accès aux fonctions, appuyez sur la touche SETUP.**
- **2. Dans l'écran SETUP, appuyez sur la touche USER SETUP.**
- **3. Dans la fenêtre USER SETUP, appuyez sur l'onglet USER DEFINED KEYS.**
- **4. Appuyez sur la touche correspondant à la touche USER DEFINED à laquelle vous souhaitez affecter une fonction.**
- **5. Das le champ FUNCTION de la fenêtre USER DEFINED KEY SETUP, sélectionnez la fonction que vous souhaitez affecter.**
- **6. Si la fonction sélectionnée comporte des paramètres, appuyez sur le champ PARAMETER 1 ou 2 pour déplacer le cadre, puis sélectionnez les paramètres 1 et 2 de la même façon.**
- **7. Appuyez sur la touche OK pour fermer la fenêtre USER DEFINED KEY SETUP.**
- **8. Pour exécuter une fonction affectée, appuyez sur la touche USER DEFINED [1]-[12] correspondante sur le panneau.**

**CENE** SENDS ON EADER

.<br>Set defailt value .<br>Et nominal valui

**7** Select Parameters for USER DEFINED KEY [No.1].

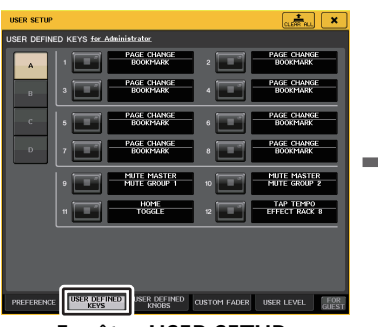

**Fenêtre USER SETUP(Page USER DEFINED KEYS)**

### **NOTE**

• Si vous vous connectez en tant qu'administrateur, vous pourrez aussi activer la touche FOR GUEST (Pour Invité) afin d'accéder à la page USER DEFINED KEYS for Guest (Touches définies par l'utilisateur pour Invité) et de procéder aux réglages liés aux touches USER DEFINED pour le compte Invité.

**Fenêtre USER DEFINED KEY SETUP (Configuration des touches définies par l'utilisateur)**

CANCEL

MIX ON FADER

- Les douze touches de la page USER DEFINED KEYS correspondent aux touches USER DEFINED [1]–[12] du panneau supérieur. Le nom de la fonction ou du paramètre affecté à chaque touche s'affiche à droite de la touche correspondante. Si aucune fonction <sup>n</sup>'est affectée à la touche, l'indication « --- » s'affiche en regard de la touche.
- La liste affichée dans la fenêtre USER DEFINED KEY SETUP est la même pour tous les modèles de série QL.

S'agissant de la console QL1, l'écran indiquera « Cannot Assign! » (Affectation impossible) si vous spécifiez un paramètre indisponible sur ce modèle.

• En l'absence d'affectation de paramètre à la touche USER DEFINED enregistrée, l'activation de cette dernière ne produira aucun effet.

# **Utilisation de la fonction Alternate (Alternatif)**

Si vous affectez la fonction Alternate (Alternative) (ALTERNATE FUNCTION) à la touche USER DEFINED, vous pourrez activer ou désactiver les paramètres à l'aide des boutons de la section SELECTED CHANNEL tout en maintenant la touche USER DEFINED enfoncée.

La console entre en mode Alternate lorsque vous maintenez enfoncée la touche à laquelle la fonction Alternate a été affectée (la touche s'allume).

La fonction Alternate comporte deux options : LATCH (Verrouiller) et UNLATCH (Déverrouiller).

- **UNLATCH**..............Le mode Alternate est activé tant que vous maintenez la touche USER DEFINED enfoncée.
- **LATCH** ...................À chaque fois que vous appuyez sur la touche USER DEFINED, vous activez ou désactivez le mode Alternate. Il n'est pas nécessaire de maintenir la touche enfoncée.

#### **NOTE**

- Si vous sélectionnez le réglage LATCH (Verrouillage) pour la fonction Alternate, la console quittera le mode Alternate dès que vous basculez l'affichage entre l'écran OVERVIEW et l'écran SELECTED CHANNEL VIEW ou que vous ouvrez une fenêtre.
- En mode Alternate, la mention « ALT» s'affiche dans le champ du nom de l'utilisateur dans la zone d'accès aux fonctions.

En mode Alternate, certains boutons changent de comportement.

**• Bouton [GAIN]**

Choisissez le bouton pour régler la valeur du gain numérique. Si le réglage DIGITAL GAIN a été sélectionné pour l'option HA KNOB FUNCTION (Fonction du bouton HA) sur la page PREFERENCE de la fenêtre USER SETUP, faites tourner ce bouton pour ajuster la valeur du gain analogique du préampli micro.

- **• Bouton [HPF] (Filtre passe-haut)** Appuyez sur ce bouton pour activer/désactiver le filtre passe-haut.
- **• Bouton [DYNAMICS 1] (Dynamique 1)** Appuyez sur ce bouton pour activer/désactiver DYNAMICS 1.
- **• Bouton [DYNAMICS 2]** Appuyez sur ce bouton pour activer/désactiver DYNAMICS 2.
- **• Touche [CUE]**

Chaque fois que vous appuyez sur cette touche, la valeur de CUE SETTING appliquée au canal bascule comme suit : A  $\rightarrow$  B  $\rightarrow$  A+B.

#### **NOTE**

En mode Alternate, tous les boutons opérant à partir de la section SELECTED CHANNEL autres que ceux qui sont décrits ci-dessus sont désactivés.

### **Changement d'affectation de banque pour les réglages des touches USER DEFINED**

Vous pouvez enregistrer les réglages des touches USER DEFINED (12 touches sur les consoles de la série QL) dans quatre banques au total.

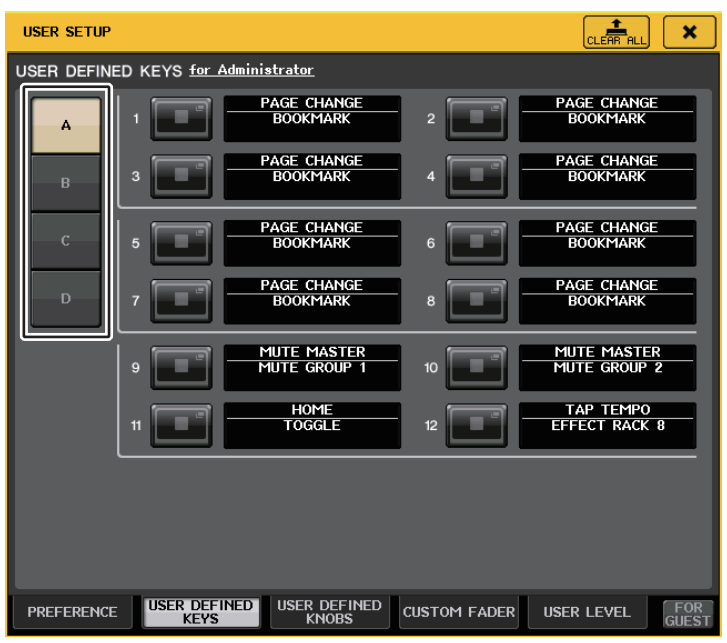

Utilisez les quatre touches BANK SELECT (Sélection de banque) de gauche pour sélectionner une banque.

Le nom de la banque sélectionnée est affiché dans le champ situé en bas à droite de la zone d'accès aux fonctions.

#### USER DEFINED KEYS: A

Appuyez sur la touche CLEAR ALL située en haut à droite pour effacer le contenu de la banque sélectionnée.

# <span id="page-208-0"></span>**Fonctions pouvant être affectées aux touches USER DEFINED**

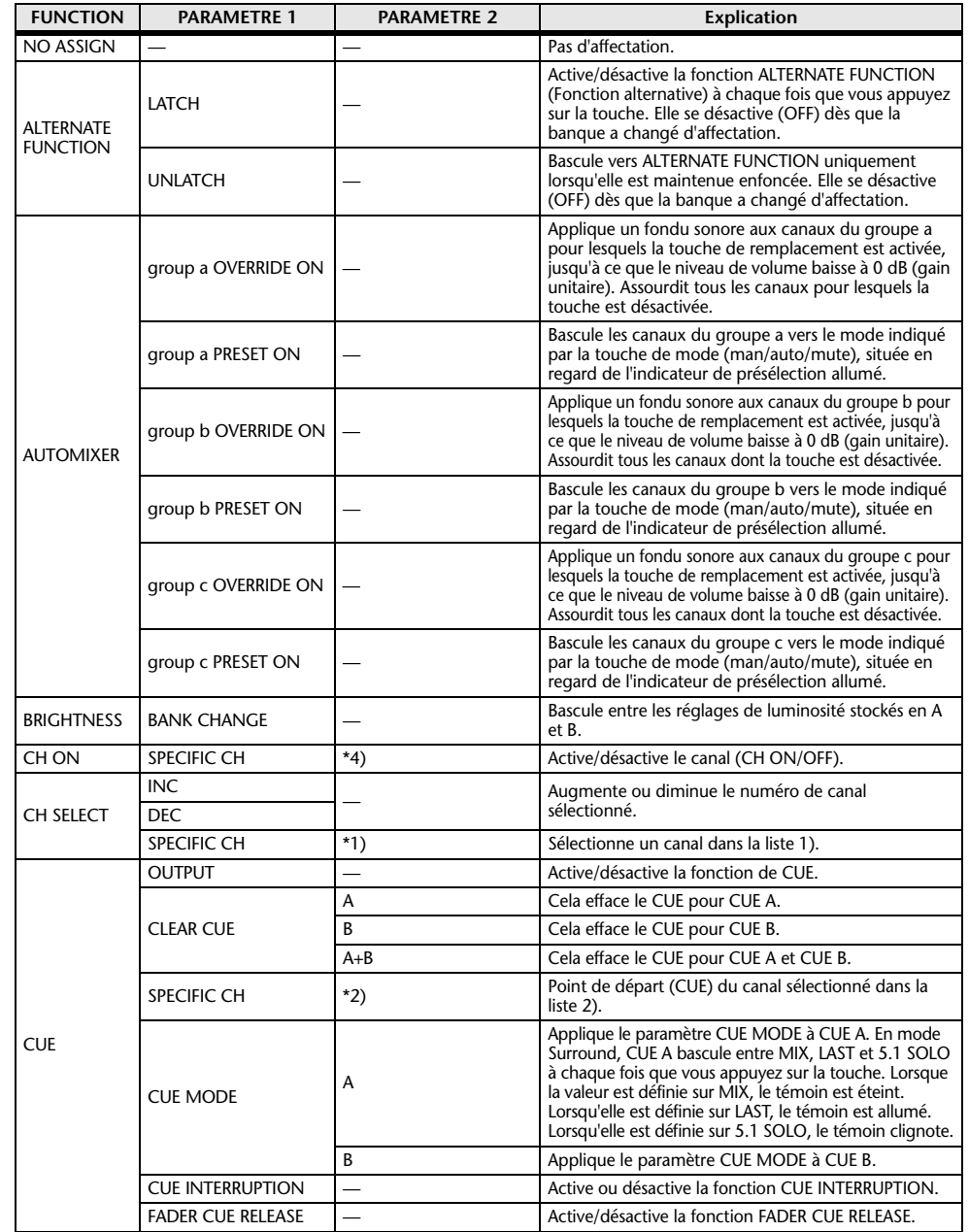

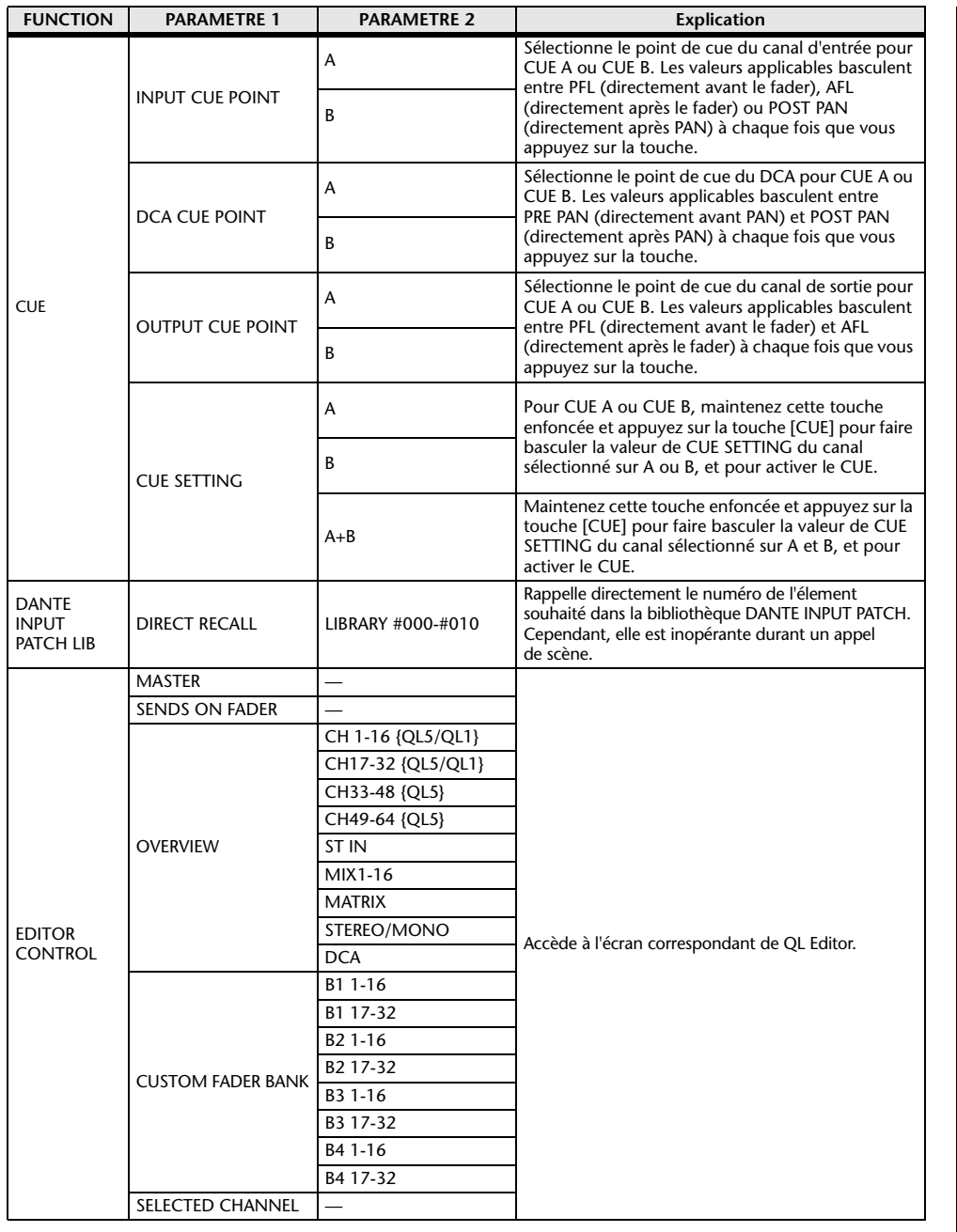

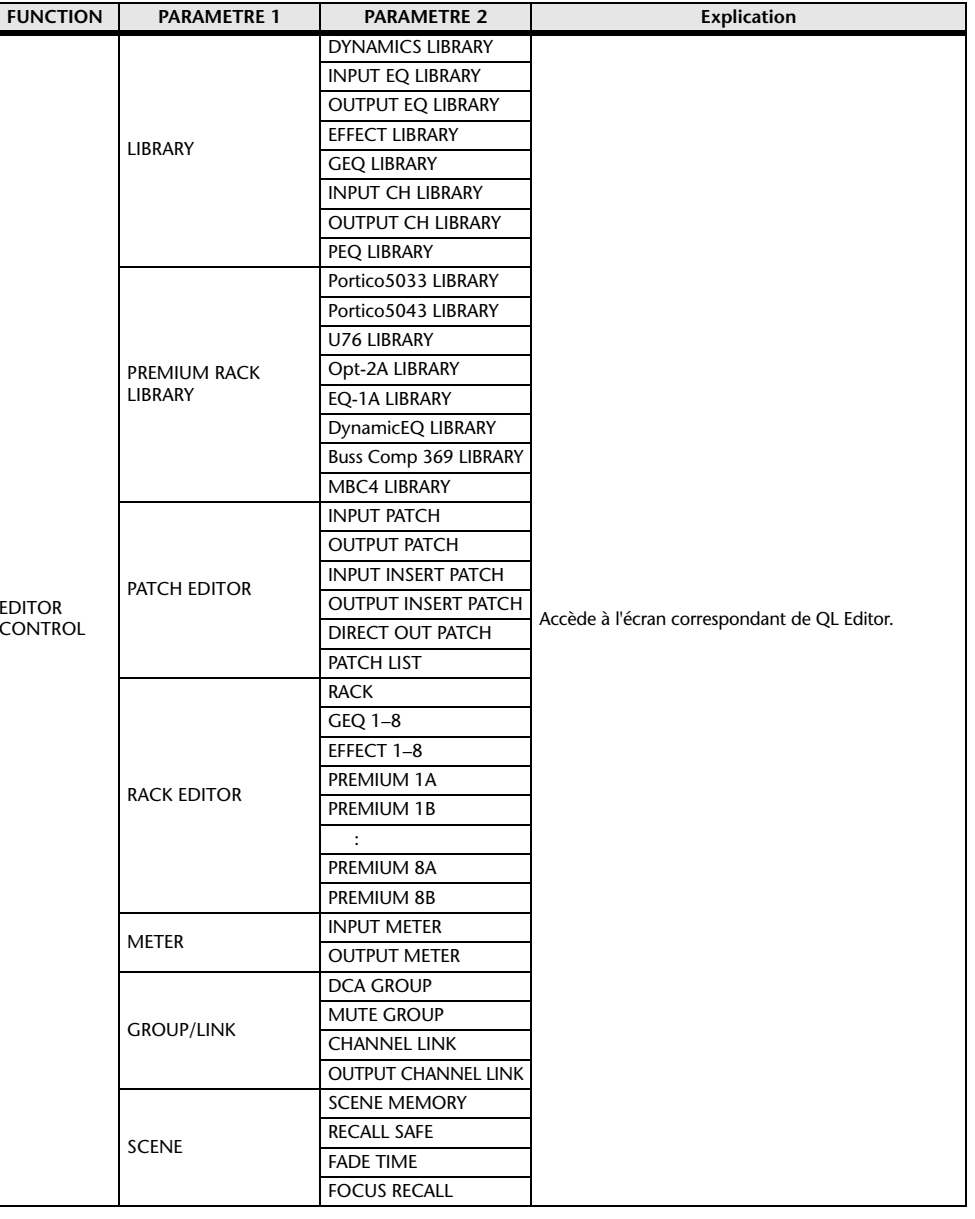

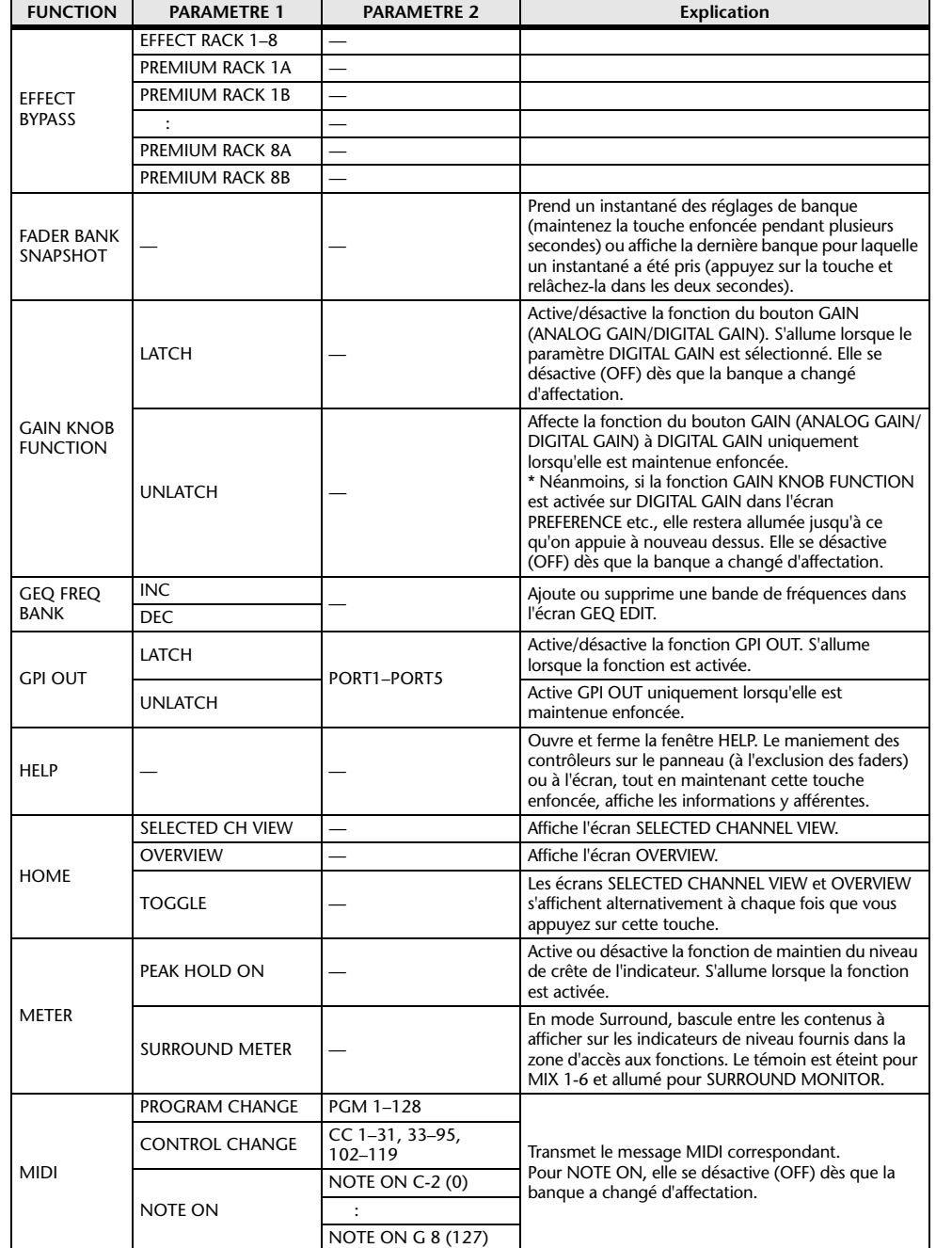

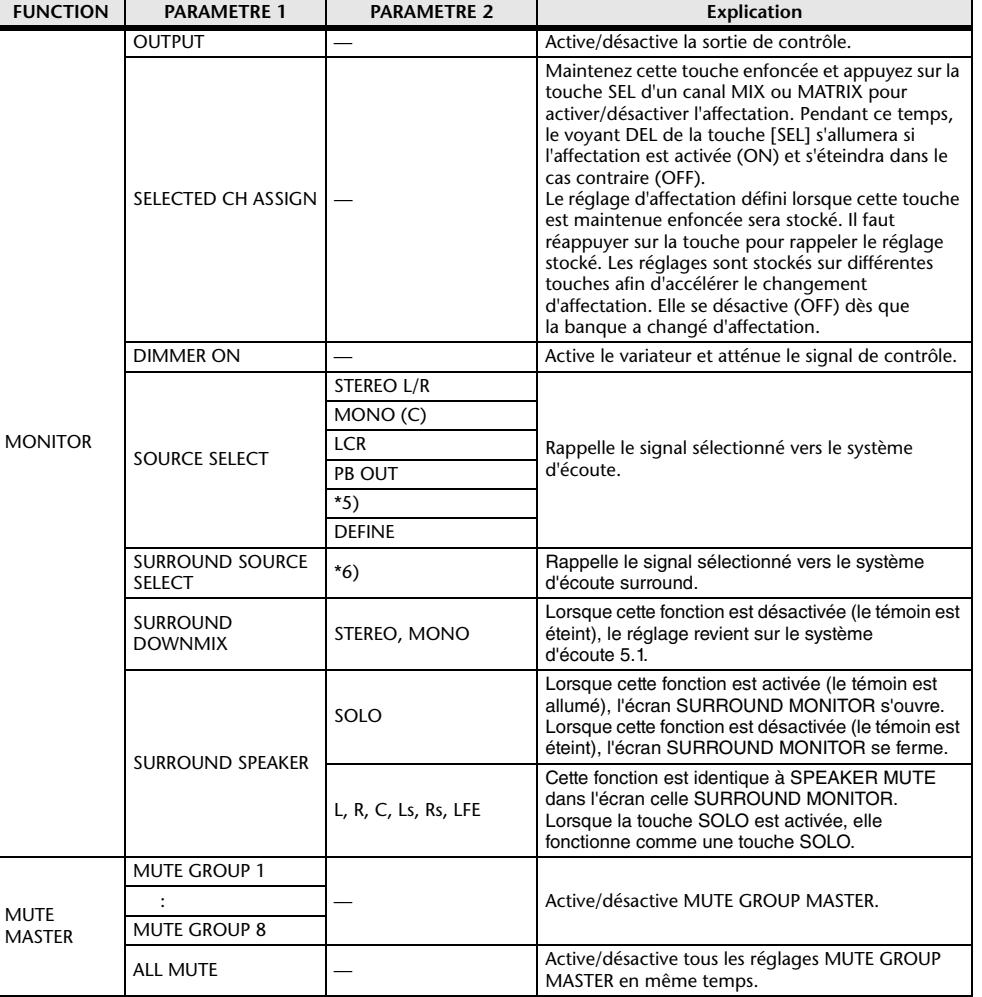

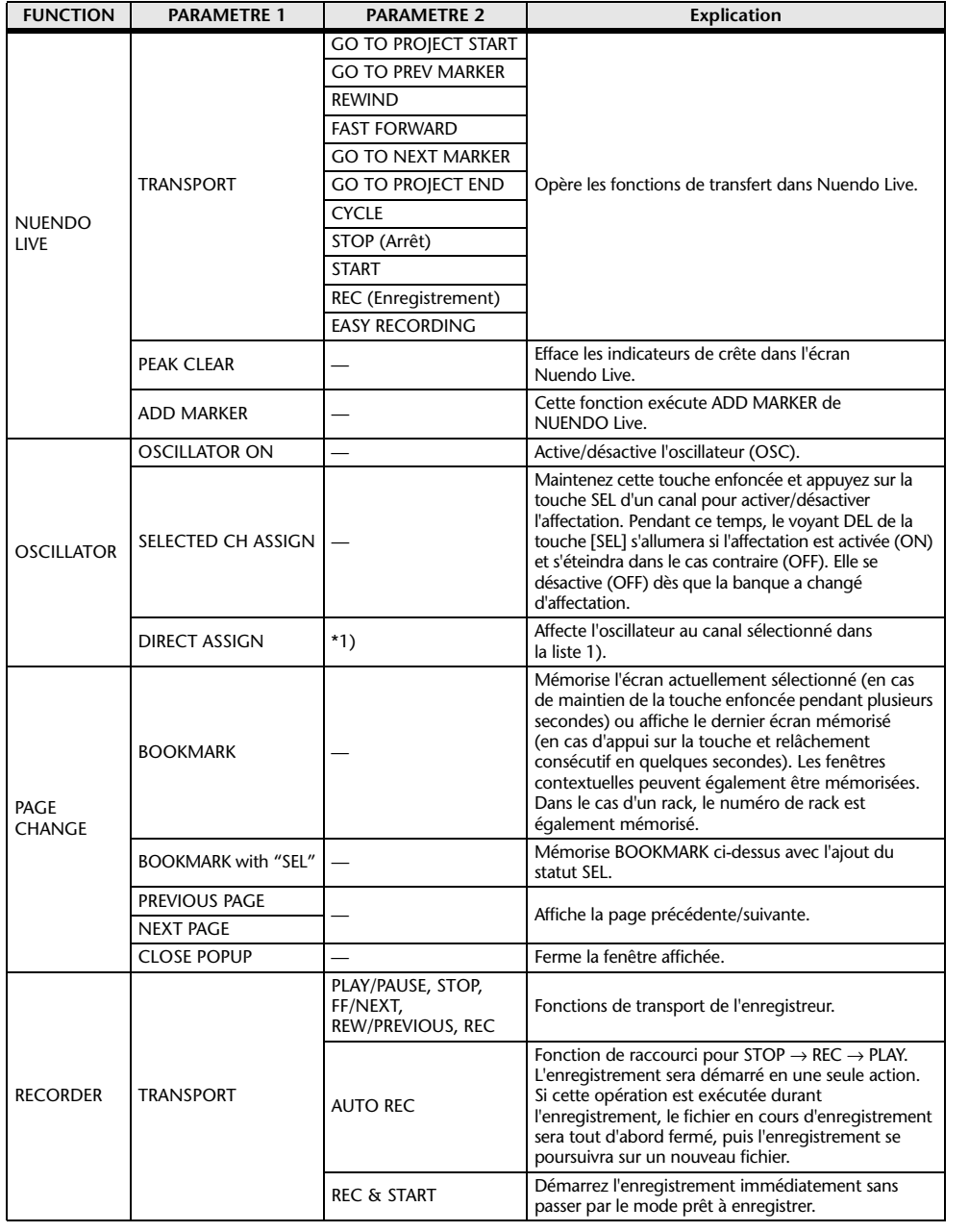

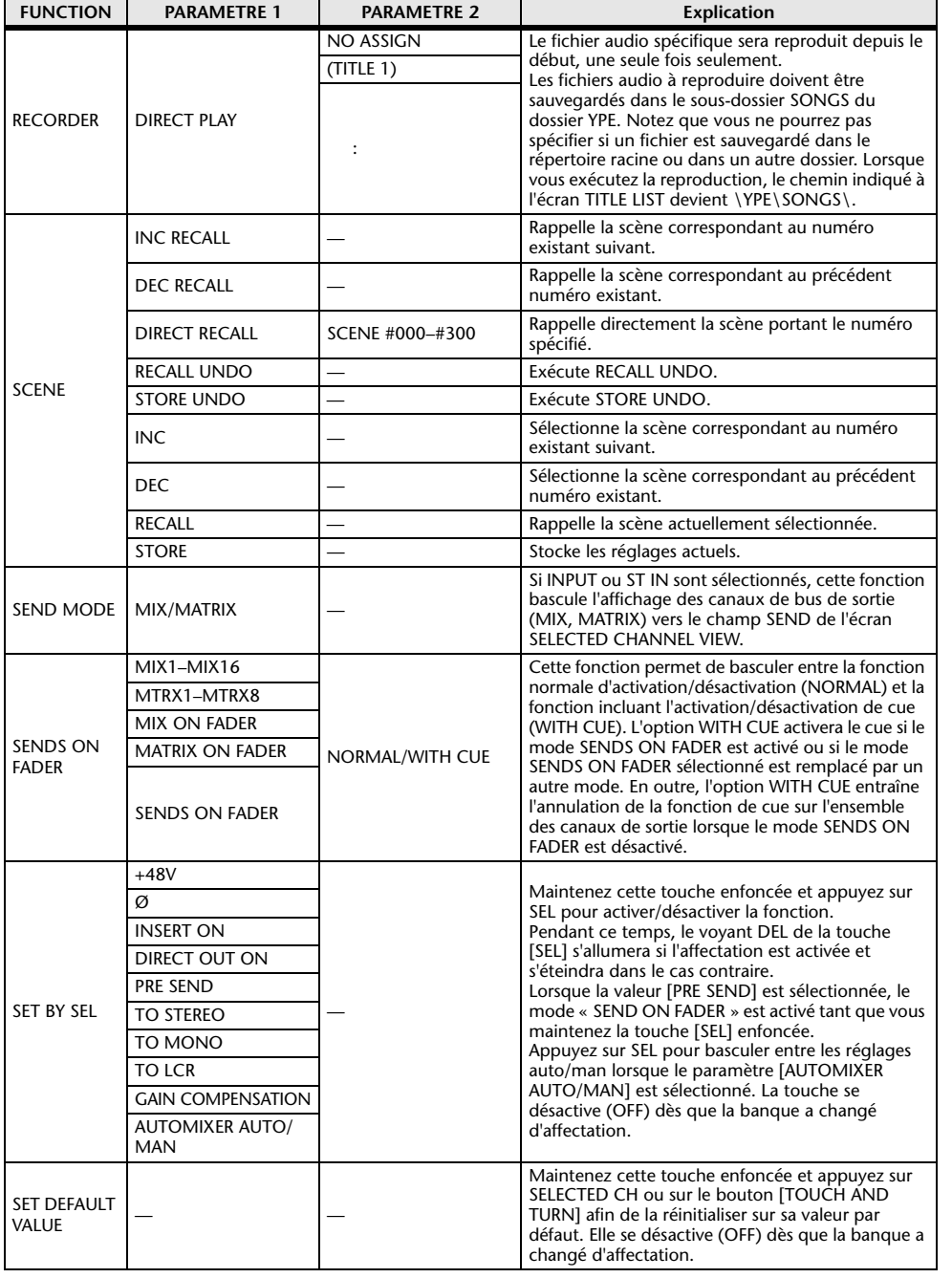

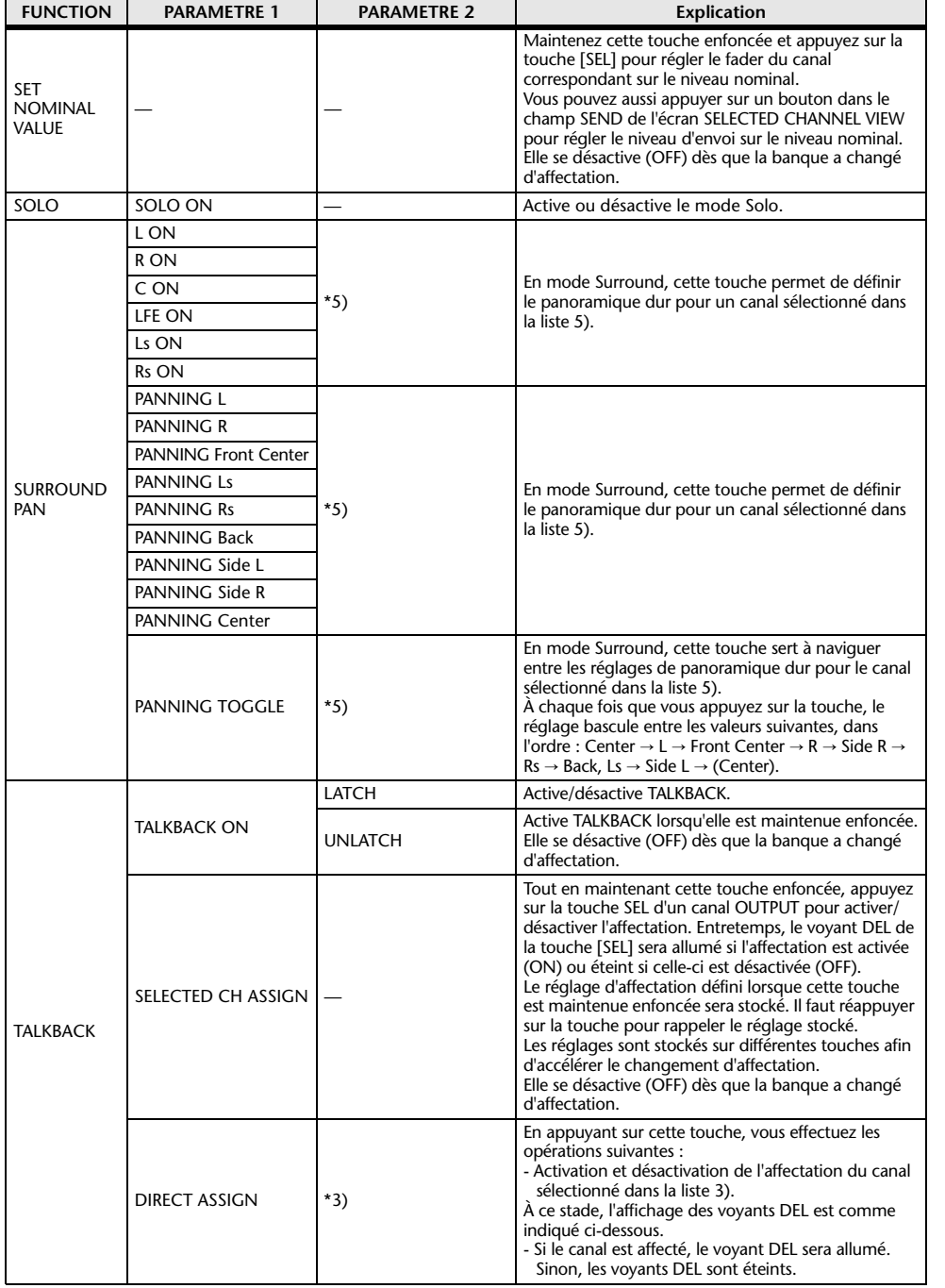

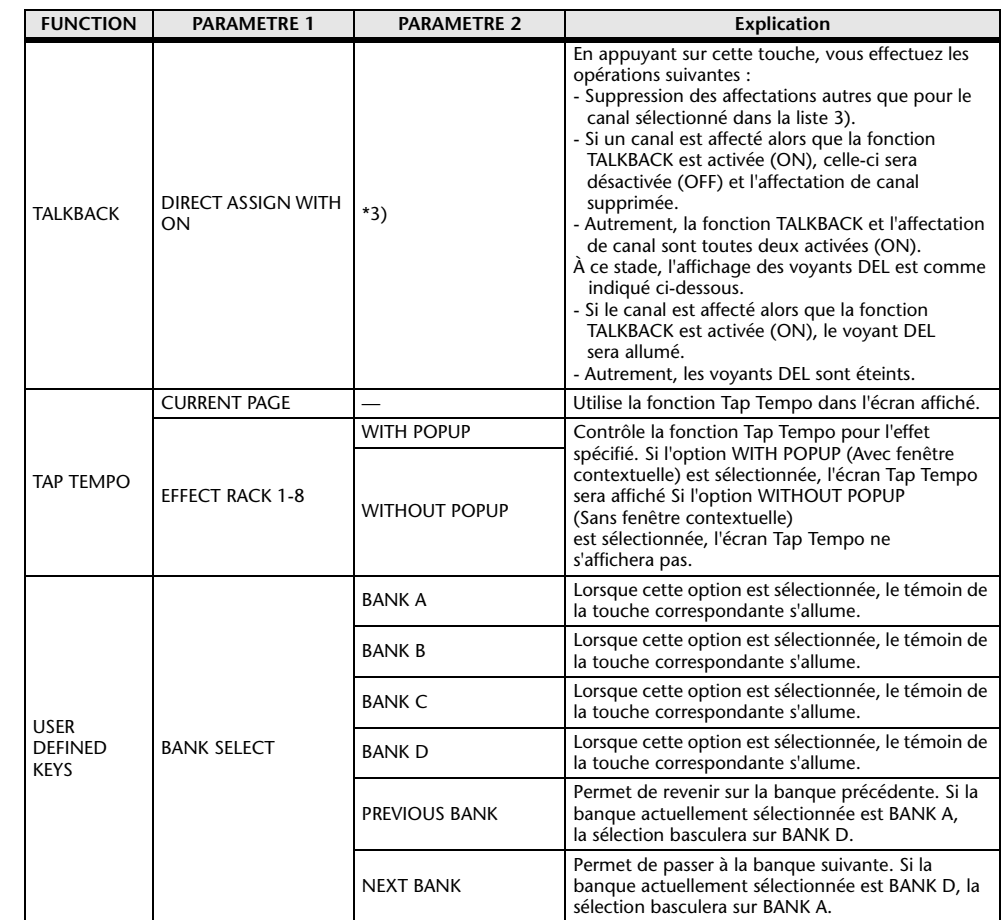

\*1) QL5 : CH1-CH64, QL1 : CH1-CH32, ST IN 1L-ST IN 8R, MIX1-MIX16, MTRX1-MTRX8, ST L, ST R, MONO

\*2) QL5 : CH1-CH64, QL1 : CH1-CH32, ST IN 1-ST IN 8, MIX1-MIX16, MTRX1-MTRX8, STEREO, MONO(C)

\*3) MIX1-MIX16, MTRX1-MTRX8, ST L, ST R, MONO

\*4) QL5 : CH1-CH64, QL1 : CH1-CH32, ST IN 1-ST IN 8, MIX1-MIX16, MTRX1-MTRX8, STEREO, MONO(C), DCA1-DCA16

 \*5) QL5 : INPUT25/26-31/32, QL1 : INPUT9/10-15/16 SELECTED CH, QL5 : CH1-CH64, QL1 : CH1-CH32, ST IN 1L-ST IN 8R

\*6) MIX1-6, EXT5.1 1, EXT5.1 2, EXT5.1 3, EXT ST 1, EXT ST 2, EXT ST 3, EXT ST 4, MIX1/2, MIX3/4, MIX5/6, MIX7/8, MIX9/10, MIX11/12, MIX13/14, MIX15/16, MATRIX1/2, MATRIX3/4, MATRIX5/6, MATRIX7/8, STEREO, MONO, PB OUT

# <span id="page-213-0"></span>**Boutons USER DEFINED**

Cette section vous explique comment affecter les fonctions souhaitées aux boutons USER DEFINED situés en bas de l'écran tactile puis appuyer sur ces boutons pour exécuter la fonction définie.

Si vous êtes connecté en tant qu'utilisateur, vous pourrez effectuer des réglages de bouton USER DEFINED pour l'utilisateur. Si vous êtes connecté en tant qu'administrateur, vous pouvez également procéder à des réglages de bouton USER DEFINED pour le compte invité.

#### **NOTE**

Pour plus de détails sur les fonctions affectables et leurs paramètres, reportez-vous à la section « [Fonctions pouvant être assignées aux boutons USER DEFINED](#page-214-0) » à la [page](#page-214-0) 215.

#### **PROCÉDURE**

- **1. Dans la zone d'accès aux fonctions, appuyez sur la touche SETUP.**
- **2. Dans l'écran SETUP, appuyez sur la touche USER SETUP.**
- **3. Dans la fenêtre USER SETUP, appuyez sur l'onglet USER DEFINED KNOBS.**
- **4. Appuyez sur la touche correspondant au bouton USER DEFINED auquel vous souhaitez affecter une fonction.**
- **5. Dans la fenêtre USER DEFINED KNOB SETUP (Configuration des touches définies par l'utilisateur), vérifiez que le champ FUNCTION est entouré d'un cadre, puis sélectionnez la fonction que vous souhaitez affecter.**
- **6. Si la fonction sélectionnée comporte des paramètres, appuyez sur le champ PARAMETER 1 ou 2 pour déplacer le cadre, puis sélectionnez les paramètres 1 et 2 de la même façon.**
- **7. Appuyez sur la touche OK pour fermer la fenêtre USER DEFINED KNOB SETUP.**
- **8. Pour exécuter une fonction affectée, appuyez sur l'un des boutons USER DEFINED [1]-[4] correspondants, en bas de l'écran tactile, puis servez-vous du bouton [TOUCH AND TURN].**

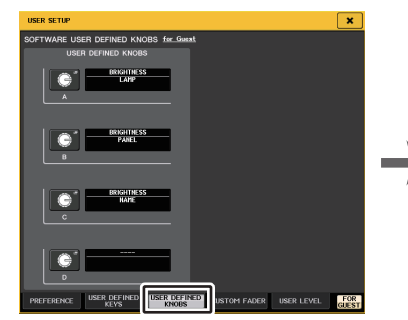

**Fenêtre USER SETUP(Page USER DEFINED KNOBS)**

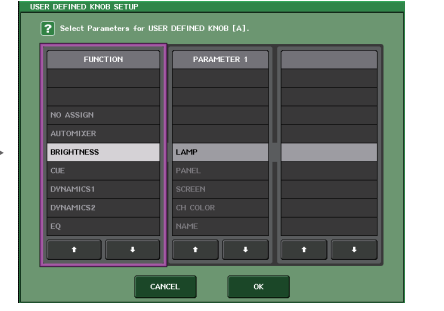

**Fenêtre USER DEFINED KNOB SETUP (Configuration des touches définies par l'utilisateur)**

#### **NOTE**

- Si vous vous connectez en tant qu'administrateur, vous pourrez aussi activer la touche FOR GUEST (Pour Invité) afin d'accéder à la page SOFTWARE USER DEFINED KNOBS for Guest (Boutons définis par l'utilisateur du logiciel pour Invité) et de procéder aux réglages liés aux boutons USER DEFINED pour le compte Invité.
- Les quatre touches de la page SOFTWARE USER DEFINED KNOBS correspondent aux boutons USER DEFINED [1]–[4] en bas de l'écran tactile. Le nom de la fonction ou du paramètre affecté(e) à chaque bouton s'affiche à droite de la touche correspondante. Si aucune fonction <sup>n</sup>'est affectée au bouton, l'indication « --- » s'affiche en regard de la touche.
- La liste affichée dans la fenêtre USER DEFINED KNOB SETUP est la même pour tous les modèles de série QL.

S'agissant de la console QL1, l'écran indiquera « Cannot Assign! » (Affectation impossible) si vous spécifiez un paramètre indisponible sur ce modèle.

• En l'absence d'affectation de paramètre à la touche USER DEFINED enregistrée, l'activation de cette dernière ne produira aucun effet.

# **À propos de TOUCH AND TURN (Toucher et pivoter)**

Vous pouvez appuyer sur le bouton souhaité sur l'écran tactile, puis utiliser le bouton [TOUCH AND TURN] afin de vous servir immédiatement du bouton à l'écran.

À ce stade, dans l'écran tactile, un cadre rose s'affiche autour du bouton, indiquant que vous pouvez l'utiliser.

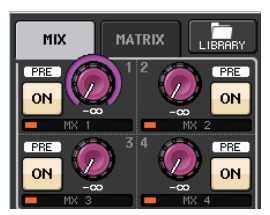

# <span id="page-214-0"></span>**Fonctions pouvant être assignées aux boutons USER DEFINED**

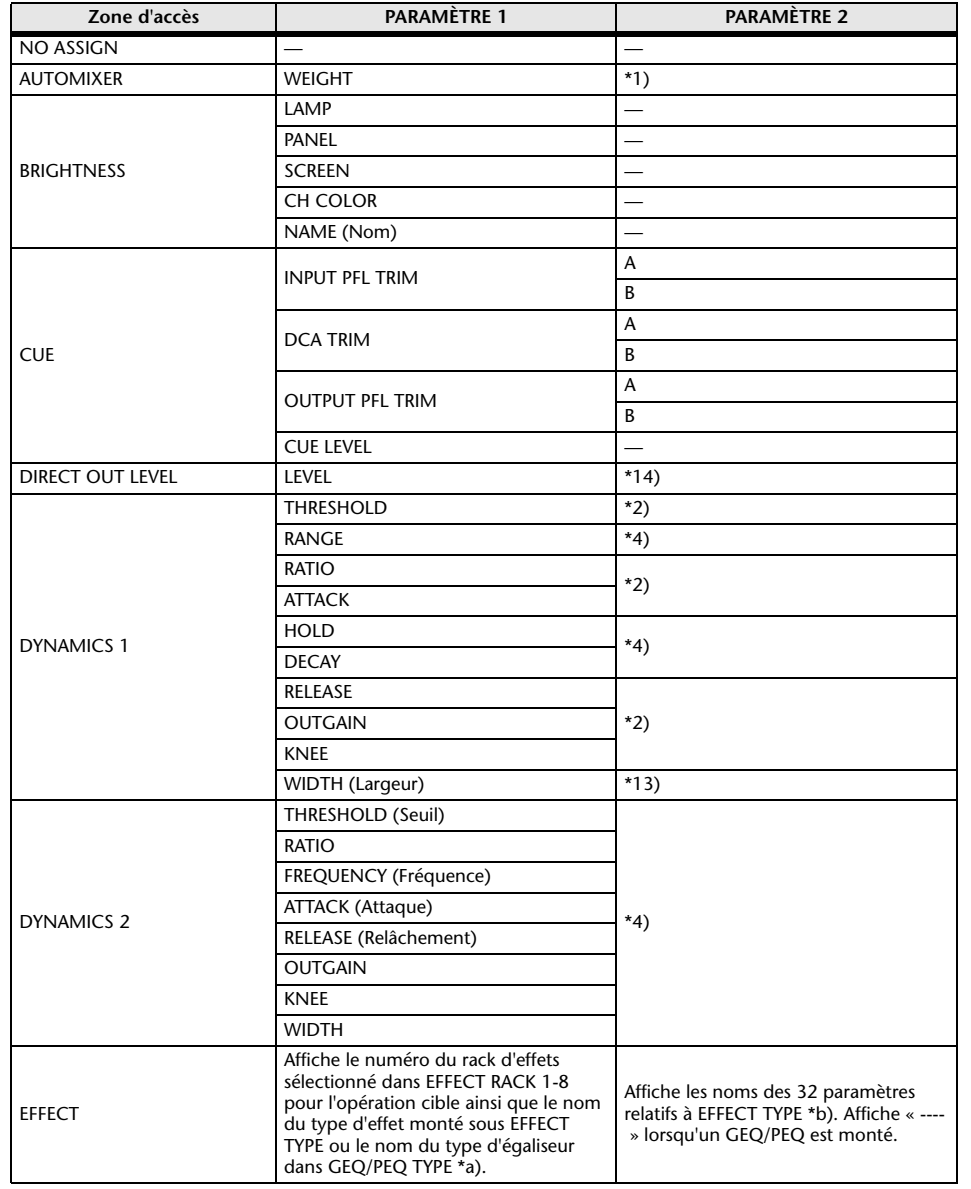

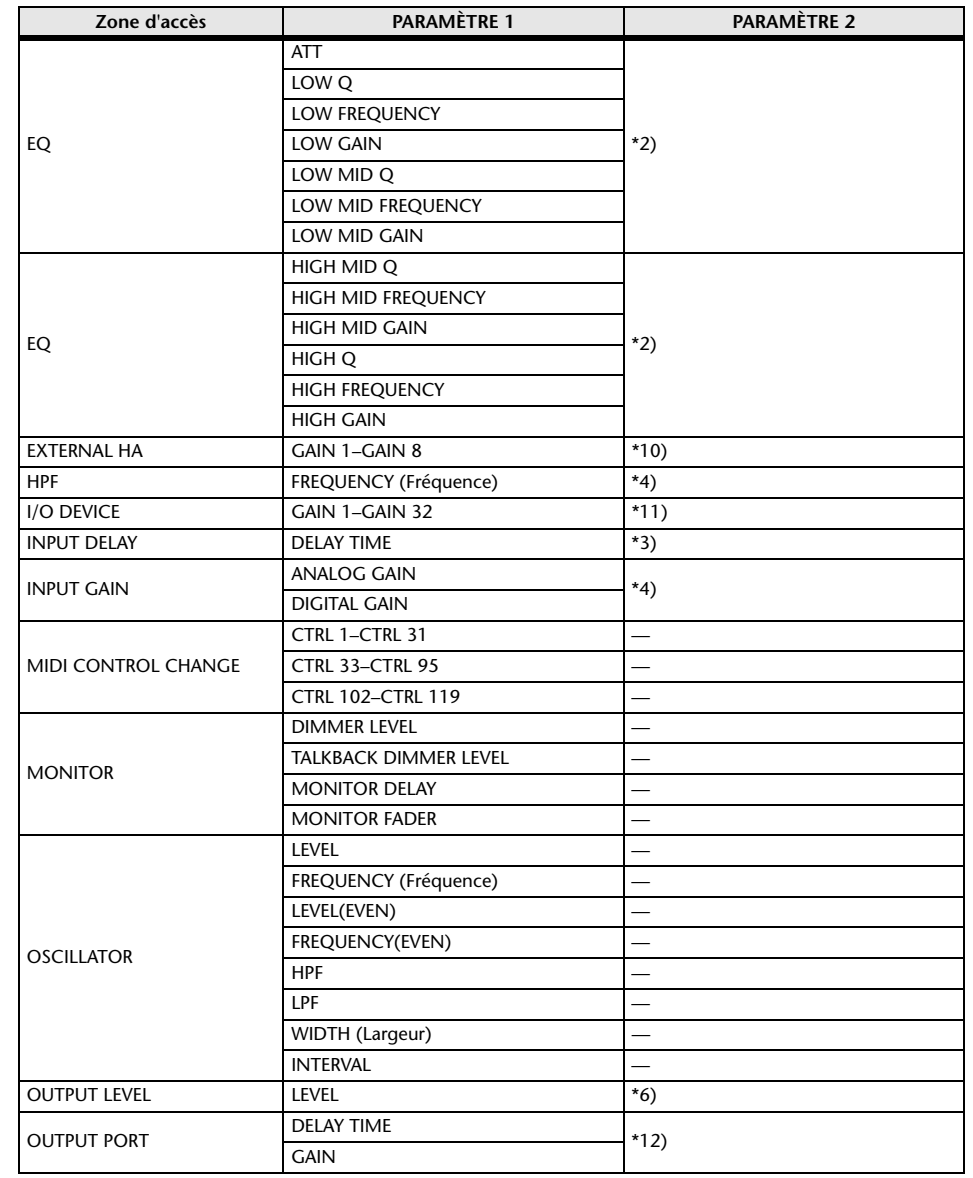

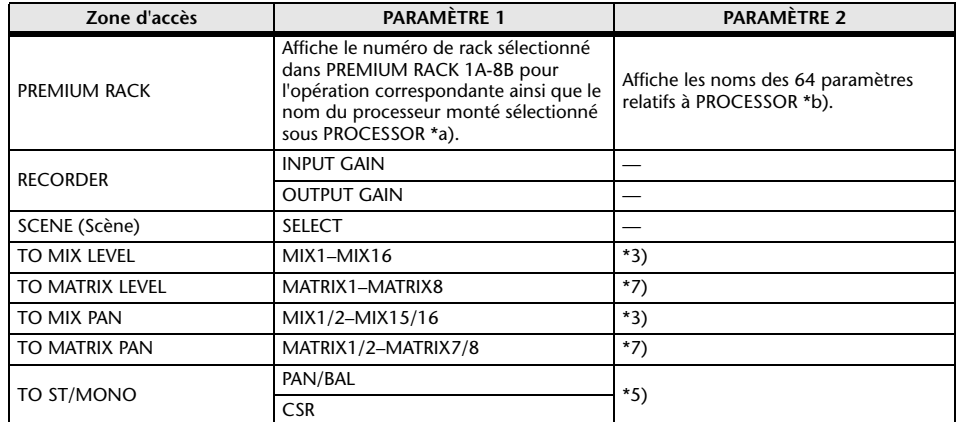

\*1) SELECTED CH, Automixer ch1-16

- \*2) SELECTED CH, QL5 : CH1-CH64, QL1 : CH1-CH32, ST IN 1-ST IN 8, MIX1-MIX16, MTRX1-MTRX8, STEREO, MONO (C)
- \*3) SELECTED CH, QL5 : CH1-CH64, QL1 : CH1-CH32, ST IN 1L-ST IN 8R
- \*4) SELECTED CH, QL5 : CH1-CH64, QL1 : CH1-CH32, ST IN 1-ST IN 8
- \*5) SELECTED CH, QL5 : CH1-CH64, QL1 : CH1-CH32, ST IN 1L-ST IN 8R, MIX1-SIX16
- \*6) MIX1-MIX16, MTRX1-MTRX8, ST L, ST R, MONO
- \*7) SELECTED CH, QL5 : CH1-CH64, QL1 : CH1-CH32, ST IN 1L-ST IN 8R, MIX1-MIX16, ST L, ST R, MONO (C) \*10) #1-#4
- \*11) REMOTE HA #1-#8
- \*12) QL5 : DANTE1-64, QL1 : DANTE1-32, QL5 : OMNI 1-OMNI 16, QL1 : OMNI 1-OMNI 8, SLOT1 1-SLOT1 16, SLOT2 1-SLOT2 16, DIGITAL OUT L, DIGITAL OUT R
- \*13) SELECTED CH, MIX1-MIX16, MTRX1-MTRX8, STEREO, MONO (C)
- \*14) SELECTED CH, QL5 : CH1-CH64, QL1 : CH1-CH32
- \*a) Si l'élément n'est pas monté dans le RACK, la mention « ---- » sera affichée.
- \*b) En l'absence de tout paramètre, la mention « ---- » s'affiche.

# <span id="page-215-0"></span>**Banque de faders personnalisés**

Les groupes qui organisent les canaux dirigés vers les faders du panneau supérieur sont appelés « banques de faders ».

La banque contient des banques de canaux d'entrée et de sortie, ainsi que des banques de faders personnalisées. Les banques de faders personnalisées vous permettent de sélectionner diverses combinaisons de canaux, quel que soit leur type. Cette section explique comment configurer une banque de faders personnalisés.

#### **PROCÉDURE**

- **1. Dans la zone d'accès aux fonctions, appuyez sur la touche SETUP.**
- **2. Dans l'écran SETUP, appuyez sur la touche USER SETUP.**
- **3. Dans la fenêtre USER SETUP, appuyez sur l'onglet CUSTOM FADER.**
- **4. Utilisez les touches Bank Select (Sélection de banque) pour rappeler les réglages de faders à l'écran supérieur pour les canaux que vous souhaitez ajouter à la banque de faders personnalisés.**
- **5. Dans la page CUSTOM FADER BANK/MASTER FADER (Banque de faders personnalisés/Fader principal), appuyez sur la touche de sélection de banque correspondant à la banque de faders personnalisés que vous souhaitez configurer.**
- **6. Dans le champ CHANNEL ASSIGN, appuyez sur la touche de sélection correspondant au fader que souhaitez configurer.**
- **7. Appuyez sur la touche [SEL] du panneau supérieur pour affecter un canal au numéro de fader sélectionné à l'étape 6.**
- **8. Répétez les étapes 5 à 7 afin d'affecter des canaux à d'autres faders.**

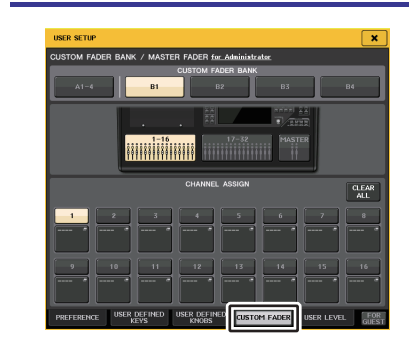

**Fenêtre USER SETUP (Page CUSTOM FADER BANK/MASTER FADER)**

- Si vous vous connectez en tant qu'administrateur, vous pourrez aussi activer la touche FOR GUEST afin d'accéder à la page CUSTOM FADER BANK/MASTER FADER for Guest et de procéder aux réglages liés à la banque de faders personnalisés sur le compte Invité.
- Vous pouvez également appuyer sur les touches de sélection de canal pour affecter des canaux aux faders.
### **Fenêtre USER SETUP(Page CUSTOM FADER BANK/MASTER FADER)**

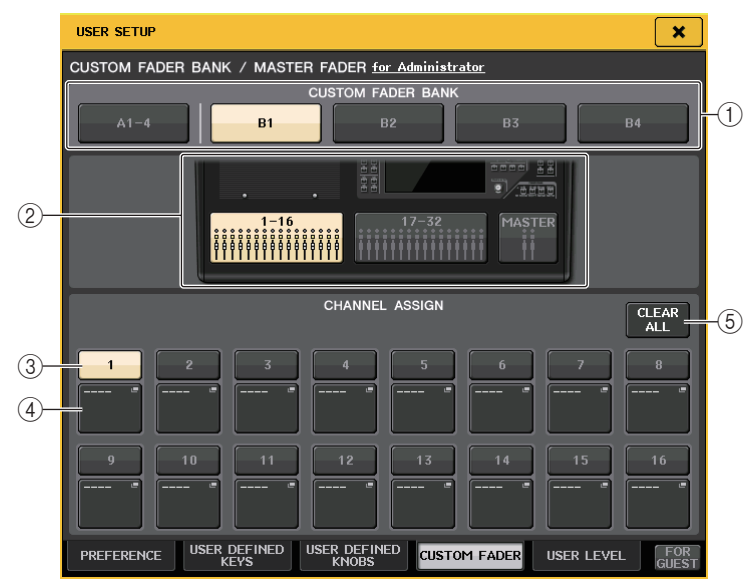

### 1 **Champ CUSTOM FADER BANK (Banque de faders personnalisés)**

### **• Touches de sélection de banque**

Vous permet de sélectionner une banque de faders à laquelle vous souhaitez affecter un groupe de canaux.

### 2 **Voyants sous forme de blocs**

Affichez le graphique du bloc et des faders du panneau supérieur actuellement visés par la modification.

Les graphiques diffèrent selon le modèle de console.

**QL5 :** B (16 faders x 2), MASTER

**QL1 :** B (8 faders), MASTER

### 3 **Touche de sélection de fader**

Sélectionne le fader cible. Appuyez sur cette touche pour la sélectionner, puis appuyez sur les touches [SEL] du panneau supérieur afin d'ajouter les canaux correspondant à la banque de faders sélectionnée.

### 4 **Touche de sélection de l'affectation de fader**

Ouvre la fenêtre de sélection de l'affectation de fader dans laquelle vous pouvez modifier le canal affecté au fader.

### 5 **Touche CLEAR ALL**

Efface toutes les affectations de banque de faders actuellement sélectionnées. Si vous appuyez sur cette touche, une boîte de dialogue de confirmation s'ouvre. Appuyez sur OK pour effacer l'affectation. Sinon, appuyez sur CANCEL pour revenir à l'écran précédent sans modifier le réglage.

### **Réglages de banque de faders personnalisés pour les besoins des scènes individuelles**

Les réglages de banque de faders personnalisés peuvent désormais être stockés/rappelés pour les besoins des scènes individuelles. Pour plus de détails, reportez-vous à la section « [Utilisation de la fonction Focus Recall](#page-92-0) » à la [page](#page-92-0) 93.

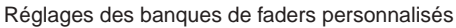

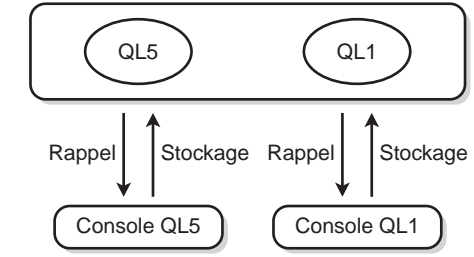

### **NOTE**

- Les réglages de banques de faders varient selon les modèles et ne sont pas compatibles entre eux. Par exemple, des scènes enregistrées sur la console QL5 ne peuvent pas être rappelés sur la console Q1.
- En outre, le niveau utilisateur affecte le stockage et le rappel des réglages de banque de faders personnalisés. Par exemple, si vous êtes connecté en tant qu'utilisateur ou invité, vous ne pourrez pas rappeler les réglages stockés par l'administrateur.

### **Précautions à prendre lors du chargement des données liées aux consoles**

Les réglages des banques de faders personnalisés sont inclus non seulement dans les réglages utilisateur mais aussi dans les données de scène. Les réglages des banques de faders personnalisés qui sont appelés varient en fonction de l'utilisateur connecté, du type de données chargées et de la version de l'application utilisée. Il convient donc de garder à l'esprit les points suivants :

• Si vous chargez les données de console de type ALL en tant qu'administrateur, ce sont les réglages des banques de faders personnalisés sauvegardés pour l'administrateur qui seront appelés.

Si vous chargez les données de ALL en tant qu'invité ou utilisateur, les réglages des banques de faders personnalisés sauvegardés pour la scène actuellement sélectionnée seront appelés.

• Si vous chargez les données de type ALL enregistrées dans la version CL v1.70 ou une version antérieure, étant donné que les scènes ne comportent pas de réglages de banques de faders personnalisés, les réglages des banques de faders personnalisés se rapportant à la scène quié tait sélectionnée lors du chargement seront appliqués à l'ensemble des scènes. Par conséquent, avant de charger les données ALL, nous vous recommandons de changer de statut d'utilisateur pour pouvoir définir la banque de faders personnalisés sur le réglage souhaité ou d'appliquer la fonction Recall Safe au rappel de la banque de faders personnalisés visée.

## **Console Lock**

Il est possible d'interdire temporairement toute utilisation de la console afin d'éviter des opérations accidentelles. Ce réglage permet de bloquer toute utilisation du panneau, de façon à ce qu'aucune opération ne soit effectuée par un contact accidentel ou par une tierce personne non autorisée, en l'absence de l'opérateur.

Lorsqu'un mot de passe a été défini pour l'utilisateur connecté, il doit être utilisé pour lancer la fonction Console Lock (Verrouillage de la console). Lorsque la fonction Console Lock est activée, l'écran CONSOLE LOCK apparaît et toutes les commandes deviennent inopérantes.

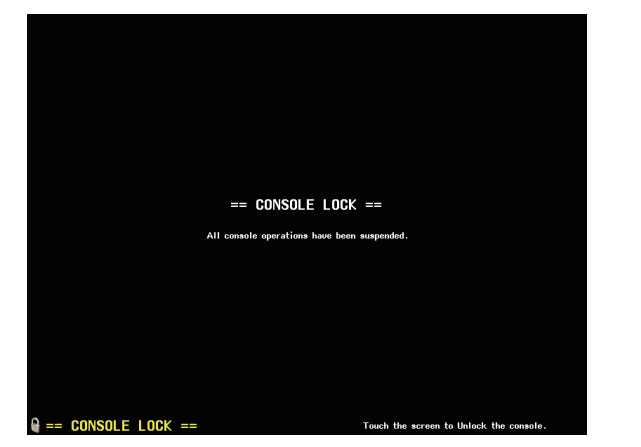

### **NOTE**

- Si vous avez oublié votre mot de passe, consultez la section « [Réinitialisation de l'unité sur les](#page-252-0)  [réglages d'usine par défaut](#page-252-0) », à la [page](#page-252-0) 253.
- Un invité ne peut pas définir de mot de passe.
- Même lorsque la console est verrouillée, vous pouvez l'utiliser, tout à fait normalement, à partir d'un périphérique externe via MIDI ou QL Editor.

### **Verrouillage de la console**

### **PROCÉDURE**

- **1. Dans la zone d'accès aux fonctions, appuyez sur la touche SETUP.**
- **2. Sur l'écran SETUP, appuyez sur la touche CONSOLE LOCK (Verrouillage de la console).**
- **3. Si vous êtes connecté en tant qu'utilisateur pour lequel un mot de passe a été défini, entrez le mot de passe de l'utilisateur.**
- **4. Appuyez sur la touche OK pour activer la fonction Console Lock.**

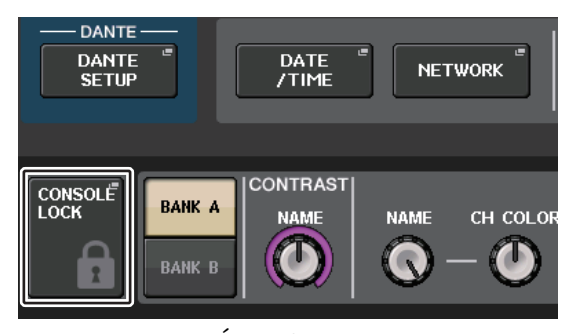

**Écran SETUP**

### **Déverrouillage de la console**

### **PROCÉDURE**

- **1. Appuyez sur l'écran CONSOLE LOCK.**
- **2. Si vous êtes connecté en tant qu'utilisateur pour lequel un mot de passe a été défini, entrez le mot de passe de l'utilisateur ou de l'administrateur, puis appuyez sur la touche OK.**

### **NOTE**

Si vous êtes connecté en tant qu'utilisateur sans mot de passe, la console se déverrouille dès que vous touchez l'écran CONSOLE LOCK.

### **Spécification de l'image de l'écran CONSOLE LOCK.**

Si un fichier image a été sauvegardé sur le lecteur flash USB, vous pourrez afficher cette image dans l'écran CONSOLE LOCK.

Dans la fenêtre SAVE/LOAD, spécifiez le fichier image que vous souhaitez afficher et chargez-le depuis le lecteur flash USB. Pour plus de détails sur le chargement de fichiers depuis le lecteur flash USB, reportez-vous à la section « [Chargement d'un fichier depuis un](#page-221-0)  [lecteur flash USB](#page-221-0) », à la [page](#page-221-0) 222

### **NOTE**

Les fichiers image pris en charge sont au format BMP à 800 x 600 pixels et 16/24/32 bits mais ils seront convertis en 16 bits pour l'affichage.

## <span id="page-218-0"></span>**Sauvegarde et chargement des données de configuration vers et depuis un lecteur flash USB**

Vous pouvez brancher un lecteur flash USB, disponible dans le commerce, sur le connecteur USB situé à droite de l'afficheur pour les besoins de la sauvegarde ou du chargement des réglages internes et des clés d'authentification utilisateur de la console de série QL sur ou depuis le lecteur.

### **AVIS**

Un indicateur ACCESS (Accès) apparaît dans la zone d'accès aux fonctions durant l'accès aux données en cours de sauvegarde, de chargement ou de suppression. Pendant ce temps, prenez garde de ne pas déconnecter le port USB ou de mettre l'unité QL hors tension. Cela pourrait endommager les données stockées sur le lecteur flash.

### **NOTE**

- Cependant, le fonctionnement est garanti uniquement avec des lecteurs flash USB.
- Le fonctionnement des lecteurs flash USB d'une capacité maximale de 32 Go a été vérifié. (Cependant, ceci ne garantit pas nécessairement le bon fonctionnement de tous les types de lecteurs flash USB.) Les formats FAT16 et FAT32 sont pris en charge. Un lecteur flash USB d'une capacité de 4 Go est formaté en FAT32 et un lecteur flash USB d'une capacité de 2 Go ou inférieure est formaté en FAT16.

### ■**Principe d'utilisation**

### **PROCÉDURE**

- **1. Dans la zone d'accès aux fonctions, appuyez sur la touche SETUP.**
- **2. Dans l'écran SETUP, appuyez sur la touche SAVE/LOAD.**
- **3. Enregistrez/Chargez/éditez les données.**

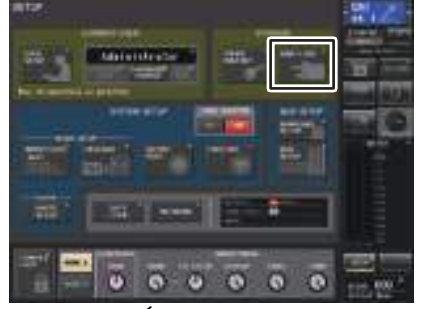

**Écran SETUP**

### **Fenêtre SAVE/LOAD**

La liste répertorie les fichiers et sous-répertoires qui ont été sauvegardés.

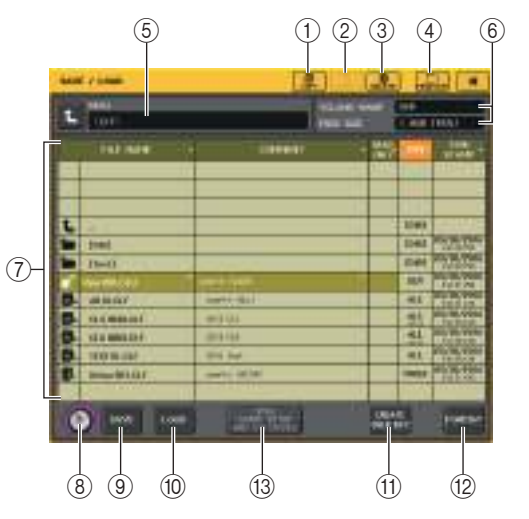

### 1 **Touche COPY**

Copie un fichier sur la mémoire tampon (zone de stockage temporaire).

### 2 **Touche PASTE**

Colle le fichier copié dans la mémoire tampon.

3 **Touche DELETE (Supprimer)**

Supprime le fichier ou le répertoire sélectionné.

### **NOTE**

Un répertoire ne peut être supprimé s'il n'est pas vide. Le message « Directory Not Empty! » (Répertoire non vide !) s'affiche.

### 4 **Touche MAKE DIR (Créer répertoire)**

Crée un nouveau répertoire.

### 5 **PATH (Chemin d'accès)**

Indique le nom du répertoire actif. Appuyez sur la touche fléchée pour passer au niveau supérieur. Si le répertoire actuellement sélectionné n'a pas de répertoire parent, la touche fléchée sera grisée.

### 6 **VOLUME NAME/FREE SIZE (Nom du volume / Espace disponible)**

Indique le nom du volume et la quantité d'espace disponible sur le lecteur flash USB. Si le lecteur flash USB est protégé en écriture, un symbole de protection apparaîtra dans le champ VOLUME NAME.

### 7 **Liste des fichiers**

Dans cette zone sont répertoriés tous les fichiers et sous-répertoires sauvegardés sur le lecteur flash USB. La ligne en surbrillance dans la liste des fichiers indique que ce fichier a été sélectionné pour les opérations.

La liste des fichiers comporte les éléments suivants. Si vous appuyez sur le nom d'un élément, celui-ci deviendra orange et la liste sera triée selon cet élément. À chaque fois que vous appuyez sur le nom d'un élément, le tri passe de l'ordre ascendant à l'ordre descendant et vice-versa.

- **FILE NAME**.......... Indique le nom du fichier ou du répertoire, et affiche une icône indiquant son type.
- **COMMENT**........... Le commentaire ajouté au fichier de réglage de la console QL <sup>s</sup>'affiche ici. Vous pouvez appuyez sur cette zone pour ouvrir une fenêtre clavier, qui vous permettra de saisir une remarque sur le fichier.
- **READ ONLY** ........ Un symbole de verrouillage dans cette colonne indique que le fichier correspondant est protégé. Vous pouvez activer ou désactiver cette fonction en appuyant sur cette zone. Les fichiers protégés ne peuvent pas être reproduits.
- **TYPE**.................... Indique le type de fichier.
	- ALL : fichier contenant les réglages internes de la console QL
	- KEY : clé d'authentification utilisateur
	- XML : fichier d'aide
	- BMP : fichier image bitmap
	- MP3 : fichier MP3
	- [DIR] : répertoire

### **NOTE**

- Si la version du format de fichier est antérieure à la version V1.70, l'indication « old » (ancien) s'affichera à la seconde ligne du champ. Il est toutefois possible de charger les données, même en cas d'affichage de l'indication « old ».
- Si la version de la console est V2 ou ultérieure, il sera possible de charger les données de n'importe quelle autre version.
- **TIME STAMP** ....... Indique la date et l'heure de la dernière modification du fichier.

### 8 **Bouton de sélection de fichier**

Sélectionne un fichier dans la liste des fichiers. Vous pouvez utiliser ce bouton à l'aide du bouton [TOUCH AND TURN].

9 **Touche SAVE (Sauvegarde)**

Sauvegarde tous les réglages internes de la console QL en une seule fois ([page](#page-219-0) 220).

- 0 **Touche LOAD (Chargement)** Charge le fichier de réglages QL sélectionné ([page](#page-221-0) 222).
- **(1) Touche CREATE USER KEY** Crée une clé d'authentification utilisateur ([page](#page-198-0) 199).
- B **Touche FORMAT (Formatage)**

Réinitialise le lecteur flash USB.

Si une condition de surintensité survient sur le port USB, cette touche se trasformera en touche USB REMOUNT (Remontage USB). Appuyez sur cette touche pour procéder au rempintage du lecteur flash USB ([page](#page-224-0) 225).

### **(3) WITH DANTE SETUP AND I/O DEVICE (Avec DANTE SETUP et I/O DEVICE)**

Si cette option est désactivée, les réglages liés respectivement à DANTE SETUP, au <sup>p</sup>ériphérique d'E/S et à l'horloge de mots seront contournés lors du chargement d'un fichier de réglages.

### **NOTE**

Les réglages SECONDARY PORT (Port secondaire) et CONSOLE ID (ID de console) de DANTE SETUP ne seront pas modifiés, même si la touche WITH DANTE SETUP AND I/O DEVICE est activée.

### <span id="page-219-0"></span>**Sauvegarde des données internes de la console QL sur un lecteur flash USB**

Toutes les données internes de la console de série QL peuvent être sauvegardées sur le lecteur de mémoire flash USB sous forme de fichier de réglages. Le fichier sauvegardé porte l'extension « .CLF ».

### **PROCÉDURE**

- **1. Dans la fenêtre SAVE/LOAD, appuyez sur la touche SAVE (Sauvegarde).**
- **2. Dans l'écran SAVE SELECT (Sélection de la sauvegarde), sélectionnez les données à sauvegarder, le type de données ainsi que la destination de la sauvegarde.**
- **3. Dans l'écran SAVE SELECT, appuyez sur la touche SAVE.**
- **4. Entrez un nom de fichier et un commentaire s'y rapportant.**
- **5. Appuyez sur la touche SAVE pour exécuter l'opération de sauvegarde.**

## **Écran SAVE SELECT**

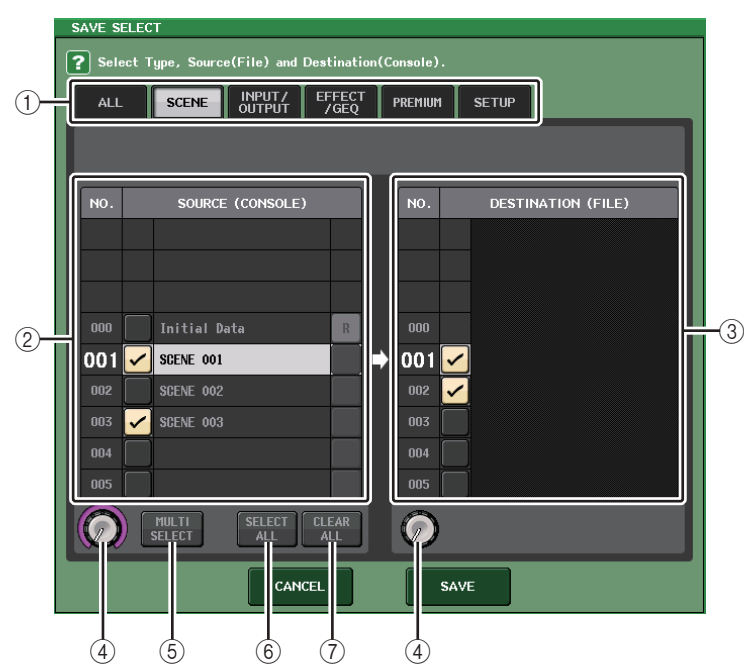

### 1 **Champ TYPE**

Spécifie les types de données à sauvegarder. La vue du champ TYPE varie en fonction de l'onglet sélectionné.

**• Onglet ALL**

Cette touche sélectionne tous les éléments.

**• Onglet SCENE**

Cette touche sélectionne les mémoires de scène.

### **• Onglet INPUT/OUTPUT**

Le tableau suivant dresse la liste des éléments sélectionnables.

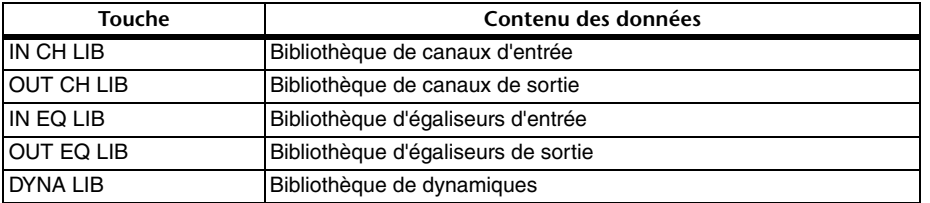

**• Onglet EFFECT/GEQ**

Le tableau suivant dresse la liste des éléments sélectionnables.

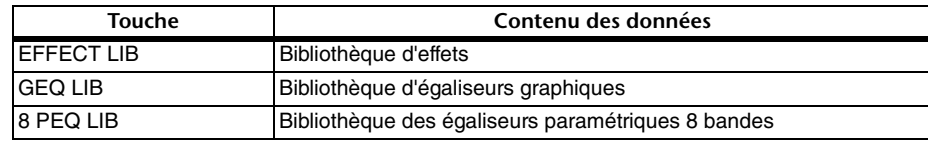

### **• Onglet PREMIUM**

Le tableau suivant dresse la liste des éléments sélectionnables.

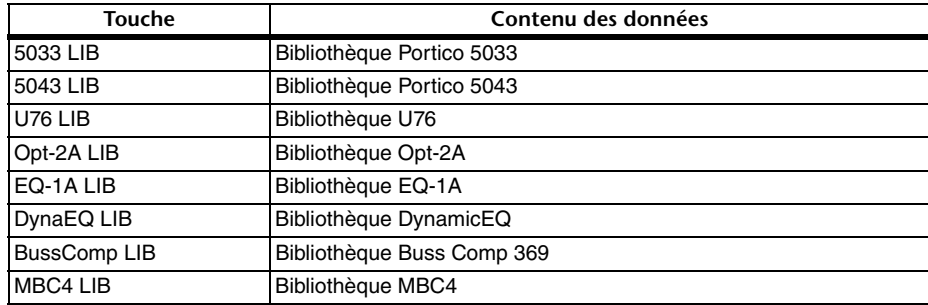

### **• Onglet SETUP**

Le tableau suivant dresse la liste des éléments sélectionnables.

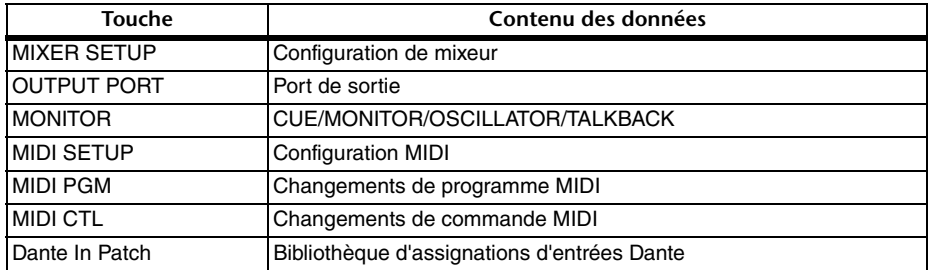

### **NOTE**

Si les éléments associés au port de sortie sont sauvegardés individuellement, les affectations de canal au port de sortie ne seront pas pris en compte. Pour prévenir ceci, sauvegardez également la scène contenant les données d'assignation d'entrée/sortie pour l'affectation de canal.

### 2 **Champ SOURCE**

Affiche les données internes de la console de série QL.

### 3 **Champ DESTINATION**

Indique la destination de la sauvegarde.

### 4 **Bouton de sélection des données**

Ce bouton vous permet de sélectionner les données apparaissant dans le champ.

### 5 **Touche MULTI SELECT**

Appuyez sur cette touche pour procéder à une sélection contenant de multiples éléments de données.

### 6 **Touche SELECT ALL**

Appuyez sur cette touche pour sélectionner tous les éléments.

### 7 **Touche CLEAR ALL**

Appuyez sur cette touche pour effacer toutes les sélections.

### **NOTE**

- Pour sélectionner un autre répertoire comme destination de la sauvegarde, appuyez dans la fenêtre SAVE/LOAD sur l'icône d'un répertoire ou sur la touche fléchée du champ PATH.
- Lorsque vous êtes sur le point de remplacer un fichier par écrasement ou d'enregistrer un fichier portant le même nom qu'un fichier déjà existant dans le dossier concerné, une boîte de dialogue <sup>s</sup>'affiche pour vous demander de confirmer le remplacement.
- Vous pouvez entrer un commentaire jusqu'à 32 caractères.
- Vous pouvez saisir un nom de fichier de plus de huit caractères. Par contre, le nom du lecteur, le nom du chemin et le nom du fichier sont limités à un total de 256 caractères. Si vous dépassez cette limite, vous ne pourrez pas enregistrer le fichier, selon la longueur du nom de fichier. Si cette indication d'erreur apparaît dans la partie inférieure de l'écran, raccourcissez le nom du fichier et tentez à nouveau de le sauvegarder.

### <span id="page-221-0"></span>**Chargement d'un fichier depuis un lecteur flash USB**

Suivez les étapes ci-dessous pour charger un fichier de réglages QL (extension .CLF) depuis le lecteur flash USB dans la console de série QL.

Vous pouvez utiliser la même procédure pour charger les fichiers suivants, ainsi que les fichiers de réglages.

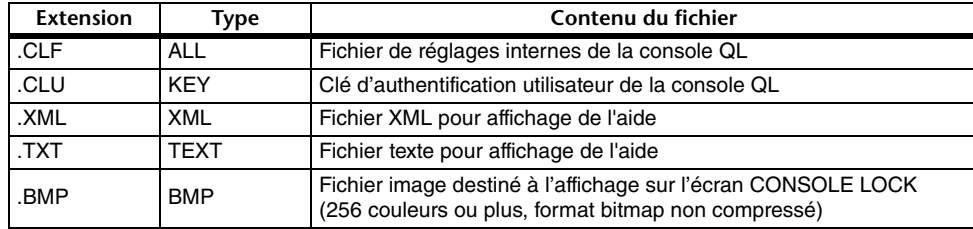

### **AVIS**

Certaines données peuvent contenir des réglages qui feront que la console sortira des signaux dès les données chargées. Avant de charger les données, mettez hors tension l'équipement connecté à la console de série QL et/ou diminuer le volume de cet équipement afin d'éviter tout problème, même si un signal est émis depuis la console QL.

### **NOTE**

- Une fois le fichier chargé, la fenêtre qui indiquait la progression du chargement et le type de données se ferme. Même si vous annulez la procédure alors qu'elle est encore en cours d'exécution, les données déjà chargées au point d'annulation le resteront.
- Certaines données de réglage peuvent ne pas être chargées durant l'opération de chargement, selon le réglage spécifié pour le paramètre USER LEVEL (Niveau utilisateur).

### **PROCÉDURE**

- **1. Pour sélectionner le fichier que vous souhaitez charger, appuyez sur son nom dans la liste des fichiers de la fenêtre SAVE/LOAD ou faites tourner le bouton [TOUCH AND TURN].**
- **2. Si vous souhaitez appliquer à la console QL les réglages liés à DANTE SETUP et au périphérique d'E/S sauvegardés dans le fichier de réglages de la console QL (comportant l'extension de nom de fichier .CLF) ainsi que les réglages de l'horloge de mots, appuyez sur la touche [WITH DANTE SETUP AND I/O DEVICE] pour l'activer.**
- **3. Dans la fenêtre SAVE/LOAD, appuyez sur la touche LOAD.**
- **4. Dans l'écran LOAD SELECT (Sélection du chargement), sélectionnez les données à charger, le type de données ainsi que la destination du chargement.**
- **5. Appuyez sur la touche LOAD pour charger le fichier sélectionné.**

## **Écran LOAD SELECT**

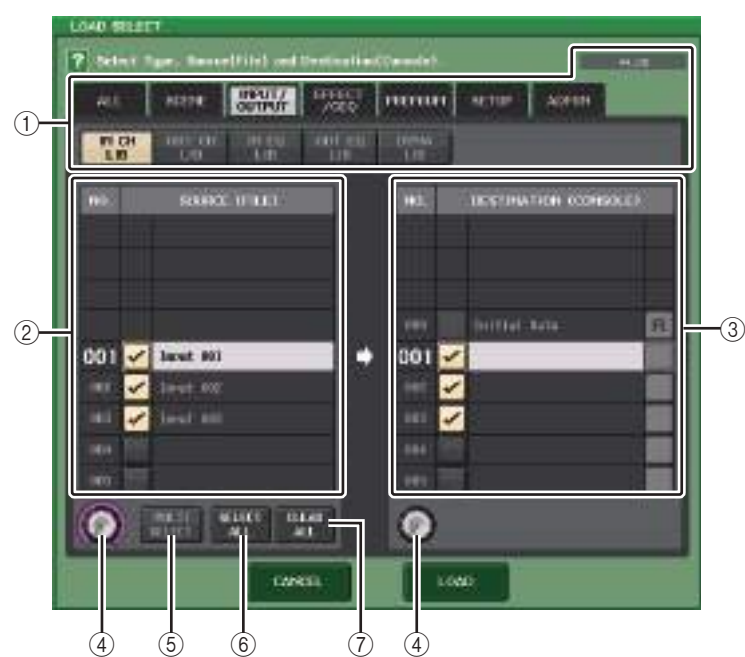

### 1 **Champ TYPE**

Indique le type de données à charger. La vue varie en fonction de l'onglet sélectionné.

### **NOTE**

La version de la console au moment où les données ont été sauvegardées est affichée en haut à droite. En l'absence de données sauvegardées, l'indication « NO DATA » (Pas de données) <sup>s</sup>'affiche. Si des données ont été enregistrées, mais la version ne peut pas être déterminée, le message « later than V4.00 » (ultérieure à V4.00) sera affiché.

### **• Onglet ALL**

Cette touche sélectionner tous les éléments.

### **• Onglet SCENE**

Cette touche sélectionne les mémoires de scène.

### **• Onglet INPUT/OUTPUT**

Le tableau suivant dresse la liste des éléments sélectionnables.

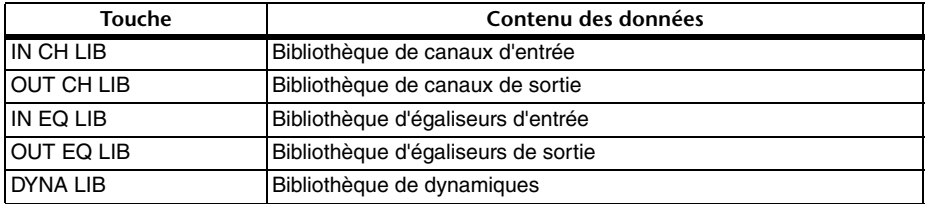

### **• Onglet EFFECT/GEQ**

Le tableau suivant dresse la liste des éléments sélectionnables.

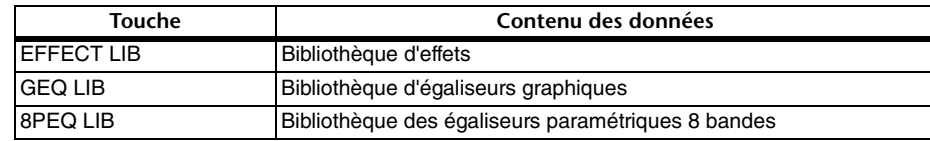

### **• Onglet PREMIUM**

Le tableau suivant dresse la liste des éléments sélectionnables.

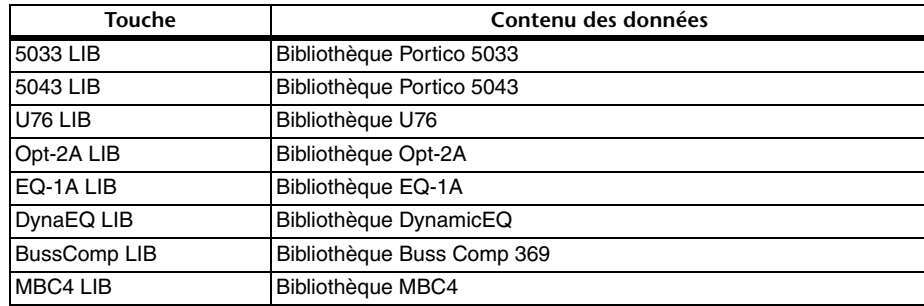

### **• Onglet SETUP**

Le tableau suivant dresse la liste des éléments sélectionnables.

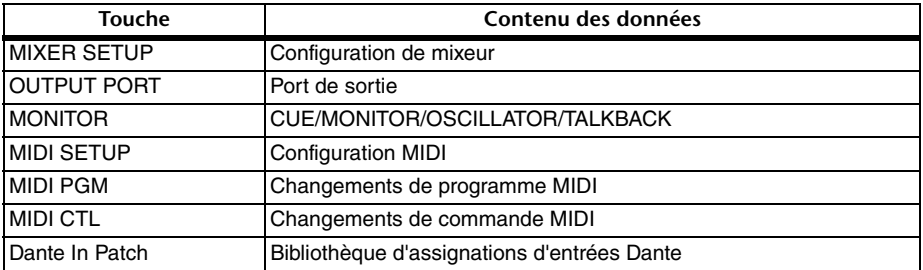

### **NOTE**

Si les éléments associés au port de sortie sont individuellement chargés, les affectations de canal au port ne seront pas appliquées. Pour prévenir ceci, sauvegardez la scène contenant les données d'assignation d'entrée/sortie pour l'affectation de canal puis rappelez-la.

#### **• Onglet ADMIN**

Le tableau suivant dresse la liste des éléments sélectionnables.

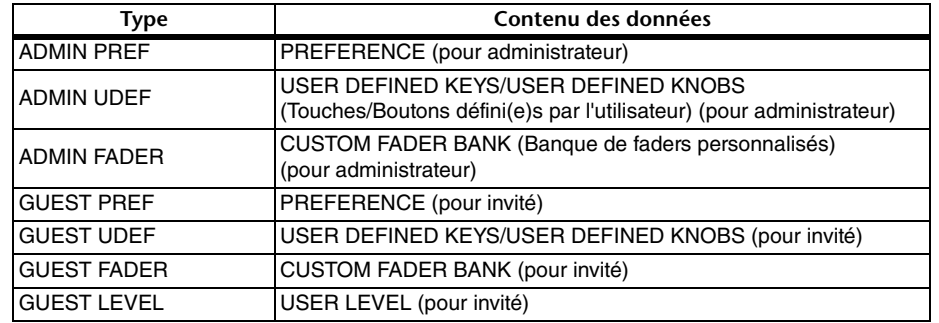

### 2 **Champ SOURCE**

Cette zone répertorie les données sauvegardées sur le lecteur flash USB.

### 3 **Champ DESTINATION**

Indique la destination du chargement.

#### 4 **Bouton de sélection des données**

Ce bouton vous permet de sélectionner les données apparaissant dans le champ.

#### 5 **Touche MULTI SELECT**

Appuyez sur cette touche pour procéder à une sélection contenant de multiples éléments de données.

### 6 **Touche SELECT ALL**

Appuyez sur cette touche pour sélectionner tous les éléments.

#### 7 **Touche CLEAR ALL**

Appuyez sur cette touche pour effacer toutes les sélections.

### **Édition des fichiers sauvegardés sur un lecteur flash USB**

Suivez les étapes ci-dessous pour effectuer les opérations d'édition telles que le tri de fichiers et de répertoires sur le lecteur flash USB, l'édition de noms et de commentaires de fichier, ou les opérations de copier/coller.

### ■**Tri de fichiers**

Pour trier les fichiers, appuyez sur un des en-têtes « FILE NAME », « COMMENT», « READ ONLY», «TYPE » ou «TIME STAMP » figurant en haut des colonnes de la fenêtre SAVE/LOAD. La liste sera triée comme suit, selon l'en-tête de la colonne que vous avez sélectionné.

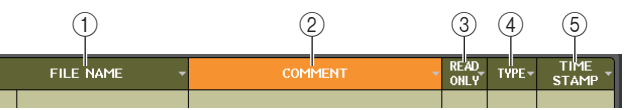

#### 1 **FILE NAME (Nom de fichier)**

Trie la liste par ordre numérique/alphabétique des noms de fichiers.

2 **COMMENT**

Trie la liste par ordre numérique/alphabétique des commentaires.

3 **READ ONLY (Lecture seule)**

Trie la liste selon le statut de protection en écriture.

4 **TYPE**

Trie la liste par types de fichiers.

5 **TIME STAMP**

Trie la liste par mise à jour de la date et de l'heure.

### **NOTE**

En appuyant à nouveau sur le même emplacement, vous pouvez modifier la direction (croissante ou décroissante) dans laquelle la liste est triée.

### ■Édition des noms/commentaires de fichier

#### **PROCÉDURE**

- **1. Dans la fenêtre SAVE/LOAD, appuyez sur le champ FILE NAME ou COMMENT de chaque fichier.**
- **2. Saisissez un nom ou un commentaire de fichier dans la fenêtre clavier, puis appuyez sur la touche RENAME ou SET.**

#### **NOTE**

Il est impossible d'éditer le nom ou le commentaire d'un fichier protégé en écriture.

### ■**Copie et collage d'un fichier**

Suivez les étapes suivantes pour copier le fichier souhaité dans la mémoire tampon, puis collez-le sous un nom de fichier différent.

#### **PROCÉDURE**

- **1. Faites pivoter le bouton [TOUCH AND TURN] pour sélectionner le fichier source de la copie, puis appuyez sur la touche COPY dans la fenêtre SAVE/LOAD.**
- **2. Appuyez sur l'icône d'un répertoire ou sur la touche fléchée du champ PATH pour accéder au répertoire dans lequel vous souhaitez coller le fichier.**
- **3. Appuyez sur la touche PASTE (Coller).**
- **4. Saisissez un nom de fichier, puis appuyez sur la touche PASTE (Coller).**

### **NOTE**

Vous ne pouvez pas utiliser un nom de fichier qui existe déjà lorsque vous collez un fichier.

### ■**Suppression d'un fichier**

#### **PROCÉDURE**

- **1. Faites pivoter le bouton [TOUCH AND TURN] pour sélectionner le fichier à supprimer, puis appuyez sur la touche DELETE dans la fenêtre SAVE/LOAD.**
- **2. Appuyez sur la touche OK pour exécuter l'opération de suppression.**

#### **NOTE**

Il est impossible de supprimer un fichier protégé.

### ■**Création d'un répertoire**

#### **PROCÉDURE**

- **1. Appuyez sur l'icône d'un répertoire ou sur la touche fléchée du champ PATH de la fenêtre SAVE/LOAD pour changer le répertoire.**
- **2. Appuyez sur la touche MAKE DIR.**
- **3. Saisissez le nom du répertoire que vous souhaitez créer, puis appuyez sur la touche MAKE (Créer).**

#### **NOTE**

Vous ne pouvez pas créer un répertoire sous un nom déjà attribué à un répertoire existant.

### <span id="page-224-0"></span>**Formatage d'un lecteur flash USB**

Suivez les étapes ci-dessous pour formater un lecteur flash USB.

Un lecteur flash USB d'une capacité de 4 Go minimum est formaté en FAT32 et un lecteur flash USB d'une capacité de 2 Go maximum est formaté en FAT16.

### **PROCÉDURE**

- **1. Dans la zone d'accès aux fonctions, appuyez sur la touche SETUP.**
- **2. Dans l'écran SETUP, appuyez sur la touche SAVE/LOAD.**
- **3. Dans la fenêtre SAVE/LOAD, appuyez sur la touche FORMAT.**
- **4. Saisissez un nom de volume, puis appuyez sur la touche FORMAT.**
- **5. Appuyez sur la touche OK pour exécuter l'opération de formatage.**

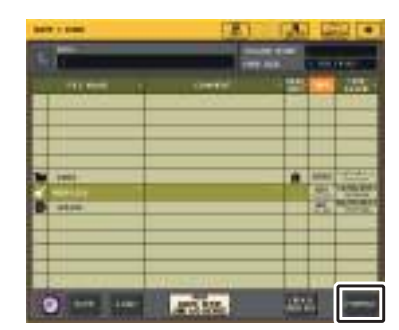

**Fenêtre SAVE/LOAD**

### **Récupération après surintensité au port USB**

Même si la connexion avec le périphérique USB a été arrêtée en raison d'une condition de surintensité survenue sur le port USB, il est désormais possible de reconnecter le périphérique USB sans avoir à redémarrer la console.

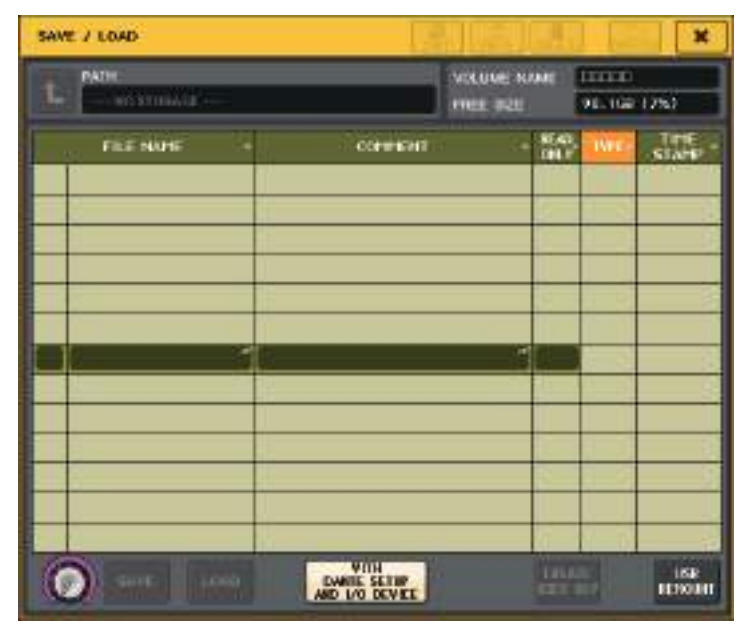

### ■**Procédure de récupération**

Après avoir éliminé la cause de la surintensité au niveau du port USB, appuyez sur l'emplacement affichant « USB REMOUNT» (Remontage USB), sur la touche FORMAT de la fenêtre SAVE/LOAD.

## **Ajout d'une fonction de remontage du lecteur flash USB.**

Si le lecteur flash USB n'est pas monté, la touche FORMAT se transformera en touche USB REMOUNT (Remontage USB). Appuyez sur cette touche pour procéder au montage d'un lecteur flash USB. Cette touche s'utilise lorsqu'un lecteur flash USB n'est pas reconnu après qu'il a été retiré et réinséré.

## **Réglages de l'horloge de mot et des logements**

Le terme « horloge de mots » fait référence à l'horloge assurant la synchronisation de base du traitement de tous les signaux audionumériques. Pour recevoir et envoyer des signaux audio numériques entre appareils, ces derniers doivent être synchronisés sur la même horloge de mots. Si les signaux audio numériques sont transmis dans un état non synchronisé, les données pourront ne pas être transmises ni reçues correctement, et le signal comportera du bruit, malgré la présence de taux d'échantillonnage identiques. Plus précisément, il vous faut d'abord désigner le périphérique qui transmettra l'horloge de mots de référence à tout le système (horloge de mots maître), puis régler les autres dispositifs (horloge de mots esclave) de façon à ce qu'ils soient synchronisés avec l'horloge de mots maître.

Si vous souhaitez utiliser la console de série QL comme horloge de mots esclave, synchronisée sur une horloge de mots fournie par un périphérique externe, vous devrez spécifier l'identité exacte de l'horloge source (le port par lequel l'horloge est obtenue). Cette section explique comment sélectionner la source de l'horloge utilisée par la console de série QL.

### **PROCÉDURE**

- **1. Dans la zone d'accès aux fonctions, appuyez sur la touche SETUP.**
- **2. Dans le champ SYSTEM SETUP de l'écran SETUP, appuyez sur la touche WORD CLOCK/SLOT.**
- **3. Dans le champ MASTER CLOCK SELECT (Sélection de l'horloge maître) de la fenêtre WORD CLOCK/SLOT, sélectionnez une source d'horloge.**
- **4. Appuyez sur le symbole « <sup>x</sup> » situé dans le coin supérieur droit de la fenêtre pour la fermer.**

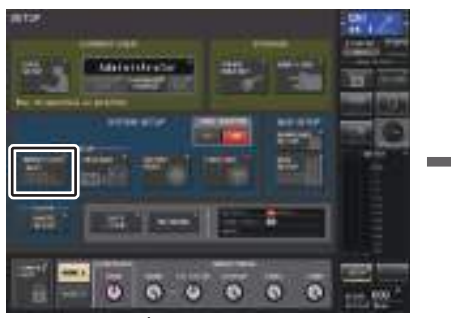

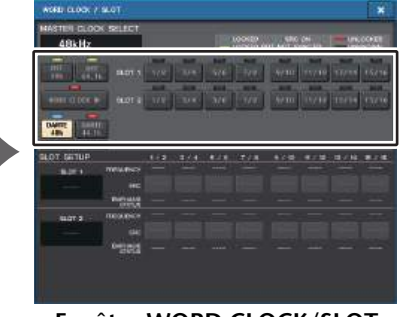

**Écran SETUP**

**Fenêtre WORD CLOCK/SLOT**

### **Fenêtre WORD CLOCK/SLOT**

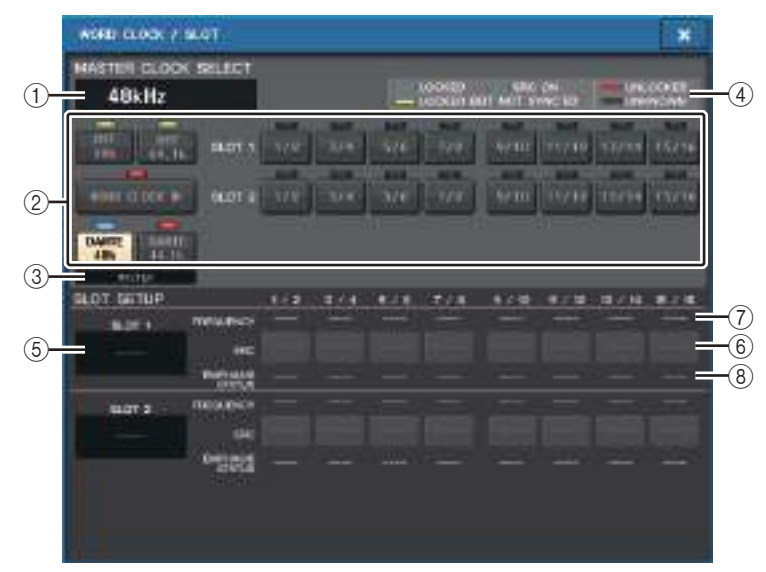

### ■**Champ MASTER CLOCK SELECT (Sélection de l'horloge maître)**

#### 1 **Affichage de la fréquence de l'horloge maître**

Indique la fréquence (44,1 kHz ou 48 kHz) de l'horloge maître actuellement sélectionnée. Si l'unité ne se synchronise pas à l'horloge maître, « UNLOCK » (Déverrouillage) s'affiche.

### **NOTE**

• Si l'étirement vers le haut/bas du taux d'échantillonnage a été spécifié dans l'application Dante Controller, cette zone affichera la modification du taux d'échantillonnage sous la forme d'un pourcentage, tels que -4,0 %, -0,1 %, +0,1 % et +4,1667 %.

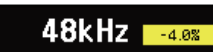

• Pour modifier l'horloge maître lorsque l'étirement vers le haut/ bas du taux d'échantillonnage a été spécifié, désactivez l'étirement vers le haut/bas dans Dante Controller, modifiez l'horloge maître, puis spécifiez à nouveau l'étirement vers le haut/bas.

### 2 **Touches de sélection de l'horloge maître**

Utilisez les touches pour sélectionner la source de l'horloge que vous souhaitez utiliser comme horloge maître à partir des options suivantes :

- **• INT 48 k**
- **• INT 44.1 k**

L'horloge interne de la console QL (taux d'échantillonnage de 48 kHz ou 44,1 kHz) constitue la source de l'horloge.

### **• WORD CLOCK IN (Entrée de l'horloge de mots)**

L'horloge de mots fournie par le connecteur d'entrée WORD CLOCK IN du panneau arrière de la console peut également servir de source d'horloge.

**• DANTE 48k**

#### **• DANTE 44.1k**

 L'horloge de mots fournie par le connecteur Dante du panneau arrière de la console peut également servir de source d'horloge.

### **NOTE**

Dans les versions QL V1.07 et ultérieures, si vous réinitialisez la console sur ses réglages d'usine, la valeur par défaut de l'horloge de mots sera spécifiée sur DANTE 48k Cela vous permet de synchroniser l'horloge de mots sur ses réglages par défaut, même en cas d'utilisation de plusieurs consoles CL et QL.

### **• SLOT 1–2 (Logements 1-2)**

L'horloge de mots fournie par la carte E/S numérique installée sur un logement de console peut également servir de source d'horloge. L'horloge de mots peut être sélectionnée par paires pour chaque logement.

### 3 **Indicateur de l'état de l'horloge**

Indique l'état de l'horloge en tant que maître ou esclave sur le réseau audio Dante.

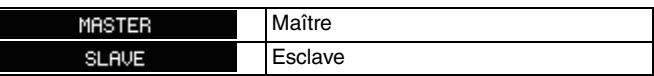

### **NOTE**

Lorsque l'indication est affichée et que l'horloge de mots spécifiée <sup>n</sup>'est pas synchronisé sur le dispositif agissant comme maître Dante, le son pourrait être entredoupé.

### 4 **Affichage du statut de l'horloge**

Indique le statut de synchronisation de chaque source d'horloge avec l'horloge maître. Chaque témoin est expliqué ci-dessous :

### **• LOCKED (Verrouillé) (bleu clair)**

Indique qu'une horloge synchronisée avec la source de l'horloge sélectionnée est en cours de réception. Si un périphérique externe est relié au connecteur ou logement correspondant, l'entrée/sortie interviendra correctement entre ce dispositif et la console de série QL. Dans le cas où les fréquences d'échantillonnage sont proches, cet état peut <sup>s</sup>'afficher même en l'absence de synchronisation.

### **• LOCKED, BUT NOT SYNC'ED (Verrouillé, mais non synchronisé) (jaune)**

Une horloge valide est en cours de réception mais elle n'est pas synchronisée avec la source de l'horloge sélectionnée. Si un périphérique externe est relié au connecteur correspondant, l'entrée/sortie ne s'effectuera pas correctement entre ce dispositif et la console de série QL.

### **• SRC ON (Activation SRC) (vert)**

Il s'agit d'un statut spécial appliqué uniquement à SLOT1–2, indiquant que le SRC (Convertisseur de fréquence d'échantillonnage) du canal correspondant est activé. Cela signifie que même si le signal n'est pas synchronisé, une entrée/sortie s'effectue normalement sur la console de série QL

### **• UNLOCKED (Déverrouillé) (rouge)**

Aucune horloge valide n'est reçue. Si un périphérique externe est relié au connecteur correspondant, l'entrée/sortie ne s'effectuera pas correctement entre ce dispositif et la console de série QL.

#### **• UNKNOWN (Inconnu) (noir)**

Ceci indique que l'état de l'horloge est indétectable, en l'absence de connexion de périphérique externe ou d'entrée d'horloge valide. Vous pourrez sélectionner ce connecteur/logement, mais la synchronisation échouera tant qu'une connexion correcte n'aura pas été établie.

#### **NOTE**

- Si le témoin de l'horloge sélectionnée ne devient pas bleu clair, il faudra vous assurer que le dispositif externe est correctement connecté et réglé pour la transmission des données d'horloge.
- Des bruits peuvent être audibles au niveau des prises de sortie lorsque le réglage de l'horloge de mots est modifié. Pour protéger votre système de haut-parleurs, prenez soin de baisser le volume de l'amplificateur avant de modifier ce réglage.
- Si vous essayez de sélectionner un canal (dont le convertisseur SRC est activé) en tant que source d'horloge, un message apparaîtra vous informant que le convertisseur de fréquence d'échantillonnage sera désactivé.

### ■**Champ SLOT**

Ce champ vous permet de créer différents réglages qui s'appliquent aux logements MY du panneau arrière de la console.

### 5 **Nom de la carte**

Indique le type de la carte installée dans le logement. Si rien n'est installé, « ---- » s'affiche.

### 6 **Touches SRC**

La fonction SRC (convertisseur de fréquence d'échantillonnage) peut être activée/ désactivée pour un logement dans lequel une carte MY (MY8-AE96S) comportant la fonction SRC est installée. Si un autre type de carte est installé, ou si aucune carte n'est installée, le bouton SRC ne s'affiche pas.

### 7 **Affichage FREQUENCY (Fréquence)**

Indique la fréquence échantillonnage des signaux d'entrée si la carte installée peut détecter le sous-statut des signaux d'entrée, une carte AES/EBU par exemple. Si un autre type de carte est installé, ou si aucune carte n'est installée, « ---- » s'affiche.

### 8 **Affichage EMPHASIS STATUS (Statut de l'accentuation)**

Indique les informations d'accentuation des signaux d'entrée si la carte installée peut détecter le sous-statut des signaux d'entrée, une carte AES/EBU par exemple. Si un autre type de carte est installé, ou si aucune carte n'est installée, « ---- » s'affiche.

## **Utilisation des connexions en cascade**

L'utilisation de plusieurs consoles de série QL, ou d'une console QL et d'une console de mixage externe (Yamaha PM5D par exemple) dans une connexion en cascade permet de partager les bus entre les dispositifs. Cela peut s'avérer utile si vous souhaitez utiliser un mixeur externe pour augmenter le nombre d'entrées.

Cette section explique les connexions en cascade et leur fonctionnement, à l'aide d'un exemple utilisant deux unités QL dans une configuration en cascade.

### **À propos des connexions en cascade**

Pour connecter deux consoles de série QL en cascade, vous devez tout d'abord installer les cartes E/S numériques dans leurs logements respectifs, puis connecter les ports de sortie de l'unité émettrice (esclave de cascade) aux ports d'entrée de l'unité réceptrice (maître de cascade).

L'illustration suivante présente l'exemple d'une connexion en cascade dans laquelle deux cartes E/S numériques à huit canaux sont installées respectivement dans l'unité QL esclave de cascade et dans l'unité QL maître de cascade. Les prises DIGITAL OUT (Sortie numérique) de l'unité d'envoi sont connectées aux prises DIGITAL IN (Entrée numérique) de l'unité de réception.

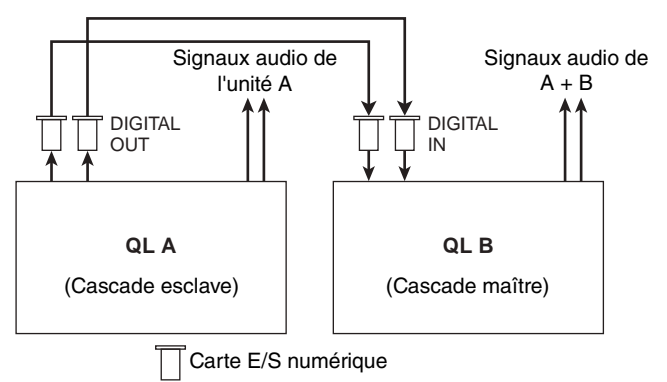

Dans cet exemple, il est possible de partager jusqu'à 24 bus choisis parmi les bus MIX 1-16, MATRIX 1-8, STEREO (L/R), MONO (C) et CUE (L/R), les signaux mixtes étant transmis depuis l'unité QL maître de cascade. (Si vous utilisez deux cartes E/S numériques à 16 canaux, tous les bus pourront être partagés par les périphériques.) Une fois que les réglages requis ont été effectués à la fois pour les unités maître et esclave de cascade, les signaux de bus de l'esclave de cascade sont envoyés vers les bus du maître de cascade via le logement, et les signaux combinés des deux bus sont émis depuis l'unité maître de cascade. Si la fonction Cascade Link est activée, les opérations spécifiques ou les changements de paramètre exécutés sur l'une des deux consoles de série QL sont suivis d'effet sur l'autre console QL.

Vous devez indiquer les affectations de bus pour chaque logement ou canal sur chaque unité QL. Des procédures distinctes sont fournies pour l'esclave et le maître de cascade.

### **NOTE**

- En mode Surround, il est impossible d'appliquer la sortie en cascade aux bus MIX 1-6. En outre, si vous avez sélectionné 5.1 SOLO en mode CUE, vous ne pourrez pas contrôler le CUE depuis l'esclave de la cascade sur le maître de la cascade.
- Si vous réalisez une connexion en cascade entre l'unité QL et l'unité PM5D, vous pourrez utiliser l'unité QL comme esclave de cascade en réglant le paramètre CASCADE IN PORT SELECT (Cascade dans sélection de port) de l'unité PM5D sur un logement. En revanche, seuls les signaux audio seront mis en cascade, les signaux de contrôle ne pouvant pas être liés.
- Vous pouvez également utiliser une carte AN/NA ou une prise OMNI OUT pour effectuer des branchements en cascade à l'aide d'un mixeur analogique.
- Il n'existe aucune limite au nombre d'unités pouvant être connectées en cascade, mais le retard de signal au niveau de l'esclave de cascade augmentera proportionnellement au nombre d'unités connectées sur le maître de cascade.

### <span id="page-228-0"></span>**Opérations liées à une unité QL esclave de cascade**

### **PROCÉDURE**

- **1. Dans la zone d'accès aux fonctions, appuyez sur la touche SETUP.**
- **2. Dans le champ SYSTEM SETUP de l'écran SETUP, appuyez sur la touche CASCADE.**
- **3. Dans la fenêtre contextuelle CASCADE, appuyez sur l'onglet CASCADE OUT PATCH (Assignation de sortie en cascade).**
- **4. Sur la page CASCADE OUT PATCH, appuyez sur la touche OUT PATCH correspondant au bus auquel vous souhaitez affecter le port.**
- **5. Utilisez la liste de sélection de catégorie et les touches de sélection de port pour choisir le logement et les ports de sortie que vous voulez affecter, puis appuyez sur la touche CLOSE.**
- **6. Dans le champ CASCADE COMM PORT (Port de liaison en cascade), sélectionnez le port pour la transmission et la réception des signaux de contrôle de la liaison en cascade.**
- **7. Utilisez les touches CASCADE LINK MODE (Mode Liaison en cascade) afin de sélectionner l'élément que vous souhaitez lier.**

### **NOTE**

- Il est impossible d'affecter deux ou plusieurs bus au même port de sortie. Si vous sélectionnez un port auquel un chemin de signal a déjà été affecté, la précédente affectation sera annulée.
- Les signaux de contrôle de la liaison en cascade et les messages MIDI ne peuvent pas partager le même port. Si vous sélectionnez un port déjà spécifié pour la transmission/réception de messages MIDI, une boîte de dialogue vous invitera à confirmer la suppression des réglages existants.

### **Fenêtre CASCADE (Page CASCADE OUT PATCH)**

Vous pouvez sélectionner le logement et le port de sortie qui serviront de sortie pour chaque bus.

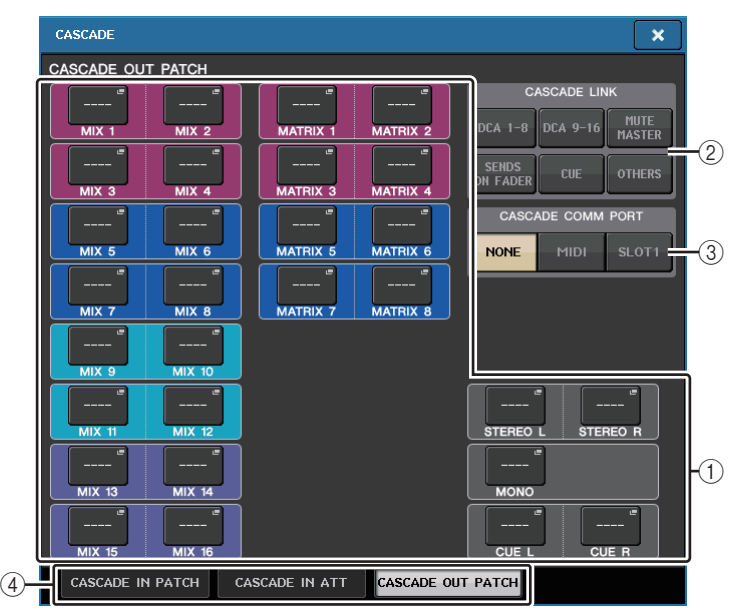

### 1 **Touches contextuelles de sélection de port (section CASCADE OUT PATCH (Assignation de sortie en cascade))**

Permettent de sélectionner le porte de sortie pour les connexions en cascade pour chaque bus MIX 1-16, MATRIX 1-8, STEREO L/R, MONO et CUE L/R. Appuyez sur cette touche pour ouvrir la fenêtre PORT SELECT dans laquelle vous pouvez sélectionner un port.

### 2 **Touches CASCADE LINK (Liaison en cascade)**

Servent à sélectionner les opérations devant être liées lors des connexions en cascade entre les consoles de série QL. Les sélections multiples sont désormais possibles.

### • **DCA 1-8**

Les paramètres suivants concernant les groupes DCA 1 à DCA 8 seront désormais liés :

- DCA 1 8 level (Niveau DCA 1 8)
- DCA 1 8 on/off (Activation/désactivation de DCA 1 8)
- DCA 1 8 cue (Cue de DCA 1 8)
- DCA 1 8 DCA MUTE TARGET (Cibles de mutes de groupes DCA 1 8)

### **NOTE**

Même si le mode de cue est LAST CUE, le signal de cue pour la cible DCA interviendra en même temps sur les consoles liées par des connexions en cascade.

#### • **DCA 9-16**

Les paramètres suivants concernant les groupes DCA 9 à DCA 16 seront désormais liés.

- DCA 9 16 level (Niveau DCA 9 16)
- DCA 9 16 on/off (Activation/désactivation de DCA 9 16)
- DCA 9 16 cue (Cue de DCA 9 16)
- DCA 9 16 DCA MUTE TARGET (Cibles de mutes de groupes DCA 9 16)

#### **NOTE**

Même si le mode de cue est LAST CUE, le signal de cue pour la cible DCA interviendra en même temps sur les consoles liées par des connexions en cascade.

#### • **MUTE MASTER**

Activation/désactivation des liens entre les pistes principales de mutes.

#### **NOTE**

 Les réglages de la fonction Dimmer (Variateur) ne sont pas liés entre eux. Vous devez procéder à ces réglages séparément sur chaque console.

#### • **SENDS ON FADER (Envoi vers fader activé)**

Effectue la liaison des comportements de SENDS ON FADER.

- Mode SENDS ON FADER
- Le bus destination d'envoi

#### • **CUE**

Les paramètres et les événements de cue suivants seront désormais mis en liaison.

- Activation/désactivation de cue
- Mode Cue (MIX CUE ou LAST CUE, 5.1 SOLO)

#### **NOTE**

S'agissant de 5.1 SOLO, aucune liaison ne sera effectuée si la console de la destination de cascade est réglée sur le mode Stereo.

- Réglages de point de cue des canaux d'entrée et de sortie
- SOLO MUTE

#### **NOTE**

La fonction Solo est utilisée pour toutes les consoles connectées en cascade (MASTER (Maître) et SLAVE (Esclave)).

#### • **OTHERS (Autres)**

Les éléments suivants seront liés :

- Opérations de rappel de scène
- Opérations de stockage de scène
- Modification de titre de scène
- Opérations liées au variateur DIMMER (Fenêtre MONITOR)
- Opérations de réglage de la luminosité des voyants DEL de panneau et des écrans (Fenêtre SETUP)

### 3 **Touches CASCADE COMM PORT (Port de liaison en cascade)**

Spécifiez le port de communication utilisé pour la transmission et la réception des informations de liaison lorsque des opérations de cue ou de stockage/rappel de scène sont liées via une connexion en cascade sur les consoles de séries QL.

- **NONE (Aucun)** ......Aucune opération de liaison
- **MIDI** .......................Utilisez le port MIDI
- **SLOT1**....................Utilisez SLOT1

#### 4 **Onglets**

Ces onglets vous permettent de basculer entre les pages CASCADE IN PATCH (Assignation d'entrée de cascade), CASCADE IN ATT (Entrée de l'atténuateur en cascade) et CASCADE OUT PATCH (Assignation de sortie de cascade).

### **Fenêtre PORT SELECT**

Appuyez sur la touche OUT PATCH pour ouvrir cette fenêtre.

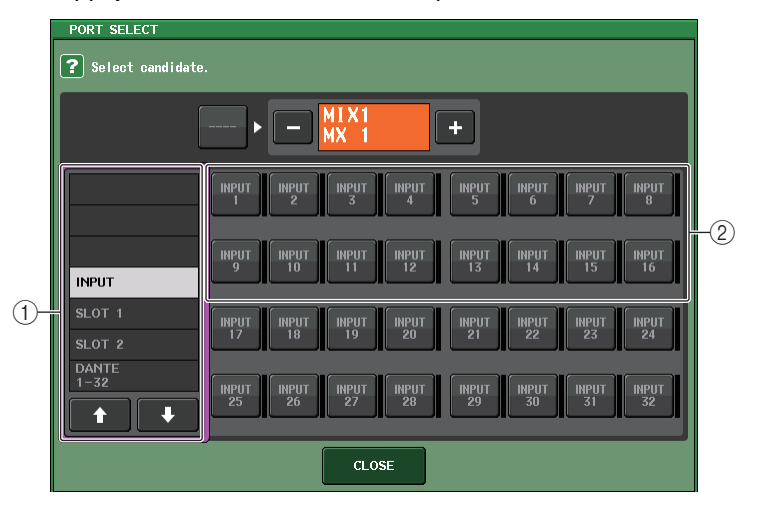

1 **Liste de sélection de catégorie**

Sélectionne le port (logement 1–2) qui s'affiche à l'écran.

2 **Touches de sélection de port**

Ces touches permettent de sélectionner le port à assigner parmi les logements spécifiés.

### **Fenêtre CASCADE (Page CASCADE IN ATT) (Entrée de l'atténuateur en cascade)**

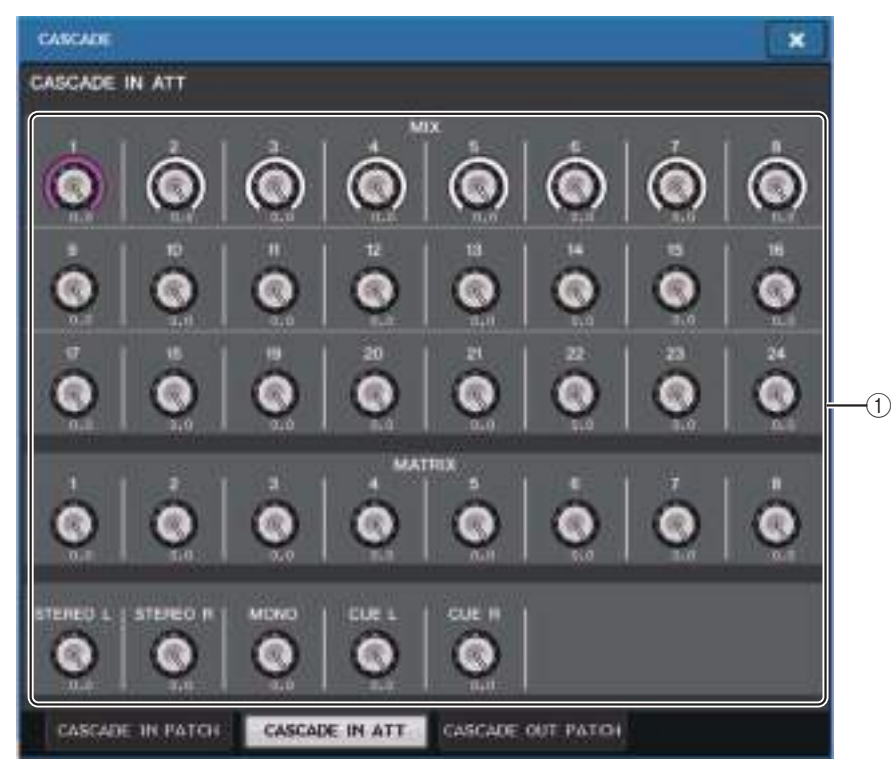

### 1 **Boutons ATT**

Affichent les valeurs de l'atténuateur (-96,0 dB à 0,0 dB) pour les signaux d'entrée en cascade. Vous pouvez ajuster ces valeurs à l'aide des boutons multifonctions 1 - 8 dans la section Centralogic ou du bouton [TOUCH AND TURN].

### **NOTE**

Vous pouvez utiliser ces boutons en tant que SUB IN avec niveau d'entrée réglable. Cela vous permet d'additionner les signaux provenant d'autres consoles à un bus, sans épuiser les ressources des entrées et des bus.

### **Opérations liées à l'unité QL maître de cascade**

### **PROCÉDURE**

- **1. Dans la zone d'accès aux fonctions, appuyez sur la touche SETUP.**
- **2. Dans le champ SYSTEM SETUP de l'écran SETUP, appuyez sur la touche CASCADE.**
- **3. Dans la fenêtre CASCADE, appuyez sur l'onglet CASCADE IN PATCH (Assignation d'entrée en cascade).**
- **4. Sur la page CASCADE IN PATCH, appuyez sur la touche IN PATCH correspondant au bus auquel vous souhaitez affecter le port.**
- **5. Dans l'écran PORT SELECT, utilisez la liste de sélection de catégorie et les touches de sélection de port pour choisir le logement et les ports de sortie que vous voulez affecter, puis appuyez sur la touche CLOSE.**
- **6. Comme indiqué à l'étape 6 de la section « [Opérations liées à une unité](#page-228-0) QL esclave de [cascade](#page-228-0) », à la [page](#page-228-0) 229, dans le champ CASCADE LINK PORT, sélectionnez le port pour la transmission et la réception des signaux de contrôle de la liaison en cascade.**
- **7. Comme indiqué à l'étape 7 de la section « [Opérations liées à une unité](#page-228-0) QL esclave de [cascade](#page-228-0) », à la [page](#page-228-0) 229, dans le champ CASCADE COMM LINK, sélectionnez le même élément que pour la cascade esclave.**

### **NOTE**

- Il est possible d'affecter le même port d'entrée à deux ou plusieurs bas.
- Les signaux de contrôle de la liaison en cascade et les messages MIDI ne peuvent pas partager le même port. Si vous sélectionnez un port déjà spécifié pour la transmission/réception de messages MIDI, une boîte de dialogue vous invitera à confirmer la suppression des réglages existants.

## **Réglages de base des bus MIX et MATRIX**

Suivez les étapes ci-dessous pour modifier les réglages de base des bus MIX et MATRIX, tels que le basculement entre réglages stéréo et mono ou la sélection du point d'envoi du signal d'un canal d'entrée. Les réglages que vous effectuez dans le cadre de la procédure suivante sont sauvegardés comme partie de scène.

### **PROCÉDURE**

- **1. Dans la zone d'accès aux fonctions, appuyez sur la touche SETUP.**
- **2. Dans l'écran SETUP, appuyez sur la touche BUS SETUP.**
- **3. Utilisez les onglets de la fenêtre BUS SETUP pour sélectionner les bus dont vous souhaitez éditer les réglages.**
- **4. Utilisez les touches de communation SIGNAL TYPE pour spécifier si les bus doivent fonctionner en mode STEREO (les principaux paramètres seront liés pour deux bus adjacents portant des numéros pair/impair) ou MONOx2 (comme deux canaux monoraux).**
- **5. Servez-vous des touches de sélection de type de bus/point d'envoi afin de sélectionner le type de bus et la position à partir de laquelle le signal du canal d'entrée est envoyé.**
- **6. Activez ou désactivez les touches du champ PAN LINK (Liaison de panoramique) selon vos besoins.**

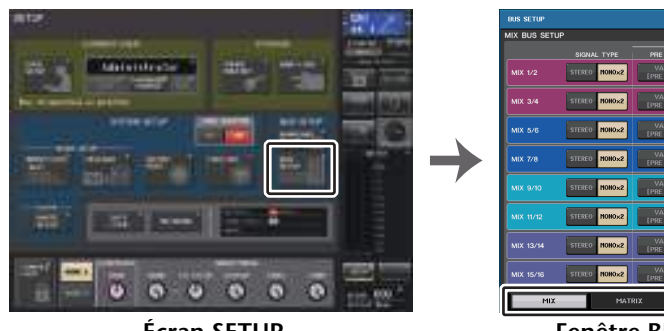

**Écran SETUP**

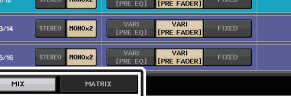

**Fenêtre BUS SETUP**

### **Fenêtre BUS SETUP**

Vous pouvez effectuer ici différents réglages pour les bus MIX/MATRIX.

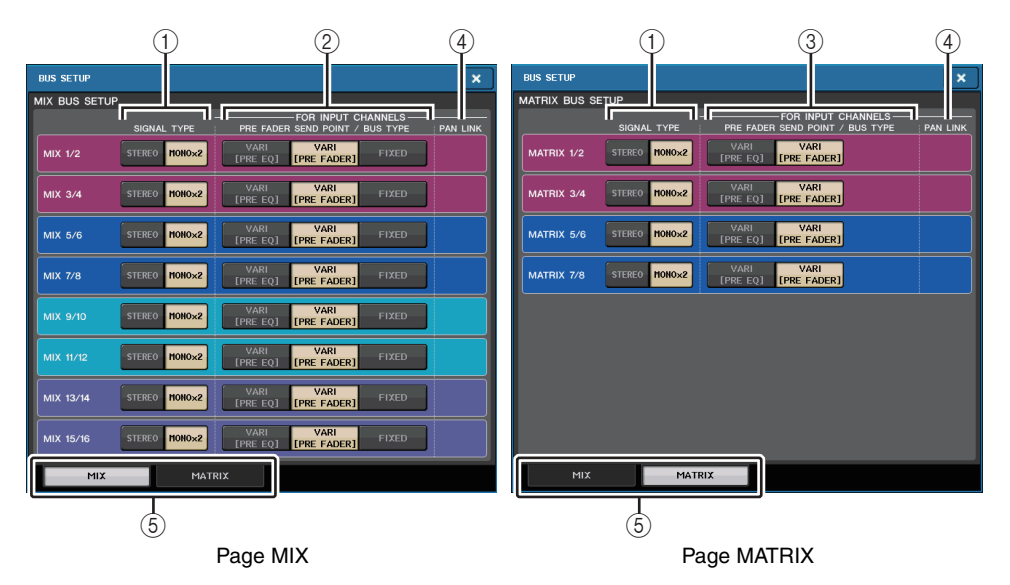

### 1 **Touches de sélecteur SIGNAL TYPE (Type de signal)**

Sélectionnez comment les signaux sont traités pour chaque paire de bus adjacente. Sélectionnez STEREO (signal stéréo) ou MONOx2 (signal mono x 2).

2 **Touches de sélection du type de bus/point d'envoi (bus MIX uniquement)** Pour chaque paire de bus adjacente, vous pouvez sélectionner le type de bus et (pour le type VARI), le point d'envoi. Ces touches correspondent aux paramètres suivants.

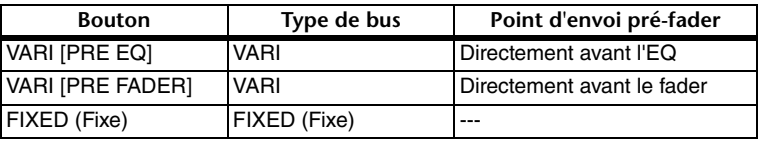

### 3 **Touches de sélection de point d'envoi (bus MATRIX uniquement)**

Sélectionnez le point d'envoi pré-fader du signal provenant du canal d'entrée. Ces touches correspondent aux paramètres suivants.

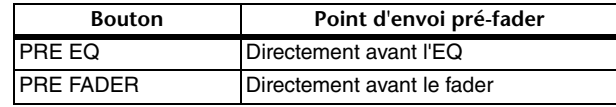

### 4 **Touche PAN LINK**

Cette touche n'apparaît que si le paramètre SIGNAL TYPE est défini sur STEREO et le type de bus est réglé sur VARI. Si la touche est activée, le réglage panoramique des signaux envoyés depuis les canaux d'entrée vers les deux bus correspondants sera lié au réglage panoramique du bus STEREO.

### 5 **Onglets**

Permettent de basculer entre les bus MIX et MATRIX.

## **Activation/désactivation de l'alimentation fantôme principale dans son ensemble**

### **PROCÉDURE**

- **1. Dans la zone d'accès aux fonctions, appuyez sur la touche SETUP pour accéder à l'écran SETUP.**
- **2. Au centre de l'écran SETUP, appuyez sur la touche ON ou OFF du champ +48V MASTER.**

**Si cette touche est désactivée, aucune alimentation fantôme ne sera fournie, même si la touche +48V du canal d'entrée sur la prise OMNI ou la touche TALKBACK IN (Entrée d'intercom) est activée.**

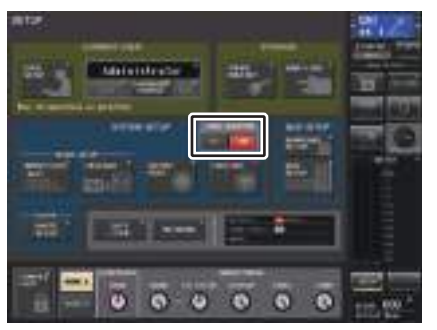

**Écran SETUP**

### **NOTE**

Ce réglage +48 V MASTER n'affecte pas les entrées de racks externes tels que les entrées DANTE (périphériques d'E/S). Chaque rack dispose d'un sélecteur +48 V MASTER et fonctionne selon son réglage.

## **Réglage de la luminosité de l'écran tactile, des voyants DEL, de l'affichage des noms de canaux et des lampes**

Suivez les étapes ci-dessous pour régler la luminosité de l'écran tactile, des voyants du panneau supérieur, de l'affichage des noms de canaux et des voyants raccordés aux connecteurs LAMP du panneau arrière. Il est possible de sauvegarder deux réglages de luminosité différents dans les banques A et B, et de passer rapidement de l'un à l'autre si nécessaire.

### **PROCÉDURE**

- **1. Dans la zone d'accès aux fonctions, appuyez sur la touche SETUP.**
- **2. Dans le champ situé à droite de la ligne du bas de l'écran SETUP, appuyez sur la touche BANK A (Banque A) ou BANK B.**
- **3. Utilisez le bouton [TOUCH AND TURN] pour régler la luminosité de chaque élément.**

### **NOTE**

Vous pouvez également attribuer ce paramètre à une touche USER DEFINED et appuyer sur celle-ci pour alterner entre les banques A et B.

## **Écran SETUP (champ de réglage de la luminosité)**

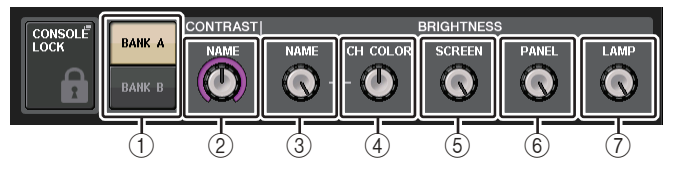

1 **Touches BANK A/BANK B (Banque A/Banque B)** Basculent entre les différents réglages de luminosité.

### ■**Champ CONTRAST (Contraste)**

2 **NAME**

Règle le contraste des caractères de l'affichage des noms de canaux sur le panneau supérieur.

### ■**Champ BRIGHTNESS (Luminosité)**

3 **NAME**

Règle la luminosité de l'affichage des noms de canaux sur le panneau supérieur. Cela modifie également la luminosité de CH COLOR et celle du voyant DEL en bas du bouton [TOUCH AND TURN]. Si vous voulez régler la luminosité de CH COLOR après avoir défini celle de l'affichage de nom, servez-vous du bouton CH COLOR.

### 4 **CH COLOR (Couleur de canal)**

Règle la luminosité des couleurs des canaux sur le panneau supérieur. Ceci vous permet d'appliquer un réajustement en conséquence sur la luminosité de la couleur de canal uniquement sans modifier celle de l'afficheur du nom de canal.

### 5 **SCREEN (Écran)**

Règle la luminosité de l'écran tactile.

Si la luminosité est réglée sur un niveau inférieur à 2, l'unité QL redémarrera en affichant une luminosité de niveau 2, afin de vous permettre de voir clairement l'écran.

### 6 **PANNEL (Panneau)**

Règle la luminosité des voyants du panneau supérieur.

### **NOTE**

Si l'AD8HR est connecté, la luminosité de ses voyants sera également modifiée.

### 7 **LAMP (Lampe)**

Règle la luminosité des lampes raccordées aux prises LAMP du panneau arrière.

## **Réglage de la date et l'heure de l'horloge interne**

Cette section vous explique comment spécifier la date et l'heure de l'horloge interne de la console QL et sélectionner un format d'affichage de la date et l'heure. La date et l'heure indiquées ici affectent l'horodatage utilisé lors de l'enregistrement d'une scène.

### **PROCÉDURE**

- **1. Dans la zone d'accès aux fonctions, appuyez sur la touche SETUP.**
- **2. Appuyez sur la touche DATE/TIME (Date/Heure) en bas de l'écran SETUP.**
- **3. Dans le champ FORMAT de la fenêtre DATE/TIME, appuyez sur la touche MODE à plusieurs reprises pour sélectionner le format souhaité pour l'affichage de la date et l'heure.**
- **4. Servez-vous du bouton [TOUCH AND TURN] pour régler la date et l'heure actuelles.**
- **5. Une fois les réglages terminés, appuyez sur la touche OK.**

### **Fenêtre DATE/TIME**

Appuyez sur la touche DATE/TIME de l'écran SETUP pour ouvrir cette fenêtre.

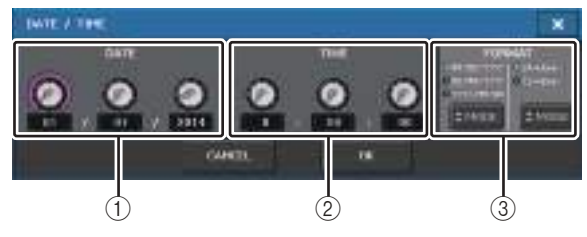

### 1 **Date**

Indique la date de l'horloge interne.

### 2 **TIME**

Indique l'heure de l'horloge interne.

### 3 **FORMAT (Format d'affichage)**

Spécifie le format d'affichage de la date et l'heure de l'horloge interne. Vous avez le choix parmi les formats d'affichage suivants.

### **• Date**

MM/JJ/AAAA (Mois/Jour/Année) JJ/MM/AAAA (Jour/Mois/Année) AAAA/MM/JJ (Année/Mois/Jour)

**• Temps**

24 heures (affichage des heures dans la plage comprise entre 0 et 23) 12 heures (affichage des heures de 00 h (minuit) à 11 h du matin et de 12 h (midi) à 11 h du soir)

## **Réglage de l'adresse réseau**

Cette section explique comment régler l'adresse réseau requise pour raccorder la console de série QL à un ordinateur à l'aide d'un connecteur NETWORK.

Si vous prévoyez de connecter la console de série QL à votre ordinateur dans une connexion un à un, nous vous recommandons de spécifier les valeurs par défaut suivantes.

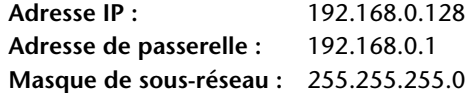

Assurezvous que l'adresse IP et l'adresse de la passerelle ne correspondent pas aux adresses d'autres dispositifs du reseau.

### **NOTE**

- Seul l'administrateur peut procéder à des modifications des réglages réseau.
- Pour plus de détails sur les réglages relatifs à la connexion au réseau LAN, consultez le guide d'installation du logiciel QL Editor.

### **PROCÉDURE**

- **1. Dans la zone d'accès aux fonctions, appuyez sur la touche SETUP.**
- **2. Appuyez sur la touche NETWORK (Réseau) en bas de l'écran SETUP.**
- **3. Appuyez sur les boutons de la fenêtre NETWORK afin de les sélectionnez et servez-vous du bouton [TOUCH AND TURN] pour spécifier l'adresse.**
- **4. Une fois les réglages terminés, appuyez sur la touche OK.**
- **5. Redémarrez la console de série QL.**

### **Fenêtre NETWORK**

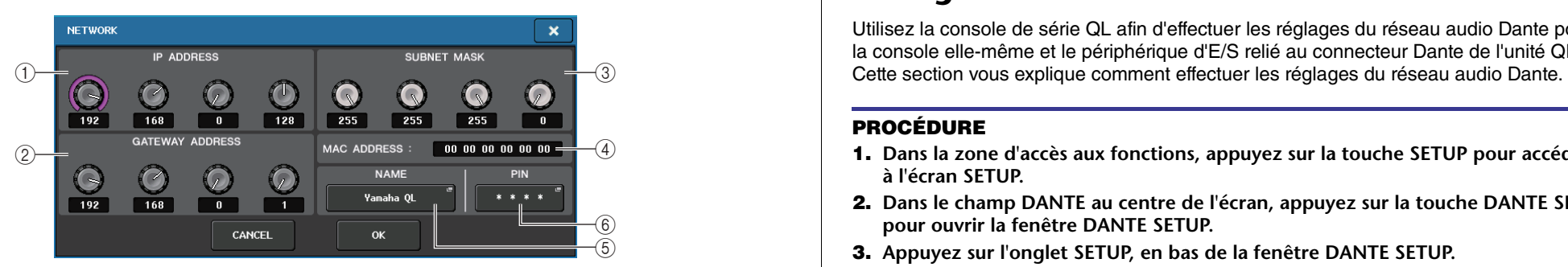

#### 1 **IP address (Adresse IP)**

Indique une adresse qui identifie un dispositif spécifique sur le réseau Internet ou LAN.

### 2 **GATEWAY ADDRESS (Adresse de passerelle)**

Indique une adresse qui identifie un dispositif (passerelle) qui convertit des données entre différents supports ou protocoles afin d'autoriser la communication au sein du réseau.

### 3 **SUBNET MASK (Masque de sous-réseau)**

Au sein de l'adresse IP utilisée sur le réseau, cette valeur spécifie le nombre de bits définis dans l'adresse réseau servant à différencier le réseau.

### 4 **MAC ADDRESS (Adresse MAC)**

Indique l'adresse MAC (Contrôle d'accès au support) qui identifie un hôte au sein d'un réseau. Cette adresse s'affiche uniquement à titre indicatif et ne peut pas être modifiée.

### 5 **UNIT NAME**

Affiche le nom à afficher sur le réseau.

### 6 **PIN pour MonitorMix**

Définit le PIN (mot de passe numérique à 4 chiffres) à entrer lors de l'utilisation de l'application MonitorMix pour se connecter à une console de série QL. MonitorMix est une application iOS que les musiciens utilisent sur scène aux fins de régler leur propre balance de moniteur.

Vous pouvez enregistrer un code PIN dont les 4 chiffres ne sont pas renseignés. Le cas échéant, l'authentification du code PIN n'est pas requise sous MonitorMix. Par contre, vous ne pouvez pas choisir de laisser en blanc 1, 2 ou 3 chiffres seulement du code PIN.

### **NOTE**

Le connecteur NETWORK de la console de série QL transmet les données par 100BASE-TX (vitesse de transmission : maximum 100 Mbps) ou 10BASE-T (vitesse de transmission : maximum 10 Mbps).

## **Configuration du réseau audio Dante**

Utilisez la console de série QL afin d'effectuer les réglages du réseau audio Dante pour la console elle-même et le périphérique d'E/S relié au connecteur Dante de l'unité QL.

### **PROCÉDURE**

- **1. Dans la zone d'accès aux fonctions, appuyez sur la touche SETUP pour accéder à l'écran SETUP.**
- **2. Dans le champ DANTE au centre de l'écran, appuyez sur la touche DANTE SETUP pour ouvrir la fenêtre DANTE SETUP.**
- **3. Appuyez sur l'onglet SETUP, en bas de la fenêtre DANTE SETUP.**

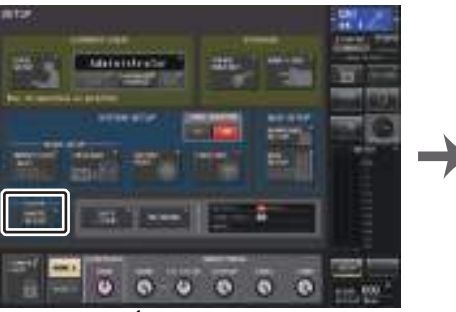

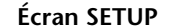

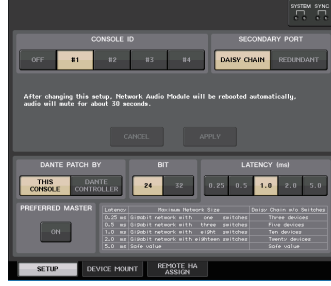

**Fenêtre DANTE SETUP**

### **Fenêtre DANTE SETUP (page SETUP)**

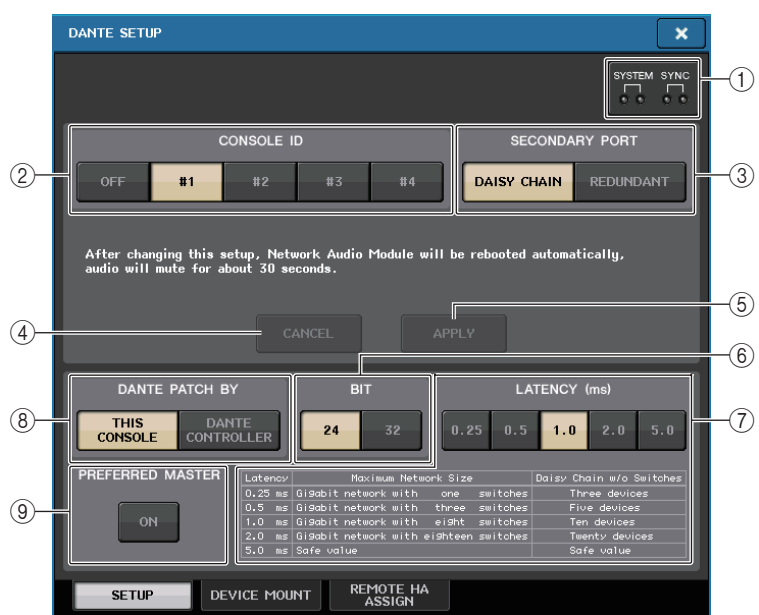

### 1 **Indicateurs STATUS (État)**

Affichent l'état de fonctionnement de la console de série QL et l'état d'activité du réseau Dante.

### 2 **Touches de sélection CONSOLE ID (ID de console)**

Définissez les ID des consoles de série QL.

Si cinq unités QL au moins sont connectées à un réseau mais que vous prévoyez de ne pas affecter d'ID à certaines d'entre elles, appuyez sur la touche OFF de ces unités pour désactiver l'ID.

### 3 **Touches de sélection SECONDARY PORT (Port secondaire)**

Spécifiez la configuration du réseau audio Dante.

### 4 **Touche CANCEL**

Lors de l'édition des réglages CONSOLE ID ou SECONDARY PORT, vous pouvez appuyer sur ce bouton pour annuler les modifications que vous avez apportées.

### 5 **Touche APPLY (Appliquer)**

Après avoir changé les réglages CONSOLE ID ou SECONDARY PORT, appuyez sur cette touche pour appliquer les modifications que vous avez apportées.

- 6 **Touches de sélection de BIT**
	- Ceci vous permet de définir la profondeur du débit audio sur 24 ou 32 bits.
	- **24bit (24 bits)**........Utilisez ce réglage pour transférer et recevoir les données vers ou en provenance d'une unité de série R.
	- **32bit (32 bits)**........Ce réglage s'applique en cas de transmission et de réception de données égales ou supérieures à 25 bits (en cas d'utilisation de la connexion en cascade ou de la compensation de gain), mais la quantité des données transmises augmentera de 20 à 30 % par rapport à ce qu'il en est lors de l'utilisation d'un débit binaire à 24 bits.

### 7 **Touches de sélection LATENCY (Latence)**

Permettent de régler la latence du réseau audio Dante sur 0,25 ms, 0,5 ms, 1,0 ms, 2,0 ms ou 5,0 ms.

Le réglage de la latence varie en fonction du mode et de la taille de la connexion au réseau. Pour plus de détails, reportez-vous à la section « [Réglage de la latence du](#page-236-0)  [réseau audio Dante](#page-236-0) » à la [page](#page-236-0) 237.

### 8 **Touches de sélection DANTE PATCH BY (Assignation Dante par)**

Si la touche THIS CONSOLE (Cette console) est sélectionnée, les réglages DANTE INPUT PATCH et DANTE OUTPUT PATCH pourront être édités à partir de la console de série QL.

Si la touche DANTE CONTROLLER est sélectionnée, il ne sera pas possible de modifier les réglages d'assignation Dante. Vous pouvez actionner ces touches quel que soit l'état des touches de sélection DANTE PATCH BY situées sur d'autres consoles de série CL/QL appartenant au réseau.

### 9 **Touche PREFERRED MASTER**

Si cette touche est activée (ON), l'état de la console en tant que maître sera considéré comme prioritaire sur le réseau audio Dante.

Si cette touche est désactivée (OFF), la console maître se verra accorder une priorité moindre sur le réseau audio Dante.

- S'il existe une seule console QL pour laquelle cette touche est activée (ON), cette console deviendra le dispositif maître.
- S'il existe plusieurs consoles QL pour lesquelles cette touche est activée (ON), seule une d'entre elles deviendra le dispositif maître.
- Si cette touche est désactivée (OFF) sur toutes les consoles QL, un des périphériques du réseau Dante, y compris un périphérique d'E/S, deviendra le dispositif maître.

### **NOTE**

- Les réglages communs aux périphériques d'E/S (BIT/LATENCY/W.CLOCK) reflètent les réglages de la console de série QL dont le paramètre CONSOLE ID est spécifié sur n° 1.
- Si la touche DANTE CONTROLLER est sélectionnée dans la section DANTE PATCH BY et que vous essayez de modifier les réglages liés à l'assignation Dante ou les données qui leur sont associées, le message «This Operation is Not Allowed » (Cette opération n'est pas autorisée) apparaîtra en bas de l'écran.
- Les informations relatives à l'assignation du réseau DANTE s'appliqueront au périphérique seulement si le fichier de réglages QL (extension de nom de fichier. CLF) a été chargé dans les conditions détaillées ci-dessous. Dans le cas contraire, ces informations ne s'appliquent pas et l'état actuel est maintenu.
- Dans la fenêtre SAVE/LOAD ([page](#page-218-0) 219), la touche WITH DANTE SETUP AND I/O DEVICE est activée.
- Une touche de sélection CONSOLE ID (#1, #2, #3 ou #4) est activée.
- La touche THIS CONSOLE, qui est au nombre des touches de sélection DANTE PATCH BY, est activée.

• Dans les versions QL V1.07 et ultérieures, lorsque les réglages sont réinitialisés, y compris ceux du réseau audio Dante, ou qu'une mise à jour du micrologiciel est installée, le réglage Preferred Master (Maître préféré) est activé. Ce réglage n'est pas modifié lors de la modification des réglages de la console ou au redémarrage de celle-ci. Cependant, il peut être désactivé, si nécessaire, à l'aide de Dante Controller. Si ce réglage par défaut est utilisé pour modifier les réglages d'horloge de mots sur la console CL ou QL sans relation avec Dante, la console sera prioritaire en tant qu'horloge maître pour le réseau Dante pour éviter les erreurs de synchronisation d'horloge. En outre, vous pouvez utiliser Dante Controller pour spécifier clairement le dispositif maître en activant le réglage Preferred Master uniquement sur le périphérique qui sera toujours en cours d'exécution (et en le désactivant sur tous les autres appareils).

### **Activation de CONSOLE ID et SECONDARY PORT**

### **PROCÉDURE**

- **1. Dans la fenêtre DANTE SETUP (page SETUP), sélectionnez CONSOLE ID et SECONDARY PORT.**
- **2. Appuyez sur la touche APPLY.**
- **3. Appuyez sur la touche OK dans la fenêtre concernée afin de confirmer la modification.**

### **Fenêtre DANTE SETUP (page SETUP)**

La touche activée s'affiche en rouge.

Lorsque les réglages audio du réseau audio Dante ont été appliqués, la touche que vous avez sélectionnée revient à son aspect d'origine.

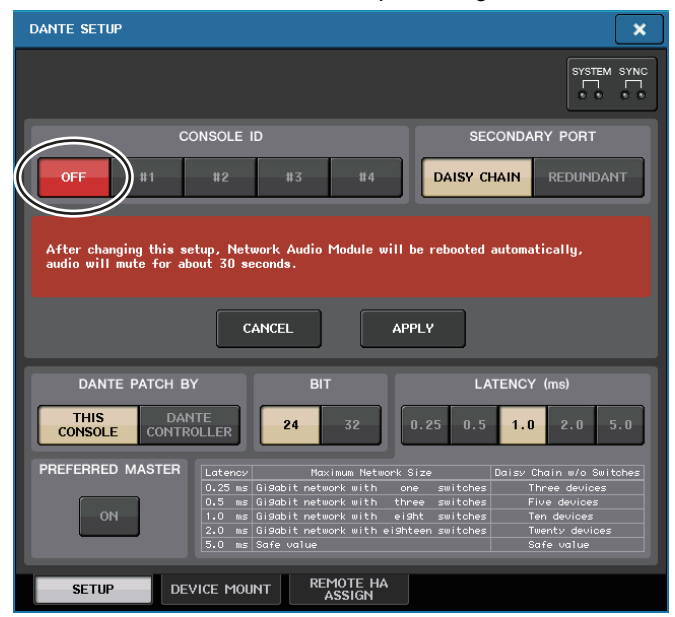

#### **NOTE**

- Si vous modifiez le réglage SECONDARY PORT, vous devrez également changer la méthode de connexion entre la console de série QL et les périphériques d'E/S. Par exemple, si les connexions utilisées pour le réglage REDUNDANT restent telles quelles lors du changement de ce réglage en DAISY CHAIN (Connexion en guirlande), l'envoi et la réception audio ne seront plus possibles. Assurez-vous de déconnecter les câbles d'alimentation avant de modifier le réglage.
- Les réglages CONSOLE ID et SECONDARY PORT restent inchangés même après la réinitialisation de la console de série QL.
- Lorsque le paramètre CONSOLE ID est OFF ou réglé sur 2, 3 ou 4 pour une console de série QL, le paramètre BIT/LATENCY de la console ne change pas même si le réglage BIT/LATENCY est modifié dans la fenêtre DANTE SETUP correspondant à la console de série QL au sein d'un réseau dans lequel la valeur de CONSOLE ID est définie sur 1.
- Lorsque le paramètre CONSOLE ID est réglé sur OFF, le champ DANTE PATCH BY est défini de manière constante sur « DANTE CONTROLLER ». En outre, l'assignation ne peut être modifiée dans la fenêtre DANTE INPUT PATCH.
- Lorsque le paramètre CONSOLE ID est réglé sur OFF, tous les périphériques montés sont « virtuels ». Vous pouvez modifier HA GAIN ainsi que d'autres réglages relatifs aux unités de la série R, mais la notification de ces réglages ne sera pas envoyée au périphérique concerné. Tout se passe comme si ces périphériques n'étaient pas connectés entre eux.

### <span id="page-236-0"></span>**Réglage de la latence du réseau audio Dante**

Le réglage de latence approprié pour les signaux transmis et reçus sur un réseau audio Dante varie selon la méthode et la taille de la connexion réseau. Cette section explique comment définir un réglage de latence approprié en fonction du mode de connexion des dispositifs Dante reliés à la console de la série QL.

### ■**Relation entre les commutateurs et le nombre de sections**

Le réglage approprié de la latence sur un réseau audio Dante diffère selon le nombre de sections du réseau.

Une section est le pas d'un routeur (commutateur) à l'autre. Comptez le nombre de sections en commençant par le dispositif maître jusqu'au dispositif le plus distant (en supposant que tous les dispositifs sont connectés en série).

Le terme « commutateur » désigne les commutateurs et routeurs du réseau ainsi que les commutateurs intégrés dans les consoles de série QL et les périphériques d'E/S. Réglez la valeur de la latence en fonction du nombre de sections. Le tableau suivant présente les réglages de latence habituels en fonction du nombre de sections.

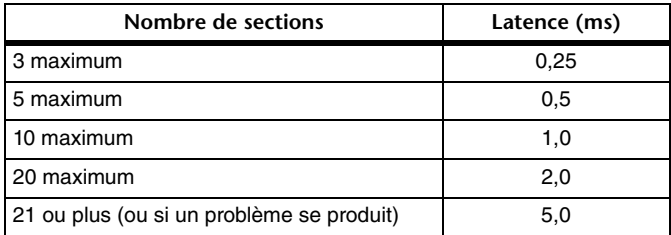

#### **NOTE**

- En fonction des conditions du réseau, vous souhaiterez peut-être augmenter la valeur de la latence même si le nombre de sections est faible.
- Si un problème se produit, sélectionnez 5,0 ms afin que vous puissiez identifier si le réglage de la latence est la cause du problème.

### ■**Exemples de connexion et réglages de latence**

### **Connexions en guirlande**

64 entrées/48 sorties (Simple)

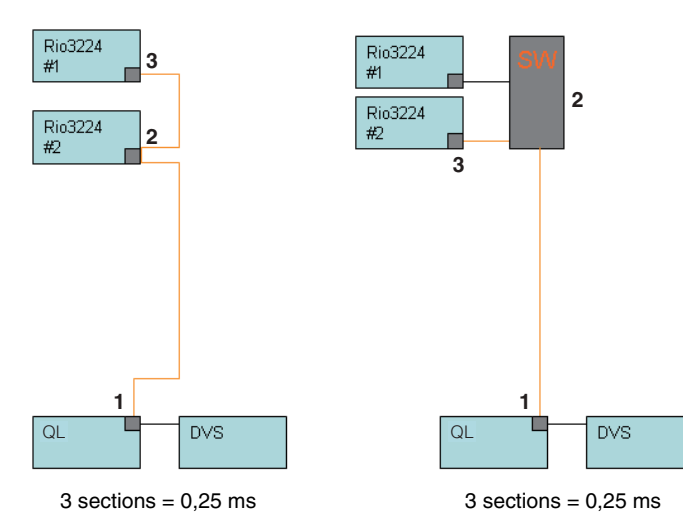

### **Connexions en guirlande**

Les consoles en façade et les moniteurs de contrôle partagent 64 entrées/48 sorties.

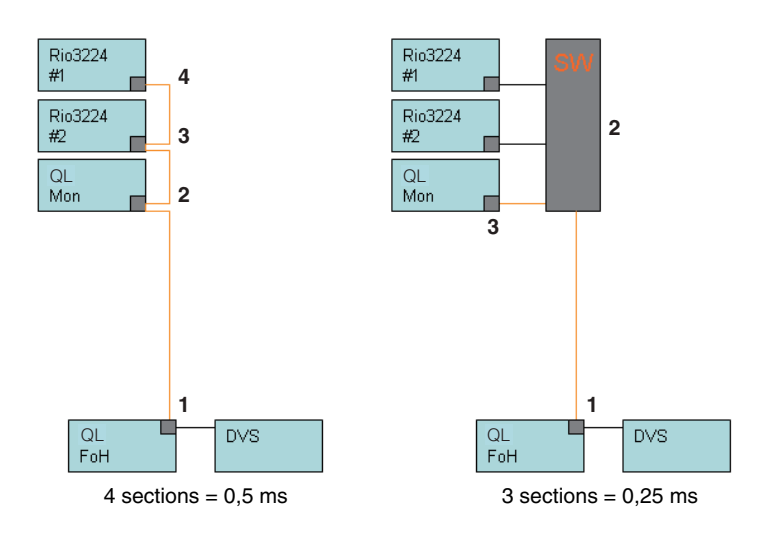

### **Connexions redondantes**

64 entrées/48 sorties (Simple)

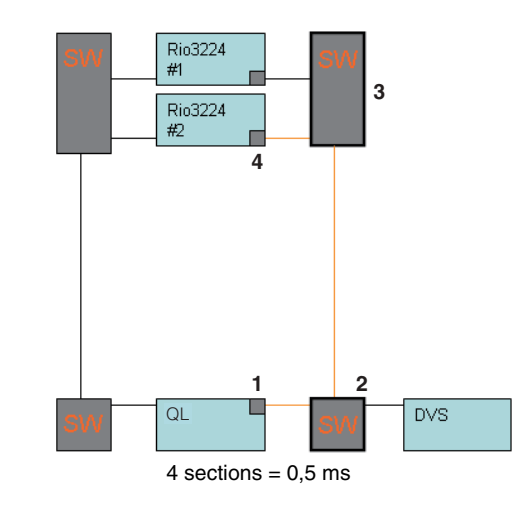

### **Connexions redondantes**

Les consoles en façade et les moniteurs de contrôle partagent 64 entrées/48 sorties.

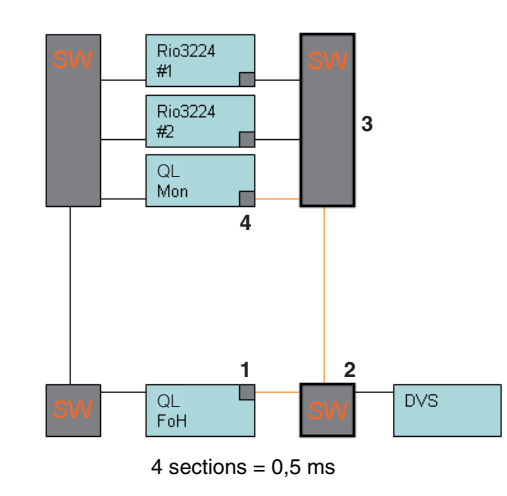

### **Connexions en guirlande** HA à distance 256 canaux (taille maximale)

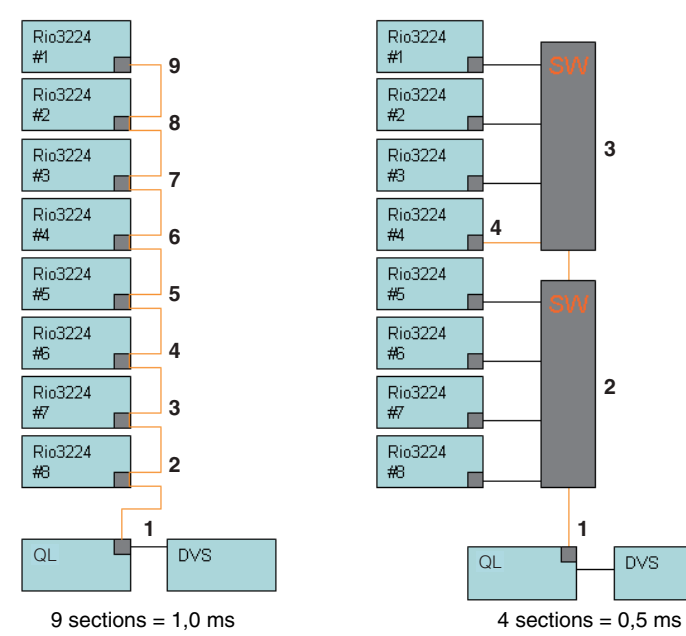

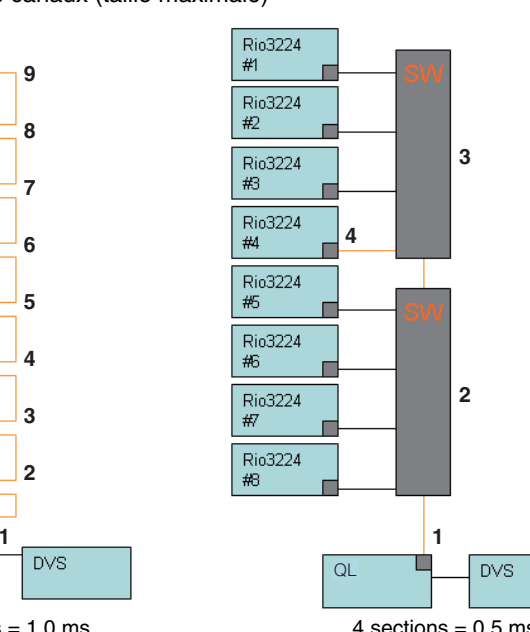

### **Connexions redondantes**

Deux consoles partagent un HA à distance 256 canaux (taille maximale)

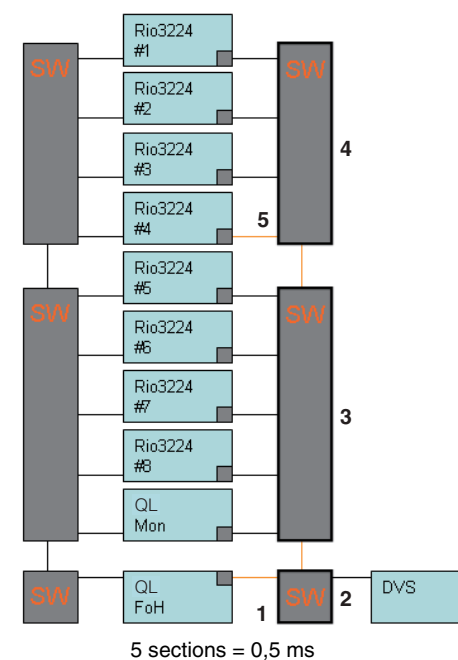

### **Montage d'un périphérique d'E/S sur le réseau audio Dante**

Voici la procédure qui permet de sélectionner un périphérique d'E/S sur le réseau audio Dante en vue de son montage et son utilisation. Il est possible de monter jusqu'à 24 unités pour une console de série QL.

### **PROCÉDURE**

- **1. Appuyez sur l'onglet DEVICE MOUNT (Montage du périphérique), en bas de la fenêtre DANTE SETUP.**
- **2. Appuyez sur la touche de sélection du périphérique d'E/S.**
- **3. Dans la fenêtre DEVICE SELECT, appuyez sur la touche de sélection de la méthode de configuration.**
- **4. Servez-vous du bouton [TOUCH AND TURN] pour effectuer les réglages.**
- **5. Une fois les réglages terminés, appuyez sur la touche OK pour fermer la fenêtre.**

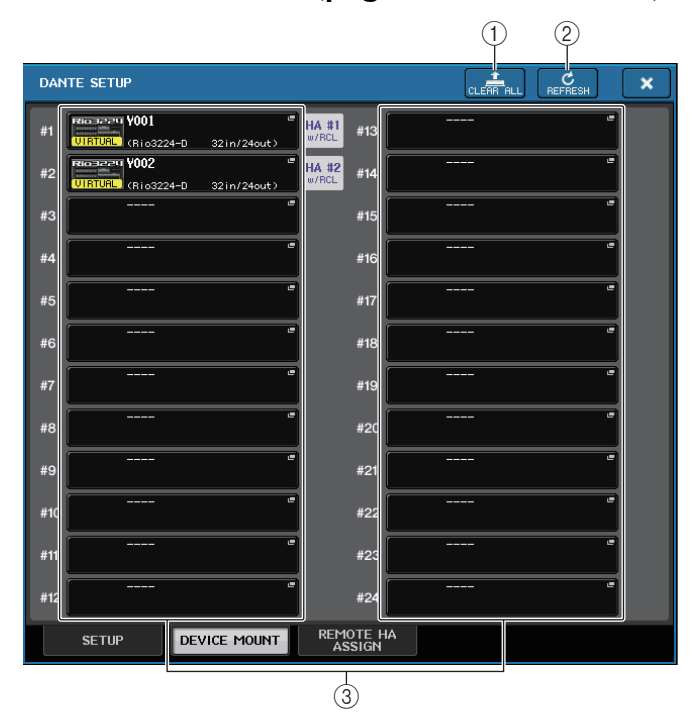

### **Fenêtre DANTE SETUP (page DEVICE MOUNT)**

### 1 **Touche CLEAR ALL**

Efface la sélection pour montage de tous les périphériques d'E/S dans la liste.

2 **Touche REFRESH (Actualiser)**

Actualise la liste affichée des périphériques d'E/S sur le réseau audio Dante.

### 3 **Touches de sélection de périphérique d'E/S**

Appuyez sur l'une de ces touches pour ouvrir la fenêtre DEVICE SELECT. La ligne supérieure de la touche affiche l'étiquette du périphérique. La ligne inférieure de la touche indique le nom du modèle et le nombre d'entrées et de sorties y afférentes. Si aucun périphérique n'a été monté, la ligne supérieure indiquera « --- » et la ligne inférieure sera vierge.

Pour plus d'informations sur les indications VIRTUAL/CONFLICT/DUPLICATE apparaissant sous ces touches, reportez-vous à l'explication en  $(1)$ , à la [page](#page-157-0) 158, section « [Liste des périphériques d'E/S](#page-157-0) ».

### **Fenêtre DANTE SETUP**

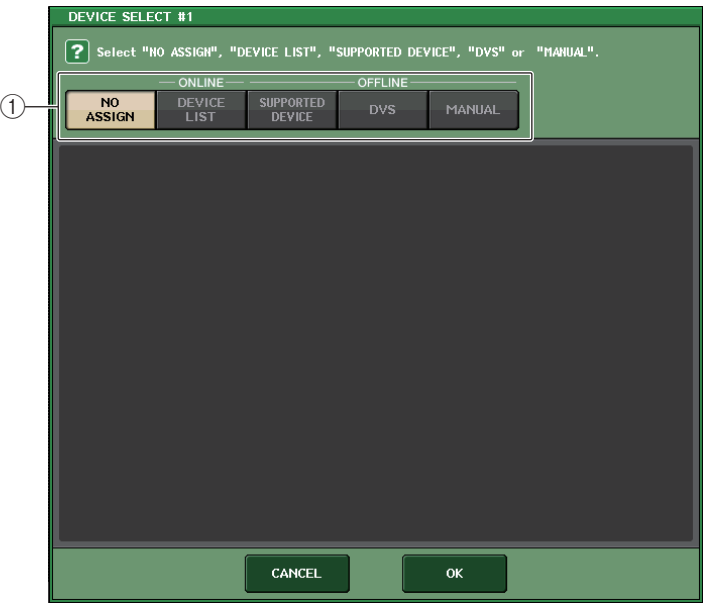

### 1 **Touches de sélection de la méthode de configuration**

Optez pour l'une des méthodes suivantes pour monter le périphérique d'E/S.

- **NO ASSIGN**........................ Aucun montage.
- **DEVICE LIST**...................... Sélectionnez un périphérique dans la liste et montez-le.
- **SUPPORTED DEVICE** ....... Sélectionnez et montez un périphérique pris en charge.
- **DVS**..................................... Entrez une étiquette de périphérique et procédez au montage (uniquement pour DVS).
- **MANUAL**............................. Entrez une étiquette de périphérique et procédez au montage.

### ■**Lorsque la touche de sélection de la méthode de configuration est réglée sur DEVICE LIST**

Pour monter un élément choisi dans une liste de périphériques d'E/S sur le réseau audio Dante, appuyez sur la touche DEVICE LIST afin d'afficher le champ DEVICE LIST.

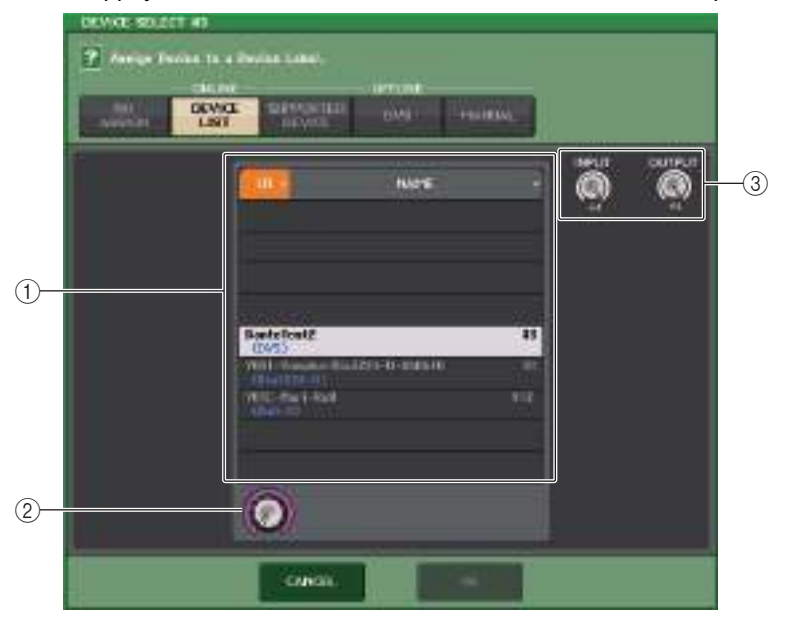

### 1 **DEVICE LIST (Liste des périphériques)**

Affiche une liste de périphériques d'E/S sur le réseau audio Dante. Dans la liste, choisissez le périphérique d'E/S que vous souhaitez monter.

### 2 **Bouton de sélection de DEVICE LIST**

Servez-vous du bouton [TOUCH AND TURN] pour sélectionner le périphérique d'E/S que vous souhaitez monter.

### 3 **Boutons INPUT/OUTPUT**

Utilisez le bouton [TOUCH AND TURN] pour spécifier le nombre d'entrées et de sorties sur le réseau audio Dante. Ces boutons ne seront pas affichés lorsque le logiciel DVS est sélectionné. Si le périphérique d'E/S sélectionné est pris en charge par la console de série QL, le nombre d'entrées et de sorties sera automatiquement saisi et affiché.

### ■ Lorsque la touche de sélection de la méthode de configuration **est réglée sur SUPPORTED DEVICE**

Si vous voulez sélectionner et monter un périphérique d'E/S pris en charge par la console de série QL, appuyez sur la touche SUPPORTED DEVICE (Périphérique pris en charge) afficher le champ SUPPORTED DEVICE. Ces réglages peuvent être effectués même en l'absence de connexion à un réseau audio Dante.

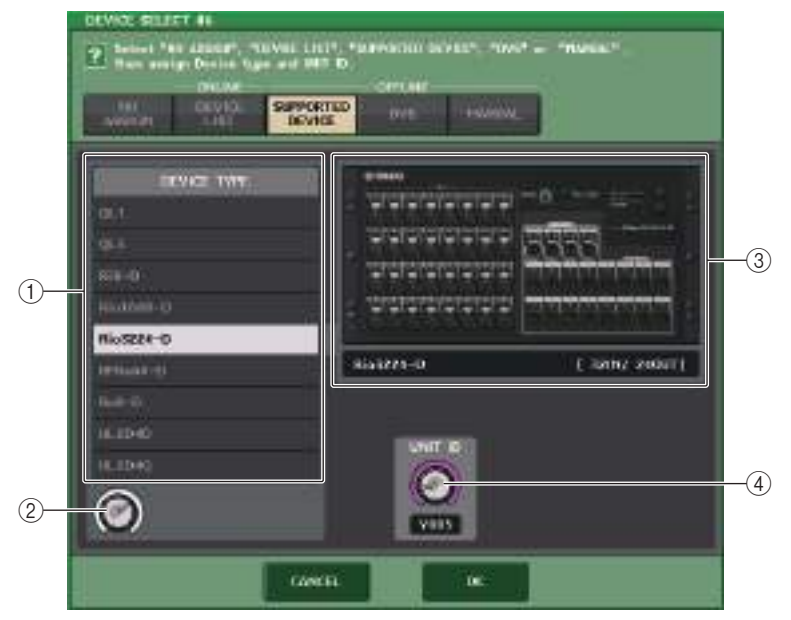

### 1 **DEVICE TYPE**

Cette zone contient la liste des types de périphériques d'E/S qui sont pris en charge par la console de série QL.

Dans la liste, choisissez le type de périphérique d'E/S que vous souhaitez monter.

### 2 **Bouton de sélection de DEVICE TYPE**

Servez-vous du bouton [TOUCH AND TURN] pour sélectionner le type de périphérique d'E/S que vous souhaitez monter.

### 3 **Indication de périphérique d'E/S**

Cette zone affiche le périphérique d'E/S sélectionné.

La ligne supérieure affiche le panneau avant du périphérique d'E/S.

La ligne inférieure indique le nom du modèle et le nombre d'entrées et de sorties y afférentes.

### 4 **Bouton UNIT ID (ID d'unité)**

Utilisez le bouton [TOUCH AND TURN] pour régler UNIT ID. L'indicateur affiche la valeur de UNIT ID.

### **NOTE**

- S'il n'y a qu'un seul périphérique d'E/S, vous spécifierez le réglage UNIT ID correspondant sur « 1 ».
- Si de multiples périphériques sont connectés, affectez-leur des numéros d'ID spécifiques de sorte à éviter la survenue de conflit entre les périphériques.
- Pour les périphériques n'appartenant pas à la série R, il est possible d'affecter à des appareils de modèles différents le même ID qu'à une unité de série R ou qu'à d'autres modèles de périphériques. Cependant, étant donné que l'écran du port d'entrée/sortie du périphérique d'E/S affiche la valeur de UNIT ID, cela rendra plus difficile la distinction entre les unités. C'est pour cette raison que nous recommandons, chaque fois que possible, d'éviter le chevauchement des numéros d'ID.
- Si vous disposez d'un périphérique sur lequel il est impossible de modifier le réglage UNIT ID ou l'étiquette de périphérique à partir de son panneau ou de son écran d'édition (comme par exemple, la carte Dante-MY16-AUD ou Dante Accelerator), et que vous voulez utiliser ce périphérique sous SUPPORTED DEVICE, vous devrez modifier l'étiquette de périphérique via Dante Controller.
- Le périphérique d'E/S sera reconnu au titre de SUPPORTED DEVICE si vous affectez l'étiquette du périphérique comme suit.
	- Y###-\*\*\*\*\*\*\*\*\*\*
	- # est un nombre hexadecimal à trois chiffres, formés de chiffres compris entre 0 et 9 et de majuscules comprises entre A et F (000–FFF)
	- \* indique n'importe quel caractère désiré (des caractères alphabétiques majuscules ou minuscules ainsi que des chiffres et des traits d'union (-) peuvent être utilisés)
- Si vous contrôlez la console QL à partir d'une unité de série R, nous vous recommandons de spécifier le réglage START UP MODE (Mode de démarrage) de l'appareil R sur la valeur
- « REFRESH » (Actualiser). Le fonctionnement de l'unité sera plus sécurisé avec le réglage

« REFRESH » car l'assourdissement sera effacé après synchronisation avec les unités QL dont le réglage système pour REMOTE HA ASSIGN (Affectation de préampli micro à distance) est spécifié sur « WITH RECALL » (Avec rappel).

Avec le réglage « RESUME » (Reprise), l'assourdissement est supprimé et l'unité recommence à fonctionner selon les réglages sauvegardés par l'unité de série R elle-même, ce qui pourrait donner lieu à l'émission de données audio imprévues.

• Une seule console de série QL peut contrôler le préampli micro d'un total de huit unités de série R.

En connectant au minimum neuf unités de série R, vous pouvez répartir la commande HA entre plusieurs consoles QL ou omettre de spécifier la valeur de REMOTE HA ASSIGN sur les unités de série R dont le préampli micro n'a nul besoin d'être contrôlé et d'utiliser celles-ci en ayant réglé la valeur de START UP MODE sur « RESUME ».

### ■ Lorsque la touche de sélection de la méthode de configuration **est réglée sur DVS ou MANUAL**

Si vous voulez saisir l'étiquette d'un périphérique d'E/S et le monter, appouyez sur la touche DVS ou MANUAL pour accéder au champ DVS/MANUAL.

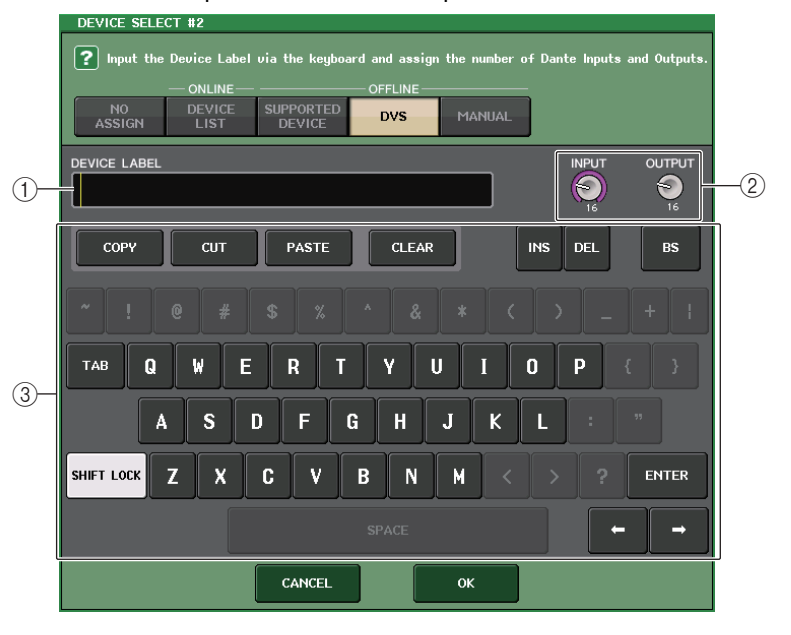

### 1 **DEVICE LABEL (Étiquette de périphérique)**

Affiche l'étiquette du périphérique d'E/S que vous avez saisie sur le clavier.

### 2 **Boutons INPUT/OUTPUT**

Utilisez le bouton [TOUCH AND TURN] pour spécifier le nombre d'entrées et de sorties sur le réseau audio Dante.

### 3 **Clavier de saisie des étiquettes de périphérique**

Servez-vous de ce clavier pour entrer l'étiquette du périphérique d'E/S.

### **NOTE**

- Si le périphérique d'E/S est un DVS, procédez à son montage en appuyant sur la touche DVS.
- Si la valeur de DEVICE LABEL n'est pas renseignée, le premier logiciel DVS détecté sera automatiquement monté.
- Si l'étiquette de périphérique que vous avez saisie est détectée automatiquement, les réglages des boutons INPUT/OUTPUT seront ignorés et le nombre autorisé d'entrées et sorties sera spécifié.

### **Réglages REMOTE HA**

Voici la procédure qui permet de sélectionner les périphériques HA appartenant au réseau audio Dante en vue de leur montage et leur utilisation. Il est possible de monter jusqu'à 8 unités pour une console de série QL.

### **PROCÉDURE**

- **1. Appuyez sur l'onglet REMOTE HA ASSIGN, en bas de la fenêtre DANTE SETUP.**
- **2. Appuyez sur une touche de sélection de périphérique HA pour accéder à la fenêtre REMOTE HA SELECT.**
- **3. Sélectionnez le périphérique HA à monter et appuyez sur la touche [OK]. Si vous avez modifié le réglage en appuyant sur la touche « WITH RECALL », une boîte de dialogue de confirmation apparaîtra. Appuyez sur la touche OK.**

### **Fenêtre DANTE SETUP (page REMOTE HA)** 3 1 2 **DANTE SETUP** 군<br><sub>PEERE</sub>  $\mathbf{x}$ **REMOTE HA ASSIGN** o seeu <mark>Y001</mark> WITH  $#1$ ECALL **JIRTUAL** (Rio3224-D 32in/24out) Rio 3224 Y002 WITH<sup>1</sup>  $#2$ ECALL  $\overline{\text{RTUAL}}$  (Rio3224-D 32in/24out)  $\#4$  $#6$ DEVICE MOUNT REMOTE HA **SETUP**

### 1 **Touche CLEAR ALL**

Efface la sélection pour montage de tous les périphériques HA dans la liste.

### 2 **Touche REFRESH**

Actualise la liste affichée des périphériques HA sur le réseau audio Dante.

### 3 **Touches de sélection de périphérique HA**

Appuyez sur l'une de ces touches pour ouvrir la fenêtre REMOTE HA SELECT. La ligne supérieure de la touche affiche l'étiquette du périphérique. La ligne inférieure de la touche indique le nom du modèle et le nombre d'entrées et de sorties y afférentes. Si aucun périphérique n'a été monté, la ligne supérieure indiquera « --- » et la ligne inférieure sera vierge.

Pour plus d'informations sur les indications VIRTUAL/CONFLICT/DUPLICATE apparaissant sous ces touches, reportez-vous à l'explication en  $(1)$ , à la [page](#page-157-0) 158, section « [Liste des périphériques d'E/S](#page-157-0) ».

### **Fenêtre REMOTE HA SELECT**

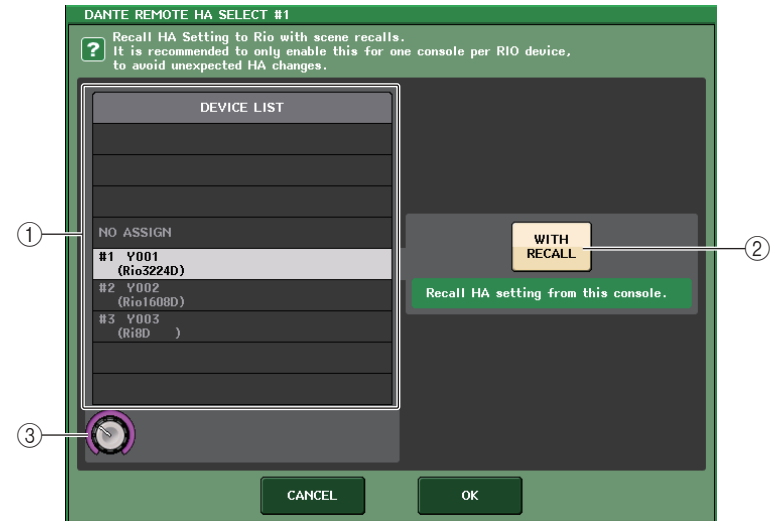

### 1 **DEVICE LIST**

Affiche une liste de périphériques HA sur le réseau audio Dante.

2 **Touche WITH RECALL**

Si cette touche est activée, les données stockées dans la console de série QL seront répercutées dans le périphérique HA au démarrage de la console de série QL et à l'exécution d'un rappel de scène.

### 3 **Bouton de sélection de DEVICE LIST**

Servez-vous du bouton [TOUCH AND TURN] pour sélectionner le périphérique HA que vous souhaitez monter.

### **NOTE**

- Ne spécifiez pas « WITH RECALL » si un périphérique HA est partagé par plusieurs consoles de série QL et que ses réglages ont déjà été effectués sur une autre console de série QL.
- Le périphérique HA peut également être opéré à partir d'une console de série QL non réglée sur « WITH RECALL ».
- Si une console de série QL externe a été montée, vous pourrez configurer et contrôler le paramètre INPUT HA de la console de série QL dans cette fenêtre. Cependant, assurez-vous que le réglage UNIT ID de la console de série QL ne correspond pas aux réglages UNIT ID d'autres périphériques HA.

### **Affichage de l'état des périphériques**

Vous pouvez utiliser l'écran tactile pour vérifier l'état d'une unité connectée de série QL ou R (sauf RO8-D) ou l'état de Dante. Afin de vérifier l'état d'une unité de série R depuis la console, celle-ci doit être affectée à REMOTE HA (Préampli micro distant) dans DANTE SETUP (Configuration DANTE).

### ■**Série QL**

Le champ SETUP de la fenêtre DANTE SETUP affiche les indicateurs d'état de la console de série QL et du réseau Dante.

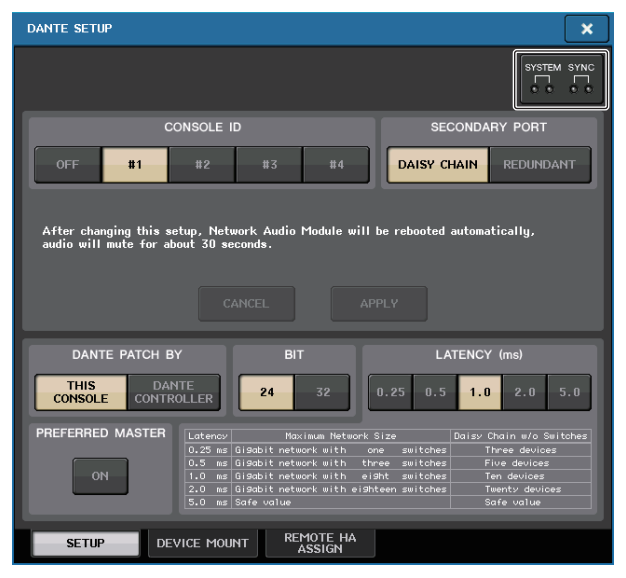

### ■**Série R**

Le champ I/O de l'écran I/O DEVICE affiche les indicateurs d'état des unités de série R et du réseau Dante.

En ce qui concerne les microprogrammes antérieurs au support fourni pour la version V1.60, le numéro de version s'affiche en jaune et le voyant correspondant est éteint.

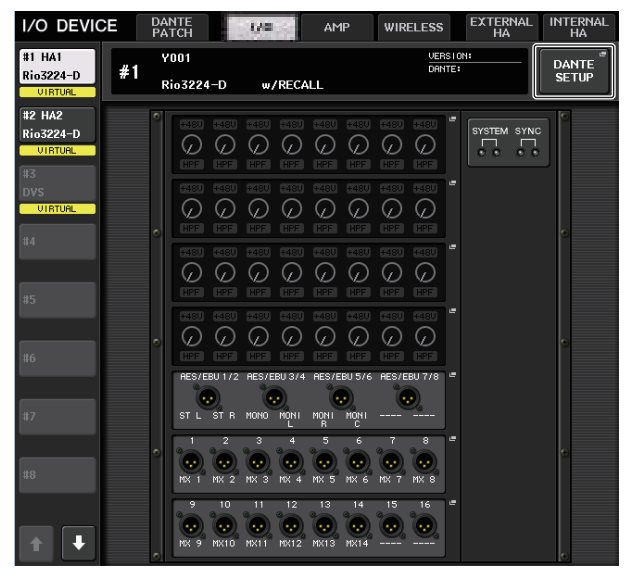

### **Messages**

Les messages d'erreur, d'avertissement et d'information font l'objet d'un affichage. Certains messages s'affichent aussi dans le champ Error Status (État d'erreur) du logiciel Dante Controller.

Les différents voyants s'allument ou clignotent, selon le cas, tel qu'indiqué ci-après :

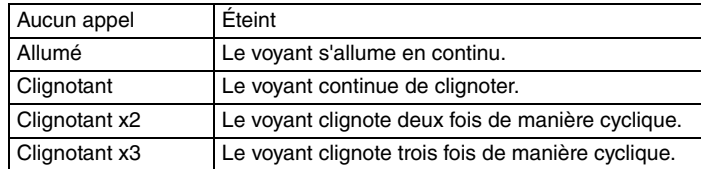

### ■**Messages d'erreur**

Les voyants SYSTEM (Système) restent allumés ou continuent à clignoter de manière cyclique comme indiqué ci-dessous jusqu'à ce que le problème soit résolu.

Si une intervention est nécessaire, contactez le service technique Yamaha répertorié dans le mode d'emploi de la console QL5/QL1.

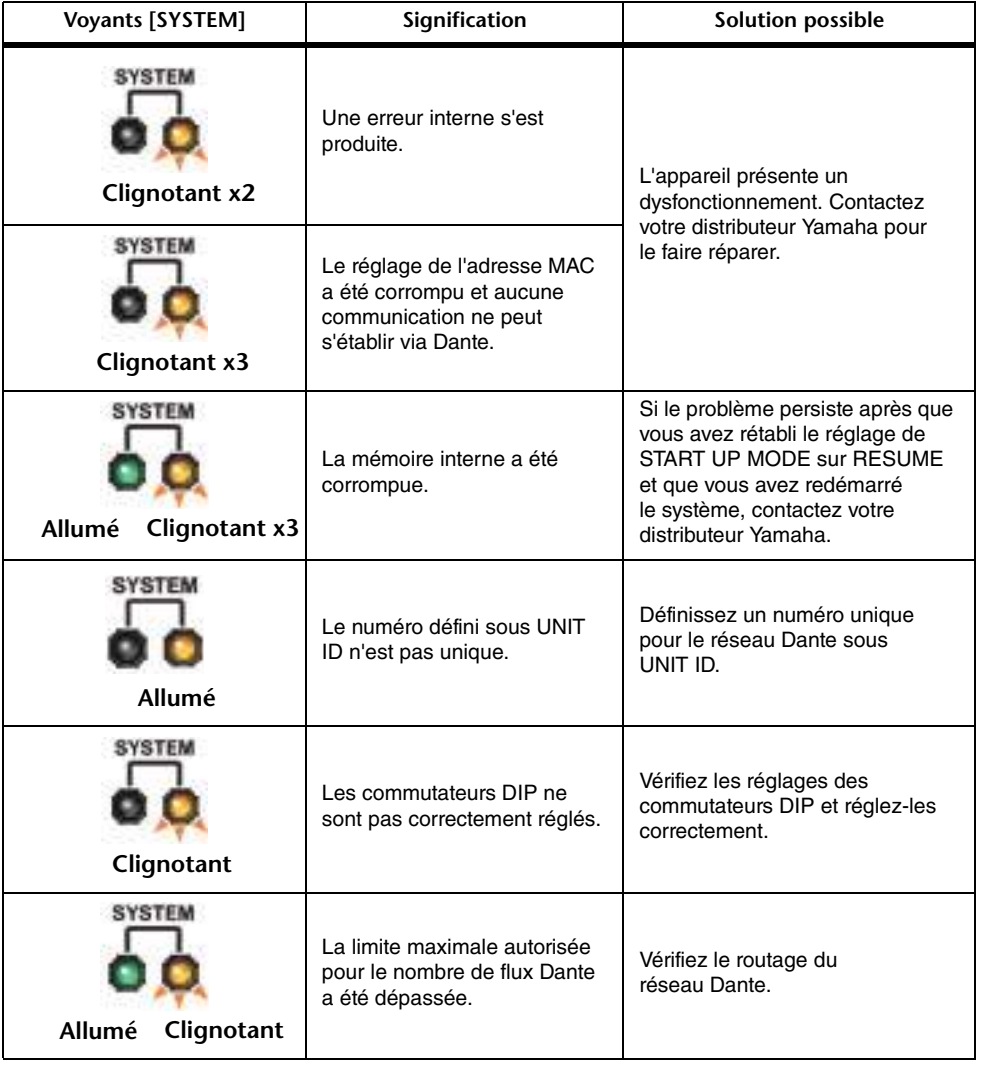

### ■**Messages d'avertissement**

Les voyants restent allumés ou continuent à clignoter de manière cyclique jusqu'à ce que le problème soit résolu.

Si le voyant vert [SYNC] est éteint, l'horloge de mots de l'unité ne sera pas définie.

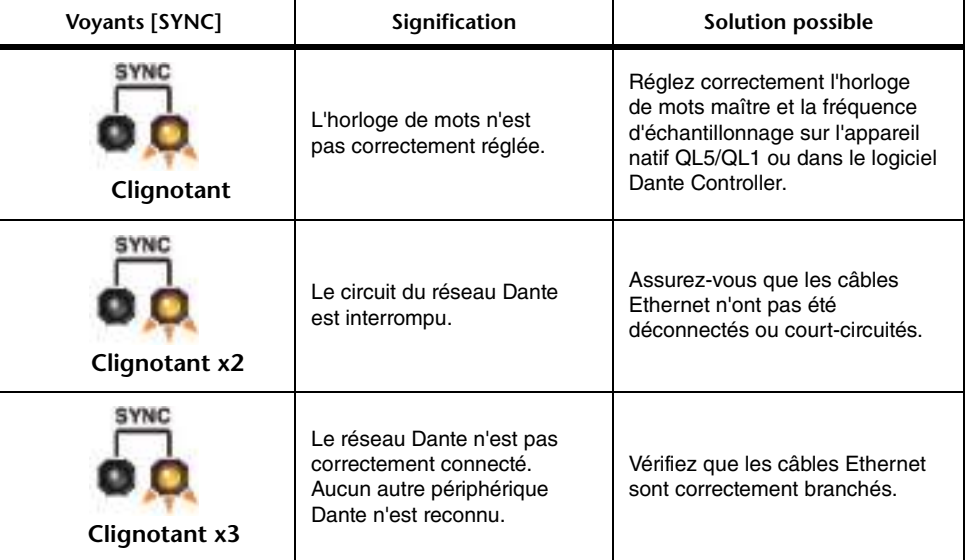

Si le voyant vert clignote, l'appareil fonctionnera comme une horloge de mots maître. Si le voyant vert s'allume, l'appareil fonctionnera comme une horloge de mots esclave et se synchronisera sur l'horloge de mots maître.

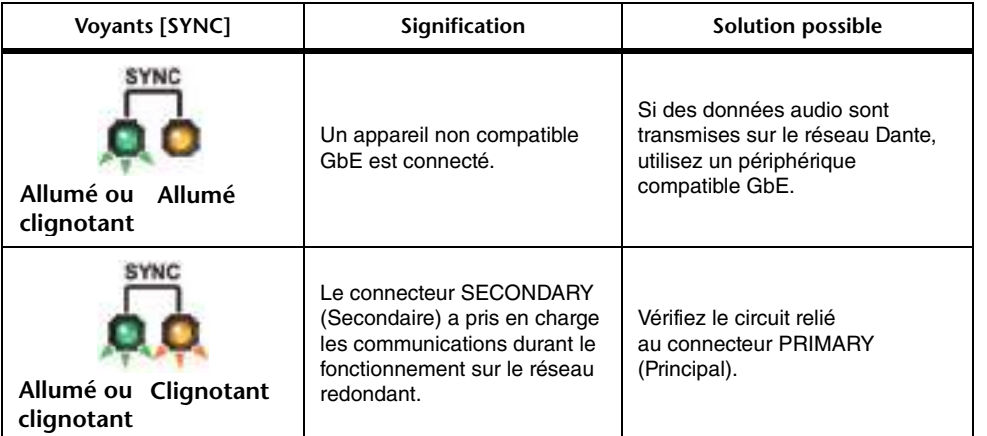

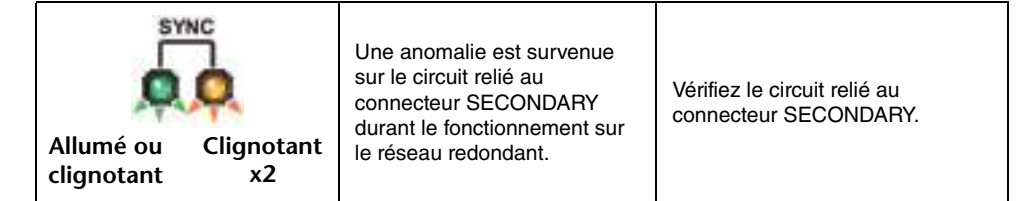

### ■**Messages d'information**

Les voyants restent allumés ou clignotent de manière cyclique pour signaler l'état en cours. Si le voyant orange [SYNC] est éteint, l'appareil sera en état de fonctionnement normal. Si le voyant vert [SYNC] est éteint, l'horloge de mots de l'unité ne sera pas définie.

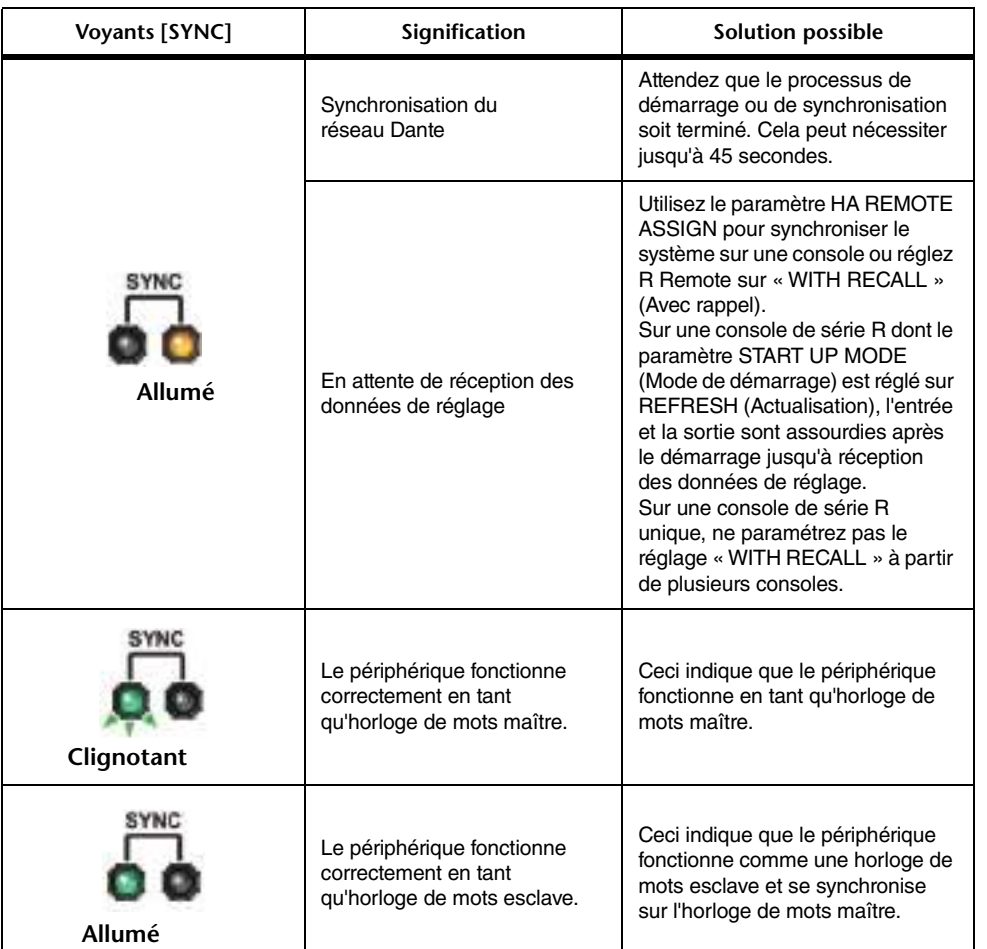

## **Utilisation de GPI (Interface à usage général)**

Le connecteur GPI (General Purpose Interface), situé sur le panneau arrière, peut être utilisé comme un connecteur d'entrée/sortie. Ce connecteur dispose de cinq ports d'entrée GPI IN et de cinq ports de sortie GPI OUT. Par exemple, vous pouvez utiliser un commutateur externe pour contrôler les paramètres internes de la console de série QL ou changer de scène. De la même manière, les opérations ou les changements de scène effectués sur la console de série QL peuvent entraîner une émission de signaux de contrôle vers un périphérique externe.

Pour les détails relatifs aux modalités d'envoi des signaux de commande vers un périphérique externe lors d'un changement de scène, reportez-vous à la section « [Émission](#page-95-0)  [en sortie d'un signal de contrôle vers un périphérique externe en tandem avec un rappel](#page-95-0)  de [scène \(GPI OUT\)](#page-95-0)», à la [page](#page-95-0) 96.

### **Utilisation de GPI IN**

Vous pouvez utiliser les ports GPI IN du connecteur GPI pour commander les paramètres de la console de série QL à partir d'un périphérique externe. Par exemple, vous pouvez utiliser un commutateur externe pour activer/désactiver la fonction d'intercom de la console de série QL, lancer la fonction Tap Tempo ou changer de scène.

### **PROCÉDURE**

- **1. Reliez un périphérique externe au connecteur GPI de la console de série QL.**
- **2. Dans la zone d'accès aux fonctions, appuyez sur la touche SETUP.**
- **3. Dans l'écran SETUP, appuyez sur la touche MIDI/GPI.**
- **4. Dans l'écran MIDI/GPI, appuyez sur l'onglet GPI.**
- **5. Spécifiez l'attribution de commutateur et le réglage POLARITY MODE pour chaque port, conformément aux spécifications du périphérique externe utilisé.**
- **6. Pour affecter la fonction ou le paramètre que vous souhaitez contrôler, appuyez sur la touche GPI IN SETUP.**
- **7. Dans chaque champ de la fenêtre GPI IN SETUP, sélectionnez la fonction et le paramètre souhaités, puis appuyez sur la touche OK.**

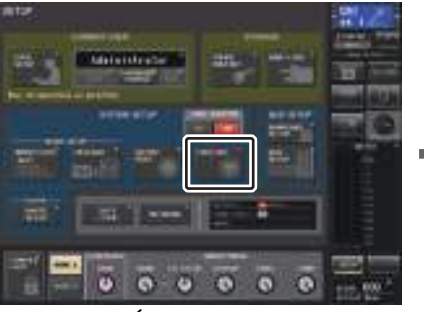

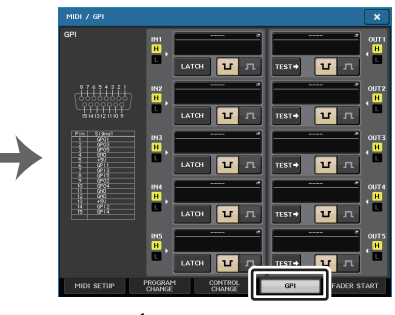

**Écran SETUP**

### **NOTE**

- Une fois que l'opération de blocage est appliquée, la fonction bascule entre les états d'activation/ désactivation à chaque réception de signal de déclenchement en provenance d'un commutateur externe. Dans ce cas, nous vous conseillons d'utiliser un commutateur externe qui ne soit pas de type verrouillable.
- Si l'opération de déblocage est sélectionnée, la fonction sera activée seulement lorsque le signal du commutateur externe se maintient sur une tension élevée ou faible. Dans ce cas, vous pouvez utiliser un commutateur externe de type verrouillable ou non verrouillable, selon les besoins.
- Les réglages de la page GPI de l'écran MIDI/GPI sont communs à toutes les scènes. Ils peuvent être sauvegardés en tant que données SETUP.

## **Écran MIDI/GPI (page GPI)**

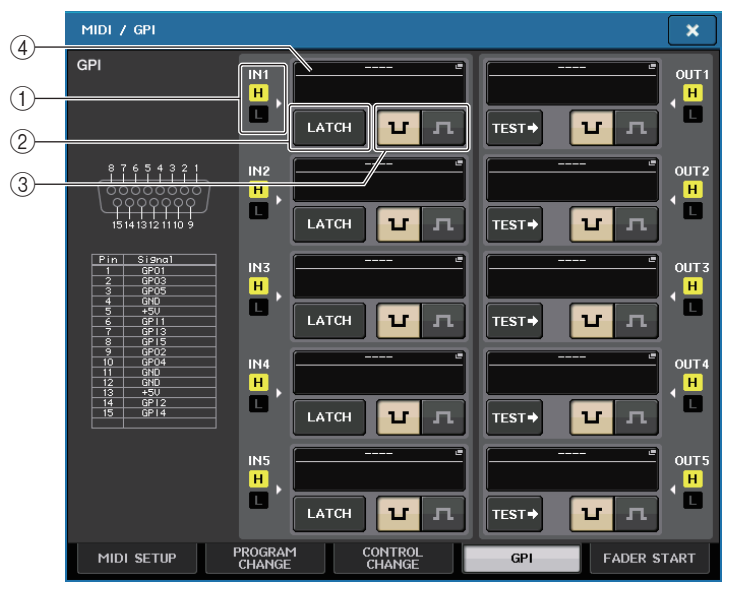

### 1 **Indicateur d'état GPI IN**

Ceci indique l'état de la tension fournie en entrée sur le port GPI IN.

### 2 **Touche de sélection d'attribution de commutateur**

Cette touche permet de sélectionner l'atttribution de commutateur. Chaque fois que vous appuyez sur cette touche, son indication bascule entre LATCH (Verrouiller) et UNLATCH (Déverrouiller).

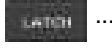

................. Sélection de LATCH (le commutateur bascule entre les états d'activation/désactivation à chaque fois que vous appuyez dessus).

**UNLATCH** 

Sélection de UNLATCH (le commutateur s'active dès que vous appuyez dessus et se désactive aussitôt que vous le relâchez).

### 3 **Touche de sélection POLARITY MODE (Mode de polarité)**

Cette touche sélectionne la polarité du port GPI IN.

```
\mathbf{u}
```
..................... (Low Active) (Faiblement actif) Lorsqu'il commande un paramètre de type commutateur d'activation/désactivation, le port devient actif dès que le commutateur est mis à la terre.

..................... (High Active) (Hautement actif) Lorsqu'il commande un paramètre de type commutateur d'activation/désactivation, le port devient actif dès que le commutateur est ouvert ou qu'une tension élevée est fournie.

### 4 **Touche GPI IN SETUP (Configuration d'entrée GPI)**

Cette touche permet d'afficher le nom de la fonction ou du paramètre actuellement sélectionné(e). Appuyez sur cette touche pour ouvrir la fenêtre GPI IN SETUP.

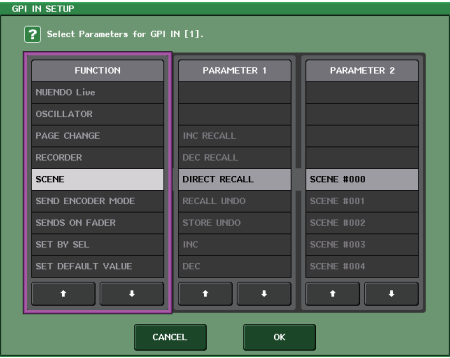

### **NOTE**

Les éléments sélectionables dans la fenêtre GPI IN SETUP sont identiques à ceux qui sont susceptibles d'être sélectionnés au titre des touches USER DEFINED ([page](#page-207-0) 208).

### **Utilisation de GPI OUT**

Les ports GPI OUT du connecteur GPI OUT vous permettent de contrôler un périphérique externe en exécutant les opérations à partir de la console de série QL.

### **PROCÉDURE**

- **1. Reliez un périphérique externe au connecteur GPI de la console de série QL.**
- **2. Dans la zone d'accès aux fonctions, appuyez sur la touche SETUP.**
- **3. Dans l'écran SETUP, appuyez sur la touche MIDI/GPI.**
- **4. Dans l'écran MIDI/GPI, appuyez sur l'onglet GPI.**
- **5. Spécifiez le réglage POLARITY MODE pour chaque port conformément aux spécifications du périphérique externe utilisé.**
- **6. Pour affecter la fonction ou le paramètre que vous souhaitez contrôler, appuyez sur la touche GPI OUT SETUP.**
- **7. Dans chaque champ de la fenêtre GPI OUT SETUP, sélectionnez la fonction et le paramètre souhaités, puis appuyez sur la touche OK.**

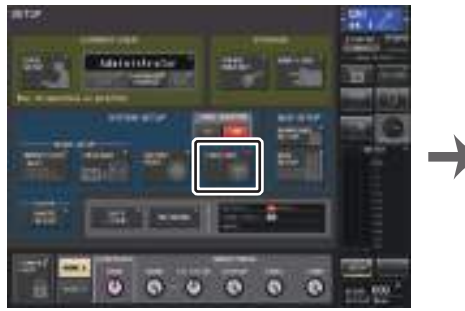

**Écran SETUP**

# **Écran MIDI/GPI**

**ATOH**  $\overline{\mathbf{u}}$ 

ll s r

ா

TEST+ TT

## **Écran MIDI/GPI (page GPI)**

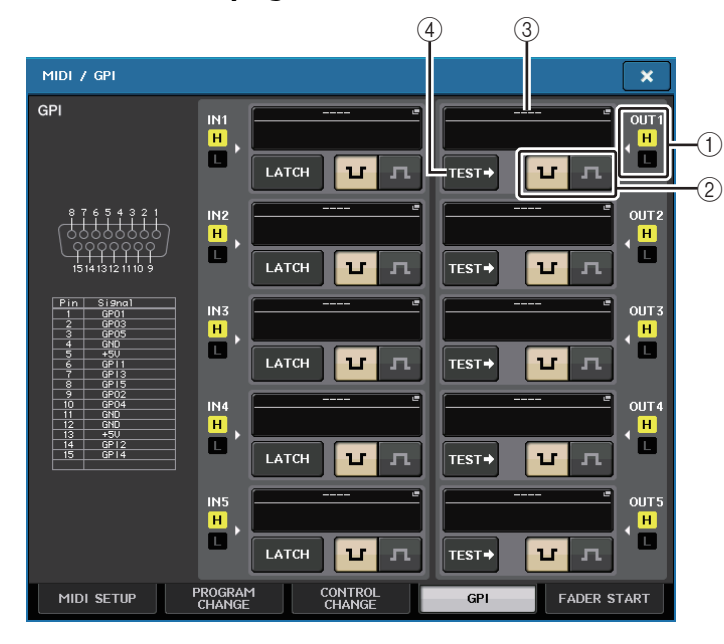

### 1 **Indicateur d'état GPI OUT**

Ceci indique l'état de la tension fournie en sortie depuis les différents ports GPI OUT.

### 2 **Touche de sélection POLARITY MODE**

Cette touche sélectionne la polarité du port GPI OUT.

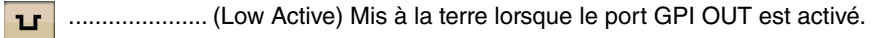

..................... (High Active) Ouvert lorsque le port GPI OUT est activé.  $\mathbf{u}$ 

### 3 **Touche GPI OUT SETUP (Configuration de sortie GPI)**

Cette touche permet d'afficher le nom de la fonction ou du paramètre actuellement sélectionné(e). Appuyez sur cette touche pour ouvrir la fenêtre GPI OUT SETUP.

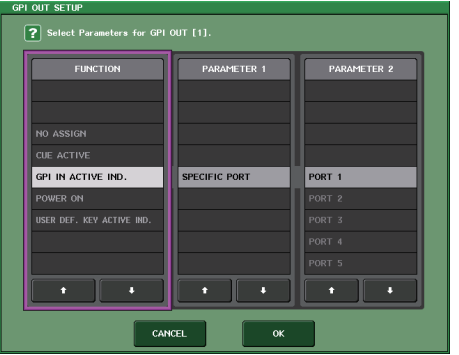

Vous pouvez affecter les fonctions suivantes.

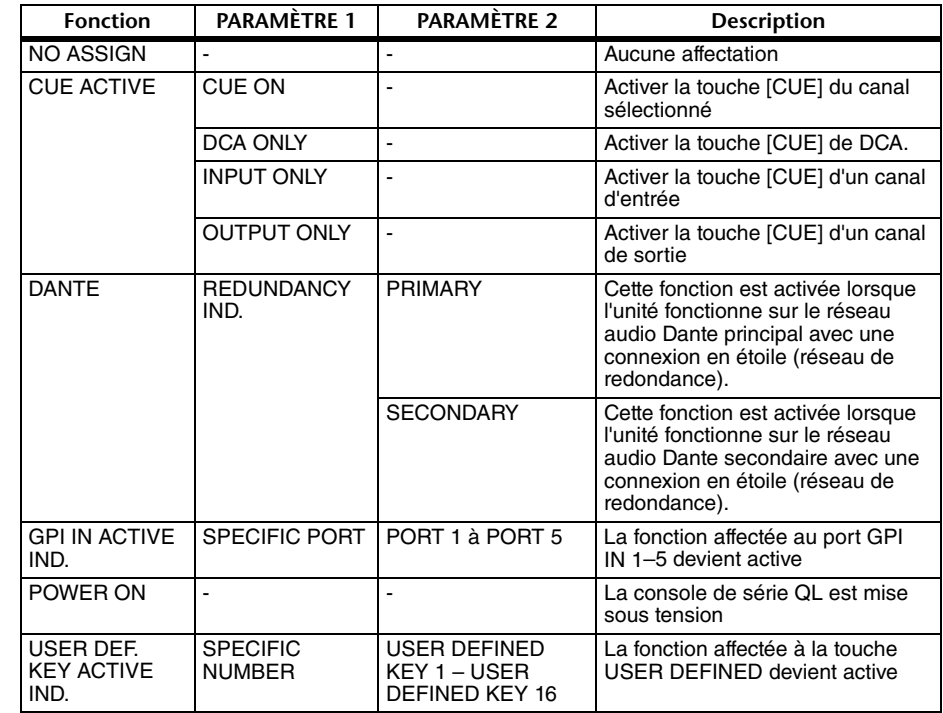

### 4 **Touche TEST**

Lorsqu'une touche TEST est activée, le port GPI OUT correspondant devient actif et émet un signal de contrôle en sortie.

### **Utilisation de FADER START**

Effectuez les réglages FADER START (Démarrage fader) lorsque vous souhaitez faire fonctionner un périphérique relié au port GPI OUT en tandem avec les opérations de fader.

### **PROCÉDURE**

- **1. Reliez un périphérique externe au connecteur GPI de la console de série QL.**
- **2. Dans la zone d'accès aux fonctions, appuyez sur la touche SETUP.**
- **3. Dans l'écran SETUP, appuyez sur la touche MIDI/GPI.**
- **4. Dans l'écran MIDI/GPI, appuyez sur l'onglet FADER START.**
- **5. Pour chaque sortie GPI OUT, spécifiez le canal qui active le fonctionnement de l'ancien périphérique ainsi que le type d'opération concernée.**

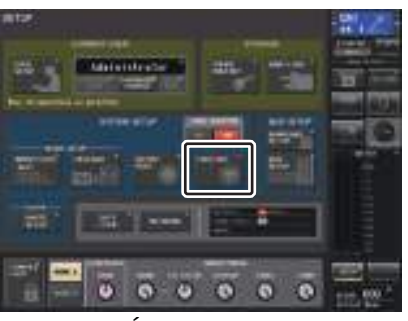

**Écran SETUP**

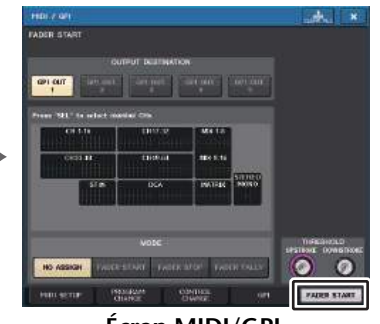

**Écran MIDI/GPI**

## **Écran MIDI/GPI (page FADER START)**

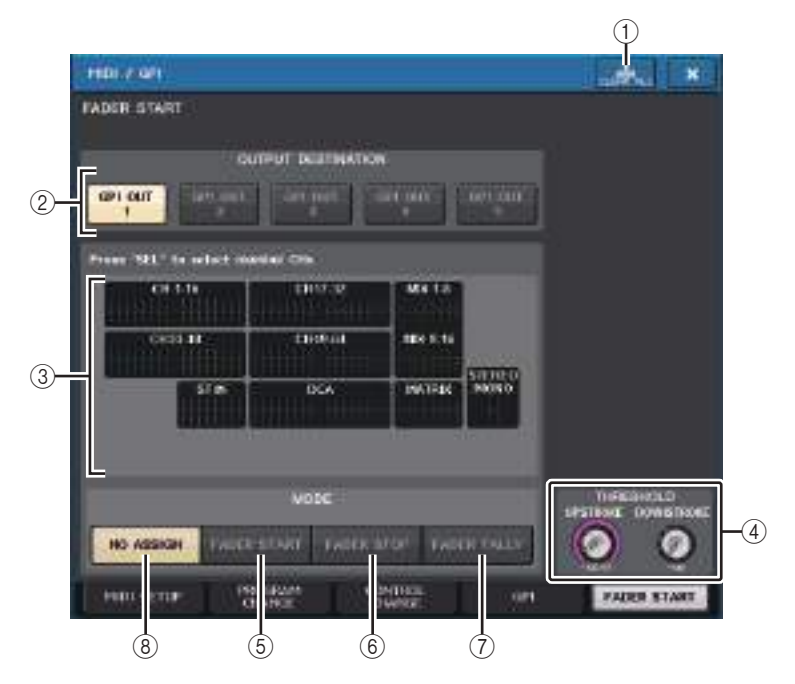

- 1 **Touche CLEAR ALL** Efface toutes les sélections.
- 2 **Champ OUTPUT DESTINATION (Destination de sortie)**
- **• Touches GPI OUT1–GPI OUT5 (Sortie GPI 1 Sortie GPI 5)** Sélectionnez le port GPI OUT que vous voulez régler.

#### 3 **Indicateur de faders**

Ceci indique le fader sélectionné. Servez-vous des touches [SEL] du panneau pour sélectionner un fader.

### **NOTE**

Dans le cas de la console QL1, les canaux indisponibles sur ce modèle ne s'affichent pas.

- 4 **Champ THRESHOLD (Seuil)**
- **• Boutons UPSTROKE/DOWNSTROKE**

Ces réglages spécifient le niveau devant servir de seuil pour l'émission en sortie d'un signal de déclenchement. Un signal de déclenchement est émis en sortie lorsque le fader dépasse le niveau défini par UPSTROKE ou tombe en deçà du niveau spécifié par DOWNSTROKE. Vous pouvez utiliser le bouton [TOUCH AND TURN] pour actionner ces paramètres.

### **NOTE**

- Les valeurs de THRESHOLD spécifiées par les boutons UPSTROKE/DOWNSTROKE sont communes à l'ensemble des ports GPI OUT. Cependant, vous pouvez sélectionner le canal (fader) de votre choix pour chaque port GPI OUT séparément.
- Seule la valeur de UPSTROKE sera valide si le paramètre MODE est réglé sur FADER START, et seule la valeur de DOWNSTROKE le sera si le paramètre MODE est spécifié sur FADER STOP (Arrêt fader). Si la valeur de MODE est réglée sur FADER TALLY, les valeurs de UPSTROKE et DOWNSTROKE seront toutes deux valides.

### 5 **Champ MODE**

Vous pouvez sélectionner ici le mode de fonctionnement du fader qui servira de déclencheur au signal de sortie depuis le port GPI OUT. Vous avez le choix entre les modes de fader suivants.

### **• NO ASSIGN**

Le maniement du fader sur le canal sélectionné n'entraîne pas d'émission de signal.

### **• FADER START (Démarrage fader)**

Un signal de déclenchement de 250 msec est émis lorsque le fader du canal sélectionné dépasse le niveau défini pour UPSTROKE (–138,0 dB à +10,0 dB) en partant d'un point inférieur.

### **• FADER STOP (Arrêt fader)**

Un signal de déclenchement de 250 msec est émis lorsque le fader du canal sélectionné atteint le niveau spécifié pour DOWNSTROKE (–∞ à +9,95 dB).

### **• FADER TALLY**

Un signal de déclenchement est émis lorsque le fader du canal sélectionné dépasse le niveau défini pour UPSTROKE (–138,0 dB à +10,0 dB) en partant d'un point inférieur. Ce signal de contrôle est maintenu jusqu'à ce que le fader atteigne le niveau spécifié par DOWNSTROKE (–∞ dB à +9,95 dB) ou jusqu'à ce que le port GPI OUT reçoive un signal de déclenchement différent.

L'illustration suivante montre comment le signal sortant de GPI PORT est modifié selon le mode de fader sélectionné lors de l'activation d'un fader. Dans cet exemple, la valeur de UPSTROKE dans le champ THRESHOLD est réglée sur –60,00, et celle de DOWNSTROKE est spécifiée sur –∞. (Ce schéma illustre le cas de figure dans lequel **¤** représente la valeur de la polarité du port GPI OUT. Si la polarité est indiquée par  $\pi$ , la polarité du signal de sortie sera inversée.)

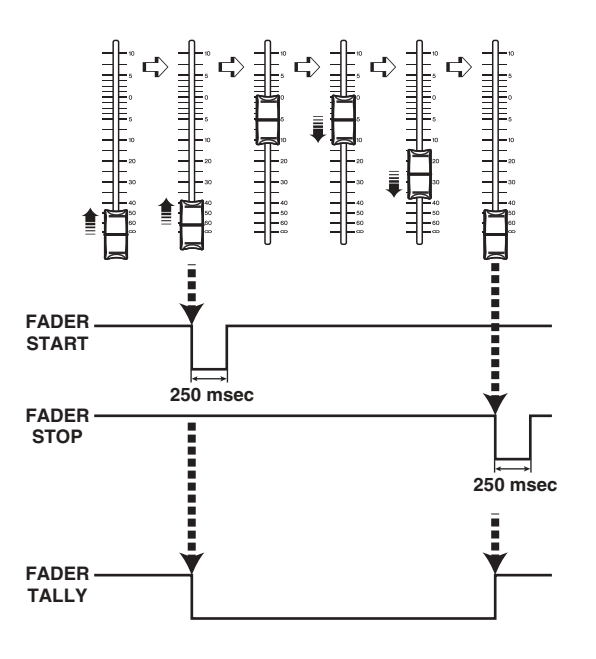

### **NOTE**

Avec une valeur élevée, le signal de sortie d port sera ouvert. Si le périphérique récepteur requiert un niveau de tension élevée, il pourra l'obtenir via la broche d'alimentation +5 V. Cependant, dans ce cas, il y a une limitation sur la circulation du courant actuel. Pour plus de détails, reportez-vous à la section « Control I/O specifications » de la Liste des données de la série QL (en fin de manuel).

# **Fonction de l'aide**

Vous avez la possibilité de visualiser les fichiers d'aide (extension .xml) fournis par Yamaha. Pour obtenir les informations les plus récentes sur les fichiers d'aide, consultez le site Web de Yamaha Pro Audio, à l'adresse suivante :

http://www.yamahaproaudio.com/europe/fr

En outre, à l'aide d'un éditeur de texte disponible dans le commerce ou du logiciel

« Bloc-notes » fourni avec Microsoft Windows, vous pouvez créer un fichier texte (extension .txt) et l'afficher sur la console.

\* Nous déclinons toute responsabilité en cas de dommage résultant de l'utilisation de fichiers d'aide créés par des fabricants tiers autres que Yamaha.

## **Chargement d'un fichier d'aide/fichier texte depuis un lecteur flash USB**

### **NOTE**

Un fichier d'aide pour une seule langue est stocké dans la mémoire interne de la console. Une fois le fichier d'aide chargé, il sera conservé dans la mémoire interne même après la mise hors tension de l'appareil. La première fois que vous appuyez sur la touche HELP (Aide) pour afficher le fichier d'aide après la mise sous tension, il faudra un certain temps pour que le fichier d'aide soit chargé à partir de la mémoire interne. Une fois que les données sont chargées, appuyez sur la touche HELP pour afficher instantanément le fichier d'aide.

### **PROCÉDURE**

- **1. Sauvegardez le fichier d'aide fourni par Yamaha ou le fichier texte créé par l'utilisateur sur le lecteur flash USB.**
- **2. Dans la zone d'accès aux fonctions, appuyez sur la touche SETUP.**
- **3. Dans l'écran SETUP, appuyez sur la touche SAVE/LOAD.**
- **4. Pour sélectionner le fichier d'aide/fichier texte que vous souhaitez charger, appuyez sur l'un des fichiers d'aide/fichiers texte dans la liste des fichiers de la fenêtre SAVE/ LOAD ou tournez le bouton [TOUCH AND TURN].**
- **5. Appuyez sur la touche LOAD.**
- **6. Appuyez sur la touche OK dans la boîte de dialogue de confirmation afin de charger le fichier.**

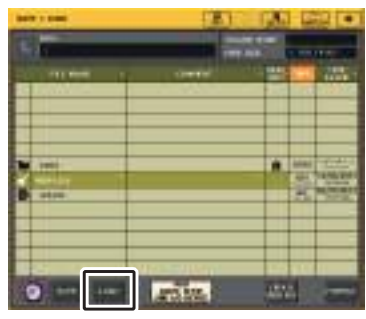

**Fenêtre SAVE/LOAD**

### **NOTE**

Par défaut, le jeu de codes de caractères défini pour le fichier texte est détecté en tant que UTF-8. Cependant, en ajoutant une ligne contenant [ISO-8859-1] ou [Shift\_JIS] en début de fichier, vous imposez la reconnaissance du fichier à l'aide de ce jeu de codes de caractères. Vous pouvez spécifier le jeu de codes de caractères défini lors de l'utilisation de l'éditeur de texte de sorte à sauvegarder le fichier texte.

La fonction Help (Aide) affiche les fichiers texte suivants (jeux de codes de caractères/langues) :

- Fichiers texte écrits avec le jeu de codes de caractères ISO-8859-1 (anglais, allemand, français, espagnol, etc.).
- Fichiers texte écrits avec le jeu de codes de caractères Shift\_JIS (japonais).
- Fichiers texte dans les langues ci-dessus écrits avec le jeu de codes de caractères UTF-8.
- La taille maximale prise en charge pour un fichier texte est de 1 024 Ko.

## **Affichage de l'aide**

### **PROCÉDURE**

- **1. Chargez le fichier d'aide ou le fichier texte depuis votre lecteur flash USB.**
- **2. Dans la zone d'accès aux fonctions, appuyez sur la touche (Aide).**
- **3.** Pour fermer la fenêtre HELP, appuyez sur la touche (Aide) dans la zone d'accès **du aux fonctions ou sur le symbole « <sup>x</sup> » de la fenêtre HELP.**

### ■**Fonctionnement de la fenêtre HELP**

Vous pouvez utiliser le bouton [TOUCH AND TURN] ou les touches à l'écran pour accéder à la fenêtre HELP.

• **Rotation du bouton [TOUCH AND TURN]**

............. Pour faire défiler la zone d'index, utilisez le bouton de gauche ;

lpour faire défiler a zone principale, servez-vous du bouton de droite.

• **En appuyant sur un lien (texte souligné) dans le texte,**

.............vous pouvez accéder à la page référencée par le lien.

• **En appuyant sur le lien d'une fenêtre (emplacement signalé par un symbole** ➞ **et du texte souligné),**

.............vous fermez la fenêtre HELP et ouvrez la fenêtre correspondante.

• **En appuyant sur la touche** 

............. vous faites défiler l'écran en remontant au chapitre qui précède l'emplacement actuellement affiché.

• **En appuyant sur la touche** 

.............vous revenez à l'article précédent de l'historique des liens que vous avez consultés.

• **En appuyant sur la touche** 

.............vous accédez à l'élément suivant de l'historique des liens que vous avez consultés.

## **Utilisation des touches USER DEFINED pour rappeler l'aide directement**

### ■**Affectation de la fonction Help aux touches USER DEFINED**

### **PROCÉDURE**

- **1. Chargez le fichier d'aide depuis votre lecteur flash USB.**
- **2. Dans la zone d'accès aux fonctions, appuyez sur la touche SETUP.**
- **3. Appuyez sur la touche USER SETUP dans la partie supérieure gauche de l'écran SETUP.**
- **4. Dans la fenêtre USER SETUP, appuyez sur l'onglet USER DEFINED KEYS.**
- **5. Sur la page USER DEFINED KEYS, appuyez sur la touche correspondant à la touche USER DEFINED à laquelle vous souhaitez affecter la fonction Help.**
- **6. Dans la colonne FUNCTION, sélectionnez « HELP » et appuyez sur la touche OK.**
- **7. Appuyez sur le symbole « <sup>x</sup> » pour fermer la page USER DEFINED KEYS.**
- **8. Dans la zone d'accès aux fonctions, appuyez sur la touche SETUP pour fermer l'écran SETUP.**

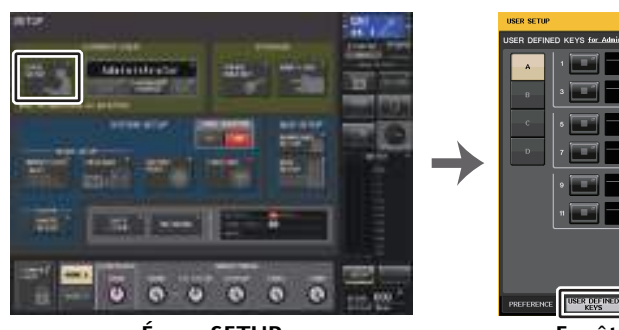

**Écran SETUP**

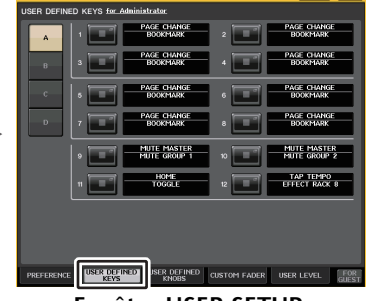

 $\blacksquare$ 

 **Fenêtre USER SETUP (Page USER DEFINED KEYS)**

### ■ Rappel de la fenêtre HELP en utilisant uniquement une touche **USER DEFINED**

Appuyez sur la touche définie par l'utilisateur à laquelle la fonction Help est affectée. La fenêtre HELP apparaît. Pour fermer la fenêtre, appuyez à nouveau sur la touche USER DEFINED à laquelle la fonction Help est affectée.

### ■**Rappel direct de l'aide pour un contrôleur spécifique du panneau**

Tout en maintenant la touche USER DEFINED à laquelle vous avez attribué la fonction Help, appuyez sur le contrôleur du panneau pour lequel vous souhaitez rappeler l'aide (ou faites-le tourner). Si l'explication est disponible pour le contrôleur, la rubrique d'aide relative à l'élément correspondant s'affichera.

Pour fermer la fenêtre, appuyez à nouveau sur la touche USER DEFINED à laquelle la fonction Help est affectée.

### **NOTE**

- Les contrôleurs de panneau (autres que les faders et le bouton MONITOR LEVEL) sont inopérants tant que vous maintenez enfoncée la touche USER DEFINED à laquelle la fonction Help est affectée.
- S'il existe plusieurs explications pour un même contrôleur, vous pourrez répéter les étapes précédentes pour les afficher toutes, les unes après les autres.

### ■**Rappel direct de l'aide pour un contrôleur spécifique de l'écran LCD**

Tout en maintenant enfoncée la touche USER DEFINED à laquelle vous avez attribué la fonction Help, appuyez sur le contrôleur à l'écran pour lequel vous souhaitez rappeler l'aide. Si l'explication est disponible pour le contrôleur, la rubrique d'aide relative à l'élément correspondant s'affichera.

Pour fermer la fenêtre, appuyez à nouveau sur la touche USER DEFINED à laquelle la fonction Help est affectée.

### **NOTE**

- Les contrôleurs à l'écran ne fonctionnent pas tant que vous maintenez enfoncée la touche USER DEFINED à laquelle la fonction Help est affectée.
- S'il existe plusieurs explications pour le même contrôleur, vous pouvez répéter les étapes précédentes pour toutes les afficher les unes après les autres.
## **Autres fonctions**

Ce chapitre explique différentes fonctions de la console de série QL non présentées dans les autres chapitres.

# <span id="page-252-2"></span>**Réinitialisation de l'unité sur les réglages d'usine par défaut**

Si une erreur se produit au niveau de la mémoire interne de la console QL ou si vous oubliez le mot de passe et ne pouvez plus utiliser l'unité, suivez la procédure ci-après pour réinitialiser la mémoire interne.

Il existe deux types de réinitialisation de la mémoire interne, comme indiqué ci-dessous.

#### **INITIALIZE ALL MEMORIES**

L'intégralité de la mémoire, y compris les mémoires de scènes et les bibliothèques, est réinitialisée sur ses valeurs d'usine par défaut.

#### **INITIALIZE CURRENT MEMORIES**

Le contenu de la mémoire, à l'exception des mémoires de scènes et des bibliothèques, est réinitialisé sur ses réglages d'usine par défaut.

#### **AVIS**

Si vous réinitialisez la mémoire interne, tout son contenu sera supprimé. Ne poursuivez l'opération que si vous êtes sûr de vouloir supprimer tout le contenu de la mémoire. Cependant, les réglages dans DANTE SETUP ne seront pas réinitialisés. Pour réinitialiser ces réglages, reportez-vous à la section « [Réinitialisation des réglages du réseau audio Dante](#page-256-0) » [\(page](#page-256-0) 257).

#### **PROCÉDURE**

- **1. Appuyez sur la touche [SEL] correspondant au Fader B dans la section MASTER du panneau et maintenez-la enfoncée tout en procédant à la mise sous tension de la console QL.**
- **2. Dans le menu de démarrage, sélectionnez la méthode de réinitialisation.**
- **3. Pour confirmer la réinitialisation, appuyez sur la touche INITIALIZE (Réinitialisation) dans la boîte de dialogue qui s'affiche.**
- **4. Appuyez sur la touche OK dans la boîte de dialogue de confirmation afin d'exécuter l'opération de réinitialisation.**
- **5. Un message s'affiche indiquant que le processus de réinitialisation est terminé. Appuyez sur la touche EXIT (Quitter) située sur l'écran du menu de démarrage.**

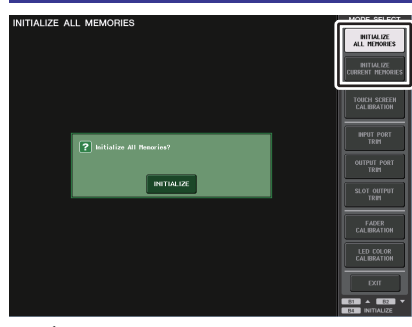

**Écran du menu de démarrage**

#### **NOTE**

- N'appuyez sur aucune touche tant que la réinitialisation n'est pas terminée.
- Une fois la réinitialisation terminée, vous pouvez poursuivre l'opération en sélectionnant un menu différent au lieu d'appuyer sur la touche EXIT.

### <span id="page-252-1"></span><span id="page-252-0"></span>**Réglage du point de détection de l'écran tactile (fonction Calibrage)**

Suivez les étapes ci-dessous pour aligner correctement les positions du moniteur LCD et de l'écran tactile.

#### **PROCÉDURE**

- **1. Appuyez sur la touche [SEL] correspondant au Fader B dans la section MASTER du panneau et maintenez-la enfoncée tout en procédant à la mise sous tension de la console QL.**
- **2. Appuyez sur la touche TOUCH SCREEN CALIBRATION (Calibrage de l'écran tactile), située sur l'écran du menu de démarrage.**
- **3. Appuyez sur la touche START (Démarrer), située sur l'écran TOUCH SCREEN CALIBRATION MODE (Mode calibrage de l'écran tactile)**
- **4. Appuyez sur la touche OK dans la boîte de dialogue de confirmation afin de lancer le calibrage.**
- **5. Un curseur en forme de croix apparaît à l'écran (à trois reprises au total). Appuyez sur chacun des emplacements où il apparaît.**
- **6. Appuyez sur la touche EXIT sur l'écran du menu de démarrage pour démarrer l'unité QL en mode de fonctionnement normal.**

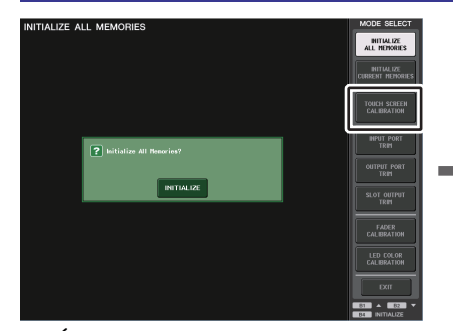

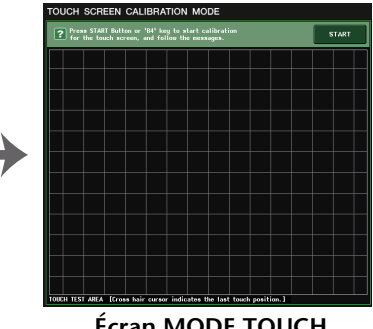

**Écran du menu de démarrage Écran MODE TOUCH** 

**SCREEN CALIBRATION**

#### **NOTE**

- Si vous ne pouvez pas lancer le calibrage en appuyant sur la touche TOUCH SCREEN CALIBRATION, servez-vous des touches [B1]/[B2] de la section Fader Bank afin de sélectionner TOUCH SCREEN CALIBRATION, puis appuyez sur la touche [B4] pour démarrer.
- Pour définir les points de détection correctement, appuyez sur le curseur en croix en adoptant la position et la posture dans lesquelles vous opérez normalement l'unité.
- Une fois la réinitialisation terminée, vous pouvez poursuivre l'opération en sélectionnant un menu différent au lieu d'appuyer sur la touche EXIT.

### **Réglage des faders (fonction Calibrage)**

Selon l'environnement dans lequel vous utilisez la console de série QL, des différences peuvent exister au niveau du déplacement des faders motorisés. Il est possible de corriger ces différences à l'aide de la fonction Calibration (Calibrage).

#### **NOTE**

<span id="page-253-0"></span>À l'issue de l'opération, les faders spécifiés dans les sections Channel Strip et Master sont calibrés semi-automatiquement. Cette fenêtre s'affiche également lorsqu'un problème lié aux réglages de faders est détecté au démarrage de l'unité QL.

#### **PROCÉDURE**

- **1. Appuyez sur la touche [SEL] correspondant au Fader B dans la section MASTER du panneau et maintenez-la enfoncée tout en procédant à la mise sous tension de la console QL.**
- **2. Sur l'écran du menu de démarrage, appuyez sur la touche FADER CALIBRATION (Calibrage de fader).**
- **3. Appuyez sur la touche [SEL] pour sélectionner les faders que vous souhaitez calibrer.**
- **4. Appuyez sur la touche START dans l'écran FADER CALIBRATION MODE.**
- **5. Appuyez sur la touche OK dans la boîte de dialogue de confirmation.**
- **6. Tous les faders spécifiés se déplacent jusqu'à –∞ dB (complètement vers le bas). Si le fader n'est pas en bonne position, déplacez-le manuellement vers –∞ dB (complètement vers le bas).**
- **7. Une fois la position du fader réglée, appuyez sur la touche NEXT (Suivant).**
- **8. Répétez les étapes 6–7 pour régler trois positions de fader, respectivement sur 20 dB, 0 dB et 10 dB (complètement vers le haut) dans cet ordre.** Une fois le réglage en position +10 dB effectué, le calibrage démarre.
- **9. À la fin de l'opération, appuyez sur la touche APPLY.**
- **10. Appuyez sur la touche EXIT sur l'écran du menu de démarrage pour démarrer l'unité QL en mode de fonctionnement normal.**

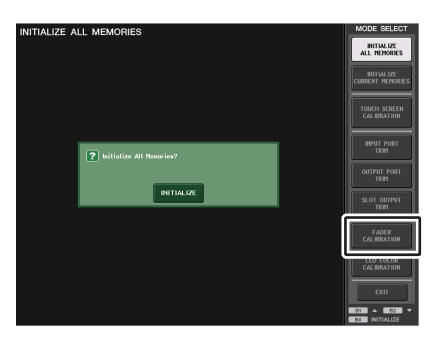

**Écran du menu de démarrage**

#### **NOTE**

- Les faders pour lesquels un problème a été détecté au démarrage ont déjà été sélectionnés à l'étape 3.
- Si la touche RESTART (Redémarrer) apparaît, cela signifie que le calibrage a échoué. Appuyez sur la touche RESTART pour exécuter le calibrage à nouveau.
- Une fois la réinitialisation terminée, vous pouvez poursuivre l'opération en sélectionnant un menu différent au lieu d'appuyer sur la touche EXIT.

### **Réglage précis du gain d'entrée et de sortie (fonction Calibration (Calibrage))**

Si nécessaire, vous pouvez également effectuer des réglages précis de gain d'entrée et de sortie.

#### **PROCÉDURE**

- **1. Appuyez sur la touche [SEL] correspondant au Fader B dans la section MASTER du panneau et maintenez-la enfoncée tout en procédant à la mise sous tension de la console QL.**
- **2. Dans le champ MODE SELECT (Sélection de mode) de l'écran du menu de démarrage, appuyez sur la touche correspondant à l'élément que vous souhaitez régler.**
- **3. Appuyez sur un bouton à l'écran afin de le sélectionner, puis utilisez le bouton [TOUCH AND TURN] pour en définir la valeur.**
- **4. Appuyez sur la touhe EXIT sur l'écran du menu de démarrage pour démarrer l'unité QL en mode de fonctionnement normal.**

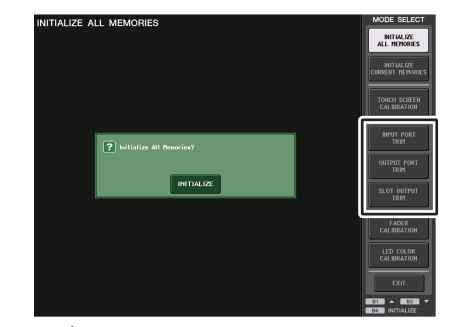

**Écran du menu de démarrage**

#### **NOTE**

• Si vous appuyez sur la touche RESET ALL (Réinitialiser tout) de chaque écran, tous les réglages de l'écran seront remis à 0 dB.

La valeur d'usine est également de 0 dB.

• Une fois la réinitialisation terminée, vous pouvez poursuivre l'opération en sélectionnant un menu différent au lieu d'appuyer sur la touche EXIT.

**• INPUT PORT TRIM (Réglage précis du gain de l'entrée analogique)** Ouvrez la fenêtre INPUT PORT TRIM, puis effectuez les réglages précis par pas de 0,1 dB du gain du port d'entrée analogique spécifié.

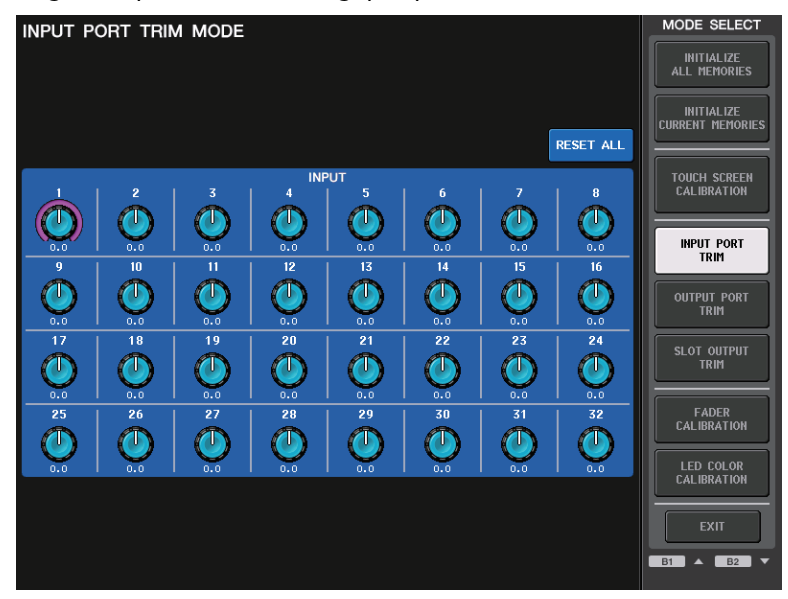

**• OUTPUT PORT TRIM (Réglage précis du gain du port de sortie)** Ouvrez la fenêtre OUTPUT PORT TRIM, puis effectuez les réglages précis par pas de 0,01 dB du gain du port de sortie analogique spécifié.

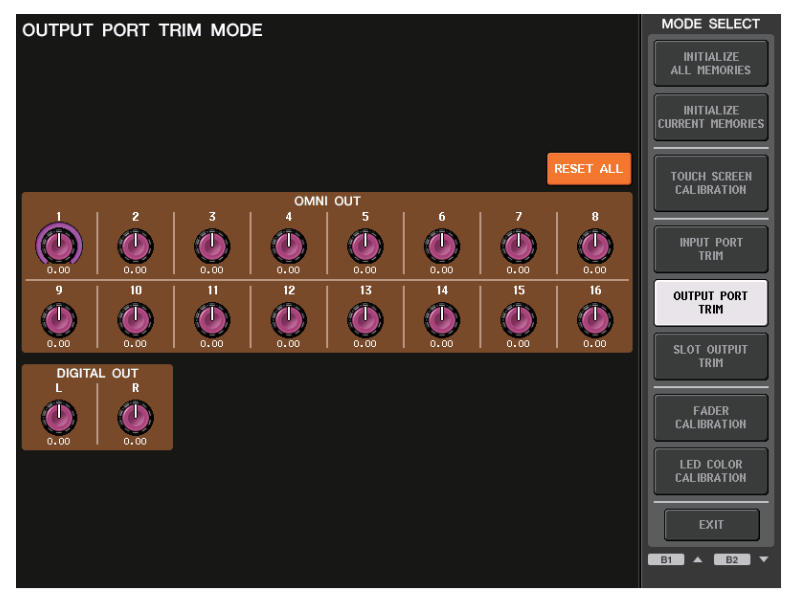

**• SLOT OUTPUT TRIM (Réglage précis du gain des ports de sortie du logement)** Ouvrez la fenêtre SLOT OUTPUT TRIM, puis effectuez des réglages précis par pas de 0,01 dB du gain des ports de sortie du logement spécifié.

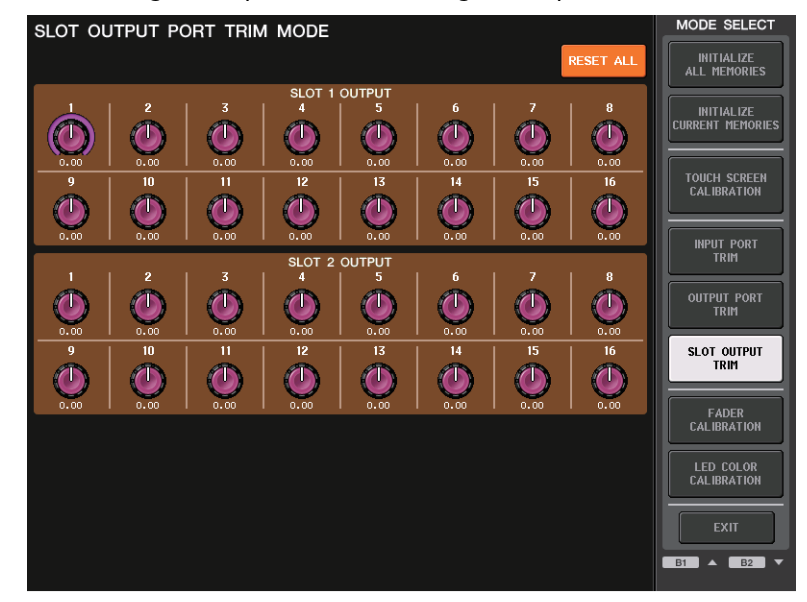

### <span id="page-255-0"></span>**Réglage de la couleur des voyants DEL (fonction Calibration)**

Si nécessaire, vous pouvez régler la couleur des des voyants DEL. Réglez les couleurs des voyants DEL une par une.

#### **PROCÉDURE**

- **1. Appuyez sur la touche [SEL] correspondant au Fader B dans la section MASTER du panneau et maintenez-la enfoncée tout en procédant à la mise sous tension de la console QL.**
- **2. Sur l'écran du menu de démarrage, appuyez sur la touche LED COLOR CALIBRATION (Calibrage de la couleur des voyants DEL).**
- **3. Dans le panneau supérieur, appuyez sur la touche [SEL] afin de sélectionner le voyant dont vous souhaitez régler la couleur du canal. Si vous souhaitez régler la couleur du voyant du bouton [TOUCH AND TURN], appuyez sur le bouton TOUCH AND TURN du champ LED.**
- **4. Appuyez sur une des touches de couleur dans le champ COLOR (Couleur) pour sélectionner la couleur de votre choix.**
- **5. Lors de la comparaison de la couleur de l'indicateur du canal sélectionné avec celle des autres indicateurs de canaux (pour lesquels les touches [SEL] sont désactivées), réglez la couleur en utilisant le bouton [TOUCH AND TURN], qui permet d'actionner les boutons RGB dans le champ RPG ADJUSTMENT (Réglage RPG).**
- **6. Une fois que vous avez terminé le réglage des couleurs, appuyez sur la touche APPLY (Appliquer), située à droite de l'écran, pour confirmer la modification.**
- **7. Appuyez sur la touche EXIT sur l'écran du menu de démarrage pour démarrer l'unité QL en mode de fonctionnement normal.**

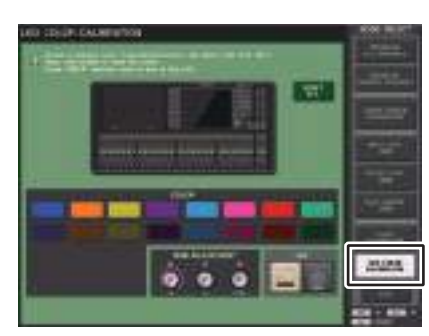

**Écran LED COLOR CALIBRATION MODE**

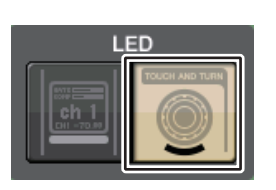

**Champ LED**

#### **NOTE**

- Dans le cas de la console QL1, les canaux indisponibles sur ce modèle ne <sup>s</sup>'affichent pas.
- Vous ne pouvez pas régler plusieurs canaux simultanément.
- Cette touche n'apparaît que si vous modifiez les valeurs RVB.
- Pour réinitialiser tous les indicateurs de couleur des voyants DEL sur leur réglage d'usine par défaut, appuyez sur la touche RESET ALL (Réinitialiser tout).

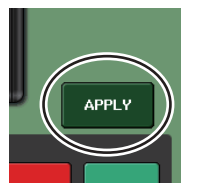

• Une fois la réinitialisation terminée, vous pouvez poursuivre l'opération en sélectionnant un menu différent au lieu d'appuyer sur la touche EXIT.

### **Règlage de la luminosité de l'afficheur du nom de canal**

Si nécessaire, vous pouvez régler la luminosité de l'afficheur du nom de canal.

#### **PROCÉDURE**

- **1. Appuyez sur la touche [SEL] correspondant au Fader B dans la section MASTER du panneau et maintenez-la enfoncée tout en procédant à la mise sous tension de la console QL.**
- **2. Sur l'écran du menu de démarrage, appuyez sur la touche LED COLOR CALIBRATION (Calibrage de la couleur des voyants DEL).**
- **3. Appuyez sur la touche [CUE] ou [ON] du canal dont vous voulez ajuster la luminosité. Appuyez sur la touche [CUE] pour augmenter la luminosité et sur la touche [ON] pour la diminuer.**
- **4. Une fois que vous avez réglé la luminosité, appuyez sur la touche APPLY située à droite de l'écran pour confirmer la modification.**
- **5. Appuyez sur la touche EXIT sur l'écran du menu de démarrage pour démarrer l'unité QL en mode de fonctionnement normal.**

#### **NOTE**

Vous pouvez également poursuivre l'opération en sélectionnant un menu différent au lieu d'appuyer sur la touche EXIT (Quitter).

### **Réglage du contraste de l'afficheur du nom de canal**

Si nécessaire, vous pouvez régler le contraste de l'afficheur du nom de canal.

#### **PROCÉDURE**

- **1. Appuyez sur la touche [SEL] correspondant au Fader B dans la section MASTER du panneau et maintenez-la enfoncée tout en procédant à la mise sous tension de la console QL.**
- **2. Sur l'écran du menu de démarrage, appuyez sur la touche LED COLOR CALIBRATION (Calibrage de la couleur des voyants DEL).**
- **3. Tournez le bouton [GAIN] de la section Selected Channel. La rotation complète de ce bouton vers la gauche ou la droite respectivement diminue ou augmente le contraste sur l'ensemble des canaux.**
- **4. Pour régler un canal dont le contraste est différent de celui des autres canaux, maintenez enfoncée la touche [SEL] du canal souhaité tout en appuyant sur la touche [CUE] ou [ON] de ce même canal.**

Appuyez sur la touche [CUE] pour augmenter le contraste et sur la touche [ON] pour le diminuer.

- **5. Une fois que vous avez réglé le contraste, appuyez sur la touche APPLY située à droite de l'écran pour confirmer la modification.**
- **6. Appuyez sur la touche EXIT sur l'écran du menu de démarrage pour démarrer l'unité QL en mode de fonctionnement normal.**

#### **NOTE**

- La touche APPLY n'apparaîtra que si vous modifiez le réglage.
- Vous pouvez également poursuivre l'opération en sélectionnant un menu différent au lieu d'appuyer sur la touche EXIT.

### <span id="page-256-0"></span>**Réinitialisation des réglages du réseau audio Dante**

En cas de survenue d'une erreur sur le réseau audio Dante, il est possible de réinitialiser les réglages liés à Dante sur leur valeur par défaut spécifiée en usine.

#### **AVIS**

Lors de la réinitialisation, tous les réglages de la console sont perdus, notamment les réglages du réseau audio Dante précédemment sauvegardés en mémoire. Avant de procéder à la réinitialisation, vous devez débrancher toutes les connections réseau Dante audio.

#### **PROCÉDURE**

- **1. Appuyez sur les deux touches [SEL] correspondant respectivement aux Faders A et B dans la section MASTER du panneau et maintenez-la enfoncée tout en procédant à la mise sous tension de la console QL.**
- **2. Un message s'affiche indiquant que le processus de réinitialisation est terminé. Appuyez sur la touche CLOSE.**

### **Modification de la procédure de mise à jour du microprogramme NAME SUB CPU**

La procédure de mise à jour du microprogramme NAME SUB CPU pour la console QL à partir d'un lecteur flash USB a été modifiée. Lorsque la fenêtre suivante s'affiche, la console bascule vers le mode de mise à jour du microprogramme NAME SUB CPU. Pour plus de détails sur l'opération, reportez-vous au manuel « QL5/QL1 Firmware Update Guide » (Guide de mise à jour du microprogramme QL5/QL1).

Si vous utilisez par erreur un fichier CL pour effectuer cette mise à jour, les boutons de type [TOUCH AND TURN] (Toucher et pivoter) vont cesser de fonctionner. N'utilisez cette fonction que dans ce cas seulement.

Ne mettez pas la console hors tension tant que la mise à jour est en cours. Pour quitter ce mode, appuyez sur la touche CANCEL (Annuler).

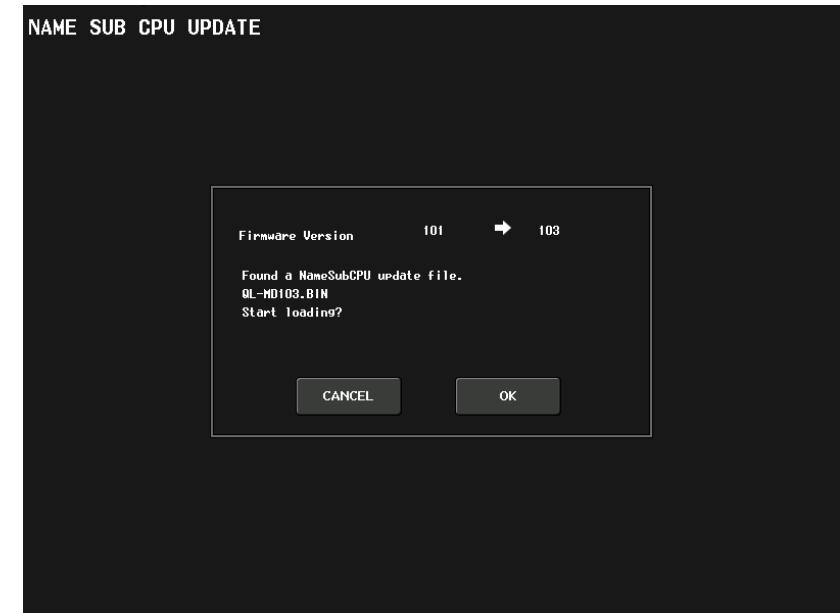

### **Ajout d'une fonction de mise à jour du microprogramme Dante**

Lorsque la fenêtre suivante s'affiche, la console bascule vers le mode de mise à jour du microprogramme du module Dante. Pour plus de détails sur l'opération, reportez-vous au manuel « QL5/QL1 Firmware Update Guide ».

Ne mettez pas la console hors tension tant que la mise à jour est en cours. Pour quitter ce mode, appuyez sur la touche CANCEL.

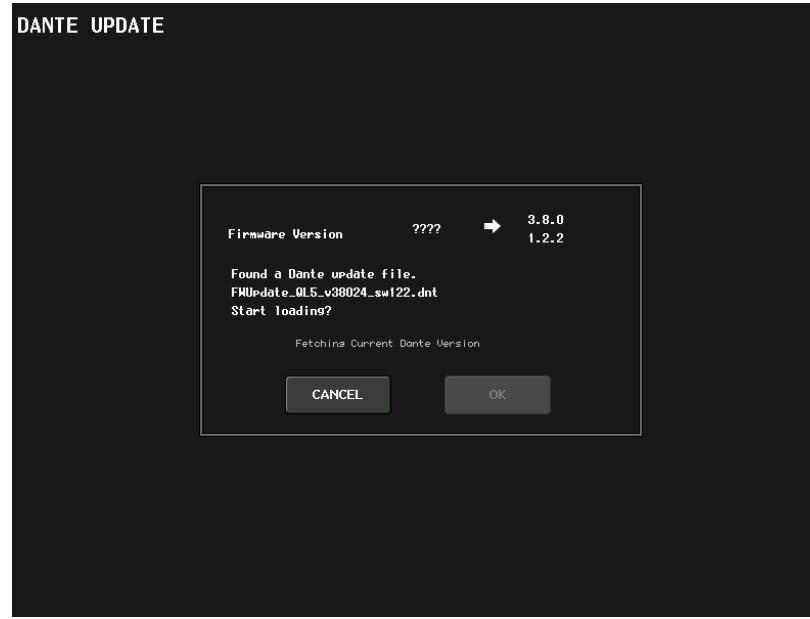

## <span id="page-258-0"></span>**Messages d'avertissement et d'erreur**

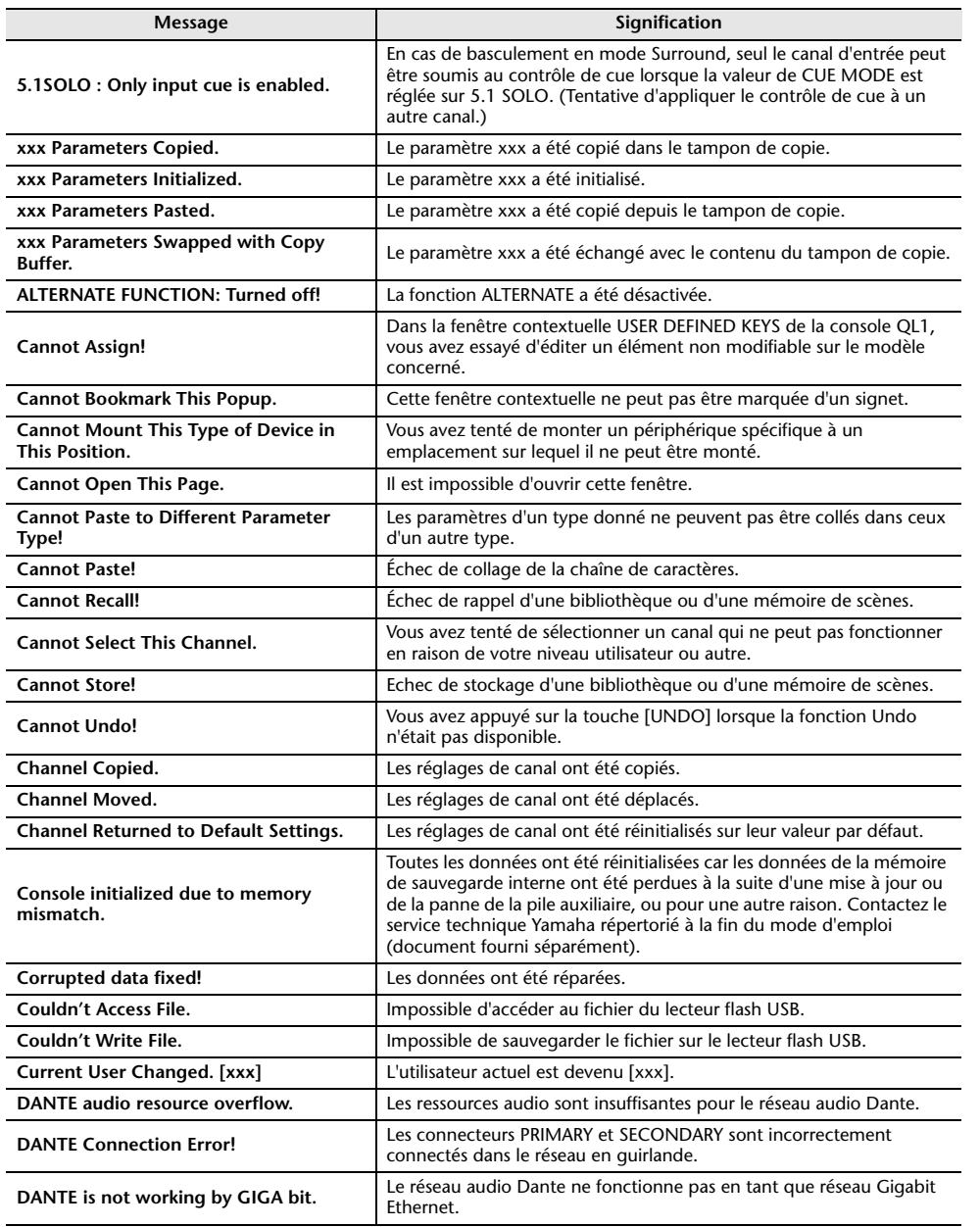

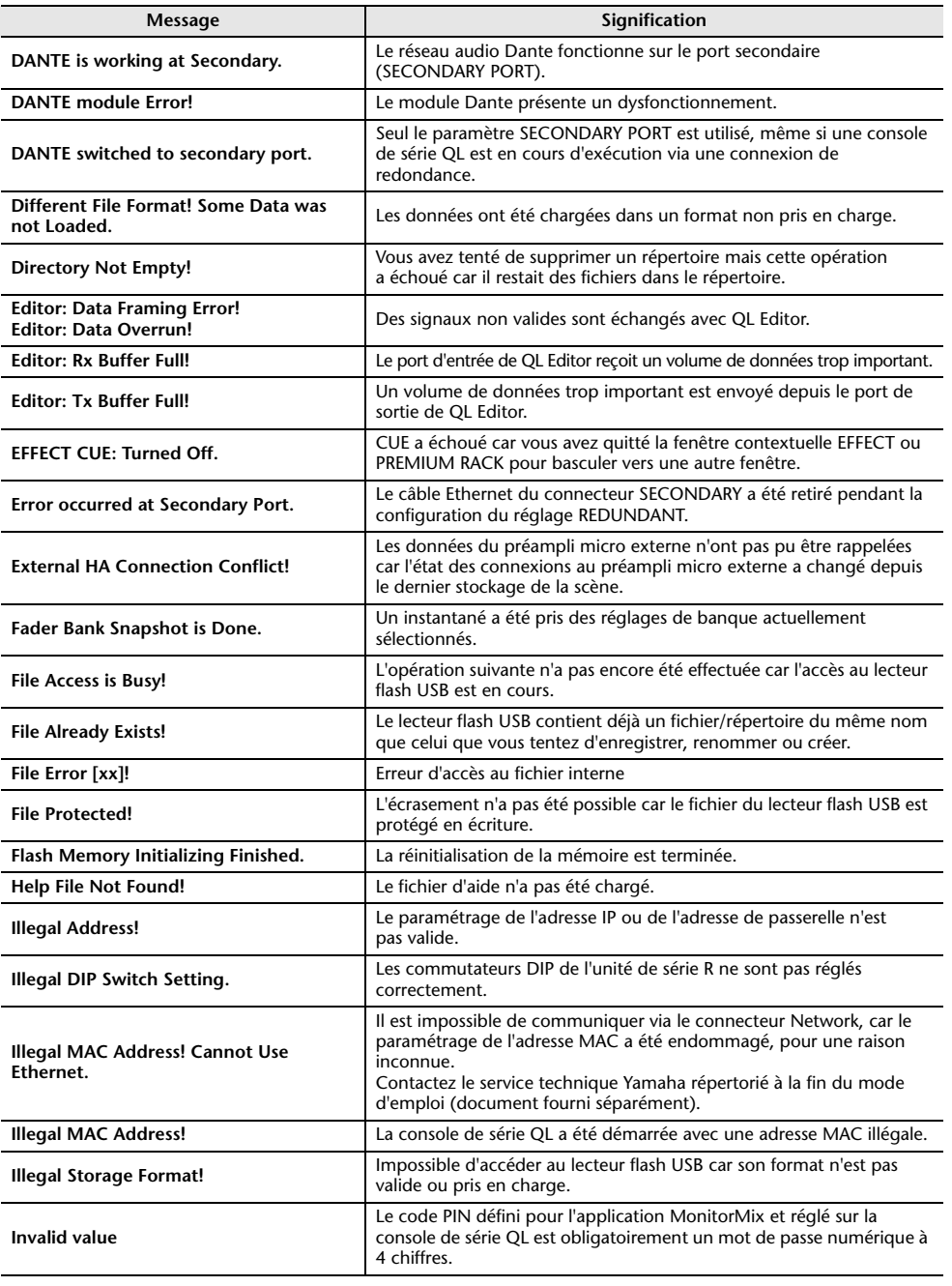

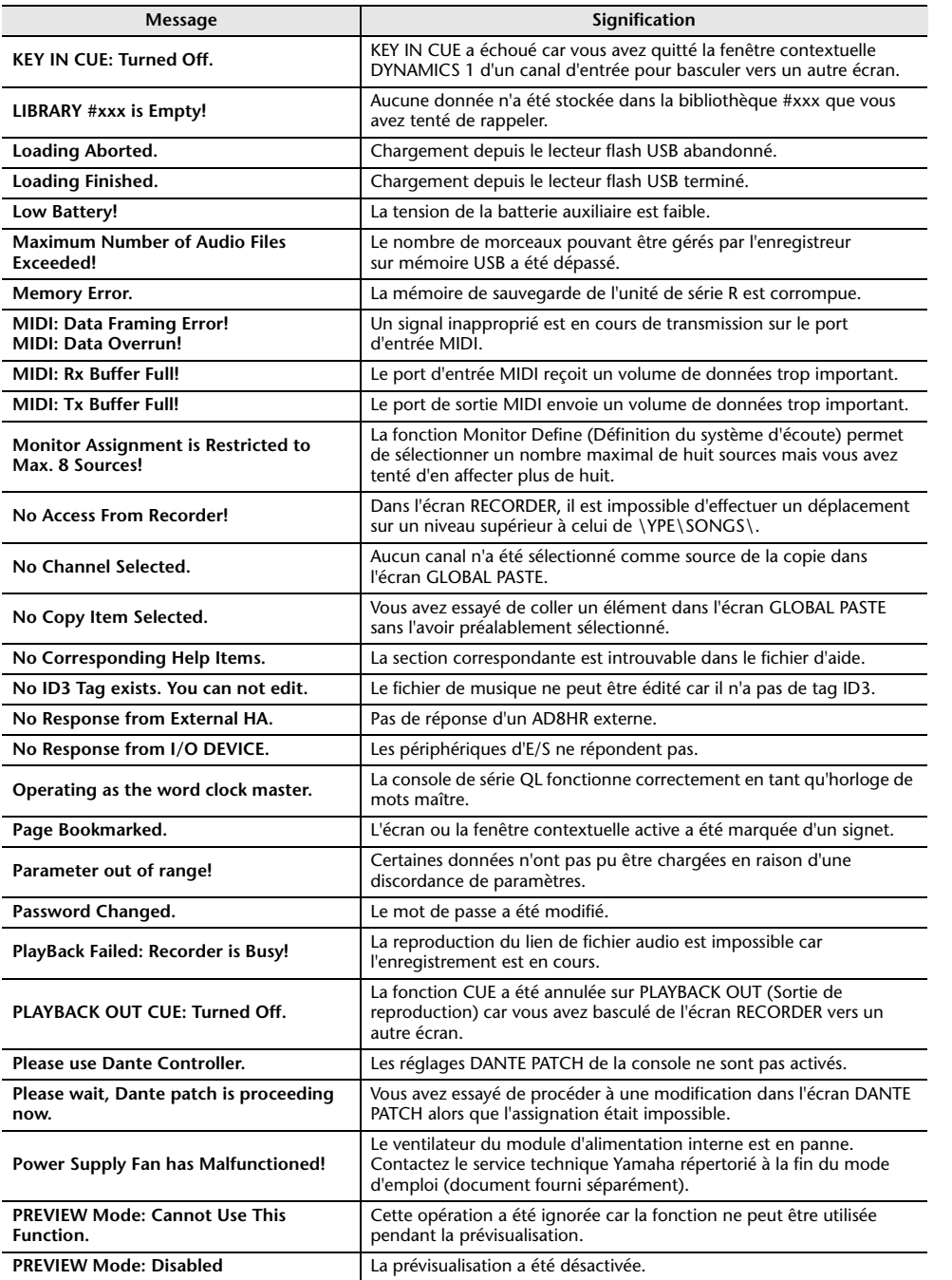

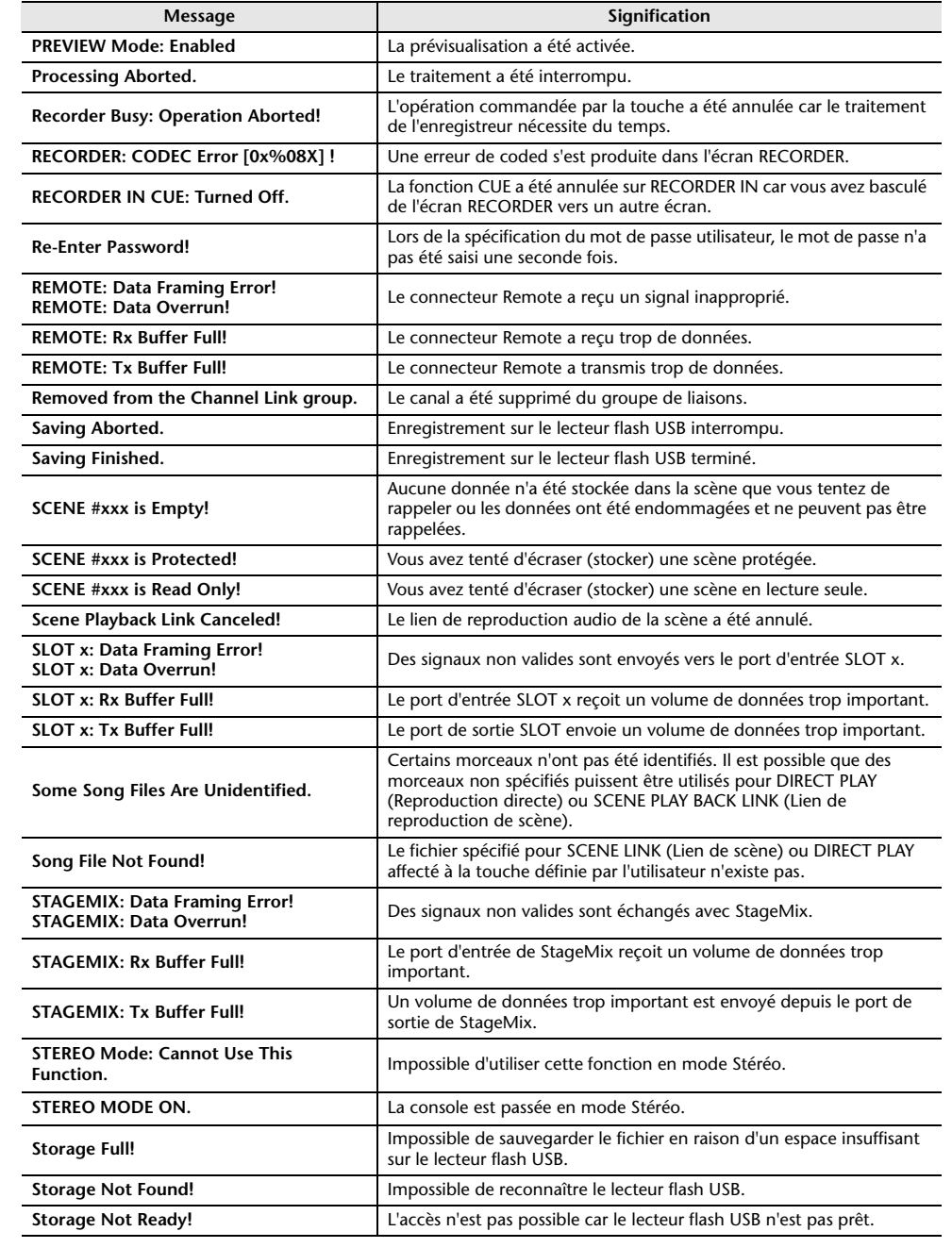

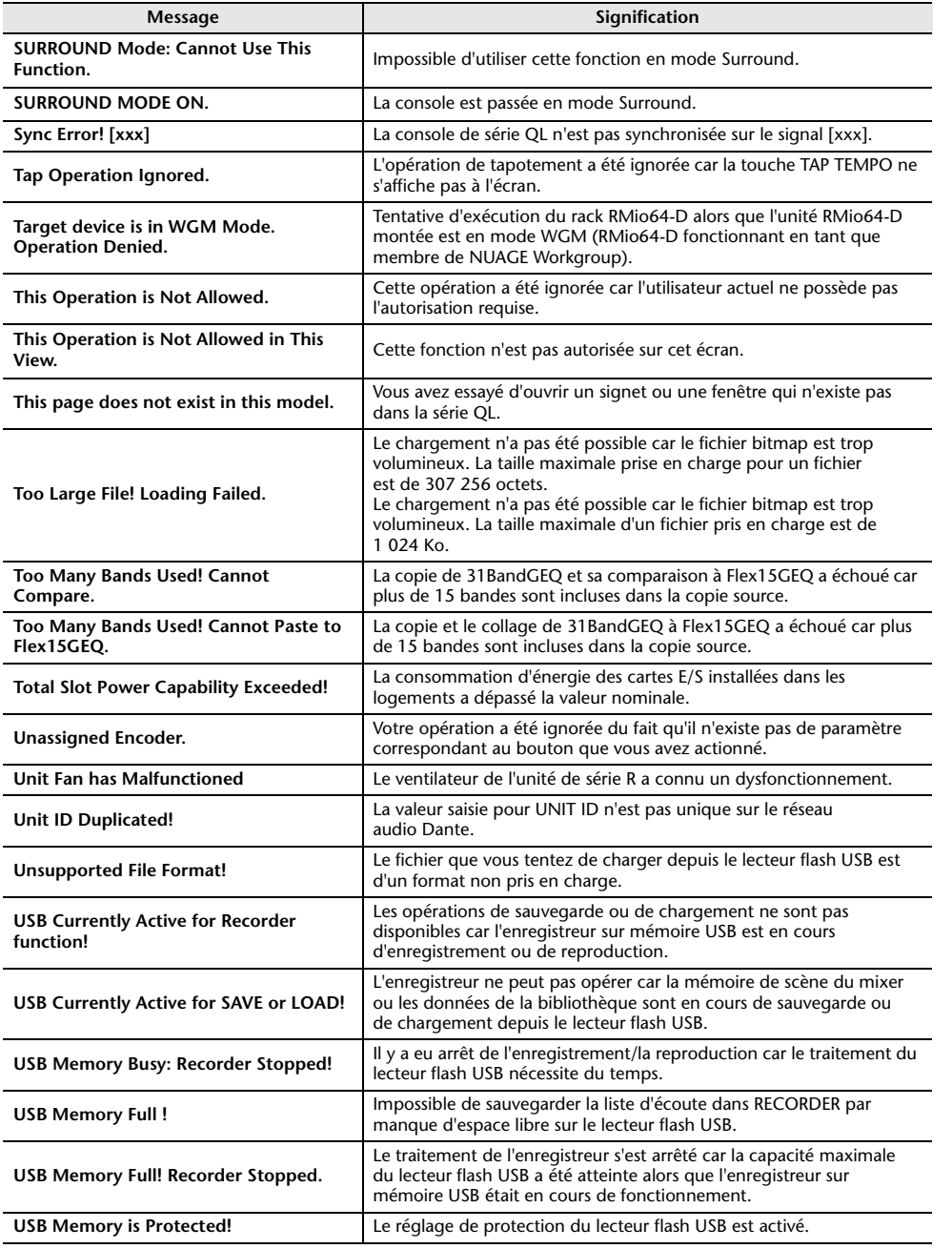

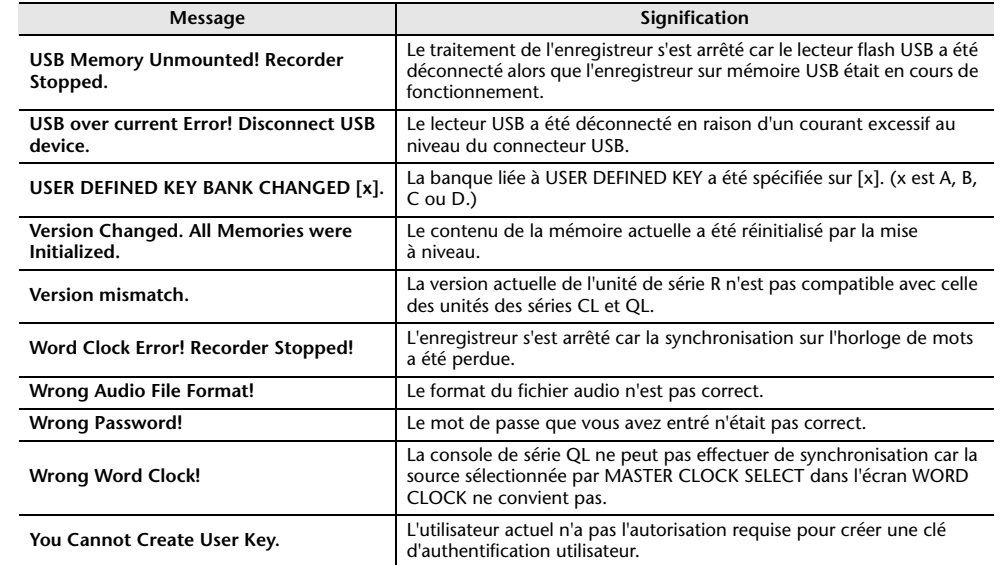

## **Index**

#### **A**

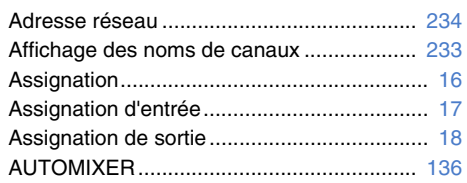

#### **B**

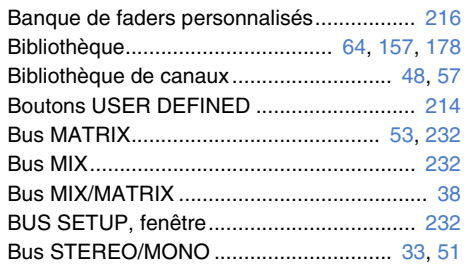

### **C**

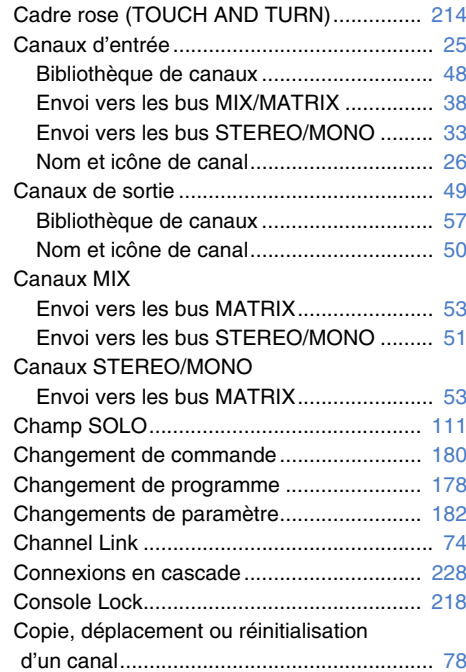

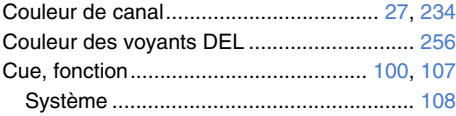

#### **D**DAW............................................................. [189](#page-188-0) Dynamiques ............................................. [58](#page-57-0), [61](#page-60-0) Bibliothèques.............................................. [64](#page-63-0)

**E**

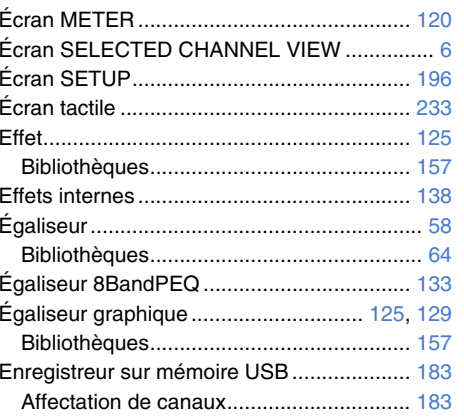

#### **F**

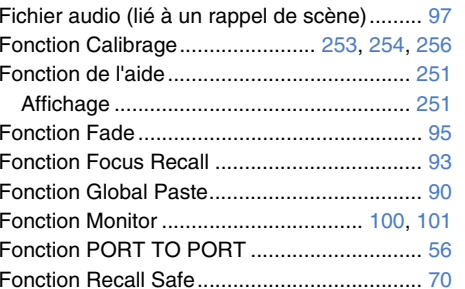

#### **G**

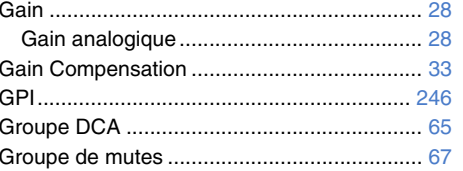

### HA (Préampli micro) ...................................... [28](#page-27-1) Horloge de mots .......................................... [226](#page-225-0) Horloge interne ............................................ [234](#page-233-2)

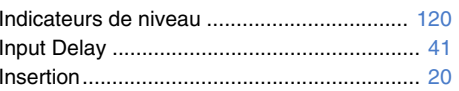

**H**

**I**

**L**

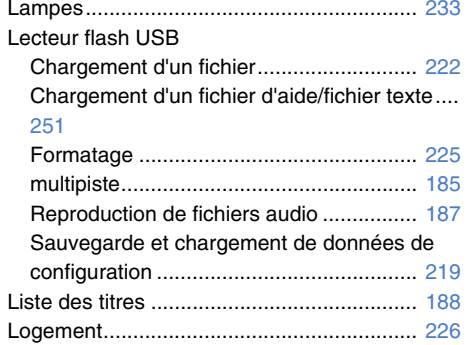

#### **M**

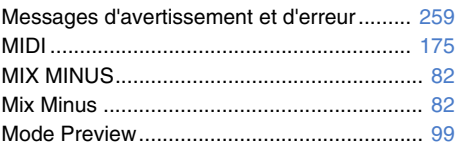

### **N**

```
Nuendo Live ................................................ 192
```
#### **O**

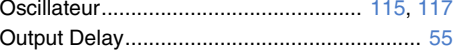

#### **P**

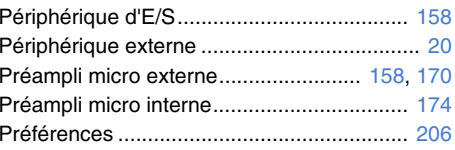

### Premium Rack

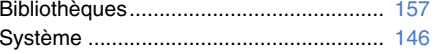

#### **R**

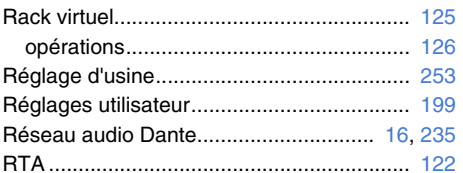

#### **S** $\mathcal{L}$

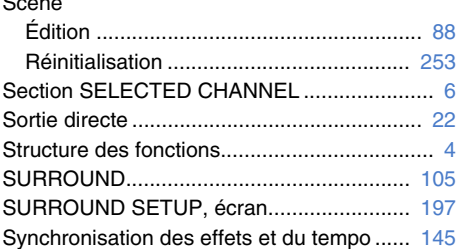

#### **T**

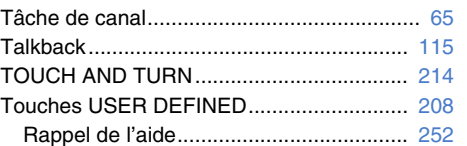

#### **U**

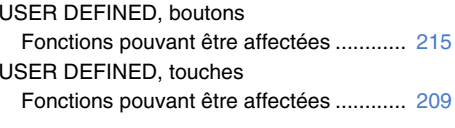

#### **V**

**W**

Voyant DEL ................................................. [233](#page-232-0)

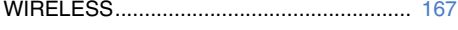

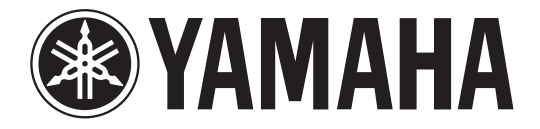

# **DIGITAL MIXING CONSOLE**

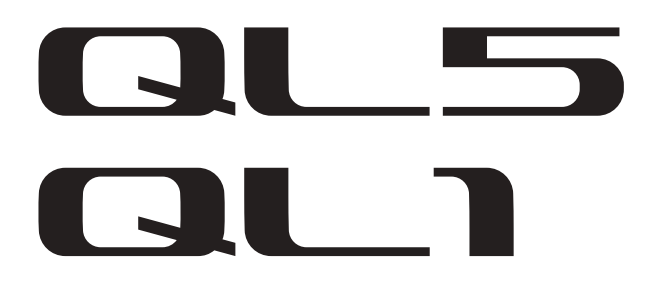

### **Contents**

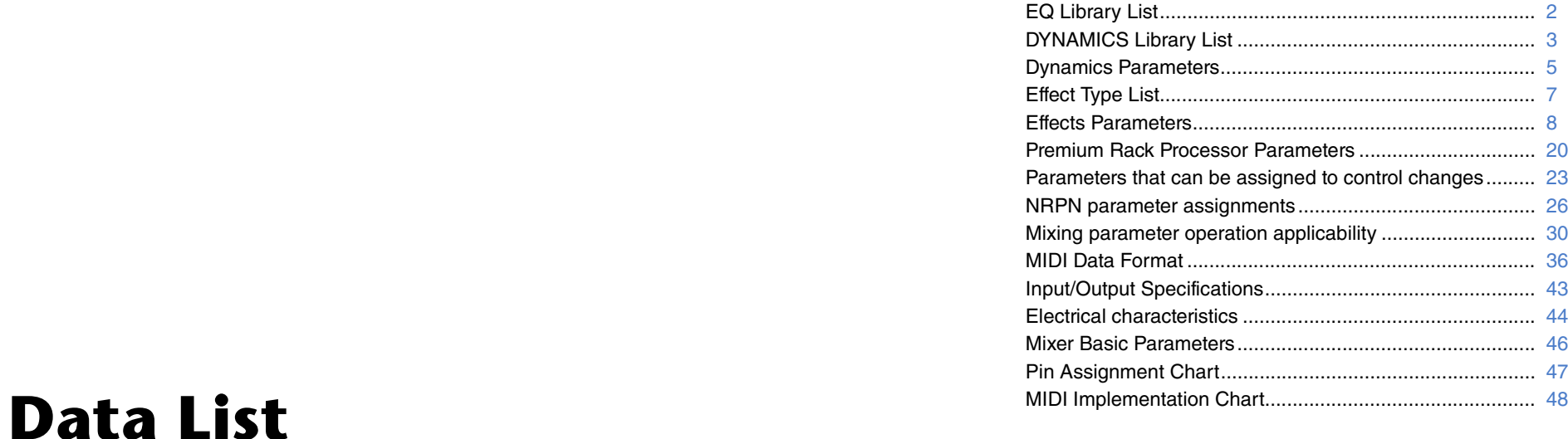

### <span id="page-263-0"></span>**EQ Library List**

- Libraries created by the user also include type parameters and BYPASS parameters (ON/OFF) for each band.
- The type parameter for all read-only presets is "LEGACY (TYPE1)."

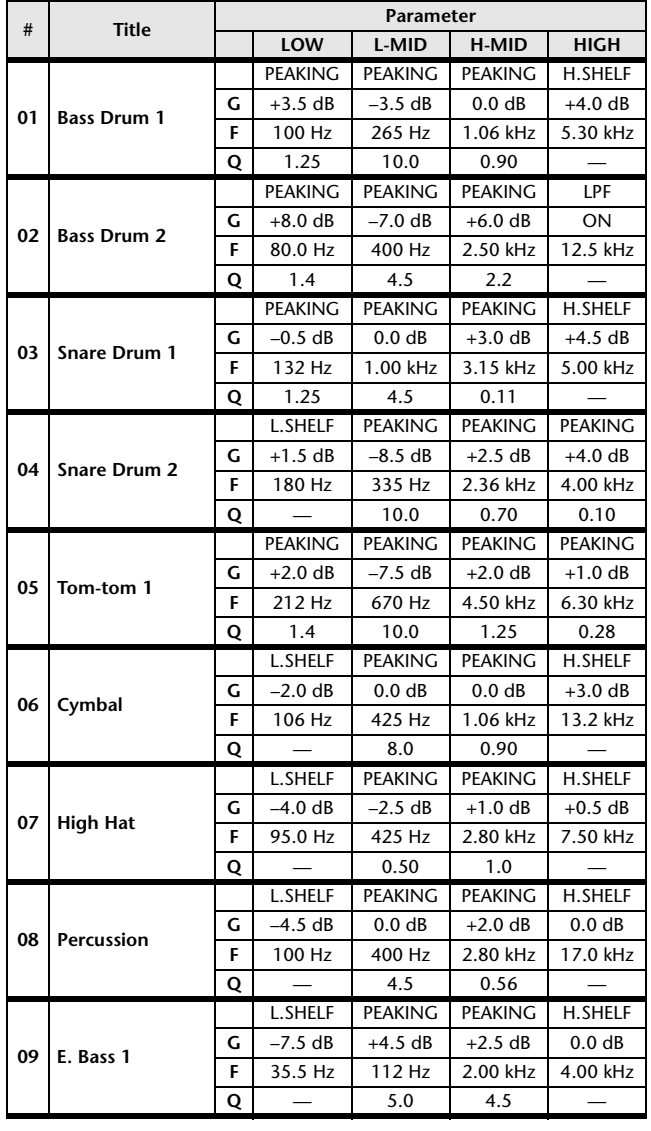

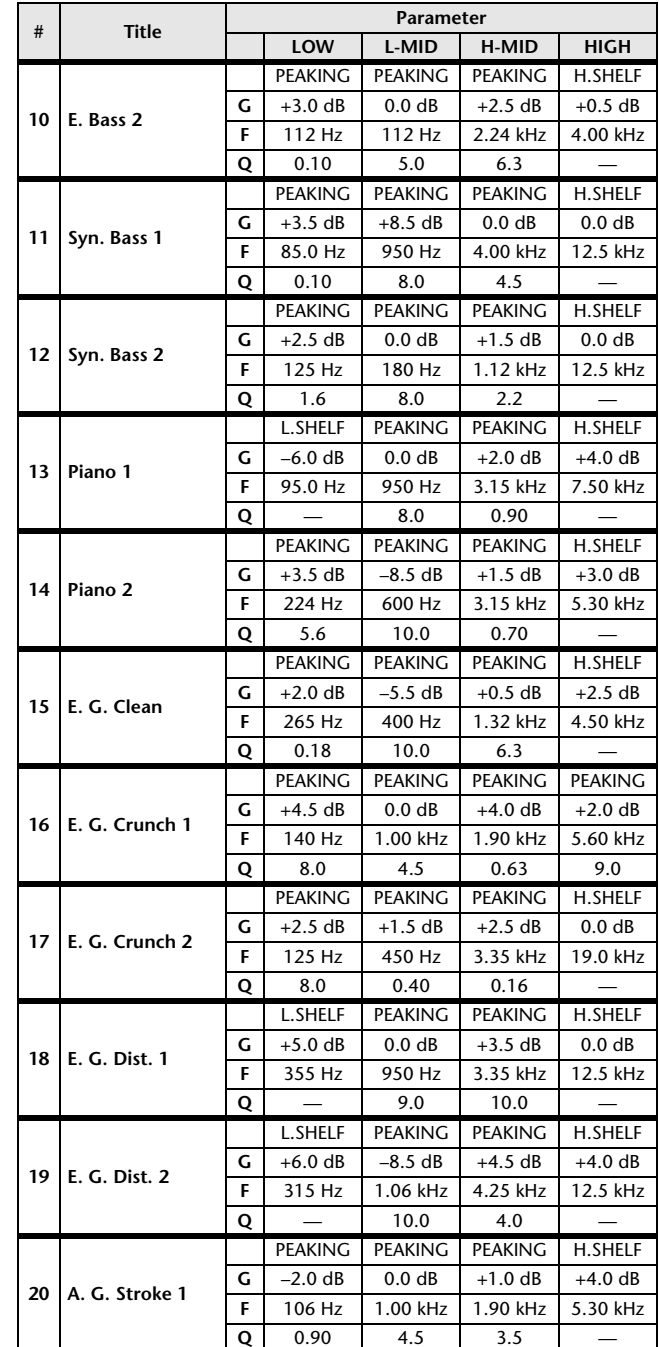

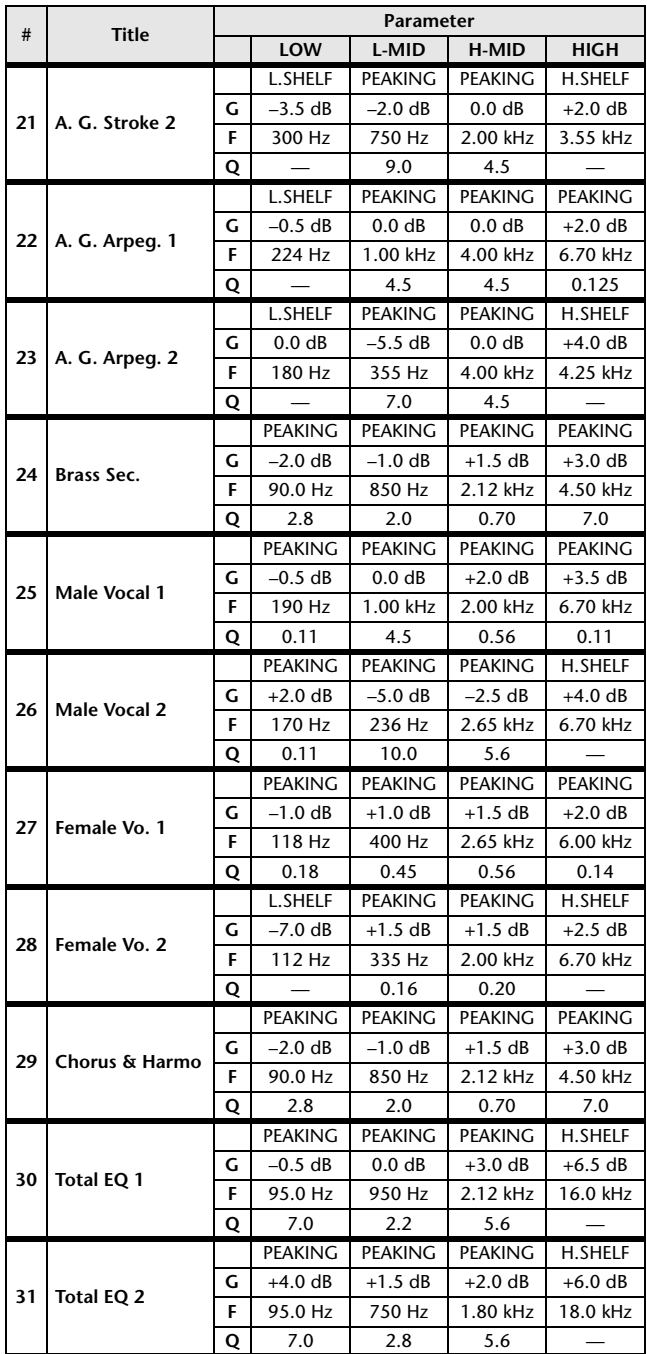

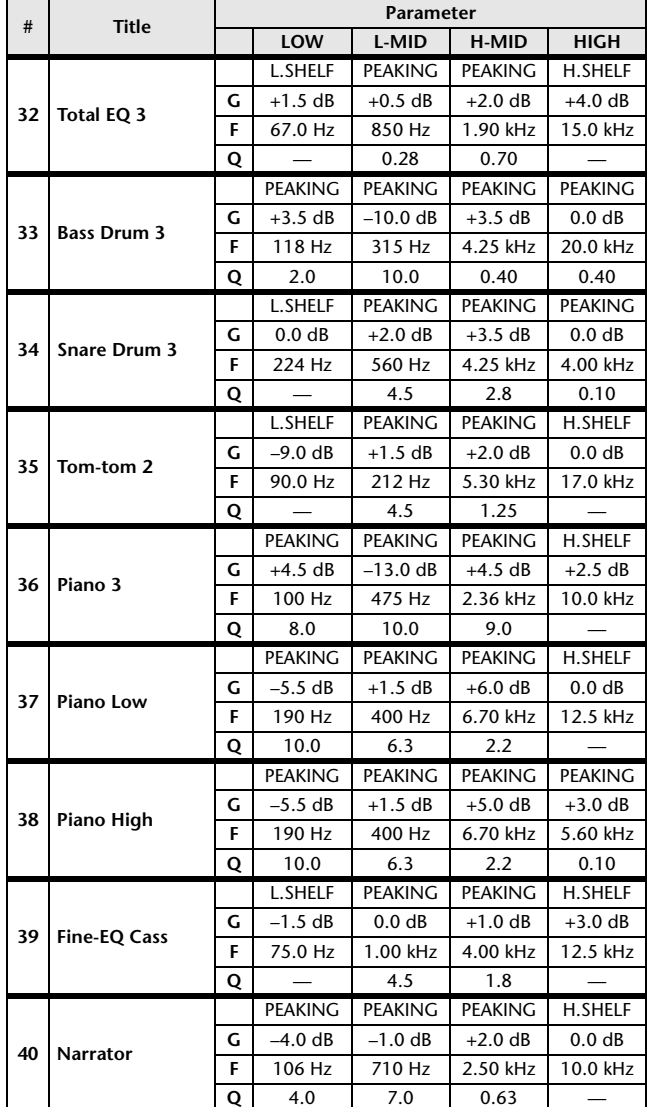

## <span id="page-264-0"></span>**DYNAMICS Library List**

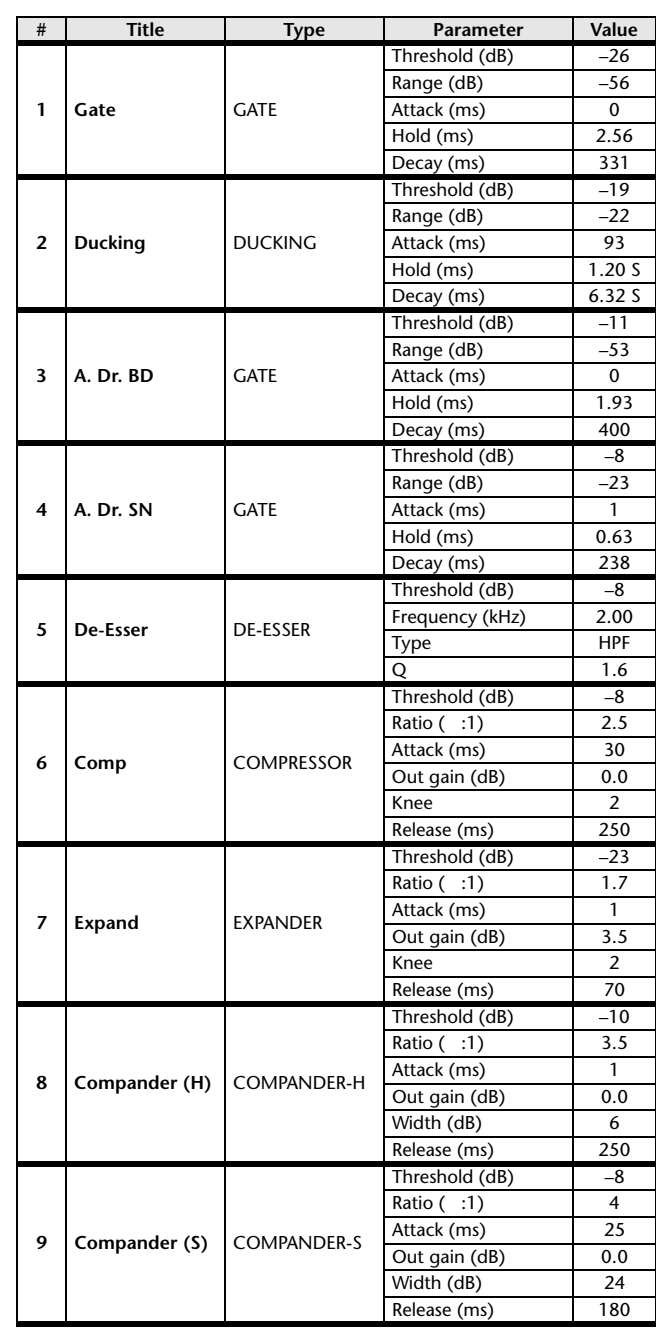

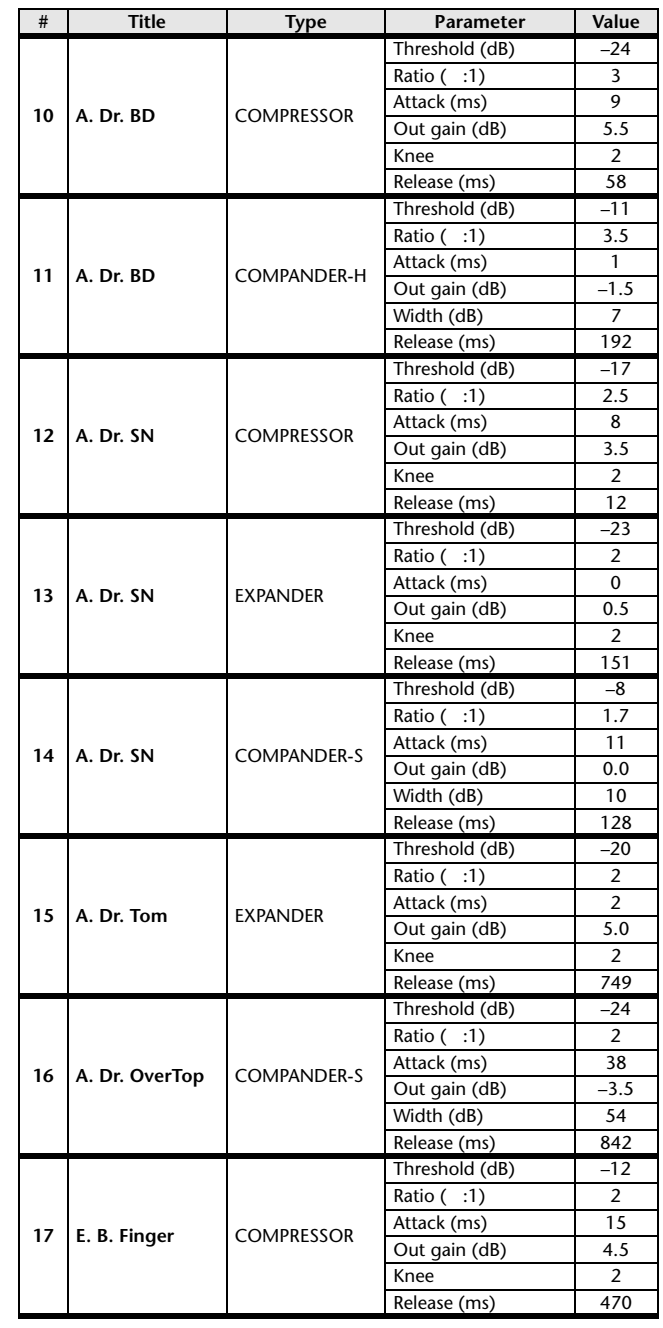

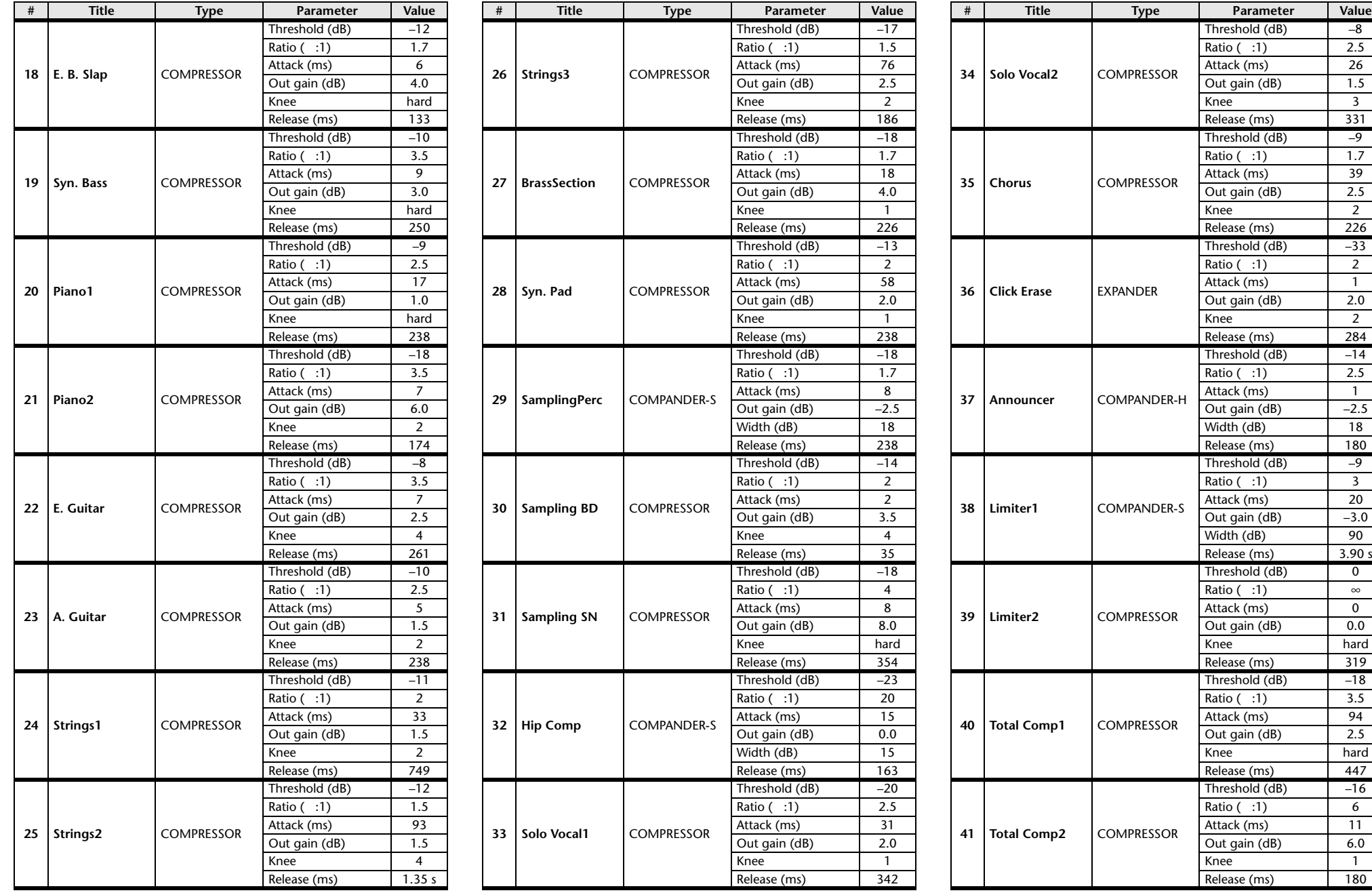

\* At fs=44.1 kHz

 $20$  $\frac{-3.0}{90}$ 

 $\overline{\phantom{a}}$  $\infty$  $\overline{\phantom{a}}$  $0.0$ 

hard

 $-18$ 

 $6$  $\overline{11}$  $6.0$ 

### <span id="page-266-0"></span>**Dynamics Parameters**

Dynamics Parameters are the following types.

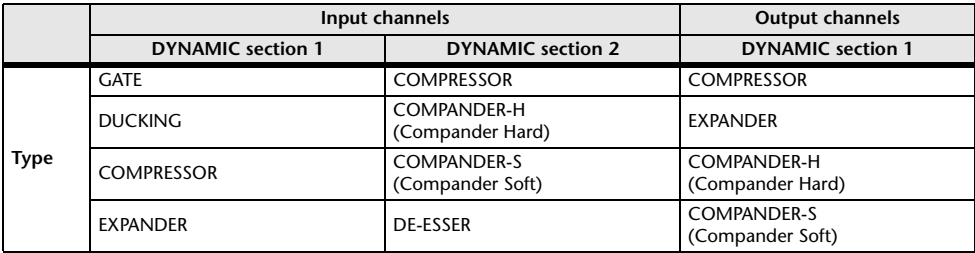

#### ■**GATE**

A gate attenuates signals below a set THRESHOLD level by a specified amount (RANGE).

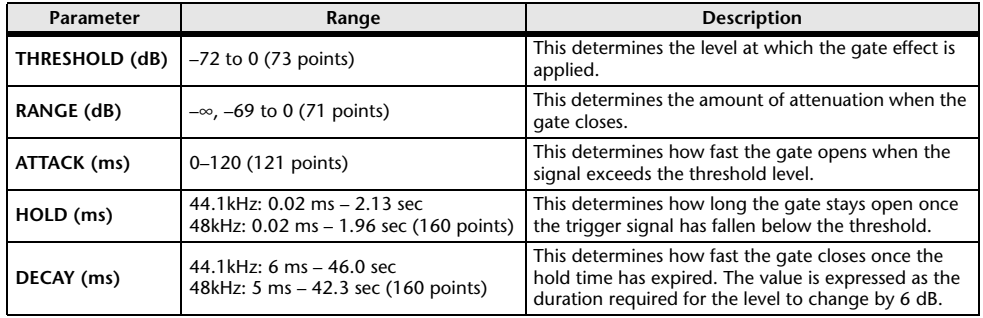

Input Level Time Time

• I/O Characteristics  **I/O Characteristics • Time Series Analysis Input Signal Output Signal** Output Level Output Level Input Level Output Level THRESHOLDTHRESHOLDRANGE RANGE

#### ■**DUCKING**

Ducking is commonly used for voice-over applications in which the background music level is reduced automatically when an announcer speaks.

When the KEY IN source signal level exceeds the specified THRESHOLD, the output level is attenuated by a specified amount (RANGE).

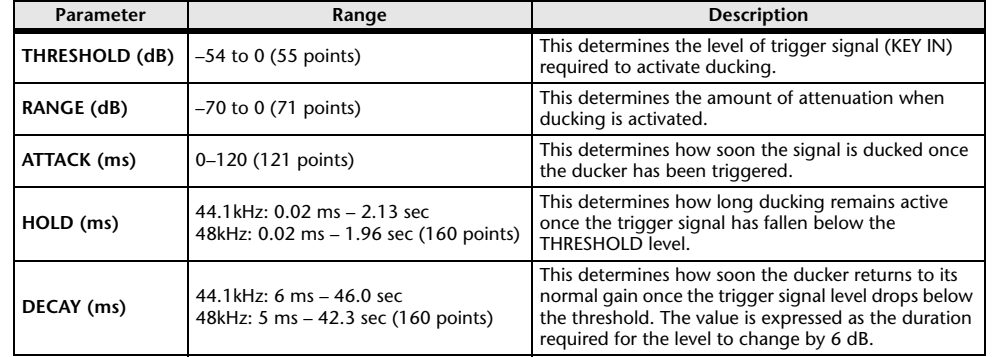

#### • I/O Characteristics

 **I/O Characteristics • Time Series Analysis**

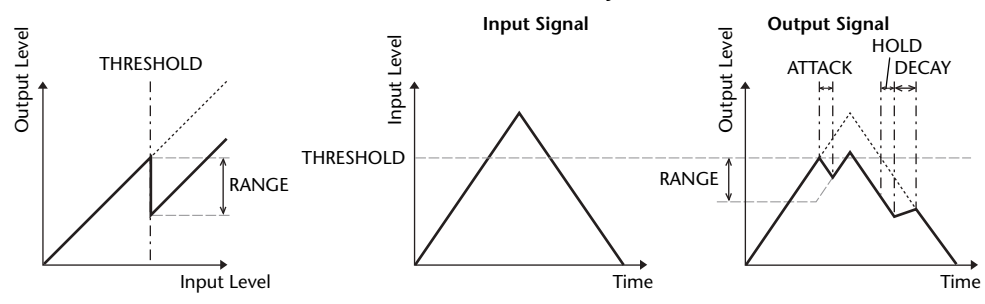

ATTACK /DECAY HOLD

Ļ,

#### ■**COMPRESSOR**

The COMP processor attenuates signals above a specified THRESHOLD by a specified RATIO.

The COMP processor can also be used as a limiter, which, with a RATIO of ∞:1, reduces the level to the threshold. This means that the limiter's output level never actually exceeds the threshold.

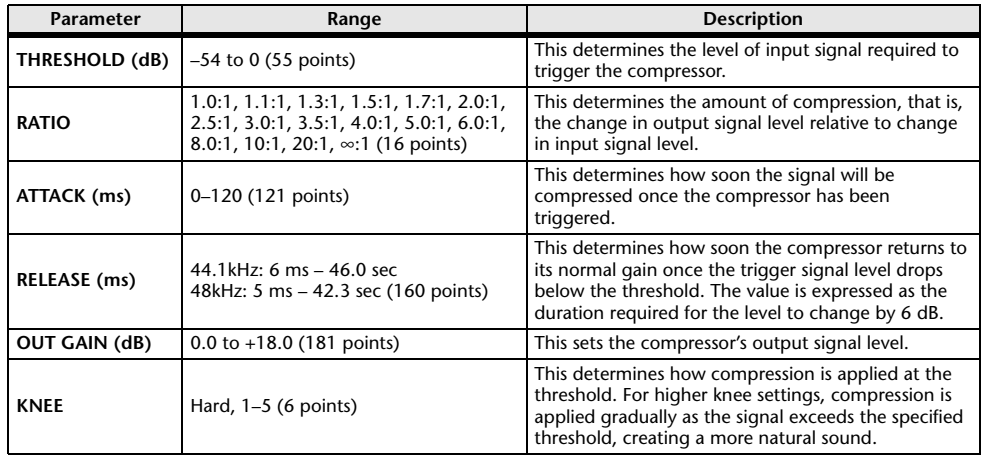

#### ■**EXPANDER**

An expander attenuates signals below a specified THRESHOLD by a specified RATIO.

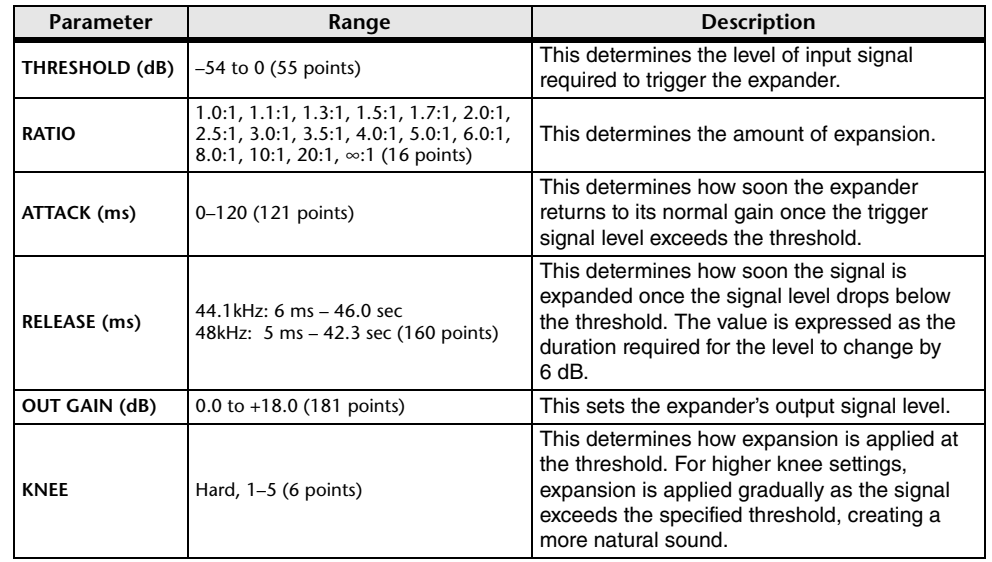

Input Level Output Level **• I/O Characteristics** (KNEE= hard,  $OUT GAIN = 0.0dB)$ **• Time Series Analysis**  $(RATIO = \infty:1)$ RATIOTHRESHOLDTHRESHOLD**Input Signal Output Signal**

Output Level

Output Level

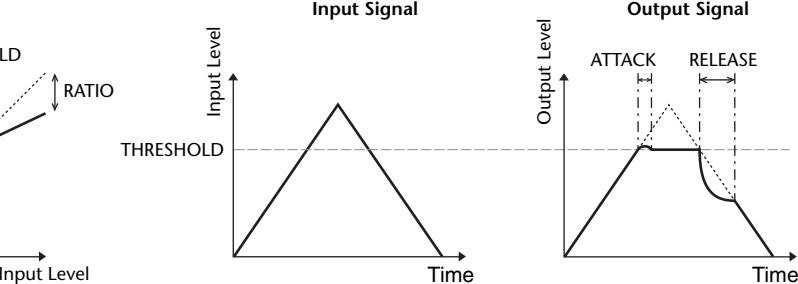

**• I/O Characteristics** (KNEE= hard,  $OUT GAIN = 0.0dB)$ 

Output Level

#### **• Time Series Analysis**  $(RATIO = \infty:1)$

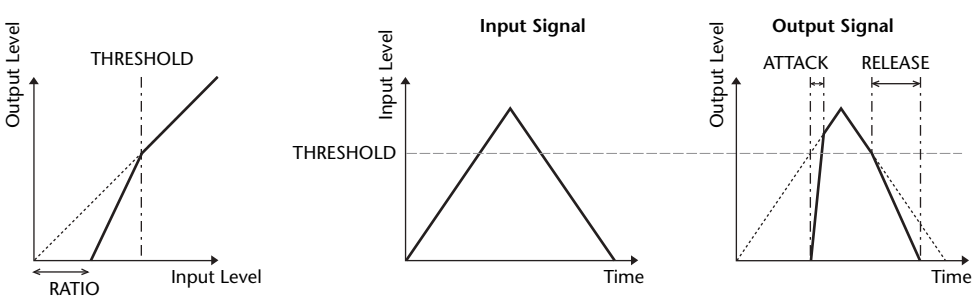

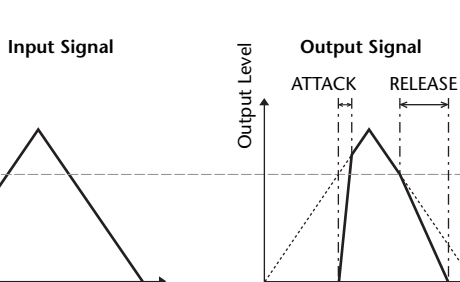

#### ■**COMPANDER HARD (COMPANDER-H), COMPANDER SOFT (COMPANDER-S)**

The hard and soft companders combine the effects of the compressor, expander and limiter.

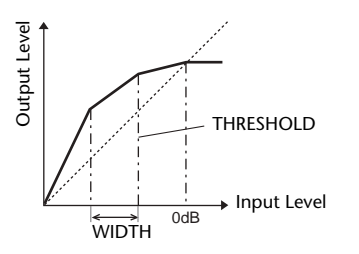

The companders function differently at the following levels:

- 1 **<sup>0</sup> dB and higher** ..................................Functions as a limiter.
- 2 **Exceeding the threshold** ....................Functions as a compressor.
- 3 **Below the threshold and width** ..........Functions as an expander.

The hard compander has an expansion ratio of 5:1, while the soft compander has an expansion ratio of 1.5:1. The expander is essentially turned off when the width is set to maximum. The compressor has a fixed knee setting of 2.

- \* The gain is automatically adjusted according to the ratio and threshold values, and can be increased by up to 18 dB.
- \* The OUT GAIN parameter enables you to compensate for the overall level change caused by the compression and expansion processes.

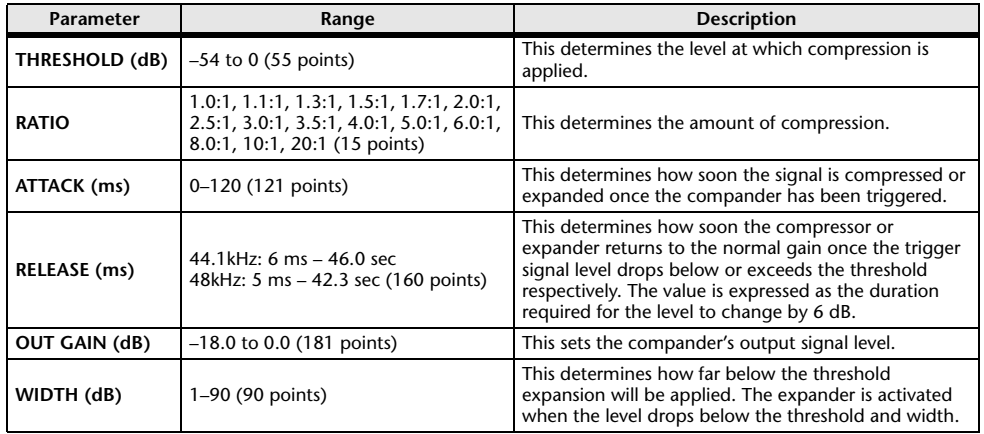

#### ■**DE-ESSER**

This detects and compresses only the sibilants and other high-frequency consonants of the vocal.

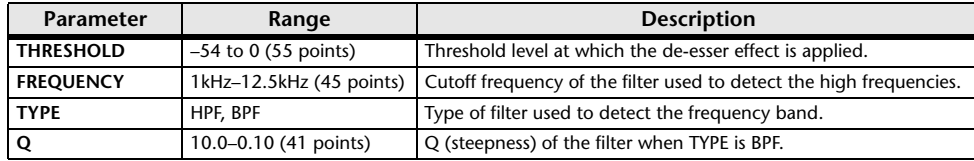

### <span id="page-268-0"></span>**Effect Type List**

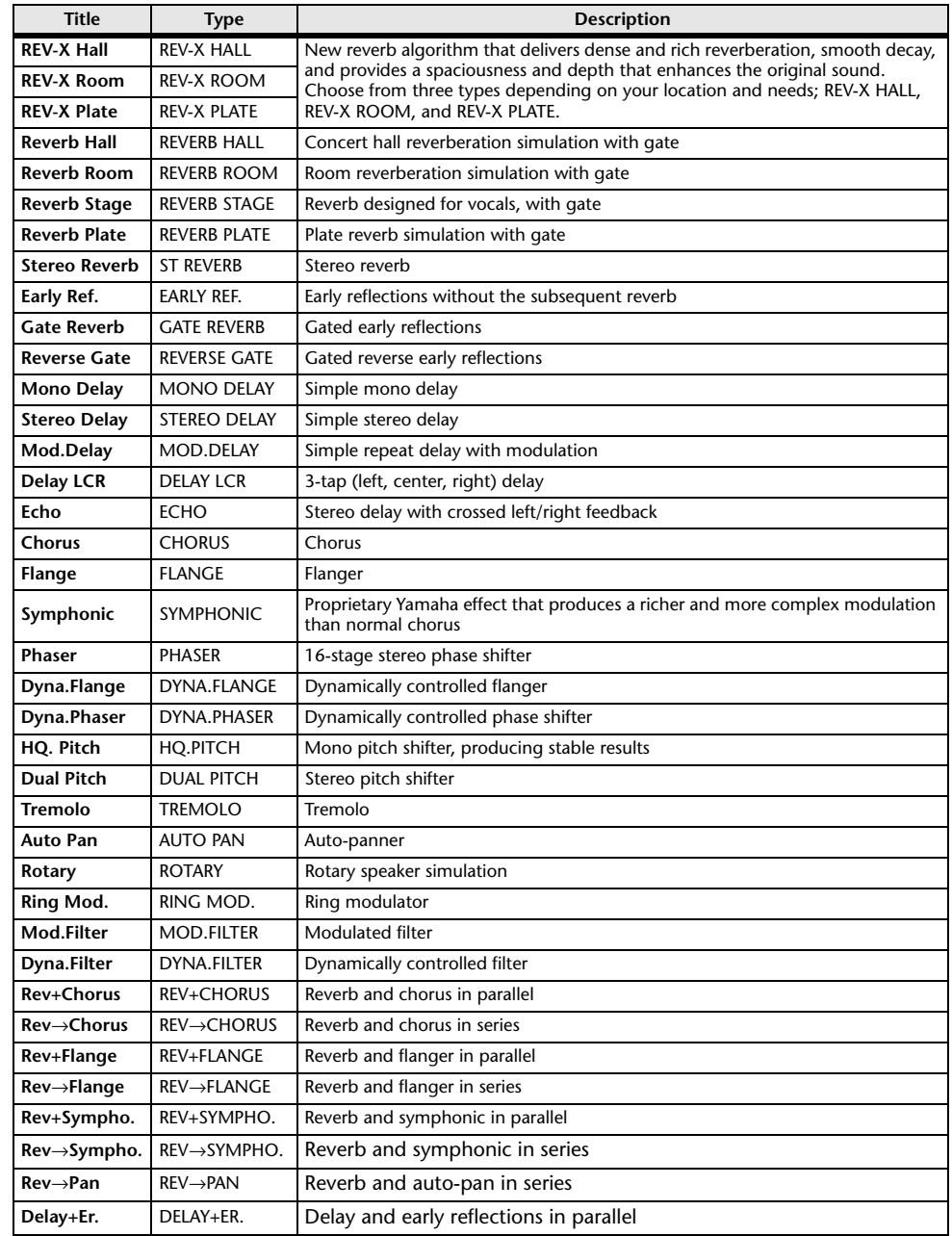

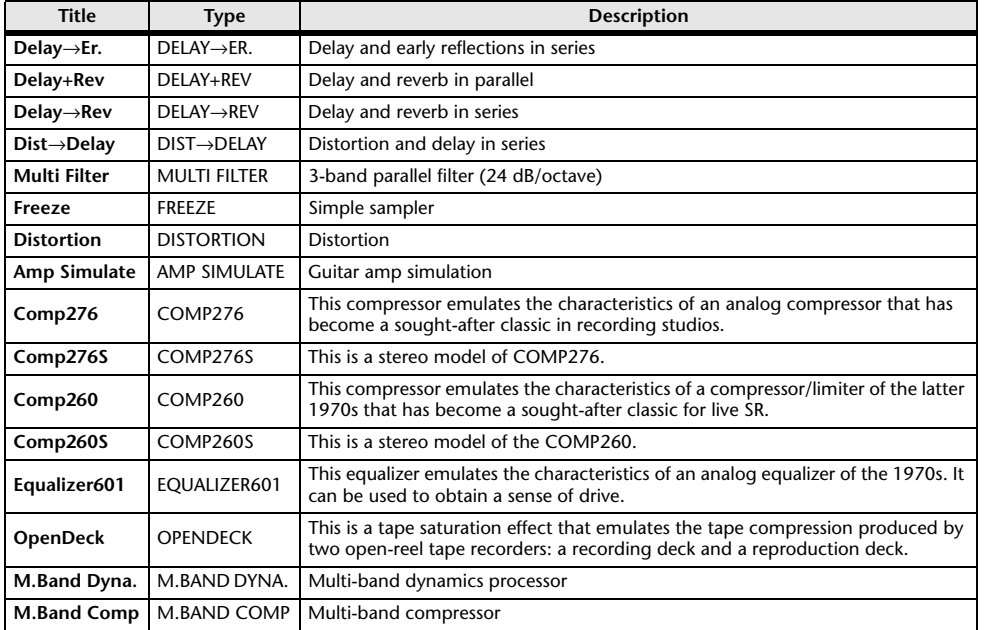

### <span id="page-269-0"></span>**Effects Parameters**

#### ■**REV-X HALL, REV-X ROOM, REV-X PLATE**

Newly-developed two input, two output reverb algorithm. Delivers dense and rich reverberation, smooth decay, and provides a spaciousness and depth that enhances the original sound. Choose from three types depending on your location and needs; REV-X HALL, REV-X ROOM, and REV-X PLATE.

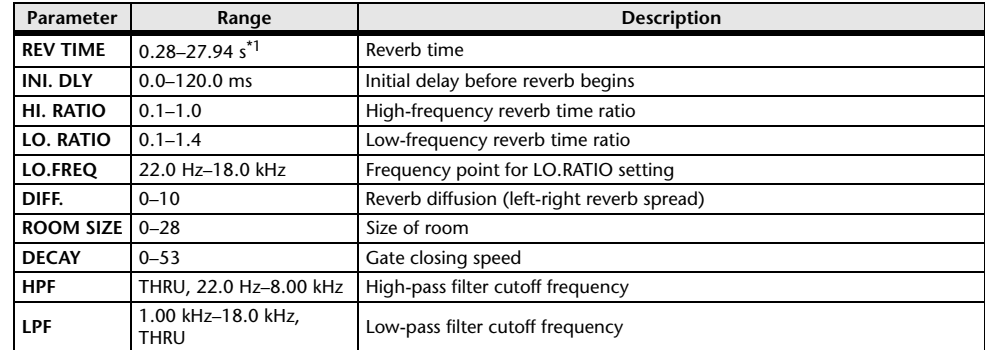

\*1. These values are for when the effect type is REV-X HALL and the ROOM SIZE=28. The range will differ depending on the effect type and ROOM SIZE setting.

#### ■**REVERB HALL, REVERB ROOM, REVERB STAGE, REVERB PLATE**

One input, two output hall, room, stage, and plate reverb simulations, all with gates.

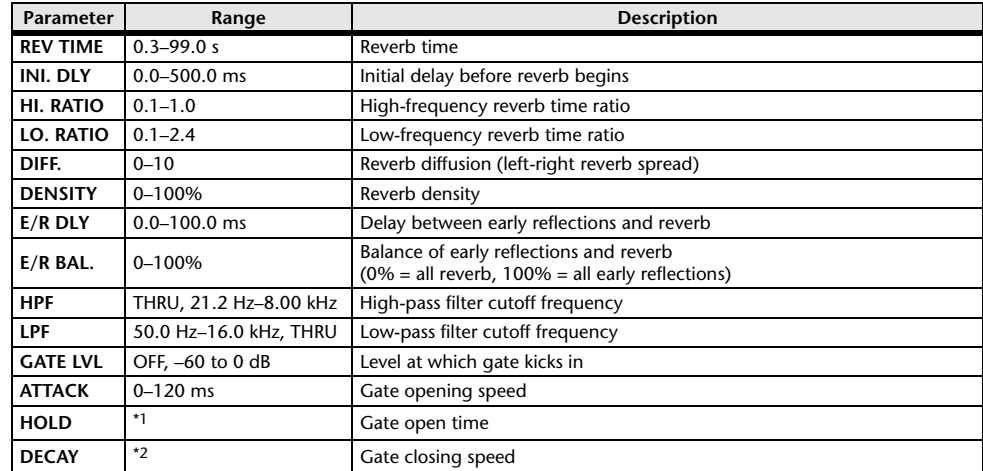

\*1. 0.02 ms–2.13 s (fs=44.1 kHz), 0.02 ms–1.96 s (fs=48 kHz)

\*2. 6.0 ms–46.0 s (fs=44.1 kHz), 5.0 ms–42.3 s (fs=48 kHz)

#### ■**STEREO REVERB**

Two input, two output stereo reverb.

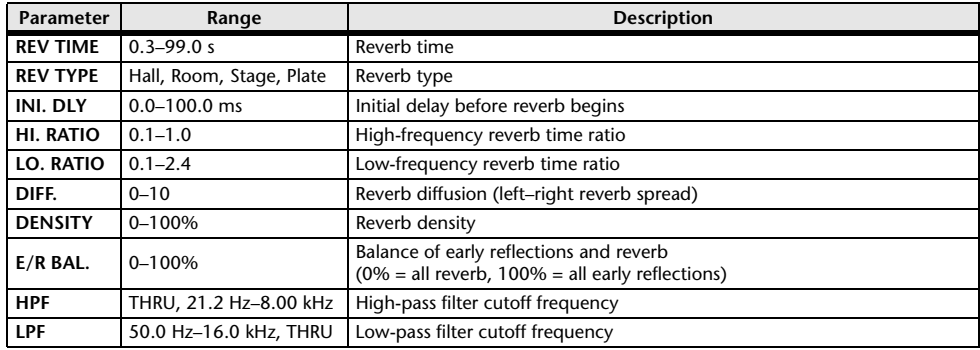

#### ■**EARLY REF.**

One input, two output early reflections.

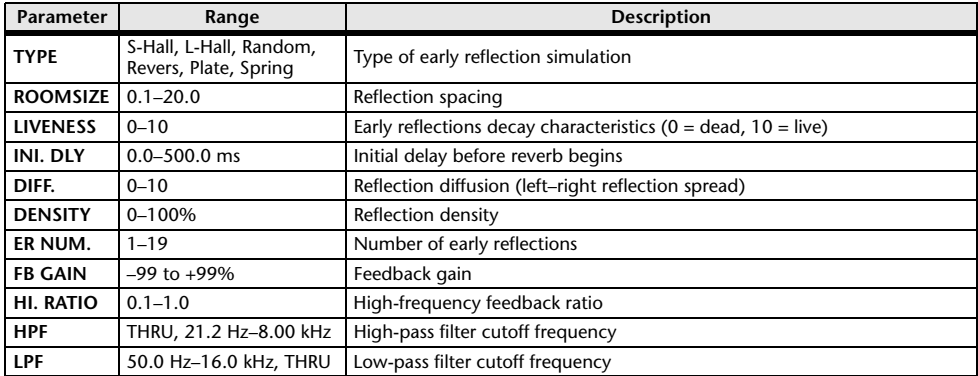

#### ■**GATE REVERB, REVERSE GATE**

One input, two output early reflections with gate, and early reflections with reverse gate.

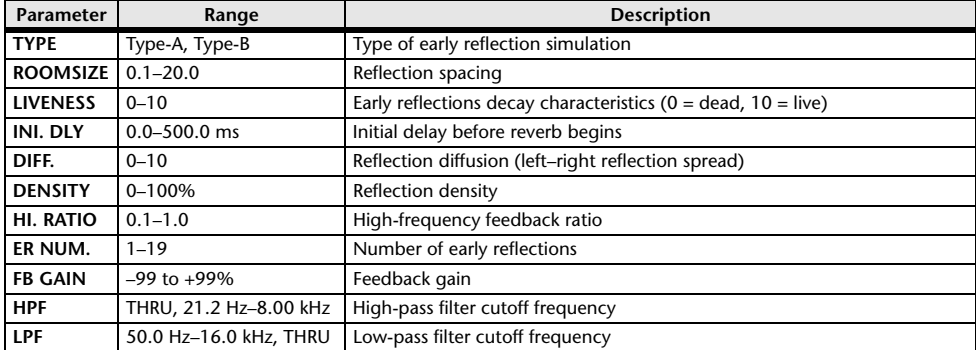

#### ■**MONO DELAY**

One input, one output basic repeat delay.

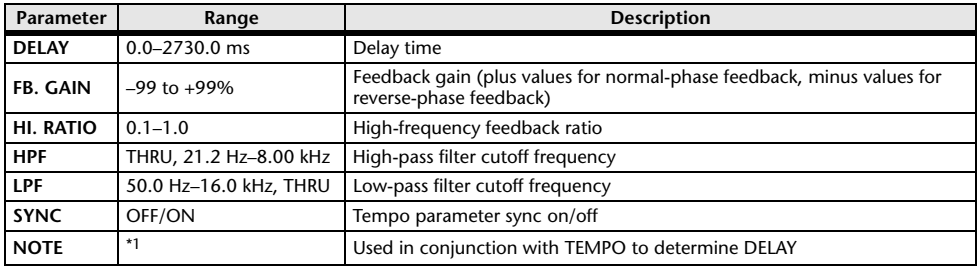

\*1.  $\longrightarrow$   $\frac{1}{2}$   $\longrightarrow$   $\frac{1}{2}$   $\longrightarrow$   $\frac{1}{2}$   $\longrightarrow$   $\frac{1}{2}$   $\longrightarrow$   $\frac{1}{2}$   $\longrightarrow$   $\frac{1}{2}$   $\longrightarrow$   $\frac{1}{2}$   $\longrightarrow$   $\frac{1}{2}$   $\longrightarrow$   $\frac{1}{2}$   $\longrightarrow$   $\frac{1}{2}$   $\longrightarrow$   $\frac{1}{2}$   $\longrightarrow$   $\frac{1}{2}$   $\longrightarrow$   $\frac{1}{2}$   $\longrightarrow$   $\frac{1}{2}$   $\longrightarrow$   $\$ setting)

#### ■**STEREO DELAY**

Two input, two output basic stereo delay.

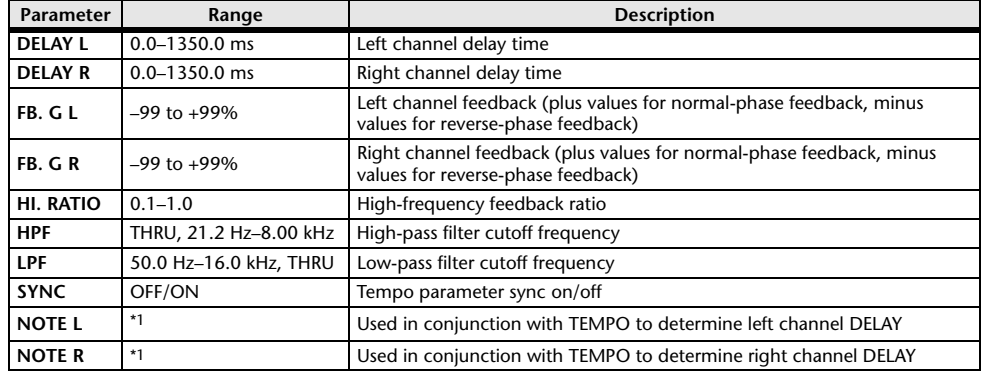

Maximum value depends on the tempo setting) and the tempore of the tempore of the tempore of the tempore of th

#### ■**MOD. DELAY**

One input, two output basic repeat delay with modulation.

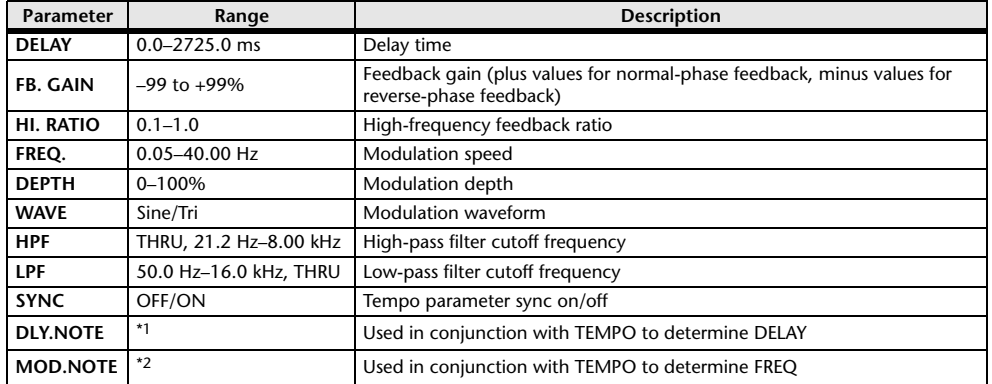

\*1. ——  $T \! \! \! T \! \! T \! \! T$   $\! T$   $\! T$   $\! T$   $\! F$   $\! F$   $\! T$   $\! T$   $\! F$   $\! F$   $\! T$   $\! T$   $\! T$   $\! F$   $\! F$   $\! T$   $\! T$   $\! T$   $\! F$   $\! F$   $\! T$   $\! T$   $\! T$   $\! F$   $\! F$   $\! T$   $\! T$   $\! T$   $\! T$   $\! T$   $\! T$   $\! T$   $\! T$   $\$ 

#### ■**DELAY LCR**

One input, two output 3-tap delay (left, center, right).

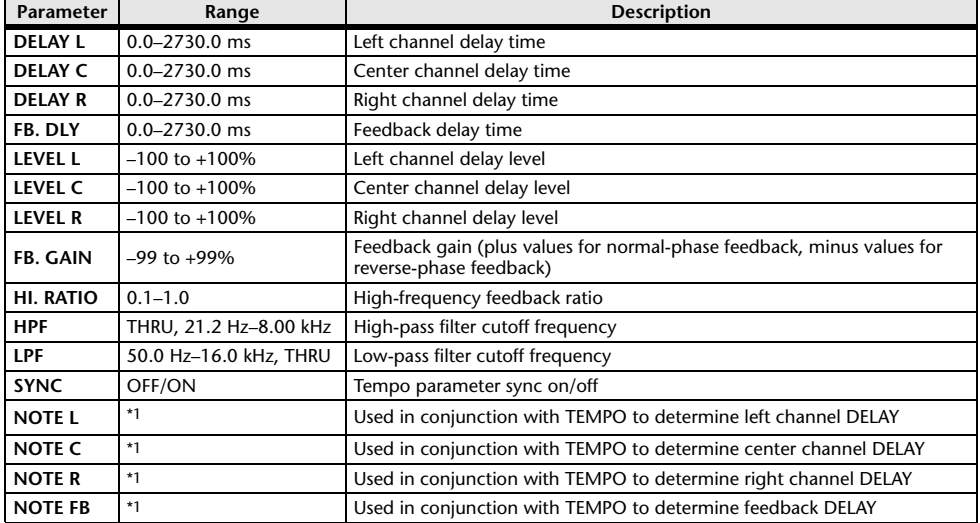

\*1.  $\longrightarrow$   $\frac{1}{100}$   $\frac{1}{100}$   $\frac{1}{10$ setting)

#### ■**ECHO**

Two input, two output stereo delay with crossed feedback loop.

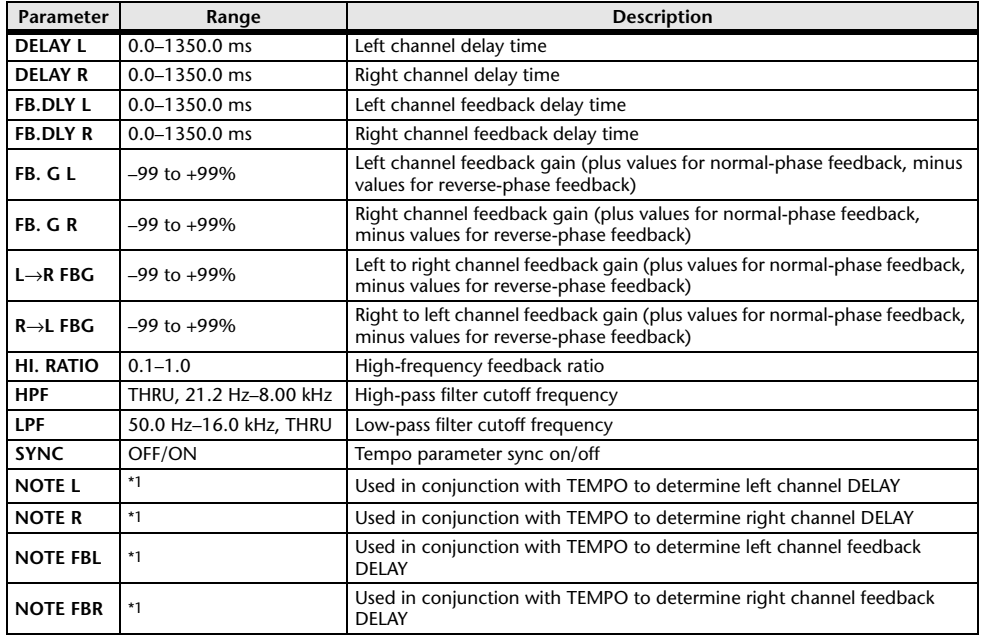

\*1.  $\longrightarrow$   $\frac{1}{100}$   $\frac{1}{100}$   $\frac{1}{10$ 

#### ■**CHORUS**

Two input, two output chorus effect.

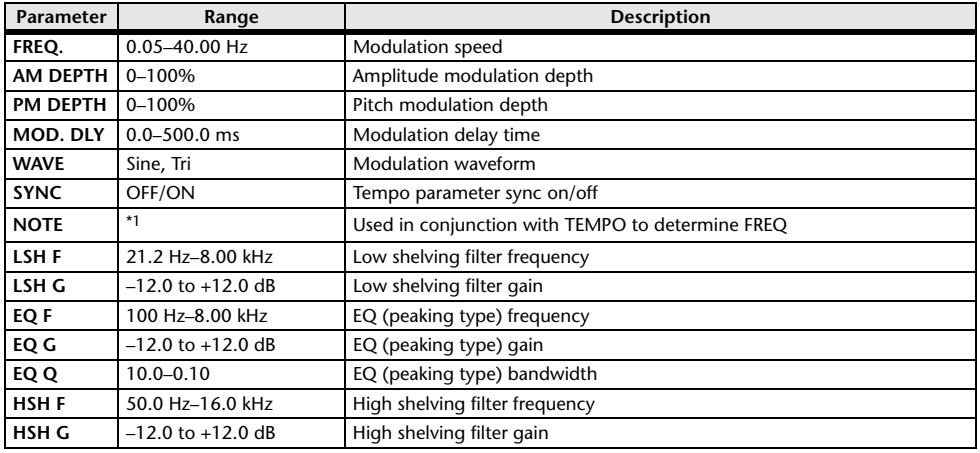

\*1.

#### ■**FLANGE**

Two input, two output flange effect.

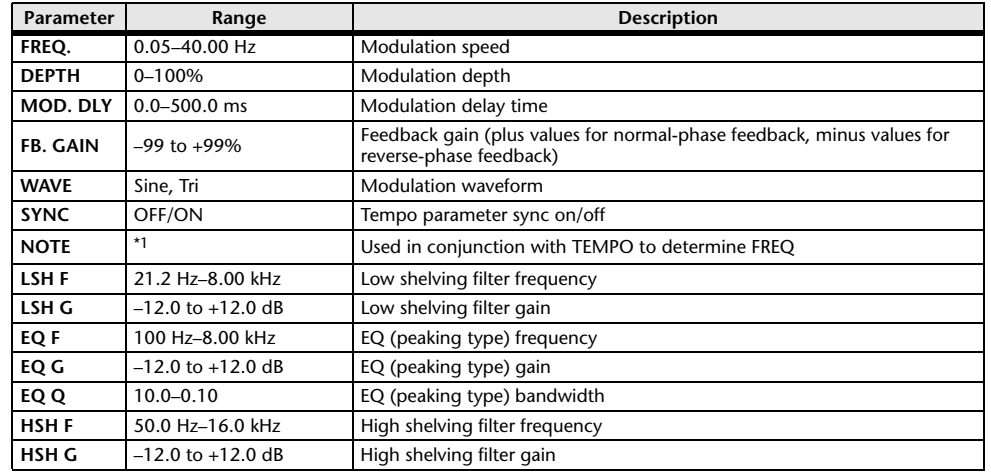

\*1.

#### ■**SYMPHONIC**

Two input, two output symphonic effect.

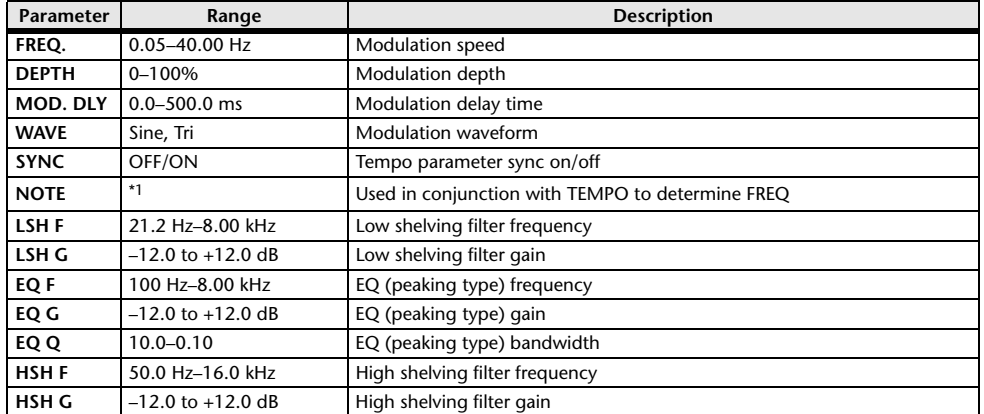

\*1.

#### ■**PHASER**

Two input, two output 16-stage phaser.

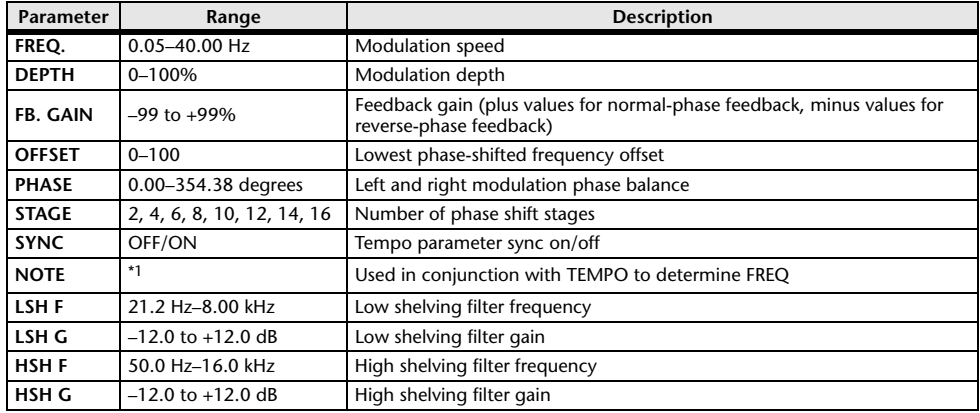

\*1.

#### ■**DYNA.FLANGE**

Two input, two output dynamically controlled flanger.

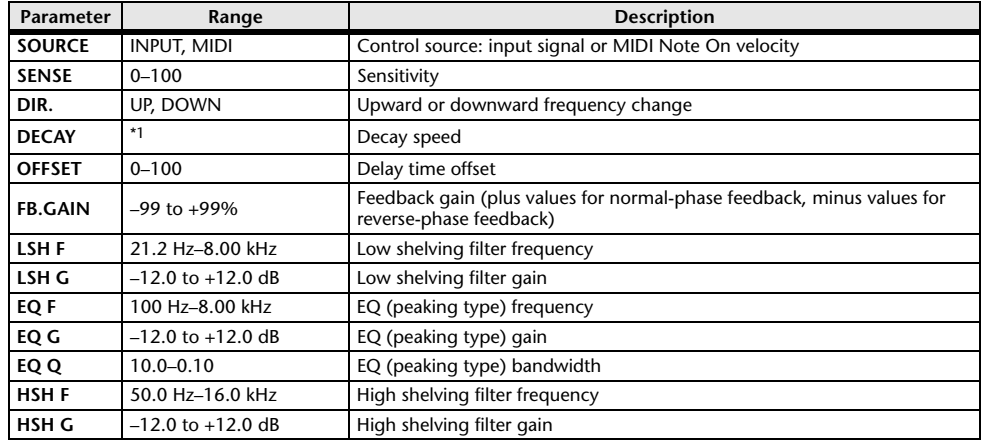

\*1. 6.0 ms–46.0 s (fs=44.1 kHz), 5.0 ms–42.3 s (fs=48 kHz)

#### ■**DYNA.PHASER**

Two input, two output dynamically controlled phaser.

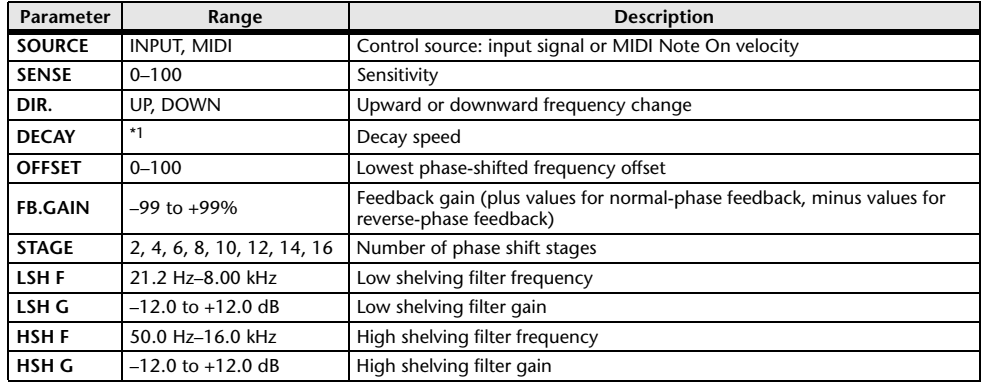

\*1. 6.0 ms–46.0 s (fs=44.1 kHz), 5.0 ms–42.3 s (fs=48 kHz)

#### ■**HQ.PITCH**

One input, two output high-quality pitch shifter.

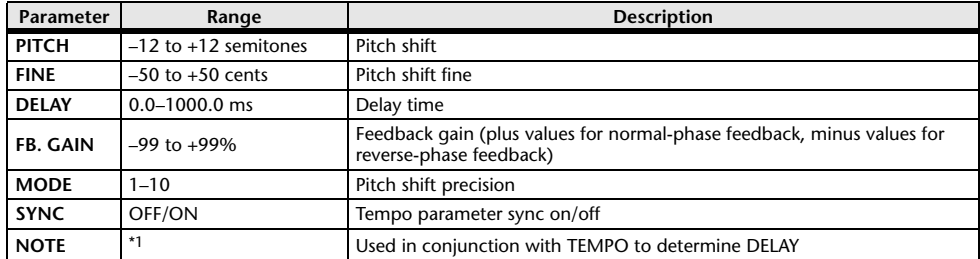

\*1.  $\longrightarrow$   $\frac{1}{100}$   $\frac{1}{100}$   $\frac{1}{10$ 

#### ■**DUAL PITCH**

Two input, two output pitch shifter.

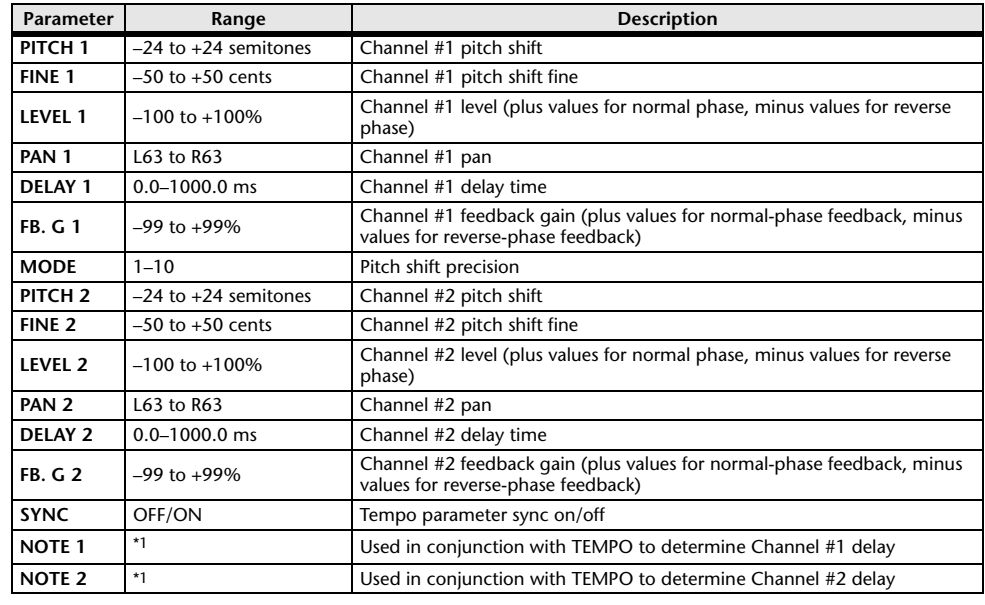

\*1.  $\longrightarrow$   $\frac{1}{100}$   $\frac{1}{100}$   $\frac{1}{10$ 

#### ■**TREMOLO**

Two input, two output tremolo effect.

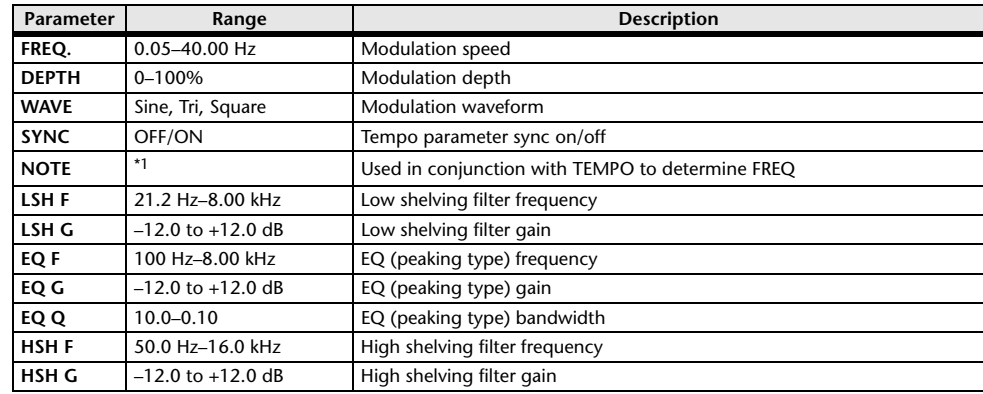

\*1.

#### ■**AUTOPAN**

Two input, two output autopanner.

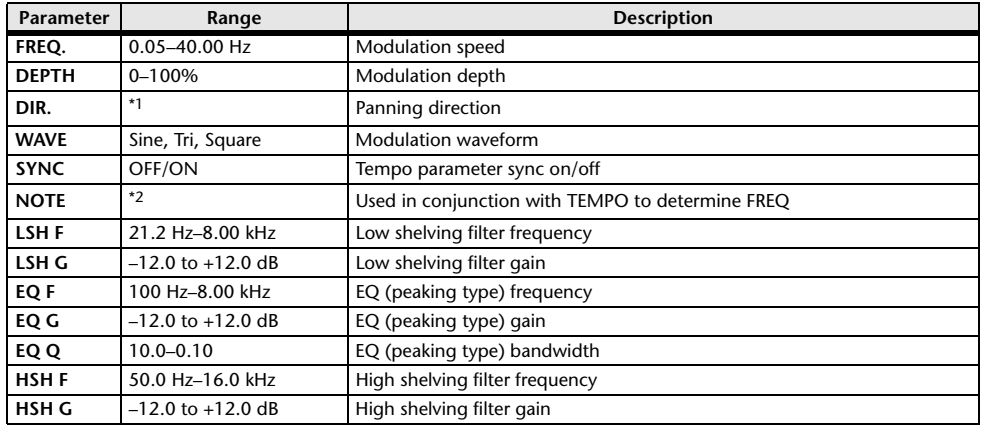

\*1. L↔R, L→R, L←R, Turn L, Turn R

\*2.

#### ■**ROTARY**

One input, two output rotary speaker simulator.

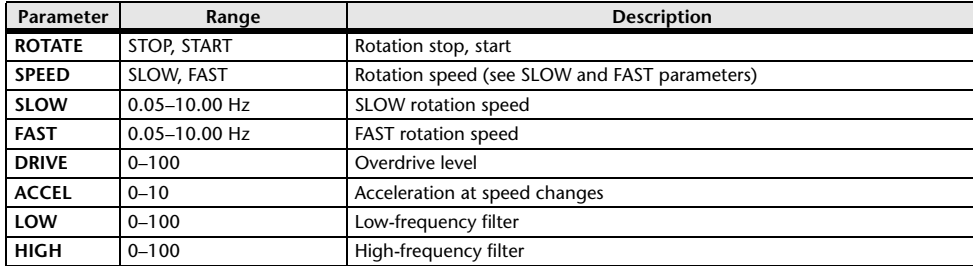

#### ■**RING MOD.**

Two input, two output ring modulator.

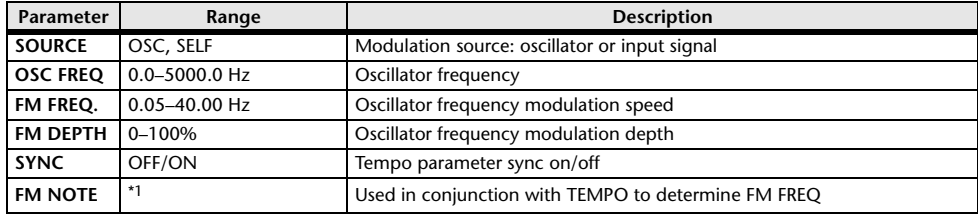

\*1.

#### ■**MOD.FILTER**

Two input, two output modulation filter.

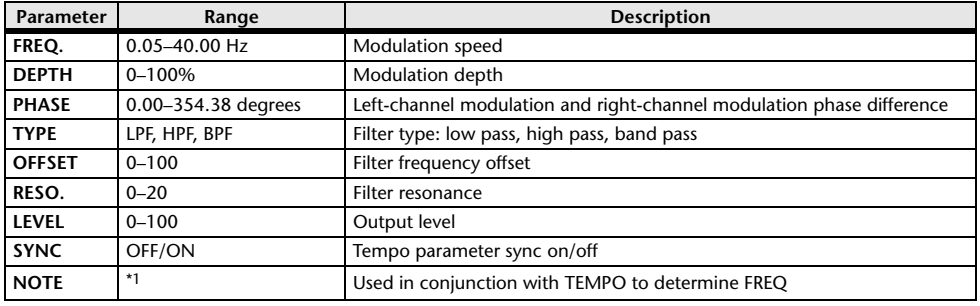

\*1.

#### ■**DYNA.FILTER**

Two input, two output dynamically controlled filter.

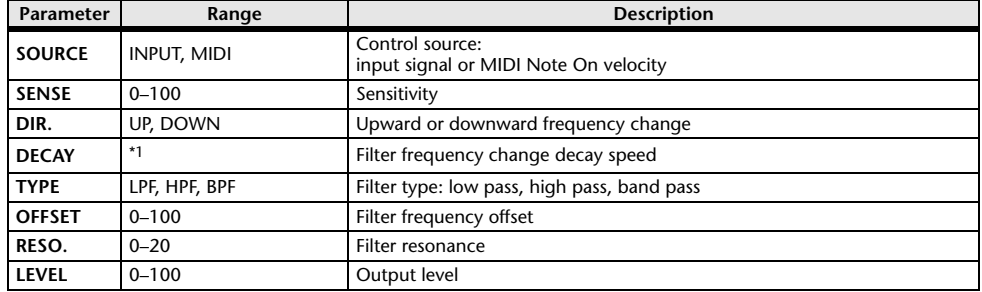

\*1. 6.0 ms–46.0 s (fs=44.1 kHz), 5.0 ms–42.3 s (fs=48 kHz)

#### ■**REV+CHORUS**

One input, two output reverb and chorus effects in parallel.

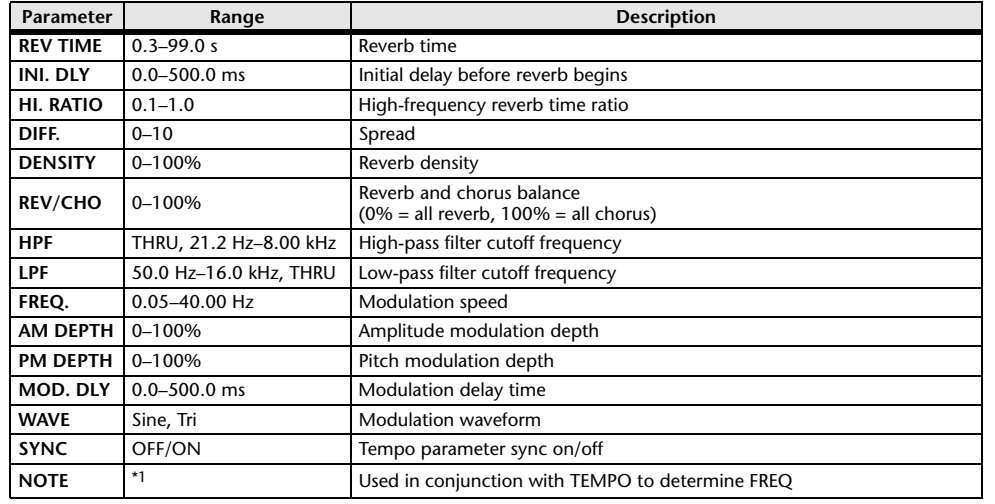

\*1.

#### ■**REV**→**CHORUS**

One input, two output reverb and chorus effects in series.

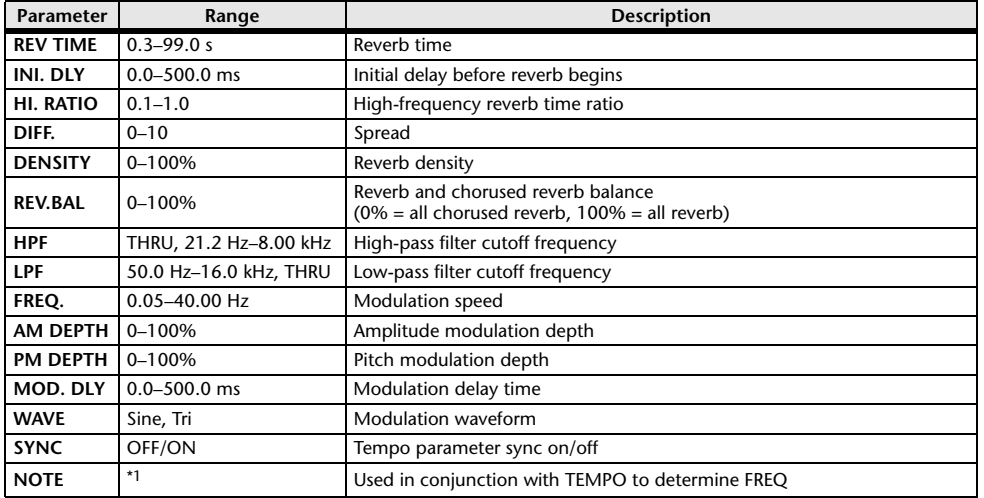

\*1.

#### ■**REV+FLANGE**

One input, two output reverb and flanger effects in parallel.

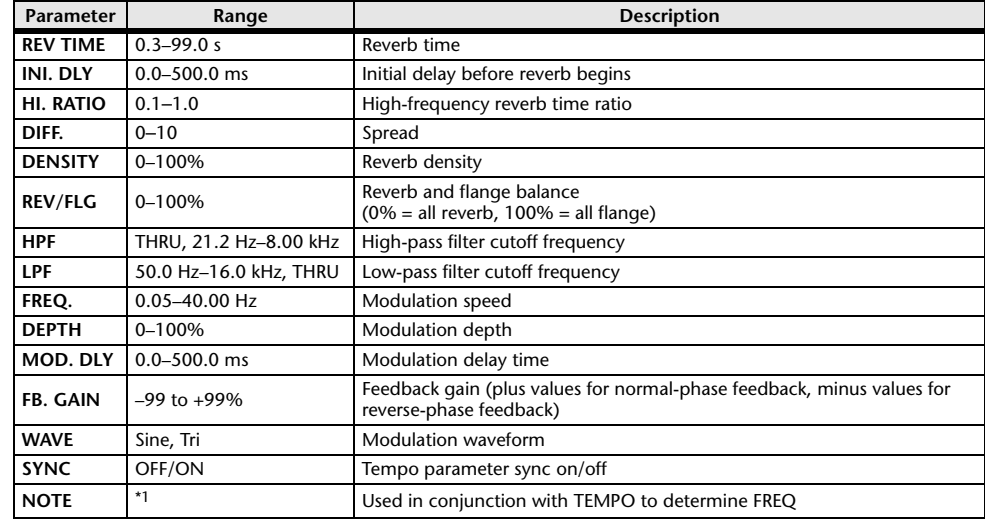

\*1.

#### ■**REV**→**FLANGE**

One input, two output reverb and flanger effects in series.

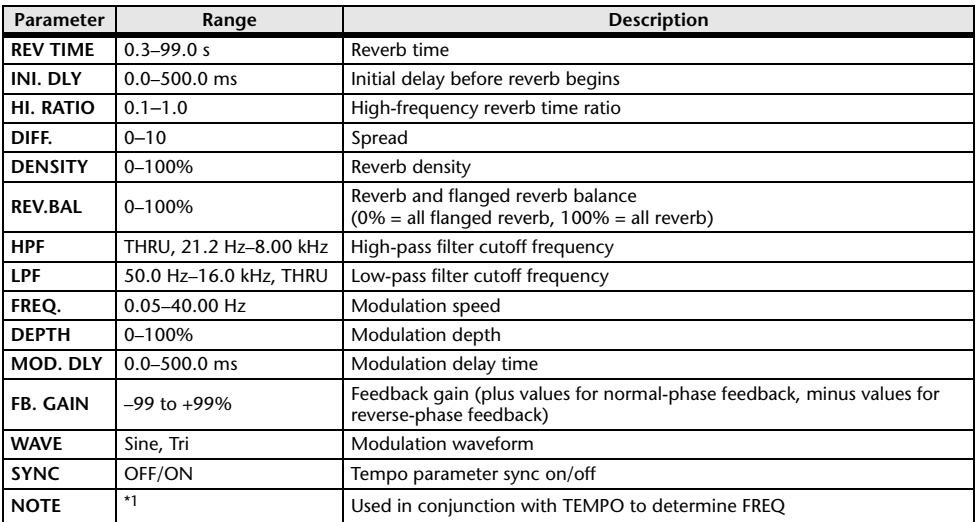

\*1.

#### ■**REV+SYMPHO.**

One input, two output reverb and symphonic effects in parallel.

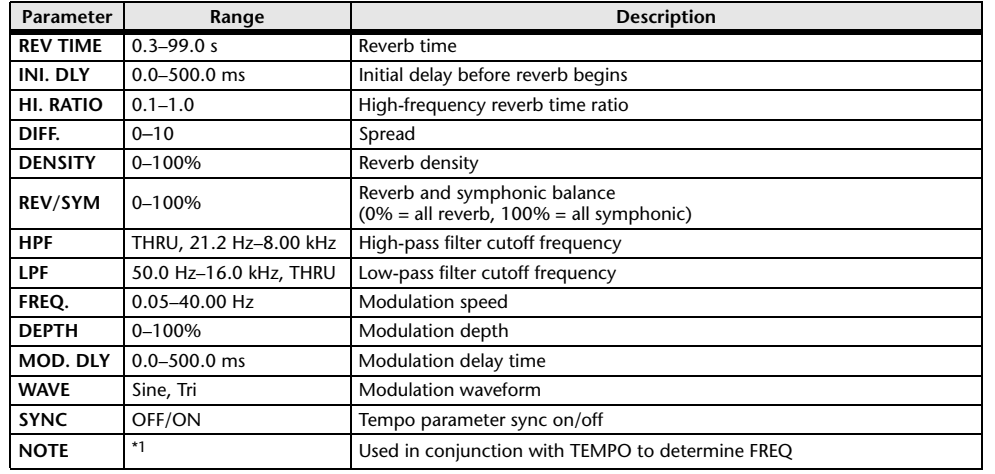

\*1.

#### ■**REV**→**SYMPHO.**

One input, two output reverb and symphonic effects in series.

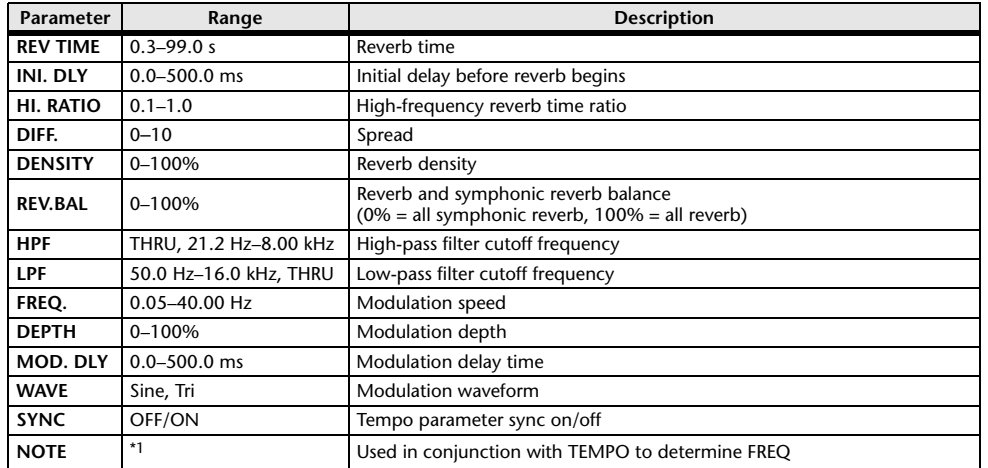

\*1.

#### ■**REV**→**PAN**

This is a 1-in/2-out series-connected reverb and auto-pan effect.

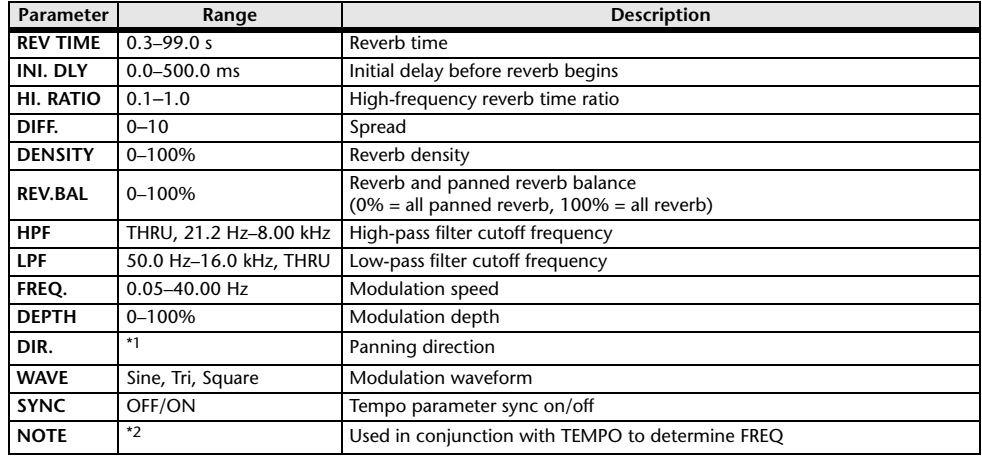

\*1. L $\leftrightarrow$ R, L $\rightarrow$ R, L $\leftarrow$ R, Turn L, Turn R

\*2.

#### ■**DELAY+ER.**

One input, two output delay and early reflections effects in parallel.

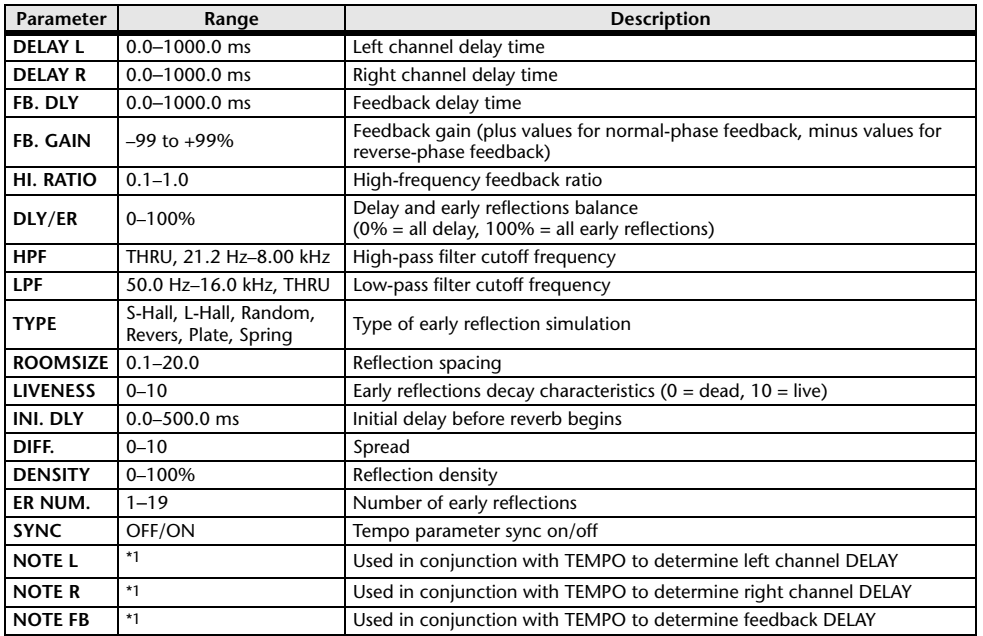

Maximum value depends on the tempo setting) and the tempore of the tempore of the tempore of the tempore of th

#### ■**DELAY**→**ER.**

One input, two output delay and early reflections effects in series.

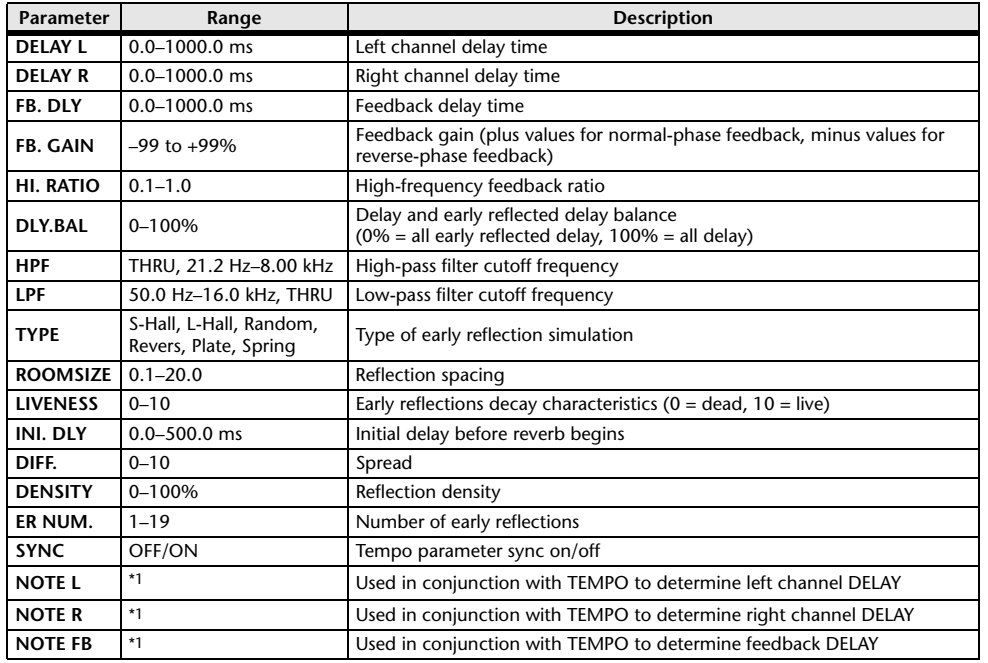

\*1.  $\longrightarrow$   $\frac{1}{100}$   $\frac{1}{100}$   $\frac{1}{10$ 

#### ■**DELAY+REV**

One input, two output delay and reverb effects in parallel.

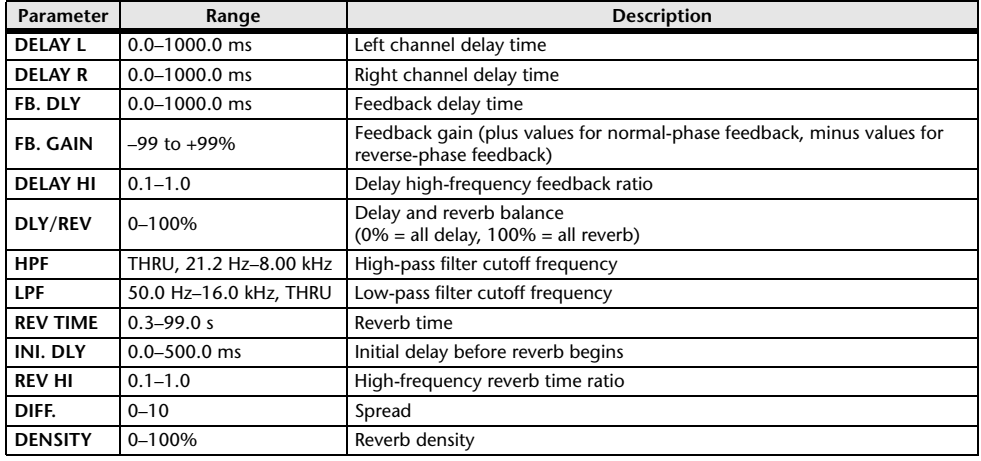

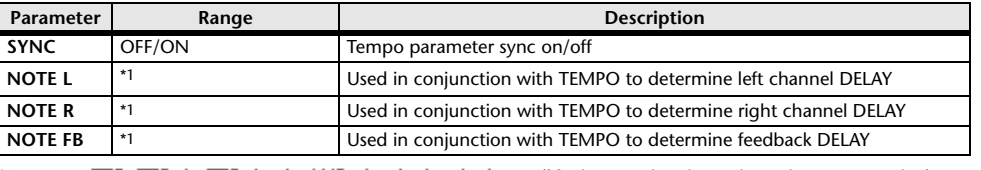

\*1.  $\longrightarrow$   $\overline{H}$ 3  $\overline{H}$ 3  $\overline{F}$   $\overline{H}$ 3  $\overline{F}$ ,  $\overline{F}$   $\overline{H}$   $\overline{H}$   $\overline{H}$   $\overline{H}$   $\overline{H}$   $\overline{H}$   $\overline{H}$   $\overline{H}$   $\overline{H}$   $\overline{H}$   $\overline{H}$   $\overline{H}$   $\overline{H}$   $\overline{H}$   $\overline{H}$   $\overline{H}$   $\overline{H}$ 

#### ■**DELAY**→**REV**

One input, two output delay and reverb effects in series.

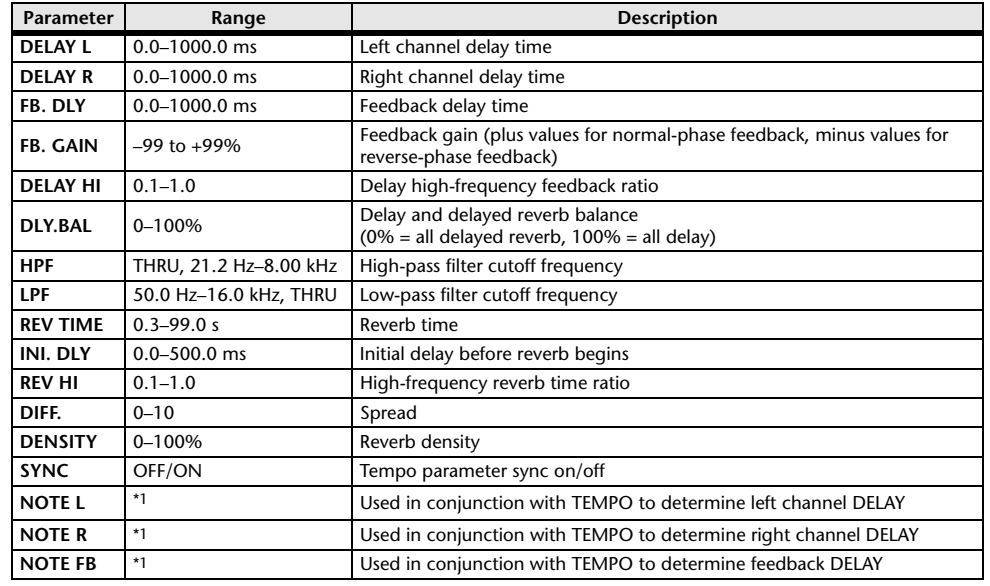

\*1.  $\longrightarrow$   $\frac{1}{100}$   $\frac{1}{100}$   $\frac{1}{10$ 

#### ■**DIST**→**DELAY**

One input, two output distortion and delay effects in series.

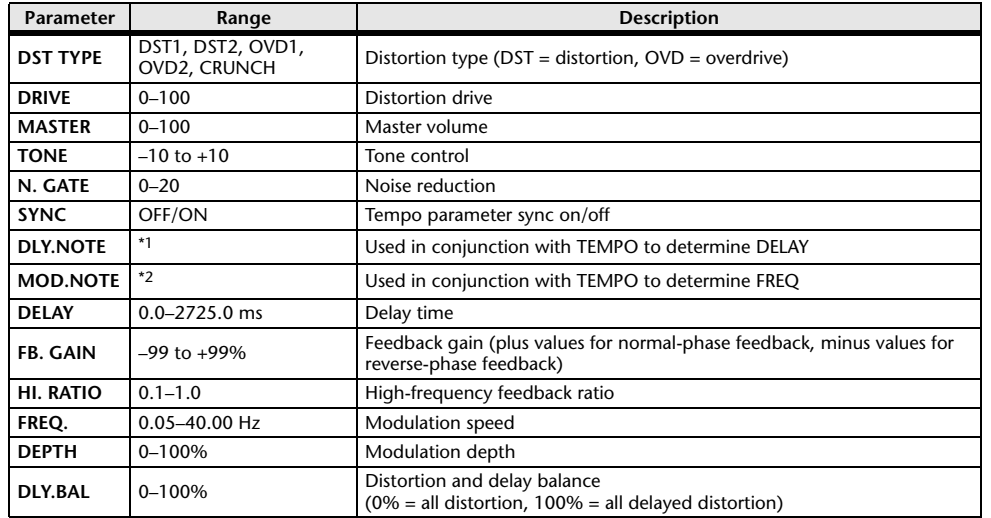

\*1.  $\longrightarrow$   $\frac{1}{2}$   $\longrightarrow$   $\frac{1}{2}$   $\longrightarrow$   $\frac{1}{2}$   $\longrightarrow$   $\frac{1}{2}$   $\longrightarrow$   $\frac{1}{2}$   $\longrightarrow$   $\frac{1}{2}$   $\longrightarrow$   $\frac{1}{2}$   $\longrightarrow$   $\frac{1}{2}$   $\longrightarrow$   $\frac{1}{2}$   $\longrightarrow$   $\frac{1}{2}$   $\longrightarrow$   $\frac{1}{2}$   $\longrightarrow$   $\frac{1}{2}$   $\longrightarrow$   $\frac{1}{2}$   $\longrightarrow$   $\frac{1}{2}$   $\longrightarrow$   $\$ setting)

\*2.

#### ■**MULTI FILTER**

Two input, two output 3-band multi-filter (24 dB/octave).

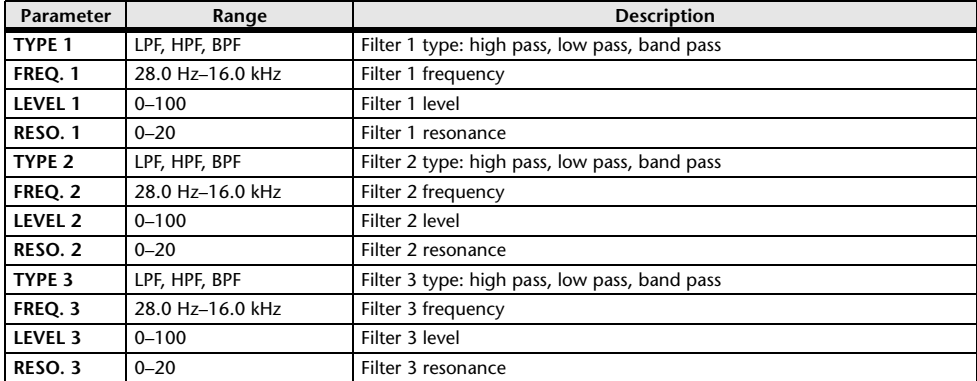

#### ■**FREEZE**

One input, two output basic sampler.

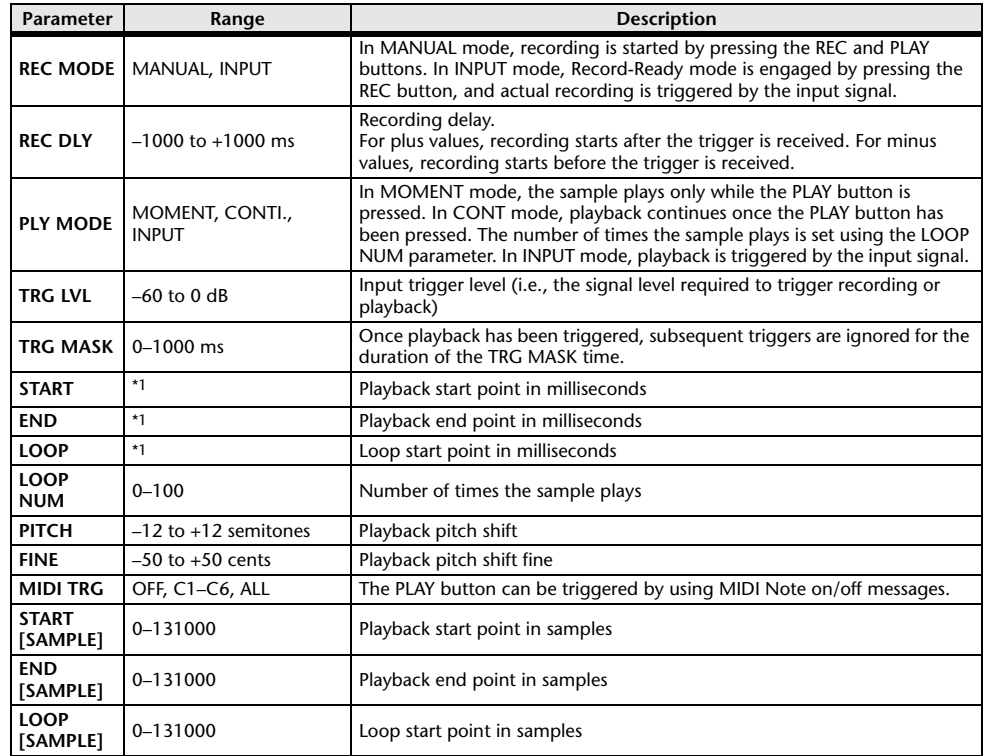

\*1. 0.0–5941.0 ms (fs=44.1 kHz), 0.0 ms–5458.3 ms (fs=48 kHz)

#### ■**DISTORTION**

One input, two output distortion effect.

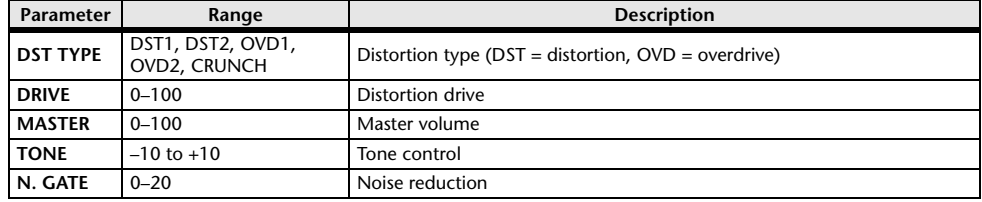

#### ■**AMP SIMULATE**

One input, two output guitar amp simulator.

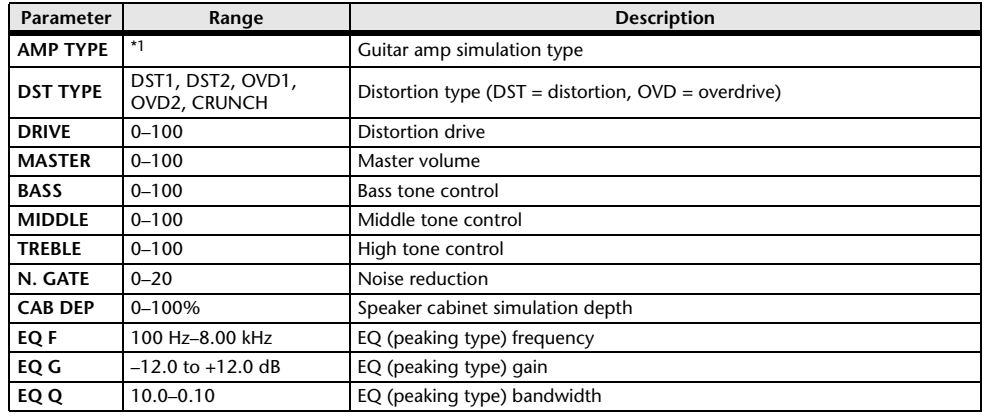

\*1. STK-M1, STK-M2, THRASH, MIDBST, CMB-PG, CMB-VR, CMB-DX, CMB-TW, MINI, FLAT

#### ■**COMP276**

This effect emulates the characteristics of analog compressors that are widely used in recording studios. It produces a thick, strong frame sound suitable for drums and bass. You can control two monaural channels independently.

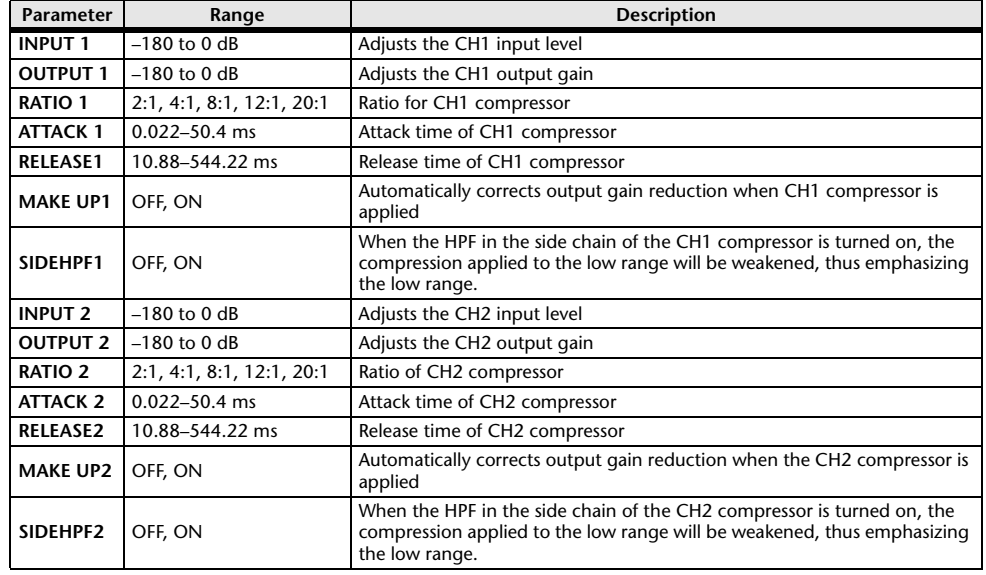

#### ■**COMP276S**

This effect emulates the characteristics of analog compressors that are widely used in recording studios. It produces a thick, strong frame sound suitable for drums and bass. You can link and control the L and R channel parameters.

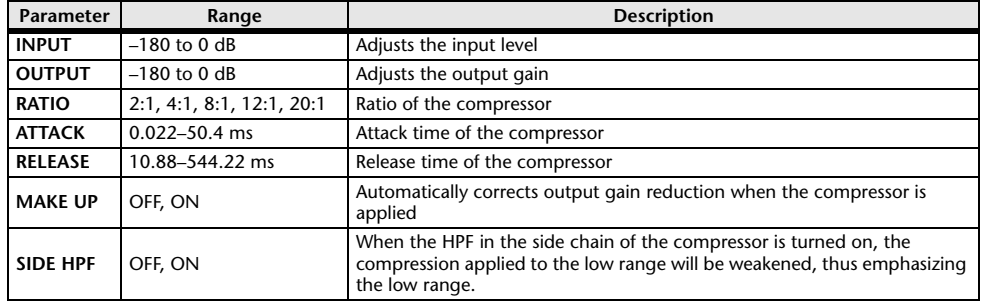

#### ■**COMP260**

This effect emulates the characteristics of mid 70's compressors/limiters that are the standard for live SR. You can control two monaural channels independently. You can also link several parameters via stereo links.

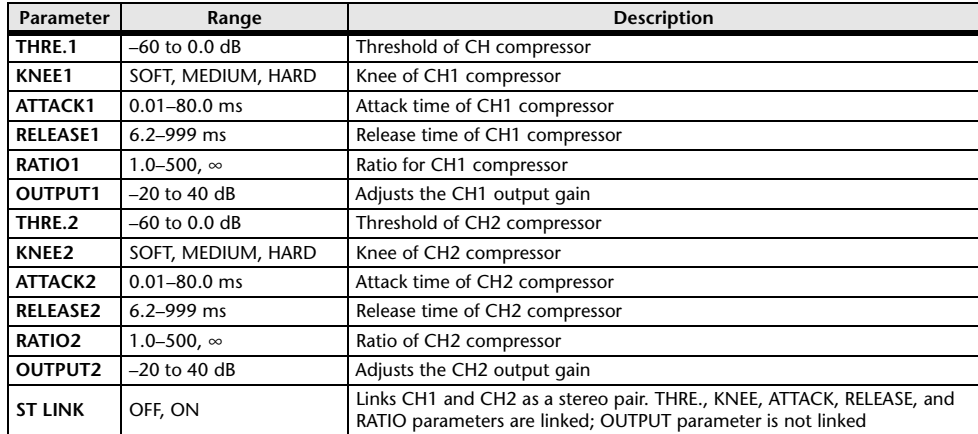

#### ■**COMP260S**

This effect emulates the characteristics of mid 70's compressors/limiters that are the standard for live SR. You can link and control the L and R channel parameters.

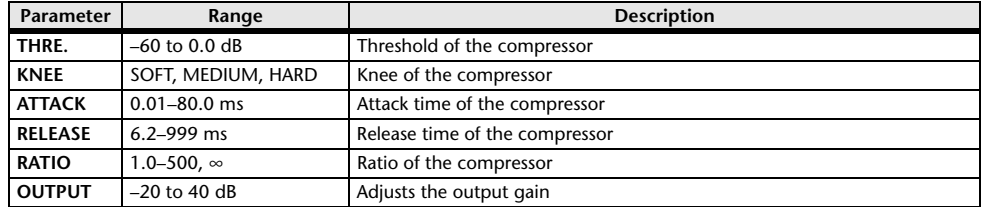

#### ■**EQUALIZER601**

This effect emulates the characteristics of 70's analog equalizers. Re-creating the distortion of typical analog circuits will add drive to the sound.

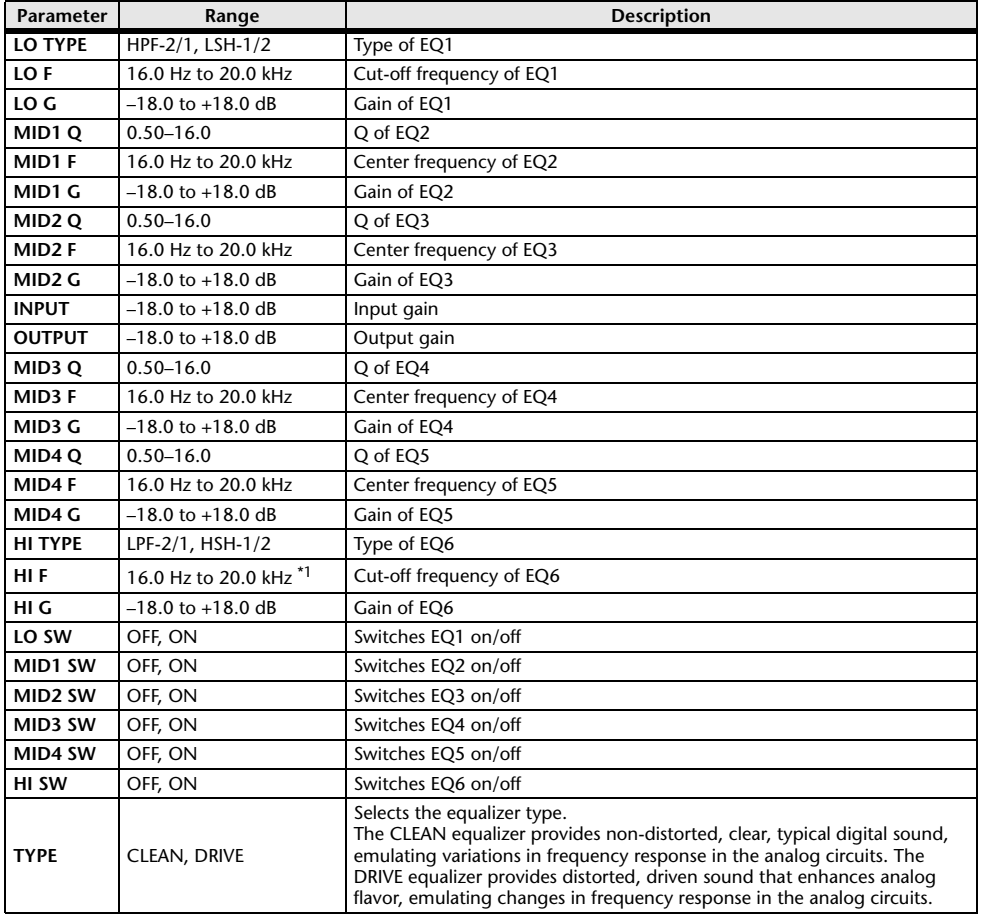

\*1. 16.0 Hz to 20.0 kHz (LPF-1, LPF-2), 1.0 kHz to 20.0 kHz (HSH-1, HSH-2)

#### ■**OPENDECK**

It emulates the tape compression created by two open reel tape recorders (a recording deck and a playback deck). You can change the sound quality by adjusting various elements, such as the deck type, tape quality, playback speed, etc.

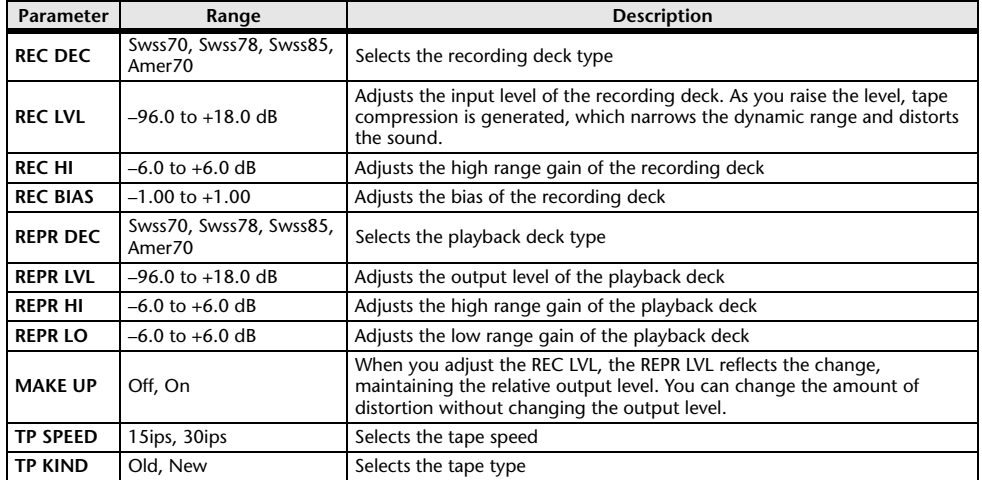

#### ■**M.BAND DYNA.**

Two input, two output 3-band dynamics processor, with individual solo and gain reduction metering for each band.

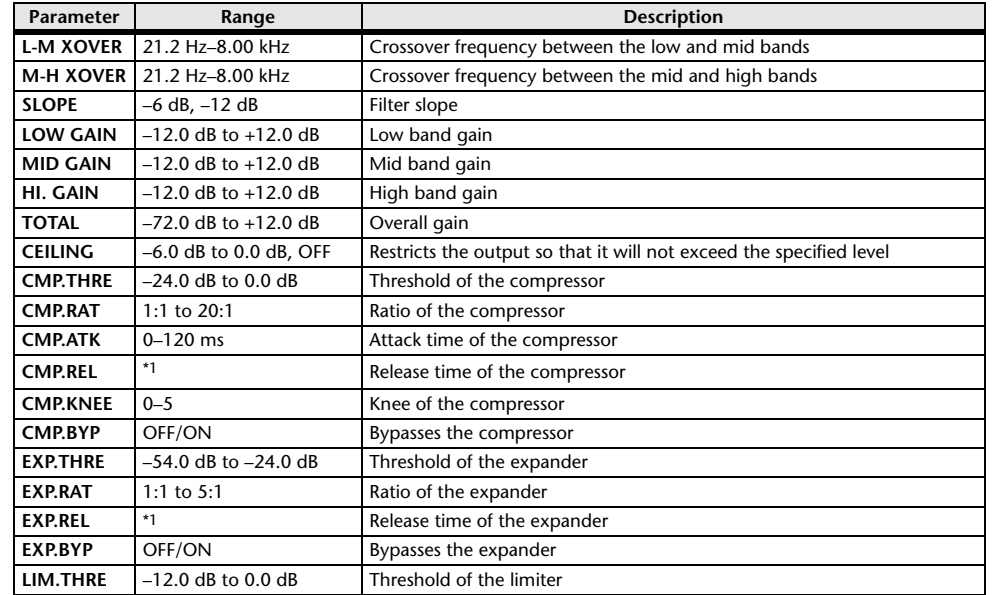

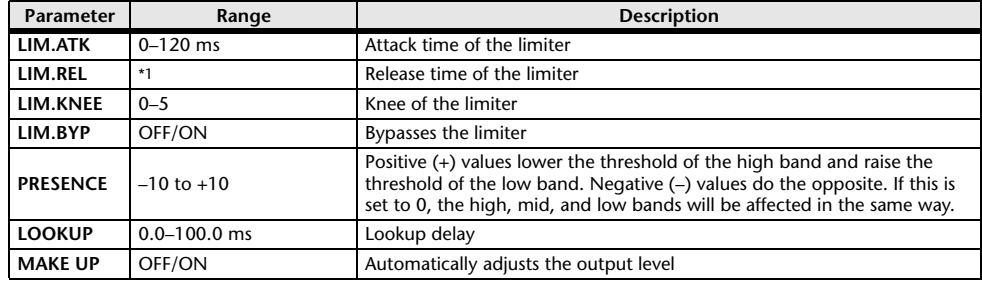

\*1. 6.0 ms–46.0 s (fs=44.1 kHz), 5.0 ms–42.3 s (fs=48 kHz)

#### ■**M.BAND COMP**

Two input, two output 3-band compressor, with individual solo and gain reduction metering for each band.

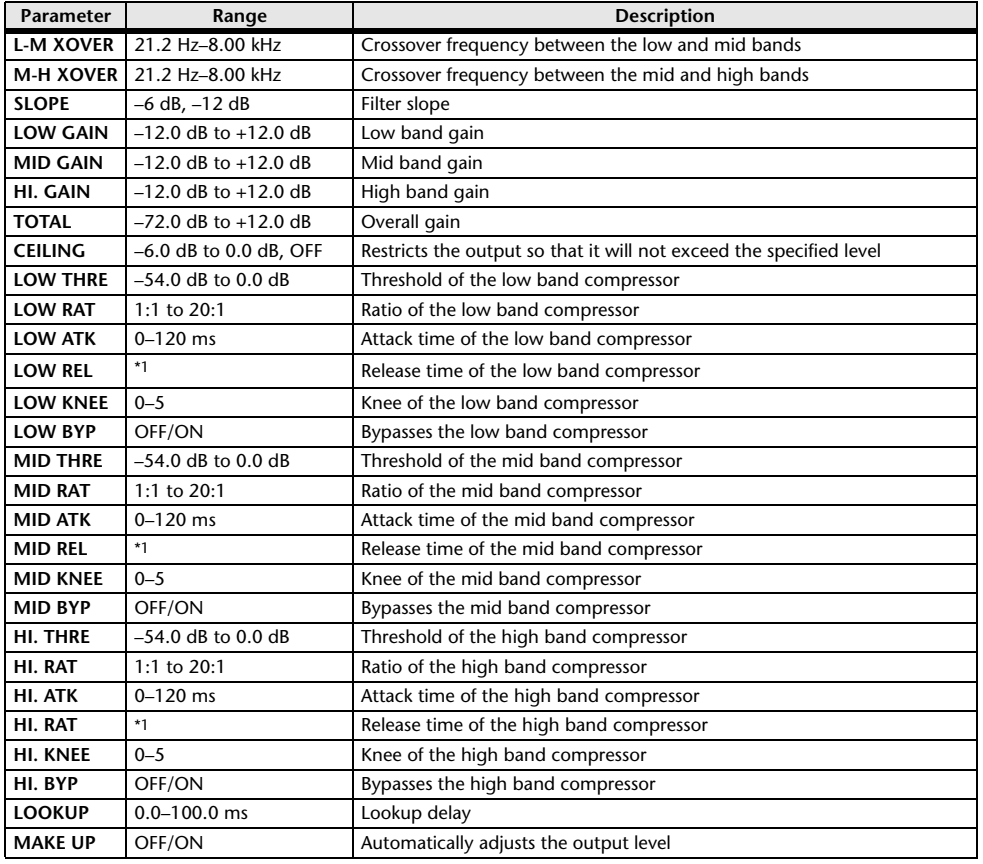

<span id="page-281-0"></span>**Premium Rack Processor Parameters**

#### ■**Portico5033**

This models an analog 5-band EQ made by the RND company.

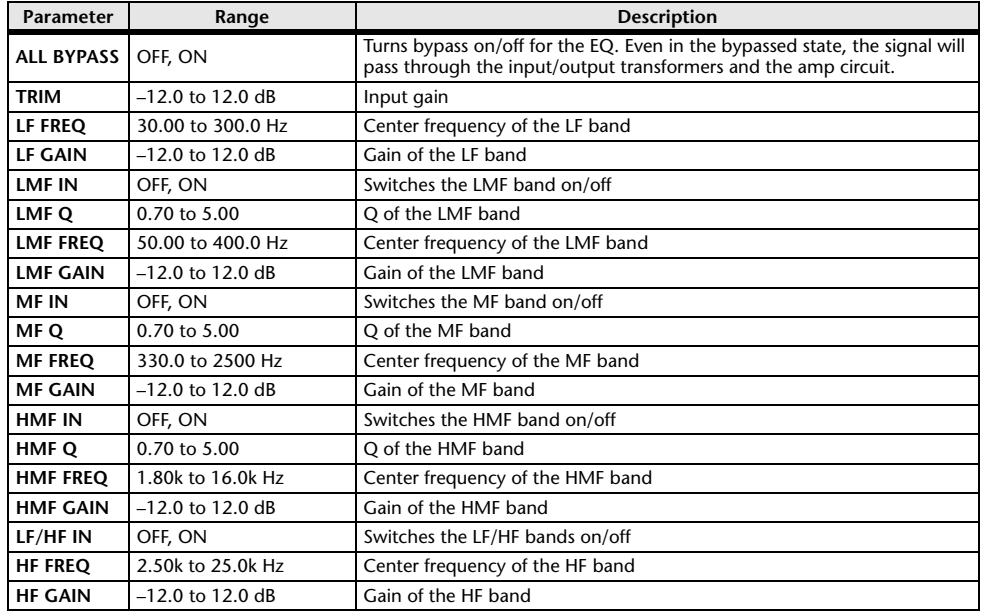

#### ■**Portico5043**

This models an analog compressor/limiter made by the RND company.

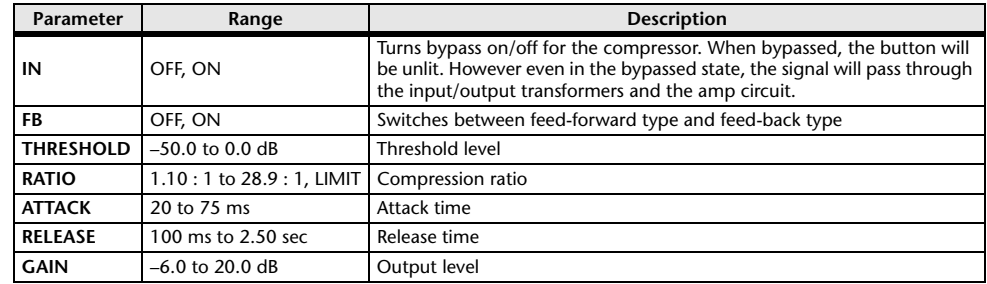

\*1. 6.0 ms–46.0 s (fs=44.1 kHz), 5.0 ms–42.3 s (fs=48 kHz)

#### ■**U76**

This models a well-known vintage compressor/limiter used in a wide range of situations.

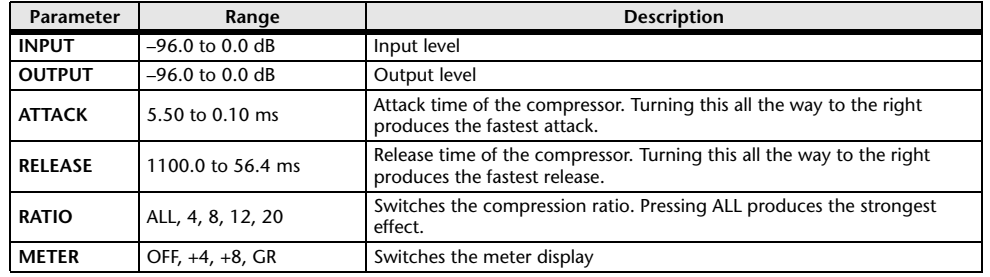

#### ■**Opt-2A**

This processor emulates a well-known vintage model of vacuum tube opto compressor.

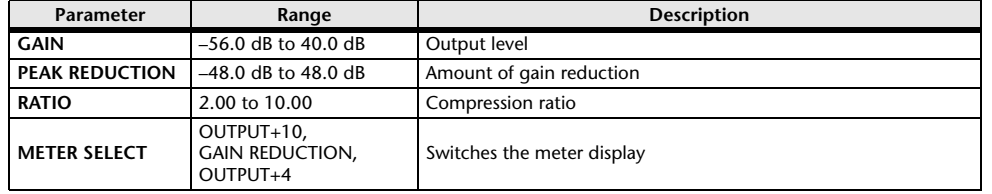

### ■**EQ-1A**

This processor emulates a vintage EQ that's considered a classic example of a passive EQ.

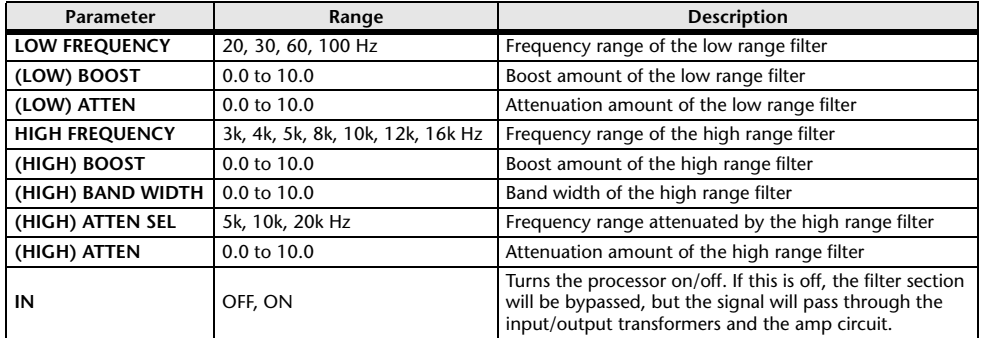

#### ■**Dynamic EQ**

This is a newly developed equalizer that dynamically changes the EQ gain in response to the input signal, controlling the amount of EQ cut or boost in a way similar to a compressor or expander.

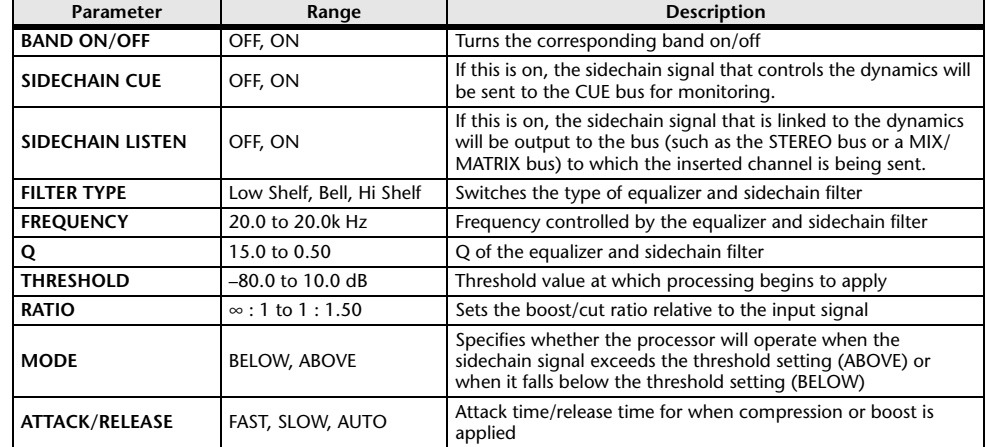

#### ■**Buss Comp 369**

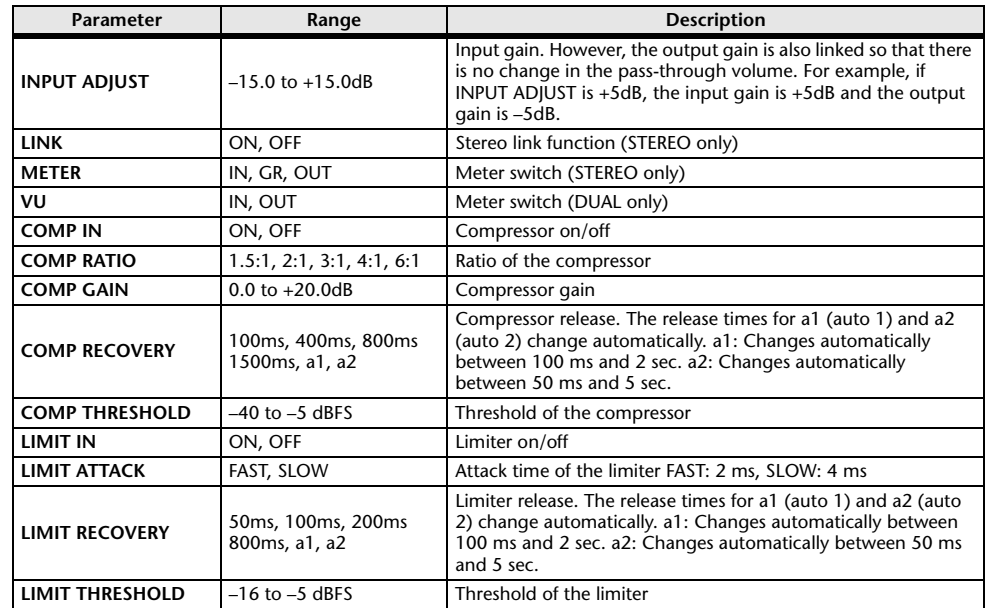

#### ■**MBC4**

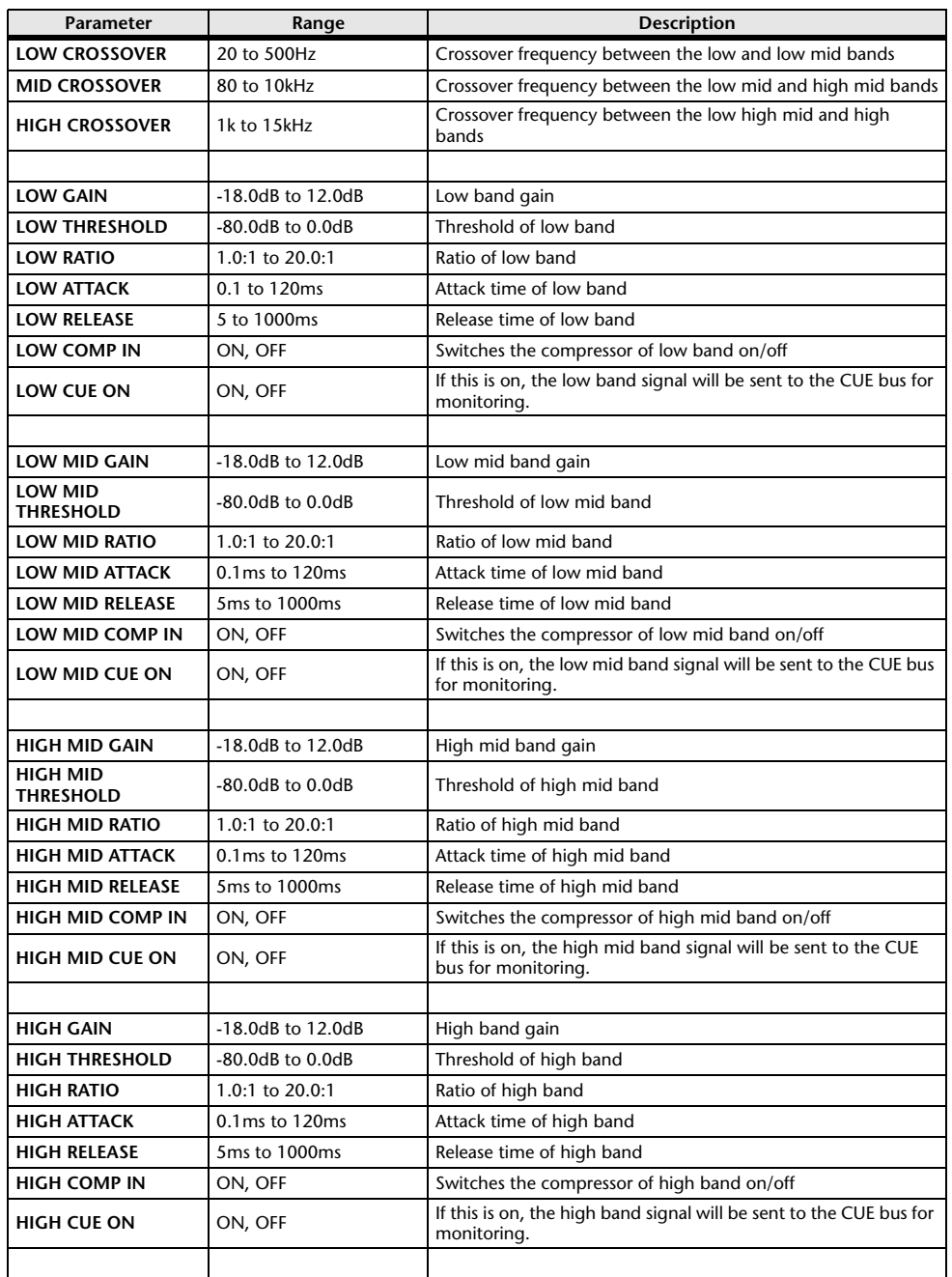

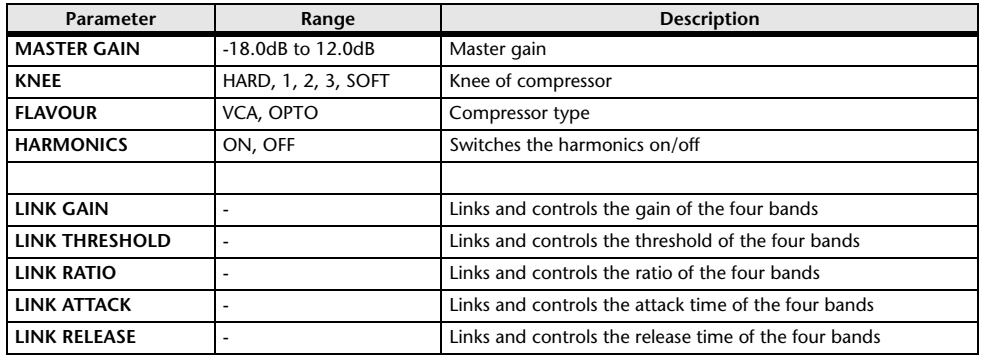

#### ■**Automixer Parameters**

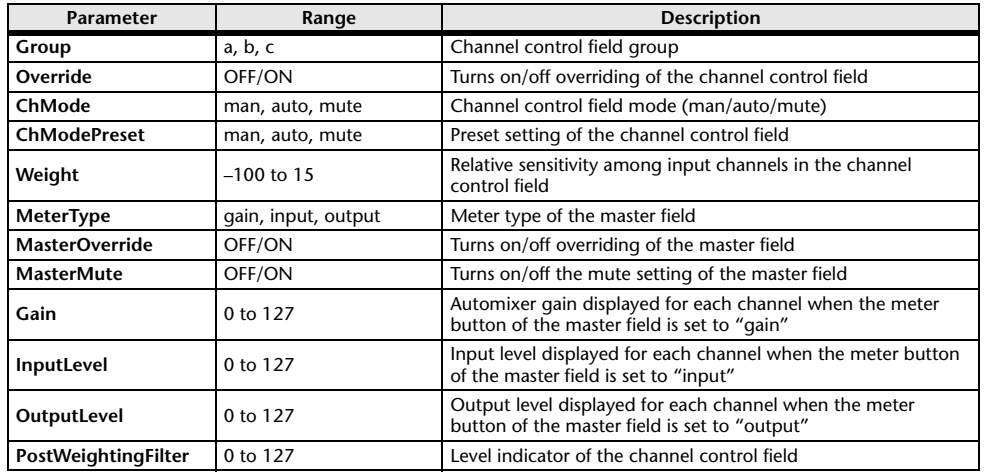

## <span id="page-284-0"></span>**Parameters that can be assigned to control changes**

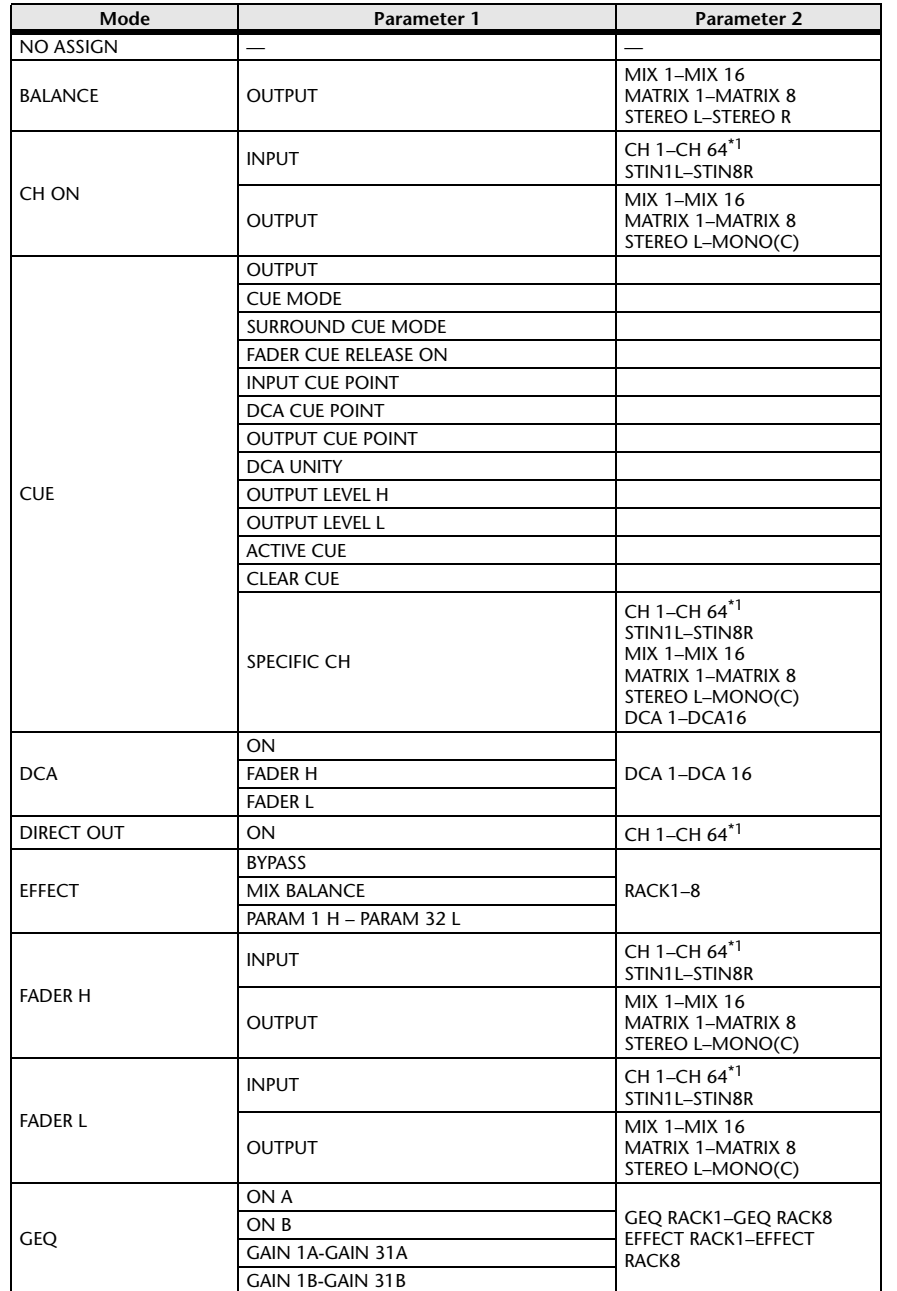

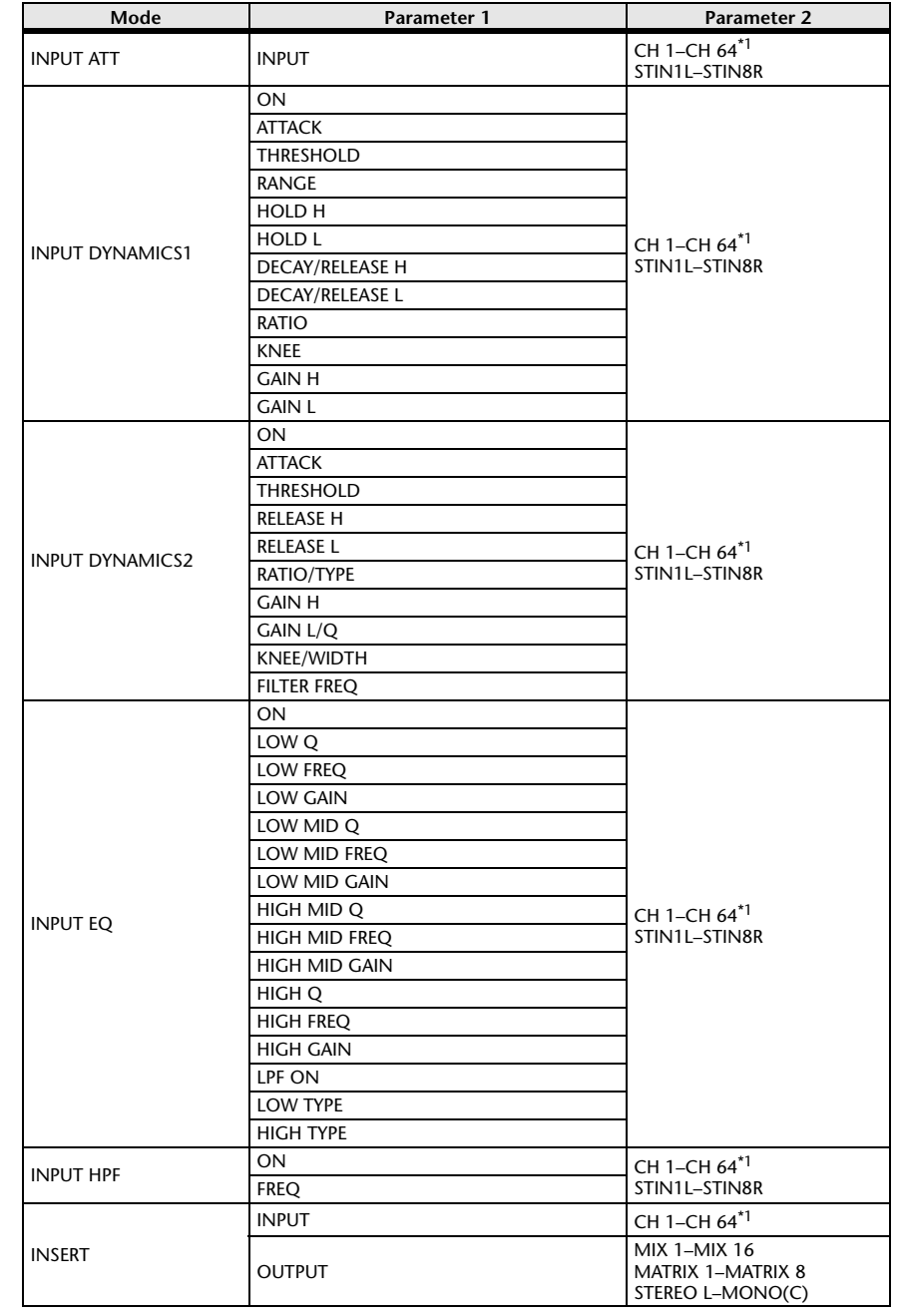

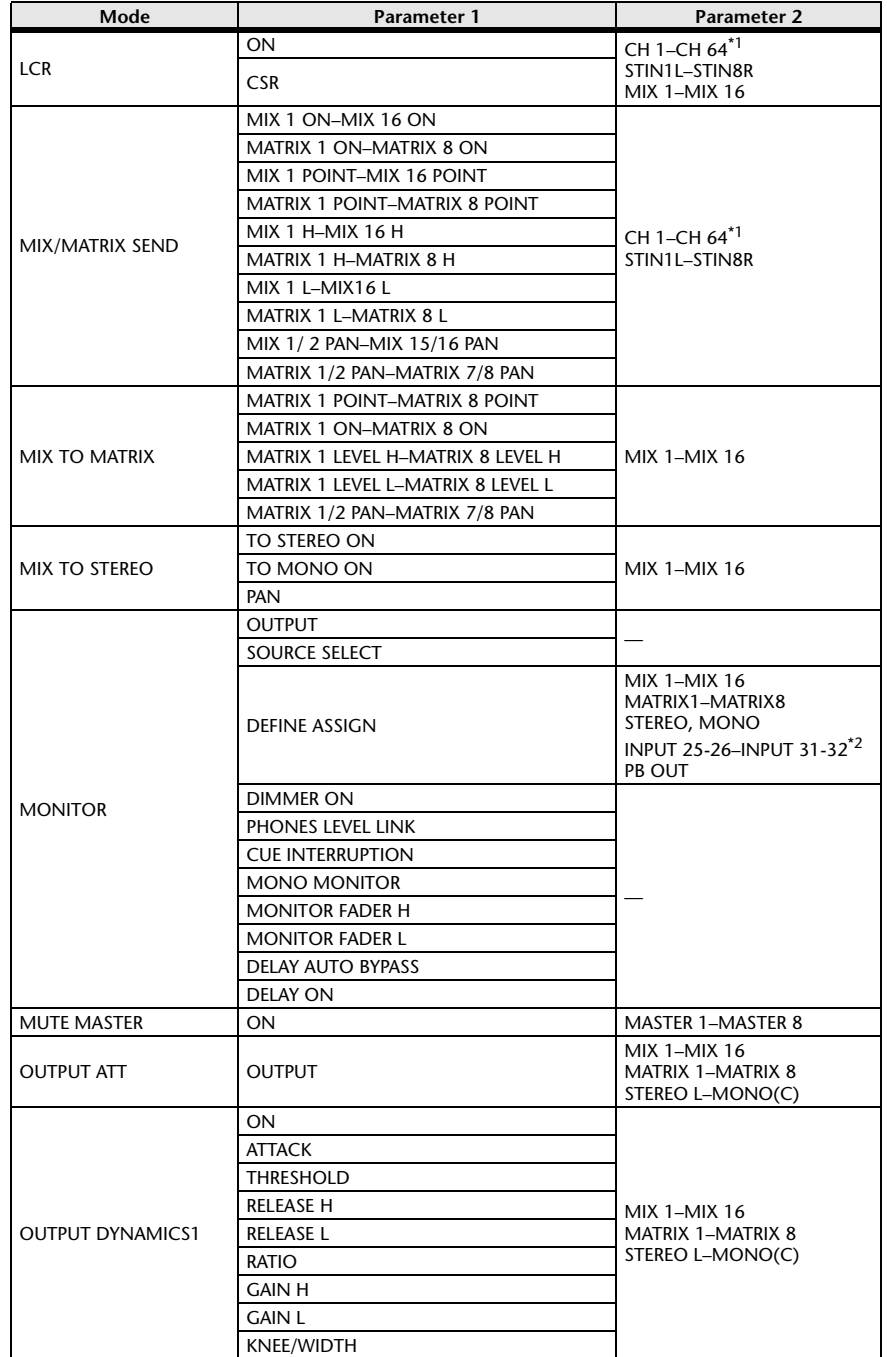

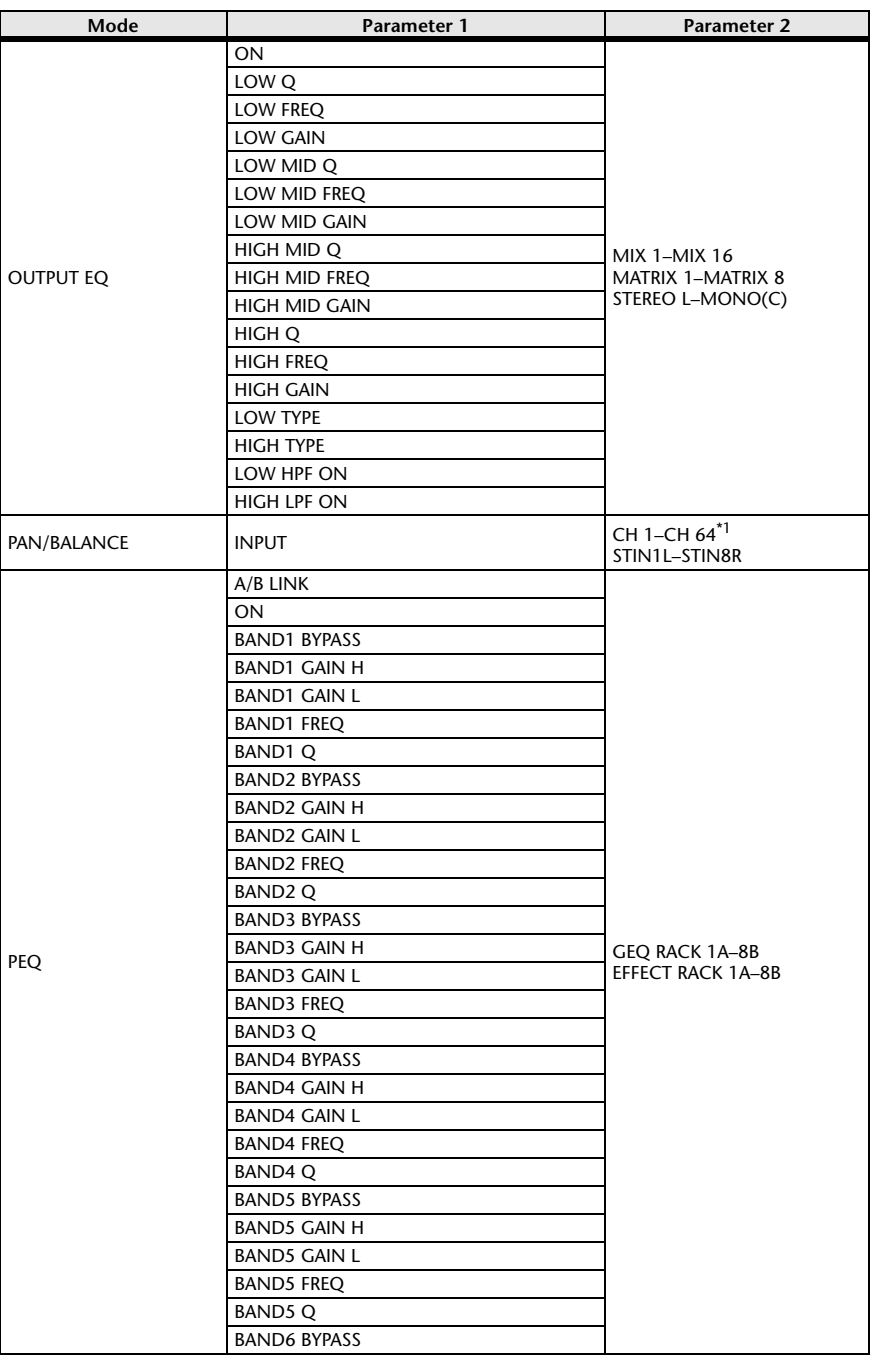

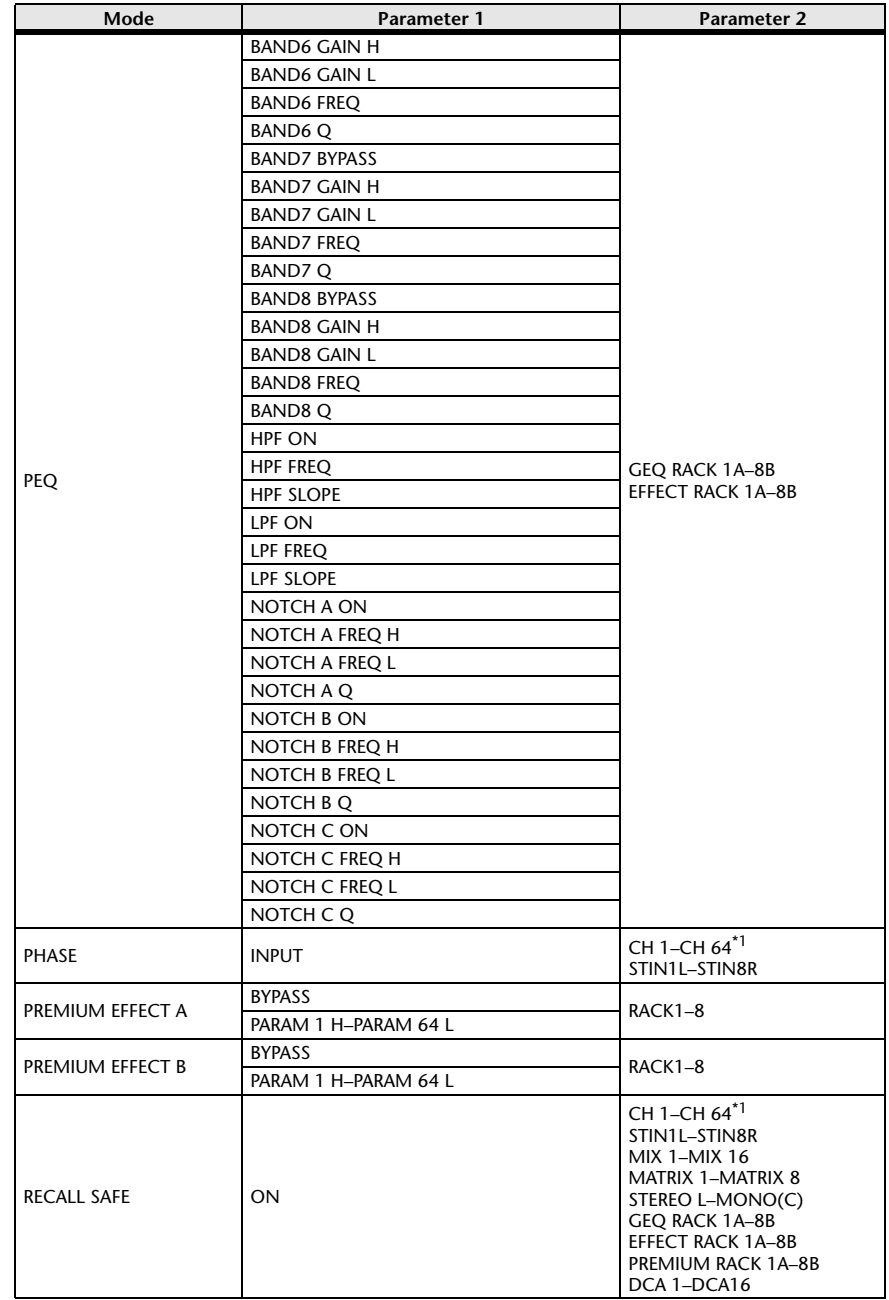

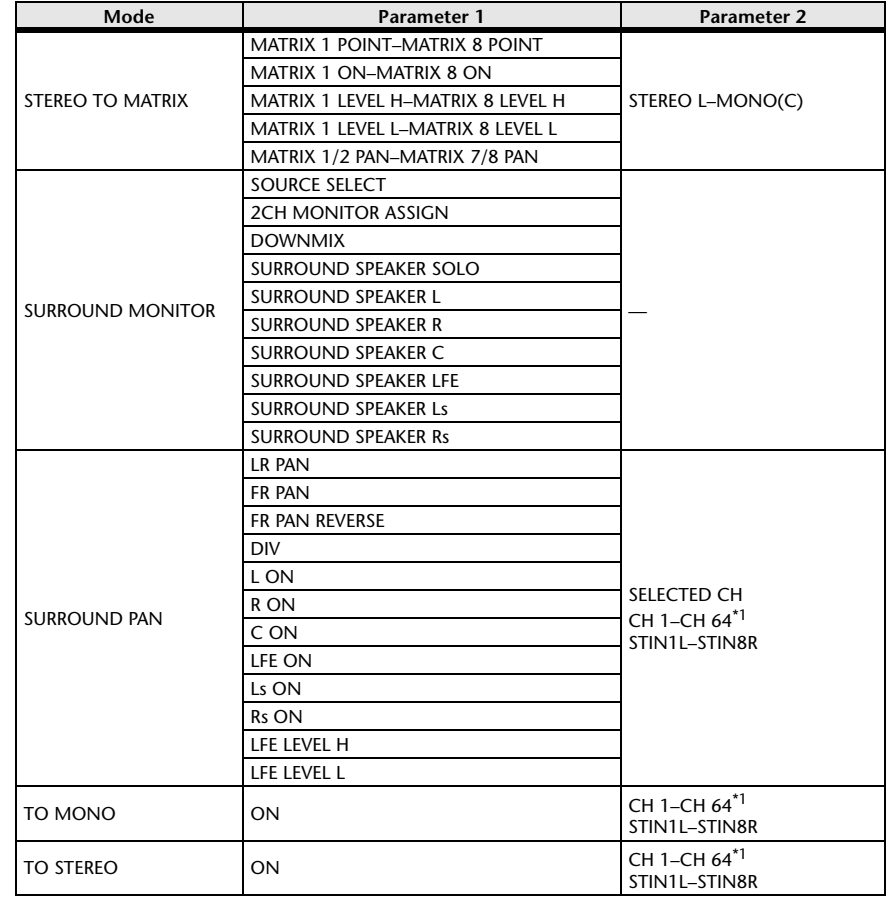

\*1. QL1: CH1-CH32

\*2. QL1: INPUT 9-10-INPUT 15-16

### <span id="page-287-0"></span>**NRPN parameter assignments**

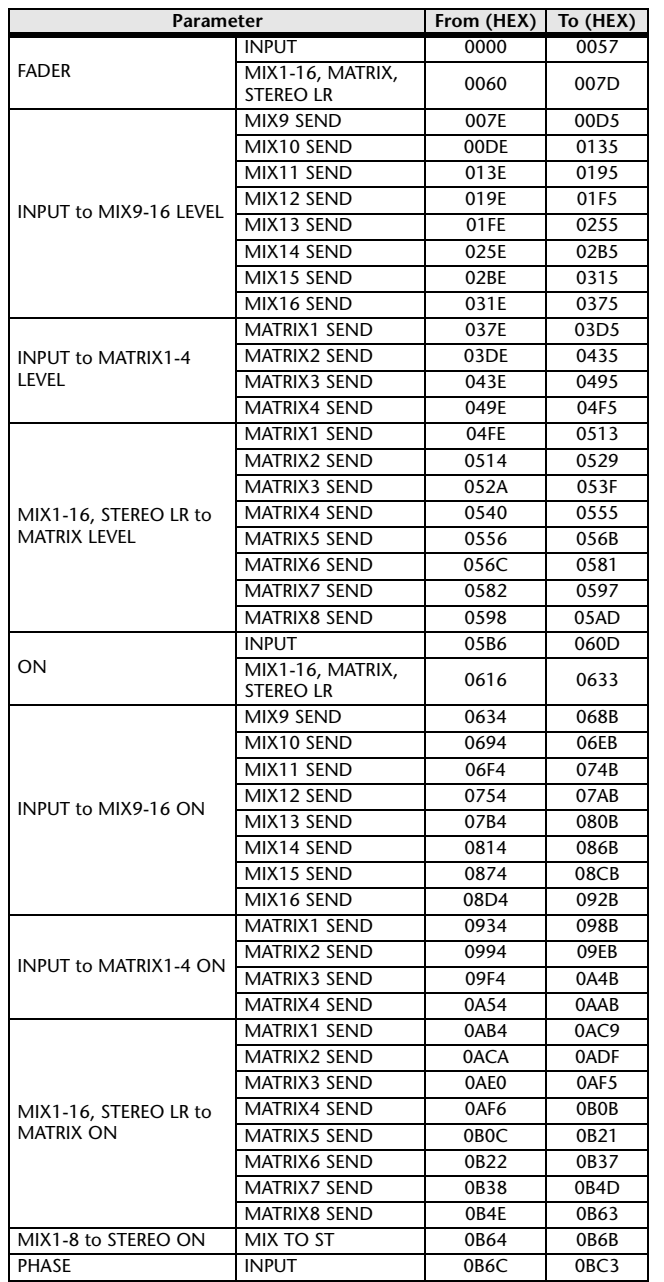

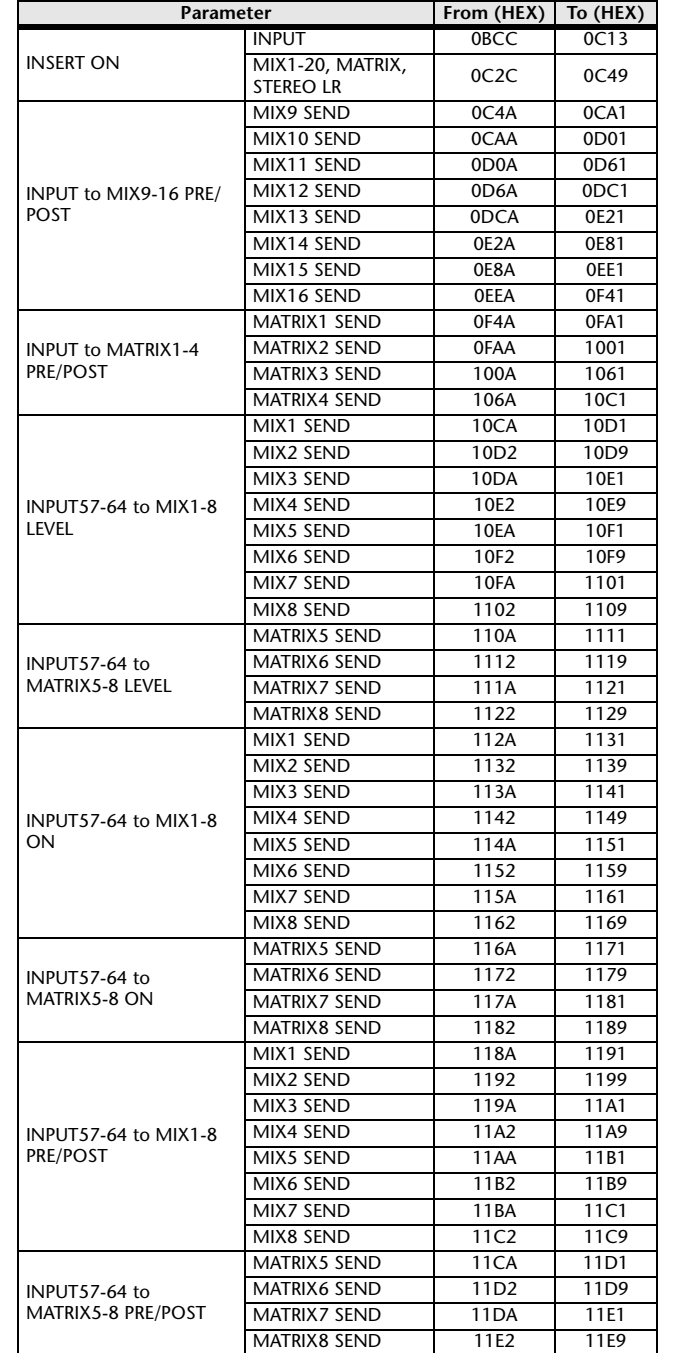

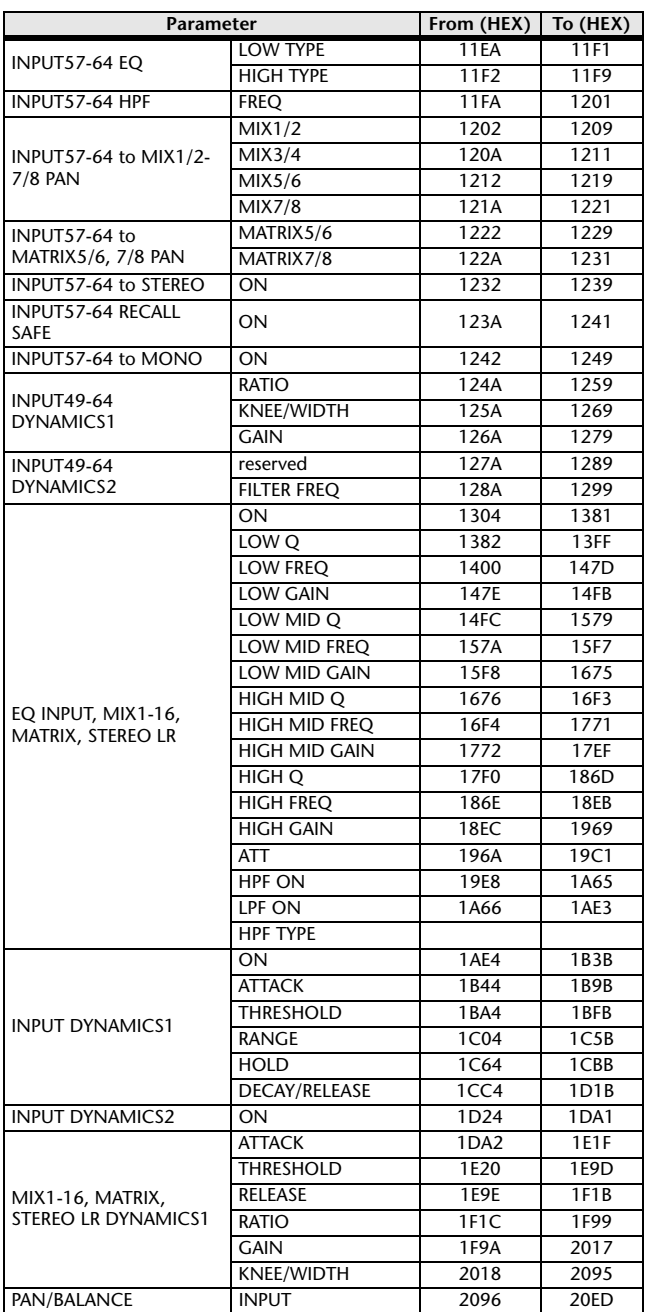
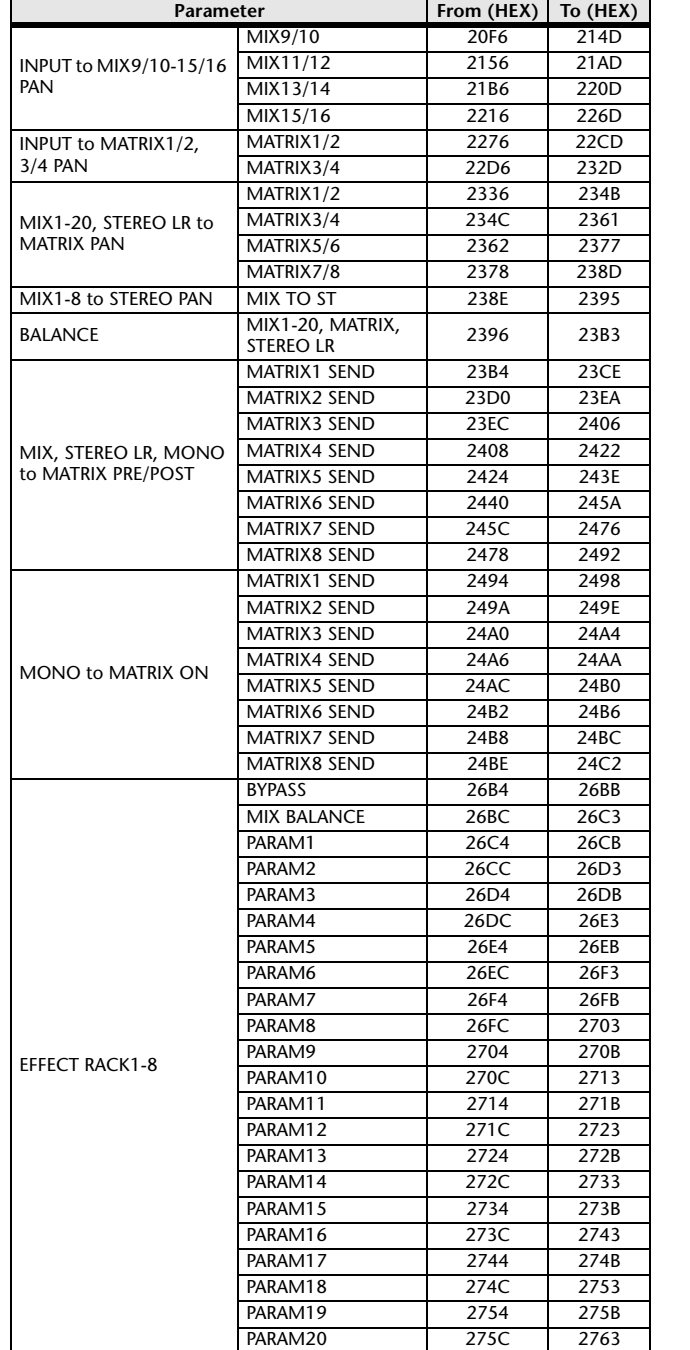

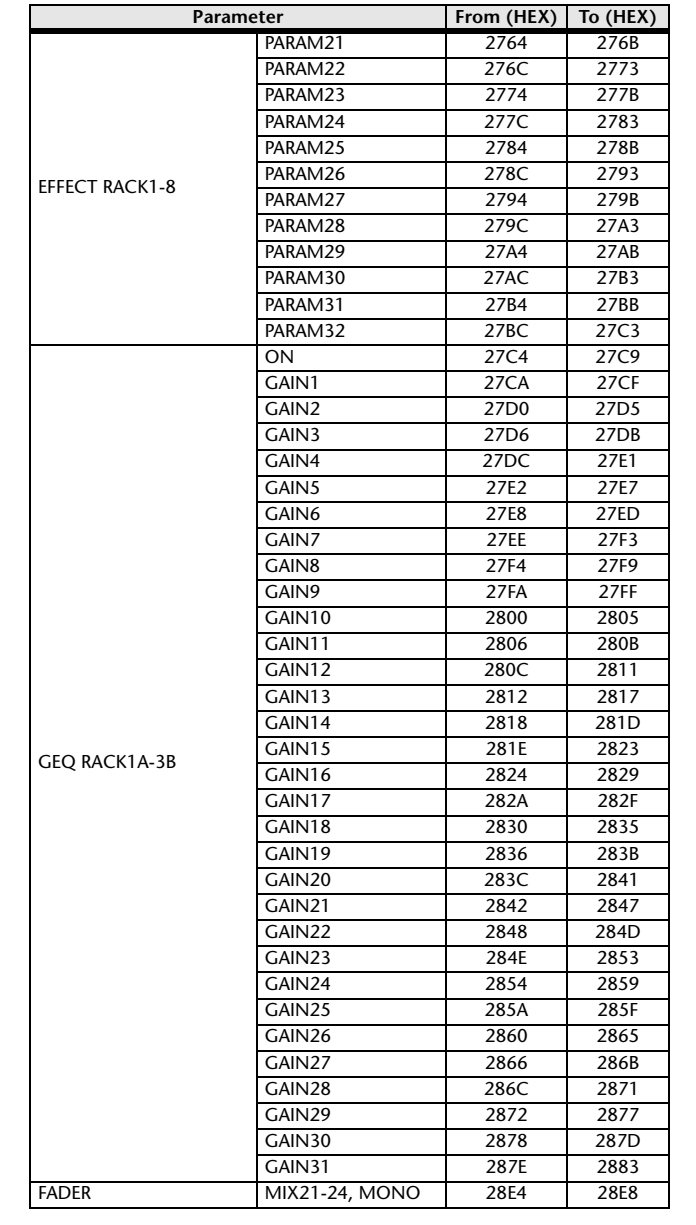

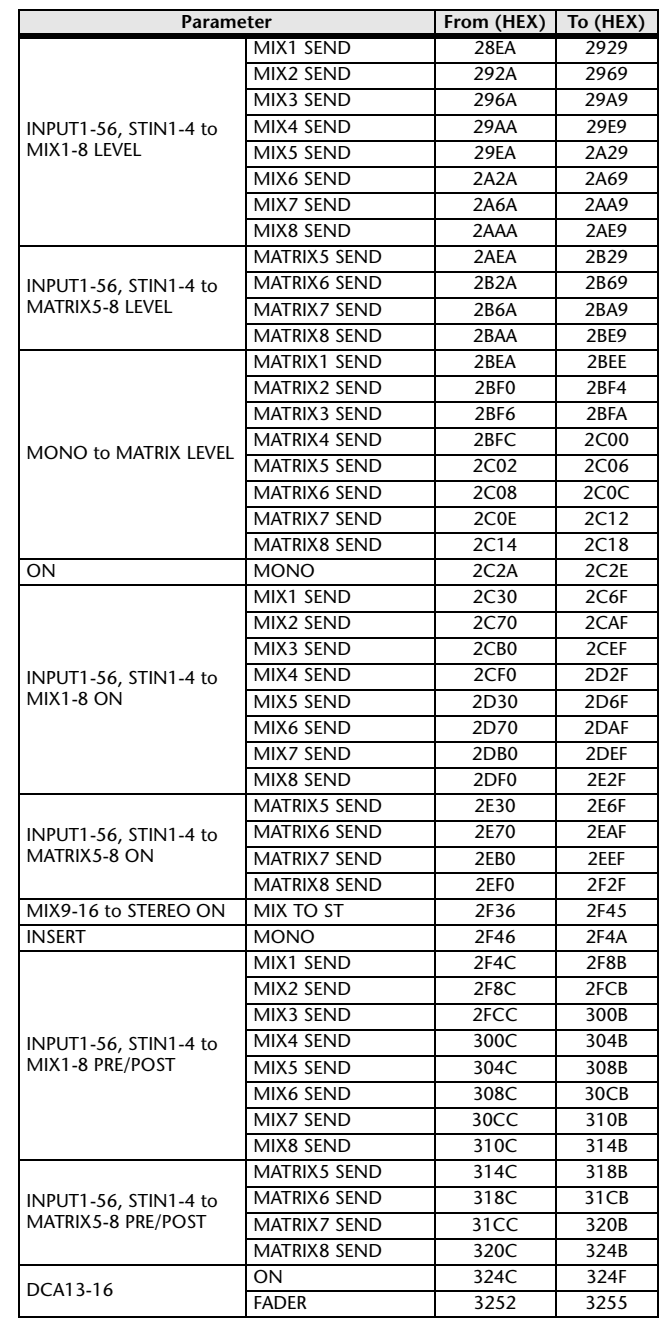

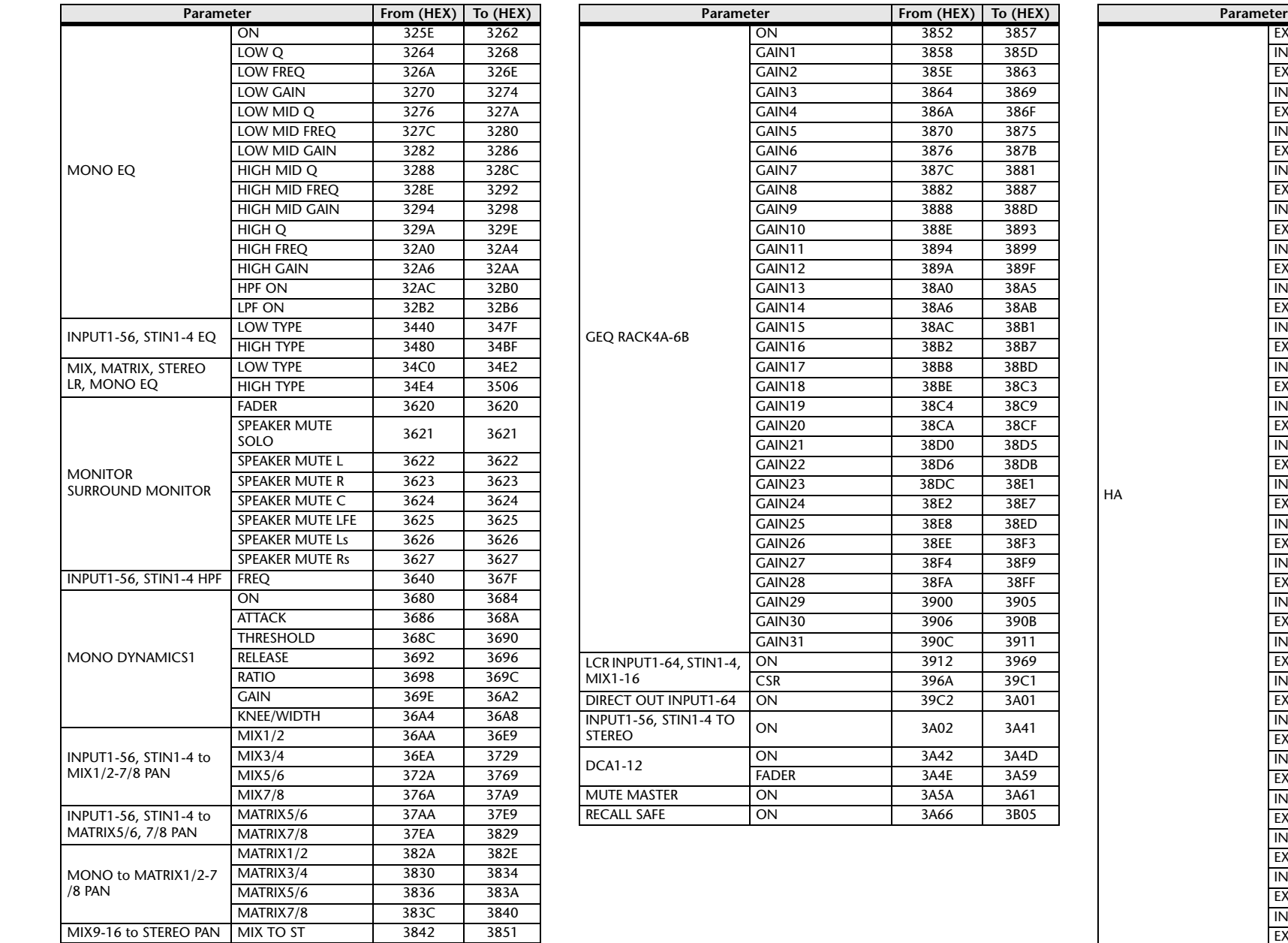

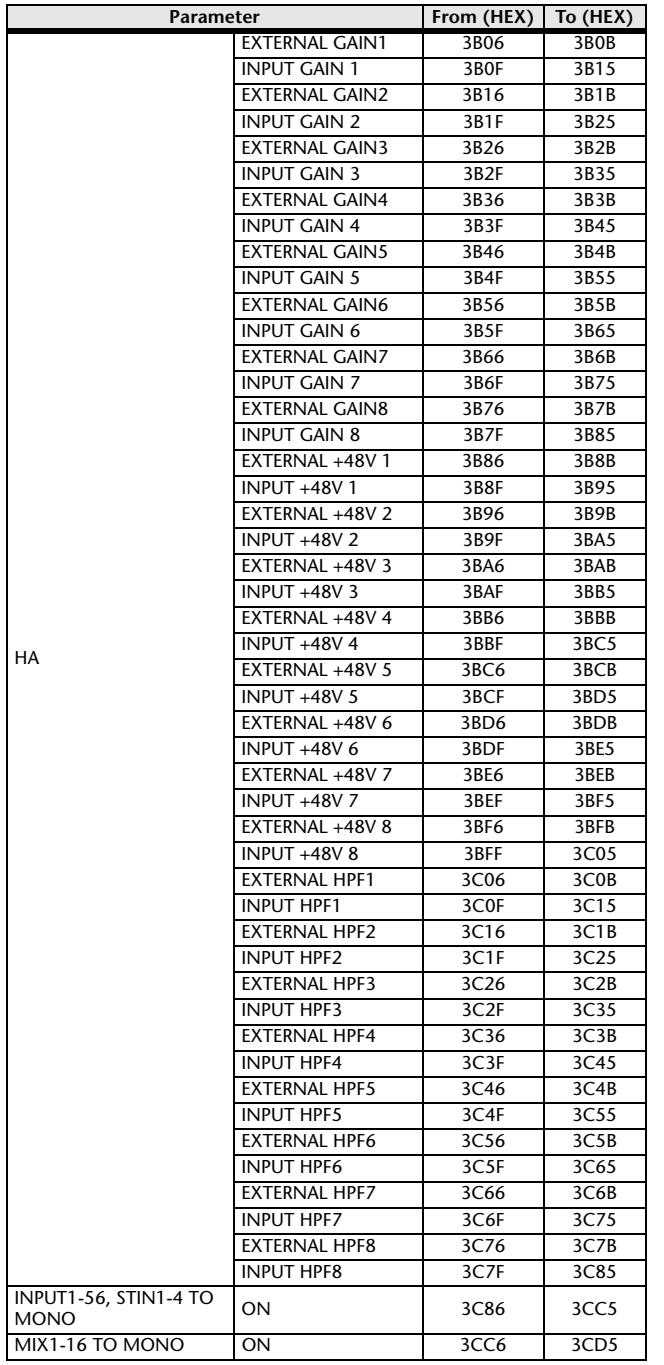

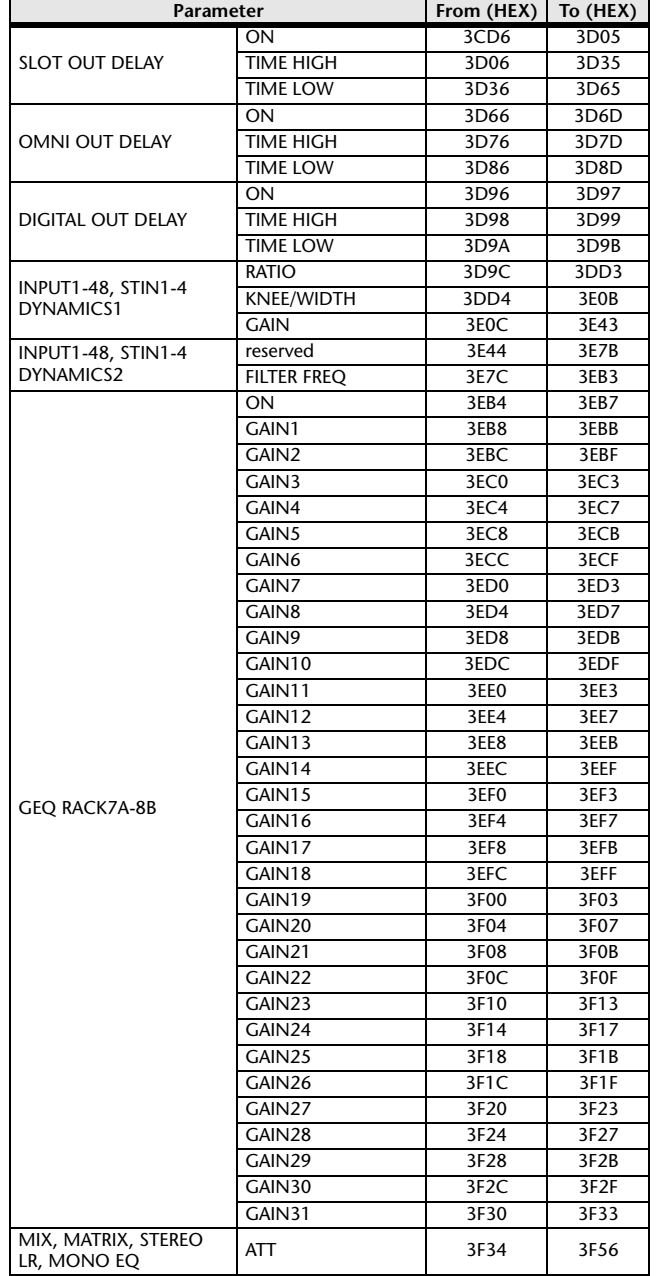

# **Mixing parameter operation applicability**

This table indicates which settings affect the behavior of each input channel and output channel parameter. It also indicates whether or not they can be linked as stereo, and whether or not they are relevant to the RECALL SAFE, GLOBAL PASTE, and USER LEVEL settings, and a channel library.

# ■**Input channels**

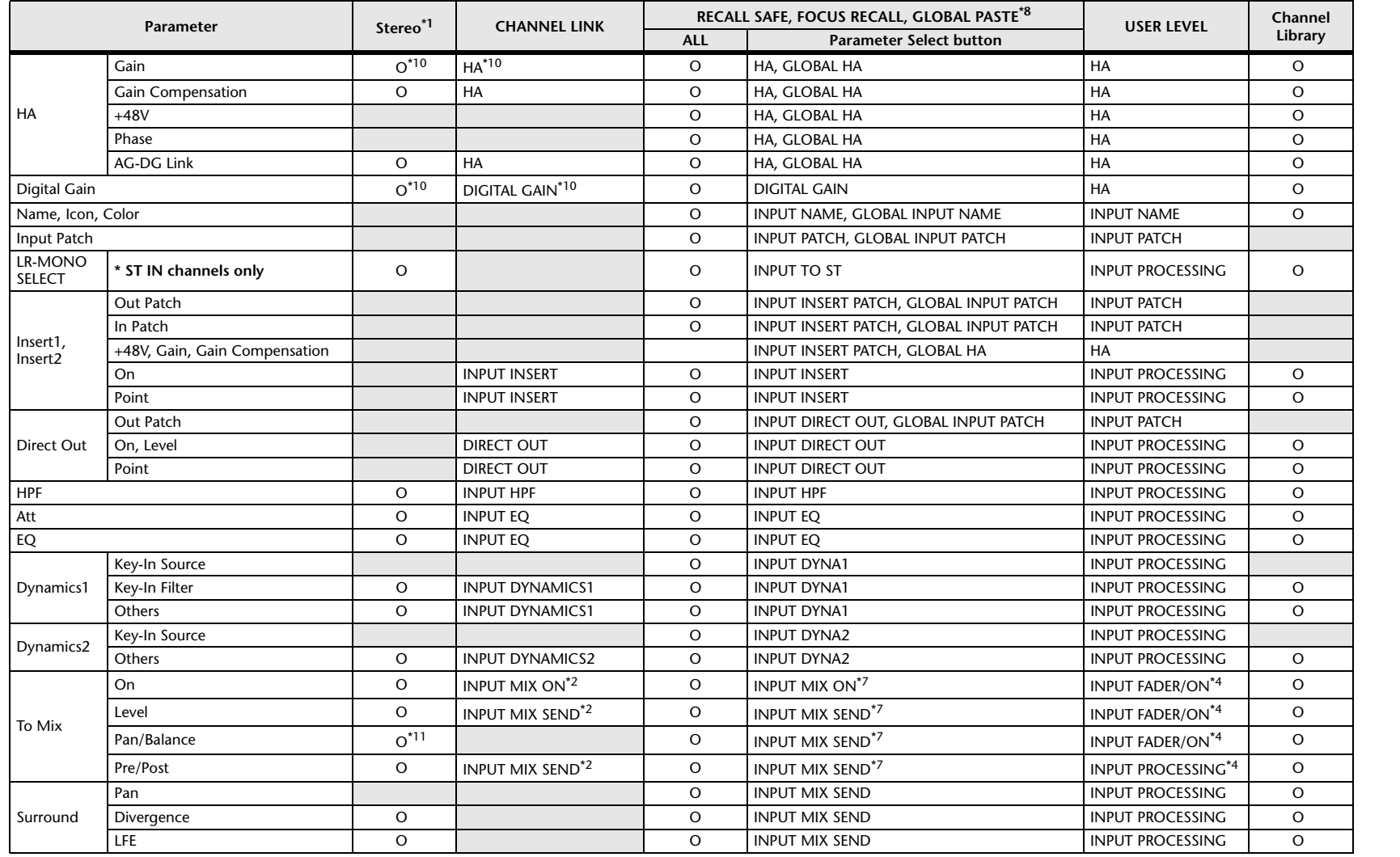

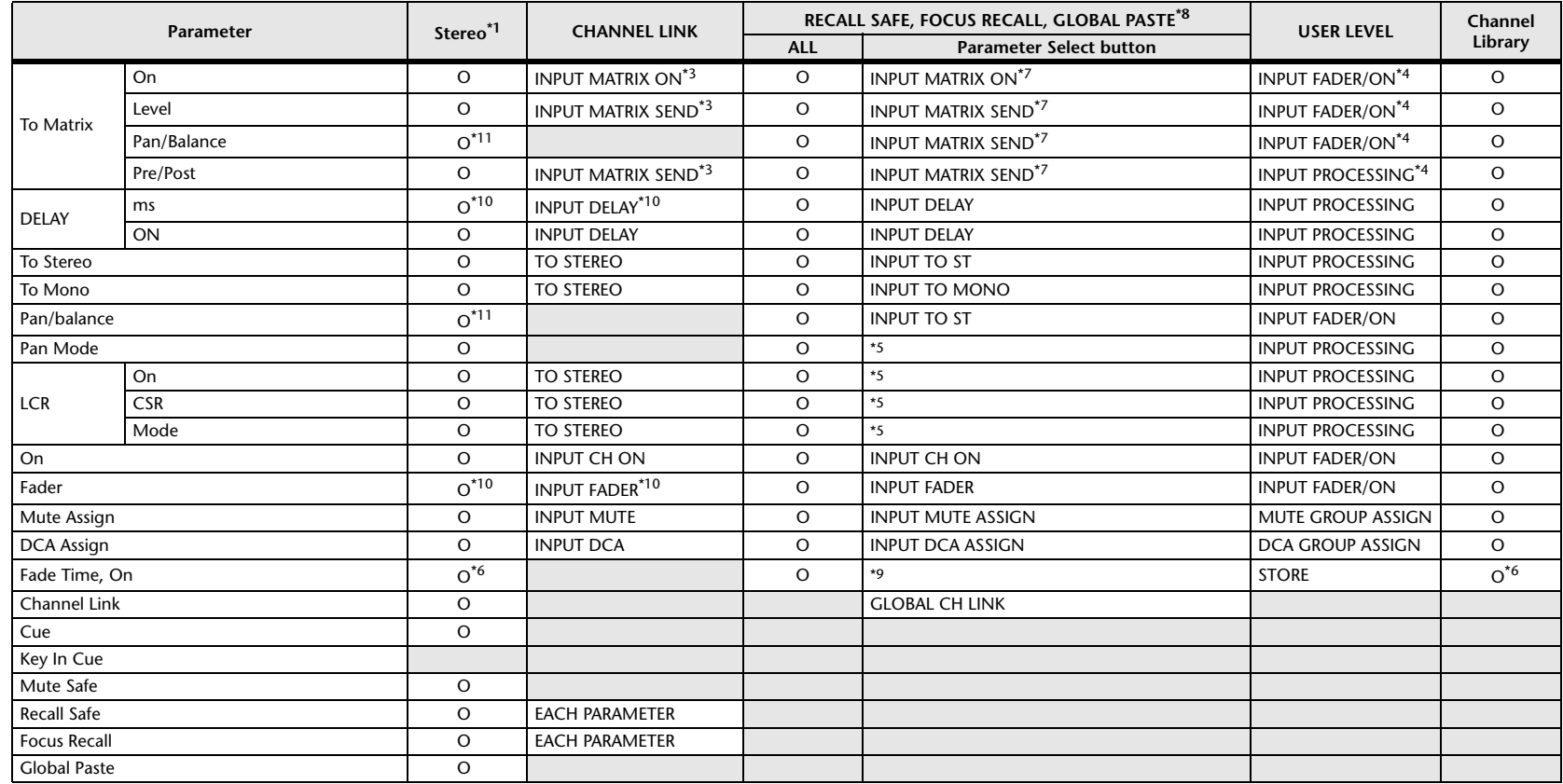

\*1 These parameters can be linked between L and R of ST IN channels 1–8.

\*2 Applies to parameters for which the MIX channel 1–16 individual Send Parameter setting and the item in the table are both enabled.

\*3 Applies to parameters for which the MATRIX channel 1–8 individual Send Parameter setting and the item in the table are both enabled.

\*4 These parameters are available if "FADER/ON" or "PROCESSING" for the Send source channel is set to ON. At that time, "WITH SEND" for the Send destination channel must also be set to ON.

\*5 Applicable to parameters that function only when ALL is selected.

\*6 Applicable only to On/Off.

\*7 Valid when they are set for either the Send source channel or Send destination channel.

\*8 Settings marked GLOBAL in this table apply to all channels; these settings are GLOBAL RECALL SAFE, FOCUS PARAMETER, and GLOBAL PASTE for PATCH/NAME.

\*9 Applies to ALL only when using GLOBAL PASTE, and only to ON/OFF.

\*10 Operates differentially

\*11 Balance only

\*14 Applicable to parameters only when ALL is selected.

# ■**MIX Channels**

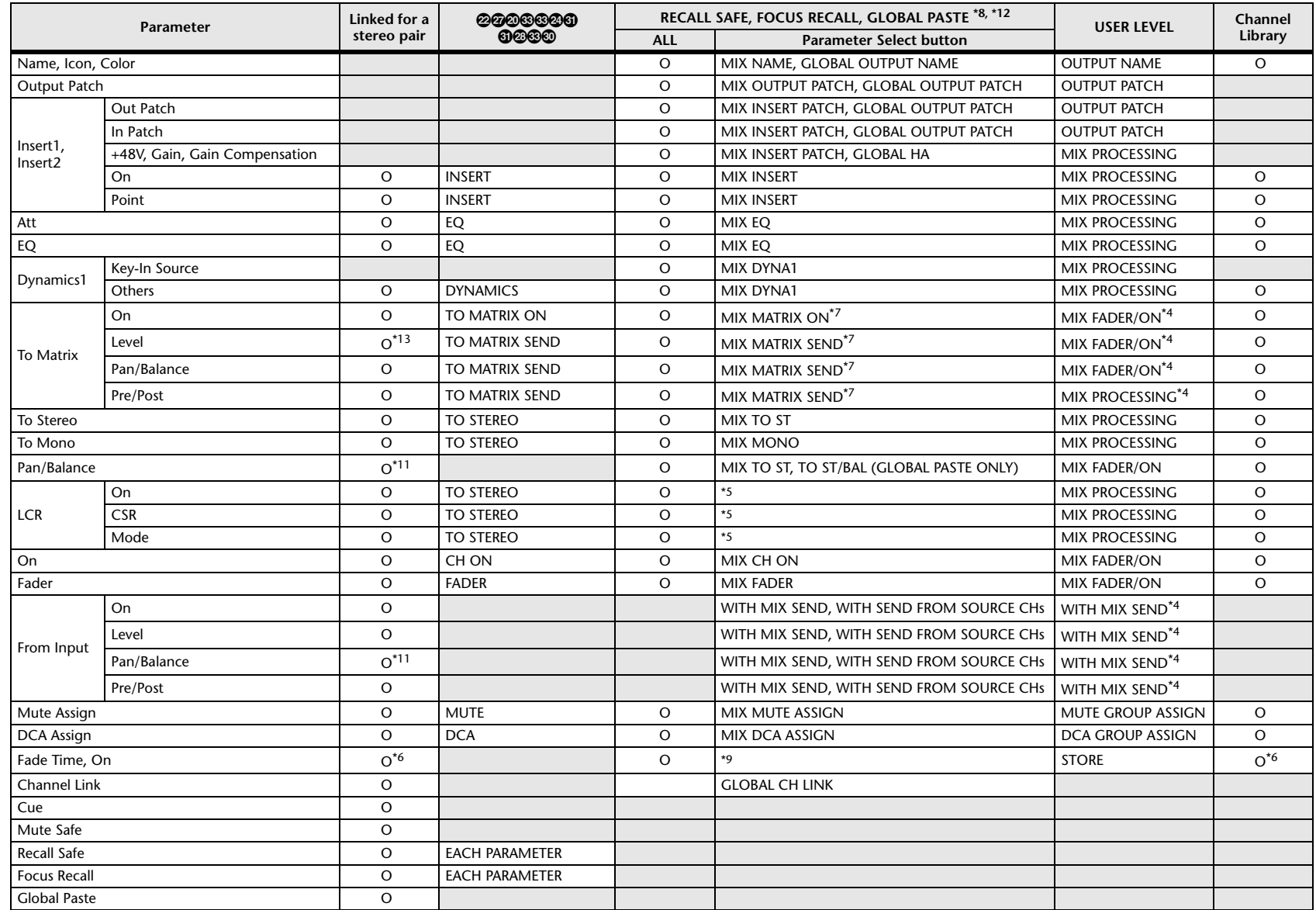

\*4 These parameters are available if "FADER/ON" or "PROCESSING" for the Send source channel is set to ON. At that time, "WITH SEND" for the Send destination channel must also be set to ON.

\*5 Applicable to parameters that function only when ALL is selected.

\*6 Applicable only to On/Off.

\*7 Valid when they are set for either the Send source channel or Send destination channel.

\*8 Settings marked GLOBAL in this table apply to all channels; these settings are GLOBAL RECALL SAFE, FOCUS PARAMETER, and GLOBAL PASTE for PATCH/NAME.

\*9 Applies to ALL only when using GLOBAL PASTE, and only to ON/OFF.

\*11 Balance only

\*12 For GLOBAL PASTE, the MIX, MATRIX, STEREO, and MONO settings of each channel will be set in common as the OUTPUT.

\*13 Linked only for stereo MATRIX

\*14 Applicable to parameters only when ALL is selected.

# ■**MATRIX Channels**

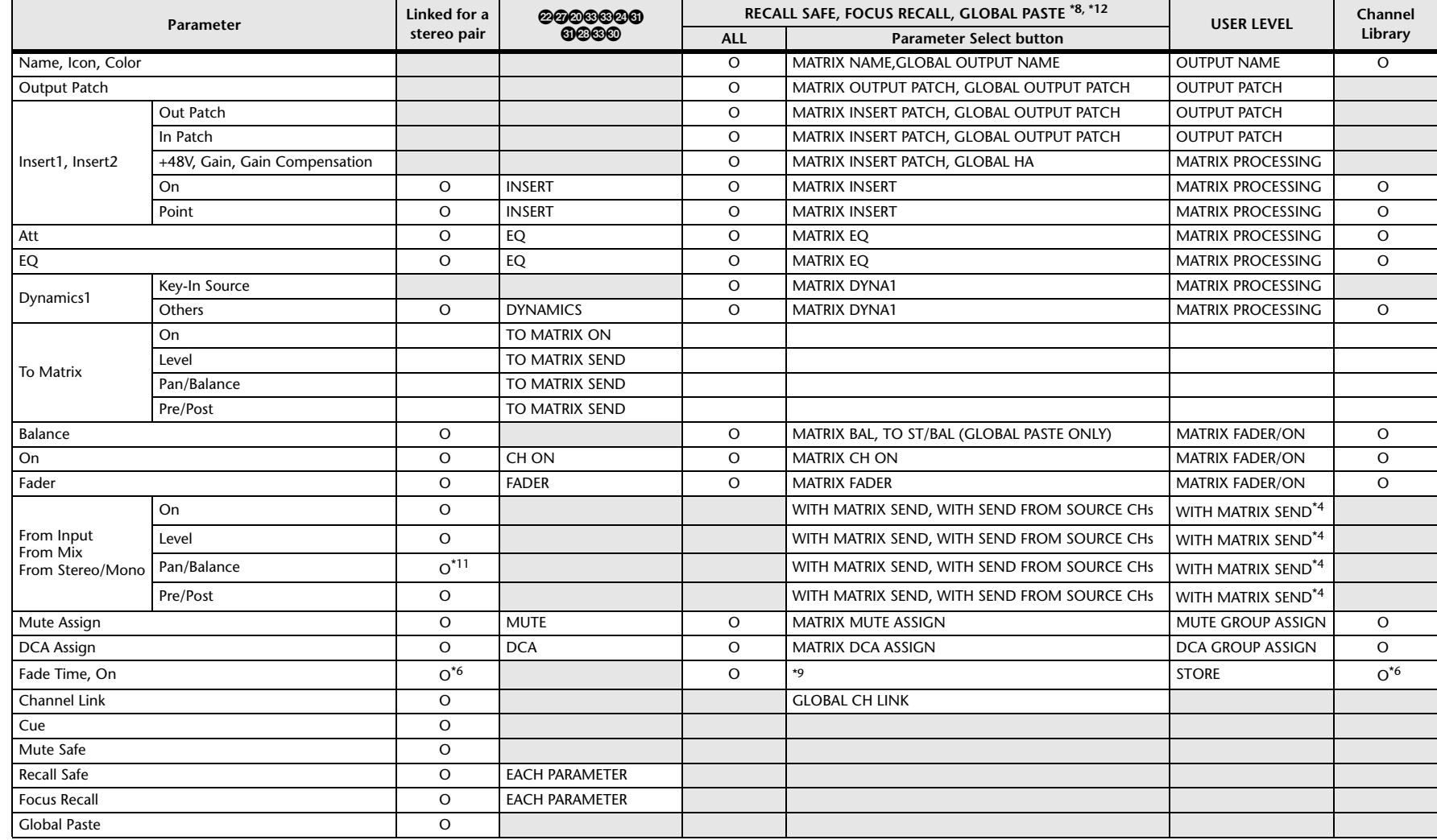

\*4 These parameters are available if "FADER/ON" or "PROCESSING" for the Send source channel is set to ON. At that time, "WITH SEND" for the Send destination channel must also be set to ON.

\*5 Applicable to parameters that function only when ALL is selected.

\*6 Applicable only to On/Off.

\*7 Valid when they are set for either the Send source channel or Send destination channel.

\*8 Settings marked GLOBAL in this table apply to all channels; these settings are GLOBAL RECALL SAFE, FOCUS PARAMETER, and GLOBAL PASTE for PATCH/NAME.

\*9 Applies to ALL only when using GLOBAL PASTE, and only to ON/OFF.

\*11 Balance only

\*12 For GLOBAL PASTE, the MIX, MATRIX, STEREO, and MONO settings of each channel will be set in common as the OUTPUT.

\*14 Applicable to parameters only when ALL is selected.

# ■**STEREO, MONO Channels**

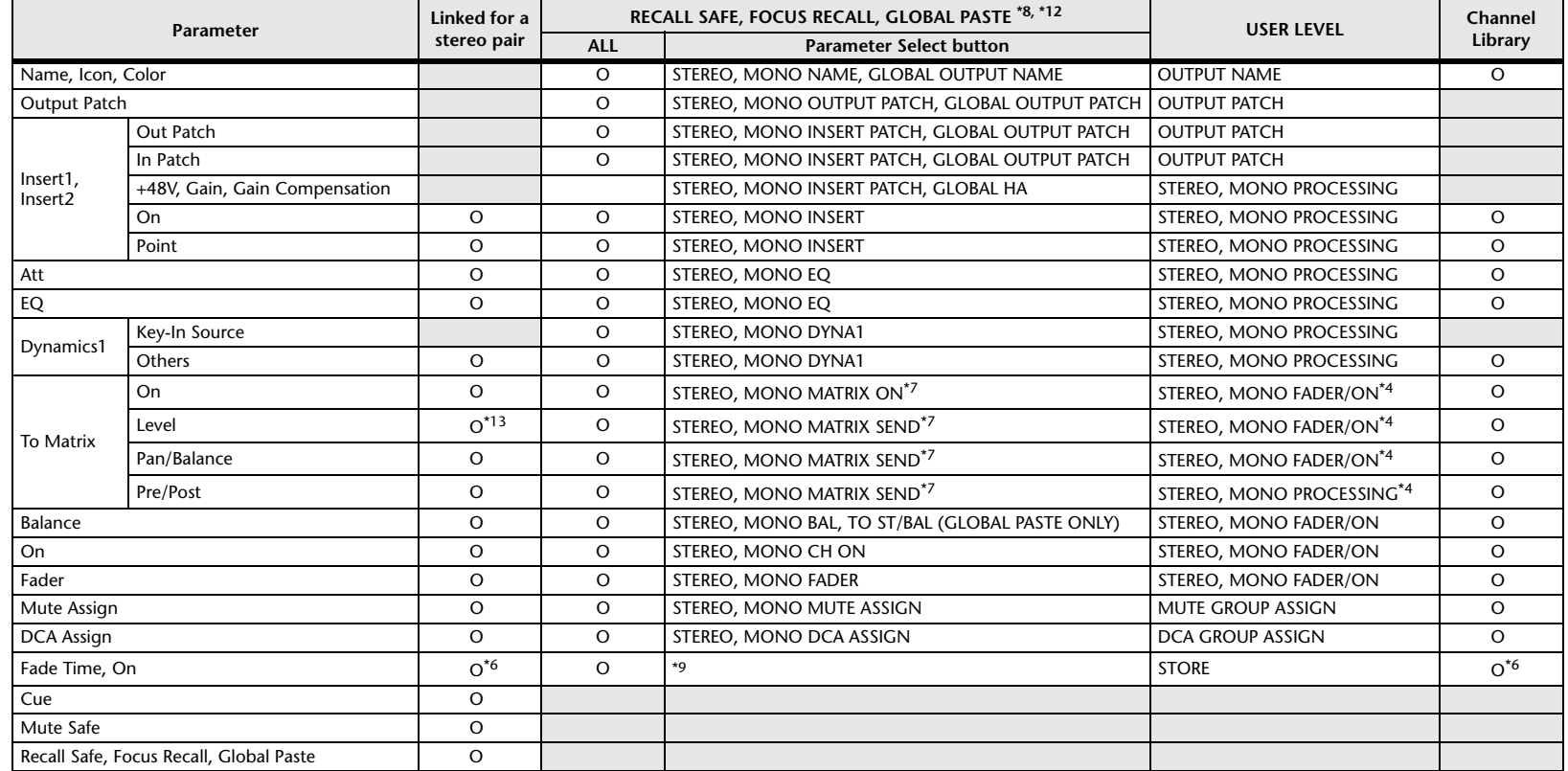

\*4 These parameters are available if "FADER/ON" or "PROCESSING" for the Send source channel is set to ON. At that time, "WITH SEND" for the Send destination channel must also be set to ON.

\*5 Applicable to parameters that function only when ALL is selected.

\*6 Applicable only to On/Off.

\*7 Valid when they are set for either the Send source channel or Send destination channel.

\*8 Settings marked GLOBAL in this table apply to all channels; these settings are GLOBAL RECALL SAFE, FOCUS PARAMETER, and GLOBAL PASTE for PATCH/NAME.

\*9 Applies to ALL only when using GLOBAL PASTE, and only to ON/OFF.

\*12 For GLOBAL PASTE, the MIX, MATRIX, STEREO, and MONO settings of each channel will be set in common as the OUTPUT.

\*14 Applicable to parameters only when ALL is selected.

# ■**DCA**

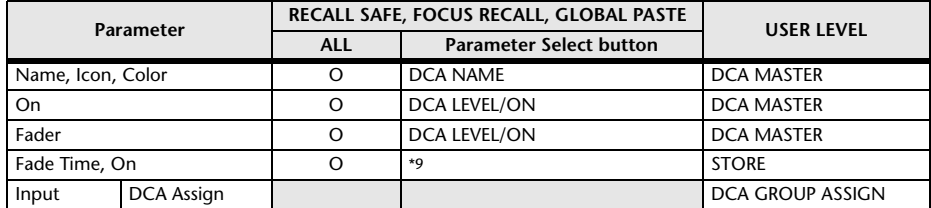

\*9 Applies to ALL only when using GLOBAL PASTE, and only to ON/OFF.

# ■**BUS SETUP**

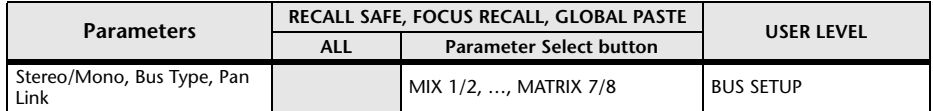

# ■**SURROUND BUS**

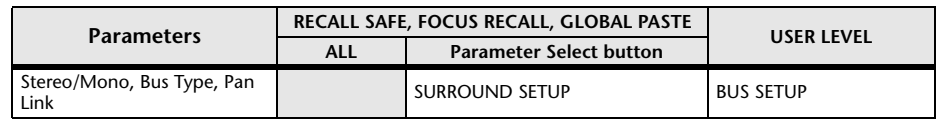

# ■**MUTE**

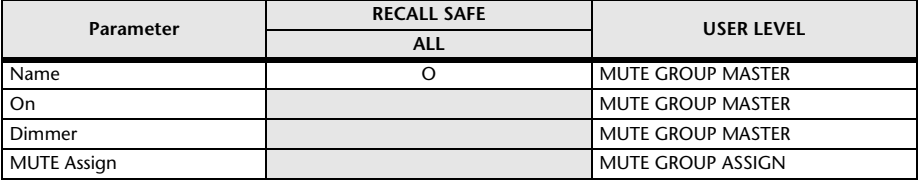

# **MIDI Data Format**

This section explains the format of the data that the QL series is able to understand, send, and receive.

## **1 CHANNEL MESSAGE**

#### **1.1 NOTE OFF(8n)**

#### **Reception**

These messages are echoed to MIDI OUT if [OTHER COMMAND ECHO] is ON. They are received if [Rx CH] matches, and used to control effects.

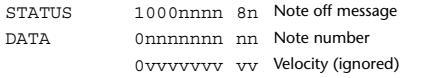

#### **1.2 NOTE ON(9n)**

#### **Reception**

These messages are echoed to MIDI OUT if [OTHER COMMAND ECHO] is ON. They are received if [Rx CH] matches, and used to control effects.

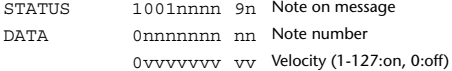

### **1.3 CONTROL CHANGE**

Two types of CONTROL CHANGE can be transmitted and received; [NRPN] (Non-Registered Parameter Numbers) and freely-assigned [TABLE] (1CH x 110) messages. Select either [TABLE] or [NRPN].

#### **Reception**

These messages are echoed to MIDI OUT if [CONTROL CHANGE ECHO] is ON. If [TABLE] is selected, these messages are received when [CONTROL CHANGE Rx] is ON and [Rx CH] matches, and will control parameters according to the settings of the [CONTROL CHANGE EVENT LIST]. For the parameters that can be assigned, refer to "[Parameters that can be assigned to control changes](#page-284-0)" ([page](#page-284-0) 23).

If [NRPN] is selected, these messages are received when [CONTROL CHANGE Rx] is ON and the [Rx CH] matches; the four messages NRPN control number (62h, 63h) and DATA ENTRY control number (06h, 26h) are used to control the specified parameter.

#### **Transmission**

If [TABLE] is selected, and if [CONTROL CHANGE Tx] is ON when you operate a parameter that is assigned in the [CONTROL CHANGE EVENT LIST], these messages will be transmitted on the [Tx CH] channel. For the parameters that can be assigned, refer to ["Parameters that can be assigned to control changes](#page-284-0)" ([page](#page-284-0) 23).

If [NRPN] is selected, and if [CONTROL CHANGE Tx] is ON when you operate a specified parameter, the four messages NRPN control number (62h, 63h) and DATA ENTRY control number (06h, 26h) are transmitted on the [Tx CH] channel. For the parameters that can be assigned, refer to "[Parameters that can be](#page-284-0)  [assigned to control changes](#page-284-0)" ([page](#page-284-0) 23).

CONTROL CHANGE messages are not used for transmission to QL Editor because there is no guarantee that the contents of the assignment tables will match. (PARAMETER CHANGE messages are always used.)

#### CONTROL CHANGE numbers 0 and 32 are for selecting banks.

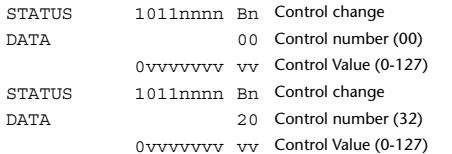

#### **If [TABLE] is selected**

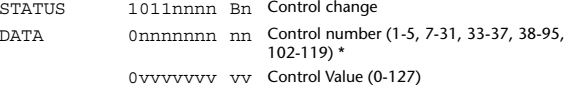

\* Numbers 0, 32, and 96–01 cannot be used.

\* Control number 6, 38 can be used.

#### **Equation for converting a Control Value to parameter data**

 $paramSteps = paramMax - paramMin + 1;$ <br>add = paramWidth / paramSteps: add  $=$  paramWidth / paramSteps;<br>mod  $=$  paramWidth – add \* param  $=$  paramWidth – add \* paramSteps: curValue =  $\frac{1}{2}$ ;

**(1) If the assigned parameter has fewer than 128 steps**

paramWidth = 128; rxValue = Control value;

**(2) If the assigned parameter has 128 or more but less than 16,384 steps** paramWidth = 16384;

(2-1) When High and Low data is received rxValue = Control value(High) \* 128 + Control value(Low);

(2-2) When only Low data is received rxValue = (curValue & 16256) + Control value(Low);

(2-3) When only High data is received rxValue = Control value(High) \* 128 + (curValue & 127);

#### **(3) If the assigned parameter has 16,384 or more but less than 2,097,152 steps**

paramWidth = 2097152;

**(Bn)**

(3-1) When High, Middle, and Low data is received rxValue = Control value(High) \* 16384 + Control value(Middle) \* 128 + Control value(Low);

(3-2) When only Low data is received rxValue = (curValue & 2097024) + Control value(Low);

(3-3) When only Middle data is received rxValue = (curValue & 2080895) + Control value(Middle) \* 128;

(3-4) When only High data is received rxValue = (curValue  $\&$  16383) + Control value(High) \* 16384;

(3-5) When only Middle and Low data is received rxValue = (curValue & 2080768) + Control value(Middle) \* 128 + Control value(Low);

(3-6) When only High and Low data is received  $rx$ Value = (curValue & 16256) + Control value(High) \* 16384 + Control value(Low);

(3-7) When only High and Middle data is received rxValue = (curValue & 127) + Control value(High) \* 16384 + Control value(Middle) \* 128;

if ( rxValue > paramWidth) rxValue = paramWidth;  $param = (r x Value - mod / 2) / add;$ 

#### **If [NRPN] is selected**

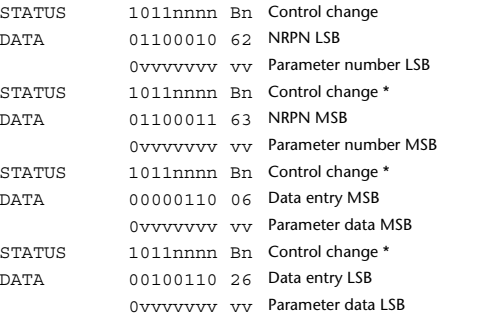

\* The STATUS byte of the second and subsequent messages need not be added during transmission. Reception must occur correctly whether or not the status byte is

**1.4 PROGRAM CHANGE**

#### **Reception**

omitted.

If [PROGRAM CHANGE ECHO] is ON, bank select messages will also be echoed from MIDI OUT.

If SINGLE CH is selected, these messages are received if [PROGRAM CHANGE Rx] is ON and the [Rx CH] matches. However if [OMNI] is ON, these messages are received regardless of the channel. When these messages are received, scene memory, effect library and premium rack library are recalled according to the settings of the [PROGRAM CHANGE EVENT LIST].

#### **Transmission**

If [PROGRAM CHANGE Tx] is ON, these messages are transmitted according to the [PROGRAM CHANGE Table] settings when scene memory, effect library and premium rack library are recalled.

If SINGLE CH is selected, these messages are transmitted on the [Tx CH] channel. If the recalled scene memory, effect library and premium rack library have been assigned to more than one PROGRAM NUMBER, the lowest-numbered PROGRAM NUMBER for each MIDI channel will be transmitted. PROGRAM CHANGE messages are not used for transmission to QL Editor because

there is no guarantee that the contents of the assignment tables will match. (PARAMETER CHANGE messages are always used.) You can choose either MULTI MIDI CH or SINGLE CH.

#### **If SINGLE is selected**

You can choose the Rx CH, OMNI CH, and Tx CH. You can choose whether a bank select message will be added. A bank of up to 16 can be specified.

#### **If MULTI is selected**

The Rx and Tx channels will be the same.The assignment table will use the settings for each MIDI channel. Bank select messages will not be added. You can make settings for up to sixteen MIDI channels.

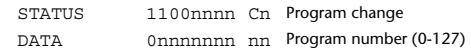

**(Cn)**

## **2 SYSTEM REALTIME MESSAGE**

#### **2.1 SONG SELECT (F3) Reception** Select the track number shown in the TITLE LIST screen of the USB memory recorder. STATUS 11110011 F3 Song select Song number 0sssssss ss Song number (0-127)

#### **2.2 TIMING CLOCK(F8)**

#### **Reception**

This message is used to control effects. This message is transmitted twenty-four times per quarter note.

Echoing of this message depends on the OTHER item in the ECHO settings.

STATUS 11111000 F8 Timing clock

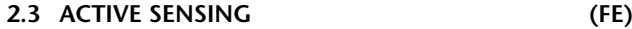

#### **Reception**

Once this message has been received, MIDI communication will be initialized (e.g., Running Status will be cleared) if no message is received for an interval of 400 ms. This message is not subject to echoing.

STATUS 11111110 FE Active sensing

#### **2.4 SYSTEM RESET(FF)**

#### **Reception**

When this message is received, MIDI communication will be initialized (e.g., Running Status will be cleared). This message is not subject to echoing.

STATUS 11111111 FF System reset

# **3 SYSTEM EXCLUSIVE MESSAGE**

#### **3.1 MMC**

**< MMC STOP >**

#### **Reception**

If the [DEVICE NO.] matches or is 7F, receives this message and stops.

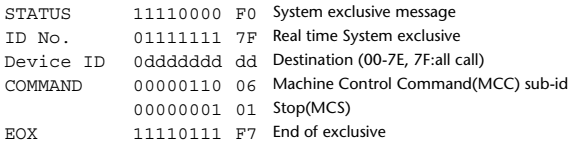

#### **< MMC PLAY >**

#### **Reception**

If the [DEVICE NO.] matches or is 7F, receives this message and starts playback.

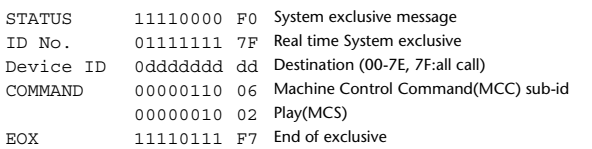

#### **< MMC DEFERED PLAY >**

#### **Reception**

If the [DEVICE NO.] matches or is 7F, receives this message and starts playback. STATUS 11110000 F0 System exclusive message ID No. 01111111 7F Real time System exclusive Device ID 0ddddddd dd Destination (00-7E, 7F:all call) COMMAND 00000110 06 Machine Control Command(MCC) sub-id 00000011 03 Deferred Play(MCS) EOX11110111 F7 End of exclusive

#### **< MMC RECORD STROBE >**

#### **Reception**

If the [DEVICE NO.] matches or is 7F, receives this message, and if stopped, starts recording.

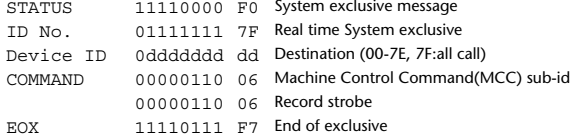

#### **< MMC PAUSE >**

#### **Reception**

If the [DEVICE NO.] matches or is 7F, receives this message, and if playing, pauses.

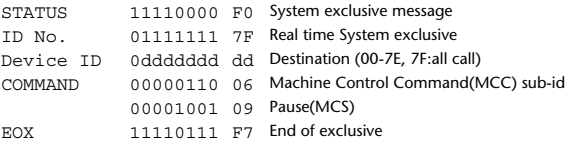

### **3.2 BULK DUMP**

This message is used to send or receive the contents of various memories stored within the unit.

#### The basic format is as follows.

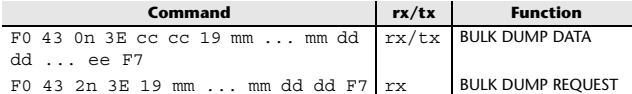

The QL series console uses the following data types for a bulk dump.

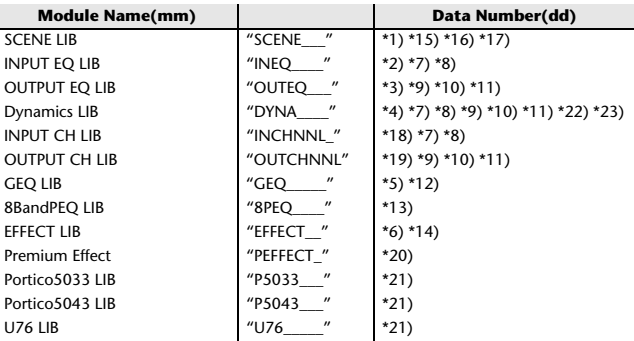

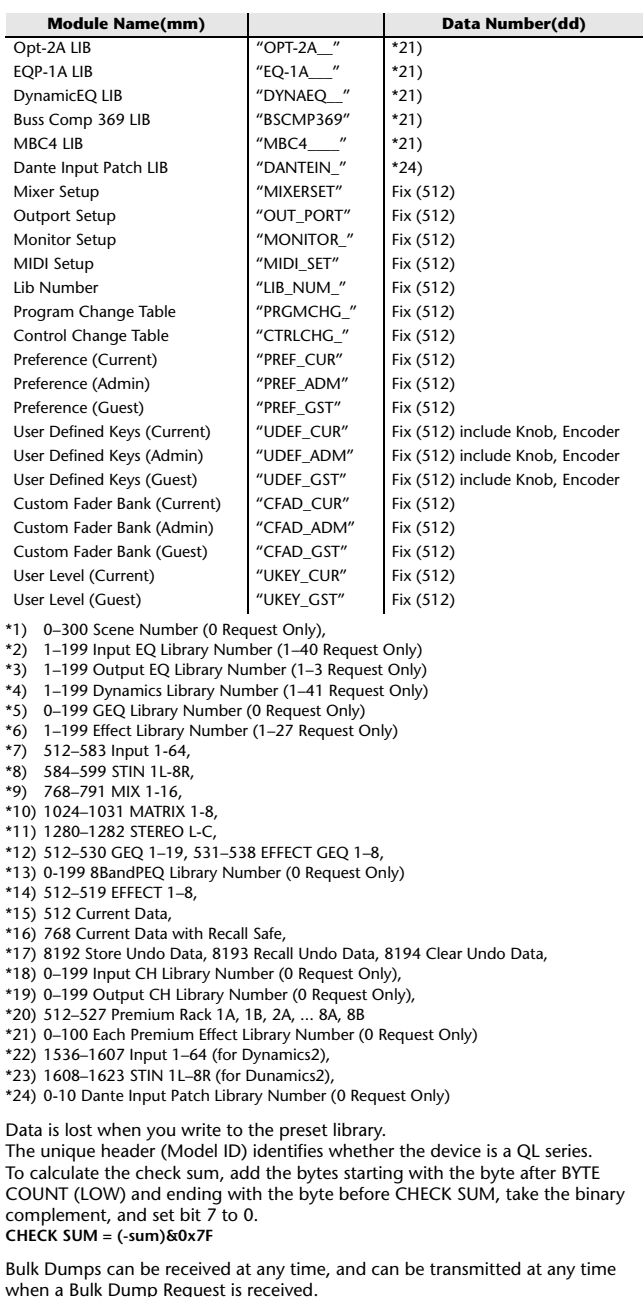

A Bulk Dump is transmitted on the [Rx CH] channel in response to a Bulk Dump Request.

In the data portion, seven words of 8-bit data are converted into eight words of 7-bit data.

#### **[Conversion from actual data to bulk data]**

```
d[0-6]: actual data
b[0-7]: bulk data
b[0] = 0:
for(I=0; I<7; I++){
             if( d[I]&0x80){
                         \overline{b[0]} = 1 \ll (6-1);
             b[1+1] = d[1]&0x7F;
[Recovery from bulk data to actual data]
d[0-6]: actual data
b[0-7]: bulk data
for(I=0; I<7; I++){
```
 $b[0] < = 1;$  $d[1] = b[1+1] + (0 \times 80 \& b[0])$ ;

#### **3.3 PARAMETER CHANGE**

#### **Reception**

This message is echoed if [PARAMETER CHANGE ECHO] is ON. This message is received if [PARAMETER CHANGE Rx] is ON and [Rx CH] matches the Device number included in the SUB STATUS. When a PARAMETER CHANGE is received, the specified parameter will be controlled. When a PARAMETER REQUEST is received, the current value of the specified parameter will be transmitted as a PARAMETER CHANGE with its Device Number as the [Rx CH].

#### **Transmission**

 If [PARAMETER CHANGE Tx] is ON, and you edit a parameter for which CONTROL CHANGE transmission has not been enabled, a PARAMETER CHANGE will be transmitted with the ITx CHI as its device number. In response to a PARAMETER REQUEST, a PARAMETER CHANGE will be transmitted with [Rx CH] as its device number.

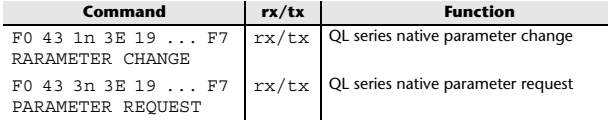

## **4 PARAMETER CHANGE details**

### **4.1 CURRENT SCENE, SETUP, BACKUP, USER SETUP**

**4.1.1 Format (PARAMETER CHANGE)**

#### **Reception**

Data will be received when [PARAMETER CHANGE Rx] is on and the Device number of both [Rx CH] and SUB STATUS match. The data will be echoed when [PARAMETER CHANGE ECHO] is on. The corresponding parameter will be changed immediately the data is received.

#### **Transmission**

Data will be transmitted with the [Device Number] in [Tx CH] when [PARAMETER CHANGE Tx] is on and the parameter is not registered on the [CONTROL CHANGE EVENT LIST].

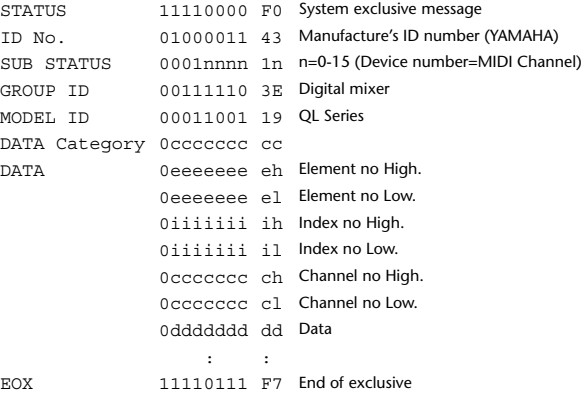

#### **4.1.2 Format (PARAMETER REQUEST)**

#### **Reception**

Data will be received when [PARAMETER CHANGE Rx] is on and the Device number of both [Rx CH] and SUB STATUS match. The data will be echoed when [PARAMETER CHANGE ECHO] is on. The corresponding parameter will be changed via PARAMETER CHANGE immediately the data is received.

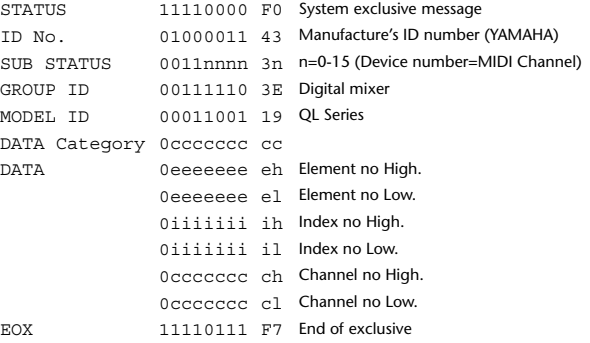

**4.1.3 Data category**

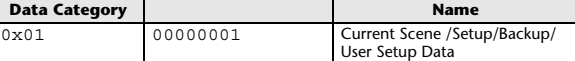

#### **4.2 FUNCTION CALL – LIBRARY STORE, RECALL –**

#### **4.2.1 Format (PARAMETER CHANGE)**

#### **Reception**

Data will be received when [PARAMETER CHANGE Rx] is on and the Device number of both [Rx CH] and SUB STATUS match. The data will be echoed when [PARAMETER CHANGE ECHO] is on. The corresponding parameter will be changed immediately the data is received.

#### **Transmission**

Data will be transmitted with the [Device Number] (MIDI CH) in [Tx CH] when [PARAMETER CHANGE Tx] is on.

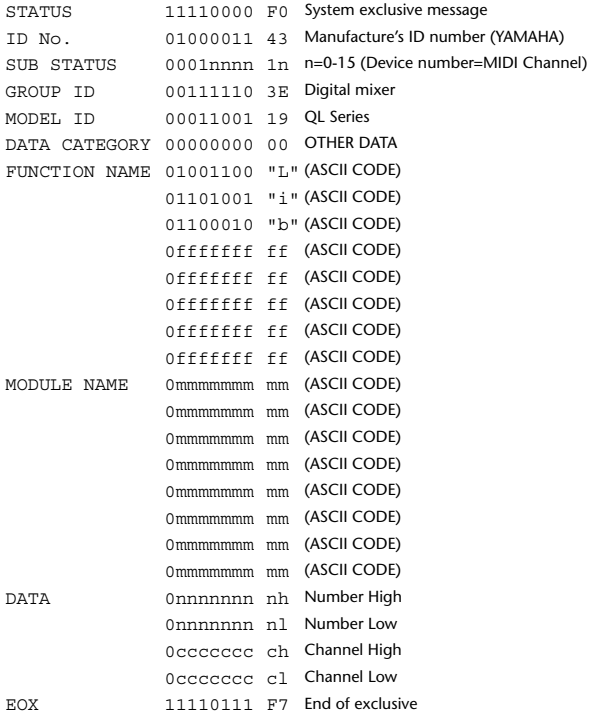

#### **4.2.2 Function Name**

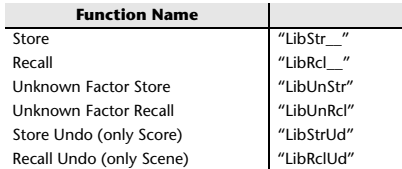

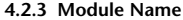

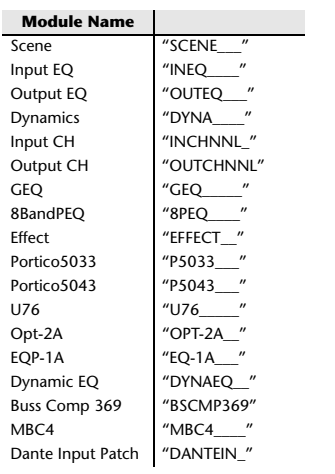

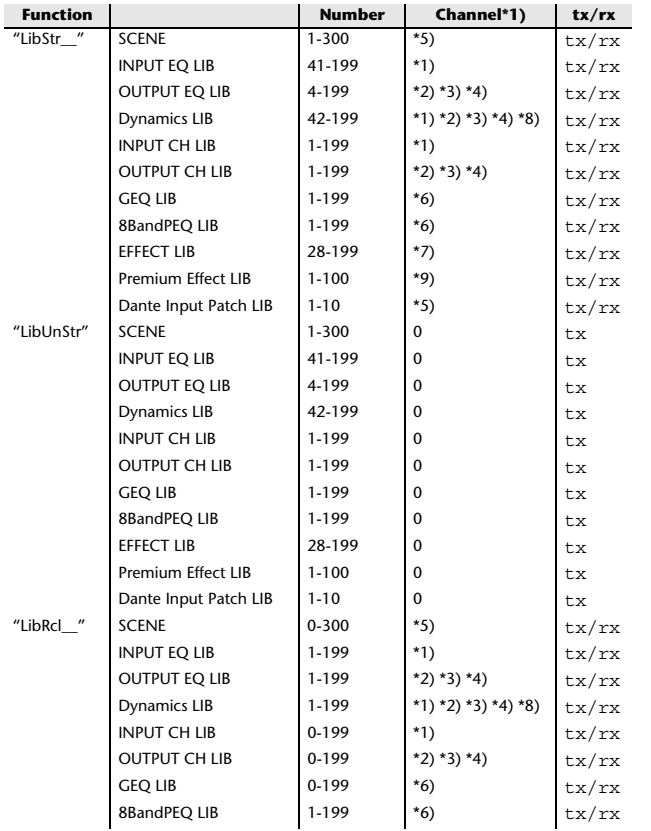

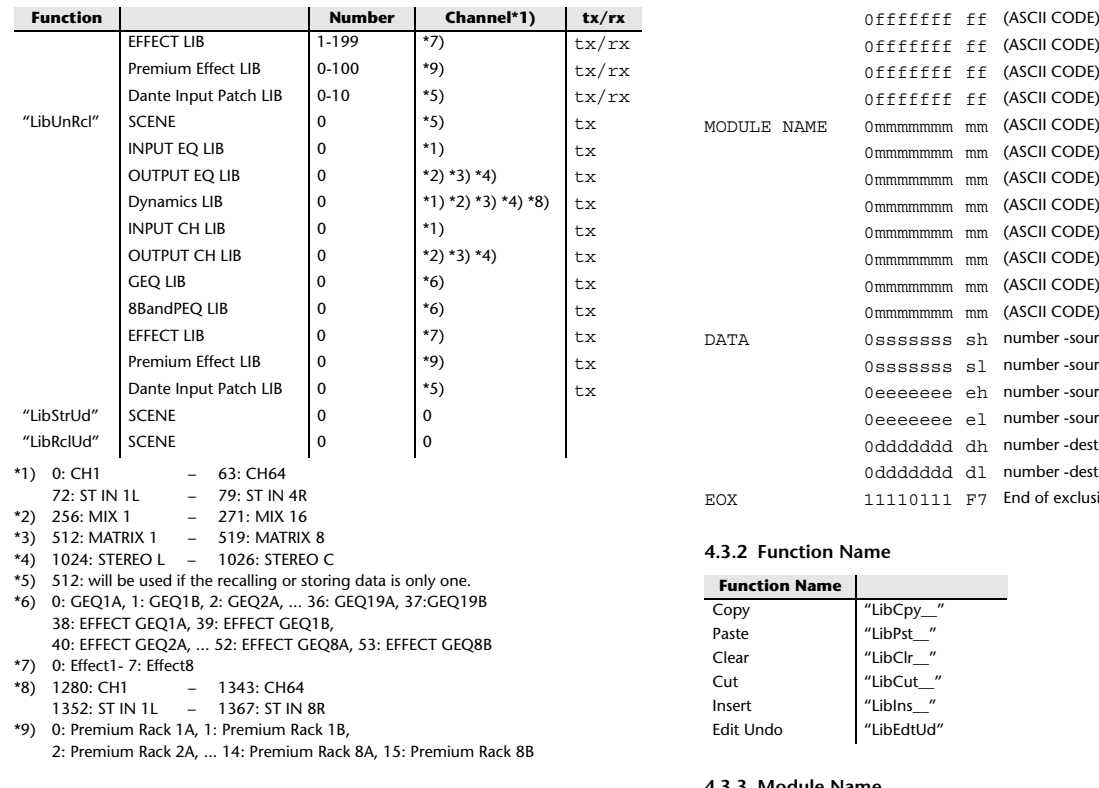

#### **4.3 FUNCTION CALL – LIBRARY EDIT –**

### **4.3.1 Format (PARAMETER CHANGE)**

**Reception**

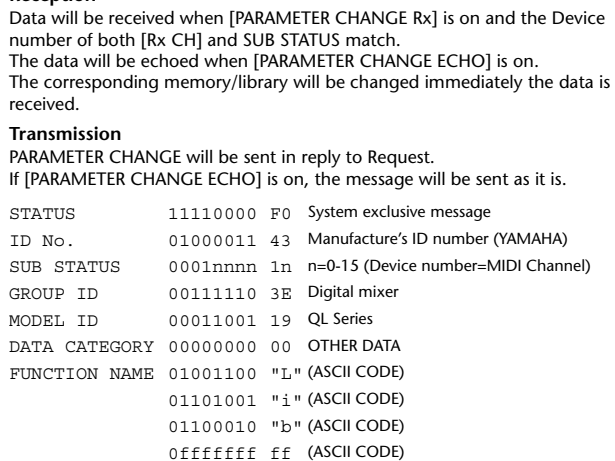

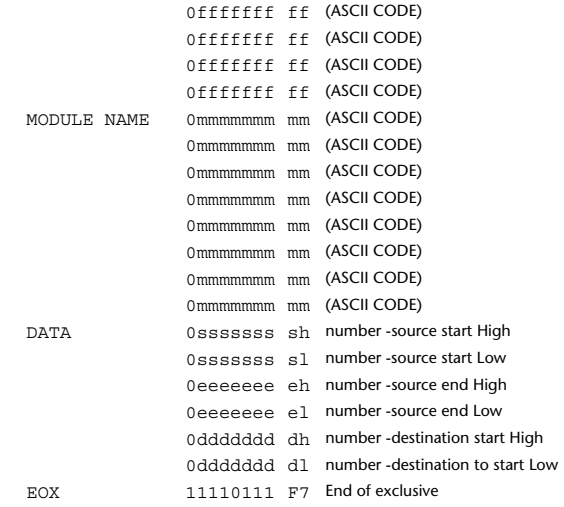

#### **4.3.2 Function Name**

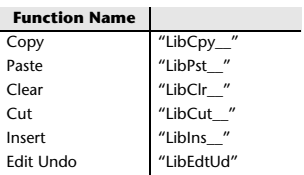

#### **4.3.3 Module Name**

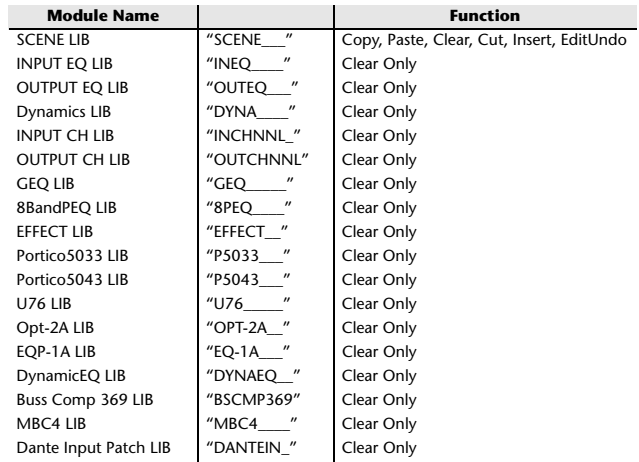

#### **4.4 FUNCTION CALL – LIBRARY ATTRIBUTE –**

#### **4.4.1 Format (PARAMETER CHANGE)**

#### **Reception**

Data will be received when [PARAMETER CHANGE Rx] is on and the Device number of both [Rx CH] and SUB STATUS match. The data will be echoed when [PARAMETER CHANGE ECHO] is on.

## The corresponding memory/library title will be changed immediately the data is received.

## **Transmission**

 PARAMETER CHANGE will be sent in reply to Request. If [PARAMETER CHANGE ECHO] is on, the message will be sent as it is.

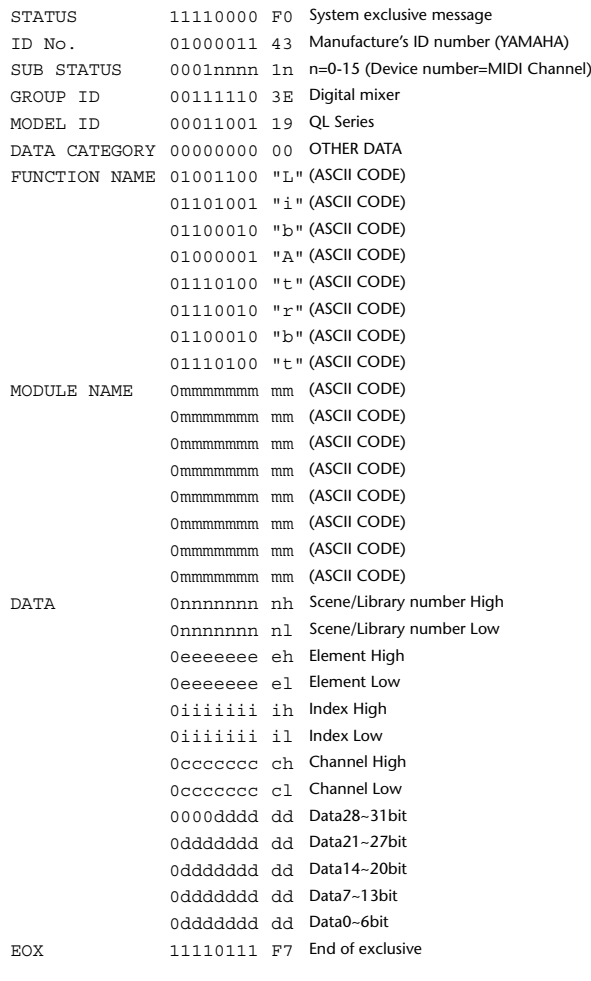

### **4.4.2 Format (PARAMETER REQUEST)**

#### **Reception**

The PARAMETER CHANGE will be sent with Device number [Rx CH] immediately the data is received.

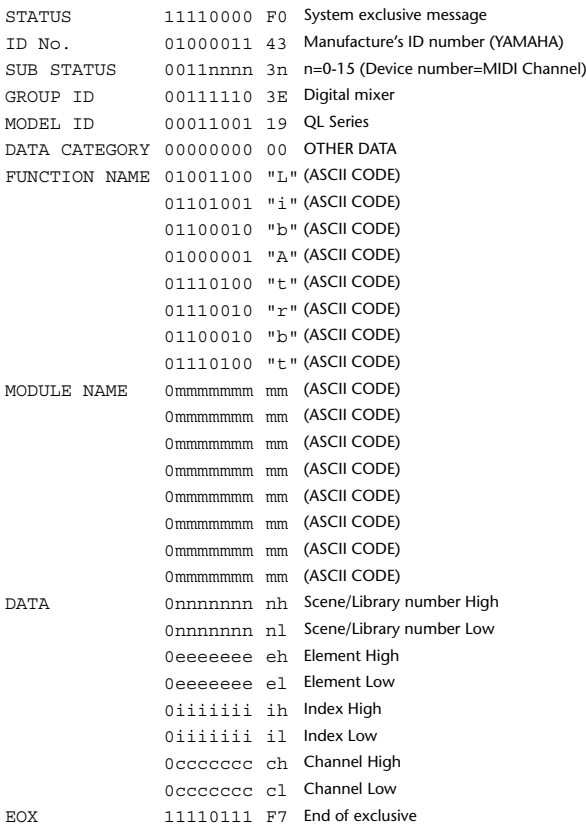

### **4.4.3 Module Name**

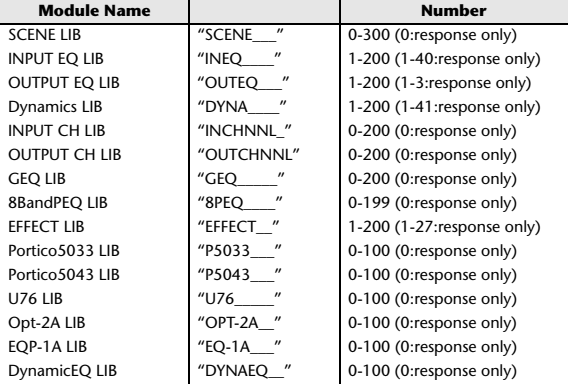

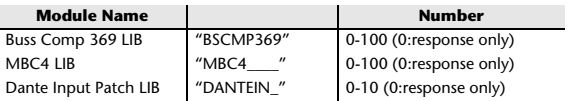

#### **4.5 EXIST LIBRARY RANGE**

#### **4.5.1 Format (PARAMETER CHANGE)**

#### **Transmission**

 When QL series receives Library Exist request command from outside, the answer will be sent back with the following Parameter change. This packet shows smallest library number range that exists and not read only. Top number is requested number or more.

#### **- Example -**

SCENE is stored 5,6,7,10,100 and 101 Request Number: 0 Data : Valid, Top Number : 5, End Number 7 Request Number: 8 Data : Valid, Top Number : 10, End Number 10 Request Number: 11 Data : Valid, Top Number : 100, End Number 101 Request Number: 102 Data : Invalid, Top Number : 0, End Number 0

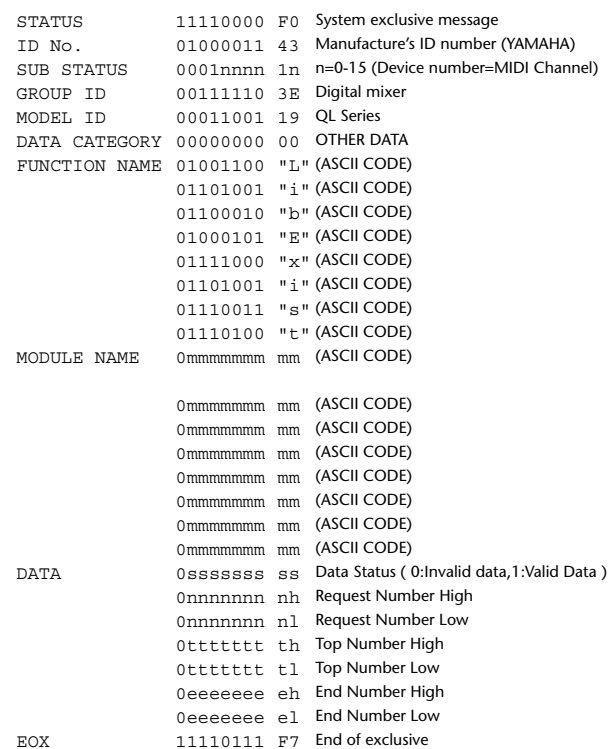

#### **4.5.2 Format (PARAMETER REQUEST)**

#### **Reception**

The PARAMETER CHANGE will be sent with Device number [Rx CH] immediately the data is received.

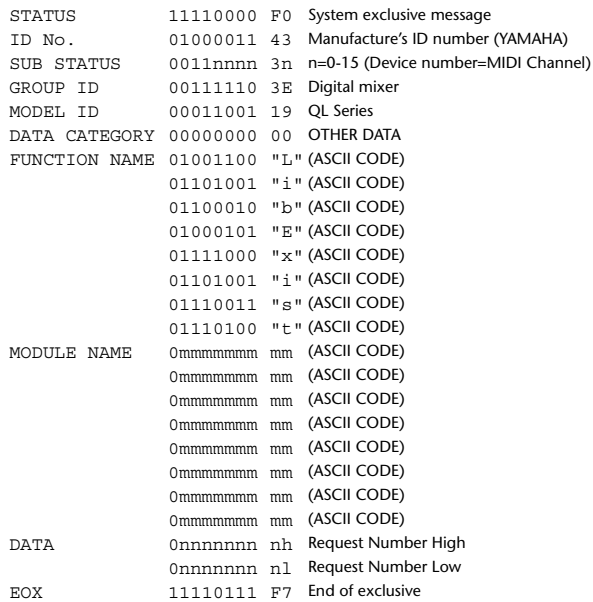

#### **4.5.3 Module Name**

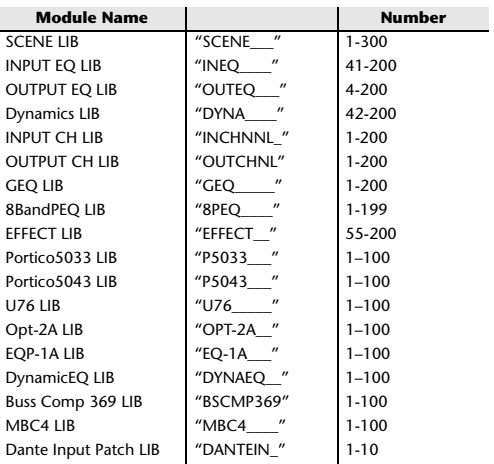

### **4.6 FUNCTION CALL – COLLECTION STORE –**

### **4.6.1 Format (PARAMETER CHANGE)**

#### **Transmission**

Data will be transmitted with the [Device Number] in [Tx CH] when [PARAMETER CHANGE Tx] is on.

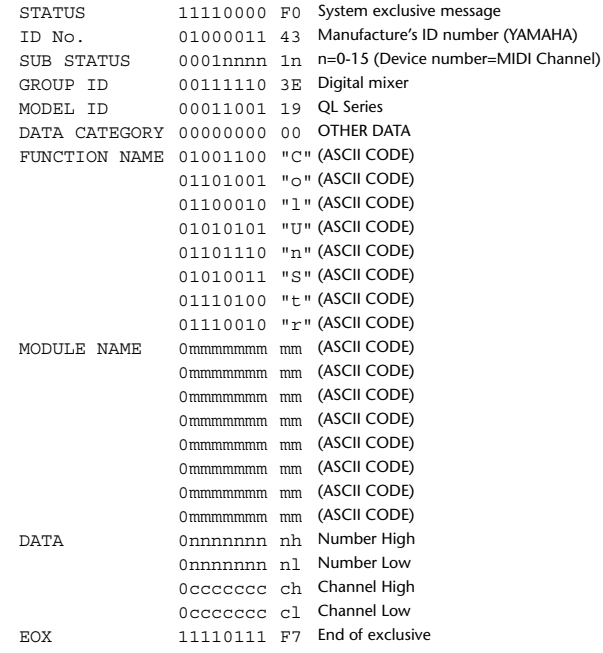

#### **4.6.2 Function Name**

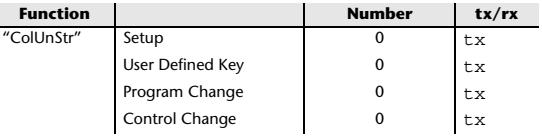

#### **4.6.3 Module Name**

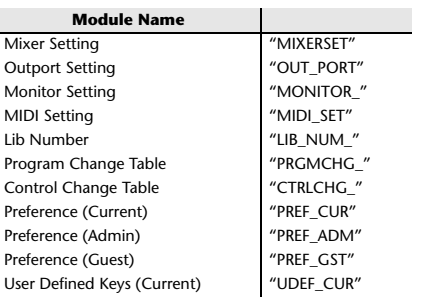

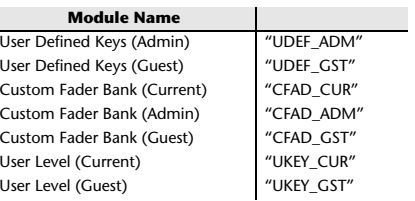

#### **4.7 FUNCTION CALL – MODULE –**

#### **4.7.1 Format (PARAMETER CHANGE)**

#### **Reception**

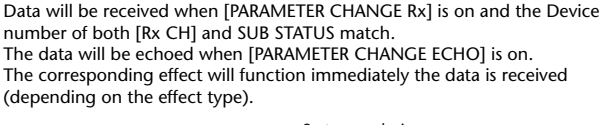

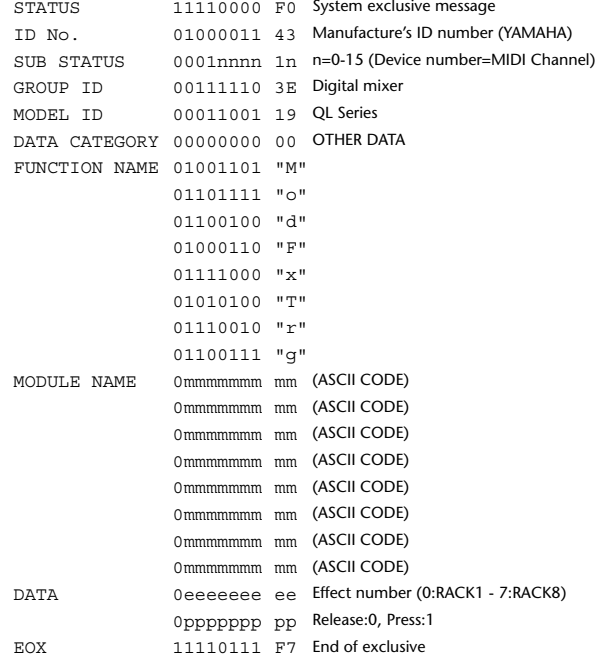

#### **4.7.2 Module Name**

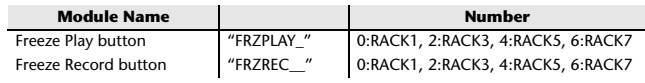

This will not work when the Effect Type is different.

#### **4.8 FUNCTION CALL – CHANNEL –**

#### **4.8.1 Pair ON/OFF Trigger Format (PARAMETER CHANGE)**

#### **Reception**

Data will be received when [PARAMETER CHANGE Rx] is on and the Device number of both [Rx CH] and SUB STATUS match. The data will be echoed when [PARAMETER CHANGE ECHO] is on.

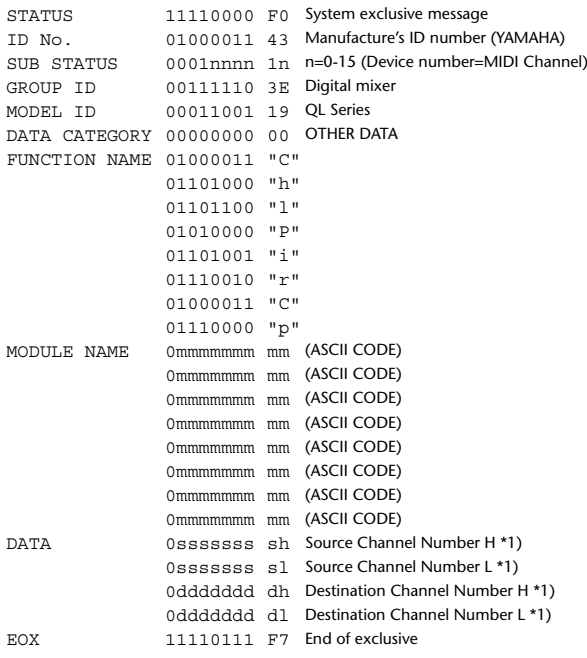

#### **4.8.2 Module Name**

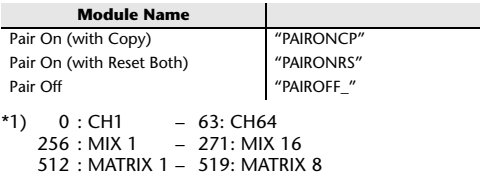

## **4.9 LEVEL METER DATA**

#### **4.9.1 Format (PARAMETER CHANGE)**

When transmission is enabled by receiving Request for Level Meter, the corresponding metering data will be sent in every 50 millisecond for 10 seconds. If metering information is expected to be continuously sent, Request is needed to be sent in at least every 10 seconds.

#### **Reception**

The data will be echoed when [PARAMETER CHANGE ECHO] is on.

#### **Transmission**

When transmission is enabled by receiving Request, the corresponding metering data will be sent in constant interval for a given period of time (The interval and time will vary depending on devices).

When rebooted or port setting is changed, the transmission will be disabled. When [PARAMETER CHANGE ECHO] is on, the message will be sent as it is.

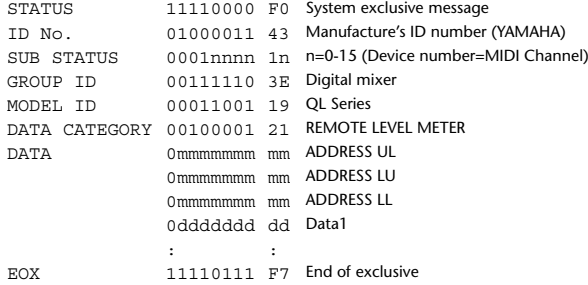

#### **4.9.2 Format (PARAMETER REQUEST)**

#### **Reception**

Data will be received when [PARAMETER CHANGE Rx] is on and the Device number of both [Rx CH] and SUB STATUS match. The data will be echoed when [PARAMETER CHANGE ECHO] is on. The corresponding metering data will be sent via [Rx CH] in constant interval for a given period of time (The interval and time will vary depending on devices). When Address  $UL = 0x7F$  is received, all metering data transmission will be immediately stopped [disabled].

#### **Transmission**

When [PARAMETER CHANGE ECHO] is on, the message will be sent as it is.

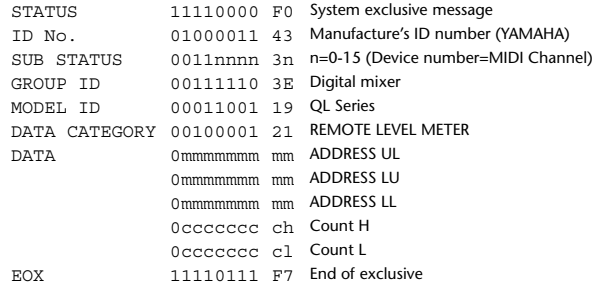

# **Input/Output Specifications**

# **Analog input specifications**

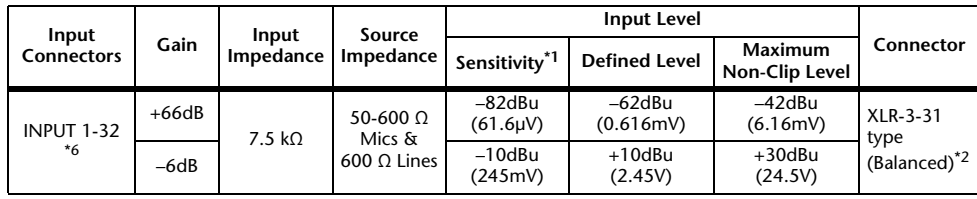

\*1. The sensitivity is the input level required for output at +4dBu (1.23V) or at the defined level when all the faders and level controllers are set to the maximum value.

- \*2. XLR-3-31 connectors are balanced jacks (1=GND, 2=HOT, 3=COLD).
- \*3. 0dBu=0.775 Vms for all specifications.
- \*4. All the AD converters use 24-bit linear/128-times oversampling.
- \*5. The INPUT connectors have +48V DC (phantom power) jacks, each of which can be turned on/off individually from the console software.

\*6. QL1: INPUT1-16

# **Analog output specifications**

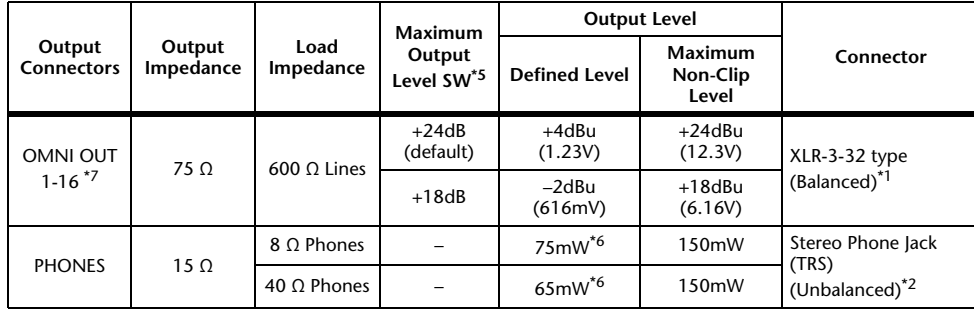

\*1. XLR-3-32 connectors are balanced jacks (1=GND, 2=HOT, 3=COLD).

- \*2. The PHONES connectors for stereo headphones are balanced jacks (Tip=LEFT, Ring=RIGHT, Sleeve= GND).
- \*3. 0 dBu=0.775 Vms for all specifications.
- \*4. All the DA converters use 24-bit linear/128-times oversampling.
- \*5. The console has an internal switch for toggling the maximum output level.
- \*6. This is a value measured with the PHONES LEVEL knob set to 10 dB below the maximum position.
- \*7. QL1: OMNI OUT 1-8

# **Digital input/output specifications**

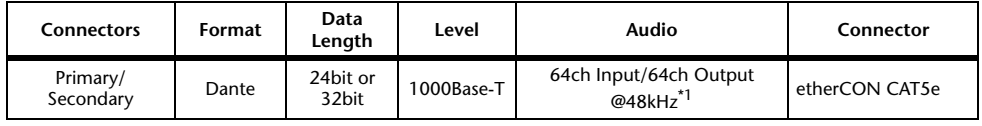

\*1. QL1: 32ch Input/32ch Output@48kHz

# **Digital output specifications**

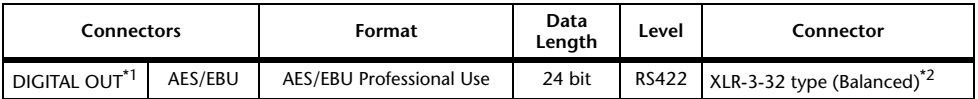

\*1. Channel Status of DIGITAL OUT

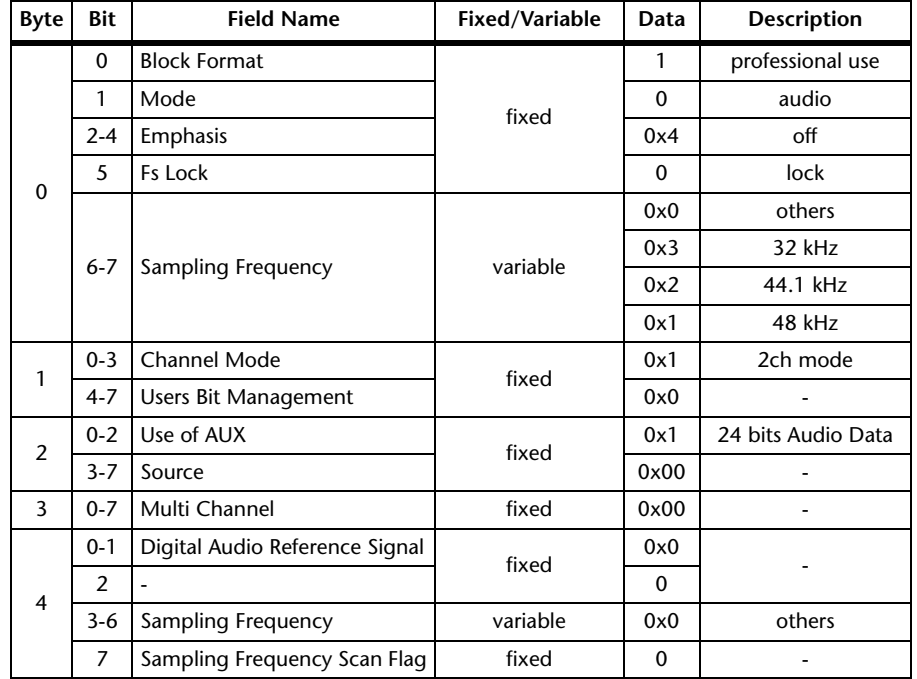

\*2. XLR-3-32 type connectors are balanced. (1= GND, 2= HOT, 3= COLD)

# **I/O SLOT (1-2) specifications**

A Mini-YGDAI card can be inserted into slots 1-2.Only slot 1 supports serial interfaces.

# **Control I/O specifications**

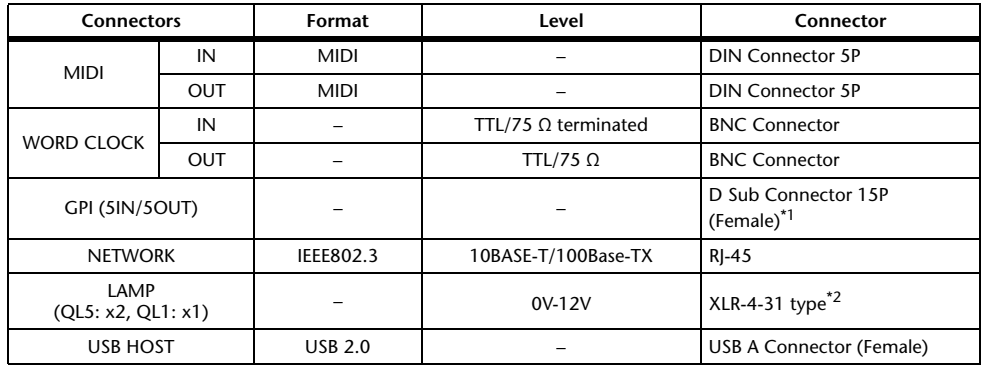

\*1. Input pin: TTL level, w/ internal pull-up (47kΩ) Output pin: Open drain output (Vmax=12V, maximum sink current/pin=75mA) Power supply pin: Output voltage Vp=5V, Max. output current Imax=300mA

\*2. 4 pin=+12V, 3 pin=GND, Lamp nominal power: 5W, Brightness (voltage) can be adjusted from the software.

# **Electrical characteristics**

All faders are nominal when measured. Output impedance of signal generator: 150 ohms

**Frequency Response. FS= 48 kHz @20 Hz-20 kHz, referenced to the nominal** output level @1 kHz

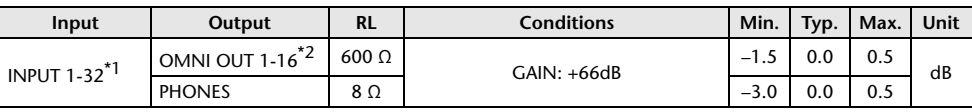

\*1. QL1: INPUT 1-16

\*2. QL1: OMNI OUT 1-8

### **Total Harmonic Distortion.** Fs= 48 kHz

**Input Output RL Conditions Min. Typ. Max. Unit** INPUT 1-32<sup>\*1</sup> OMNI OUT 1-16<sup>\*2</sup> 600 Ω +4 dBu @20 Hz–20 kHz, GAIN: 0.1 +66dB%+4 dBu @20 Hz-20 kHz, GAIN: -6dB | | | | 0.05 Internal OSC OMNI OUT  $1-16^{22}$  600 Ω Full Scale Output @1 kHz  $\Big|$  | 0.02 PHONES 8 Ω Full Scale Output @1 kHz, PHONES Level Control: Max.0.2

\*1. QL1: INPUT 1-16

\*2. QL1: OMNI OUT 1-8

\*3. Total Harmonic Distortion is measured with a 18 dB/octave filter @80 kHz

■**Hum & Noise. F**s= 48 kHz, EIN= Equivalent Input Noise

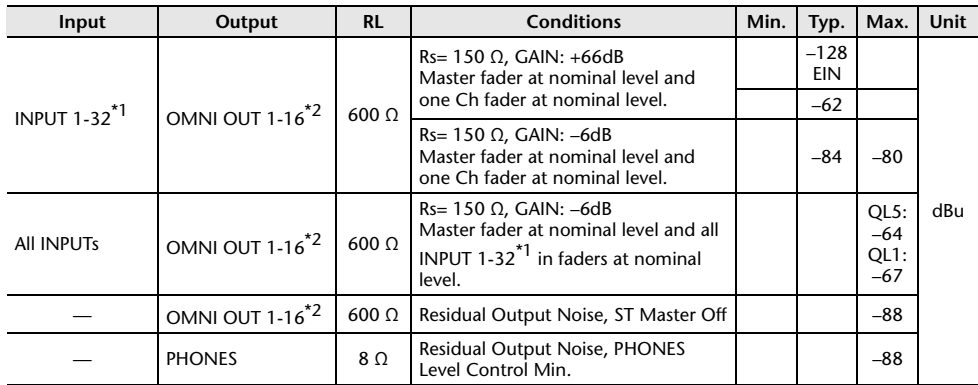

\*1. QL1: INPUT 1-16

\*2. QL1: OMNI OUT 1-8

\*3. Hum & Noise are measured with A-weight filter.

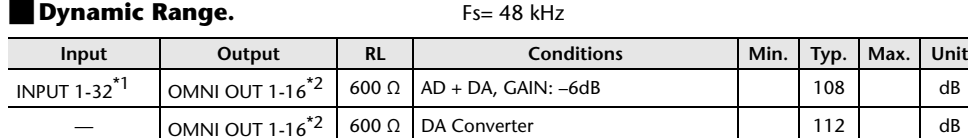

\*1. QL1: INPUT 1-16

\*2. QL1: OMNI OUT 1-8 \*3. Dynamic Range are measured with A-weight filter.

# ■**Sampling Frequency**

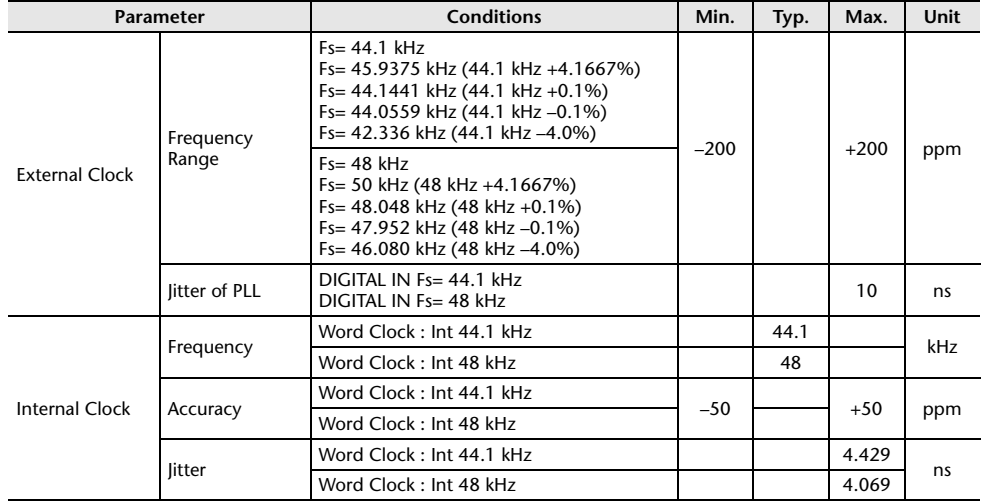

# **Mixer Basic Parameters**

# ■**Libraries**

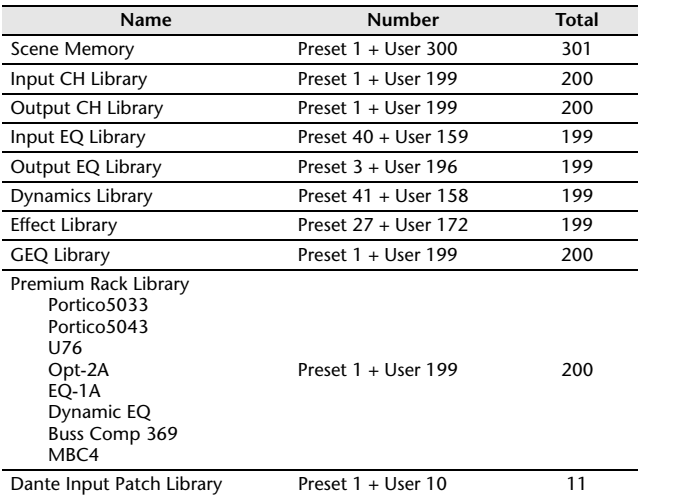

# ■**Input Function**

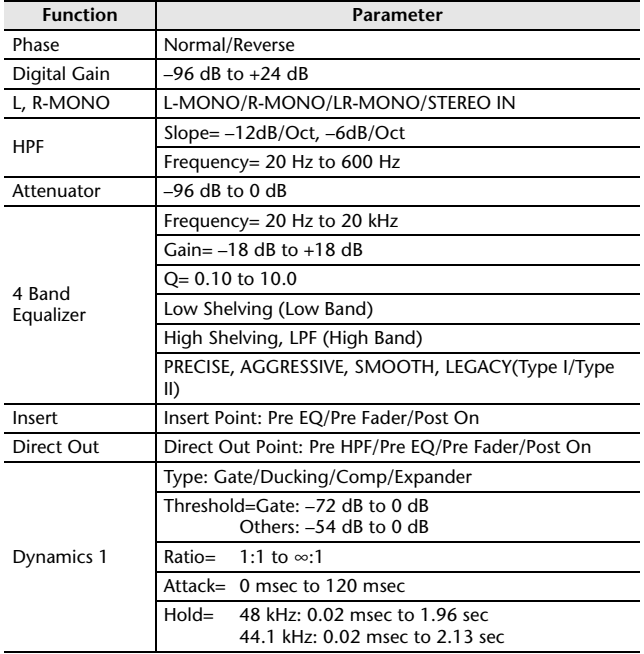

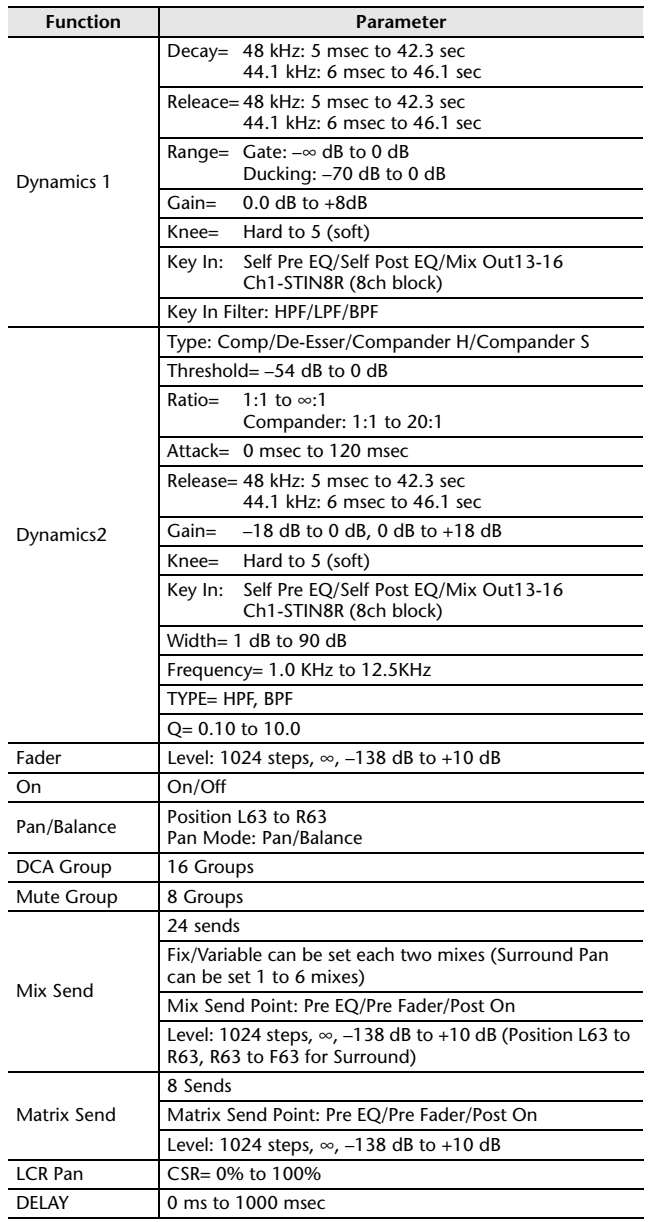

# ■**Output Function**

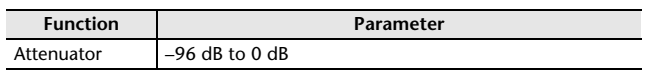

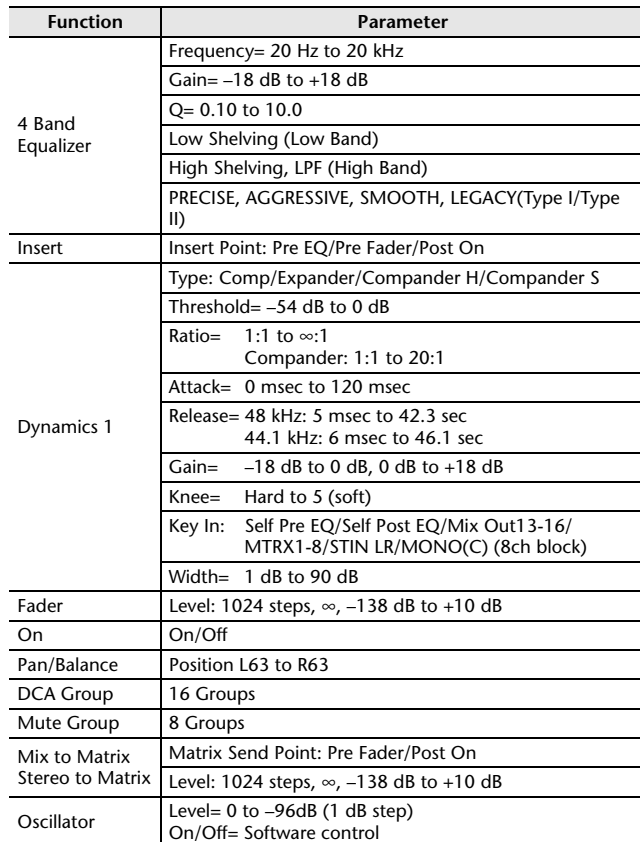

# ■**Output Port**

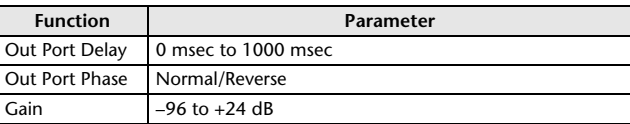

# ■**Processor**

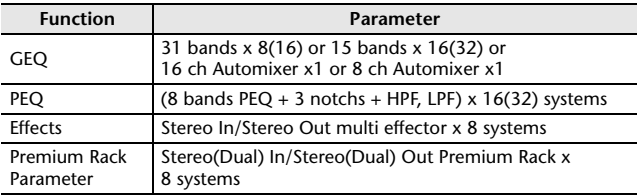

# **Pin Assignment Chart**

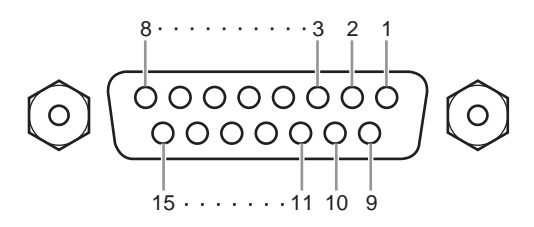

# **GPI**

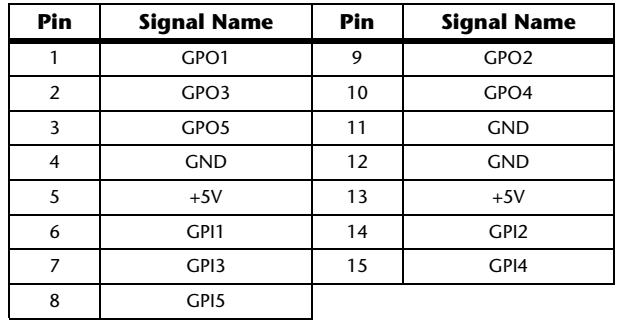

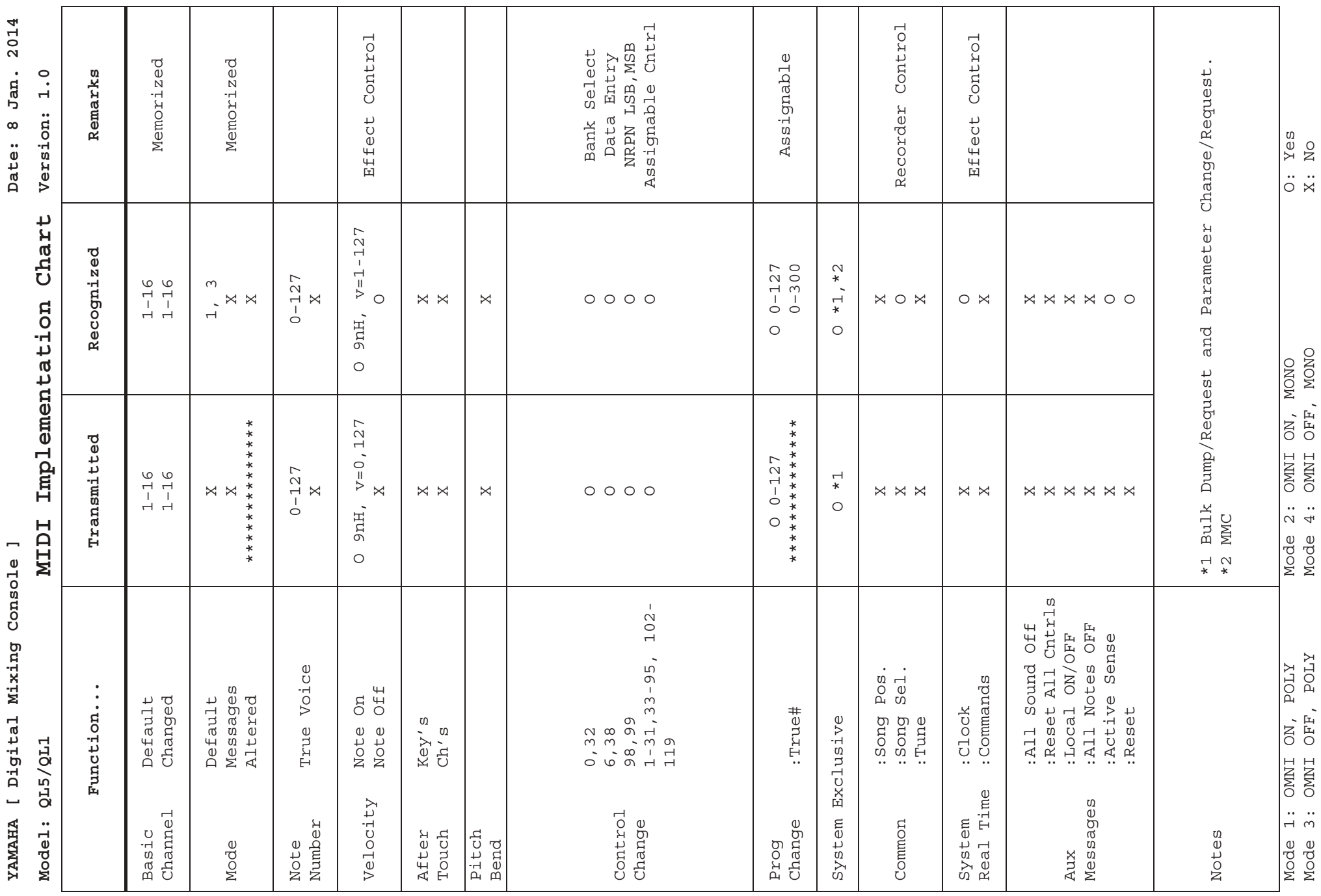

2014 **Date: 8 Jan. 2014** Jan.  $\infty$ 

**48 Data List Calculate Contract Calculate Calculate Calculate Calculate Calculate Calculate Calculate Calculate Calculate Calculate Calculate Calculate Calculate Calculate Calculate Calculate Calculate Calculate Calcu** 

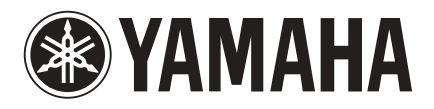

Yamaha Pro Audio global website **http://www.yamahaproaudio.com/**

Yamaha Downloads **http://download.yamaha.com**

> © 2014 Yamaha Corporation Manual Development Group

Published 06/2016 LB-C0